## altalia CISCO.

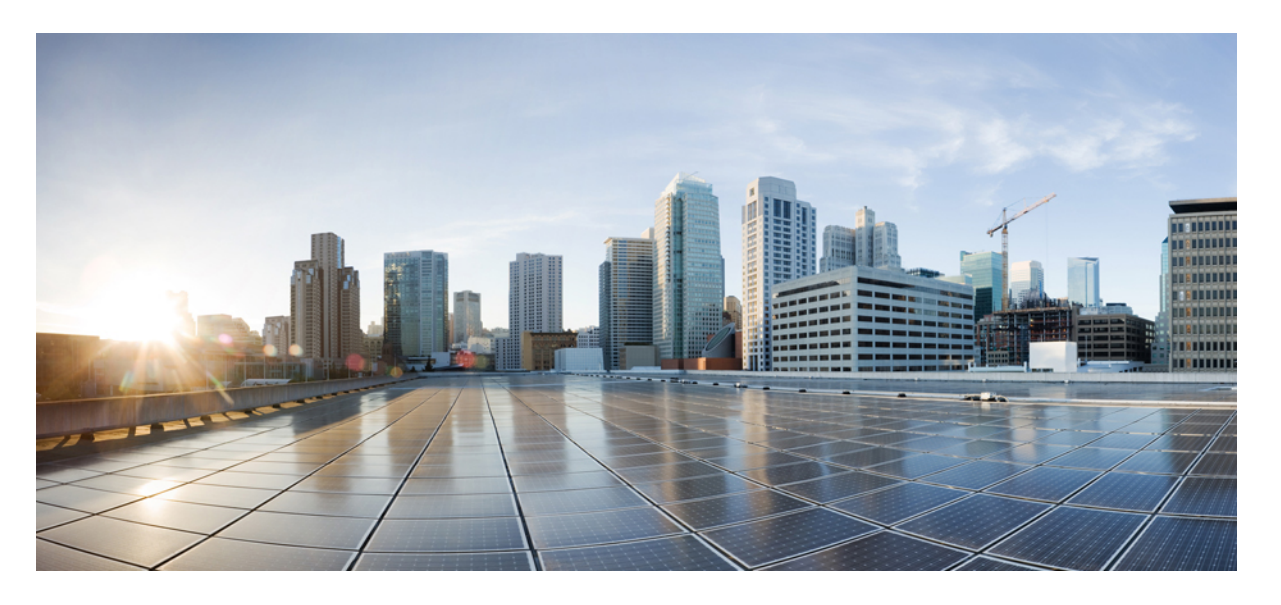

## **Cisco IOS XEGibraltar 16.12.x**(**Catalyst 9300**スイッチ)システム 管理コンフィギュレーション ガイド

初版:2019 年 7 月 31 日 最終更新:2020 年 5 月 8 日

### シスコシステムズ合同会社

〒107-6227 東京都港区赤坂9-7-1 ミッドタウン・タワー http://www.cisco.com/jp お問い合わせ先:シスコ コンタクトセンター 0120-092-255 (フリーコール、携帯・PHS含む) 電話受付時間:平日 10:00~12:00、13:00~17:00 http://www.cisco.com/jp/go/contactcenter/

【注意】シスコ製品をご使用になる前に、安全上の注意( **www.cisco.com/jp/go/safety\_warning/** )をご確認ください。本書は、米国シスコ発行ド キュメントの参考和訳です。リンク情報につきましては、日本語版掲載時点で、英語版にアップデートがあり、リンク先のページが移動**/**変更され ている場合がありますことをご了承ください。あくまでも参考和訳となりますので、正式な内容については米国サイトのドキュメントを参照くだ さい。また、契約等の記述については、弊社販売パートナー、または、弊社担当者にご確認ください。

THE SPECIFICATIONS AND INFORMATION REGARDING THE PRODUCTS IN THIS MANUAL ARE SUBJECT TO CHANGE WITHOUT NOTICE. ALL STATEMENTS, INFORMATION, AND RECOMMENDATIONS IN THIS MANUAL ARE BELIEVED TO BE ACCURATE BUT ARE PRESENTED WITHOUT WARRANTY OF ANY KIND, EXPRESS OR IMPLIED. USERS MUST TAKE FULL RESPONSIBILITY FOR THEIR APPLICATION OF ANY PRODUCTS.

THE SOFTWARE LICENSE AND LIMITED WARRANTY FOR THE ACCOMPANYING PRODUCT ARE SET FORTH IN THE INFORMATION PACKET THAT SHIPPED WITH THE PRODUCT AND ARE INCORPORATED HEREIN BY THIS REFERENCE. IF YOU ARE UNABLE TO LOCATE THE SOFTWARE LICENSE OR LIMITED WARRANTY, CONTACT YOUR CISCO REPRESENTATIVE FOR A COPY.

The Cisco implementation of TCP header compression is an adaptation of a program developed by the University of California, Berkeley (UCB) as part of UCB's public domain version of the UNIX operating system. All rights reserved. Copyright © 1981, Regents of the University of California.

NOTWITHSTANDING ANY OTHER WARRANTY HEREIN, ALL DOCUMENT FILES AND SOFTWARE OF THESE SUPPLIERS ARE PROVIDED "AS IS" WITH ALL FAULTS. CISCO AND THE ABOVE-NAMED SUPPLIERS DISCLAIM ALL WARRANTIES, EXPRESSED OR IMPLIED, INCLUDING, WITHOUT LIMITATION, THOSE OF MERCHANTABILITY, FITNESS FOR A PARTICULAR PURPOSE AND NONINFRINGEMENT OR ARISING FROM A COURSE OF DEALING, USAGE, OR TRADE PRACTICE.

IN NO EVENT SHALL CISCO OR ITS SUPPLIERS BE LIABLE FOR ANY INDIRECT, SPECIAL, CONSEQUENTIAL, OR INCIDENTAL DAMAGES, INCLUDING, WITHOUT LIMITATION, LOST PROFITS OR LOSS OR DAMAGE TO DATA ARISING OUT OF THE USE OR INABILITY TO USE THIS MANUAL, EVEN IF CISCO OR ITS SUPPLIERS HAVE BEEN ADVISED OF THE POSSIBILITY OF SUCH DAMAGES.

Any Internet Protocol (IP) addresses and phone numbers used in this document are not intended to be actual addresses and phone numbers. Any examples, command display output, network topology diagrams, and other figures included in the document are shown for illustrative purposes only. Any use of actual IP addresses or phone numbers in illustrative content is unintentional and coincidental.

All printed copies and duplicate soft copies of this document are considered uncontrolled. See the current online version for the latest version.

Cisco has more than 200 offices worldwide. Addresses and phone numbers are listed on the Cisco website at www.cisco.com/go/offices.

Cisco and the Cisco logo are trademarks or registered trademarks of Cisco and/or its affiliatesin the U.S. and other countries. To view a list of Cisco trademarks, go to this URL: [www.cisco.com](www.cisco.com/go/trademarks) go [trademarks.](www.cisco.com/go/trademarks) Third-party trademarks mentioned are the property of their respective owners. The use of the word partner does not imply a partnership relationship between Cisco and any other company. (1721R)

© 2019 Cisco Systems, Inc. All rights reserved.

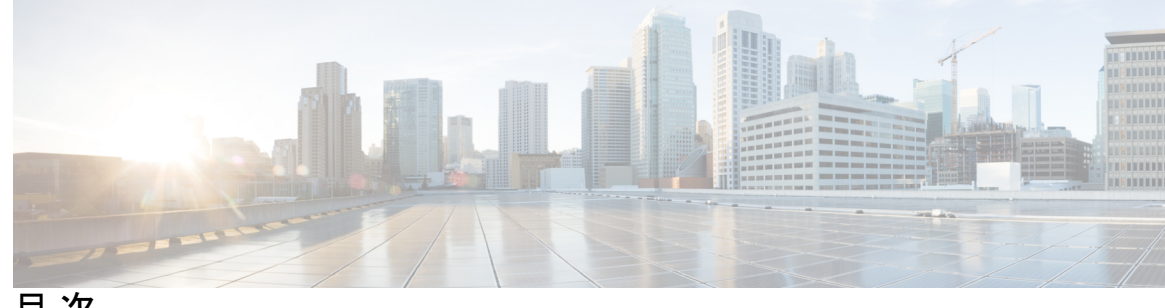

目 次

#### 第 **1** 章 デバイスの管理 **1**

デバイスの管理に関する情報 **1** システム日時の管理 **1** システム クロック **1** ネットワーク タイム プロトコル **2** NTP ストラタム **3** NTP アソシエーション **4** NTP セキュリティ **5** 特定のインターフェイス上の NTP サービス **7** NTP パケットの送信元 IP アドレス **7** NTP の実装 **7** システム名およびシステム プロンプト **8** スタックのシステム名およびシステム プロンプト **9** デフォルトのシステム名とプロンプトの設定 **9** DNS **9** DNS のデフォルト設定値 **9** ログイン バナー **10** バナーのデフォルト設定 **10** MAC アドレス テーブル **10** MAC アドレス テーブルの作成 **10** MAC アドレスおよび VLAN **11** MAC アドレスおよびデバイススタック **11** MAC アドレス テーブルのデフォルト設定 **11** ARP テーブルの管理 **12**

デバイスの管理方法 **12**

手動による日付と時刻の設定 **12**

システム クロックの設定 **12**

タイム ゾーンの設定 **13**

夏時間の設定 **14**

NTP の設定 **16**

NTP のデフォルト設定 **16**

NTP 認証の設定 **17**

ポーリング ベースの NTP アソシエーションの設定 **18**

ブロードキャスト ベースの NTP アソシエーションの設定 **20**

NTP アクセス制限の設定 **22**

システム名の設定 **24**

DNS の設定 **25**

Message-of-the-Day ログイン バナーの設定 **27**

ログイン バナーの設定 **28**

MAC アドレス テーブルの管理 **30**

アドレス エージング タイムの変更 **30**

MAC アドレス変更通知トラップの設定 **31**

MAC アドレス移動通知トラップの設定 **33**

MAC しきい値通知トラップの設定 **35**

VLAN の MAC アドレスラーニングのディセーブル化 **37**

スタティック アドレス エントリの追加および削除 **39**

ユニキャスト MAC アドレス フィルタリングの設定 **40**

デバイスのモニタリングおよび保守の管理 **41**

デバイス管理の設定例 **43**

例:システム クロックの設定 **43**

例:サマー タイムの設定 **43**

例:MOTD バナーの設定 **43**

例:ログイン バナーの設定 **44**

例:MAC アドレス変更通知トラップの設定 **44**

例:MAC しきい値通知トラップの設定 **44**

例:MAC アドレス テーブルへのスタティック アドレスの追加 **45** 例:ユニキャスト MAC アドレス フィルタリングの設定 **45** デバイス管理に関する追加情報 **45** デバイス管理の機能履歴 **45**

第 **2** 章 ブート整合性の可視性 **47**

ブート整合性の可視性について **47** ソフトウェアイメージとハードウェアの確認 **47** プラットフォーム ID とソフトウェア整合性の確認 **48** ブート整合性の可視性に関する追加情報 **52** ブート整合性の可視性の機能履歴 **52**

第 **3** 章 デバイスのセットアップ設定の実行 **53**

ソフトウェア インストールの制約事項 **53** デバイスセットアップ設定の実行に関する情報 **53** デバイスブートプロセス **53** ソフトウェア インストールの概要 **54** ソフトウェアのブート モード **55** ソフトウェア パッケージのインストール **56** ソフトウェアインストールの終了 **57** デバイス情報の割り当て **57** デフォルトのスイッチ情報 **58** DHCP ベースの自動設定の概要 **58** DHCP クライアントの要求プロセス **59** DHCP ベースの自動設定およびイメージ アップデート **60** DHCP ベースの自動設定の制約事項 **60** DHCP 自動設定 **61** DHCP 自動イメージ アップデート **61** DHCP サーバ設定時の注意事項 **61** TFTP サーバの目的 **62** DNS サーバの目的 **63**

目次

コンフィギュレーション ファイルの入手方法 **63**

- 環境変数の制御方法 **64**
	- 一般的な環境変数 **66**
	- TFTP の環境変数 **68**

ソフトウェア イメージのリロードのスケジューリング **68**

- デバイスセットアップ設定の実行方法 **69**
	- DHCP 自動設定(コンフィギュレーション ファイルだけ)の設定 **69**
- DHCP 自動イメージ アップデート (コンフィギュレーション ファイルおよびイメージ) の設定 **71**
- DHCP サーバからファイルをダウンロードするクライアントの設定 **74**
- 複数の SVI への IP 情報の手動割り当て **75**
- デバイスのスタートアップ コンフィギュレーションの変更 **77**
	- システム コンフィギュレーションを読み書きするためのファイル名の指定 **77**
	- スイッチの手動による起動 **78**
	- インストール モードでのデバイスのブート **80**
	- バンドルモードでのデバイスの起動 **82**
	- ソフトウェア イメージのリロードのスケジュール設定 **83**
- デバイスセットアップ設定のモニタリング **84**
	- 例 : インストール モードでのソフトウェアブートアップ ディスプレイ **84**
	- 例:緊急インストール **87**
- デバイスのセットアップを実行する場合の設定例 **89**
	- 例:更新プログラム パッケージの管理 **89**
	- ソフトウェア インストールの確認 **99**
	- 例:デバイスを DHCP サーバとして設定 **102**
	- 例:DHCP 自動イメージ アップデートの設定 **102**
	- 例:DHCP サーバから設定をダウンロードするためのデバイスの設定 **103**
	- 例:ソフトウェア イメージのリロードのスケジューリング **103**
- デバイスセットアップの実行に関する追加情報 **104**

デバイスセットアップ設定の実行に関する機能履歴 **104**

第 **4** 章 スマート ライセンスの設定 **105**

目次

スマートライセンシングの設定の前提条件 **105** スマートライセンシングの概要 **105** CSSM の概要 **106** CSSM への接続 **107** CSSM への既存のライセンスのリンク **108** CSSM への接続の設定とライセンスレベルの設定 **109** CSSM への接続の設定 **109** ダイレクトクラウドアクセス用の Call Home サービスの設定 **111** HTTPSプロキシサーバを介したダイレクトクラウドアクセス用のCallHomeサービスの設 定 **113** Cisco Smart Software Manager オンプレミス用の Call Home サービスの設定 **116** ライセンスレベルの設定 **118** CSSM でのデバイスの登録 **119** CSSM からの新しいトークンの生成 **120** 新しいトークンを使用するデバイスの登録 **122** 登録後のライセンスステータスの確認 **122** CSSM でのデバイスの登録キャンセル **124** スマート ライセンスの設定のモニターリング **125** スマートライセンシングの設定例 **126** 例:Call Home プロファイルの表示 **126** 例:登録前のライセンス情報の表示 **127** 例:デバイスの登録 **129** 例:登録後のライセンスステータスの表示 **130** その他の参考資料 **133** スマートライセンスの機能の履歴 **133**

## 第 **5** 章 有線ネットワークでの **Application Visibility and Control** の設定 **135**

有線ネットワークでの Application Visibility and Control について **135** サポートされる AVC クラス マップおよびポリシー マップのフォーマット **136** 有線 Application Visibility and Control の制限 **137** Application Visibility and Control の設定方法 **139**

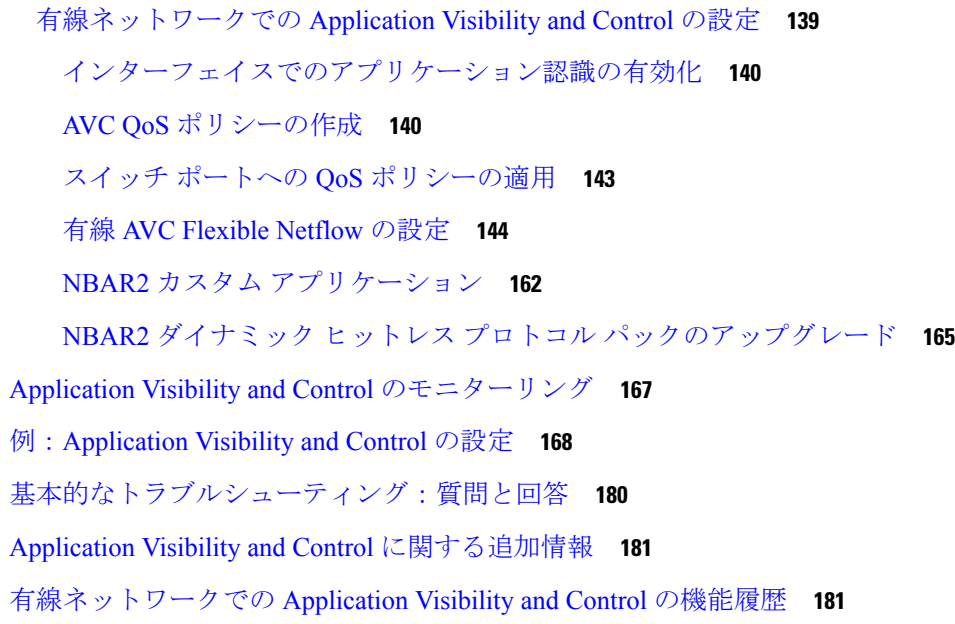

第 **6** 章 **SDM** テンプレートの設定 **183**

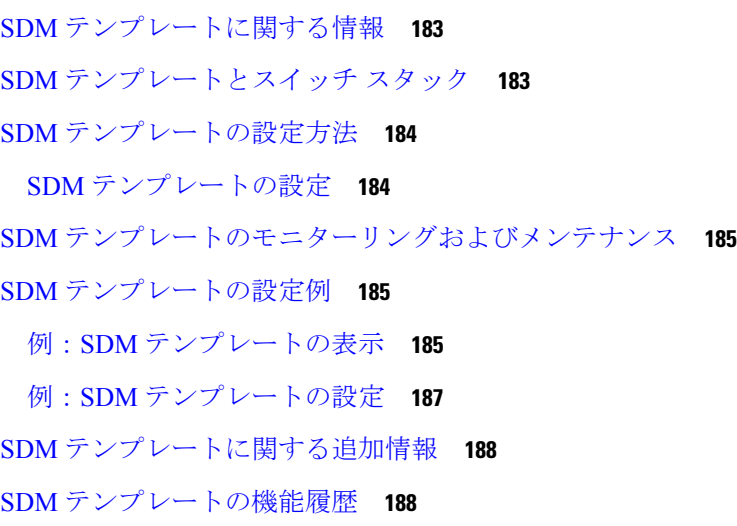

第 **7** 章 システム メッセージ ログの設定 **189**

システム メッセージ ログの設定に関する情報 **189** システム メッセージ ロギング **189** システム ログ メッセージのフォーマット **190** デフォルトのシステム メッセージ ロギングの設定 **191** syslog メッセージの制限 **192**

目次

システム メッセージ ログの設定方法 **192**

メッセージ表示宛先デバイスの設定 **192**

ログ メッセージの同期化 **194**

- メッセージ ロギングのディセーブル化 **196**
- ログ メッセージのタイム スタンプのイネーブル化およびディセーブル化 **197**
- ログ メッセージのシーケンス番号のイネーブル化およびディセーブル化 **198**
- メッセージ重大度の定義 **199**
- 履歴テーブルおよび SNMP に送信される syslog メッセージの制限 **199**
- UNIX Syslog デーモンへのメッセージのロギング **200**
- システム メッセージ ログのモニタリングおよびメンテナンス **201** コンフィギュレーション アーカイブ ログのモニタリング **201**
- システム メッセージ ログの設定例 **202**
	- 例:システム メッセージのスタック構成 **202**
	- 例:スイッチ システム メッセージ **202**
- システム メッセージ ログに関する追加情報 **203**
- システムメッセージログの機能履歴 **203**

第 **8** 章 オンライン診断の設定 **205**

オンライン診断の設定に関する情報 **205**

Generic Online Diagnostics(GOLD) **206**

TestPortTxMonitoring **206**

- TestUnusedPortLoopback **207**
- オンライン診断の設定方法 **207**
	- オンライン診断テストの開始 **207**
	- オンライン診断の設定 **208**
	- オンライン診断のスケジューリング **208**
	- ヘルス モニタリング診断の設定 **210**
- オンライン診断のモニタリングおよびメンテナンス **213**
- オンライン診断テストの設定例 **213**

例:診断テストの開始 **213**

例:ヘルス モニタリング テストの設定 **213**

例:診断テストのスケジューリング **213**

例 : オンライン診断の表示 **214**

オンライン診断に関する追加情報 **215**

オンライン診断設定の機能情報 **215**

- 第 **9** 章 コンフィギュレーション ファイルの管理 **217**
	- コンフィギュレーション ファイルの管理の前提条件 **217**
	- コンフィギュレーション ファイルの管理の制約事項 **217**
	- コンフィギュレーション ファイルの管理について **218**
		- コンフィギュレーション ファイルのタイプ **218**
		- コンフィギュレーション モードおよびコンフィギュレーション ソースの選択 **218**
		- CLI を使用したコンフィギュレーション ファイルの変更 **219**
		- コンフィギュレーション ファイルの場所 **219**
		- ネットワークサーバーからデバイスへのコンフィギュレーション ファイルのコピー **220** デバイスから TFTP サーバーへのコンフィギュレーション ファイルのコピー **220** デバイスから RCP サーバーへのコンフィギュレーション ファイルのコピー **221**
			- デバイスから FTP サーバへのコンフィギュレーション ファイルのコピー **223**
			- VRF によるファイルのコピー **224**
			- スイッチから別のスイッチへのコンフィギュレーション ファイルのコピー **224**
			- NVRAM より大きいコンフィギュレーション ファイル **224**
			- コンフィギュレーション ファイルをダウンロードするデバイスの設定 **226**
	- コンフィギュレーション ファイル情報の管理方法 **226**
		- コンフィギュレーション ファイル情報の表示 **226**
		- コンフィギュレーション ファイルの変更 **227**
		- デバイスから TFTP サーバーへのコンフィギュレーション ファイルのコピー **229** 次の作業 **230**
		- デバイスから RCP サーバーへのコンフィギュレーション ファイルのコピー **230**
			- 例 **231**
			- 次の作業 **232**
		- デバイスから FTP サーバーへのコンフィギュレーション ファイルのコピー **232**
			- 例 **233**

次の作業 **234**

TFTP サーバーからデバイスへのコンフィギュレーション ファイルのコピー **234**

次の作業 **235**

rcp サーバーからデバイスへのコンフィギュレーション ファイルのコピー **235**

例 **236**

次の作業 **237**

FTP サーバーからデバイスへのコンフィギュレーション ファイルのコピー **237**

例 **238**

次の作業 **239**

NVRAM より大きいコンフィギュレーション ファイルの保守 **239**

コンフィギュレーション ファイルの圧縮 **239**

コンフィギュレーションのクラス A フラッシュ ファイル システム上のフラッシュ メモ リへの格納 **240**

ネットワークからのコンフィギュレーション コマンドのロード **242**

- フラッシュ メモリからスタートアップまたは実行コンフィギュレーションへのコンフィ ギュレーション ファイルのコピー **243**
- フラッシュ メモリ ファイル システム間でのコンフィギュレーション ファイルのコピー **244**
- FTP サーバーからフラッシュ メモリ デバイスへのコンフィギュレーション ファイルのコ ピー **245**

次の作業 **246**

- RCP サーバーからフラッシュ メモリ デバイスへのコンフィギュレーション ファイルのコ ピー **247**
- TFTP サーバーからフラッシュ メモリ デバイスへのコンフィギュレーション ファイルの コピー **248**
- スタートアップ コンフィギュレーション ファイルでのコンフィギュレーション コマンド の再実行 **248**
- スタートアップ コンフィギュレーションのクリア **249**
- 指定されたコンフィギュレーション ファイルの削除 **250**
- クラス A フラッシュ ファイル システムでの CONFIG\_FILE 環境変数の指定 **251**

次の作業 **253**

コンフィギュレーション ファイルをダウンロードするデバイスの設定 **254**

ネットワーク コンフィギュレーション ファイルをダウンロードするデバイスの設定 **254**

ホスト コンフィギュレーション ファイルをダウンロードするデバイスの設定 **255** コンフィギュレーション ファイルの管理の機能履歴 **257**

#### 第 **1 0** 章 セキュア コピー **259**

- セキュア コピーの前提条件 **259**
- Secure Copy に関する情報 **259**
- セキュア コピーの設定方法 **260**
	- セキュアコピーの設定 **260**
	- SSH サーバでの Secure Copy Protocol のイネーブル化 **261**
- セキュア コピーの設定方法 **263**
	- 例:ローカル認証を使用したセキュア コピーの設定 **263**
	- 例:ネットワークベース認証を使用した SCP サーバ側の設定 **263**
- セキュアコピーに関する追加情報 **264**
- セキュア コピーの機能情報 **264**

#### 第 **1 1** 章 コンフィギュレーションの置換とロールバック **267**

- コンフィギュレーションの置換とロールバックの前提条件 **267**
- コンフィギュレーションの置換とロールバックの制約事項 **268**
- コンフィギュレーションの置換とロールバックについて **268**
	- コンフィギュレーション アーカイブ **268**
	- コンフィギュレーションの置換 **269**
	- コンフィギュレーション ロールバック **270**
		- コンフィギュレーション ロールバック変更確認 **271**
	- コンフィギュレーションの置換とロールバックの利点 **271**
- コンフィギュレーションの置換とロールバックの使用方法 **271**
	- コンフィギュレーション アーカイブの作成 **271**
	- コンフィギュレーションの置換やロールバック操作の実行 **273**
	- 機能のモニターリングおよびトラブルシューティング **276**
- コンフィギュレーションの置換とロールバックの設定例 **279**

コンフィギュレーション アーカイブの作成 **279**

- 現在の実行コンフィギュレーションを保存された Cisco IOS コンフィギュレーション ファ イルで置換 **279**
- スタートアップ コンフィギュレーション ファイルへの復帰 **280** configure confirm コマンドを使用したコンフィギュレーション置換操作の実行 **280** コンフィギュレーション ロールバック操作の実行 **280** コンフィギュレーションの置換とロールバックに関するその他の参考資料 **282**
- コンフィギュレーションの置換およびコンフィギュレーションのロールバックの機能履歴 **282**
- 第 **1 2** 章 フラッシュ ファイル システムの操作 **283**
	- フラッシュ ファイル システムについて **283** 使用可能なファイル システムの表示 **284** デフォルト ファイル システムの設定 **287** ファイル システムのファイルに関する情報の表示 **287** ディレクトリの変更および作業ディレクトリの表示 **288** ディレクトリの作成 **289** ディレクトリの削除 **290** ファイルのコピー **290** ファイルの削除 **291** ファイルの作成、表示、および抽出 **291** フラッシュ ファイル システムに関するその他の関連資料 **294** フラッシュファイルシステムの機能履歴 **294**
- 第 **1 3** 章 初期設定へのリセットの実行 **295**
	- 初期設定へのリセット実行の前提条件 **295** 初期設定へのリセット実行の制限事項 **295** 初期設定へのリセットに関する情報 **296** 初期設定へのリセットの実行方法 **297** 初期設定へのリセット実行の設定例 **298** 初期設定へのリセットに関するその他の参考資料 **298**

初期設定へのリセットに関する機能履歴 **298**

- 第 **1 4** 章 セキュア ストレージの設定 **301** セキュア ストレージについて **301** セキュア ストレージの有効化 **301** セキュア ストレージの無効化 **302** 暗号化のステータスの確認 **303** セキュアストレージの機能情報 **303**
- 第 **1 5** 章 ソフトウェア メンテナンス アップグレード **305**

ソフトウェア メンテナンス アップグレードの制約事項 **305** ソフトウェア メンテナンス アップグレードについて **305** SMU の概要 **305** SMU のワークフロー **306** SMU パッケージ **306** SMU のリロード **306** ソフトウェア メンテナンスの更新の管理方法 **307** SMU パッケージのインストール **307** SMU パッケージの管理 **308** ソフトウェア メンテナンス アップグレードの設定例 **309** 例:SMU の管理 **309** ソフトウェア メンテナンス アップグレードのその他の参考資料 **314** ソフトウェア メンテナンス アップグレードの機能の履歴 **314**

第 **1 6** 章 条件付きデバッグとラジオアクティブ トレース **317**

条件付きデバッグの概要 **317**

ラジオアクティブ トレースの概要 **318**

条件付きデバッグとラジオアクティブ トレースの設定方法 **318**

条件付きデバッグおよび放射線トレース **318**

トレースファイルの場所 **318**

条件付きデバッグの設定 **319**

L2 マルチキャストの放射線トレース **321** トレース ファイルの推奨ワークフロー **321** ボックス外へのトレース ファイルのコピー **322** 条件付きデバッグのモニターリング **322** 条件付きデバッグの設定例 **323** 条件付きデバッグとラジオアクティブ トレースに関するその他の関連資料 **324** 条件付きデバッグとラジオアクティブトレースの機能履歴 **324**

- 第 17 章 **同意トークン 325** 
	- 同意トークンの制約事項 **325** 同意トークンに関する情報 **326** システムシェルアクセスの同意トークン承認プロセス **326** 同意トークンの機能履歴 **328**

第 **1 8** 章 ソフトウェア設定のトラブルシューティング **329**

ソフトウェア設定のトラブルシューティングに関する情報 **329**

スイッチのソフトウェア障害 **329** デバイスのパスワードを紛失したか忘れた場合 **330 Power over Ethernet** (PoE) ポート **330** 電力消失によるポートの障害 **331** 不正リンク アップによるポート障害 **331** ping **331** レイヤ 2 トレースルート **331** レイヤ 2 の traceroute のガイドライン **332** IP トレースルート **333** Time Domain Reflector ガイドライン **334** debug コマンド **335** システム レポート **335** スイッチのオンボード障害ロギング **337** ファン障害 **338** CPU 使用率が高い場合に起こりうる症状 **339**

ソフトウェア設定のトラブルシューティング方法 **339**

ソフトウェア障害からの回復 **339**

パスワードを忘れた場合の回復 **343**

パスワード回復がイネーブルになっている場合の手順 **345**

パスワード回復がディセーブルになっている場合の手順 **346**

スイッチ スタック問題の回避 **348**

自動ネゴシエーションの不一致の防止 **349**

SFP モジュールのセキュリティと識別に関するトラブルシューティング **350**

SFP モジュール ステータスのモニタリング **350**

ping の実行 **351**

温度のモニタリング **351**

物理パスのモニタリング **351**

IP traceroute の実行 **352**

TDR の実行および結果の表示 **352**

デバッグおよびエラー メッセージ出力のリダイレクト **352**

show platform forward コマンドの使用 **353**

show debug コマンドの使用方法 **353**

OBFL の設定 **353**

ソフトウェア設定のトラブルシューティングの確認 **354**

OBFL 情報の表示 **354**

例:高い CPU 使用率に関する問題と原因の確認 **355**

ソフトウェア設定のトラブルシューティングのシナリオ **357**

Power over Ethernet(PoE)に関するトラブルシューティングのシナリオ **357**

ソフトウェアのトラブルシューティングの設定例 **362**

例:IP ホストの ping **362**

例:IP ホストに対する traceroute の実行 **363**

ソフトウェア設定のトラブルシューティングに関する追加情報 **364**

ソフトウェア設定のトラブルシューティングの機能履歴 **364**

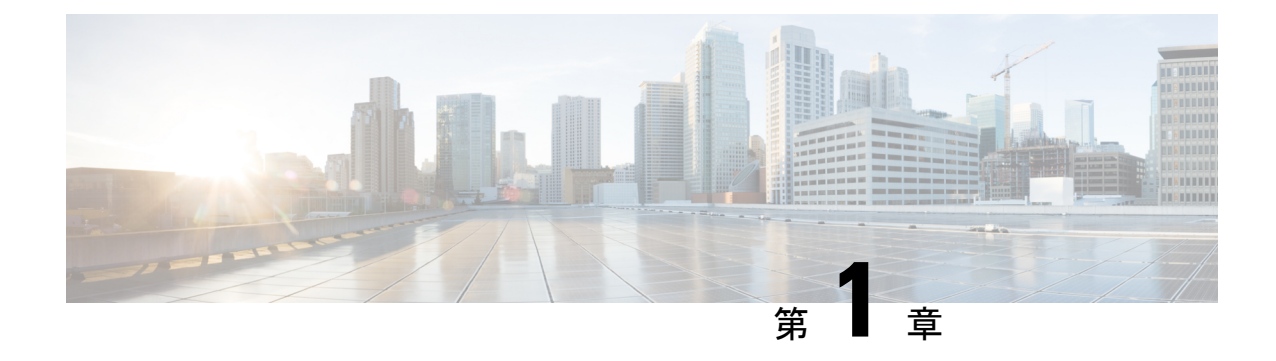

# デバイスの管理

- デバイスの管理に関する情報 (1 ページ)
- デバイスの管理方法 (12 ページ)
- デバイス管理の設定例 (43 ページ)
- デバイス管理に関する追加情報 (45 ページ)
- デバイス管理の機能履歴 (45 ページ)

# デバイスの管理に関する情報

### システム日時の管理

デバイスのシステム日時は、自動設定方式 (RTC および NTP) または手動設定方式を使用し て管理できます。

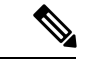

ここで使用するコマンドの構文および使用方法の詳細については、*Cisco.com* で、『*Cisco IOS Configuration Fundamentals Command Reference*』を参照してください。 (注)

## システム クロック

時刻サービスの基本となるのはシステム クロックです。このクロックはシステムがスタート アップした瞬間から稼働し、日時を常時トラッキングします。

システム クロックは、次のソースにより設定できます。

- RTC
- NTP
- 手動設定

システム クロックは、次のサービスに時刻を提供します。

- user **show** コマンド
- ログおよびデバッグ メッセージ

システム クロックは、グリニッジ標準時(GMT)とも呼ばれる協定世界時(UTC)に基づい て内部的に時刻を追跡します。ローカルのタイムゾーンおよび夏時間に関する情報を設定する ことにより、時刻がローカルのタイム ゾーンに応じて正確に表示されるようにできます。

システムクロックは、時刻に信頼性があるかどうか(つまり、信頼できると見なされるタイム ソースによって時刻が設定されているか)を常時トラッキングします。信頼性のない場合は、 時刻は表示目的でのみ使用され、再配信されません。

## ネットワーク タイム プロトコル

NTPは、ネットワーク上のデバイス間の時刻の同期化を目的に設計されています。NTPはユー ザ データグラム プロトコル(UDP)で稼働し、UDP は IP 上で稼働します。NTP は RFC 1305 で規定されています。

NTP ネットワークは通常、タイム サーバに接続されたラジオ クロックやアトミック クロック など、正規の時刻源から時刻を取得します。NTPは、ネットワークにこの時刻を分配します。 NTP はきわめて効率的で、1 分間に 1 パケットを使用するだけで、2 台のデバイスを 1 ミリ秒 以内に同期化できます。

NTP では、信頼できるタイム ソースから各マシンが何 NTP ホップ隔たっているかを表すため に、ストラタムという概念が使用されます。ストラタム 1 タイム サーバには、ラジオ クロッ クまたは原子時計が直接接続されており、ストラタム 2 タイム サーバは、NTP を使用してス トラタム 1 タイム サーバから時刻を取得します(以降のストラタムも同様です)。NTP が稼 働するデバイスは、タイム ソースとして、NTP を使用して通信するストラタム番号が最小の デバイスを自動的に選択します。この方法によって、NTP時刻配信の自動編成型ツリーが効率 的に構築されます。

NTPでは、同期化されていないデバイスと同期化しないことによって、時刻が正確でないデバ イスとの同期化を防ぎます。また、NTP では、複数のデバイスから報告される時刻を比較し て、ストラタムの番号が小さくても、時刻が他のデバイスと大幅に異なるデバイスとは同期化 しません。

NTPが稼働するデバイス間の通信(アソシエーション)は、通常静的に設定されます。各デバ イスには、アソシエーションを作成すべきすべてのデバイスの IP アドレスが与えられます。 アソシエーションのペアとなるデバイス間で NTP メッセージを交換することによって、正確 な時刻の維持が可能になります。ただし、LAN 環境では、代わりに IP ブロードキャスト メッ セージを使用するようにNTPを設定できます。各デバイスを、単にブロードキャストメッセー ジを送受信するように設定すればよいので、この代替手段によって設定の複雑さが緩和されま す。ただし、情報の流れは一方向に限られます。

デバイス上で維持される時刻は、重要なリソースです。NTPのセキュリティ機能を使用して、 不正確な時刻が誤って、あるいは意図的に設定されることがないようにしてください。その方 法として、アクセス リストベースの制約方式と暗号化認証方式があります。

シスコによる NTP の実装では、ストラタム 1 サービスをサポートしていないため、ラジオ ク ロックまたは原子時計に接続できません。ネットワークの時刻サービスは、IPインターネット 上のパブリック NTP サーバから取得することを推奨します。

次の図に NTP を使用した一般的なネットワークの例を示します。A はプライマリ NTP、デバ イス B、C、D が NTP サーバーモードに設定されている(デバイス A との間にサーバーアソシ エーションが設定されている)場合の NTP マスターです。デバイス E は、アップストリーム デバイス(デバイスB)とダウンストリームデバイス(デバイスF)のNTPピアとして設定さ れます。

図 **<sup>1</sup> :** 一般的な **NTP** ネットワークの構成

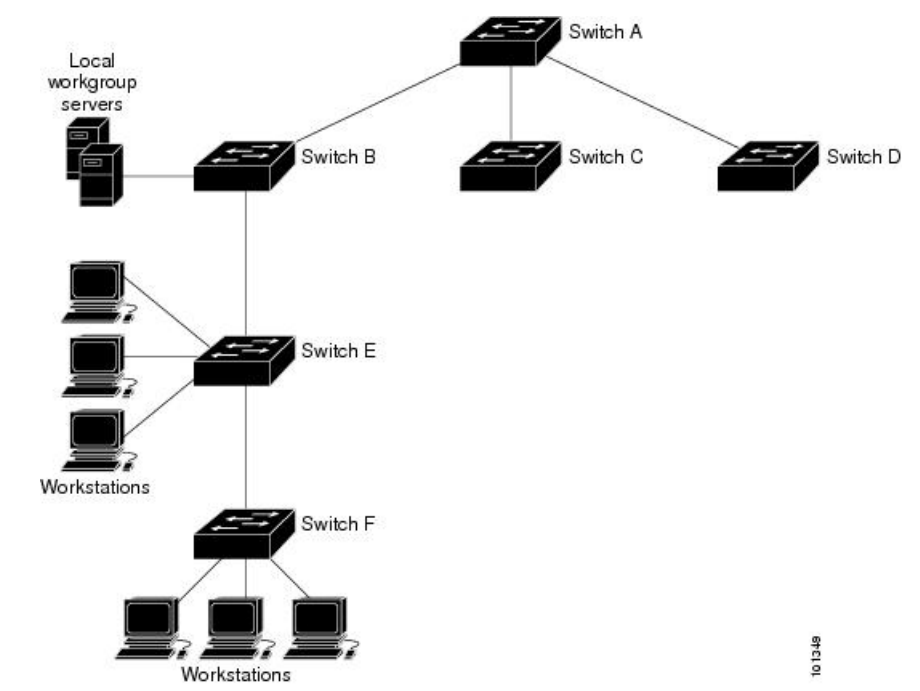

ネットワークがインターネットから切り離されている場合、シスコの NTP によって、実際に は、他の方法で時刻を学習しているにもかかわらず、デバイスが NTP を使用して同期化して いるように動作を設定できます。他のデバイスは、NTP によりこのデバイスと同期化されま す。

複数のタイム ソースがある場合は、NTP は常に、より信頼性があると見なされます。NTP の 時刻は、他の方法による時刻に優先します。

自社のホスト システムに NTP ソフトウェアを組み込んでいるメーカーが数社あり、UNIX シ ステム用のバージョンやその派生ソフトウェアも一般に入手できます。このソフトウェアに よって、ホスト システムも時間が同期化されます。

#### **NTP** ストラタム

NTP では、信頼できるタイム ソースから各マシンが何 NTP ホップ隔たっているかを表すため に、ストラタムという概念が使用されます。ストラタム 1 タイム サーバには、ラジオ クロッ クまたは原子時計が直接接続されており、ストラタム 2 タイム サーバは、NTP を使用してス

トラタム1タイムサーバから時刻を取得します(以降のストラタムも同様です)。NTP が稼 働するデバイスは、タイム ソースとして、NTP を使用して通信するストラタム番号が最小の デバイスを自動的に選択します。この方法によって、NTP時刻配信の自動編成型ツリーが効率 的に構築されます。

NTPでは、同期化されていないデバイスと同期化しないことによって、時刻が正確でないデバ イスとの同期化を防ぎます。また、NTP では、複数のデバイスから報告される時刻を比較し て、ストラタムの番号が小さくても、時刻が他のデバイスと大幅に異なるデバイスとは同期化 しません。

#### **NTP** アソシエーション

NTPが稼働するデバイス間の通信(アソシエーション)は、通常静的に設定されます。各デバ イスには、アソシエーションを作成すべきすべてのデバイスの IP アドレスが与えられます。 アソシエーションのペアとなるデバイス間で NTP メッセージを交換することによって、正確 な時刻の維持が可能になります。ただし、LAN 環境では、代わりに IP ブロードキャスト メッ セージを使用するようにNTPを設定できます。各デバイスを、単にブロードキャストメッセー ジを送受信するように設定すればよいので、この代替手段によって設定の複雑さが緩和されま す。ただし、情報の流れは一方向に限られます。

#### ポーリング ベースの **NTP** アソシエーション

NTP を実行しているネットワーキング デバイスは、時刻を基準時刻源と同期する際にさまざ まなアソシエーションモードで動作するように設定できます。ネットワーキングデバイスは、 2つの方法でネットワーク上の時刻情報を取得できます。それらは、ホストサービスのポーリ ングと NTP ブロードキャストのリスニングです。ここでは、ポーリングベースのアソシエー ション モードを中心に説明します。ブロードキャスト ベースの NTP アソシエーションの詳細 については、「ブロードキャスト ベースの NTP アソシエーション」を参照してください。

最も一般的に使用される 2 つのポーリングベースのアソシエーション モードは次のとおりで す。

- クライアント モード
- 対称アクティブ モード

クライアント モードと対称アクティブ モードは、高レベルの時刻の精度と信頼性を提供する ために NTP が必要になる場合に使用します。

クライアント モードで動作しているネットワーキング デバイスは、自身に割り当てられてい る時刻提供ホストをポーリングして現在の時刻を取得します。次に、ネットワーキングデバイ スは、ポーリングされたすべてのタイムサーバーから、同期に使用するホストを選択します。 この場合は、確立された関係がクライアントホスト関係なので、ホストがローカルクライアン トデバイスから送信された時刻情報をキャプチャしたり使用したりすることはありません。こ のモードが最も適しているのは、他のローカルクライアントにどのような形式の時刻同期も提 供する必要のない、ファイルサーバーおよびワークステーションのクライアントです。ネット ワーキングデバイスを同期させるタイムサーバーを個別に指定し、クライアントモードで動作 するようにネットワーキングデバイスを設定するには、**ntp server** コマンドを使用します。

対称アクティブ モードで動作しているネットワーキング デバイスは、自身に割り当てられて いる時刻提供ホストをポーリングして現在の時刻を取得し、そのホストによるポーリングに応 答します。これはピアツーピアの関係なので、ホストは、通信相手のローカルネットワーキン グ デバイスの時刻関連情報も保持します。このモードは、さまざまなネットワーク パスを経 由で多数の冗長サーバーが相互接続されている場合に使用します。インターネット上のほとん どの Stratum 1 および Stratum 2 サーバーは、この形式のネットワーク設定を採用しています。 ネットワーキングデバイスを同期させる時刻提供ホストを個別に指定し、対称アクティブモー ドで動作するようにネットワーキングデバイスを設定するには、**ntp peer** コマンドを使用しま す。

各ネットワーキング デバイスの設定モードを決定する際には、タイムキーピング デバイスと してのそのデバイスの役割(サーバーかクライアントか)と、そのデバイスが Stratum 1 タイ ムキーピング サーバーにどれだけ近いかを主に考慮してください。

ネットワーキング デバイスは、クライアント モードでクライアントまたはホストとして動作 する場合、または対称アクティブ モードでピアとして動作する場合にポーリングに関与しま す。通常、ポーリングによってメモリおよび CPU リソース (帯域幅など)にこ負荷が生じるこ とはありませんが、システム上で進行または同時実行しているポーリングの数がきわめて多い 場合には、システムのパフォーマンスに深刻な影響があったり、特定のネットワークのパフォー マンスが低下したりする可能性があります。過剰な数のポーリングがネットワーク上で進行す ることを防止するには、直接的なピアツーピアアソシエーションまたはクライアントからサー バーへのアソシエーションを制限する必要があります。代わりに、NTPブロードキャストを使 用して、ローカライズされたネットワーク内で時刻情報を伝播することを検討します。

#### ブロードキャスト ベースの **NTP** アソシエーション

ブロードキャストベースの NTP アソシエーションは、時刻の精度および信頼性要件が適度で あり、ネットワークがローカライズされ、クライアント数が 20 を超える場合に使用します。 また、帯域幅、システム メモリ、または CPU リソースが制限されているネットワークにおい ても、ブロードキャストベースの NTP アソシエーションの使用をお勧めします。

ブロードキャスト クライアント モードで動作しているネットワーキング デバイスはポーリン グに関与しません。代わりに、ブロードキャスト タイム サーバーによって転送される NTP ブ ロードキャストパケットをリッスンします。その結果、時刻情報の流れが一方向に限られるた め、時刻の精度がわずかに低下する可能性があります。

ネットワークを通じて伝播される NTP ブロードキャストパケットをリッスンするようにネッ トワーキングデバイスを設定するには、**ntp broadcast client** コマンドを使用します。ブロード キャスト クライアント モードが動作するためには、ブロードキャスト サーバーとそのクライ アントが同じサブネット上に存在する必要があります。**ntpbroadcast**コマンドを使用して、特 定のデバイスのインターフェイスで NTP ブロードキャスト ケットを送信するタイムサーバー を有効にする必要があります。

#### **NTP** セキュリティ

デバイス上で維持される時刻は、重要なリソースです。NTPのセキュリティ機能を使用して、 不正確な時刻が誤って、あるいは意図的に設定されることがないようにしてください。その方 法として、アクセス リストベースの制約方式と暗号化認証方式があります。

#### **NTP** アクセス グループ

アクセスリストベースの制限スキームを使用すると、ネットワーク全体、ネットワーク内のサ ブネット、またはサブネット内のホストに対し、特定のアクセス権限を許可または拒否できま す。NTPアクセスグループを定義するには、グローバルコンフィギュレーションモードでntp access-group コマンドを使用します。

アクセスグループのオプションは、次の順序で制限の緩いものから厳しいものへとスキャンさ れます。

- **1.** ipv4:IPv4 アクセスリストを設定します。
- **2.** ipv6:IPv6 アクセスリストを設定します。
- **3.** peer:時刻要求と NTP 制御クエリを許可し、システムがアクセスリストの基準を満たすア ドレスを持つ別のシステムに同期することを許可します。
- **4.** serve:時刻要求と NTP 制御クエリを許可しますが、システムがアクセスリストの基準を 満たすアドレスを持つ別のシステムに同期することは許可しません。
- **5.** serve-only:アクセスリストの条件を満たすアドレスを持つシステムからの時刻要求のみを 許可します。
- **6.** query-only:アクセスリストの基準を満たすアドレスを持つ別のシステムからの NTP 制御 クエリのみを許可します。

送信元 IP アドレスが複数のアクセス タイプのアクセス リストに一致する場合は、最初のアク セス タイプのアクセスが認可されます。アクセス グループが指定されていない場合は、すべ てのシステムへのアクセスがすべてのアクセスタイプに対して認可されます。アクセスグルー プが指定されている場合は、指定されたアクセス タイプに対してのみアクセスが認可されま す。

NTP 制御クエリーの詳細については、RFC 1305(NTP バージョン 3)を参照してください。

信頼できる形式のアクセス コントロールが必要な場合は、暗号化された NTP 認証方式を使用 する必要があります。IP アドレスに基づくアクセス リスト ベースの制約方式とは異なり、暗 号化認証方式では、認証キーと認証プロセスを使用して、ローカルネットワーク上の指定され たピアまたはサーバーによって送信された NTP 同期パケットが信頼できると見なされるかど うかを、一緒に伝送された時刻情報を受け入れる前に判断します。

認証プロセスは、NTP パケットが作成されるとすぐに開始されます。暗号チェックサム キー は、Message-Digest Algorithm 5(MD5)を使用して生成され、受信側クライアントに送信され る NTP 同期パケットに埋め込まれます。パケットがクライアントによって受信されると、暗 号チェックサムキーが復号され、信頼できるキーのリストに対してチェックされます。一致す る認証キーがパケットに含まれる場合、受信側クライアントは、パケットに含まれるタイムス タンプ情報を受け入れます。一致するオーセンティケータ キーが含まれていない NTP 同期パ ケットは無視されます。

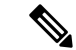

信頼できるキーを多数設定する必要がある大規模なネットワークでは、信頼できるキーの範囲 設定機能を使用して複数のキーを同時にイネーブルにすることができます。 (注)

NTP 認証で使用される暗号化および復号化プロセスでは、CPU に非常に大きな負荷がかかる 場合があり、ネットワーク内で伝播される時刻の精度が大きく低下する可能性があることに注 意してください。より包括的なアクセス コントロール モデルを使用できるネットワーク構成 の場合は、アクセス リスト ベースのコントロール方式を使用することを検討してください。

NTP認証が適切に設定されると、ネットワーキングデバイスは、信頼できる時刻源と同期し、 信頼できる時刻源だけに同期を提供します。

#### 特定のインターフェイス上の **NTP** サービス

Network Time Protocol(NTP)サービスは、デフォルトではすべてのインターフェイスでディ セーブルになっています。なんらかのNTPコマンドを入力すると、NTPがグローバルにイネー ブルになります。特定のインターフェイスを通じて特定の NTP パケットを受信しないように 設定するには、インターフェイス コンフィギュレーション モードで **ntp disable** コマンドを使 用します。

### **NTP** パケットの送信元 **IP** アドレス

システムが NTP パケットを送信すると、通常、送信元 IP アドレスは、その NTP パケットの送 信元であるインターフェイスのアドレスに設定されます。IP 送信元アドレスの取得元のイン ターフェイスを設定するには、グローバルコンフィギュレーションモードで**ntpsource** *interface* コマンドを使用します。

このインターフェイスは、すべての宛先に送信されるすべてのパケットの送信元アドレスに使 用されます。特定のアソシエーションに送信元アドレスを使用する場合は、**ntp peer** コマンド または **ntp server** コマンドで **source** キーワードを使用します。

#### **NTP** の実装

NTP の実装では、ストラタム 1 サービスがサポートされないため、ラジオ クロックまたは原 子時計に接続できません。ネットワークの時刻サービスは、IPインターネット上のパブリック NTP サーバから取得することを推奨します。

#### 図 **2 :** 一般的な **NTP** ネットワークの構成

次の図はNTPを使用した一般的なネットワークの例を示します。スイッチAは、スイッチB、 C、DがNTPサーバーモードに設定されている(スイッチAとの間にサーバーアソシエーショ ンが設定されている)場合のプライマリ NTP です。スイッチ E は、アップストリームスイッ

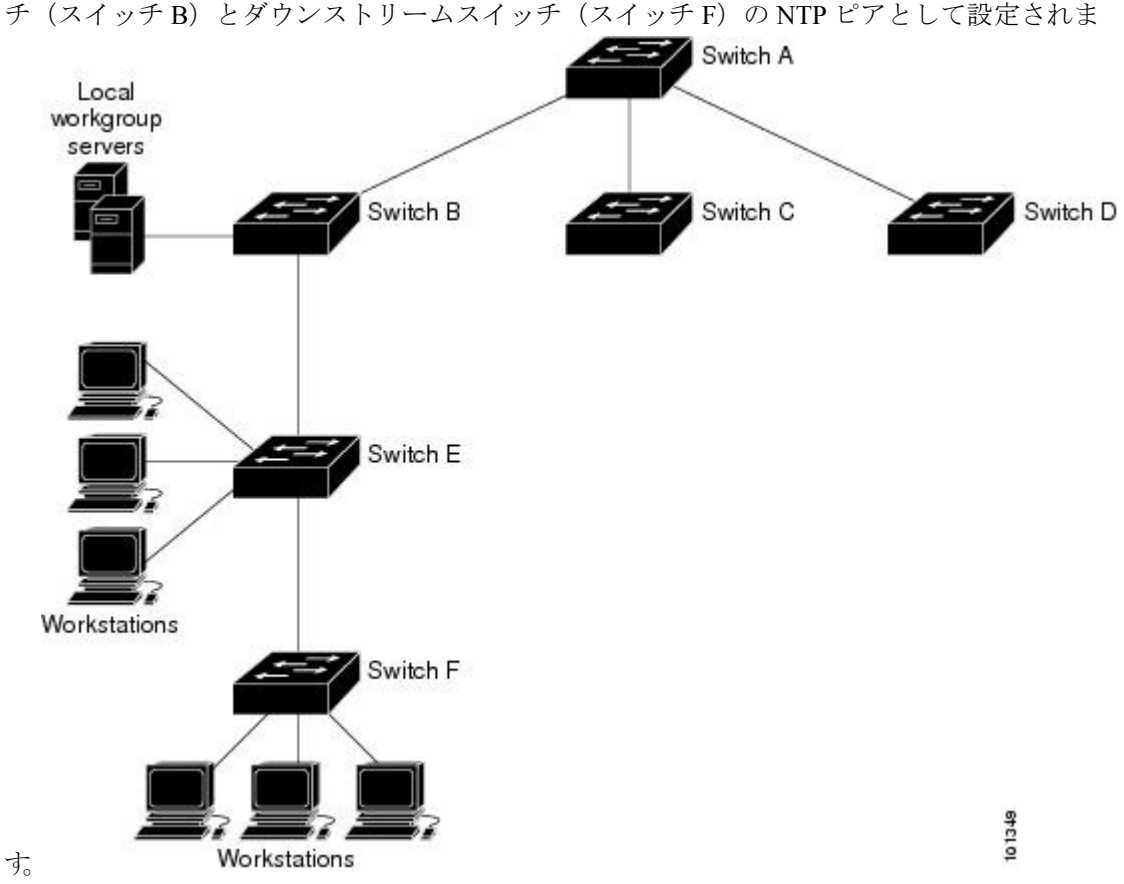

ネットワークがインターネットから切り離されている場合、NTPによって、実際には、他の方 法で時刻を取得している場合でも、NTPを使用した同期化と同様にデバイスの動作を設定でき ます。他のデバイスは、NTP によりこのデバイスと同期化されます。

複数のタイム ソースがある場合は、NTP は常に、より信頼性があると見なされます。NTP の 時刻は、他の方法による時刻に優先します。

自社のホスト システムに NTP ソフトウェアを組み込んでいるメーカーが数社あり、UNIX シ ステム用のバージョンやその派生ソフトウェアも一般に入手できます。このソフトウェアに よって、ホスト システムも時間が同期化されます。

## システム名およびシステム プロンプト

デバイスを識別するシステム名を設定します。デフォルトでは、システム名およびプロンプト は *Switch* です。

システム プロンプトを設定していない場合は、システム名の最初の 20 文字がシステム プロン プトとして使用されます。大なり記号(>)が付加されます。システム名が変更されると、プ ロンプトは更新されます。

ここで使用するコマンドの構文および使用方法の詳細については、『*Cisco IOS Configuration Fundamentals Command Reference*, *Release 12.4*』および『*Cisco IOS IP Command Reference*, *Volume 2 of 3: Routing Protocols*, *Release 12.4*』を参照してください。

### スタックのシステム名およびシステム プロンプト

アクティブスイッチを介してスタックメンバにアクセスする場合は、**session***stack-member-number* 特権 EXEC コマンドを使用する必要があります。スタックメンバ番号の有効範囲は1~8で す。このコマンドを使用すると、スタック メンバの番号がシステム プロンプトの末尾に追加 されます。たとえば、Switch-2#はスタックメンバ2の特権EXECモードのプロンプトであり、 スイッチ スタックのシステム プロンプトは Switch です。

### デフォルトのシステム名とプロンプトの設定

デフォルトのスイッチのシステム名およびプロンプトは *Switch* です。

**DNS**

DNS プロトコルは、ドメイン ネーム システム(DNS)を制御します。DNS とは分散型データ ベースであり、ホスト名を IP アドレスにマッピングできます。デバイスに DNS を設定する と、**ping**、**telnet**、**connect** などのすべての IP コマンドを使用する場合や、関連する Telnet サ ポート操作時に、IP アドレスの代わりにホスト名を使用できます。

IP によって定義される階層型の命名方式では、デバイスを場所またはドメインで特定できま す。ドメイン名は、ピリオド(.)を区切り文字として使用して構成されています。たとえば、 シスコは、IP で *com* というドメイン名に分類される商業組織なので、ドメイン名は *cisco.com* となります。このドメイン内の特定のデバイス、たとえばファイル転送プロトコル(FTP)シ ステムは、*ftp.cisco.com* で表されます。

IP ではドメイン名をトラッキングするために、ドメイン ネーム サーバという概念が定義され ています。ドメイン ネーム サーバの役割は、名前から IP アドレスへのマッピングをキャッ シュ(またはデータベース)に保存することです。ドメイン名を IP アドレスにマッピングす るには、まず、ホスト名を明示し、ネットワーク上に存在するネーム サーバを指定し、DNS をイネーブルにします。

### **DNS** のデフォルト設定値

表 **<sup>1</sup> : DNS** のデフォルト設定値

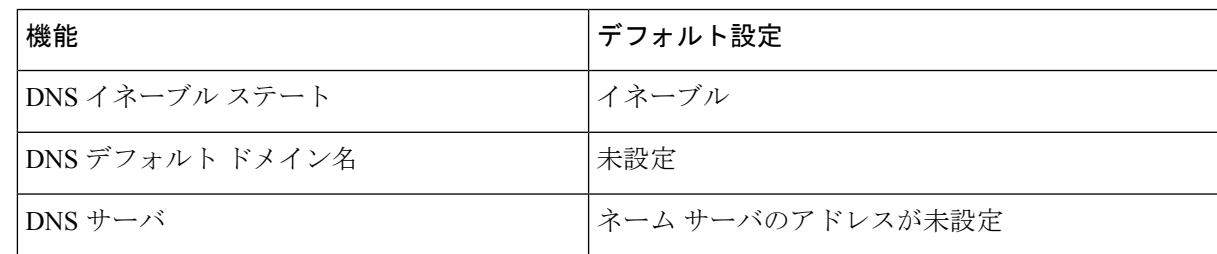

## ログイン バナー

Message-of-The-Day (MoTD) バナーおよびログイン バナーを作成できます。MOTD バナーは ログイン時に、接続されたすべての端末に表示されます。すべてのネットワークユーザに影響 するメッセージ(差し迫ったシステム シャットダウンの通知など)を送信する場合に便利で す。

ログインバナーも接続されたすべての端末に表示されます。表示されるのは、MoTDバナーの 後で、ログイン プロンプトが表示される前です。

ここで使用するコマンドの構文および使用方法の詳細については、『*Cisco IOS Configuration Fundamentals Command Reference, Release 12.4*』を参照してください。 (注)

#### バナーのデフォルト設定

MoTD およびログイン バナーは設定されません。

## **MAC** アドレス テーブル

MAC アドレステーブルには、デバイスがポート間のトラフィック転送に使用するアドレス情 報が含まれています。このアドレス テーブルに登録されたすべての MAC アドレスは、1 つま たは複数のポートに対応しています。アドレス テーブルに含まれるアドレス タイプには、次 のものがあります。

- ダイナミックアドレス:デバイスが取得し、使用されなくなった時点で期限切れとなる送 信元の MAC アドレス
- スタティックアドレス:手動で入力され、期限切れにならず、デバイスのリセット時にも 消去されないユニキャストアドレス

アドレステーブルは、宛先 MAC アドレス、対応する VLAN (仮想 LAN)ID、アドレスに対 応付けられたポート番号、およびタイプ(スタティックまたはダイナミック)のリストです。

ここで使用するコマンドの構文および使用方法の詳細については、このリリースに対応するコ マンド リファレンスを参照してください。 (注)

#### **MAC** アドレス テーブルの作成

すべてのポートでサポートされる複数の MAC アドレスを使用して、他のネットワークデバイ スにデバイス上のすべてのポートを接続できます。デバイスは、各ポートで受信するパケット の送信元アドレスを取得し、アドレステーブルにアドレスとそれに関連付けられたポート番号 を追加することによって、動的なアドレス指定を行います。ネットワークでデバイスの追加ま

たは削除が行われると、デバイスによってアドレステーブルが更新され、新しいダイナミック アドレスが追加され、使用されていないアドレスは期限切れになります。

エージング インターバルは、グローバルに設定されています。ただし、デバイスは VLAN ご とにアドレステーブルを維持し、STP によって VLAN 単位で有効期間を短縮できます。

デバイスは、受信したパケットの宛先アドレスに基づいて、任意の組み合わせのポート間でパ ケットを送信します。デバイスは、MAC アドレステーブルを使用することによって、宛先ア ドレスに関連付けられたポートに限定してパケットを転送します。宛先アドレスがパケットを 送信したポート上にある場合は、パケットはフィルタリング処理され、転送されません。デバ イスは、常にストアアンドフォワード方式を使用します。このため、完全なパケットをいった ん保存してエラーがないか検査してから転送します。

### **MAC** アドレスおよび **VLAN**

すべてのアドレスはVLANと関連付けされます。1つのアドレスを複数のVLANに対応付け、 それぞれで異なる宛先を設定できます。たとえば、ユニキャスト アドレスを VLAN 1 のポー ト 1 および VLAN 5 のポート 9、10、1 に転送するといったことが可能です。

VLAN ごとに、独自の論理アドレス テーブルが維持されます。ある VLAN で認識されている アドレスが別の VLAN で認識されるには、別の VLAN 内のポートによって学習されるか、ま たは別の VLAN 内のポートにスタティックに対応付けられる必要があります。

### **MAC** アドレスおよびデバイススタック

すべてのスタック メンバにある MAC アドレス テーブルでは、同期が取られます。いかなる 時点でも、各スタック メンバには、各 VLAN のアドレス テーブルの同じコピーがあります。 アドレスがエージング アウトすると、アドレスは、すべてのスタック メンバにあるアドレス テーブルから削除されます。デバイスがスイッチスタックに参加すると、そのデバイスでは、 他のスタックメンバで学習された各VLANのアドレスを受信します。スタックメンバがスイッ チ スタックに残っているときには、残りのスタック メンバは、エージング アウトするか、前 のスタック メンバによってラーニングされたすべてのアドレスが削除されます。

### **MAC** アドレス テーブルのデフォルト設定

次の表に、MAC アドレス テーブルのデフォルト設定を示します。

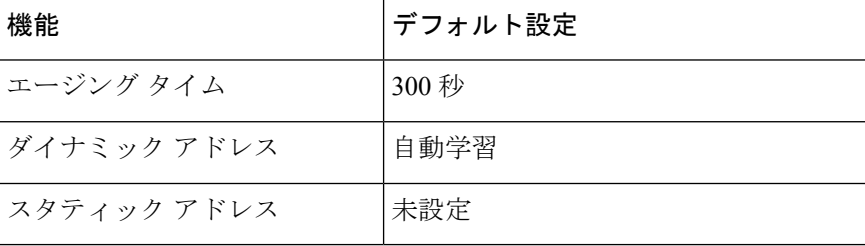

#### 表 **2 : MAC** アドレスのデフォルト設定

### **ARP** テーブルの管理

デバイスと通信するには(イーサネット上のデバイスなど)、ソフトウェアは最初にそのデバ イスの 48 ビット MAC アドレスまたはローカル データ リンク アドレスを学習する必要があり ます。IP アドレスからローカル データ リンク アドレスを学習するプロセスを、アドレス解決 といいます。

アドレス解決プロトコル (ARP)は、ホストIPアドレスを、該当するメディアまたはMACア ドレスおよび VLAN ID に対応付けます。IP アドレスを使用して、ARP は対応する MAC アド レスを見つけます。MAC アドレスが見つかると、IP と MAC アドレスとの対応を ARP キャッ シュに格納し、すばやく検索できるようにします。その後、IPデータグラムがリンク層フレー ムにカプセル化され、ネットワークを通じて送信されます。イーサネット以外のIEEE802ネッ トワークにおけるIPデータグラムのカプセル化およびARP要求/応答については、サブネット ワークアクセスプロトコル(SNAP)で規定されています。IPインターフェイスでは、標準的 なイーサネット形式の ARP カプセル化(**arpa** キーワードで表される)がデフォルトでイネー ブルに設定されています。

手動でテーブルに追加された ARP エントリは期限切れにならないので、手動で削除する必要 があります。

CLI(コマンドライン インターフェイス)の手順については、*Cisco.com* で Cisco IOS Release 12.4 のマニュアルを参照してください。

# デバイスの管理方法

### 手動による日付と時刻の設定

正確なシステム時刻は再開と再起動により保持されますが、日付と時刻はシステムが再開して から手動で設定できます。

手動設定は必要な場合にのみ使用することを推奨します。デバイスが同期できる外部ソースが ある場合は、システムクロックを手動で設定する必要はありません。

手動でシステムクロックを設定している場合は、デバイスに障害が発生して別のスタックメン バがデバイスの役割を引き継ぐ前に、この設定を再設定する必要があります。 (注)

### システム クロックの設定

ネットワーク上に、NTPサーバなどの時刻サービスを提供する外部ソースがある場合、手動で システム クロックを設定する必要はありません。

システム クロックを設定するには、次の手順を実行します。

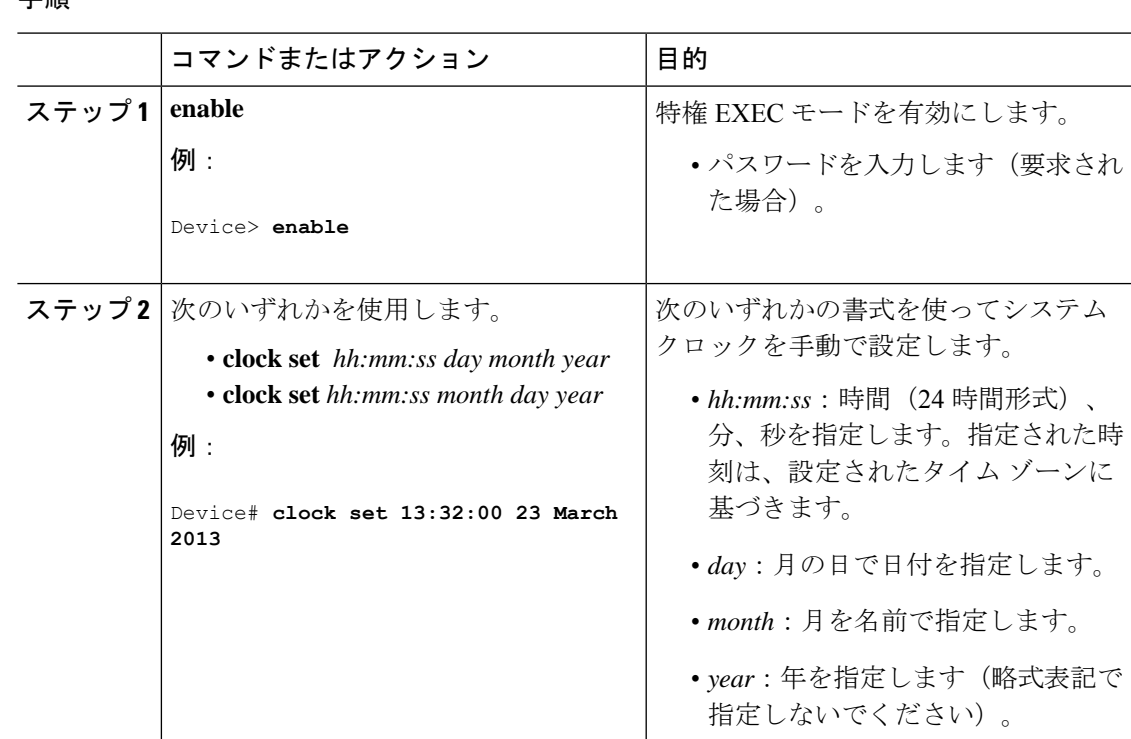

#### 手順

## タイム ゾーンの設定

Ι

タイム ゾーンを手動で設定するには、次の手順を実行します。

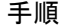

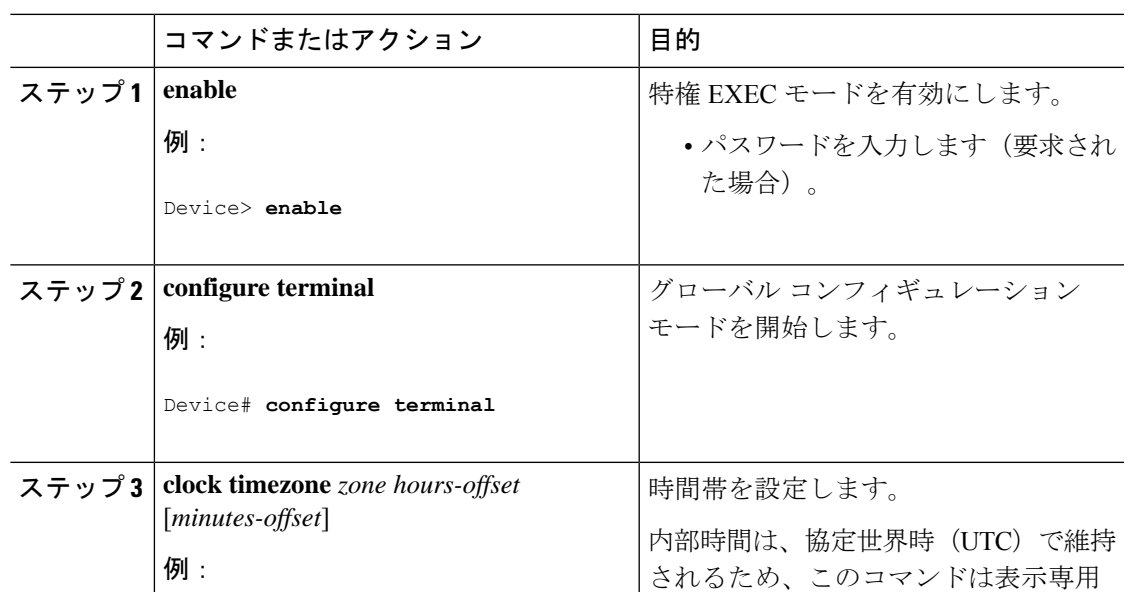

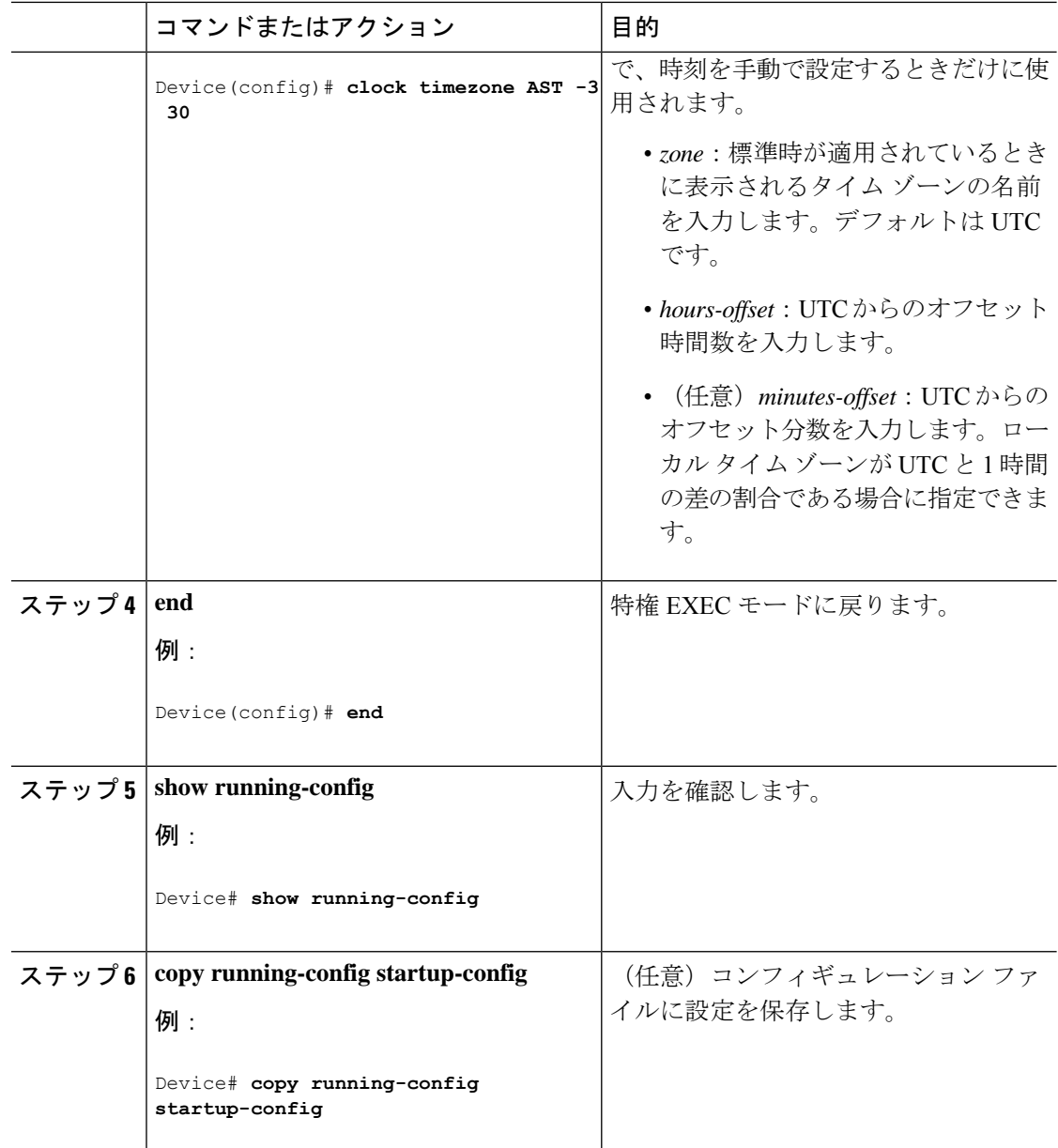

## 夏時間の設定

毎年特定の日に夏時間が開始および終了する地域に夏時間を設定するには、次の作業を行いま す。

手順

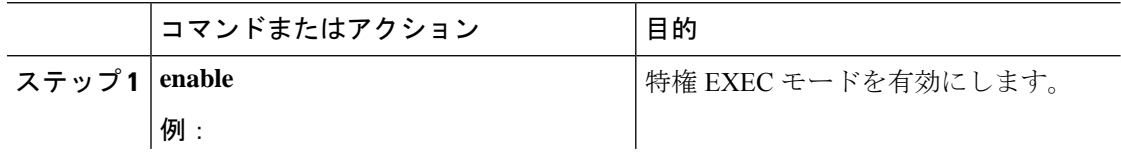

 $\mathbf I$ 

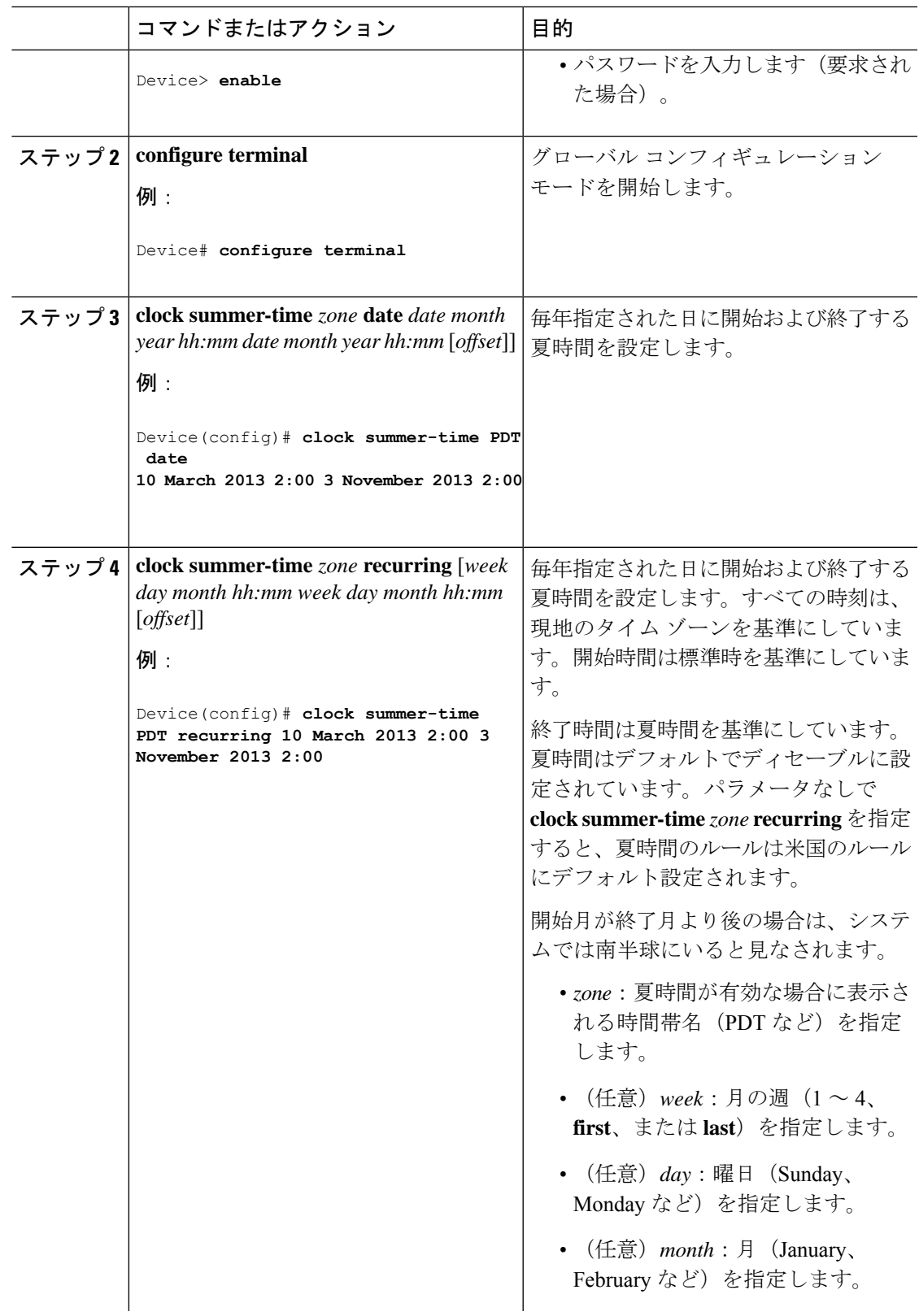

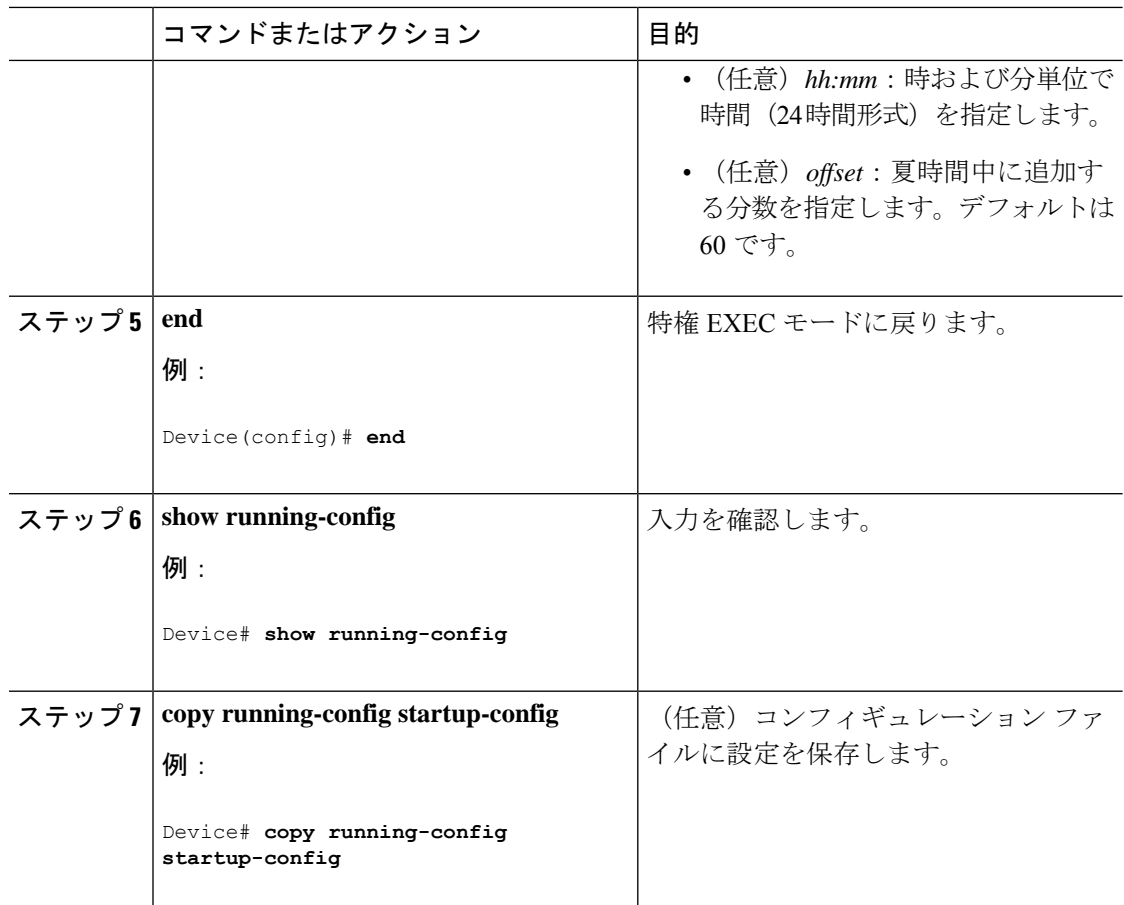

## **NTP** の設定

デバイスはハードウェアサポート クロックを備えておらず、外部 NTP ソースが利用できない ときに、ピアが自身を同期化するための NTP プライマリクロックとして機能することはでき ません。デバイスは、カレンダーに対するハードウェアサポートも備えていません。そのた め、グローバル コンフィギュレーション モードで **ntp update-calendar** コマンドと **ntp master** コマンドを使用することはできません。

NTP の設定情報については、次のセクションを参照してください。

### **NTP** のデフォルト設定

NTP のデフォルト設定を示します。

#### 表 **3 : NTP** のデフォルト設定

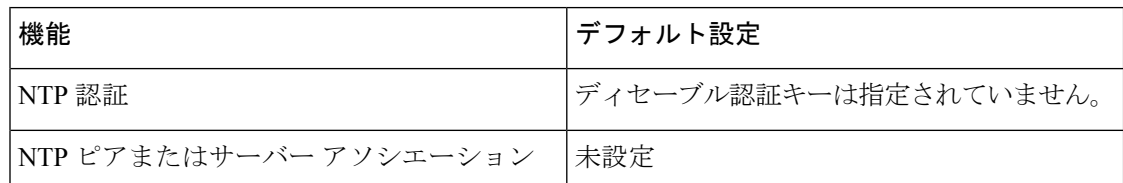

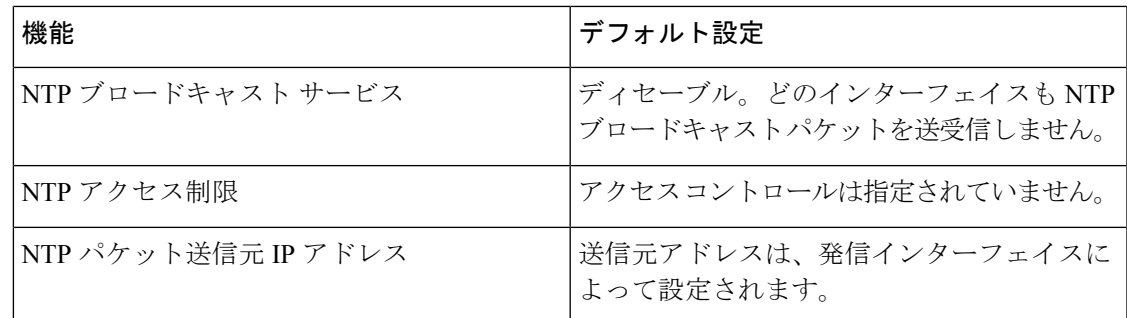

NTPは、すべてのインターフェイスでデフォルトでイネーブルに設定されています。すべての インターフェイスは、NTP パケットを受信します。

### **NTP** 認証の設定

NTP 認証を設定するには、次の手順を実行します。

#### 手順

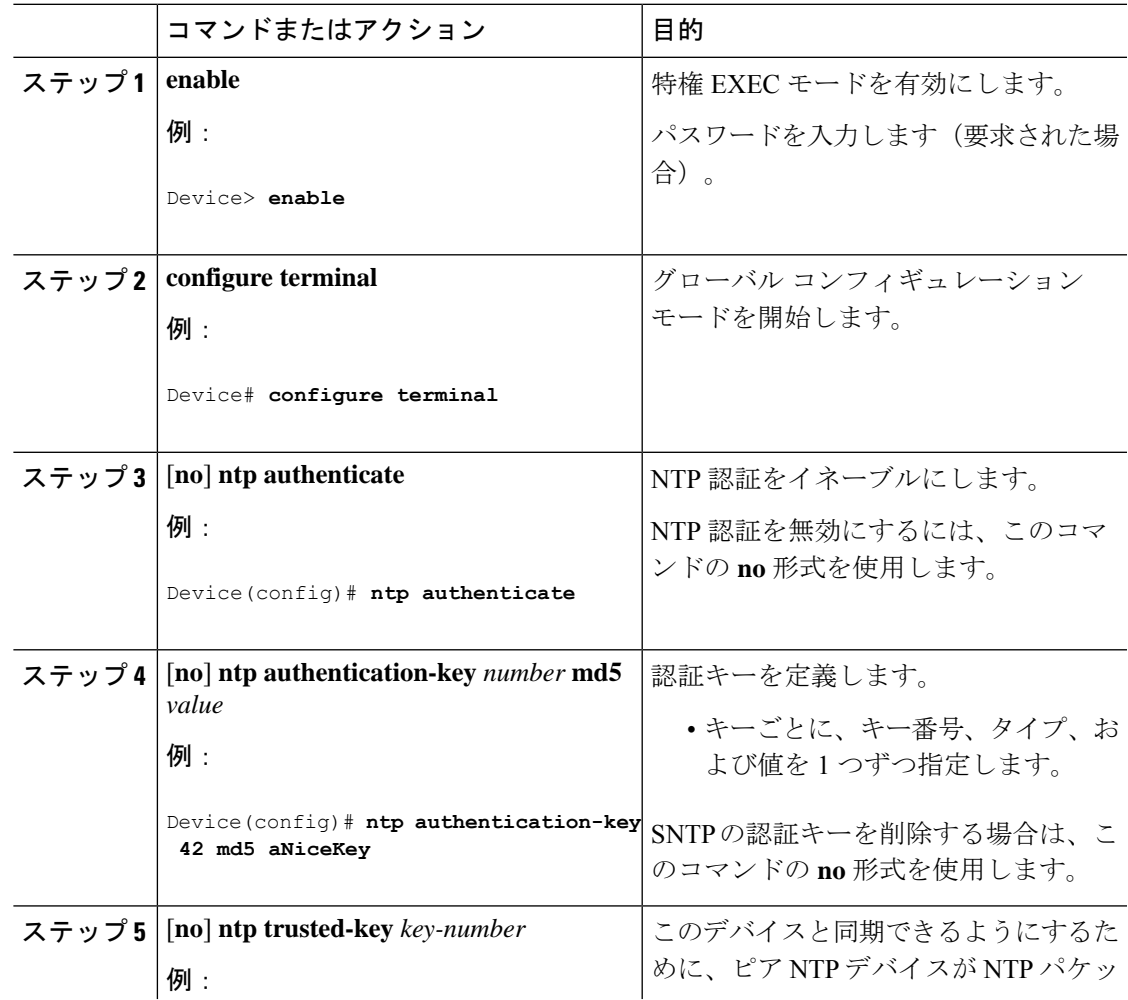

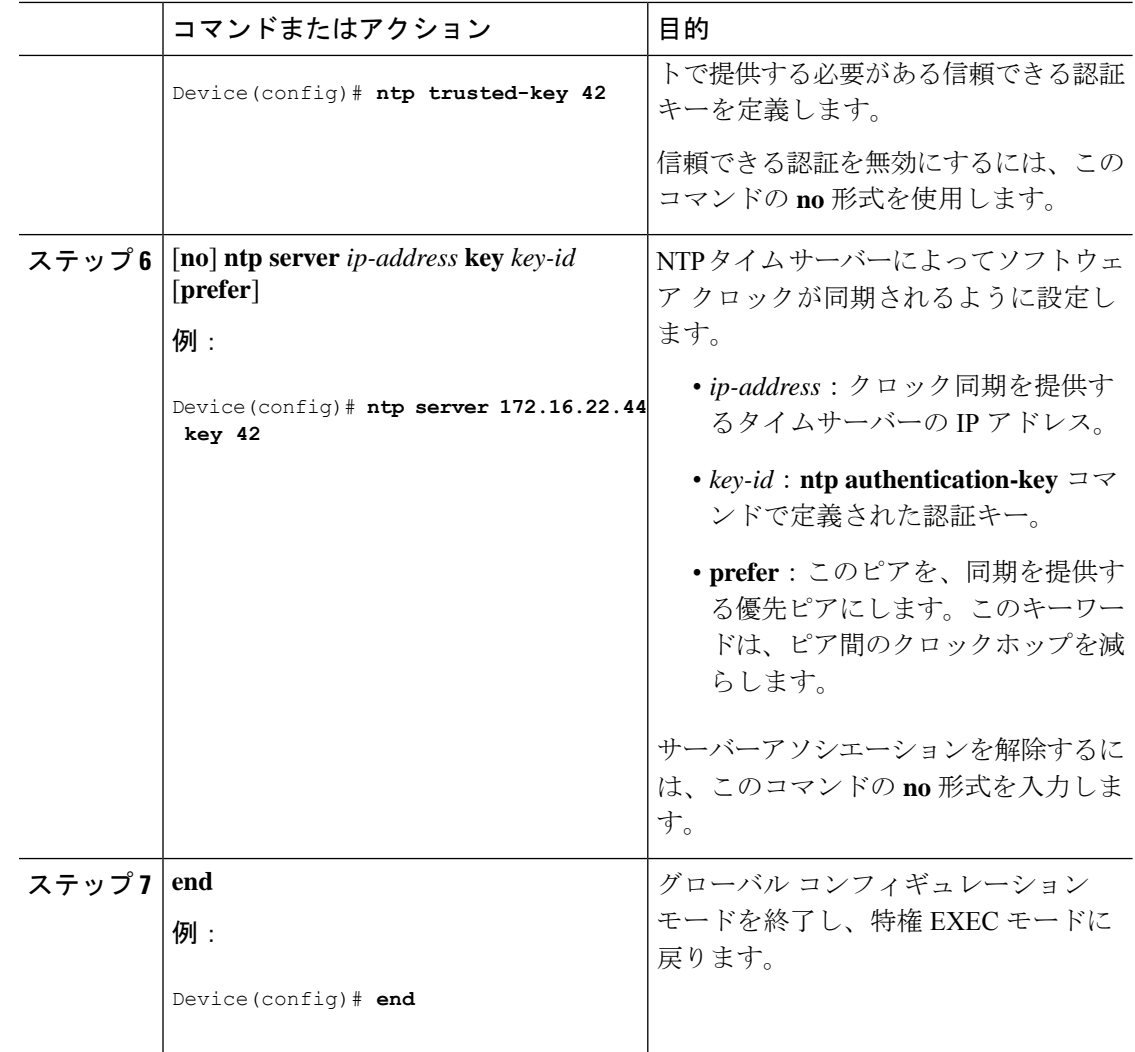

### ポーリング ベースの **NTP** アソシエーションの設定

ポーリングベースの NTP アソシエーションを設定するには、次の手順を実行します。

#### 手順

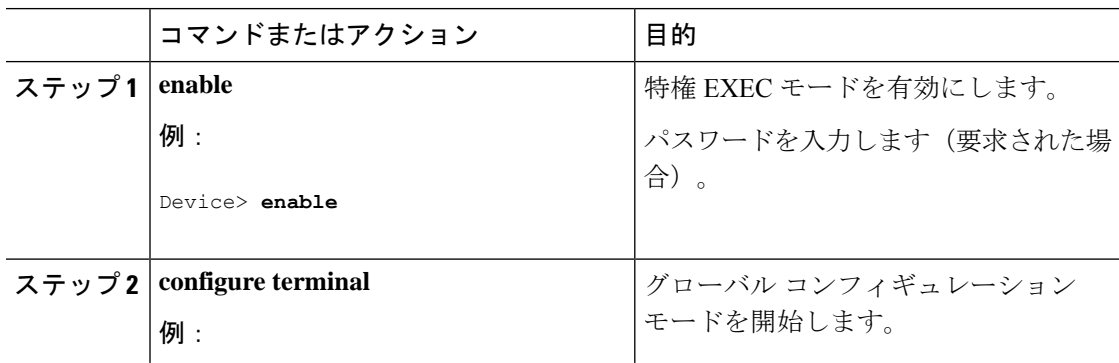

 $\mathbf I$ 

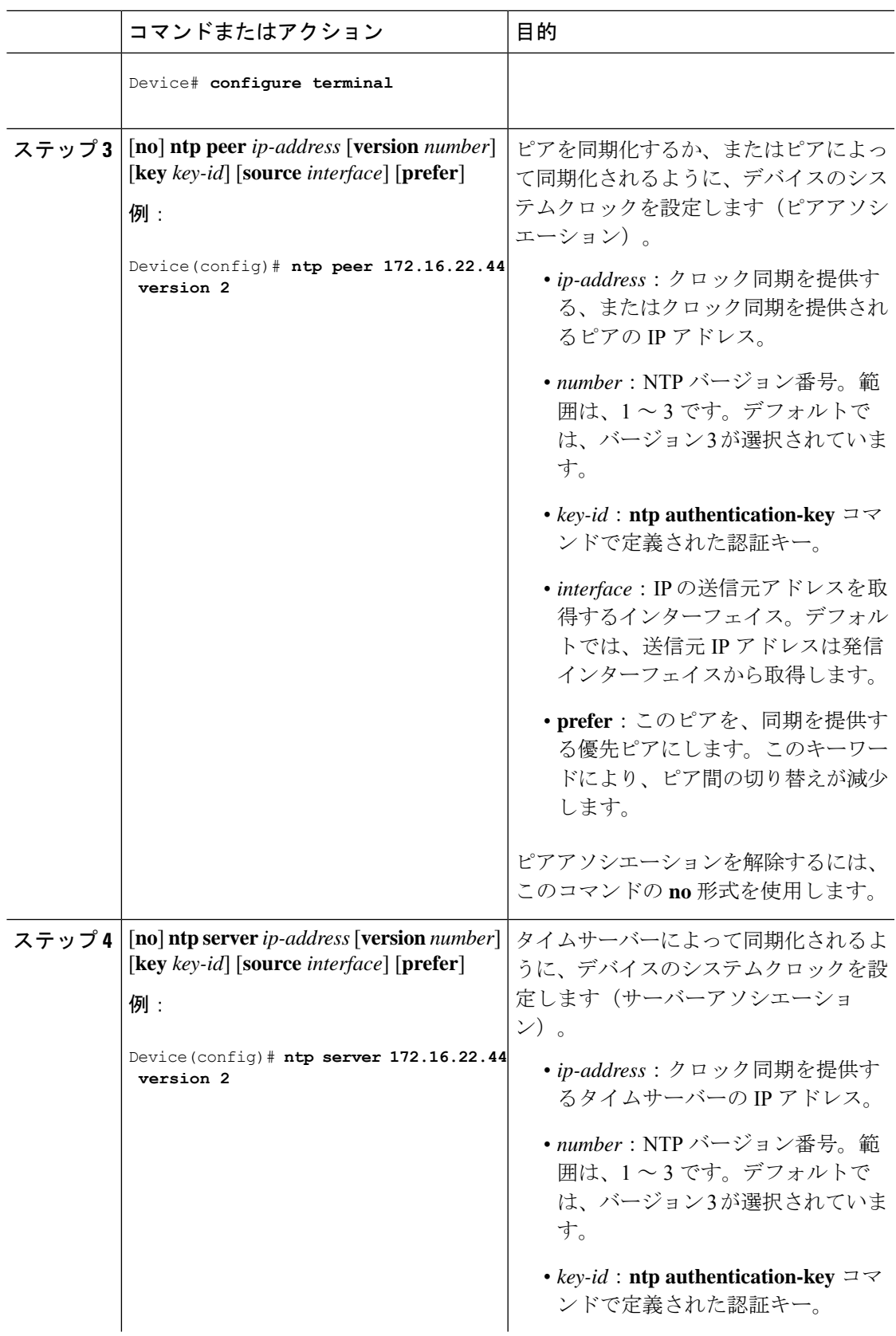

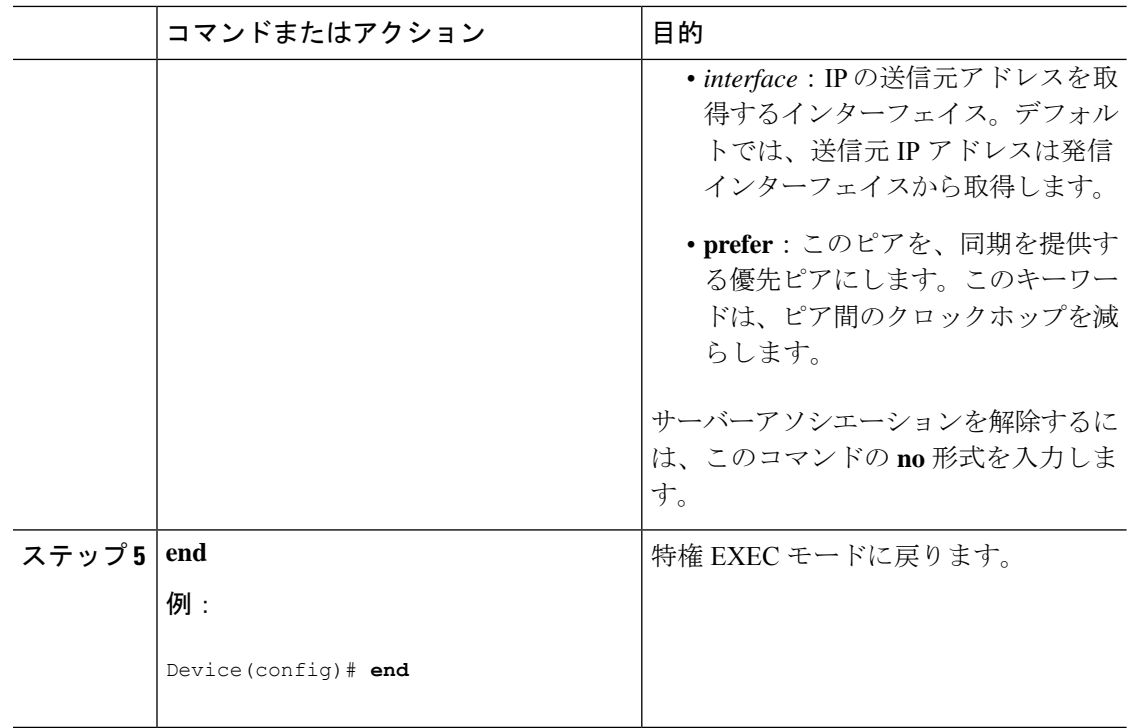

## ブロードキャスト ベースの **NTP** アソシエーションの設定

ブロードキャストベースの NTP アソシエーションを設定するには、次の手順を実行します。

#### 手順

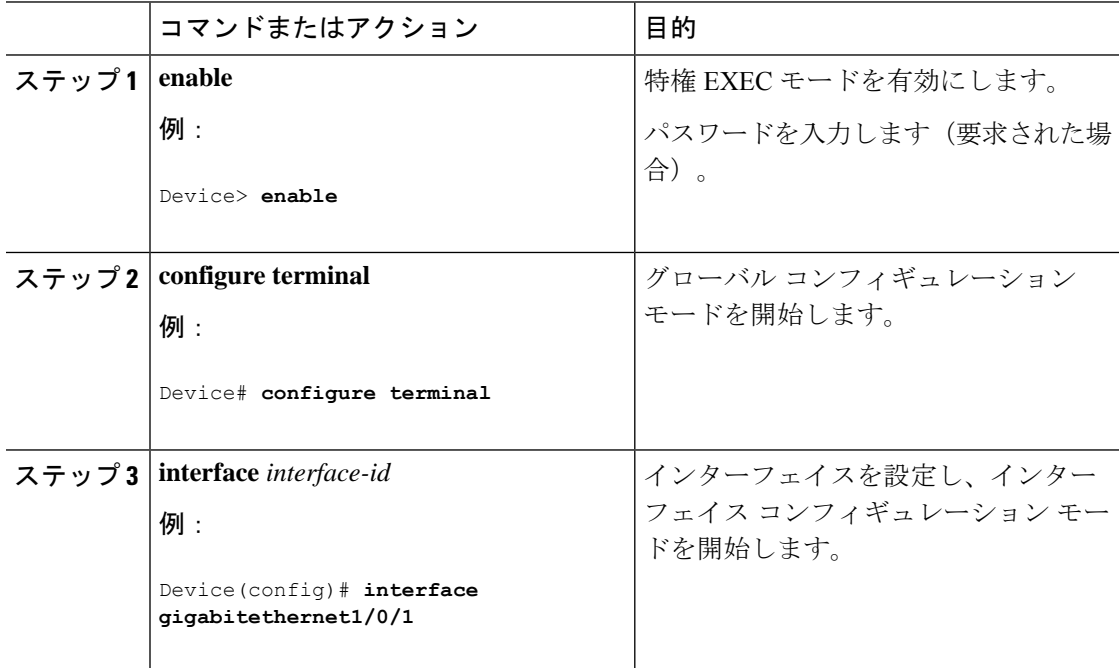
$\mathbf I$ 

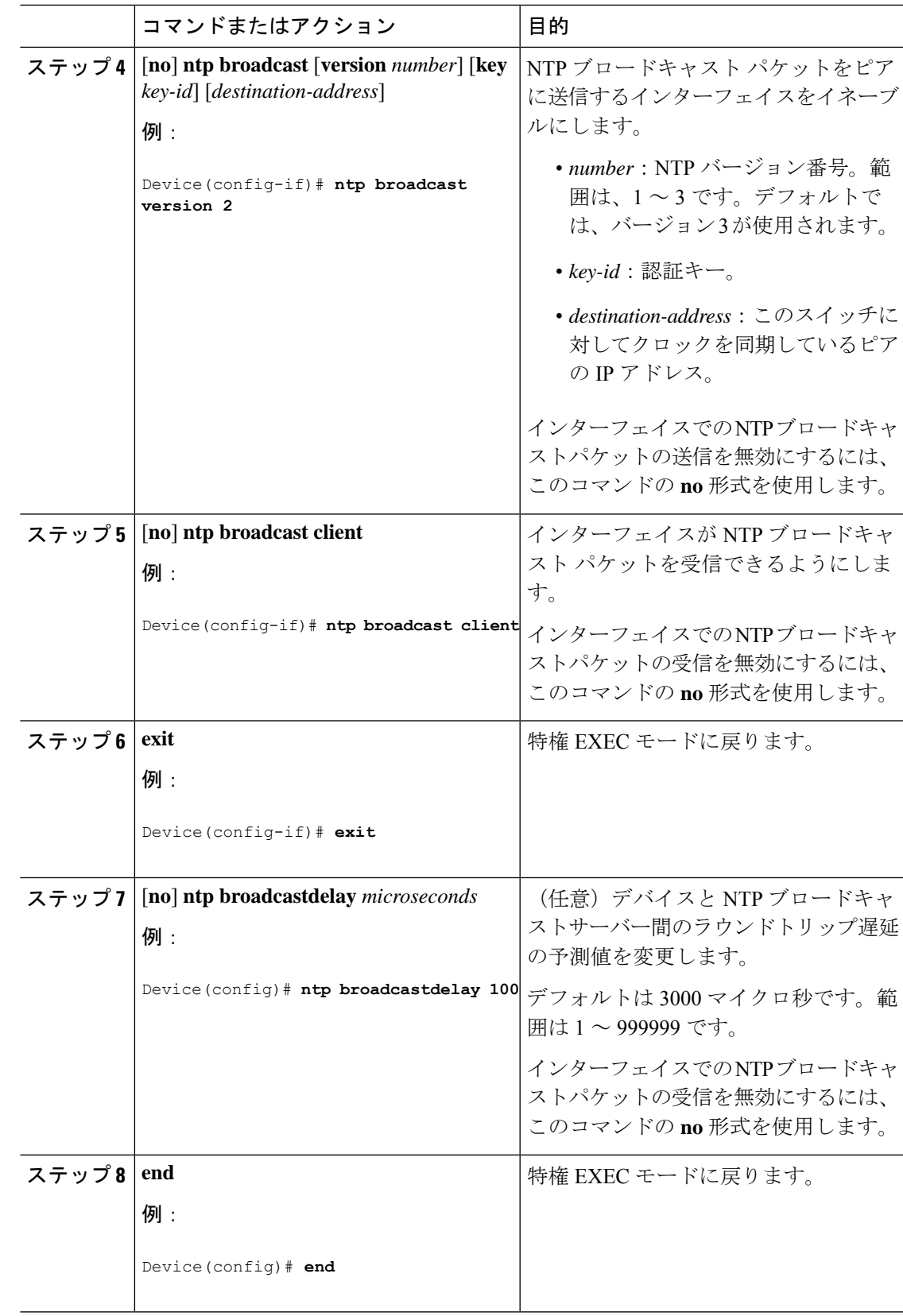

### **NTP** アクセス制限の設定

以降で説明するように、2 つのレベルで NTP アクセスを制御できます。

#### アクセス グループの作成と基本 **IP** アクセス リストの割り当て

アクセスグループを作成して基本 IP アクセスリストを割り当てるには、次の手順を実行しま す。

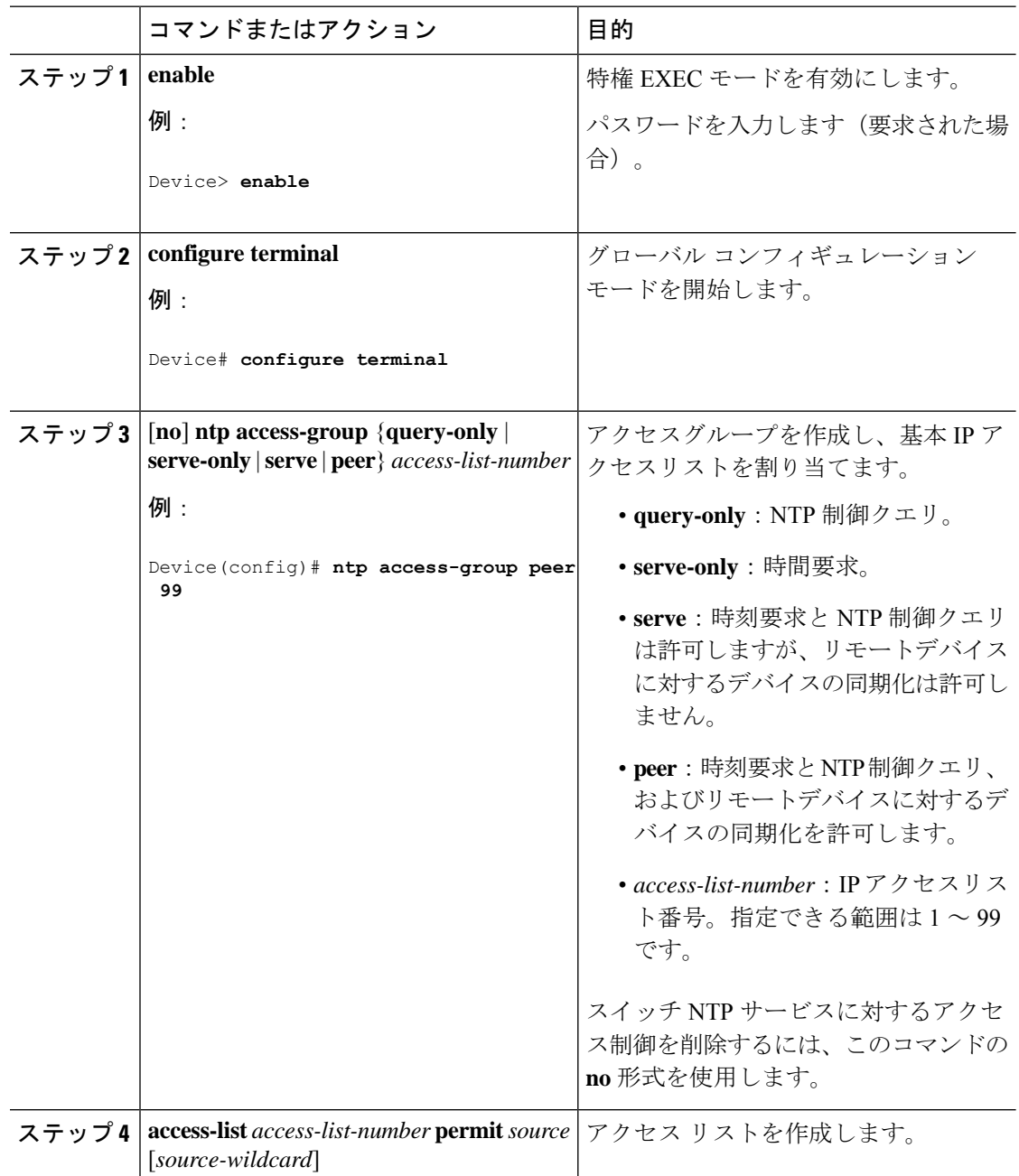

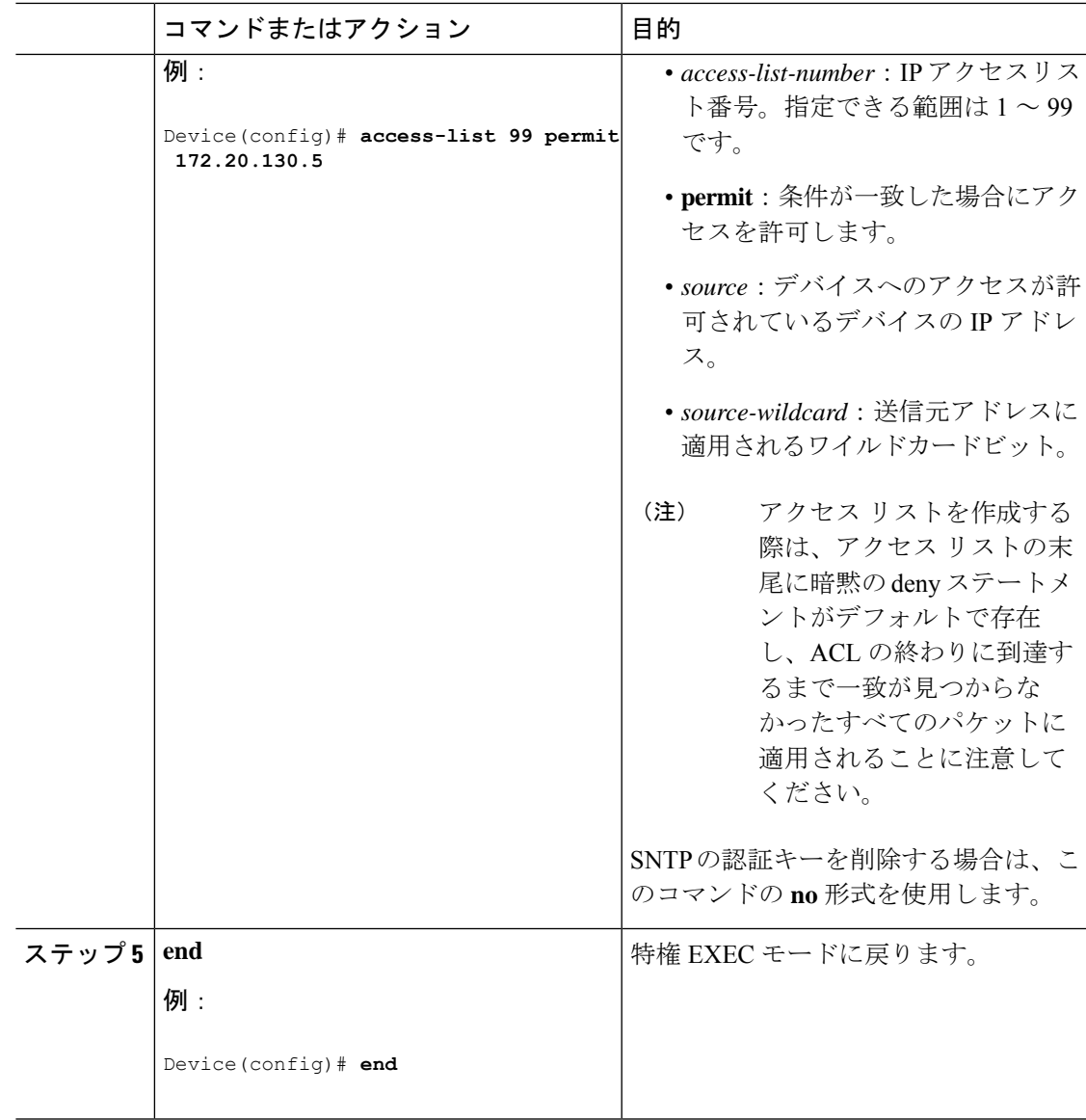

### 特定のインターフェイス上の **NTP** サービスのディセーブル化

インターフェイスで NTP パケットの受信を無効にするには、次の手順を実行します。

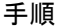

ı

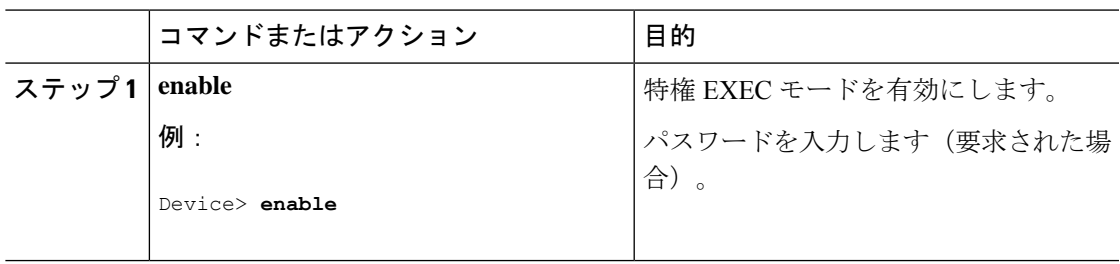

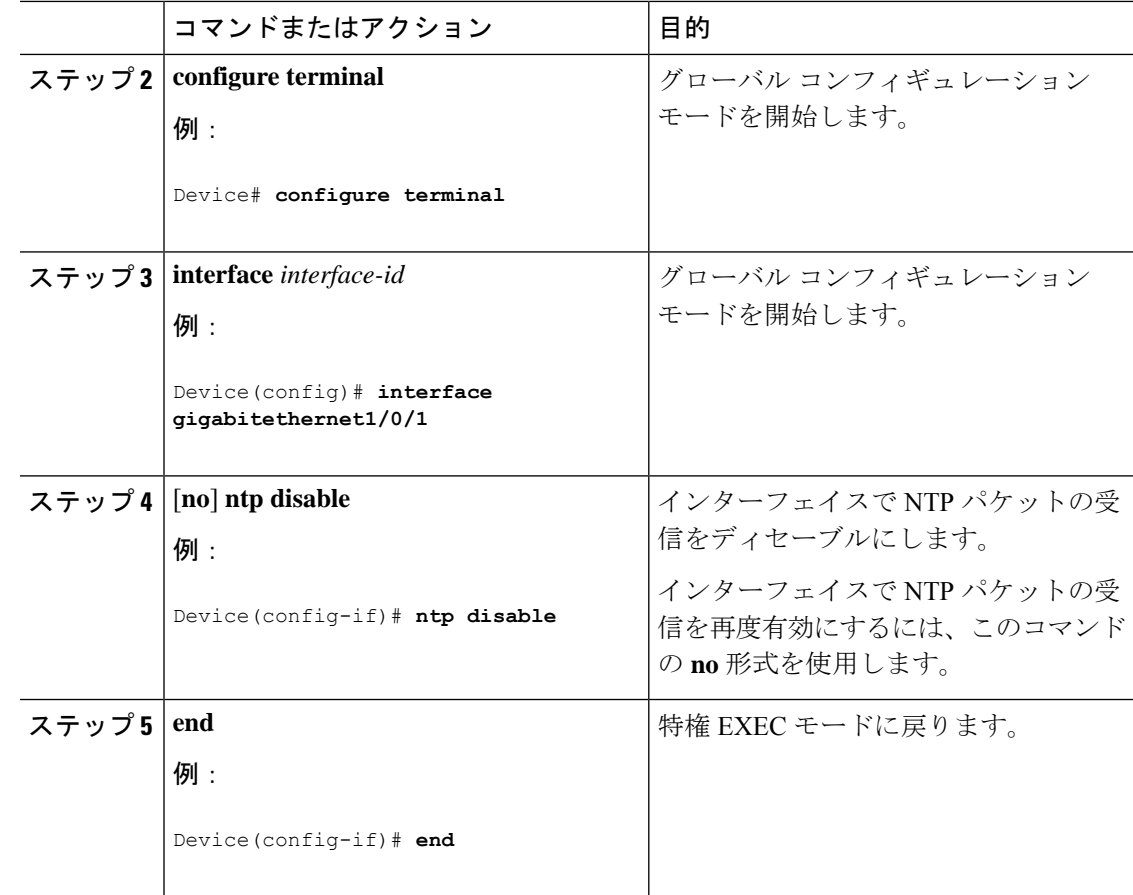

## システム名の設定

システム名を手動で設定するには、次の手順を実行します。

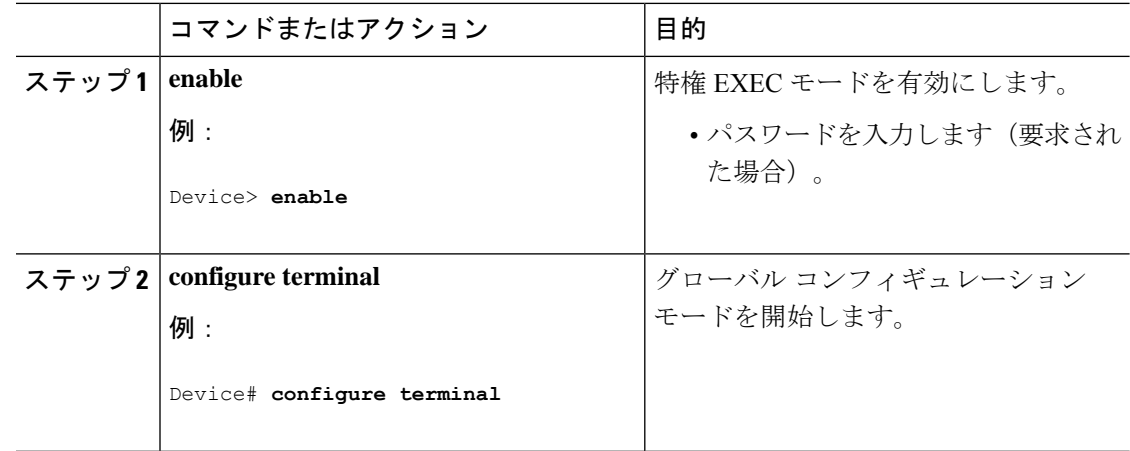

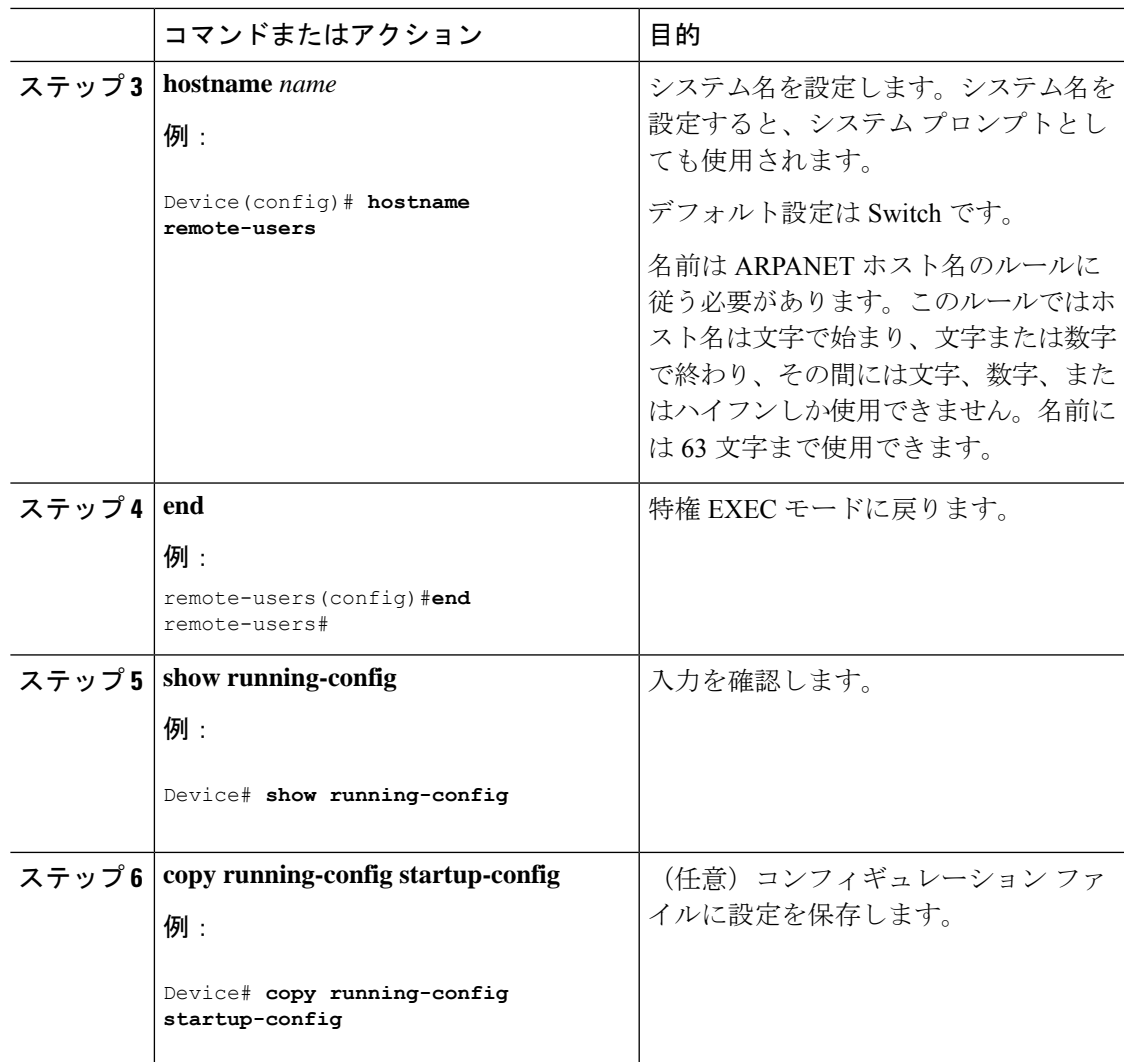

## **DNS** の設定

デバイスの IP アドレスをホスト名として使用する場合、この IP アドレスが使用されるため、 DNS クエリは発生しません。ピリオド(.)なしでホスト名を設定すると、ピリオドと、それ に続くデフォルトのドメイン名がホスト名に追加され、その後で DNS クエリーが行われ、名 前を IP アドレスにマッピングします。デフォルトのドメイン名は、グローバル コンフィギュ レーション モードで **ip domain name** コマンドによって設定される値です。ホスト名にピリオ ド(.) がある場合は、Cisco IOS ソフトウェアは、ホスト名にデフォルトのドメイン名を追加 せずに IP アドレスを検索します。

DNS を使用するようにスイッチを設定するには、次の手順を実行します。

 $\mathbf l$ 

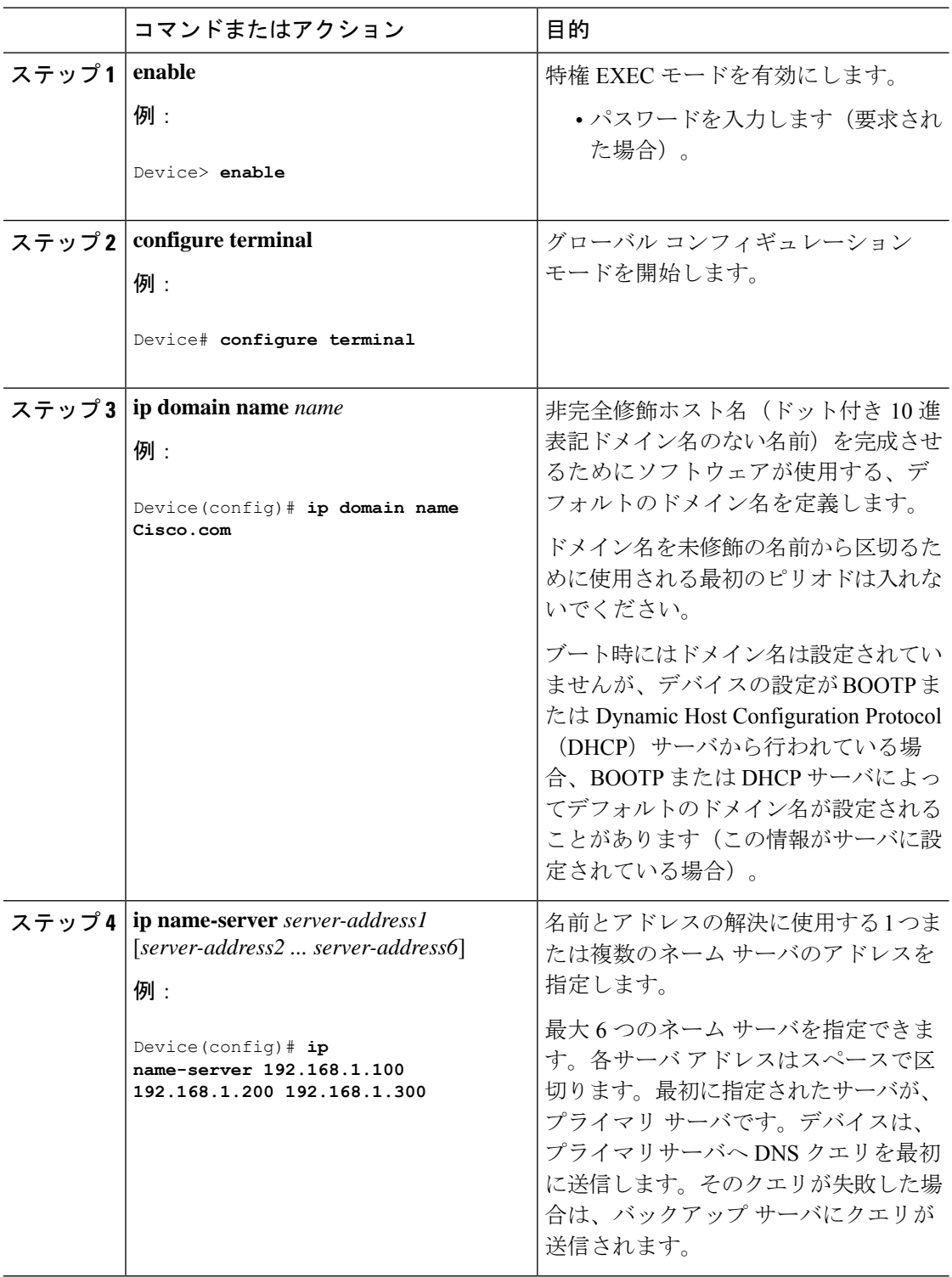

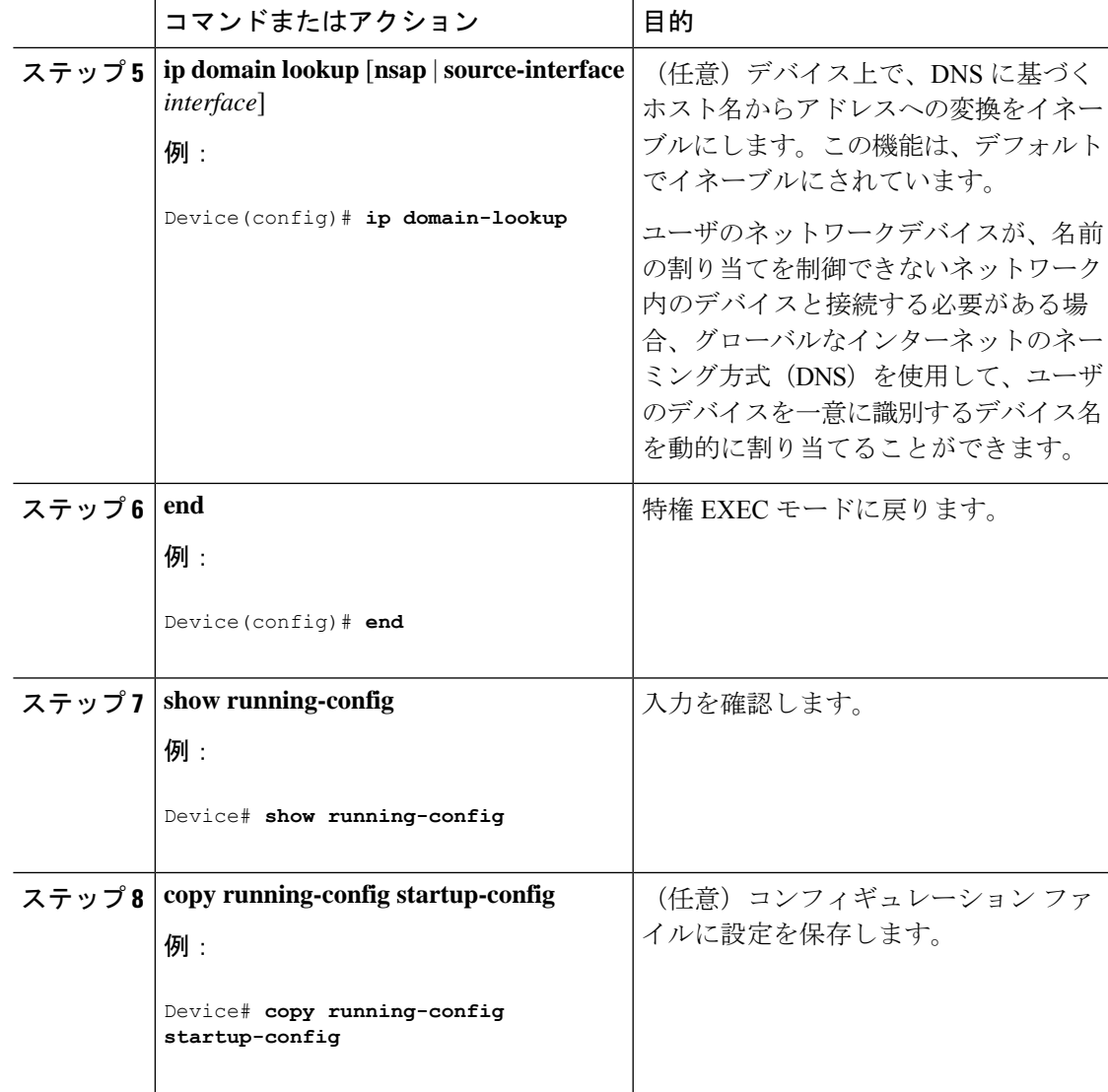

## **Message-of-the-Day** ログイン バナーの設定

デバイスにログインしたときに画面に表示される 1 行以上のメッセージバナーを作成できま す。

MOTD ログイン バナーを設定するには、次の手順を実行します。

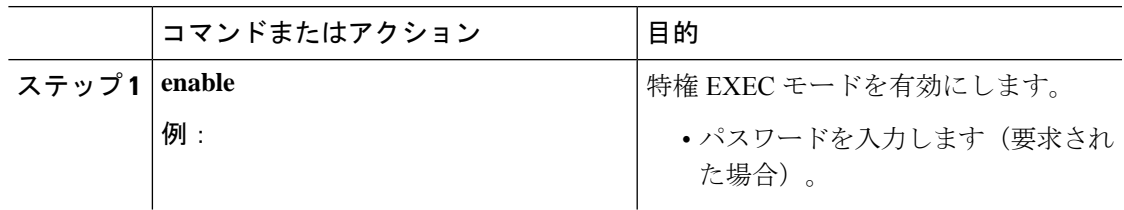

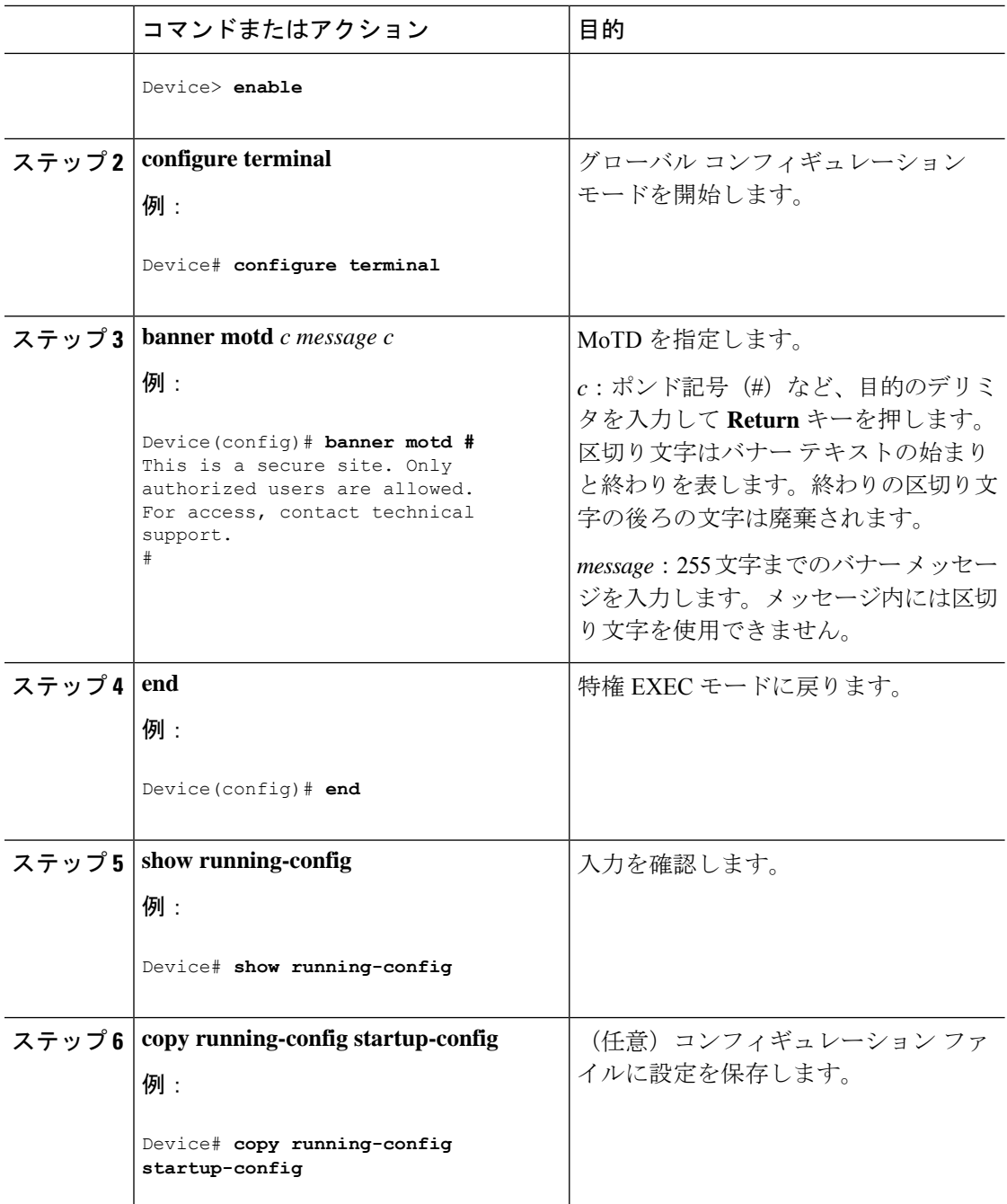

## ログイン バナーの設定

接続されたすべての端末でログインバナーが表示されるように設定できます。バナーが表示さ れるのは、MoTD バナーの後で、ログイン プロンプトが表示される前です。

ログイン バナーを設定するには、次の手順を実行します。

 $\mathbf I$ 

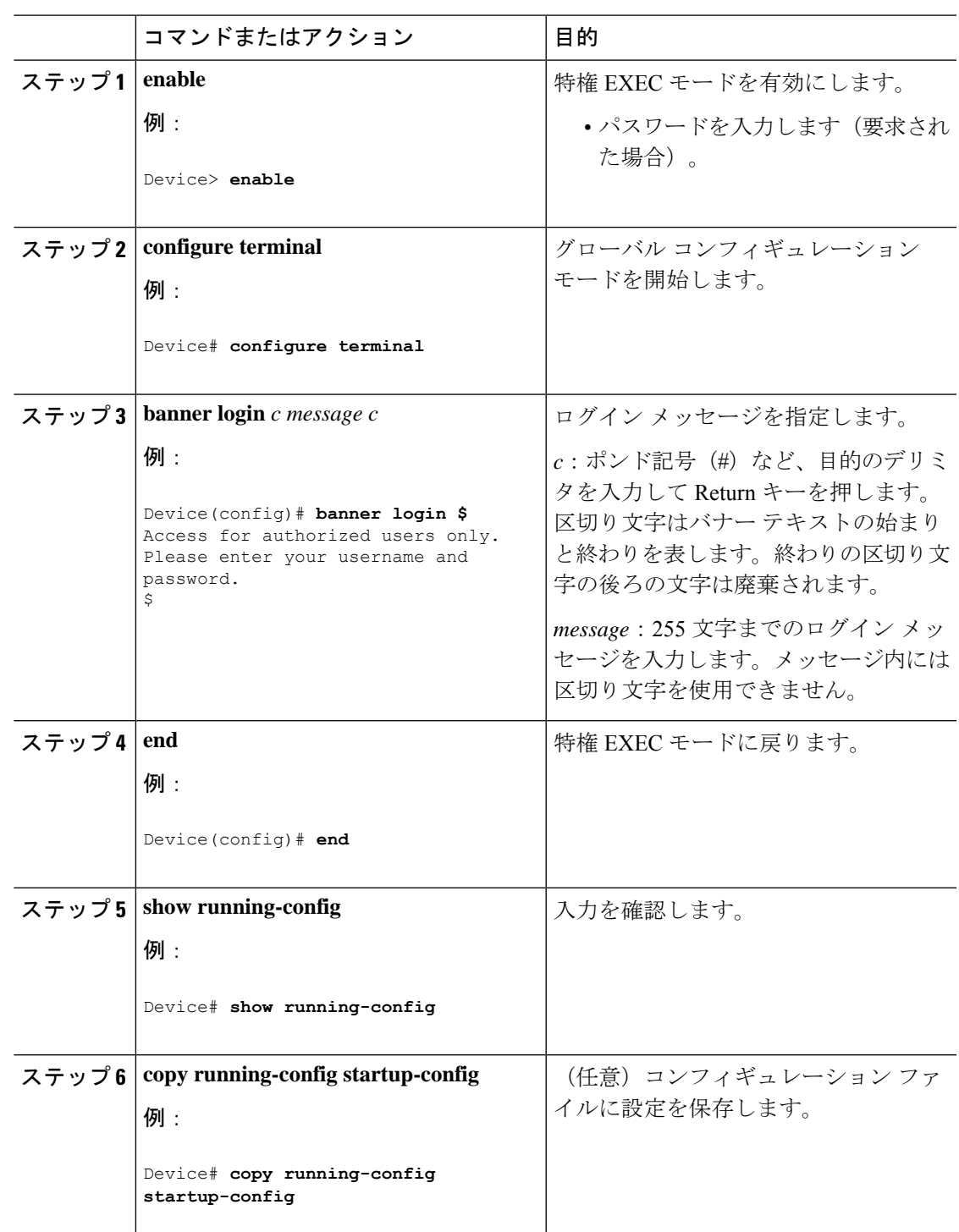

## **MAC** アドレス テーブルの管理

### アドレス エージング タイムの変更

ダイナミックアドレステーブルのエージングタイムを設定するには、次の手順を実行します。

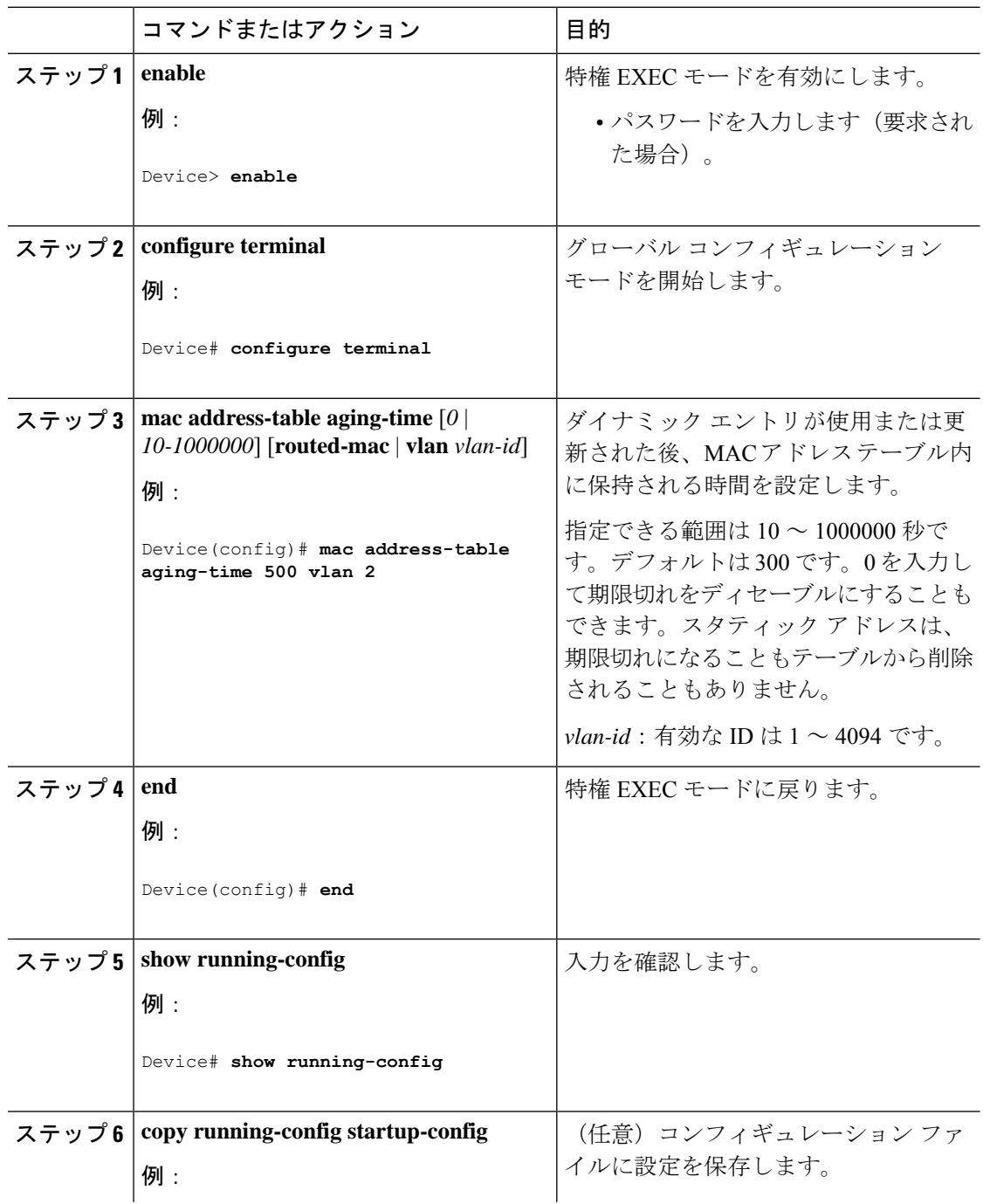

ı

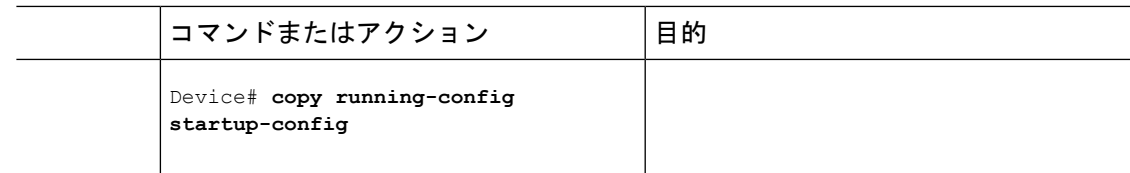

### **MAC** アドレス変更通知トラップの設定

NMSホストにMACアドレス変更通知トラップを送信するようにスイッチを設定するには、次 の手順を実行します。

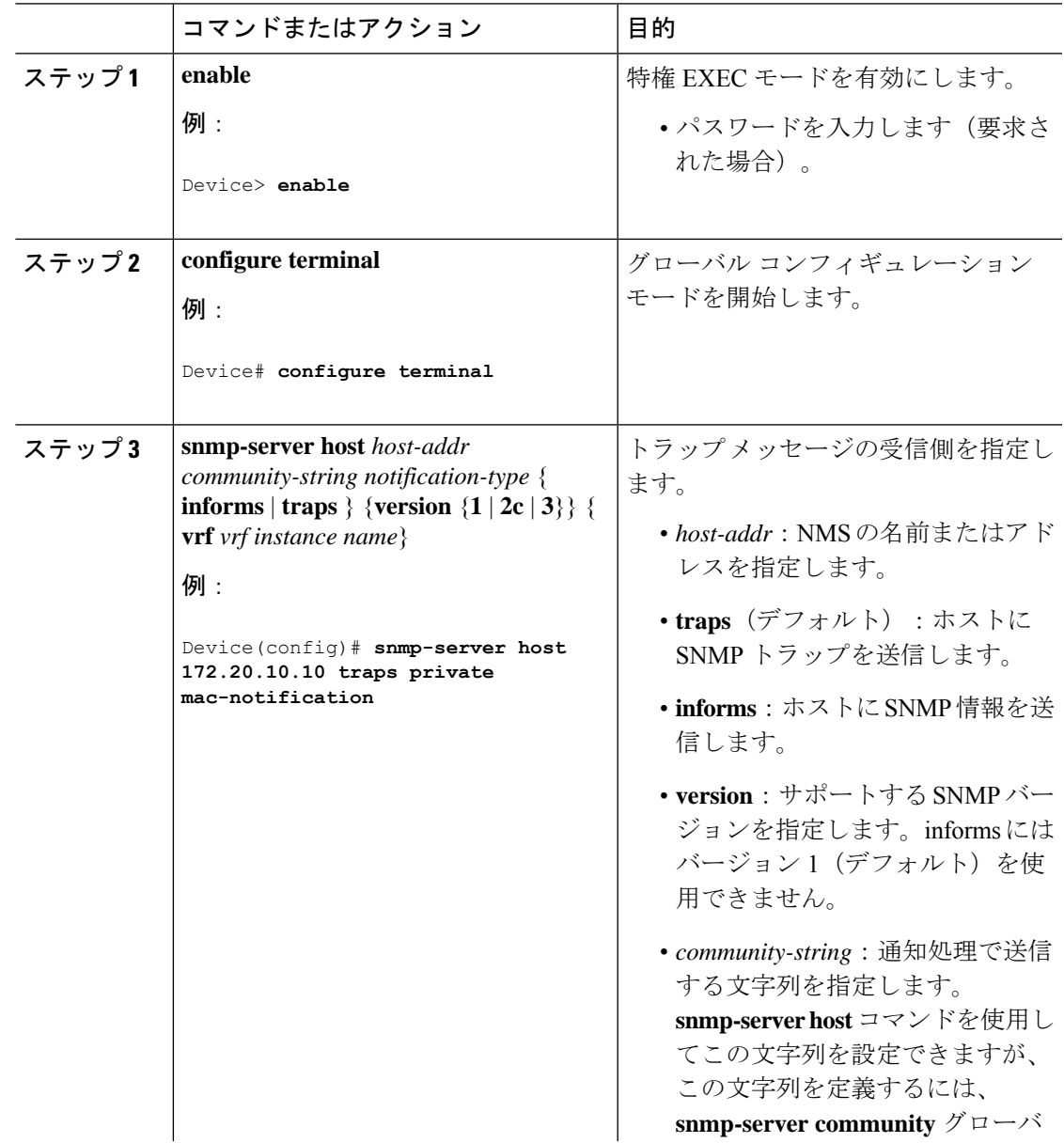

I

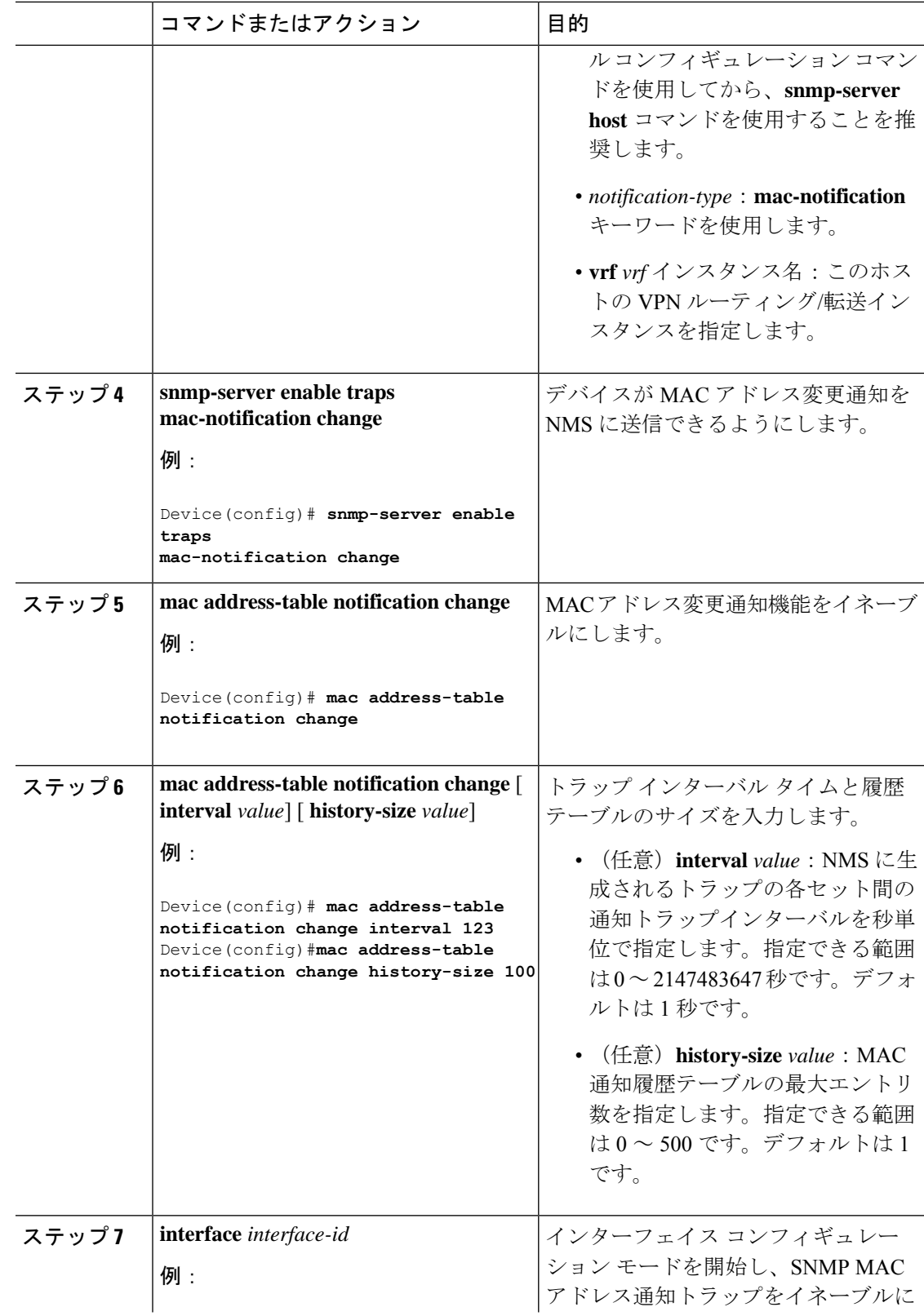

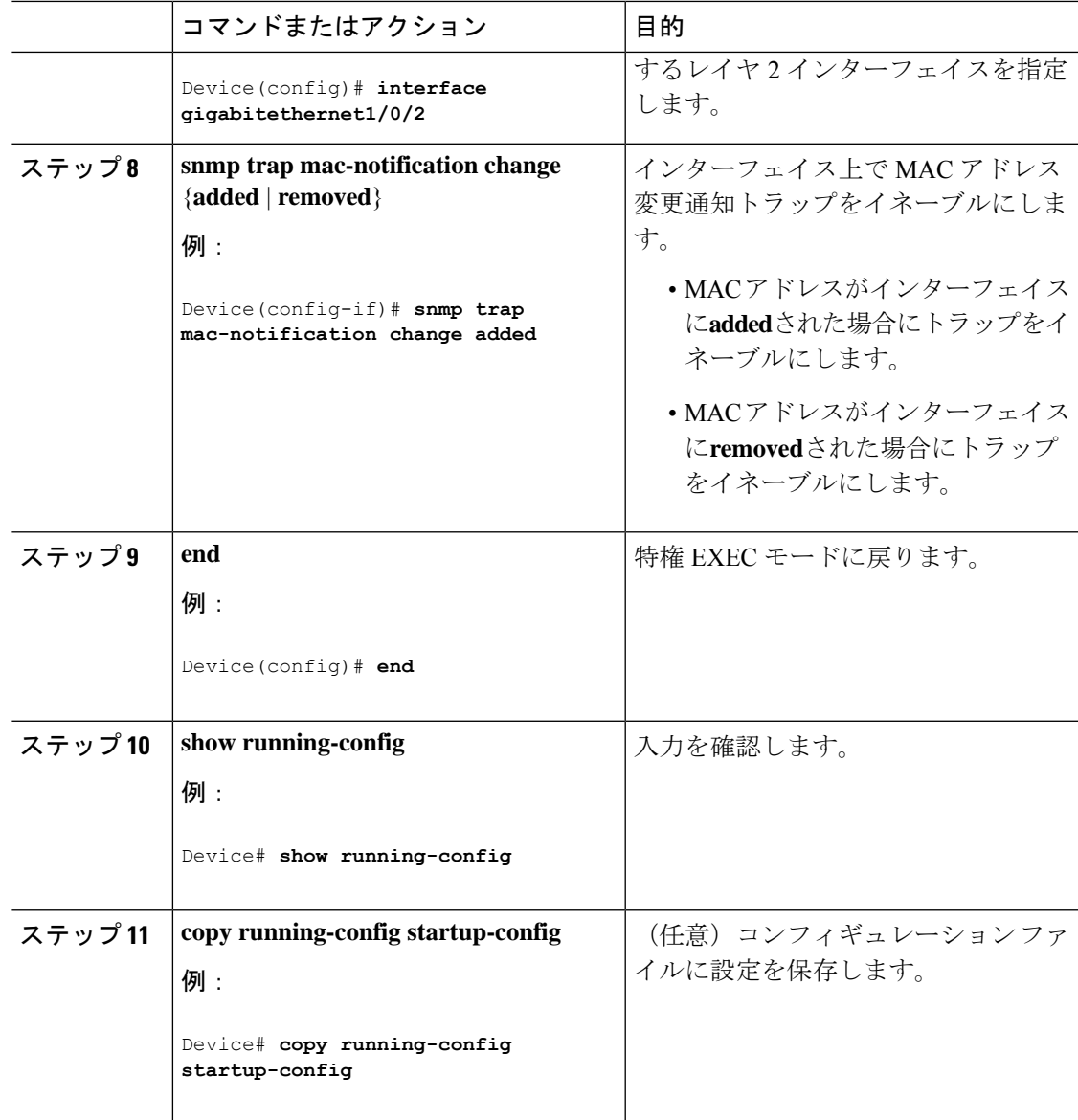

### **MAC** アドレス移動通知トラップの設定

MAC移動通知を設定する場合は、MACアドレスが、同じVLAN内のあるポートから別のポー トに移動すると常に、SNMP 通知が生成されてネットワーク管理システムに送信されます。

次の手順に従い、デバイスを設定し、NMSホストにMACアドレス移動通知トラップを送信す るようにします。

I

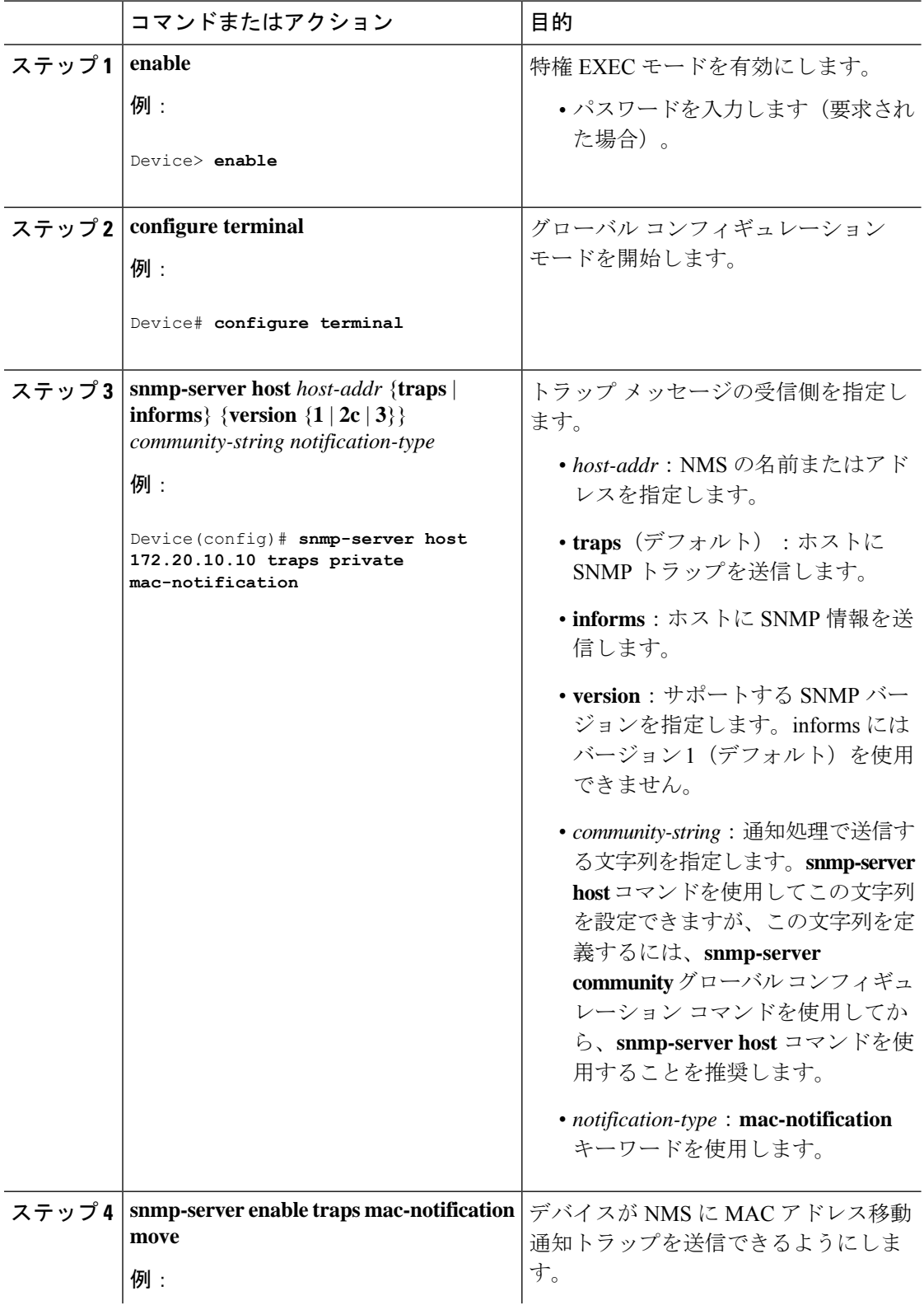

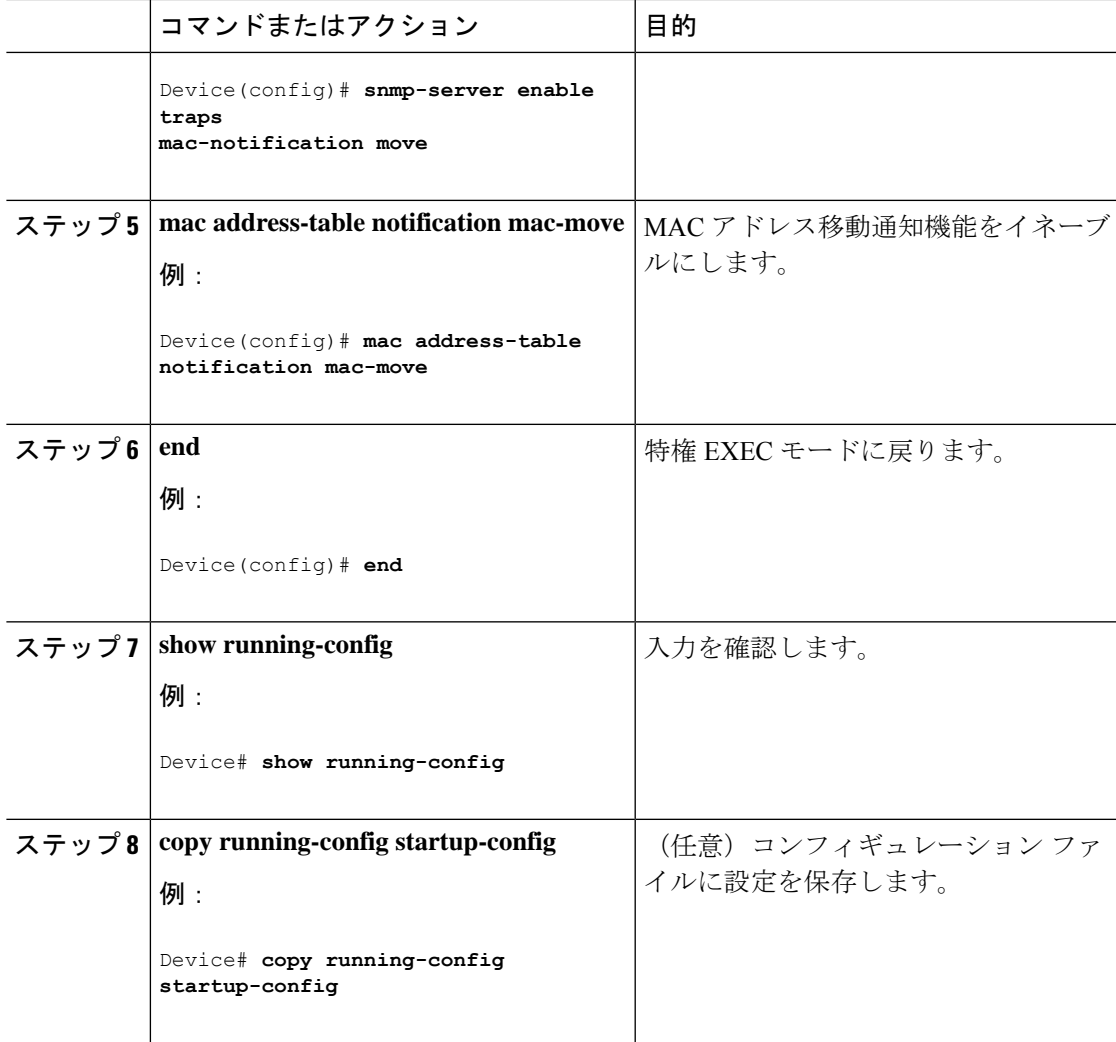

#### 次のタスク

MACアドレス移動通知トラップの送信をディセーブルにするには、**no snmp-server enable traps mac-notification move** グローバル コンフィギュレーション コマンドを使用します。MAC アド レス移動通知機能をディセーブルにするには、**no mac address-table notification mac-move** グ ローバル コンフィギュレーション コマンドを使用します。

設定を確認するには、**show mac address-table notification mac-move** 特権 EXEC コマンドを入 力します。

### **MAC** しきい値通知トラップの設定

MAC しきい値通知を設定する場合は、MAC アドレス テーブルのしきい値の制限値に達する か、その値を超えると、SNMP通知が生成されてネットワーク管理システムに送信されます。

NMS ホストに MAC アドレス テーブルしきい値通知トラップを送信するようにスイッチを設 定するには、次の手順を実行します。

I

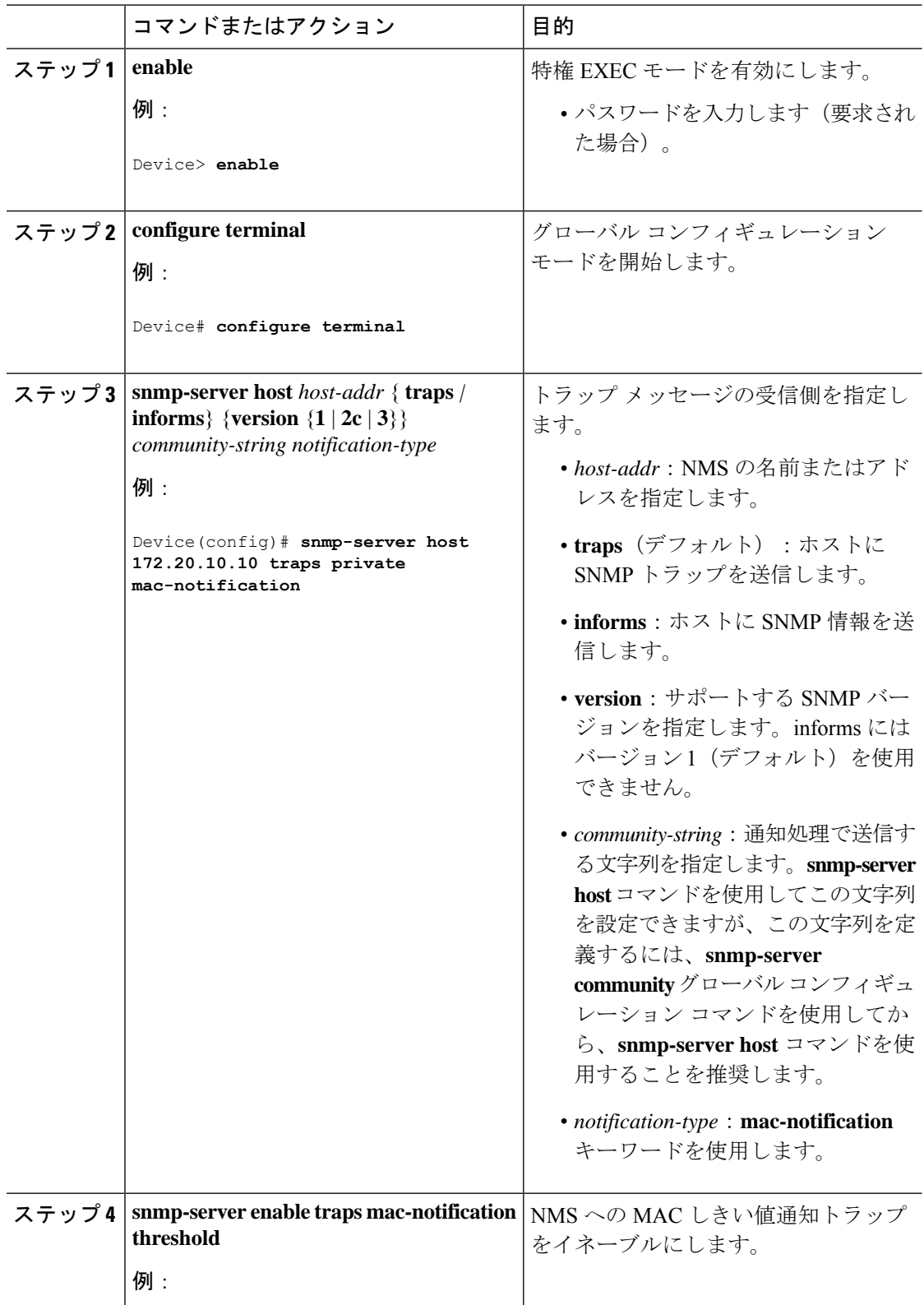

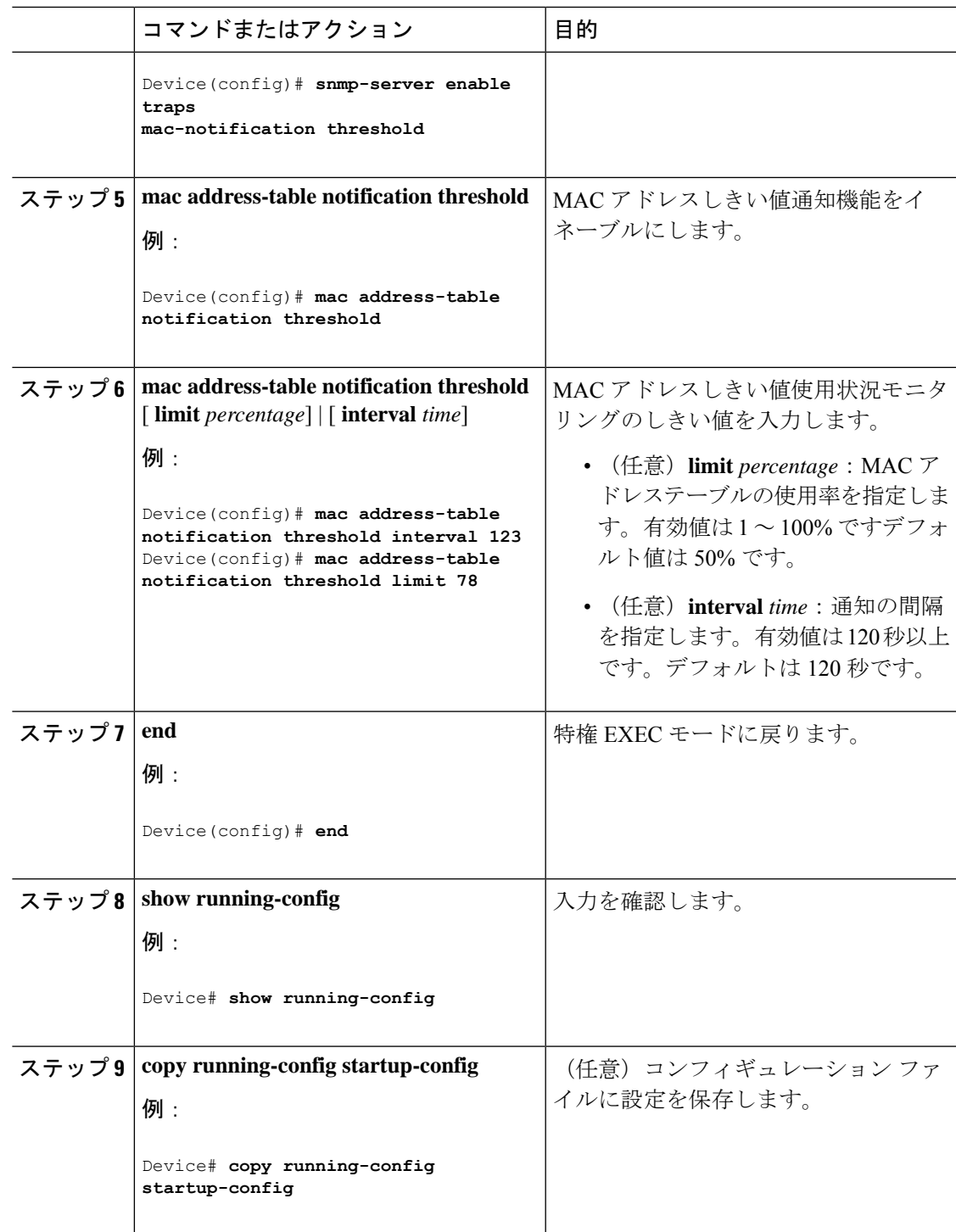

### **VLAN** の **MAC** アドレスラーニングのディセーブル化

VLAN で MAC アドレスラーニングを制御すると、MAC アドレスを学習できる VLAN を制御 することで、利用可能なMACアドレステーブルスペースを管理できます。MACアドレスラー ニングをディセーブルにする前に、ネットワークトポロジをよく理解しておいてください。

VLAN で MAC アドレスラーニングをディセーブルにすると、ネットワークでフラッディング を引き起こす可能性があります。

VLAN で MAC アドレス ラーニングをディセーブルにするには、特権 EXEC モードで次の手順 を実行します。

#### 始める前に

VLAN の MAC アドレス ラーニングをディセーブルにする際は、次の注意事項に従ってくださ い。

- スイッチ仮想インターフェイス(SVI)スイッチを設定済みの VLAN で MAC アドレス ラーニングをディセーブルにする場合は、十分注意してください。この場合、スイッチは レイヤ 2 ドメインにすべての IP パケットをフラッディングします。
- MAC アドレスラーニングは、2 から 4094 までの 1 つの VLAN ID(例:no mac address-table learning vlan 223)、または、ハイフンやカンマで区切られた一連のVLAN ID(例:no mac address-table learning vlan 1-10, 15)でディセーブルにできます。
- MAC アドレスラーニングのディセーブル化は、ポートを 2 つ含む VLAN だけで行うこと を推奨します。3 つ以上のポートを含む VLAN で MAC アドレス ラーニングをディセーブ ルにした場合は、スイッチに着信するすべてのパケットは、そのVLANドメインでフラッ ディングします。
- セキュア ポートを含む VLAN で MAC アドレス ラーニングをディセーブルにする場合、 そのポートで MAC アドレス ラーニングはディセーブルになりません。

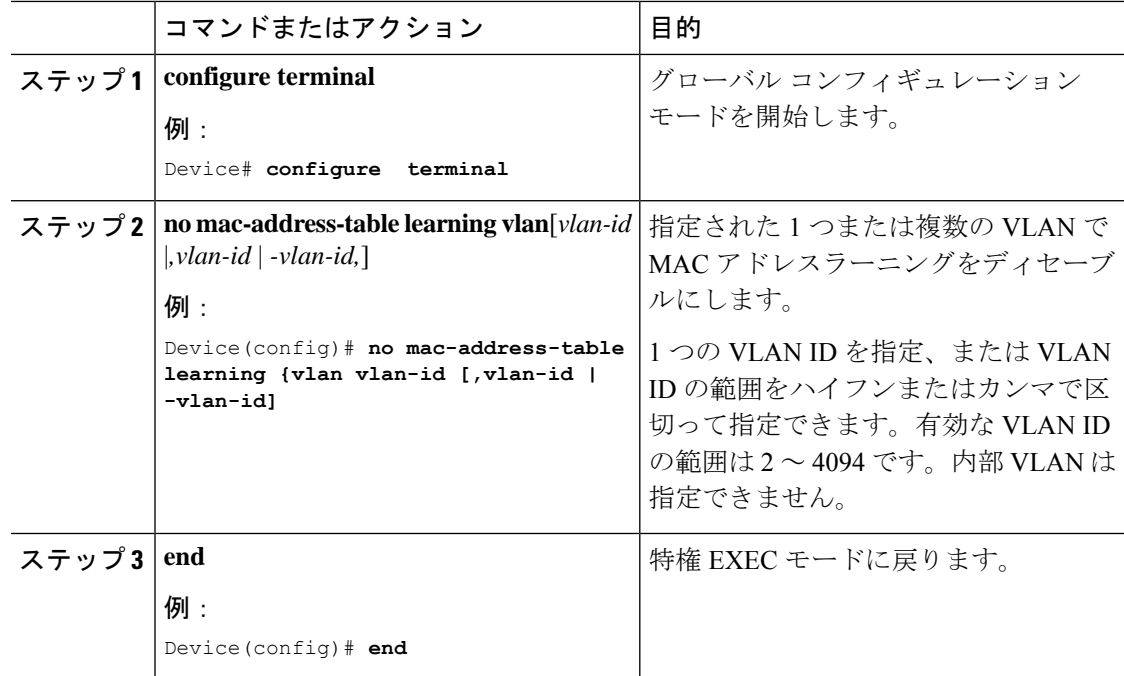

Ι

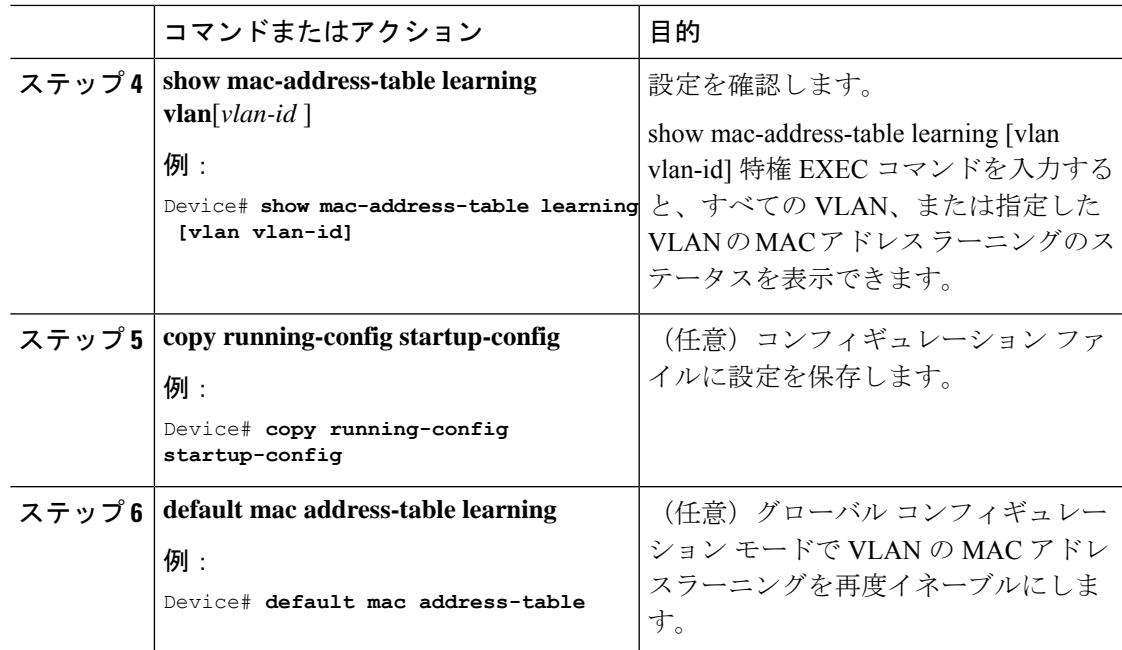

## スタティック アドレス エントリの追加および削除

スタティック アドレスを追加するには、次の手順を実行します。

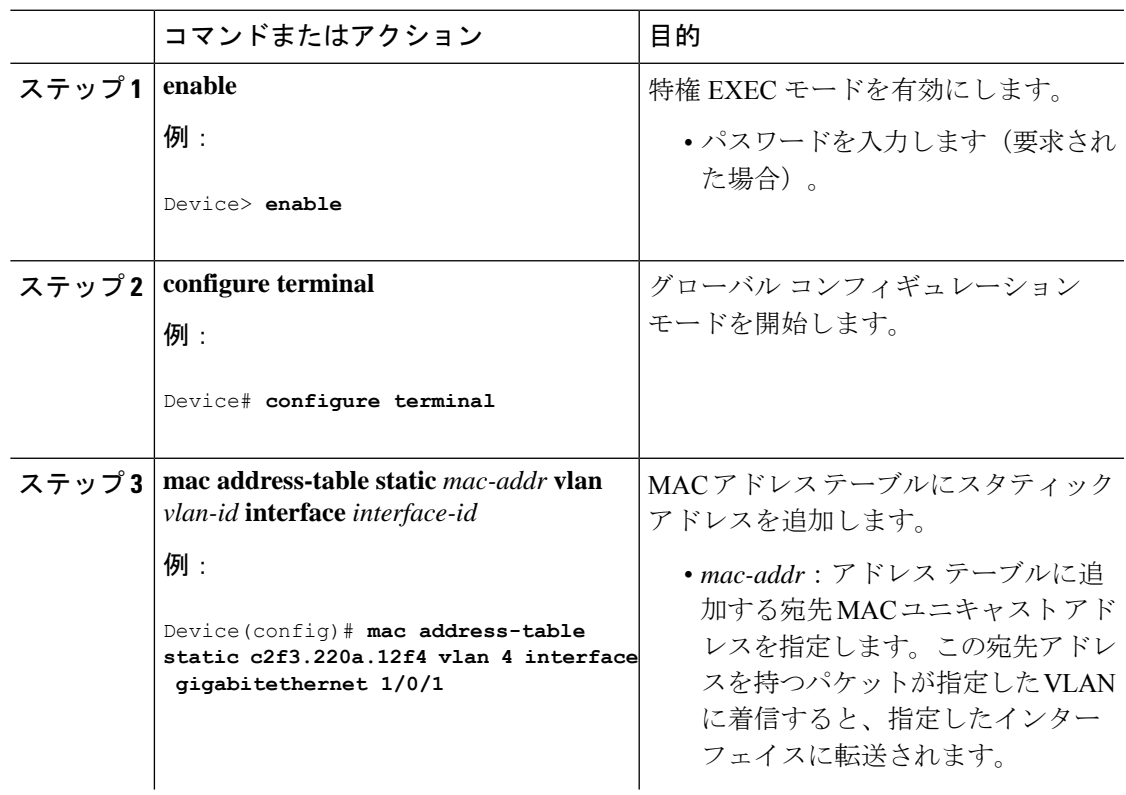

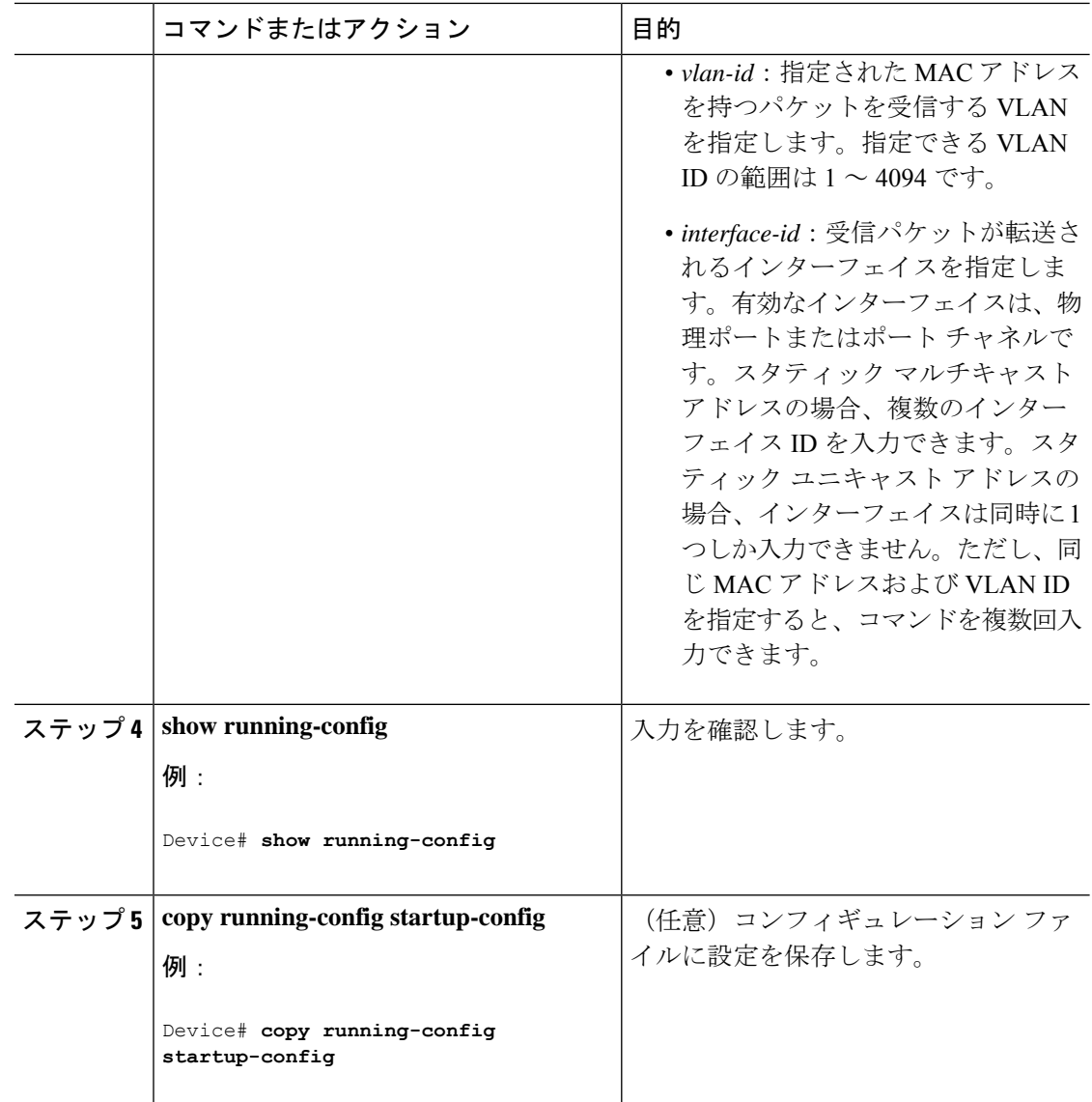

### ユニキャスト **MAC** アドレス フィルタリングの設定

デバイスが送信元または宛先ユニキャスト スタティック アドレスをドロップするよう設定す るには、次の手順を実行します。

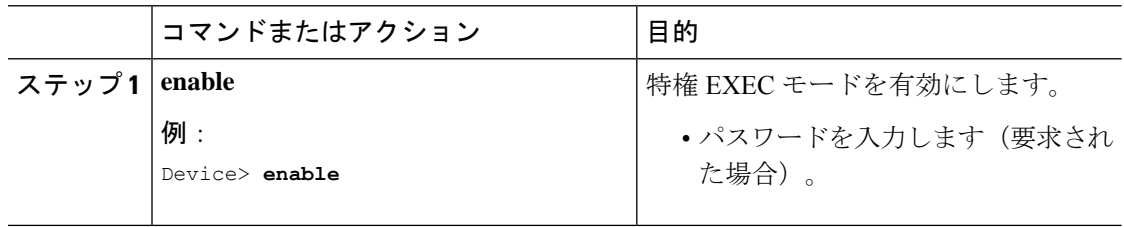

I

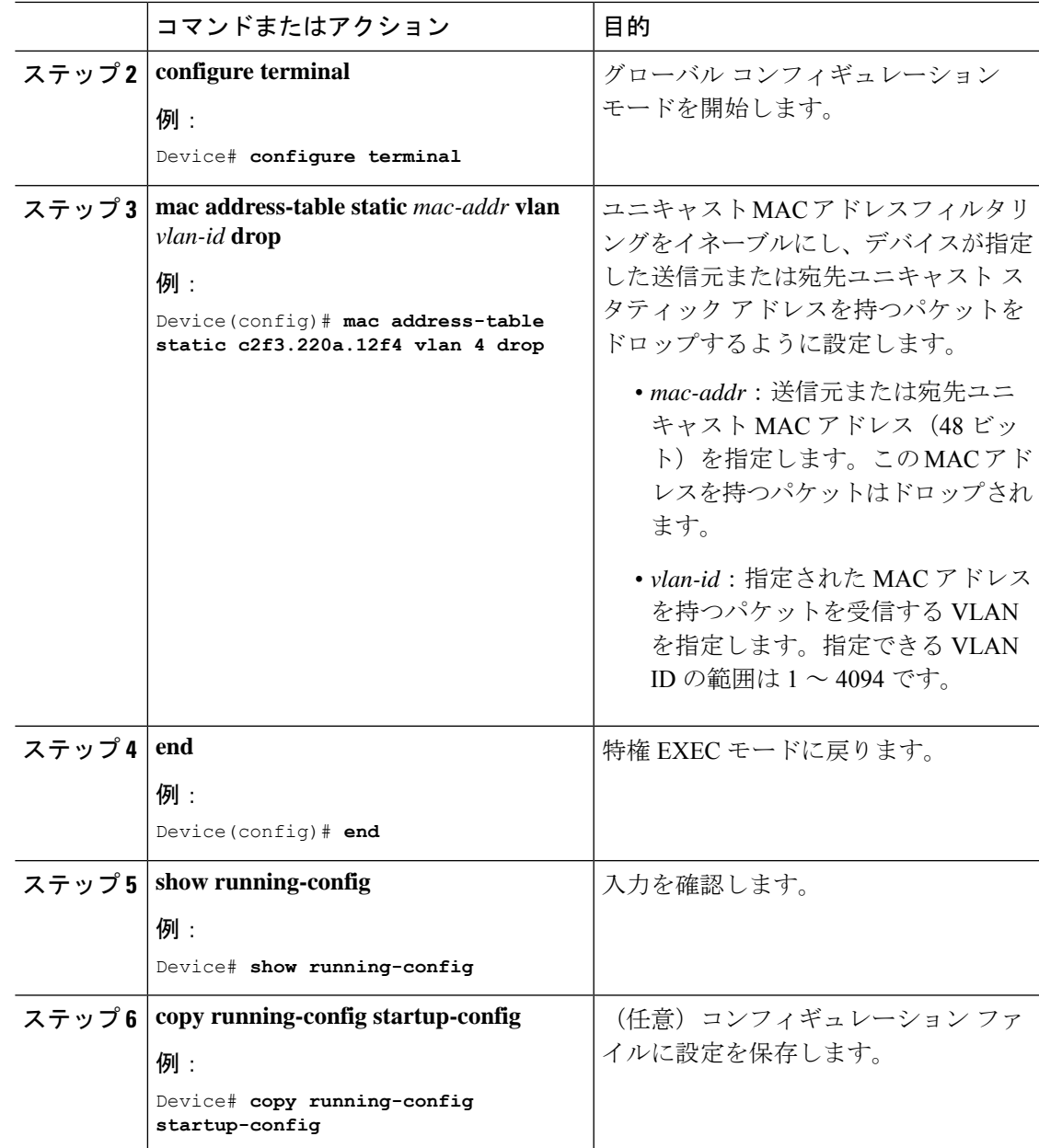

# デバイスのモニタリングおよび保守の管理

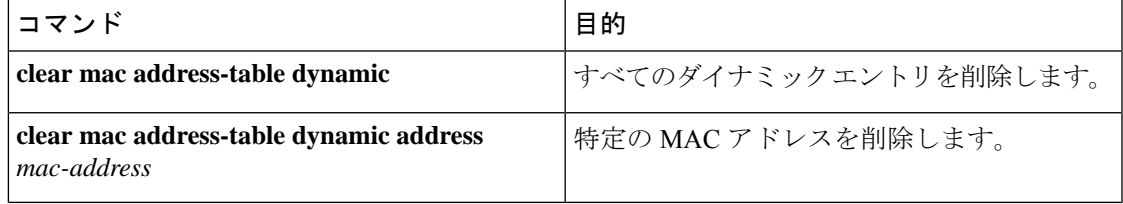

I

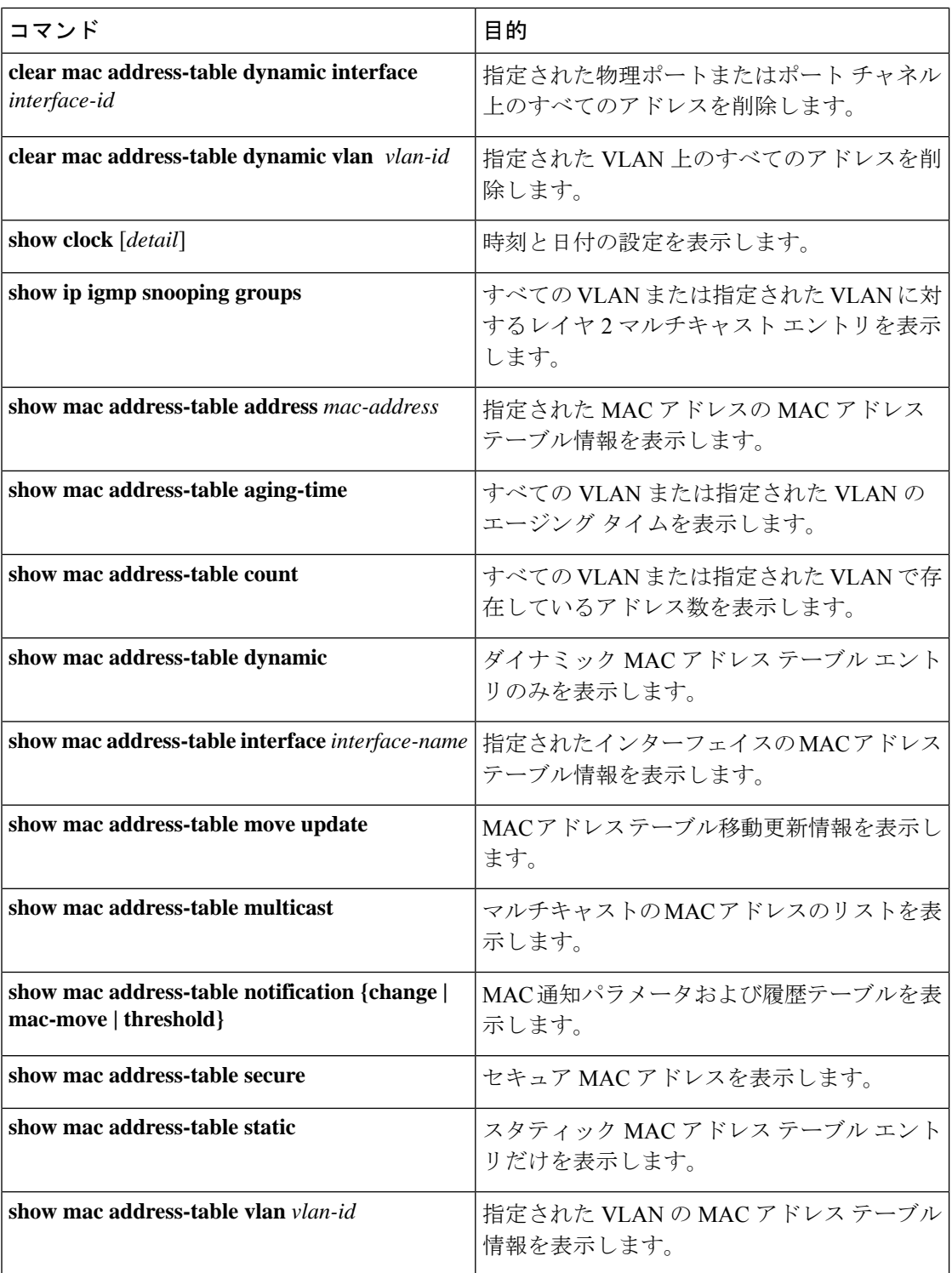

# デバイス管理の設定例

## 例:システム クロックの設定

次の例は、システム クロックを手動で設定する方法を示しています。

Device# **clock set 13:32:00 23 July 2013**

### 例:サマー タイムの設定

次に、サマータイムが 3 月 10 日の 02:00 に開始し、11 月 3 日の 02:00 に終了する場合の設定 を例として示します。

Device(config)# **clock summer-time PDT recurring PST date 10 March 2013 2:00 3 November 2013 2:00**

次に、サマータイムの開始日と終了日を設定する例を示します。

Device(config)#**clock summer-time PST date 20 March 2013 2:00 20 November 2013 2:00**

### 例:**MOTD** バナーの設定

次の例は、開始および終了デリミタにポンド記号(#)を使用して、MOTD バナーを設定する 方法を示しています。

```
Device(config)# banner motd #
This is a secure site. Only authorized users are allowed.
For access, contact technical support.
#
Device(config)#
次に、前の設定により表示されたバナーの例を示します。
Unix> telnet 192.0.2.15
Trying 192.0.2.15...
Connected to 192.0.2.15.
Escape character is '^]'.
This is a secure site. Only authorized users are allowed.
```

```
For access, contact technical support.
User Access Verification
Password:
```
### 例:ログイン バナーの設定

次の例は、開始および終了デリミタにドル記号(\$)を使用して、にログイン バナーを設定す る方法を示しています。

```
Device(config)# banner login $
```
Access for authorized users only. Please enter your username and password.

 $\hat{S}$ 

Device(config)#

## 例:**MAC** アドレス変更通知トラップの設定

次に、NMS として 172.20.10.10 を指定し、NMS への MAC アドレス通知トラップの送信をイ ネーブルにし、MAC アドレス変更通知機能をイネーブルにし、インターバル タイムを 123 秒 に設定し、履歴サイズを 100 エントリに設定し、特定のポートで MAC アドレスが追加された 場合のトラップをイネーブルにする例を示します。

Device(config)# **snmp-server host 172.20.10.10 traps private mac-notification** Device(config)# **snmp-server enable traps mac-notification change** Device(config)# **mac address-table notification change** Device(config)# **mac address-table notification change interval 123** Device(config)# **mac address-table notification change history-size 100** Device(config)# **interface gigabitethernet1/2/1** Device(config-if)# **snmp trap mac-notification change added**

### 例:**MAC** しきい値通知トラップの設定

次に、NMSとして172.20.10.10を指定し、MACアドレスしきい値通知機能をイネーブルにし、 インターバル タイムを 123 秒に設定し、制限を 78% に設定する例を示します。

Device(config)# **snmp-server host 172.20.10.10 traps private mac-notification** Device(config)# **snmp-server enable traps mac-notification threshold** Device(config)# **mac address-table notification threshold** Device(config)# **mac address-table notification threshold interval 123** Device(config)# **mac address-table notification threshold limit 78**

## 例:**MAC** アドレス テーブルへのスタティック アドレスの追加

次の例では、MAC アドレス テーブルにスタティック アドレス c2f3.220a.12f4 を追加する方法 を示します。VLAN4でこのMACアドレスを宛先アドレスとして持つパケットを受信すると、 パケットは指定されたポートに転送されます。

複数のインターフェイスに同じ静的 MAC アドレスを関連付けることはできません。コマンド を別のインターフェイスで再度実行すると、新しいインターフェイス上で静的 MAC アドレス が上書きされます。 (注)

Device(config)# **mac address-table static c2f3.220a.12f4 vlan 4 interface gigabitethernet1/1/1**

## 例:ユニキャスト **MAC** アドレス フィルタリングの設定

次に、ユニキャスト MAC アドレス フィルタリングをイネーブルにし、c2f3.220a.12f4 の送信 元または宛先アドレスを持つドロップパケットを設定する例を示します。送信元または宛先と してこの MAC アドレスを持つパケットが VLAN4 上で受信された場合、パケットがドロップ されます。

Device(config)# **mac address-table static c2f3.220a.12f4 vlan 4 drop**

# デバイス管理に関する追加情報

関連資料

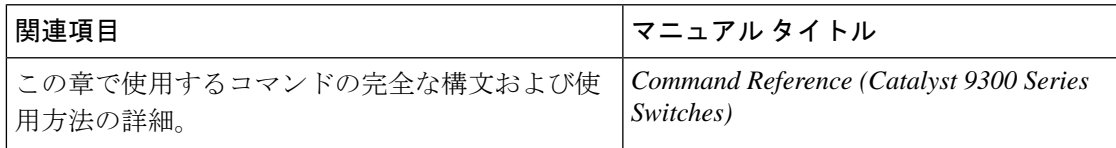

## デバイス管理の機能履歴

次の表に、このモジュールで説明する機能のリリースおよび関連情報を示します。

これらの機能は、特に明記されていない限り、導入されたリリース以降のすべてのリリースで 使用できます。

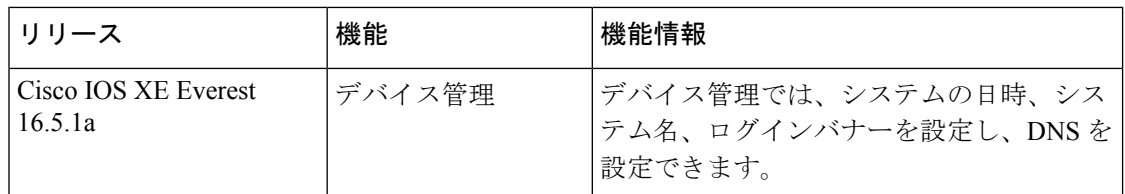

CiscoFeature Navigatorを使用すると、プラットフォームおよびソフトウェアイメージのサポー ト情報を検索できます。Cisco Feature Navigator には、<http://www.cisco.com/go/cfn> [英語] からア クセスします。

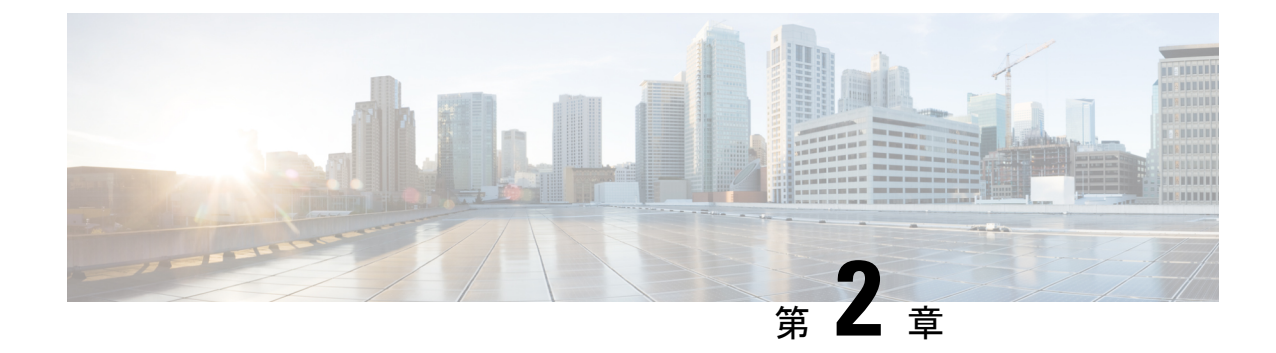

# ブート整合性の可視性

- ブート整合性の可視性について (47 ページ)
- ソフトウェアイメージとハードウェアの確認 (47 ページ)
- プラットフォーム ID とソフトウェア整合性の確認 (48 ページ)
- ブート整合性の可視性に関する追加情報 (52 ページ)
- ブート整合性の可視性の機能履歴 (52 ページ)

## ブート整合性の可視性について

ブート整合性の可視性によって、シスコのプラットフォーム ID とソフトウェアの整合性情報 が可視化され、実用可能になります。プラットフォーム ID は、プラットフォームの製造元で インストールされた ID を提供します。ソフトウェアの整合性ではブート整合性の測定値が明 らかになり、それを使用してプラットフォームが信頼できるコードを起動しているかどうかを 評価できます。

ブートプロセス中に、ソフトウェアはブートローダーアクティビティの各ステージのチェック サムレコードを作成します。

このレコードを取得して、シスコ認定レコードと比較し、ソフトウェアイメージが正規かどう かを確認できます。チェックサム値が一致していない場合は、シスコによって認定されていな い、または未承認パーティによって改ざんされているソフトウェアイメージを実行している可 能性があります。

# ソフトウェアイメージとハードウェアの確認

このタスクでは、スイッチの起動時に作成されたチェックサムレコードを取得する方法につい て説明します。特権 EXEC モードで次のコマンドを入力します。

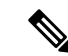

次のコマンドを実行した後で、メッセージ **% Please Try After Few Seconds** が CLI に表示され ることがあります。これはCLIの障害を示すものではありませんが、必要な出力を取得するた めに必要な基盤となるインフラストラクチャの設定を示します。数分間待機して、コマンドを 再度試すことをお勧めします。 (注)

メッセージ **% Error retrieving SUDI certificate** および **% Error retrieving integrity data** は、実 際の CLI 障害を示します。

#### 手順

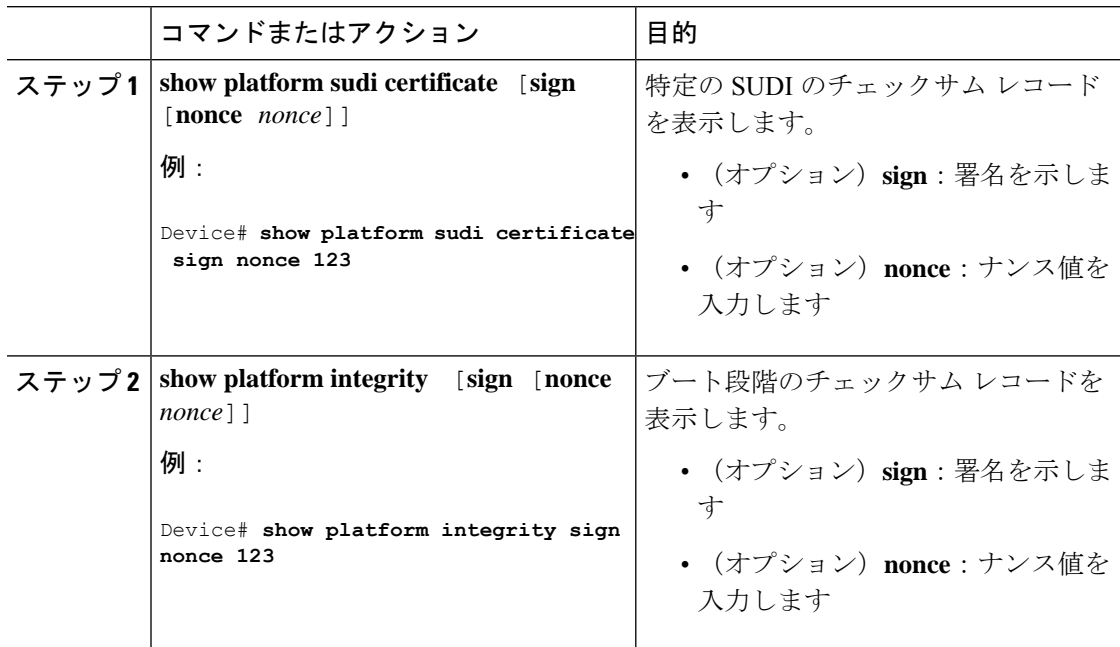

# プラットフォーム **ID** とソフトウェア整合性の確認

#### プラットフォーム **ID** の確認

次に、PEM形式でセキュアな固有デバイス識別子(SUDI)チェーンを表示する例を示します。 SUDIにエンコードされるのは、個々のデバイスの製品IDとシリアル番号であり、何千ものデ バイスからなるネットワーク上でデバイスを一意に識別できます。最初の証明書は Cisco Root CA 2048 で、2 番目はシスコの下位 CA(ACT2 SUDI CA)です。どちらの証明書も、 <https://www.cisco.com/security/pki/> で公開されているものと一致しているかを確認できます。3 番目は SUDI 証明書です。

```
Device# show platform sudi certificate sign nonce 123
-----BEGIN CERTIFICATE-----
MIIDQzCCAiugAwIBAgIQX/h7KCtU3I1CoxW1aMmt/zANBgkqhkiG9w0BAQUFADA1
MRYwFAYDVQQKEw1DaXNjbyBTeXN0ZW1zMRswGQYDVQQDExJDaXNjbyBSb290IENB
IDIwNDgwHhcNMDQwNTE0MjAxNzEyWhcNMjkwNTE0MjAyNTQyWjA1MRYwFAYDVQQK
```
Ew1DaXNjbyBTeXN0ZW1zMRswGQYDVQQDExJDaXNjbyBSb290IENBIDIwNDgwggEg MA0GCSqGSIb3DQEBAQUAA4IBDQAwggEIAoIBAQCwmrmrp68Kd6ficba0ZmKUeIhH xmJVhEAyv8CrLqUccda8bnuoqrpu0hWISEWdovyD0My5jOAmaHBKeN8hF570YQXJ FcjPFto1YYmUQ6iEqDGYeJu5Tm8sUxJszR2tKyS7McQr/4NEb7Y9JHcJ6r8qqB9q VvYgDxFUl4F1pyXOWWqCZe+36ufijXWLbvLdT6ZeYpzPEApk0E5tzivMW/VgpSdH jWn0f84bcN5wGyDWbs2mAag8EtKpP6BrXruOIIt6keO1aO6g58QBdKhTCytKmg9l Eg6CTY5j/e/rmxrbU6YTYK/CfdfHbBcl1HP7R2RQgYCUTOG/rksc35LtLgXfAgED o1EwTzALBgNVHQ8EBAMCAYYwDwYDVR0TAQH/BAUwAwEB/zAdBgNVHQ4EFgQUJ/PI FR5umgIJFq0roIlgX9p7L6owEAYJKwYBBAGCNxUBBAMCAQAwDQYJKoZIhvcNAQEF BQADggEBAJ2dhISjQal8dwy3U8pORFBi71R803UXHOjgxkhLtv5MOhmBVrBW7hmW Yqpao2TB9k5UM8Z3/sUcuuVdJcr18JOagxEu5sv4dEX+5wW4q+ffy0vhN4TauYuX cB7w4ovXsNgOnbFp1iqRe6lJT37mjpXYgyc81WhJDtSd9i7rp77rMKSsH0T8lasz Bvt9YAretIpjsJyp8qS5UwGH0GikJ3+r/+n6yUA4iGe0OcaEb1fJU9u6ju7AQ7L4 CYNu/2bPPu8Xs1gYJQk0XuPL1hS27PKSb3TkL4Eq1ZKR4OCXPDJoBYVL0fdX4lId kxpUnwVwwEpxYB5DC2Ae/qPOgRnhCzU=

-----END CERTIFICATE-----

-----BEGIN CERTIFICATE-----

MIIEPDCCAySgAwIBAgIKYQlufQAAAAAADDANBgkqhkiG9w0BAQUFADA1MRYwFAYD VQQKEw1DaXNjbyBTeXN0ZW1zMRswGQYDVQQDExJDaXNjbyBSb290IENBIDIwNDgw HhcNMTEwNjMwMTc1NjU3WhcNMjkwNTE0MjAyNTQyWjAnMQ4wDAYDVQQKEwVDaXNj bzEVMBMGA1UEAxMMQUNUMiBTVURJIENBMIIBIjANBgkqhkiG9w0BAQEFAAOCAQ8A MIIBCgKCAQEA0m5l3THIxA9tN/hS5qR/6UZRpdd+9aE2JbFkNjht6gfHKd477AkS 5XAtUs5oxDYVt/zEbslZq3+LR6qrqKKQVu6JYvH05UYLBqCj38s76NLk53905Wzp 9pRcmRCPuX+a6tHF/qRuOiJ44mdeDYZo3qPCpxzprWJDPclM4iYKHumMQMqmgmg+ xghHIooWS80BOcdiynEbeP5rZ7qRuewKMpl1TiI3WdBNjZjnpfjg66F+P4SaDkGb BXdGj13oVeF+EyFWLrFjj97fL2+8oauV43Qrvnf3d/GfqXj7ew+z/sXlXtEOjSXJ URsyMEj53Rdd9tJwHky8neapszS+r+kdVQIDAQABo4IBWjCCAVYwCwYDVR0PBAQD AgHGMB0GA1UdDgQWBBRI2PHxwnDVW7t8cwmTr7i4MAP4fzAfBgNVHSMEGDAWgBQn 88gVHm6aAgkWrSugiWBf2nsvqjBDBgNVHR8EPDA6MDigNqA0hjJodHRwOi8vd3d3 LmNpc2NvLmNvbS9zZWN1cml0eS9wa2kvY3JsL2NyY2EyMDQ4LmNybDBQBggrBgEF BQcBAQREMEIwQAYIKwYBBQUHMAKGNGh0dHA6Ly93d3cuY2lzY28uY29tL3NlY3Vy aXR5L3BraS9jZXJ0cy9jcmNhMjA0OC5jZXIwXAYDVR0gBFUwUzBRBgorBgEEAQkV AQwAMEMwQQYIKwYBBQUHAgEWNWh0dHA6Ly93d3cuY2lzY28uY29tL3NlY3VyaXR5 L3BraS9wb2xpY2llcy9pbmRleC5odG1sMBIGA1UdEwEB/wQIMAYBAf8CAQAwDQYJ KoZIhvcNAQEFBQADggEBAGh1qclr9tx4hzWgDERm371yeuEmqcIfi9b9+GbMSJbi ZHc/CcCl0lJu0a9zTXA9w47H9/t6leduGxb4WeLxcwCiUgvFtCa51Iklt8nNbcKY /4dw1ex+7amATUQO4QggIE67wVIPu6bgAE3Ja/nRS3xKYSnj8H5TehimBSv6TECi i5jUhOWryAK4dVo8hCjkjEkzu3ufBTJapnv89g9OE+H3VKM4L+/KdkUO+52djFKn hyl47d7cZR4DY4LIuFM2P1As8YyjzoNpK/urSRI14WdIlplR1nH7KNDl5618yfVP 0IFJZBGrooCRBjOSwFv8cpWCbmWdPaCQT2nwIjTfY8c=

-----END CERTIFICATE-----

-----BEGIN CERTIFICATE-----

MIIDezCCAmOgAwIBAgIEAc+JiTANBgkqhkiG9w0BAQsFADAnMQ4wDAYDVQQKEwVD aXNjbzEVMBMGA1UEAxMMQUNUMiBTVURJIENBMB4XDTE3MDgxOTEwNDMzOVoXDTI3 MDgxOTEwNDMzOVowZzEmMCQGA1UEBRMdUElEOkM5MzAwLTI0VVggU046RkNXMjEz NEwwMEMxDjAMBgNVBAoTBUNpc2NvMRgwFgYDVQQLEw9BQ1QtMiBMaXRlIFNVREkx EzARBgNVBAMTCkM5MzAwLTI0VVgwggEiMA0GCSqGSIb3DQEBAQUAA4IBDwAwggEK AoIBAQDav5txv4THsqXwWC7AxzHm5MZ28Feqk8FA3tXAv0tV8RXtY4Z9I9XgRzwz Yw8chknh8LuDMCmGmk8DP+ct++vAF4nkVeIeBeOHnx2RuC9rcR8tuKjCimamDk0M JHk12w/9+TbdKdNBEy6Sueh1RPVbuSk1oQLQcOYW7CsYC5tI1GkJkfk1nGEK3ni3 ztIpsi7QHyp6k59yccnbzXSdwoBrtbpIIYEk/iHWFRQdlMUunnfIshI7yPneo7V0 NnPc08wk+CA+8XeXk/fnDeGAswKRK1tW9jDP/sY1YubBJNJ4ToqQpG6W/hbNvu3Y NyS24osSvnn5Bp7on3Rf7eHq9hNjAgMBAAGjbzBtMA4GA1UdDwEB/wQEAwIF4DAM BgNVHRMBAf8EAjAAME0GA1UdEQRGMESgQgYJKwYBBAEJFQIDoDUTM0NoaXBJRD1V WUpPVkVZNEZRT0xSbkpwSUUxaGNpQXhNQ0F4Tnpvd05Eb3hNeUFiY1FjPTANBgkq hkiG9w0BAQsFAAOCAQEASXX+iZLMvHQIR1/s1Pobm0kP/bYeHsgDTRQPRHbCM1HH ROfjjDaJMHCspB17XtcLkNNFOwyUEkjoepyHjpxxhekGIqgD6Xt4rW6v/058Haw6 QbAhJFGZriVxFoBvW20VQ4ezyaGoqA+0I2GZqD/ZggUy6zsVwKmMe6inoEgXcYap 5GqF4weEoty9u+OKqr3ppWU475lxnNm/h+WHbNtunL6r7wZfe5dFQIxR5QP5gwRa svpSsCoKm6PiwIUhw25CvtZ9NTg0tu5t5D7aVcxLeR8XbA1pjfgxw/RtSsjNse3+ ZkOgJUESqlxwzxcGUlY+vDINYRQ/sP6y7cT+niT00A==

-----END CERTIFICATE-----

Signature version: 1

Signature: 1809AF26E52292B71217418F6111DDD50707B516937274F30F2DCE6C1FD428C622F459ECC32B3749106AF8DB520AB4DECC93CB7A332A6B8760C3DBF7F77E041F7820F8C076A9D2692C638B9F1A77AA4EB24202DDD8AC7E71E074F9635F5F8B2EE449228439AB74E227DD91D52DE114E8E5A7E8C616AC98E0DB34B35A81D1E0FBA490B2C21F8C08510CB0F21C43A9B7960E064C9E3341BB084067E1CCD025EE412EFD0C6AEECD4DD89A671B5DCA65A9A8DA0E9865505D81F2BFAE3A9E87B4E3CA72F769C6A980A8B47A83808B14C574BE648EBD179BBFD758510810EBD4E18D4B4E833C17CBA75770001A570FFEDE50E023CC80285AC1080FA1DBD6FB8AD9637A

オプションの RSA 2048 署名は、3 つの証明書、署名のバージョンおよびユーザーによ り提供されるナンスに対するものです。

RSA PKCS#1v1.5 Sign {<Nonce (UINT64)> || <Signature Version (UINT32)> || <Cisco Root CA 2048 cert (DER)> || <Cisco subordinate CA (DER)> || <SUDI certificate (DER)> }

シスコの管理ソリューションには、上記の出力を解釈する機能が装備されています。 しかし、OpenSSL コマンドを使用した簡単なスクリプトを使用してプラットフォーム の ID を表示して署名を確認することもでき、それによってシスコの一意のデバイス ID を確保できます。

[linux-host:~]openssl x509 -in sudicert.pem -subject -noout subject= /serialNumber=PID:C9300-24P SN:FDO1946BG05/O=Cisco/OU=ACT-2 Lite SUDI/CN=C9300-24P

#### ソフトウェア整合性の確認

次に、ブート段階のチェックサムレコードを表示する例を示します。ハッシュ測定値は、連続 してブートされたソフトウェアの 3 つの段階それぞれについて表示されます。これらのハッ シュをシスコが提供する基準値と比較できます。出力に署名するオプションを使用すると、出 力は正規であり改ざんされていないことを保証する機能が検証ツールに付与されます。リプレ イ攻撃から保護するために、ナンスを提供できます。

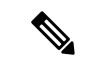

```
(注)
```
ブート整合性ハッシュはMD5ハッシュではありません。バンドルファイルに対して**verify /md5 cat9k\_iosxe.16.10.01.SPA.bin** コマンドを実行すると、ハッシュは一致しません。

次に、インストールモードでの **show platform integrity sign nonce 123** コマンドの出力例を示し ます。この出力には、インストールされている各パッケージファイルの測定値が含まれます。

```
Device# show platform integrity sign nonce 123
Platform: C9300-24P
Boot 0 Version: MA0081R06.1307262016
Boot 0 Hash: A99EF9F31CE3F3F8533055407F1C88C62176E667E4E1DA0649EAA7A1282F205E0A
Boot Loader Version: System Bootstrap, Version 16.8.0.3, RELEASE SOFTWARE (P)
Boot Loader Hash:
F82826514658055C3993AB95F53512341BF20F3CC7D4083C980450EA6CD84608EE636B5B15D13414203CED35603F01974B8676C6AC6F9DC45B25CD1039E686C40A
OS Version: 16.10.01
OS Hashes:
cat9k-cc_srdriver.16.10.01.SPA.pkg :
D0D155C1DEFDB03EB0C64057AD6A9673E2114FA7CCCAAA7ED0AE935CB0BD84E0D0D155C1DEFB03EB0C64057AD6A9673E2114FA7CCCAAA7ED0AE935CB0BD84E0
cat9k-espbase.16.10.01.SPA.pkg :
3EB0C64057AD6A9673E2114FA7CCCAAA7ED0AE935CB0BD84E0D0D155C1DEFDB03EB0C64057AD6A9673E2114FA7CCCAAA7ED0AE935CB0BD84E0D0D155C1DEF43
cat9k-guestshell.16.10.01.SPA.pkg :
B0C64057AD6A9673E2114FA7CCCAAA7ED0AE935CB0BD84E0D0D155C1DEFDB03EB0C64057AD6A9673E2114FA7CCCAAA7ED0AE935CB0BD84E0D0D155C1DEFB03E
cat9k-rpbase.16.10.01.SPA.pkg :
4057AD6A9673E2114FA7CCCAAA7ED0AE935CB0BD84E0D0D155C1DEFDB03EB0C64057AD6A9673E2114FA7CCCAAA7ED0AE935CB0BD84E0D0D155C1DEFB03EB0C6
cat9k-rpboot.16.10.01.SPA.pkg :
AD6A9673E2114FA7CCCAAA7ED0AE935CB0BD84E0D0D155C1DEFDB03EB0C64057AD6A9673E2114FA7CCCAAA7ED0AE935CB0BD84E0D0D155C1DEFB03EB0C64057
cat9k-sipbase.16.10.01.SPA.pkg :
9673E2114FA7CCCAAA7ED0AE935CB0BD84E0D0D155C1DEFDB03EB0C64057AD6A9673E2114FA7CCCAAA7ED0AE935CB0BD84E0D0D155C1DEFB03EB0C64057AD6A
cat9k-sipspa.16.10.01.SPA.pkg :
```
E2114FA7CCCAAA7ED0AE935CB0BD84E0D0D155C1DEFDB03EB0C64057AD6A9673E2114FA7CCCAAA7ED0AE935CB0BD84E0D0D155C1DEFB03EB0C64057AD6A9673 cat9k-srdriver.16.10.01.SPA.pkg : 4FA7CCCAAA7ED0AE935CB0BD84E0D0D155C1DEFDB03EB0C64057AD6A9673E2114FA7CCCAAA7ED0AE935CB0BD84E0D0D155C1DEFB03EB0C64057AD6A9673E211 cat9k-webui.16.10.01.SPA.pkg : CCCAAA7ED0AE935CB0BD84E0D0D155C1DEFDB03EB0C64057AD6A9673E2114FA7CCCAAA7ED0AE935CB0BD84E0D0D155C1DEFB03EB0C64057AD6A9673E2114FA7 cat9k-wlc.16.10.01.SPA.pkg : AA7ED0AE935CB0BD84E0D0D155C1DEFDB03EB0C64057AD6A9673E2114FA7CCCAAA7ED0AE935CB0BD84E0D0D155C1DEFB03EB0C64057AD6A9673E2114FA7CCCA PCR0: 9745B571B66D79F0936F4D292B5672B50F50FD1E56E74248D48A33582E992574 PCR8: 1CC295C233DA41BD3530A6F09C21991E8406BFFC88249D7778CA4BB0B9E71EB7 Signature version: 1 Signature: 不能是用性的,我们不能会在这些人的事情,我们也不能是我们的人的。我们的人们就是我们的人们的人们的人们的人们就是我们的人们的人们,我们就会不能是我们的人的人们的人们的人们的人

次に、バンドルモードでの **show platform integrity sign nonce 123** コマンドの出力例を示しま す。この出力には、バンドルファイルとインストールされている各パッケージの測定値が含ま れます。

Device# **show platform integrity sign nonce 123** Platform: C9300-24P Boot 0 Version: MA0081R06.1307262016 Boot 0 Hash: A99EF9F31CE3F3F8533055407F1C88C62176E667E4E1DA0649EAA7A1282F205E0A Boot Loader Version: System Bootstrap, Version 16.8.0.3, RELEASE SOFTWARE (P) Boot Loader Hash: F82826514658055C3993AB95F53512341BF20F3CC7D4083C980450EA6CD84608EE636B5B15D13414203CED35603F01974B8676C6AC6F9DC45B25CD1039E686C40A OS Version: 16.10.01 OS Hashes: cat9k\_iosxe.16.10.01.SPA.bin : F4CAD08BE1EF841C3A2E3ED8540829F08F3CBA9336F38E45669D4D8B15AD15E365B922AC8B4DC0D5B63E2806D6A1BDAB7839DD9DC8CD7E366A49ED648C113440 cat9k-cc\_srdriver.16.10.01.SPA.pkg : D0D155C1DEFDB03EB0C64057AD6A9673E2114FA7CCCAAA7ED0AE935CB0BD84E0D0D155C1DEFB03EB0C64057AD6A9673E2114FA7CCCAAA7ED0AE935CB0BD84E0 cat9k-espbase.16.10.01.SPA.pkg : 3EB0C64057AD6A9673E2114FA7CCCAAA7ED0AE935CB0BD84E0D0D155C1DEFDB03EB0C64057AD6A9673E2114FA7CCCAAA7ED0AE935CB0BD84E0D0D155C1DEF43 cat9k-guestshell.16.10.01.SPA.pkg : B0C64057AD6A9673E2114FA7CCCAAA7ED0AE935CB0BD84E0D0D155C1DEFDB03EB0C64057AD6A9673E2114FA7CCCAAA7ED0AE935CB0BD84E0D0D155C1DEFB03E cat9k-rpbase.16.10.01.SPA.pkg : 4057AD6A9673E2114FA7CCCAAA7ED0AE935CB0BD84E0D0D155C1DEFDB03EB0C64057AD6A9673E2114FA7CCCAAA7ED0AE935CB0BD84E0D0D155C1DEFB03EB0C6 cat9k-rpboot.16.10.01.SPA.pkg : AD6A9673E2114FA7CCCAAA7ED0AE935CB0BD84E0D0D155C1DEFDB03EB0C64057AD6A9673E2114FA7CCCAAA7ED0AE935CB0BD84E0D0D155C1DEFB03EB0C64057 cat9k-sipbase.16.10.01.SPA.pkg : 9673E2114FA7CCCAAA7ED0AE935CB0BD84E0D0D155C1DEFDB03EB0C64057AD6A9673E2114FA7CCCAAA7ED0AE935CB0BD84E0D0D155C1DEFB03EB0C64057AD6A cat9k-sipspa.16.10.01.SPA.pkg : E2114FA7CCCAAA7ED0AE935CB0BD84E0D0D155C1DEFDB03EB0C64057AD6A9673E2114FA7CCCAAA7ED0AE935CB0BD84E0D0D155C1DEFB03EB0C64057AD6A9673 cat9k-srdriver.16.10.01.SPA.pkg : 4FA7CCCAAA7ED0AE935CB0BD84E0D0D155C1DEFDB03EB0C64057AD6A9673E2114FA7CCCAAA7ED0AE935CB0BD84E0D0D155C1DEFB03EB0C64057AD6A9673E211 cat9k-webui.16.10.01.SPA.pkg : CCCAAA7ED0AE935CB0BD84E0D0D155C1DEFDB03EB0C64057AD6A9673E2114FA7CCCAAA7ED0AE935CB0BD84E0D0D155C1DEFB03EB0C64057AD6A9673E2114FA7 cat9k-wlc.16.10.01.SPA.pkg : AA7ED0AE935CB0BD84E0D0D155C1DEFDB03EB0C64057AD6A9673E2114FA7CCCAAA7ED0AE935CB0BD84E0D0D155C1DEFB03EB0C64057AD6A9673E2114FA7CCCA PCR0: 9745B571B66D79F0936F4D292B5672B50F50FD1E56E74248D48A33582E992574 PCR8: 1CC295C233DA41BD3530A6F09C21991E8406BFFC88249D7778CA4BB0B9E71EB7 Signature version: 1 Signature:

TELETROPLATANINA TANDIA PHENDIA KAN LANGALING TELETROPATAN TANG TANG PARTI TANGGAN TANG SOLETROPLATAN TANGGAN TANGGAN TANGGAN

# ブート整合性の可視性に関する追加情報

関連資料

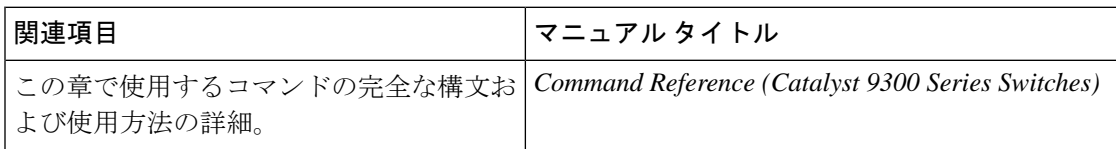

# ブート整合性の可視性の機能履歴

次の表に、このモジュールで説明する機能のリリースおよび関連情報を示します。

これらの機能は、特に明記されていない限り、導入されたリリース以降のすべてのリリースで 使用できます。

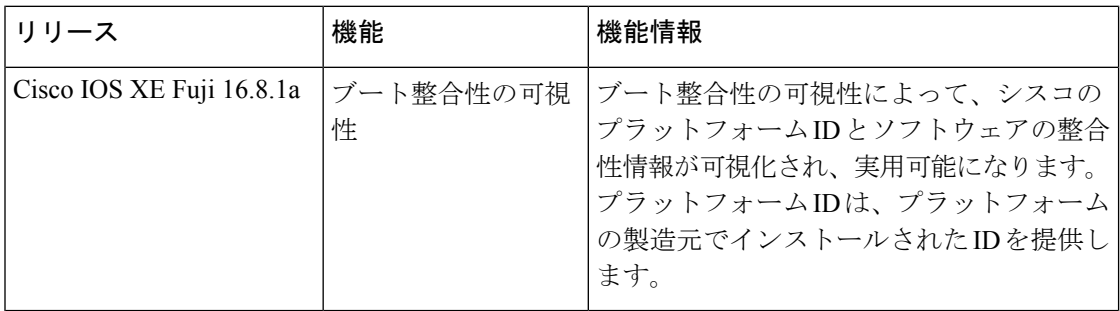

CiscoFeature Navigatorを使用すると、プラットフォームおよびソフトウェアイメージのサポー ト情報を検索できます。Cisco Feature Navigator には、<http://www.cisco.com/go/cfn> [英語] からア クセスします。

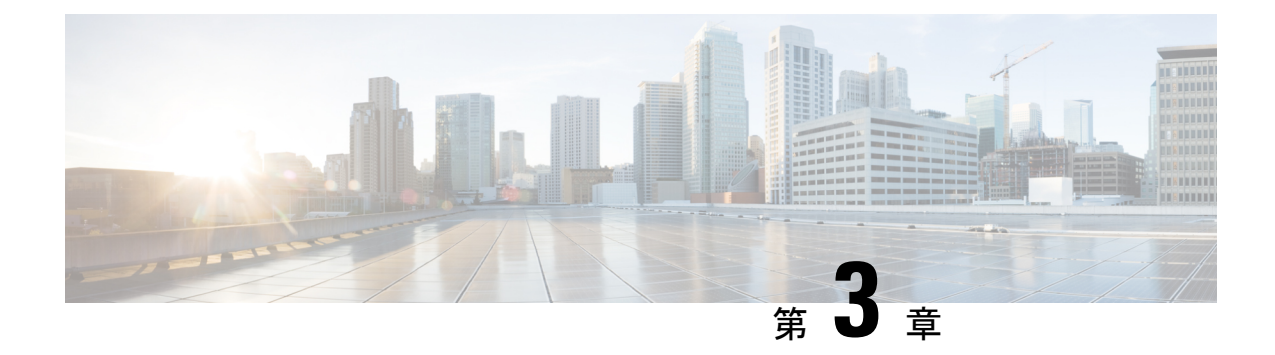

# デバイスのセットアップ設定の実行

- ソフトウェア インストールの制約事項 (53 ページ)
- デバイスセットアップ設定の実行に関する情報 (53 ページ)
- デバイスセットアップ設定の実行方法 (69 ページ)
- デバイスセットアップ設定のモニタリング (84 ページ)
- デバイスのセットアップを実行する場合の設定例 (89 ページ)
- デバイスセットアップの実行に関する追加情報 (104 ページ)
- デバイスセットアップ設定の実行に関する機能履歴 (104 ページ)

## ソフトウェア インストールの制約事項

• サブパッケージのインストールはサポートされていません。

# デバイスセットアップ設定の実行に関する情報

IPアドレスの割り当ておよびDHCP自動設定を含む初期デバイス設定タスクを実行する前に、 このモジュールのセクションを確認します。

## デバイスブートプロセス

デバイスを起動するには、ハードウェア設置ガイドの手順に従ってデバイスを設置して電源投 入し、デバイスの初期設定を行う必要があります。

通常の起動プロセスにはブートローダソフトウェアの動作が含まれ、以下のアクティビティが 実行されます。

- 下位レベルの CPU 初期化を行います。CPU レジスタを初期化することにより、物理メモ リがマッピングされる場所、容量、速度などを制御します。
- CPU サブシステムの電源投入時セルフ テスト(POST)を実行し、システム DRAM をテ ストします。
- システム ボード上のファイル システムを初期化します。
- デフォルトのオペレーティング システム ソフトウェア イメージをメモリにロードし、デ バイスを起動します。

ブート ローダにより、オペレーティング システムがロードされる前に、ファイル システムに アクセスすることができます。ブート ローダの使用目的は通常、オペレーティング システム のロード、展開、および起動に限定されます。オペレーティング システムが CPU を制御でき るようになると、ブートローダは、次にシステムがリセットされるか電源が投入されるまでは 非アクティブになります。

デバイス情報を割り当てるには、PCまたは端末をコンソールポートに接続するか、PCをイー サネット管理ポートに接続して、PC または端末エミュレーション ソフトウェアのボーレート およびキャラクタフォーマットをデバイスのコンソールポートの設定と一致させておく必要が あります。

- デフォルトのボーレートは 9600 です。
- デフォルトのデータ ビットは 8 です。

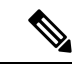

- データビットオプションを8に設定した場合、パリティオプショ ンは「なし」に設定します。 (注)
	- デフォルトのストップ ビットは 2(マイナー)です。
	- デフォルトのパリティ設定は「なし」です。

### ソフトウェア インストールの概要

ソフトウェア インストール機能では、イメージの完全インストール、ソフトウェア メンテナ ンスアップグレード(SMU)、インサービスソフトウェアアップグレード(ISSU)、および インサービス モデル アップグレード(データモデル パッケージ)など、さまざまなタイプの アップグレードを同じように実行できます。

ソフトウェア インストール機能は、インストール モードでソフトウェアを 1 つのバージョン から別のバージョンへと移行する際に役立ちます。**install** コマンドを特権EXECモードで使用 して、ソフトウェアイメージをインストールまたはアップグレードします。また、インストー ル モードを使用して以前のバージョンのソフトウェア イメージにダウングレードすることも できます。

Cisco IOS XE ソフトウェアをアップグレードするために使用する方式は、スイッチが動作して いるのがインストール モードかバンドル モードかによって異なります。バンドル モードまた は統合ブートモードでは、ローカルまたはリモートロケーションから.bin imageファイルを使 用してデバイスをブートします。インストールブートモードでは、ブートローダがpackages.conf ファイルを使用してデバイスをブートします。

スイッチでは、次のソフトウェア インストール機能がサポートされています。

- スタンドアロン スイッチでのソフトウェア バンドルのインストール。
- 以前にインストールしたパッケージ セットへのソフトウェア ロールバック。
- 有効なインストール済みパッケージがブート フラッシュに存在しない場合の緊急インス トール。

### ソフトウェアのブート モード

デバイスでは、ソフトウェアパッケージを起動するための次の2種類のモードがサポートされ ています。

#### インストール モードでのブート

以下のフラッシュ内のソフトウェアパッケージのプロビジョニングファイルを起動して、イン ストールモードでデバイスを起動できます。

Switch: **boot flash:packages.conf**

(注) Cisco Catalyst 9200 シリーズ スイッチにはインストールモードを使用することを推奨します。

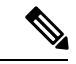

特定リリース用の packages.conf ファイルが「ソフトウェア パッケージのインストール」とい う項で説明するインストール ワークフローで作成されています。 (注)

プロビジョニング ファイルには、起動、マウント、実行するソフトウェア パッケージのリス トが含まれます。インストールされている各パッケージの ISO ファイル システムは、フラッ シュからルート ファイル システムに直接マウントされます。

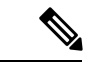

インストール モードで起動するために使用するパッケージとプロビジョニング ファイルは、 フラッシュに保存する必要があります。usbflash0 または tftp: からインストール モードで起動 することはサポートされていません。 (注)

#### バンドル モードでのブート

バンドル(.bin)ファイルを使用して、デバイスをバンドルモードでブートできます。

switch: **boot flash:cat9k\_iosxe.16.05.01a.SPA.bin**

バンドルに含まれるプロビジョニングファイルは、どのパッケージを起動、マウント、および 実行するかを判断するために使用されます。パッケージはバンドルから取得され、RAM にコ ピーされます。各パッケージの ISO ファイル システムは、ルート ファイル システムにマウン トされます。

インストール モードでの起動とは異なり、バンドル モードでの起動では、バンドルのサイズ に対応するサイズの追加メモリが使用されます。

インストール モードでの起動とは異なり、バンドル モードでの起動は複数のメディアから利 用できます:

- flash:
- usbflash0:
- tftp:

#### ブート モードの変更

バンドルブートモードで実行中のデバイスをインストールモードに変更するには、ブート変数 を flash:packages.conf に設定して **install add file flash:cat9k\_2.bin activate commit** コマンドを実 行します。コマンドの実行後、デバイスはインストール ブート モードでリブートします。

### ソフトウェア パッケージのインストール

デバイスにソフトウェアパッケージをインストールするには、**install add**、 **install activate**、お よび **install commit** コマンドを特権 EXEC モードで使用します。

**install add** コマンドは、ソフトウェアパッケージをローカルまたはリモートの場所からデバイ スにコピーします。FTP、HTTP、HTTPs、またはTFTPを使用できます。このコマンドは、.bin ファイルの個々のコンポーネントをサブパッケージとpackages.confファイルに抽出します。ま たファイルを検証して、イメージ ファイルがプラットフォームに固有であることを確認しま す。

**install activate** コマンドを動作させるには、パッケージをデバイスのブートフラッシュで使用 可能にする必要があります。このコマンドを設定すると、.bin ファイルから以前に追加した パッケージがアクティブ化され、システムがリロードします。

**install commit** コマンドを有効化して、更新プログラムをリロード全体にわたって確定します。

更新をインストールすると、以前にインストールしたソフトウェアイメージが置換されます。 デバイスには常に 1 つのイメージのみがインストールされます。

次のフロー チャートで、ソフトウェアのインストールの動作を説明します。

#### 図 **3 :** ソフトウェア パッケージのコミット

Process with Install Commit

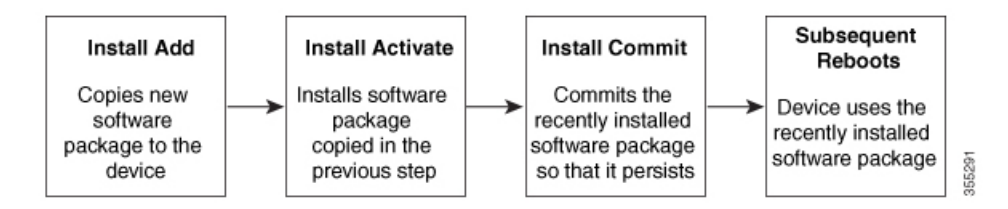
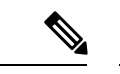

(注) **install activate** コマンドは、新しいイメージを使用してデバイスをリロードします。

### ソフトウェアインストールの終了

ソフトウェアイメージのアクティブ化は次の方法で終了できます。

• **install activate auto-abort-timer** コマンドを使用します。新しいイメージをアクティブ化し た後にデバイスをリロードすると、auto-abort-timerがトリガーされます。**install commit**コ マンドを発行する前にタイマーが期限切れになった場合、インストールプロセスが終了し ます。デバイスは再度リロードし、前のバージョンのソフトウェアイメージで起動しま す。

このタイマーを停止するには、**install auto-abort-timer stop** コマンドを使用します。

• **install abort** コマンドを使用します。このコマンドは、新しいソフトウェアのインストー ル前に実行していたバージョンにロールバックします。このコマンドは、**install commit** コマンドを発行する前に使用します。

### デバイス情報の割り当て

IP情報を割り当てるには、デバイスのセットアッププログラムを使用する方法、DHCPサーバ を使用する方法、または手動で実行する方法があります。

特定のIP情報の設定が必要な場合、デバイスのセットアッププログラムを使用してください。 このプログラムを使用すると、ホスト名とイネーブル シークレット パスワードを設定するこ ともできます。

また、任意で、Telnet パスワードを割り当てたり(リモート管理中のセキュリティ確保のた め)、スイッチをクラスタのコマンドまたはメンバスイッチとして、あるいはスタンドアロン スイッチとして設定したりできます。

サーバの設定後は DHCP サーバを使用して、IP 情報の集中管理と自動割り当てを行います。

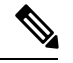

DHCP を使用している場合は、デバイスが動的に割り当てられた IP アドレスを受信してコン フィギュレーションファイルを読み込むまでは、セットアッププログラムからの質問に応答し ないでください。 (注)

デバイスの設定手順を熟知している経験豊富なユーザの場合は、デバイスを手動で設定してく ださい。それ以外のユーザーは、デバイスブートプロセス (53 ページ) のセクションで説明 したセットアッププログラムを使用してください。

## デフォルトのスイッチ情報

表 **<sup>4</sup> :** デフォルトのスイッチ情報

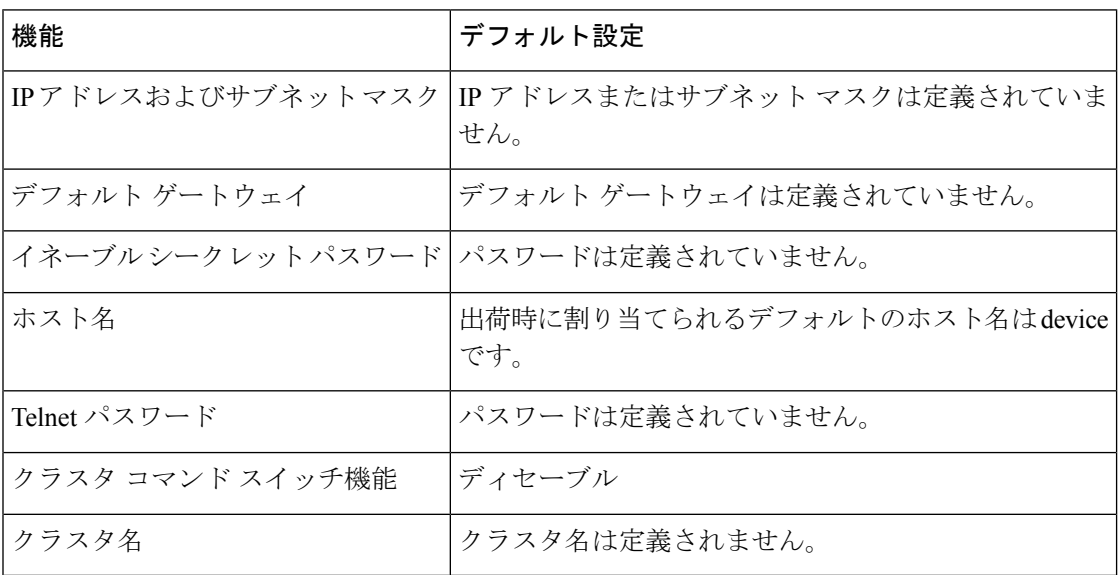

### **DHCP** ベースの自動設定の概要

DHCPは、インターネットホストおよびインターネットワーキングデバイスに設定情報を提供 します。このプロトコルには、2 つのコンポーネントがあります。1 つは DHCP サーバからデ バイスにコンフィギュレーションパラメータを提供するコンポーネント、もう1つはデバイス にネットワーク アドレスを割り当てるコンポーネントです。DHCP はクライアント/サーバ モ デルに基づいています。指定された DHCP サーバが、動的に設定されるデバイスに対して、 ネットワーク アドレスを割り当て、コンフィギュレーション パラメータを提供します。デバ イスは、DHCP クライアントおよび DHCP サーバとして機能できます。

DHCPベースの自動設定では、デバイス (DHCPクライアント)は起動時に、IP アドレス情報 およびコンフィギュレーション ファイルを使用して自動的に設定されます。

DHCPベースの自動設定を使用すると、デバイス上でDHCPクライアント側の設定を行う必要 はありません。ただし、DHCP サーバで、IP アドレスに関連した各種リース オプションを設 定する必要があります。

DHCPを使用してネットワーク上のコンフィギュレーションファイルの場所をリレーする場合 は、TFTPサーバおよびドメインネームシステム(DNS)サーバの設定が必要になることがあ ります。

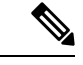

スイッチ スタックと DHCP、DNS、TFTP サーバーとの間では冗長接続を確立することを推奨 します。接続されているスタック メンバーがスイッチ スタックから削除された場合でも、こ れらのサーバーがアクセス可能なまま維持されるように保証するうえで役立ちます。 (注)

デバイスの DHCP サーバは、スイッチと同じ LAN 上に配置することも、そのデバイスとは別 の LAN 上に配置することもできます。DHCP サーバが異なる LAN 上で動作している場合、デ バイスと DHCP サーバ間に、DHCP のリレーデバイスを設定する必要があります。リレー デ バイスは、直接接続されている 2 つの LAN 間でブロードキャスト トラフィックを転送しま す。ルータはブロードキャスト パケットを転送しませんが、受信したパケットの宛先 IP アド レスに基づいてパケットを転送します。

DHCP ベースの自動設定は、デバイスの BOOTP クライアント機能に代わるものです。

### **DHCP** クライアントの要求プロセス

デバイスを起動したときに、デバイスにコンフィギュレーションファイルがない場合、DHCP クライアントが呼び出され、DHCPクライアントがDHCPサーバに設定情報を要求します。コ ンフィギュレーション ファイルが存在し、その設定に特定のルーテッドインターフェイスの **ip address dhcp** インターフェイス コンフィギュレーション コマンドが含まれる場合、DHCP クライアントが呼び出され、DHCP クライアントがインターフェイスに IP アドレス情報を要 求します。

次は、DHCP クライアントと DHCP サーバの間で交換される一連のメッセージです。

図 **<sup>4</sup> : DHCP** クライアント**/**サーバ間のメッセージ交換

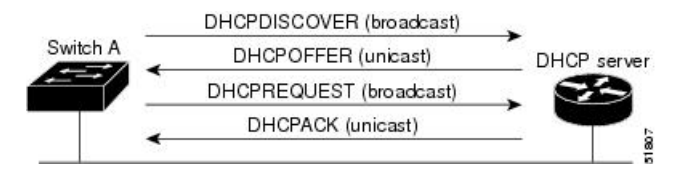

クライアントであるデバイスAは、DHCPサーバーの場所を特定するために、DHCPDISCOVER メッセージをブロードキャストします。DHCPサーバは、DHCPOFFERユニキャストメッセー ジによって、使用可能なコンフィギュレーション パラメータ(IP アドレス、サブネット マス ク、ゲートウェイ IP アドレス、DNS IP アドレス、IP アドレス用のリースなど)をクライアン トに提示します。

DHCPREQUEST ブロードキャスト メッセージでは、クライアントは、提示された設定情報に 対して、DHCPサーバに正式な要求を戻します。この正式な要求はブロードキャストされるた め、クライアントから DHCPDISCOVER ブロードキャスト メッセージを受信した他のすべて の DHCP サーバは、クライアントに提示した IP アドレスを再利用できます。

DHCP サーバは、DHCPACK ユニキャスト メッセージをクライアントに戻すことで、IP アド レスがクライアントに割り当てられたことを確認します。このメッセージによって、クライア ントとサーバはバウンドされ、クライアントはサーバから受信した設定情報を使用します。デ バイスの受信する情報量は、DHCP サーバの設定方法によって異なります。

DHCPOFFER ユニキャスト メッセージによって送信されたコンフィギュレーション パラメー タが無効である(コンフィギュレーション エラーがある)場合、クライアントは DHCP サー バに、DHCPDECLINE ブロードキャスト メッセージを戻します。

DHCPサーバはクライアントに、提示されたコンフィギュレーションパラメータが割り当てら れていない、パラメータのネゴシエーション中にエラーが発生した、またはDHCPOFFERメッ セージに対するクライアントの応答が遅れている(DHCPサーバがパラメータを別のクライア ントに割り当てた)という意味のDHCPNAK拒否ブロードキャストメッセージを送信します。

DHCP クライアントは、複数の DHCP サーバまたは BOOTP サーバから提示を受け取り、その うちの任意の1つを受け入れることができますが、通常は最初に受け取った提示を受け入れま す。DHCP サーバから提示された IP アドレスが必ずしもクライアントに割り当てられるわけ ではありません。ただし、サーバは通常、クライアントが正式にアドレスを要求するまではア ドレスを確保しておきます。デバイスが BOOTP サーバからの応答を受け入れ、自身を設定す る場合、デバイスはデバイスコンフィギュレーションファイルを取得するために、TFTP要求 をユニキャストするのではなくブロードキャストします。

DHCP ホスト名オプションにより、デバイスのグループはホスト名および標準コンフィギュ レーションを集中管理型 DHCP サーバーから取得できます。クライアント(デバイス)は DCHPDISCOVER メッセージ内に、DHCP サーバーからのホスト名および他のコンフィギュ レーション パラメータの要求に使用される Option 12 フィールドを加えます。すべてのクライ アントのコンフィギュレーションファイルは、DHCPから取得したホスト名を除き、まったく 同じです。

### **DHCP** ベースの自動設定およびイメージ アップデート

DHCP イメージアップグレード機能を使用すると、ネットワーク内の 1 つ以上のデバイスに新 しいイメージファイルおよび新しいコンフィギュレーションファイルをダウンロードするよう にDHCPサーバを設定できます。ネットワーク内のすべてのスイッチでのイメージおよびコン フィギュレーションの同時アップグレードによって、ネットワークに加えられたそれぞれの新 しいデバイスが、同じイメージとコンフィギュレーションを確実に受信するようになります。

DHCP イメージ アップグレードには、自動設定およびイメージ アップデートの 2 つのタイプ があります。

### **DHCP** ベースの自動設定の制約事項

- ネットワーク内に割り当てられた IP アドレスがなく、1 つ以上のレイヤ 3 インターフェイ スが起動してない場合は、設定プロセスが保存されたDHCPベースの自動設定は停止しま す。
- タイムアウトを設定しない限り、設定機能を備えている DHCP ベースの自動設定は IP ア ドレスのダウンロードを無期限に繰り返します。
- コンフィギュレーションファイルをダウンロードできないか破損している場合は、自動イ ンストールプロセスが停止します。
- TFTP からダウンロードされたコンフィギュレーション ファイルは、実行コンフィギュ レーション内の既存コンフィギュレーションとマージされますが、**write memory** または **copy running-configuration startup-configuration** 特権 EXEC コマンドを入力しない限り、 NVRAMに保存されません。ダウンロードされたコンフィギュレーションがスタートアッ プコンフィギュレーションに保存された場合、後続のシステム再起動中にこの機能はトリ ガーされません。

### **DHCP** 自動設定

DHCP 自動設定は、コンフィギュレーション ファイルを DHCP サーバーからネットワーク内 の1つ以上のデバイスにダウンロードします。ダウンロードされたコンフィギュレーション ファイルは、デバイスの実行コンフィギュレーションファイルになります。このファイルは、 デバイスがリロードされるまで、フラッシュメモリに保存されたブートアップ コンフィギュ レーションを上書きしません。

### **DHCP** 自動イメージ アップデート

DHCP自動設定とともにDHCP自動イメージアップグレードを使用すると、コンフィギュレー ションおよび新しいイメージをネットワーク内の 1 つ以上のデバイスにダウンロードできま す。新しいコンフィギュレーションおよび新しいイメージをダウンロードしている1つまたは 複数のデバイスは、ブランク(つまり、出荷時のデフォルト設定がロードされている状態)に できます。

コンフィギュレーションをすでに持っているスイッチに新しいコンフィギュレーションをダウ ンロードすると、ダウンロードされたコンフィギュレーションは、スイッチに保存されている コンフィギュレーション ファイルに追加されます(どの既存のコンフィギュレーション ファ イルも、ダウンロードされたファイルに上書きされません)。

デバイスのDHCP自動イメージアップデートをイネーブルにするには、イメージファイルおよ びコンフィギュレーション ファイルがある TFTP サーバを、正しいオプション 67(コンフィ ギュレーション ファイル名)、オプション 66(DHCP サーバホスト名)、オプション 150 (TFTP サーバアドレス)、およびオプション 125(Cisco IOS イメージファイルの説明)の設 定で設定する必要があります。

デバイスをネットワークに設置すると、自動イメージアップデート機能が開始します。ダウン ロードされたコンフィギュレーションファイルはデバイスの実行コンフィギュレーションに保 存され、新しいイメージがダウンロードされてデバイスにインストールされます。デバイスを 再起動すると、このコンフィギュレーションがデバイスのコンフィギュレーションに保存され ます。

### **DHCP** サーバ設定時の注意事項

デバイスを DHCP サーバとして設定する場合、次の注意事項に従ってください。

- DHCPサーバには、デバイスのハードウェアアドレスによって各デバイスと結び付けられ ている予約済みのリースを設定する必要があります。
- デバイスに IP アドレス情報を受信させるには、DHCP サーバに次のリースオプションを 設定する必要があります。
	- •クライアントの IP アドレス(必須)
	- クライアントのサブネット マスク(必須)
	- DNS サーバの IP アドレス(任意)
- •ルータの IP アドレス(デバイスで使用するデフォルト ゲートウェイ アドレス)(必 須)
- デバイスにTFTPサーバからコンフィギュレーションファイルを受信させる場合は、DHCP サーバに次のリースオプションを設定する必要があります。
	- TFTP サーバ名 (必須)
	- •ブートファイル名(クライアントが必要とするコンフィギュレーションファイル名) (推奨)
	- ホスト名(任意)
- DHCPサーバの設定によっては、デバイスはIPアドレス情報またはコンフィギュレーショ ン ファイル、あるいはその両方を受信できます。
- 前述のリースオプションを設定しなかった場合、DHCPサーバは、設定されたパラメータ のみを使用してクライアントの要求に応答します。IPアドレスおよびサブネットマスクが 応答に含まれていないと、デバイスは設定されません。ルータの IP アドレスまたは TFTP サーバ名が見つからなかった場合、デバイスは TFTP 要求をユニキャストしないでブロー ドキャストする場合があります。その他のリースオプションは、使用できなくても自動設 定には影響しません。
- デバイスは DHCP サーバとして動作することができます。デフォルトでは、Cisco IOS DHCPサーバおよびDHCPリレーエージェント機能はデバイス上でイネーブルにされてい ますが、設定されていません。(これらの機能は動作しません)

### **TFTP** サーバの目的

DHCP サーバの設定に基づいて、デバイスは TFTP サーバから 1 つまたは複数のコンフィギュ レーションファイルをダウンロードしようとします。TFTPサーバへのIP接続に必要なすべて のオプションについてデバイスに応答するようDHCPを設定している場合で、なおかつ、TFTP サーバ名、アドレス、およびコンフィギュレーション ファイル名を指定して DHCP サーバを 設定している場合、デバイスは指定された TFTP サーバから指定されたコンフィギュレーショ ン ファイルをダウンロードしようとします。

コンフィギュレーションファイル名、およびTFTPサーバを指定しなかった場合、またはコン フィギュレーション ファイルをダウンロードできなかった場合は、デバイスはファイル名と TFTP サーバアドレスをさまざまに組み合わせてコンフィギュレーション ファイルをダウン ロードしようとします。ファイルには、特定のコンフィギュレーションファイル名(存在する 場合)と次のファイルが指定されています。network-config、cisconet.cfg、*hostname*.config、ま たは *hostname*.cfg です。この場合、*hostname* はデバイスの現在のホスト名です。使用される TFTP サーバアドレスには、(存在する場合)指定された TFTP サーバのアドレス、およびブ ロードキャスト アドレス (255.255.255.255) が含まれています。

デバイスが正常にコンフィギュレーション ファイルをダウンロードするには、TFTP サーバの ベースディレクトリに1つまたは複数のコンフィギュレーションファイルが含まれていなけれ ばなりません。含めることのできるファイルは、次のとおりです。

- DHCP応答で指定されているコンフィギュレーションファイル(実際のデバイスコンフィ ギュレーション ファイル)。
- network-confg または cisconet.cfg ファイル(デフォルトのコンフィギュレーション ファイ ル)
- router-confgまたはciscortr.cfgファイル(これらのファイルには、すべてのデバイスに共通 のコマンドが含まれています。通常、DHCP および TFTP サーバが適切に設定されていれ ば、これらのファイルはアクセスされません)

DHCP サーバ リース データベースに TFTP サーバ名を指定する場合は、DNS サーバのデータ ベースに TFTP サーバ名と IP アドレスのマッピングを設定することも必要です。

使用する TFTP サーバが、デバイスとは異なる LAN 上にある場合、またはデバイスがブロー ドキャストアドレスを使用してアクセスした場合(前述のすべての必須情報がDHCPサーバの 応答に含まれていない場合に発生)は、リレーを設定して TFTP サーバに TFTP パケットを転 送する必要があります。適切な解決方法は、必要なすべての情報を使用してDHCPサーバを設 定することです。

### **DNS** サーバの目的

DHCPサーバは、DNSサーバを使用してTFTPサーバ名をIPアドレスに変換します。DNSサー バ上で、TFTPサーバ名からIPアドレスへのマッピングを設定する必要があります。TFTPサー バには、デバイスのコンフィギュレーション ファイルが存在します。

DHCP の応答時に IP アドレスを取得する DHCP サーバのリース データベースに、DNS サーバ の IP アドレスを設定できます。リース データベースには、DNS サーバの IP アドレスを 2 つ まで入力できます。

DNS サーバは、デバイスと同じ LAN 上に配置することも、別の LAN 上に配置することもで きます。DNS サーバが別の LAN 上に存在する場合、デバイスはルータを介して DNS サーバ にアクセスできなければなりません。

## コンフィギュレーション ファイルの入手方法

IP アドレスおよびコンフィギュレーション ファイル名が DHCP で専用のリースとして取得で きるかどうかに応じて、デバイスは次の方法で設定情報を入手します。

• IPアドレスおよびコンフィギュレーションファイル名が、デバイス用に予約され、DHCP 応答(1ファイル読み込み方式)で提供されている場合

デバイスは DHCP サーバから、IP アドレス、サブネットマスク、TFTP サーバアドレス、 およびコンフィギュレーション ファイル名を受信します。デバイスは、TFTP サーバにユ ニキャストメッセージを送信し、指定されたコンフィギュレーションファイルをサーバの ベースディレクトリから取得して、ブートアッププロセスを完了します。

• デバイスの IP アドレスおよびコンフィギュレーション ファイル名が予約されているが、 DHCP 応答に TFTP サーバアドレスが含まれていない場合(1 ファイル読み込み方式)。

デバイスはDHCPサーバから、IPアドレス、サブネットマスク、およびコンフィギュレー ション ファイル名を受信します。デバイスは、TFTP サーバにブロードキャストメッセー ジを送信し、指定されたコンフィギュレーションファイルをサーバのベースディレクトリ から取得して、ブートアッププロセスを完了します。

• IP アドレスだけがデバイス用に予約され、DHCP 応答で提供されており、コンフィギュ レーション ファイル名は提供されない場合(2ファイル読み込み方式)

デバイスは DHCP サーバから、IP アドレス、サブネットマスク、および TFTP サーバアド レスを受信します。デバイスは、TFTP サーバにユニキャストメッセージを送信し、 network-confg または cisconet.cfg のデフォルト コンフィギュレーション ファイルを取得し ます(network-confg ファイルが読み込めない場合、デバイスは cisconet.cfg ファイルを読 み込みます)。

デフォルト コンフィギュレーション ファイルには、デバイスのホスト名から IP アドレス へのマッピングが含まれています。デバイスは、ファイルの情報をホストテーブルに書き 込み、ホスト名を入手します。ファイルにホスト名がない場合、デバイスはDHCP応答で 指定されたホスト名を使用します。DHCP応答でホスト名が指定されていない場合、デバ イスはデフォルトの *Switch* をホスト名として使用します。

デフォルトのコンフィギュレーション ファイルまたは DHCP 応答からホスト名を入手し た後、デバイスはホスト名と同じ名前のコンフィギュレーションファイル(network-confg または cisconet.cfg のどちらが先に読み込まれたかに応じて、*hostname*-confg または *hostname*.cf)を TFTP サーバから読み込みます。cisconet.cfg ファイルが読み込まれている 場合は、ホストのファイル名は 8 文字に切り捨てられます。

network-confg、cisconet.cfg、またはホスト名と同じ名前のファイルを読み込むことができ ない場合、デバイスは router-confg ファイルを読み込みます。router-confg ファイルを読み 込むことができない場合、デバイスは ciscortr.cfg ファイルを読み込みます。

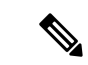

DHCP 応答から TFTP サーバを入手できなかった場合、ユニキャスト伝送によるコンフィギュ レーション ファイルの読み込みにすべて失敗した場合、または TFTP サーバ名を IP アドレス に変換できない場合には、デバイスは TFTP サーバ要求をブロードキャストします。 (注)

### 環境変数の制御方法

通常動作デバイスでは、9600 bps に設定されているコンソール接続のみを通じてブートローダ モードを開始します。電源コードを再接続中にデバイス電源コードを取り外し、[Mode]ボタン を押します。システム LED がグリーンの点滅から点灯したままになったら、[Mode] ボタンを 放してもかまいません。ブートローダのデバイスプロンプトが表示されます。

デバイスのブートローダソフトウェアは不揮発性の環境変数をサポートするため、これらの環 境変数を使用して、ブートローダーまたはシステムで稼働する他のソフトウェアの動作を制御 できます。ブートローダの環境変数は、UNIXまたはDOSシステムで設定できる環境変数と類 似しています。

値を持つ環境変数は、フラッシュ ファイル システムの外にあるフラッシュ メモリに保存され ます。

ファイルの各行には、環境変数名と等号に続いて、その変数の値が指定されます。変数が存在 しない場合は、変数の値はありません。値がヌルストリングと表示された場合は、変数に値が 設定されています。ヌルストリング(たとえば"")が設定されている変数は、値が設定され た変数です。多くの環境変数は事前に定義されており、デフォルト値が設定されています。

環境変数の設定を変更するには、ブートローダにアクセスするか、Cisco IOS コマンドを使用 します。通常の環境では、環境変数の設定を変更する必要はありません。

### 一般的な環境変数

この表では、最も一般的な環境変数の機能について説明します。

#### 表 **5 :** 一般的な環境変数

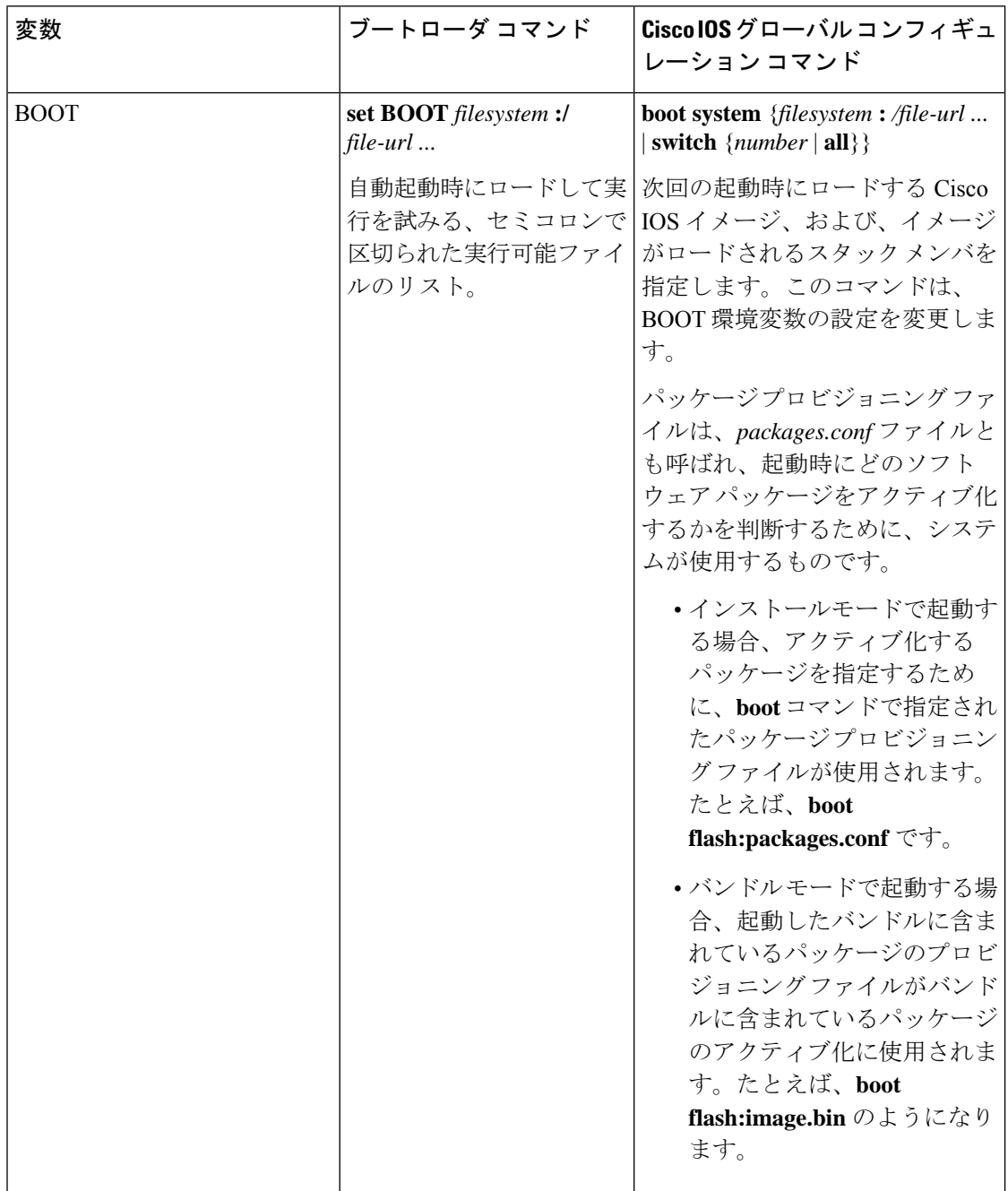

 $\mathbf I$ 

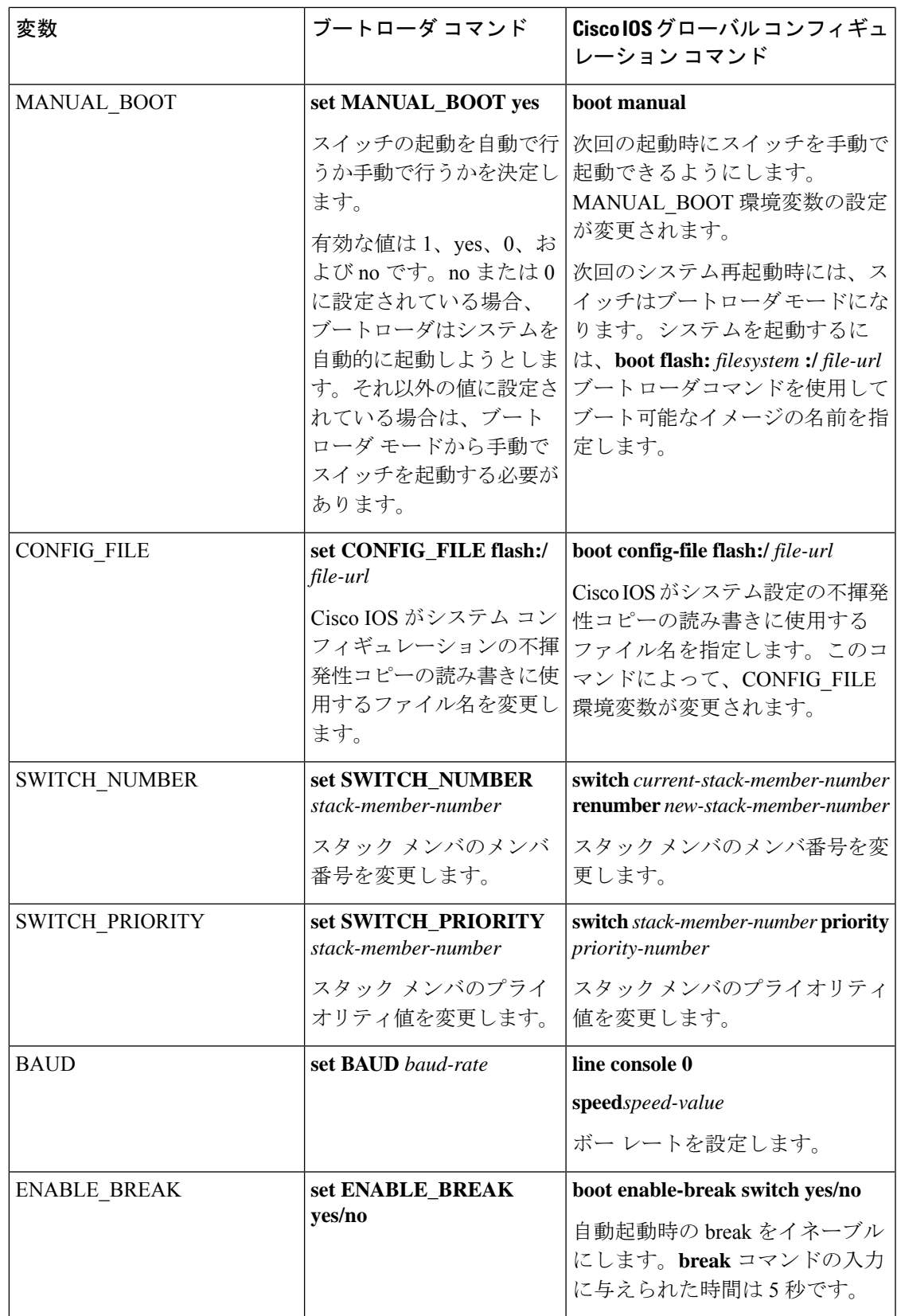

### **TFTP** の環境変数

イーサネット管理ポートを通してスイッチに PC を接続していると、TFTP でブートローダに 対してコンフィギュレーションファイルのアップロードまたはダウンロードができます。この テーブルの環境変数が設定されていることを確認します。

#### 表 **6 : TFTP** の環境変数

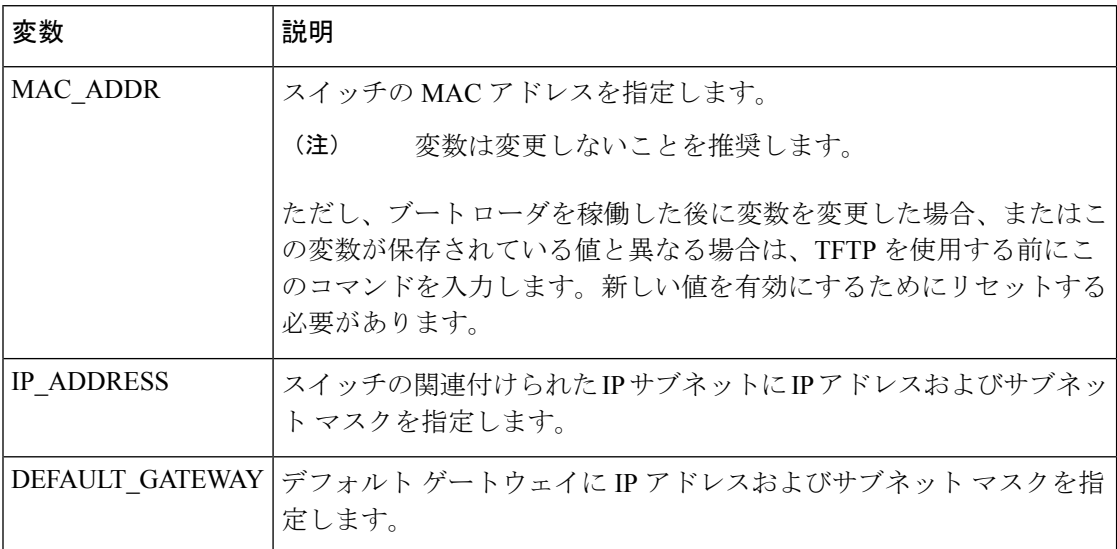

## ソフトウェア イメージのリロードのスケジューリング

デバイス上でソフトウェアイメージのリロードを後で(深夜、週末などデバイスをあまり使用 しないときに)行うように、スケジュールを設定できます。または(ネットワーク内のすべて のデバイスでソフトウェアをアップグレードする場合など)ネットワーク全体でリロードを同 時に行うことができます。

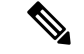

(注) リロードのスケジュールは、約 24 日以内に設定する必要があります。

リロード オプションには以下のものがあります。

- 指定した分数、または時間および分数が経過したときに、ソフトウェアがリロードされま す。リロードは、約 24 時間以内に実行する必要があります。最大 255 文字で、リロード の理由を指定できます。
- ソフトウェアのリロードが(24時間制で)指定された時間に有効になります。月日を指定 すると、指定された日時にリロードが行われるようにスケジュールが設定されます。月日 を指定しなかった場合、リロードは当日の指定時刻に行われます(指定時刻が現時刻より 後の場合)。または翌日の指定時刻に行われます(指定時刻が現在時刻よりも前の場合)。 00:00 を指定すると、深夜 0 時のリロードが設定されます。

**reload**コマンドはシステムを停止させます。手動で起動することが設定されていない限り、シ ステムは自動的に再起動します。

手動で起動するようにデバイスが設定されている場合、仮想端末からリロードを実行しないで ください。これはデバイスがブートローダモードになることでリモートユーザが制御を失う事 態を防止するための制約です。

コンフィギュレーションファイルを変更すると、リロードの前にコンフィギュレーションを保 存するように指示するプロンプトがデバイスにより表示されます。保存操作時に、CONFIG FILE 環境変数がすでに存在しないスタートアップ コンフィギュレーション ファイルを示していた 場合、保存を続行するかどうかという問い合わせがシステムから出されます。その状況のまま 続けると、リロード時にセットアップ モードが開始されます。

スケジュールがすでに設定されたリロードを取り消すには、**reloadcancel** 特権 EXEC コマンド を使用します。

# デバイスセットアップ設定の実行方法

DHCP を使用してデバイスに新しいイメージおよび新しいコンフィギュレーションをダウン ロードするには、少なくとも 2 つのデバイスを設定する必要があります。1 つ目のデバイスは DHCP サーバおよび TFTP サーバと同じように機能し、2つ目のデバイス (クライアント)は 新しいコンフィギュレーション ファイル、または新しいコンフィギュレーション ファイルお よび新しいイメージファイルをダウンロードするように設定されています。

### **DHCP** 自動設定(コンフィギュレーション ファイルだけ)の設定

このタスクでは、新しいデバイスの自動設定をサポートできるように、ネットワーク内の既存 のデバイスで TFTP や DHCP の設定の DHCP 自動設定を行う方法を示します。

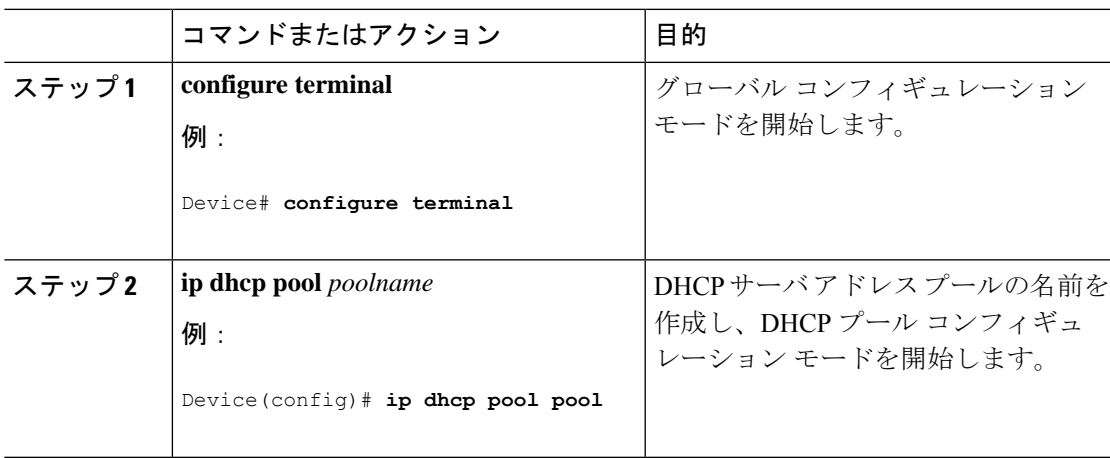

I

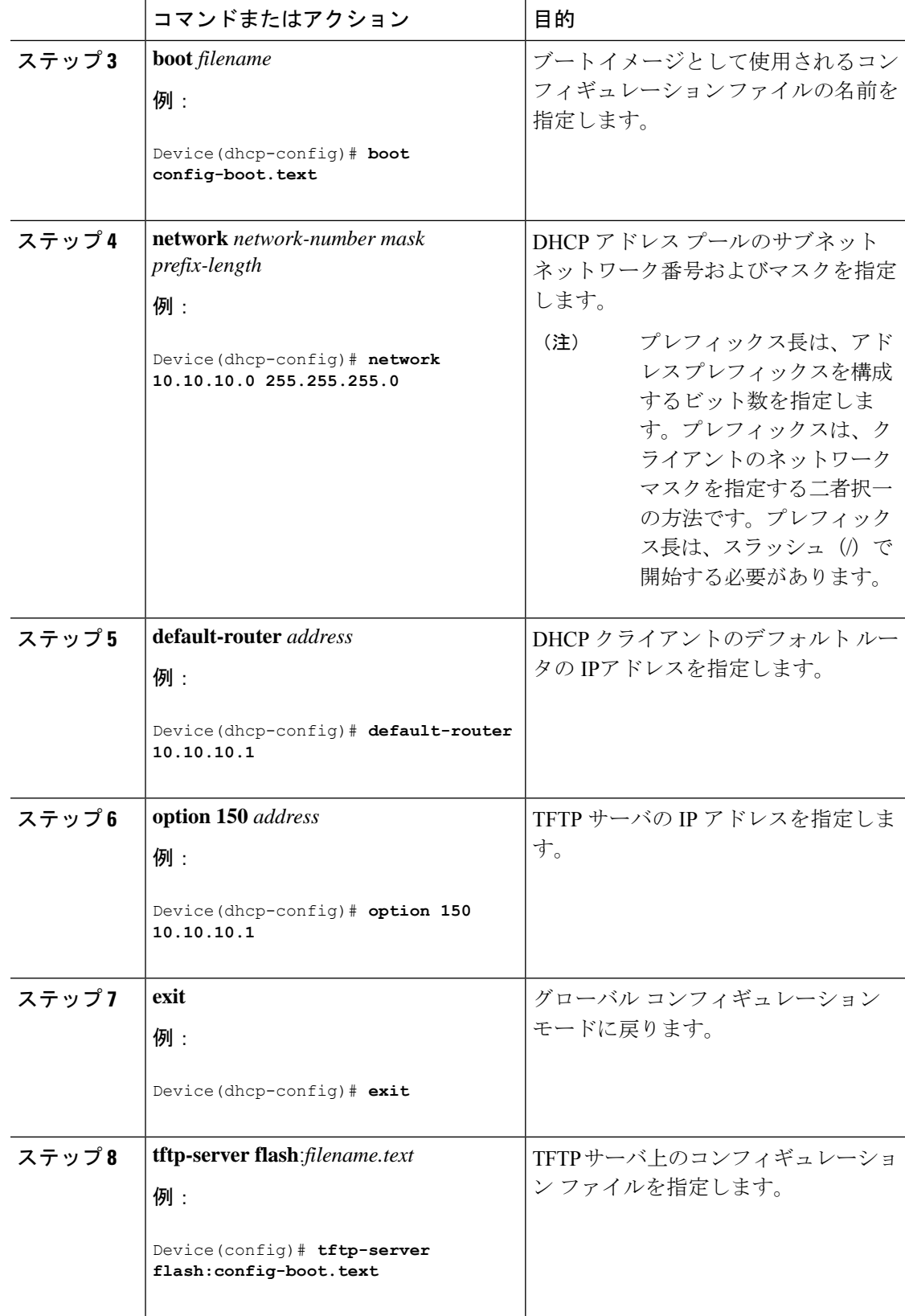

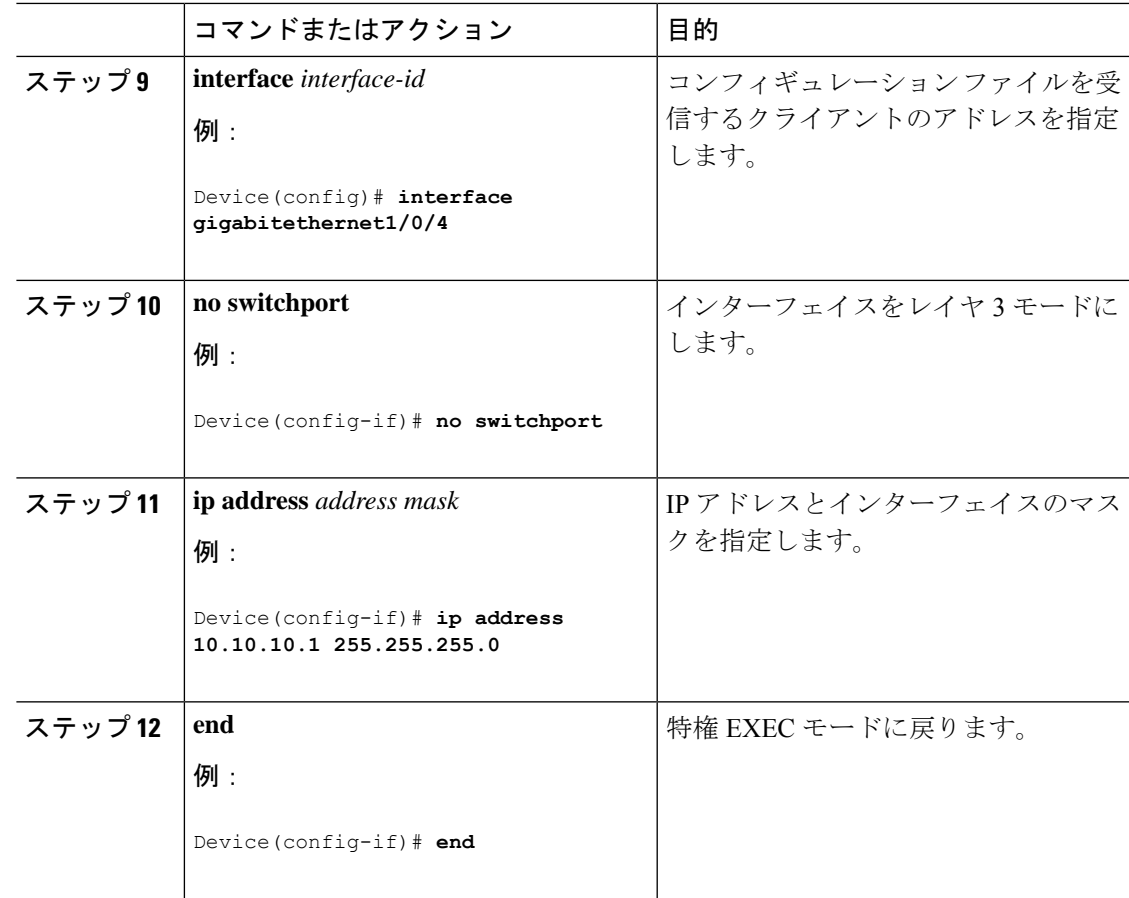

## **DHCP** 自動イメージ アップデート(コンフィギュレーション ファイル およびイメージ)の設定

このタスクでは、新しいスイッチのインストールをサポートするように既存のデバイスでTFTP および DHCP を設定する DHCP 自動設定について説明します。

### 始める前に

最初にデバイスにアップロードするテキストファイル(たとえば、autoinstall dhcp)を作成し ます。このテキストファイル内に、ダウンロードするイメージの名前を含めます(たとえば、 cat9k iosxe.16.xx.xx.SPA.bin)。

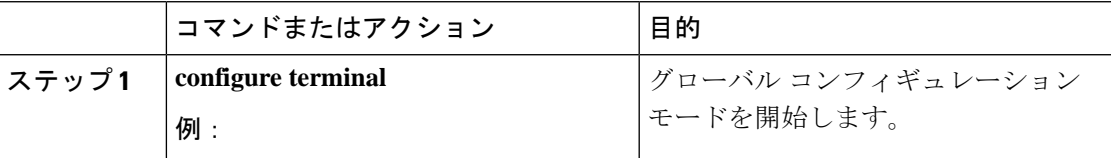

I

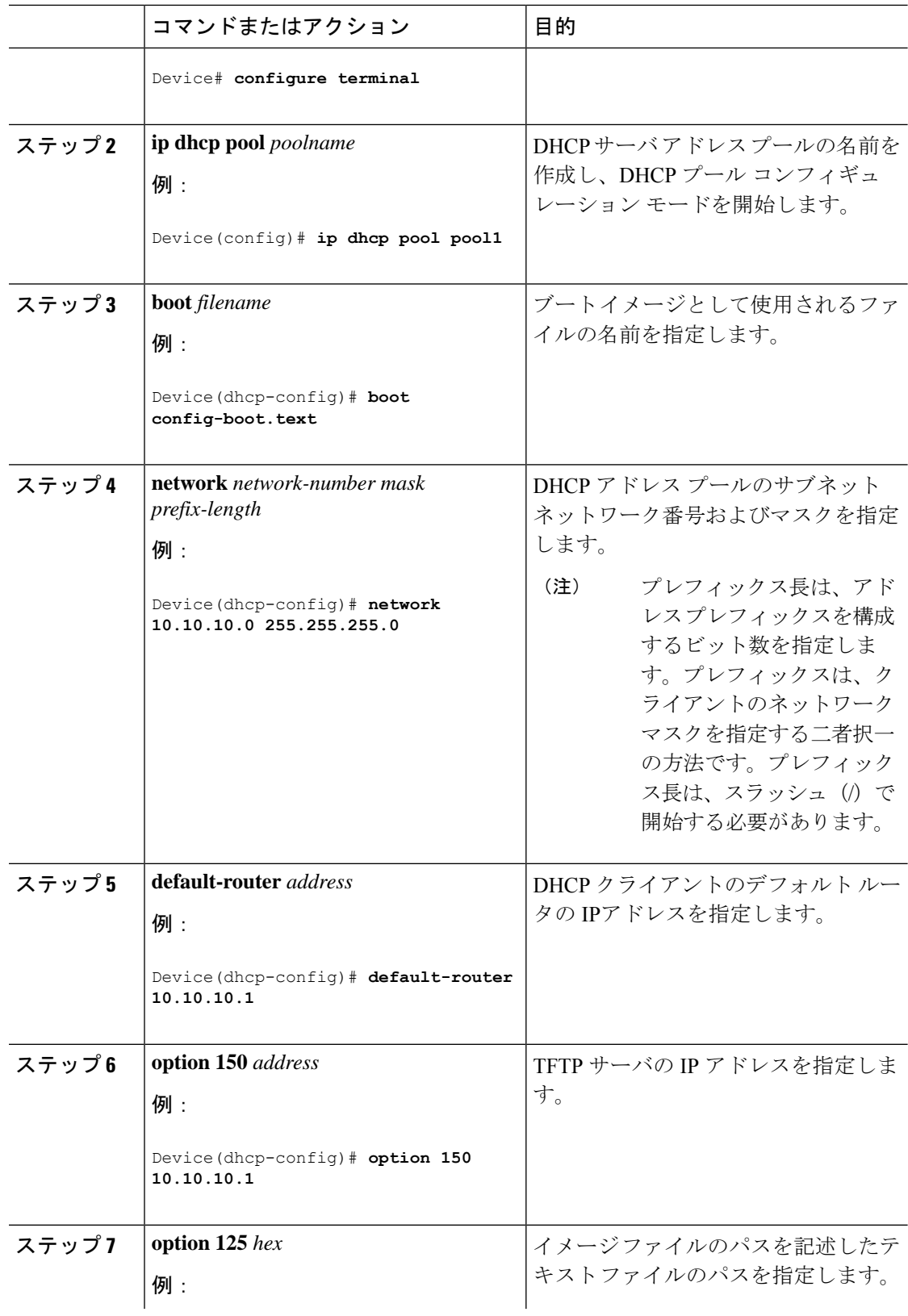

I

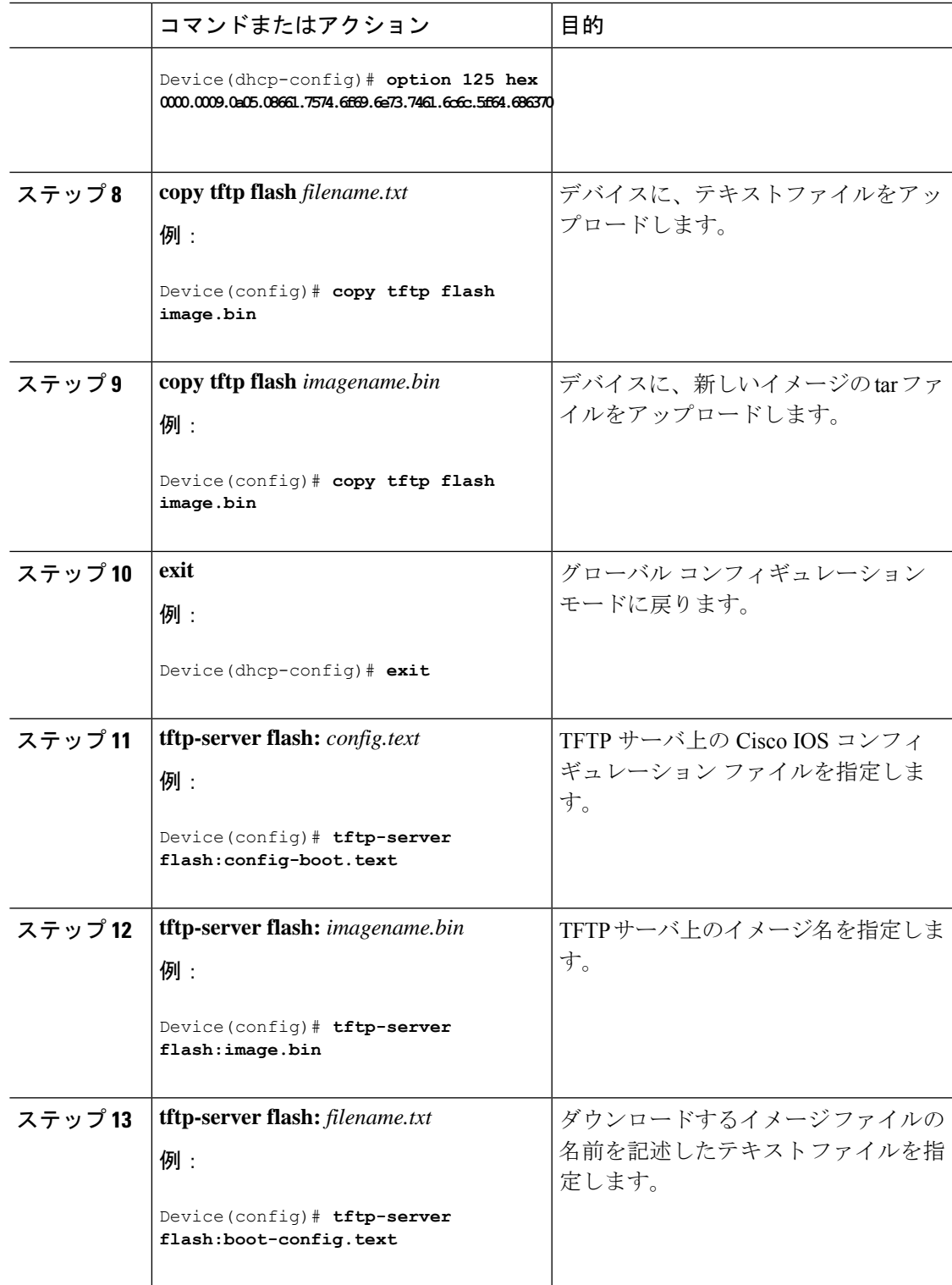

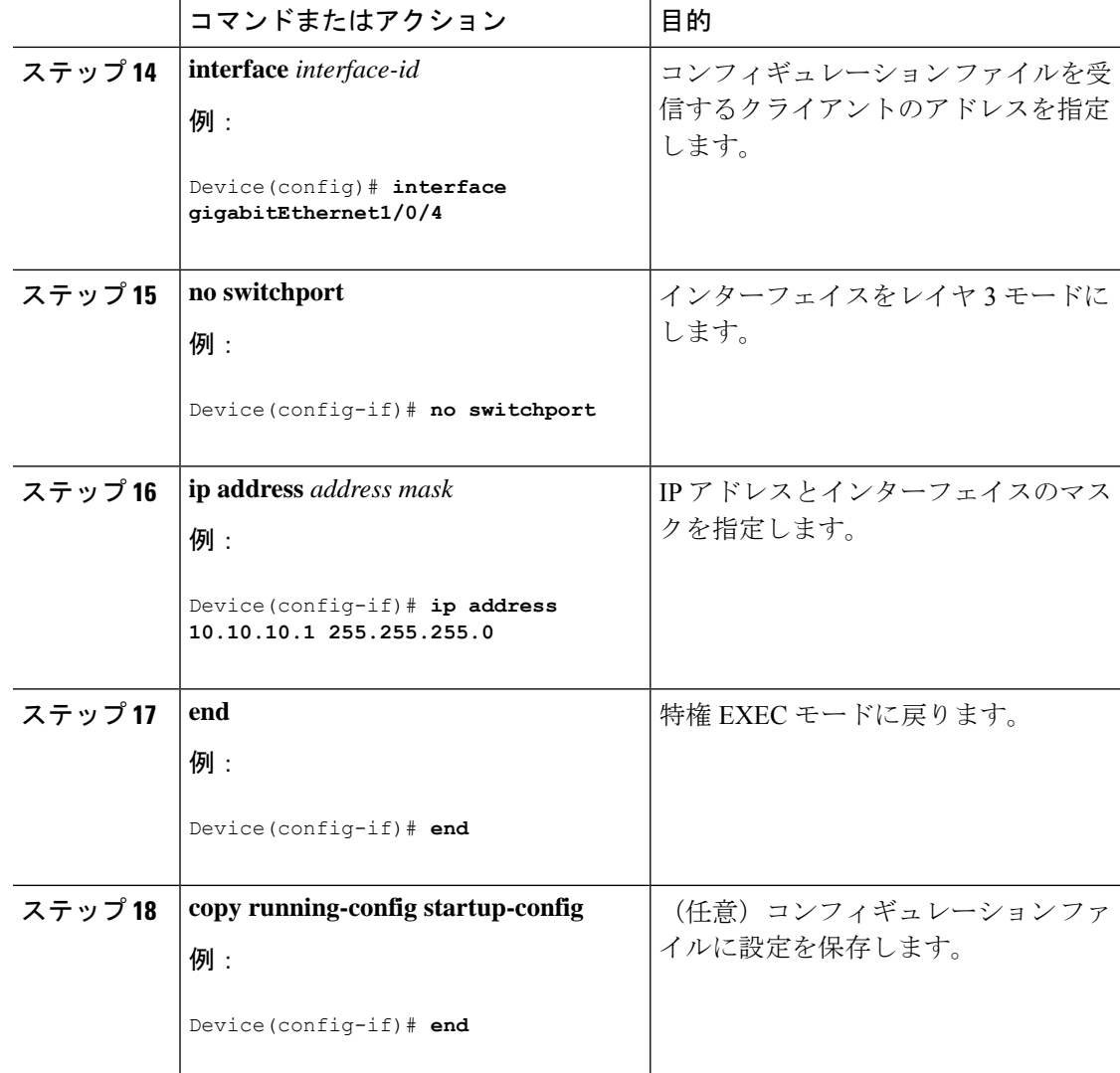

# **DHCP** サーバからファイルをダウンロードするクライアントの設定

# 

(注)

レイヤ3インターフェイスだけを設定してイネーブルにする必要があります。保存されている コンフィギュレーションのDHCPベースの自動設定にIPアドレスを割り当てないでください。

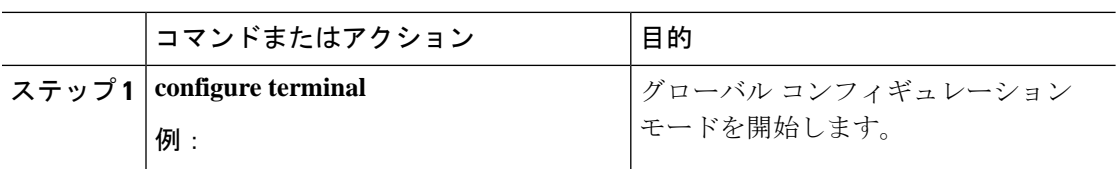

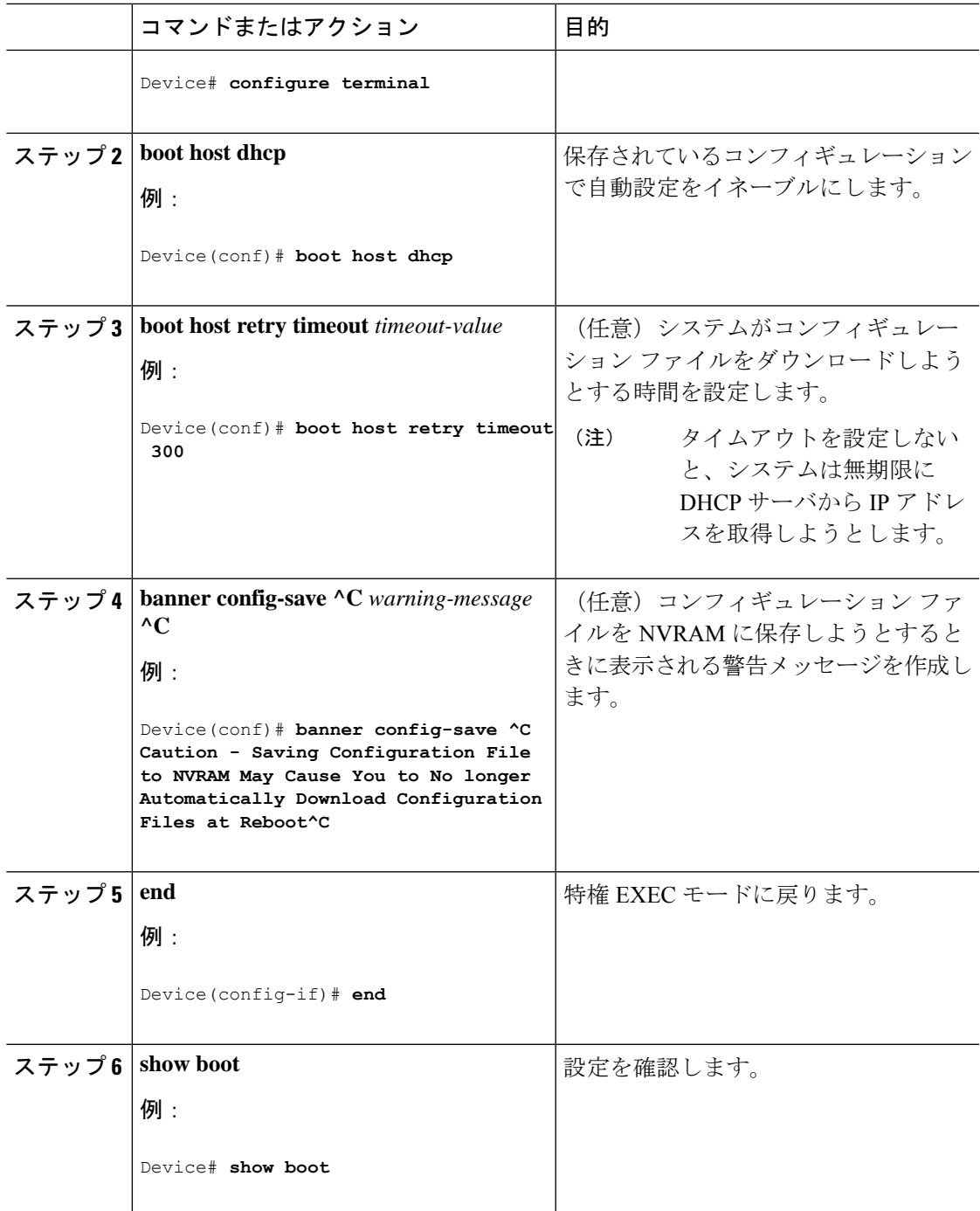

## 複数の **SVI** への **IP** 情報の手動割り当て

このタスクでは、複数のスイッチ仮想インターフェイス (SVI)にIP情報を手動で割り当てる 方法について説明します。

I

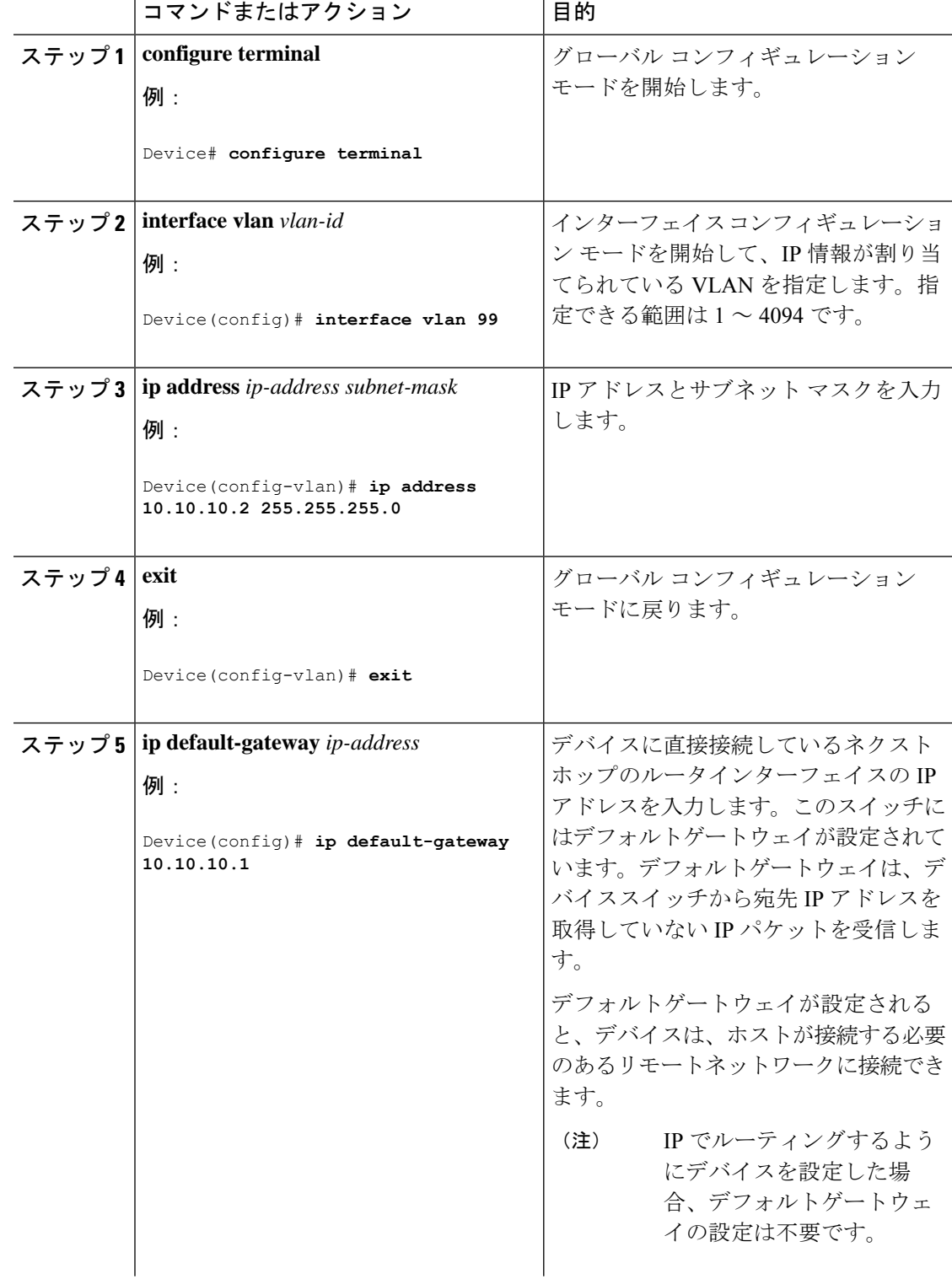

т

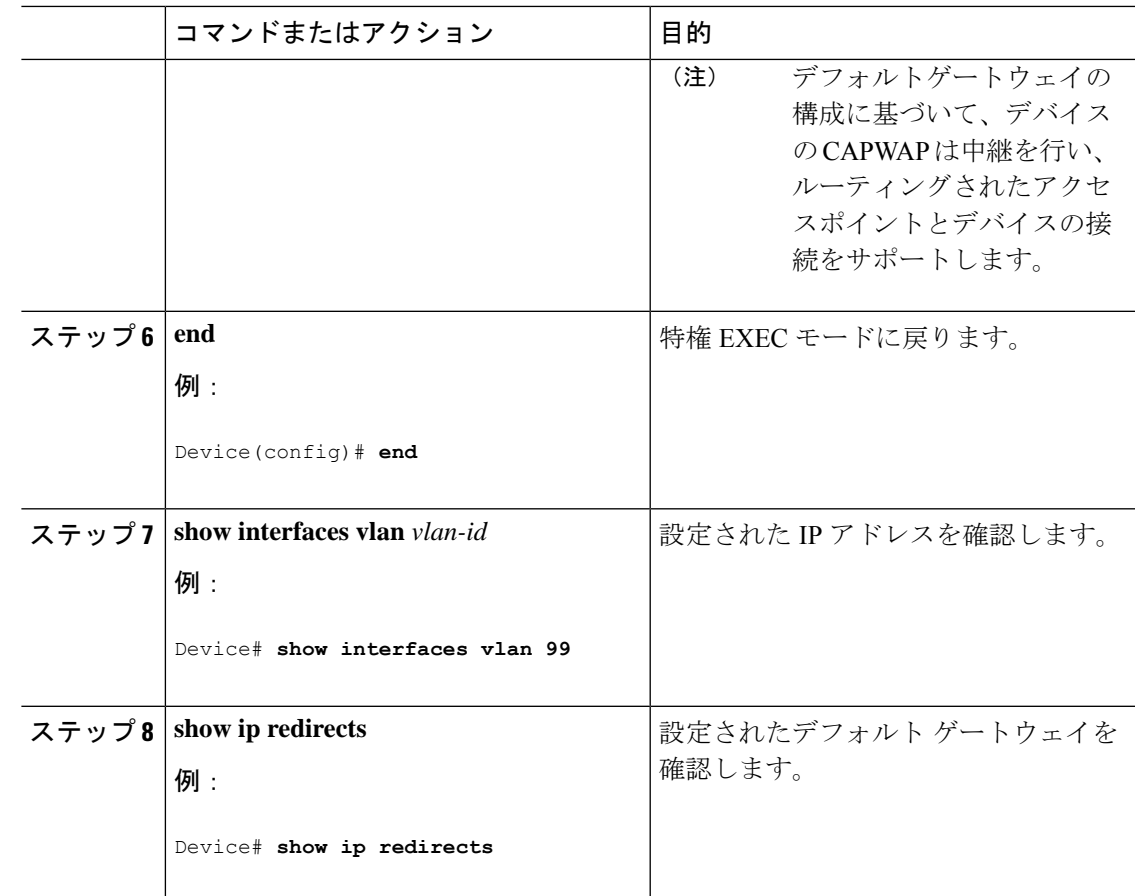

## デバイスのスタートアップ コンフィギュレーションの変更

### システム コンフィギュレーションを読み書きするためのファイル名の指定

Cisco IOS ソフトウェアは、デフォルトで config.text ファイルを使用して、システム コンフィ ギュレーションの不揮発性コピーを読み書きします。別のファイル名を指定することもできま す。次回の起動時には、その名前のファイルが読み込まれます。

### 始める前に

このタスクではスタンドアロンのデバイスを使用します。

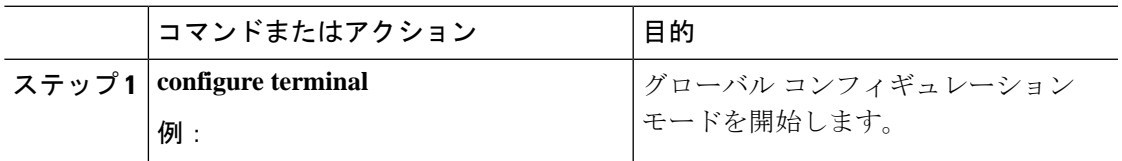

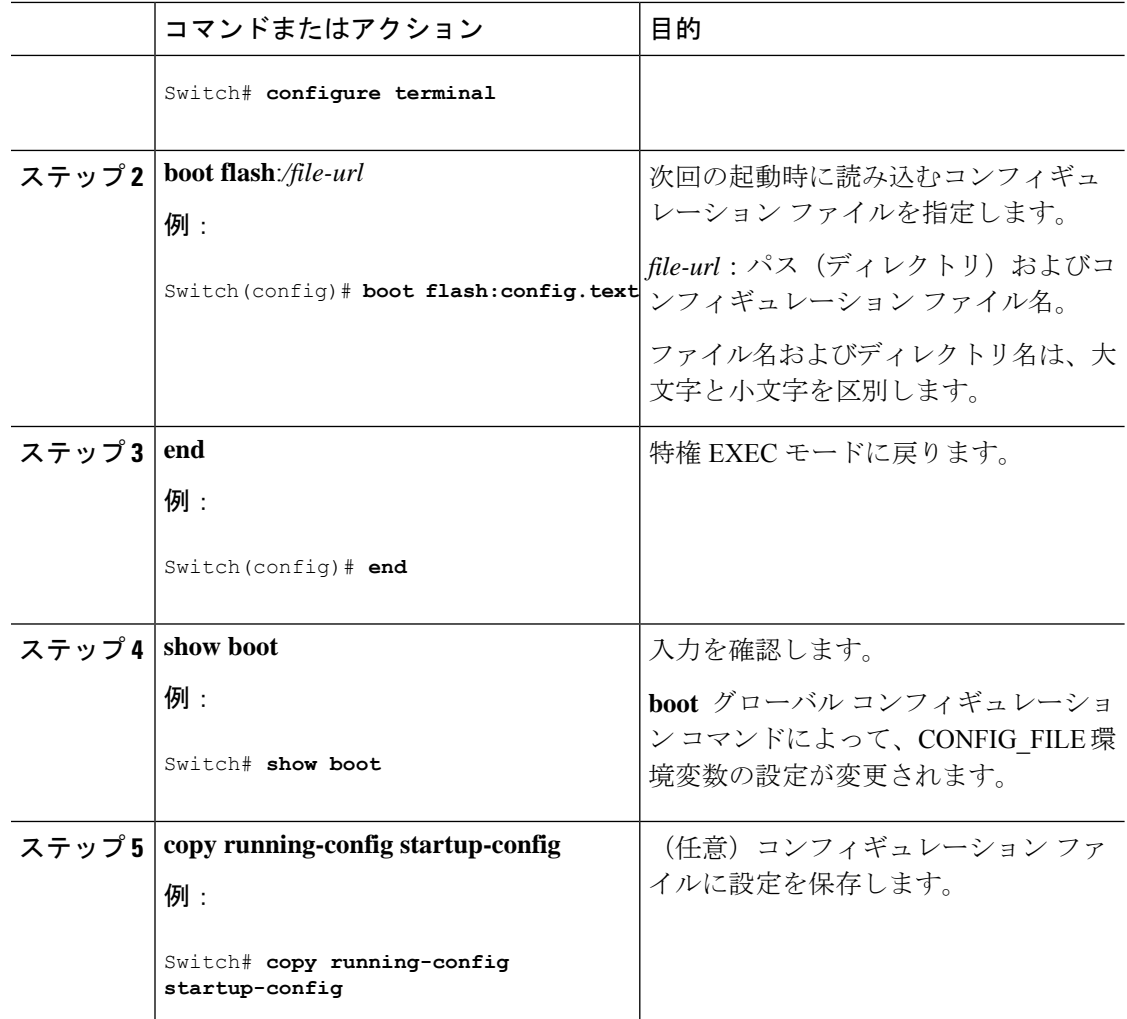

### スイッチの手動による起動

スイッチはデフォルトで自動的に起動しますが、手動で起動するように設定することもできま す。

### 始める前に

このタスクのスタンドアロン スイッチを使用します。

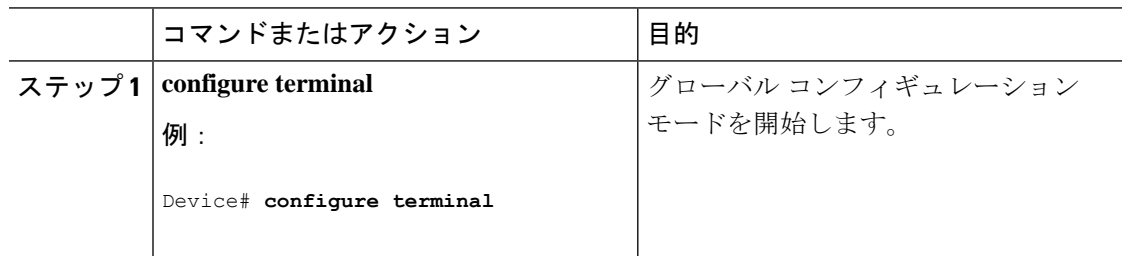

 $\mathbf I$ 

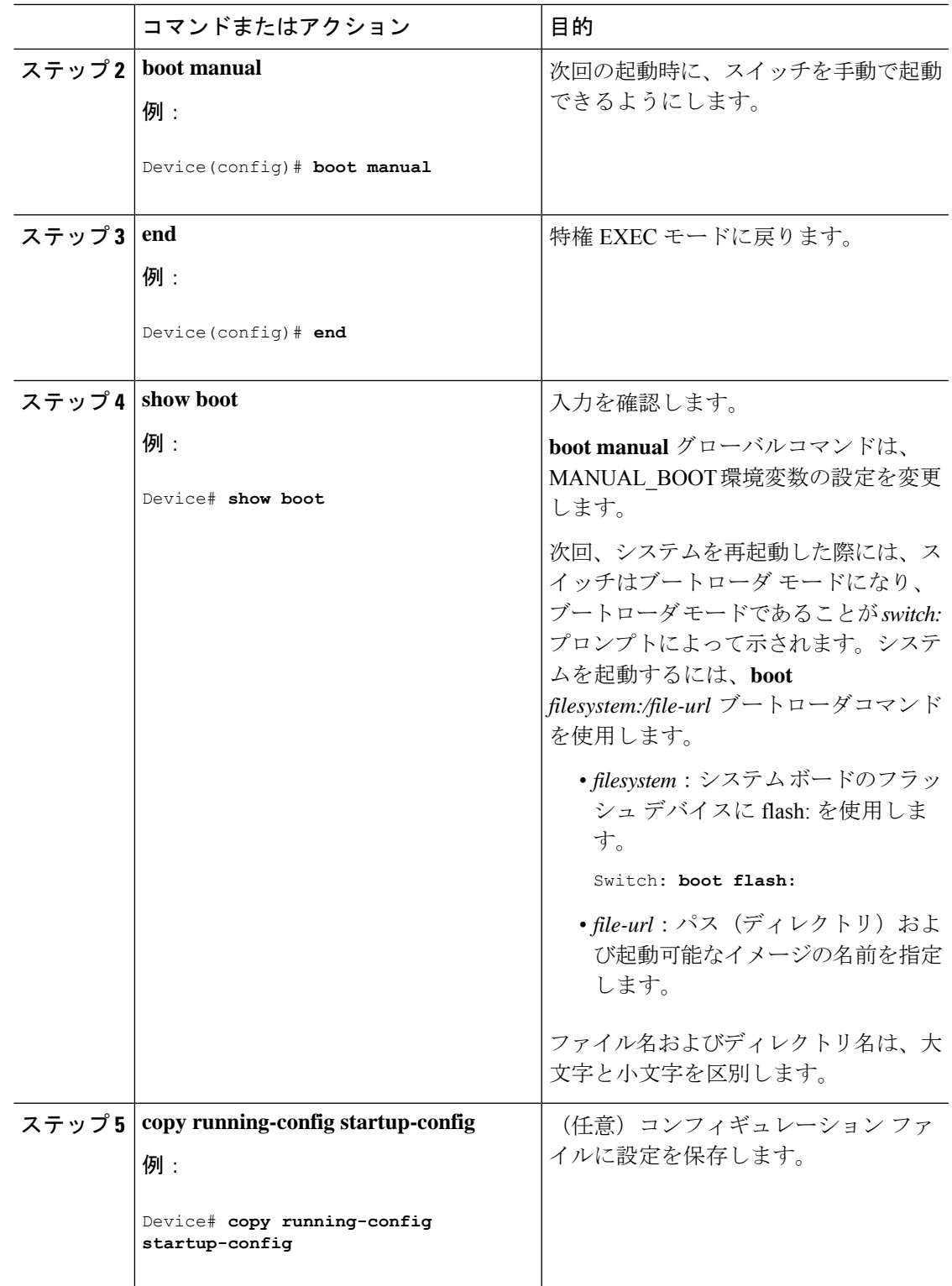

### インストール モードでのデバイスのブート

### ソフトウェア パッケージのインストール

単一のコマンドまたは個別のコマンドを使用してソフトウェア パッケージをインストールし て、アクティブ化し、コミットできます。このタスクでは、ソフトウェアパッケージをインス トールするための **install add file activate commit** コマンドの使用方法を示します。

#### 手順

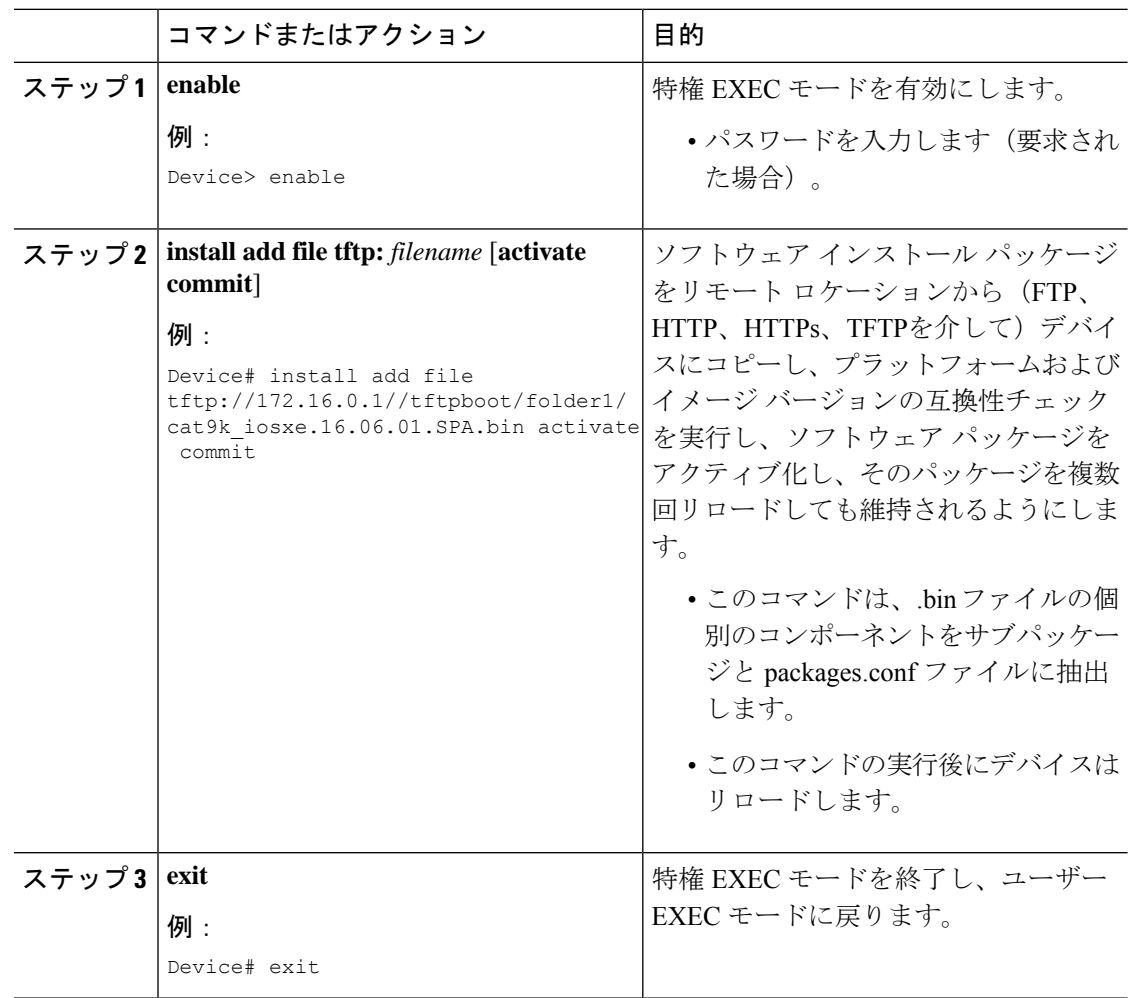

#### 更新プログラム パッケージの管理

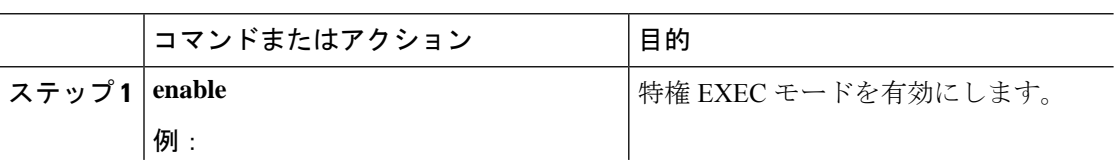

 $\mathbf I$ 

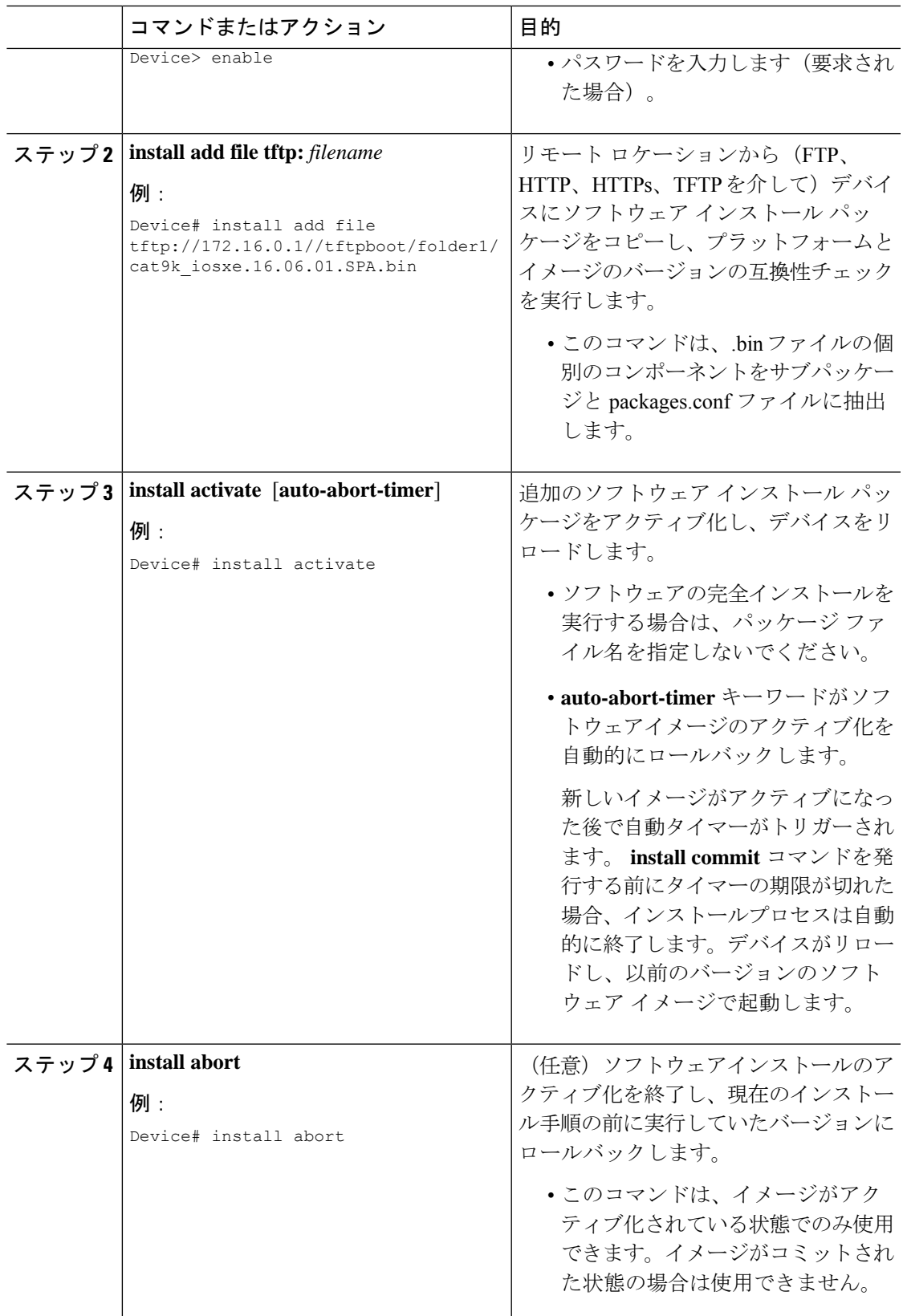

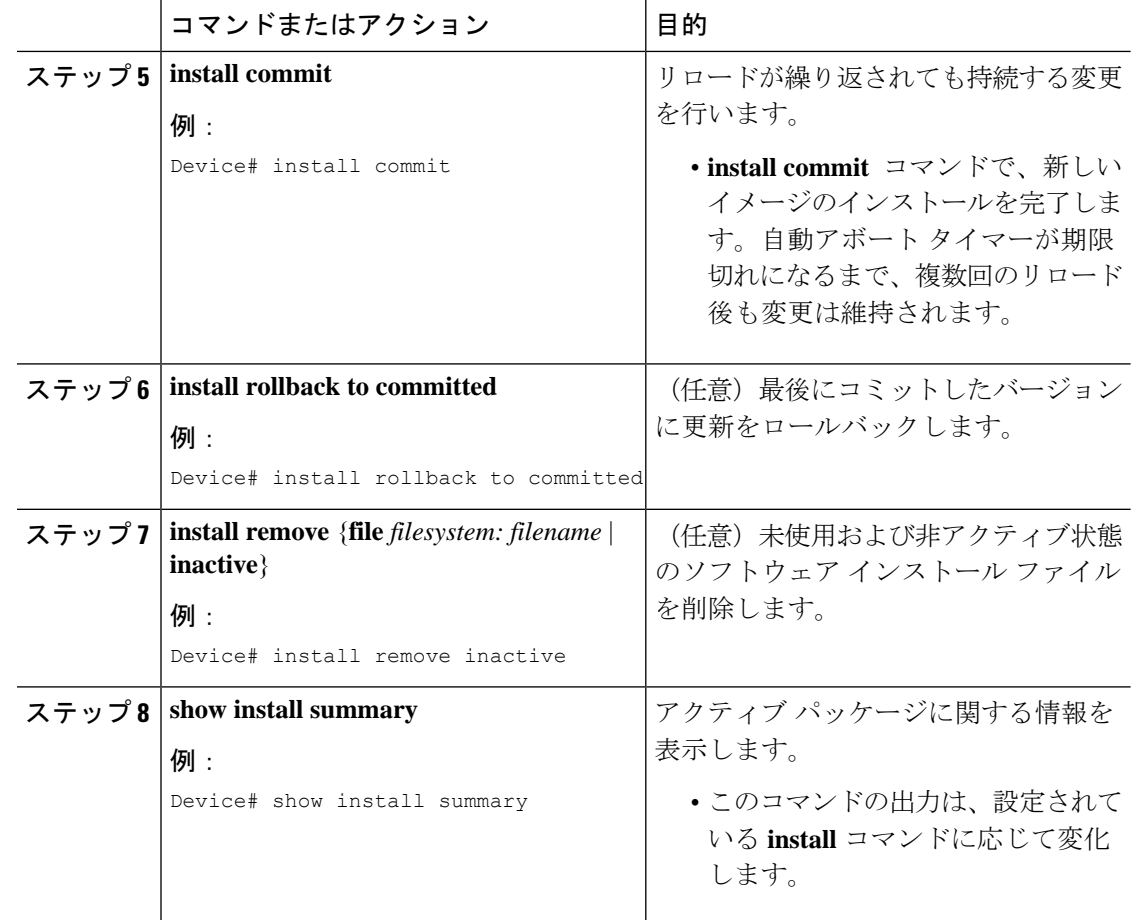

### バンドルモードでのデバイスの起動

デバイスを起動するには、いくつかの方法があります。1つは、TFTPサーバーからbinファイ ルをコピーしてデバイスを起動する方法です。または、**boot flash:<image.bin>** コマンドか、 **bootusbflash0:<image.bin>**コマンドを使用して、デバイスをフラッシュまたはUSBフラッシュ から直接起動することもできます。

以下の手順は、バンドルモードで TFTP サーバーからデバイスを起動する方法を示します。

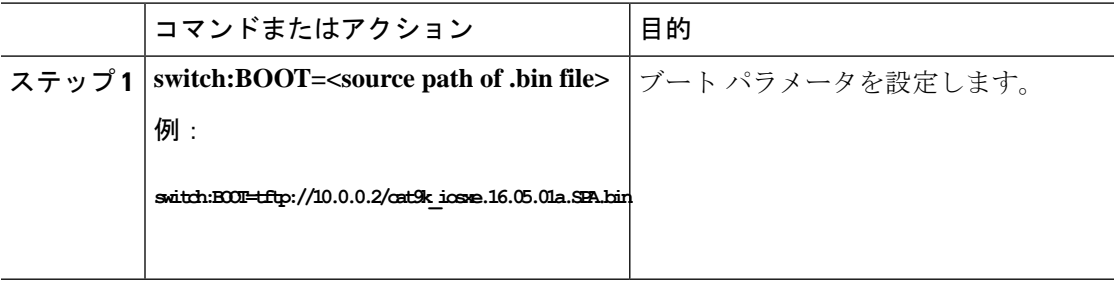

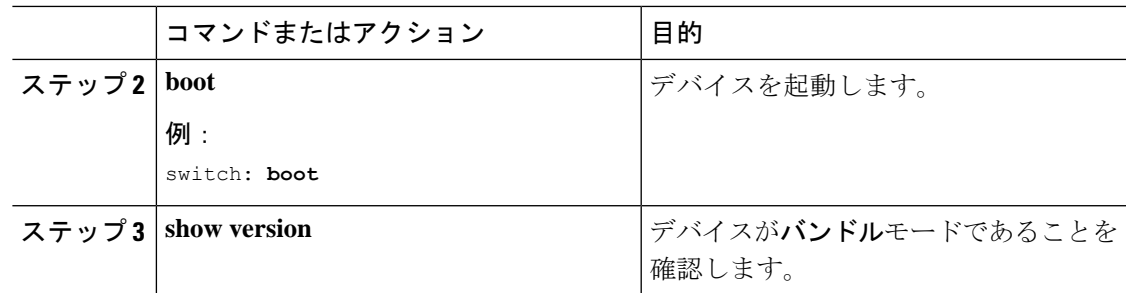

### ソフトウェア イメージのリロードのスケジュール設定

このタスクでは、ソフトウェアイメージを後でリロードするようにデバイスを設定する方法に ついて説明します。

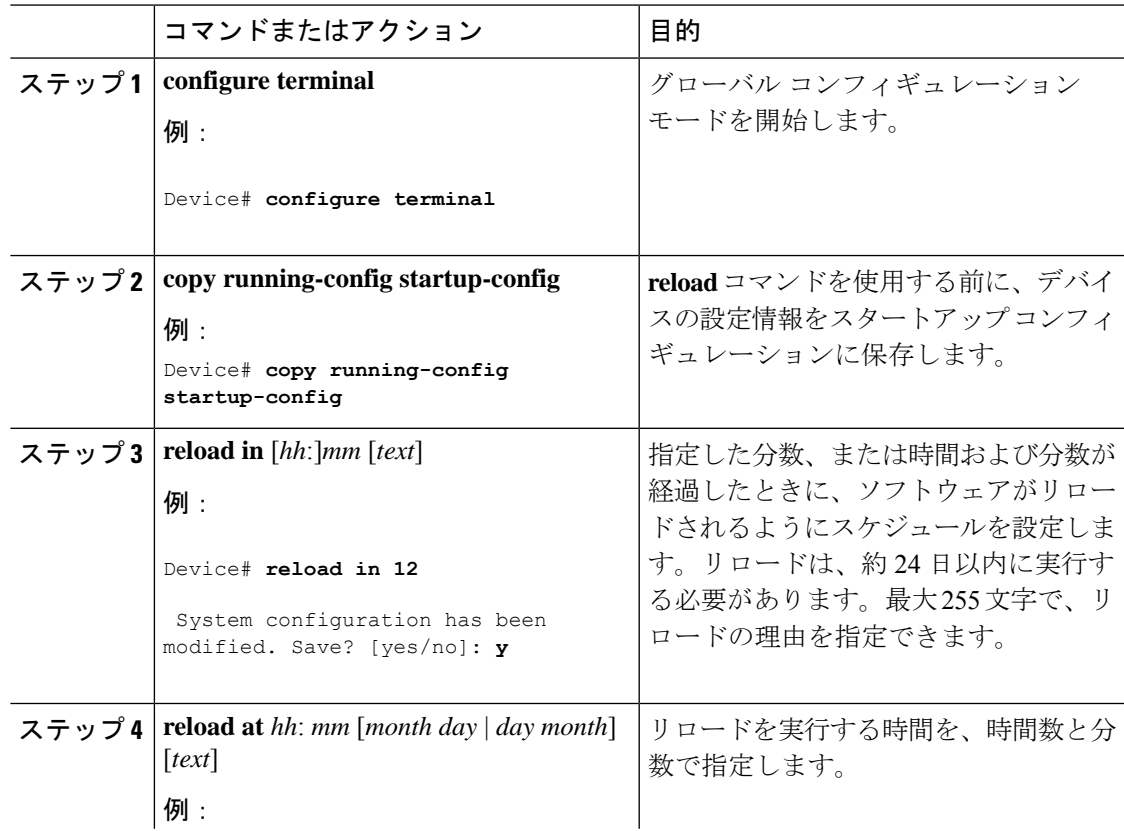

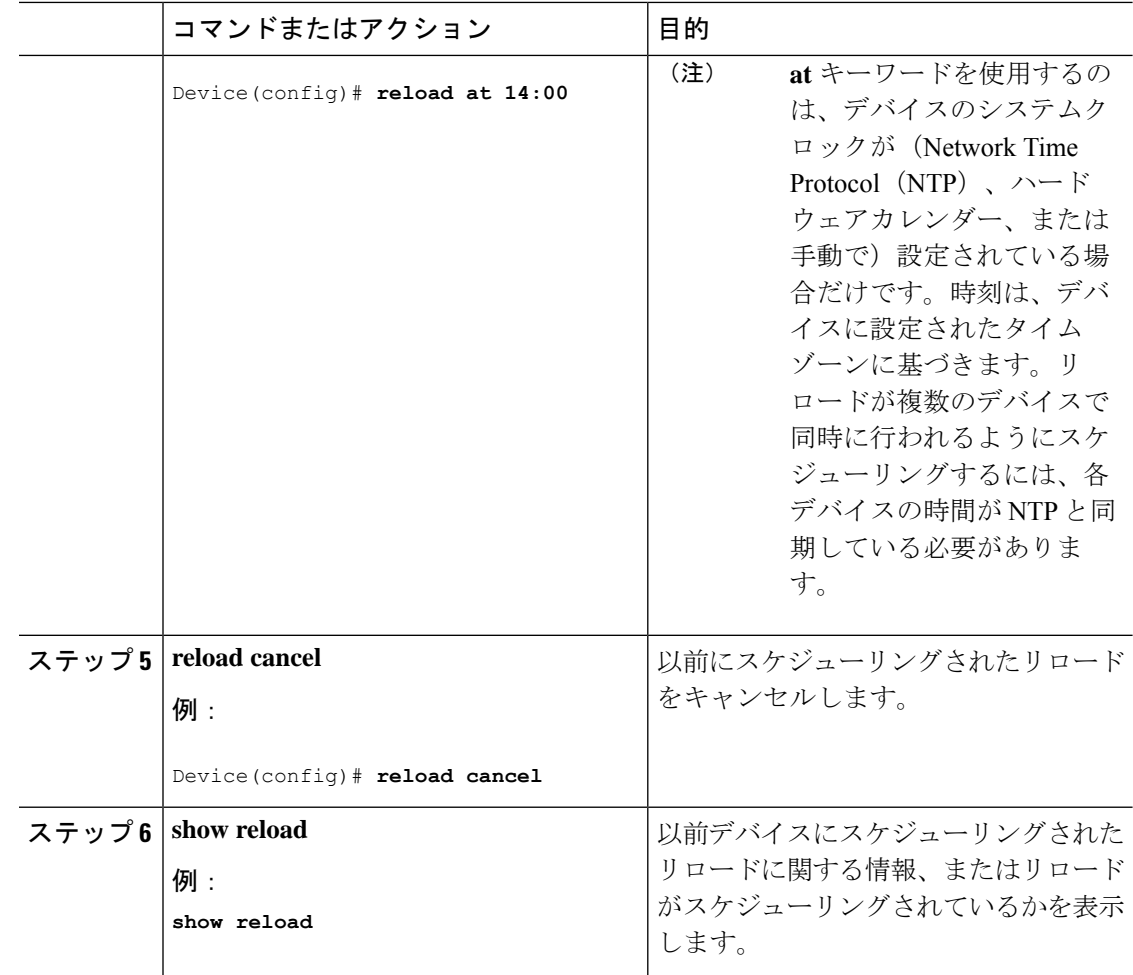

# デバイスセットアップ設定のモニタリング

# 例 **:** インストール モードでのソフトウェアブートアップ ディスプレイ

この例では、インストール モードでのソフトウェア ブートアップの表示を示します。

```
switch: boot flash:packages.conf
Attempting to boot from [flash:packages.conf]
Located packages.conf
#
validate package: SHA-1 hash:
        expected 340D5091:2872A0DD:03E9068C:3FDBECAB:69786462
        calculated 340D5091:2872A0DD:03E9068C:3FDBECAB:69786462
Image parsed from conf file is cat9k-rpboot.16.05.01a.SPA.pkg
########################################################################################################################
```
Waiting for 120 seconds for other switches to boot ####################################################################################################################### Switch number is 1

#### Restricted Rights Legend

Use, duplication, or disclosure by the Government is subject to restrictions as set forth in subparagraph (c) of the Commercial Computer Software - Restricted Rights clause at FAR sec. 52.227-19 and subparagraph (c) (1) (ii) of the Rights in Technical Data and Computer Software clause at DFARS sec. 252.227-7013.

> cisco Systems, Inc. 170 West Tasman Drive San Jose, California 95134-1706

Cisco IOS Software [Everest], Catalyst L3 Switch Software (CAT9K\_IOSXE), Version 16.5.1a, RELEASE SOFTWARE (fc2) Technical Support: http://www.cisco.com/techsupport Copyright (c) 1986-2017 by Cisco Systems, Inc. Compiled Tue 30-May-17 00:36 by mcpre

Cisco IOS-XE software, Copyright (c) 2005-2017 by cisco Systems, Inc. All rights reserved. Certain components of Cisco IOS-XE software are licensed under the GNU General Public License ("GPL") Version 2.0. The software code licensed under GPL Version 2.0 is free software that comes with ABSOLUTELY NO WARRANTY. You can redistribute and/or modify such GPL code under the terms of GPL Version 2.0. For more details, see the documentation or "License Notice" file accompanying the IOS-XE software, or the applicable URL provided on the flyer accompanying the IOS-XE software.

FIPS: Flash Key Check : Begin FIPS: Flash Key Check : End, Not Found, FIPS Mode Not Enabled

This product contains cryptographic features and is subject to United States and local country laws governing import, export, transfer and use. Delivery of Cisco cryptographic products does not imply third-party authority to import, export, distribute or use encryption. Importers, exporters, distributors and users are responsible for compliance with U.S. and local country laws. By using this product you agree to comply with applicable laws and regulations. If you are unable to comply with U.S. and local laws, return this product immediately.

A summary of U.S. laws governing Cisco cryptographic products may be found at: http://www.cisco.com/wwl/export/crypto/tool/stqrg.html

If you require further assistance please contact us by sending email to export@cisco.com.

cisco C9300-48P (X86) processor with 818597K/6147K bytes of memory. Processor board ID FCW2049G03S 2048K bytes of non-volatile configuration memory. 8388608K bytes of physical memory. 1638400K bytes of Crash Files at crashinfo:. 11264000K bytes of Flash at flash:. 0K bytes of WebUI ODM Files at webui:.

#### 例 **:** インストール モードでのソフトウェアブートアップ ディスプレイ

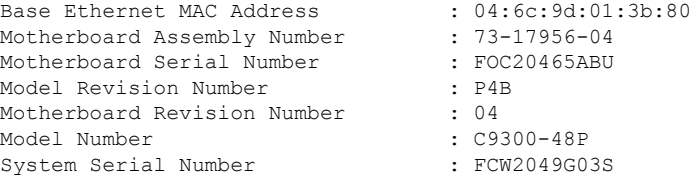

%INIT: waited 0 seconds for NVRAM to be available

Defaulting CPP : Policer rate for all classes will be set to their defaults

Press RETURN to get started!

この例では、バンドル モードでのソフトウェア ブートアップの表示を示します。

switch: **boot flash:cat9k\_iosxe.16.05.01a.SPA.bin**

Attempting to boot from [flash:cat9k iosxe.16.05.01a.SPA.bin] Located cat9k\_iosxe.16.05.01a.SPA.bin ###################################################################################################################### Warning: ignoring ROMMON var "BOOT\_PARAM"

Waiting for 120 seconds for other switches to boot ####################################################################################################################### Switch number is 3

Restricted Rights Legend

Use, duplication, or disclosure by the Government is subject to restrictions as set forth in subparagraph (c) of the Commercial Computer Software - Restricted Rights clause at FAR sec. 52.227-19 and subparagraph (c) (1) (ii) of the Rights in Technical Data and Computer Software clause at DFARS sec. 252.227-7013.

> cisco Systems, Inc. 170 West Tasman Drive San Jose, California 95134-1706

Cisco IOS Software [Everest], Catalyst L3 Switch Software (CAT9K\_IOSXE), Version 16.5.1a, RELEASE SOFTWARE (fc2) Technical Support: http://www.cisco.com/techsupport Copyright (c) 1986-2017 by Cisco Systems, Inc. Compiled Tue 30-May-17 00:36 by mcpre

Cisco IOS-XE software, Copyright (c) 2005-2017 by cisco Systems, Inc. All rights reserved. Certain components of Cisco IOS-XE software are licensed under the GNU General Public License ("GPL") Version 2.0. The software code licensed under GPL Version 2.0 is free software that comes with ABSOLUTELY NO WARRANTY. You can redistribute and/or modify such GPL code under the terms of GPL Version 2.0. For more details, see the documentation or "License Notice" file accompanying the IOS-XE software, or the applicable URL provided on the flyer accompanying the IOS-XE software.

FIPS: Flash Key Check : Begin FIPS: Flash Key Check : End, Not Found, FIPS Mode Not Enabled This product contains cryptographic features and is subject to United States and local country laws governing import, export, transfer and use. Delivery of Cisco cryptographic products does not imply third-party authority to import, export, distribute or use encryption. Importers, exporters, distributors and users are responsible for compliance with U.S. and local country laws. By using this product you agree to comply with applicable laws and regulations. If you are unable to comply with U.S. and local laws, return this product immediately.

A summary of U.S. laws governing Cisco cryptographic products may be found at: http://www.cisco.com/wwl/export/crypto/tool/stqrg.html

If you require further assistance please contact us by sending email to export@cisco.com.

cisco C9300-24U (X86) processor with 818597K/6147K bytes of memory. Processor board ID FCW2111G00X 2048K bytes of non-volatile configuration memory. 8388608K bytes of physical memory. 1638400K bytes of Crash Files at crashinfo:. 11264000K bytes of Flash at flash:. 15633392K bytes of USB Flash at usbflash0:. 0K bytes of WebUI ODM Files at webui:.

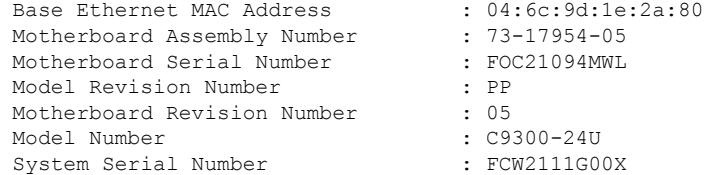

%INIT: waited 0 seconds for NVRAM to be available Defaulting CPP : Policer rate for all classes will be set to their defaults

Press RETURN to get started!

## 例:緊急インストール

以下に、**emergency-install** コマンドが開始された場合の出力サンプルの例を示します。

```
switch: emergency-install
tftp://223.255.254.254/auto/tftpboot/X86/cat9k_iosxe.16.05.01a.SPA.bin
WARNING: The system partition (bootflash:) will be erased during the system recovery
install process.
Are you sure you want to proceed? [y] y/n [n]: y
Starting system recovery
(tftp://223.255.254.254/auto/tftpboot/X86/cat9k_iosxe.16.05.01a.SPA.bin) ...
Attempting to boot from [sda9:cat9k-recovery.SSA.bin]
Located cat9k-recovery.SSA.bin
###########################################################################################################################################
```

```
Warning: ignoring ROMMON var "BOOT_PARAM"
PLATFORM_TYPE C9300 speed 9600
Booting Recovery Image 16.5.1a
Initiating Emergency Installation of bundle
tftp://223.255.254.254/auto/tftpboot/X86/cat9k_iosxe.16.05.01a.SPA.bin
Downloading bundle
tftp://223.255.254.254/auto/tftpboot/X86/cat9k_iosxe.16.05.01a.SPA.bin...
curl_vrf=2
 % Total % Received % Xferd Average Speed Time Time Time Current
                                Dload Upload Total Spent Left Speed
100 485M 100 485M 0 0 5143k 0 0:01:36 0:01:36 --:--:-- 5256k
100 485M 100 485M 0 0 5143k 0 0:01:36 0:01:36 --:--:-- 5143k
Validating bundle tftp://223.255.254.254/auto/tftpboot/X86/cat9k_iosxe.16.05.01a.SPA.bin...
Installing bundle
tftp://223.255.254.254/auto/tftpboot/X86/cat9k_iosxe.16.05.01a.SPA.bin....
Verifying bundle tftp://223.255.254.254/auto/tftpboot/X86/cat9k_iosxe.16.05.01a.SPA.bin...
Package cat9k-cc_srdriver.16.05.01a.SPA.pkg
/temp//stage/cat9k-cc_srdriver.16.05.01a.SPA.pkg is Digitally Signed
Package cat9k-espbase.16.05.01a.SPA.pkg /temp//stage/cat9k-espbase.16.05.01a.SPA.pkg is
Digitally Signed
Package cat9k-guestshell.16.05.01a.SPA.pkg /temp//stage/cat9k-guestshell.16.05.01a.SPA.pkg
is Digitally Signed
Package cat9k-rpbase.16.05.01a.SPA.pkg /temp//stage/cat9k-rpbase.16.05.01a.SPA.pkg is
Digitally Signed
Package cat9k-sipbase.16.05.01a.SPA.pkg /temp//stage/cat9k-sipbase.16.05.01a.SPA.pkg is
Digitally Signed
Package cat9k-sipspa.16.05.01a.SPA.pkg /temp//stage/cat9k-sipspa.16.05.01a.SPA.pkg is
Digitally Signed
Package cat9k-srdriver.16.05.01a.SPA.pkg /temp//stage/cat9k-srdriver.16.05.01a.SPA.pkg
is Digitally Signed
Package cat9k-webui.16.05.01a.SPA.pkg /temp//stage/cat9k-webui.16.05.01a.SPA.pkg is
Digitally Signed
Package cat9k-wlc.16.05.01a.SPA.pkg /temp//stage/cat9k-wlc.16.05.01a.SPA.pkg is Digitally
Signed
Package /cat9k-rpboot.16.05.01a.SPA.pkg /temp//rpboot/cat9k-rpboot.16.05.01a.SPA.pkg is
Digitally Signed
Preparing flash....
Flash filesystem unmounted successfully /dev/sdb3
Syncing device....
Emergency Install successful... Rebooting
Will reboot now
Initializing Hardware...
System Bootstrap, Version 16.5.2r, RELEASE SOFTWARE (P)
Compiled Wed 05/31/2017 15:58:35.22 by rel
Current image running:
Primary Rommon Image
Last reset cause: SoftwareReload
C9300-24U platform with 8388608 Kbytes of main memory
```
# デバイスのセットアップを実行する場合の設定例

## 例:更新プログラム パッケージの管理

次に、ソフトウェア パッケージ ファイルを追加する例を示します。 Device# install add file flash:cat9k\_iosxe.16.06.02.SPA.bin activate commit install\_add\_activate\_commit: START Mon Oct 30 19:54:51 UTC 2017 System configuration has been modified. Press Yes(y) to save the configuration and proceed. Press No(n) for proceeding without saving the configuration. Press Quit(q) to exit, you may save configuration and re-enter the command.  $[y/n/q]y$ Building configuration... [OK]Modified configuration has been saved \*Oct 30 19:54:55.633: %IOSXE-5-PLATFORM: Switch 1 R0/0: Oct 30 19:54:55 install\_engine.sh: %INSTALL-5-INSTALL\_START\_INFO: Started install one-shot flash:cat9k\_iosxe.16.06.02.SPA.bininstall\_add\_activate\_commit: Adding PACKAGE This operation requires a reload of the system. Do you want to proceed? Please confirm you have changed boot config to flash:packages.conf [y/n]y --- Starting initial file syncing --- Info: Finished copying flash:cat9k iosxe.16.06.02.SPA.bin to the selected switch(es) Finished initial file syncing --- Starting Add --- Performing Add on all members [1] Add package(s) on switch 1 [1] Finished Add on switch 1 Checking status of Add on [1] Add: Passed on [1] Finished Add install\_add\_activate\_commit: Activating PACKAGE Following packages shall be activated: /flash/cat9k-wlc.16.06.02.SPA.pkg /flash/cat9k-webui.16.06.02.SPA.pkg /flash/cat9k-srdriver.16.06.02.SPA.pkg /flash/cat9k-sipspa.16.06.02.SPA.pkg /flash/cat9k-sipbase.16.06.02.SPA.pkg /flash/cat9k-rpboot.16.06.02.SPA.pkg /flash/cat9k-rpbase.16.06.02.SPA.pkg /flash/cat9k-guestshell.16.06.02.SPA.pkg /flash/cat9k-espbase.16.06.02.SPA.pkg /flash/cat9k-cc\_srdriver.16.06.02.SPA.pkg This operation requires a reload of the system. Do you want to proceed? [y/n]y --- Starting Activate --- Performing Activate on all members [1] Activate package(s) on switch 1 [1] Finished Activate on switch 1 Checking status of Activate on [1] Activate: Passed on [1] Finished Activate

```
--- Starting Commit ---
Performing Commit on all members
*Oct 30 19:57:41.145: %IOSXE-5-PLATFORM: Switch 1 R0/0: Oct 30 19:57:41 rollback_timer.sh:
%INSTALL-5-INSTALL_AUTO_ABORT_TIMER_PROGRESS: Install auto abort timer will expire in
7200 seconds [1]
Commit package(s) on switch 1
 [1] Finished Commit on switch 1
Checking status of Commit on [1]
Commit: Passed on [1]
Finished Commit
Install will reload the system now!
SUCCESS: install_add_activate_commit Mon Oct 30 19:57:48 UTC 2017
Device#
*Oct 30 19:57:48.384: %IOSXE-5-PLATFORM: Switch 1 R0/0: Oct 30 19:57:48 install_engine.sh:
%INSTALL-5-INSTALL_COMPLETED_INFO: Completed install one-shot PACKAGE
flash:cat9k_iosxe.16.06.02.SPA.bin
Chassis 1 reloading, reason - Reload command
```

```
次に、ソフトウェア パッケージ ファイルをデバイスに追加した後の show install
summary コマンドの出力例を示します。
```
#### Device# **show install summary**

[ R0 ] Installed Package(s) Information: State (St): I - Inactive, U - Activated & Uncommitted, C - Activated & Committed, D - Deactivated & Uncommitted -------------------------------------------------------------------------------- Type St Filename/Version -------------------------------------------------------------------------------- IMG I 16.6.1.0

次に、追加したソフトウェアパッケージファイルをアクティブ化する例を示します。

#### Device# **install activate**

IMG C 16.6.2.0

install\_activate: START Mon Oct 30 20:14:20 UTC 2017 install\_activate: Activating PACKAGE

\*Oct 30 20:14:21.379: %IOSXE-5-PLATFORM: Switch 1 R0/0: Oct 30 20:14:21 install\_engine.sh:

%INSTALL-5-INSTALL\_START\_INFO: Started install activateFollowing packages shall be activated: /flash/cat9k-wlc.BLD\_POLARIS\_DEV\_LATEST\_20171029\_082249.SSA.pkg /flash/cat9k-webui.BLD\_POLARIS\_DEV\_LATEST\_20171029\_082249.SSA.pkg /flash/cat9k-srdriver.BLD\_POLARIS\_DEV\_LATEST\_20171029\_082249.SSA.pkg /flash/cat9k-sipspa.BLD\_POLARIS\_DEV\_LATEST\_20171029\_082249.SSA.pkg /flash/cat9k-sipbase.BLD\_POLARIS\_DEV\_LATEST\_20171029\_082249.SSA.pkg /flash/cat9k-rpboot.BLD\_POLARIS\_DEV\_LATEST\_20171029\_082249.SSA.pkg /flash/cat9k-rpbase.BLD\_POLARIS\_DEV\_LATEST\_20171029\_082249.SSA.pkg /flash/cat9k-guestshell.BLD\_POLARIS\_DEV\_LATEST\_20171029\_082249.SSA.pkg /flash/cat9k-espbase.BLD\_POLARIS\_DEV\_LATEST\_20171029\_082249.SSA.pkg /flash/cat9k-cc\_srdriver.BLD\_POLARIS\_DEV\_LATEST\_20171029\_082249.SSA.pkg

```
This operation requires a reload of the system. Do you want to proceed? [y/n]y--- Starting Activate ---
Performing Activate on all members
  [1] Activate package(s) on switch 1
    --- Starting list of software package changes ---
   Old files list:
     Removed cat9k-cc_srdriver.16.06.02.SPA.pkg
     Removed cat9k-espbase.16.06.02.SPA.pkg
     Removed cat9k-guestshell.16.06.02.SPA.pkg
     Removed cat9k-rpbase.16.06.02.SPA.pkg
     Removed cat9k-rpboot.16.06.02.SPA.pkg
     Removed cat9k-sipbase.16.06.02.SPA.pkg
     Removed cat9k-sipspa.16.06.02.SPA.pkg
     Removed cat9k-srdriver.16.06.02.SPA.pkg
     Removed cat9k-webui.16.06.02.SPA.pkg
     Removed cat9k-wlc.16.06.02.SPA.pkg
   New files list:
     Added cat9k-cc_srdriver.BLD_POLARIS_DEV_LATEST_20171029_082249.SSA.pkg
     Added cat9k-espbase.BLD_POLARIS_DEV_LATEST_20171029_082249.SSA.pkg
     Added cat9k-guestshell.BLD_POLARIS_DEV_LATEST_20171029_082249.SSA.pkg
     Added cat9k-rpbase.BLD_POLARIS_DEV_LATEST_20171029_082249.SSA.pkg
     Added cat9k-rpboot.BLD_POLARIS_DEV_LATEST_20171029_082249.SSA.pkg
     Added cat9k-sipbase.BLD_POLARIS_DEV_LATEST_20171029_082249.SSA.pkg
     Added cat9k-sipspa.BLD_POLARIS_DEV_LATEST_20171029_082249.SSA.pkg
     Added cat9k-srdriver.BLD_POLARIS_DEV_LATEST_20171029_082249.SSA.pkg
     Added cat9k-webui.BLD POLARIS DEV LATEST 20171029 082249.SSA.pkg
     Added cat9k-wlc.BLD POLARIS DEV LATEST 20171029 082249.SSA.pkg
    Finished list of software package changes
  [1] Finished Activate on switch 1
Checking status of Activate on [1]
Activate: Passed on [1]
Finished Activate
*Oct 30 20:15:56.572: %IOSXE-5-PLATFORM: Switch 1 R0/0: Oct 30 20:15:56 rollback_timer.sh:
 %INSTALL-5-INSTALL_AUTO_ABORT_TIMER_PROGRESS: Install auto abort timer will expire in
7200 seconds
Install will reload the system now!
SUCCESS: install_activate Mon Oct 30 20:16:01 UTC 2017
Device#
*Oct 30 20:16:01.935: %IOSXE-5-PLATFORM: Switch 1 R0/0: Oct 30 20:16:01
install_engine.sh: %INSTALL-5-INSTALL_COMPLETED_INFO: Completed install activate PACKAGE
                                  Chassis 1 reloading, reason - Reload command
次に示すのは、show installsummaryコマンドがソフトウェアパッケージのステータス
をアクティブでありコミット未完了と表示する場合の出力例です。
Device# show install summary
[ R0 ] Installed Package(s) Information:
State (St): I - Inactive, U - Activated & Uncommitted,
           C - Activated & Committed, D - Deactivated & Uncommitted
          --------------------------------------------------------------------------------
Type St Filename/Version
--------------------------------------------------------------------------------
IMG I 16.6.2.0
IMG U 16.6.1.0
Device#
```

```
次の例では、install commit コマンドの実行方法を示しています。
```

```
Device# install commit
install_commit: START Fri Jun 23 21:24:45 IST 2017
install_commit: Committing PACKAGE
```

```
--- Starting Commit ---
Performing Commit on Active/Standby
  [R0] Commit package(s) on R0
  [R0] Finished Commit on R0
Checking status of Commit on [R0]
Commit: Passed on [R0]
Finished Commit
```
SUCCESS: install\_commit Fri Jun 23 21:24:48 IST 2017

Device#

次の例は、更新プログラムパッケージを基本パッケージにロールバックする方法を示 しています。

#### Device# **install rollback to committed**

install\_rollback: START Mon Oct 30 20:53:33 UTC 2017

This operation requires a reload of the system. Do you want to proceed?  $[y/n]$ 

\*Oct 30 20:53:34.713: %IOSXE-5-PLATFORM: Switch 1 R0/0: Oct 30 20:53:34 install\_engine.sh: %INSTALL-5-INSTALL\_START\_INFO: Started install rollback

```
--- Starting Rollback ---
Performing Rollback on all members
 [1] Rollback package(s) on switch 1
     --- Starting rollback impact ---
   Changes that are part of this rollback
   Current : rp 0 0 rp_boot cat9k-rpboot.16.06.02.prd9.SPA.pkg<br>Current : rp 1 0 rp_boot cat9k-rpboot.16.06.02.prd9.SPA.pkg<br>Replacement: rp 0 0 rp_boot cat9k-rpboot.16.06.02.SPA.pkg
    Current : rp 1 0 rp boot cat9k-rpboot.16.06.02.prd9.SPA.pkg
    Replacement: rp 0 0 rp boot cat9k-rpboot.16.06.02.SPA.pkg
   Replacement: rp 1 0  rep boot.Current : cc 0 0 cc_srdriver cat9k-cc_srdriver.16.06.02.prd9.SPA.pkg
   Current : cc 0 0 cc cat9k-sipbase.16.06.02.prd9.SPA.pkg<br>Current : cc 0 0 cc_spa cat9k-sipspa.16.06.02.prd9.SPA.pkg
   Current : cc 0 0 cc_spa cat9k-sipspa.16.06.02.prd9.SPA.pkg
    Current : cc 1 0 cc_srdriver cat9k-cc_srdriver.16.06.02.prd9.SPA.pkg
    Current : cc 1 0 cc cat9k-sipbase.16.06.02.prd9.SPA.pkg
   Current : cc 1 0 cc_spa cat9k-sipspa.16.06.02.prd9.SPA.pkg
   Current : cc 10 0 cc cat9k-sipbase.16.06.02.prd9.SPA.pkg
    Current : cc 10 0 cc_spa cat9k-sipspa.16.06.02.prd9.SPA.pkg
    Current : cc 10 0 cc srdriver cat9k-cc srdriver.16.06.02.prd9.SPA.pkg
    Current : cc 2 0 cc srdriver cat9k-cc srdriver.16.06.02.prd9.SPA.pkg
   Current : cc 2 0 cc cat9k-sipbase.16.06.02.prd9.SPA.pkg
    Current : cc 2 0 cc_spa cat9k-sipspa.16.06.02.prd9.SPA.pkg
    Current : cc 3 0 cc srdriver cat9k-cc srdriver.16.06.02.prd9.SPA.pkg
   Current : cc 3 0 cc cat9k-sipbase.16.06.02.prd9.SPA.pkg
   Current : cc 3 0 cc spa cat9k-sipspa.16.06.02.prd9.SPA.pkg
   Current : cc 4 0 cc_srdriver cat9k-cc_srdriver.16.06.02.prd9.SPA.pkg
   Current : cc 4 0 cc cc cat9k-sipbase.16.06.02.prd9.SPA.pkg
   Current : cc 4 0 cc_spa cat9k-sipspa.16.06.02.prd9.SPA.pkg
   Current : cc 5 0 cc_srdriver cat9k-cc_srdriver.16.06.02.prd9.SPA.pkg<br>Current : cc 5 0 cc_spa cat9k-sipbase.16.06.02.prd9.SPA.pkg<br>Current : cc 5 0 cc_spa cat9k-sipspa.16.06.02.prd9.SPA.pkg
   Current : cc 5 0 cc cat9k-sipbase.16.06.02.prd9.SPA.pkg
   Current : cc 5 0 cc spa cat9k-sipspa.16.06.02.prd9.SPA.pkg
   Current : cc 6 0 cc_srdriver cat9k-cc_srdriver.16.06.02.prd9.SPA.pkg
   Current : cc 6 0 cc cat9k-sipbase.16.06.02.prd9.SPA.pkg
   Current : cc 6 0 cc_spa cat9k-sipspa.16.06.02.prd9.SPA.pkg
```
$\mathbf I$ 

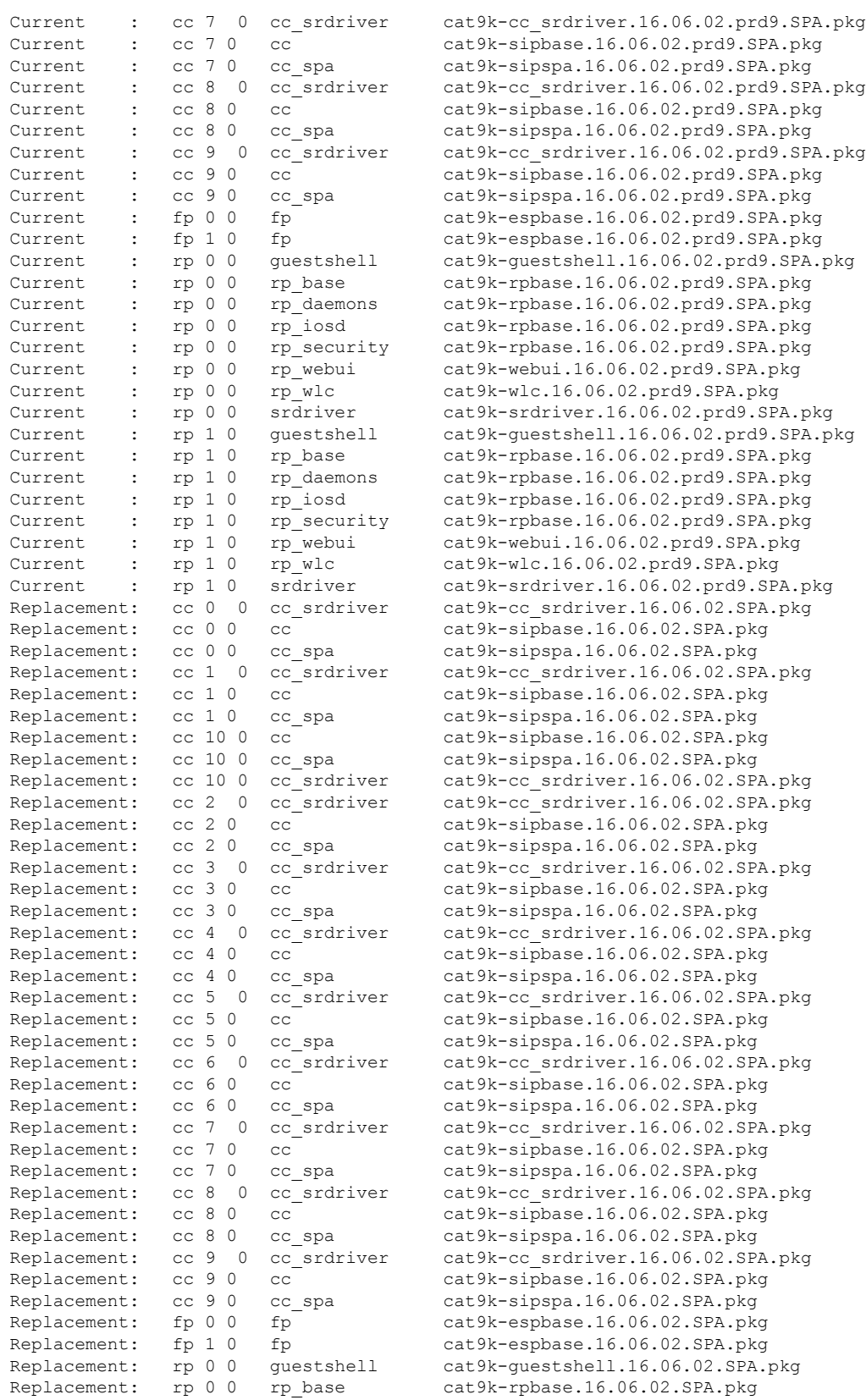

Replacement: rp 0 0 rp\_daemons cat9k-rpbase.16.06.02.SPA.pkg<br>Replacement: rp 0 0 rp\_iosd cat9k-rpbase.16.06.02.SPA.pkg Replacement: rp 0 0 rp\_iosd cat9k-rpbase.16.06.02.SPA.pkg<br>Replacement: rp 0 0 rp security cat9k-rpbase.16.06.02.SPA.pkg cat9k-rpbase.16.06.02.SPA.pkg Replacement: rp 0 0 rp webui cat9k-webui.16.06.02.SPA.pkg Replacement: rp 0 0 rp\_wlc cat9k-wlc.16.06.02.SPA.pkg Replacement: rp 0 0 srdriver cat9k-srdriver.16.06.02.SPA.pkg<br>Replacement: rp 1 0 guestshell cat9k-guestshell.16.06.02.SPA.p Replacement: rp 1 0 guestshell cat9k-guestshell.16.06.02.SPA.pkg<br>Replacement: rp 1 0 rp base cat9k-rpbase.16.06.02.SPA.pkg Replacement: rp 1 0 rp base cat9k-rpbase.16.06.02.SPA.pkg Replacement: rp 1 0 rp\_daemons cat9k-rpbase.16.06.02.SPA.pkg Replacement: rp 1 0 rp\_iosd cat9k-rpbase.16.06.02.SPA.pkg Replacement: rp 1 0 rp\_security cat9k-rpbase.16.06.02.SPA.pkg Chassis 1 reloading, reason - Reload command Replacement: rp 1 0 rp webui cat9k-webui.16.06.02.SPA.pkg Replacement: rp 1 0 rp wlc cat9k-wlc.16.06.02.SPA.pkg Replacement: rp 1 0 srdriver cat9k-srdriver.16.06.02.SPA.pkg Finished rollback impact [1] Finished Rollback on switch 1 Checking status of Rollback on [1] Rollback: Passed on [1] Finished Rollback Install will reload the system now! SUCCESS: install\_rollback Mon Oct 30 20:54:23 UTC 2017 Device# \*Oct 30 20:54:23.576: %IOSXE-5-PLATFORM: Switch 1 R0/0: Oct 30 20:54:23 install\_engine.sh: %INSTALL-5-INSTALL\_COMPLETED\_INFO: Completed install rollback PACKAGE \*Oct 30 20:54:25.416: %STACKMGR-1-RELOAD: Switch 1 R0/0: stack\_mgr: Reloading due to reason Reload command Oct 30 20:54:31.615 FP0/0: %PMAN-5-EXITACTION: Process manager is exiting: reload fp action requested Oct 30 20:54

#### 次に、**install remove inactive** コマンドの出力例を示します。

#### Device# **install remove inactive**

```
install_remove: START Mon Oct 30 19:51:48 UTC 2017
Cleaning up unnecessary package files
  Scanning boot directory for packages ... done.
  Preparing packages list to delete ...
  done.
The following files will be deleted:
[switch 1]:
/flash/cat9k-cc_srdriver.16.06.02.SPA.pkg
/flash/cat9k-espbase.16.06.02.SPA.pkg
/flash/cat9k-guestshell.16.06.02.SPA.pkg
/flash/cat9k-rpbase.16.06.02.SPA.pkg
/flash/cat9k-rpboot.16.06.02.SPA.pkg
/flash/cat9k-sipbase.16.06.02.SPA.pkg
/flash/cat9k-sipspa.16.06.02.SPA.pkg
/flash/cat9k-srdriver.16.06.02.SPA.pkg
/flash/cat9k-webui.16.06.02.SPA.pkg
/flash/cat9k-wlc.16.06.02.SPA.pkg
/flash/packages.conf
Do you want to remove the above files? [y/n]y
[switch 1]:
Deleting file flash:cat9k-cc_srdriver.16.06.02.SPA.pkg ... done.
Deleting file flash:cat9k-espbase.16.06.02.SPA.pkg ... done.
```
Deleting file flash:cat9k-guestshell.16.06.02.SPA.pkg ... done. Deleting file flash:cat9k-rpbase.16.06.02.SPA.pkg ... done. Deleting file flash:cat9k-rpboot.16.06.02.SPA.pkg ... done. Deleting file flash:cat9k-sipbase.16.06.02.SPA.pkg ... done. Deleting file flash:cat9k-sipspa.16.06.02.SPA.pkg ... done. Deleting file flash:cat9k-srdriver.16.06.02.SPA.pkg ... done. Deleting file flash:cat9k-webui.16.06.02.SPA.pkg ... done. Deleting file flash:cat9k-wlc.16.06.02.SPA.pkg ... done. Deleting file flash:packages.conf ... done. SUCCESS: Files deleted. --- Starting Post Remove Cleanup ---Performing Post\_Remove\_Cleanup on all members [1] Post Remove Cleanup package(s) on switch 1 [1] Finished Post Remove Cleanup on switch 1 Checking status of Post Remove Cleanup on [1] Post Remove Cleanup: Passed on [1] Finished Post Remove Cleanup

SUCCESS: install\_remove Mon Oct 30 19:52:25 UTC 2017 Device#

次に、**install abort** コマンドの出力例を示します。

#### Device# **install abort**

```
/usr/binos/conf/chasutils.sh: line 428: chasfs_is_dominica: readonly function
/usr/binos/conf/chasutils.sh: line 428: chasfs_is_dominica: readonly function
/usr/binos/conf/chasutils.sh: line 428: chasfs_is_dominica: readonly function
/usr/binos/conf/chasutils.sh: line 428: chasfs_is_dominica: readonly function
install_abort: START Mon Oct 30 20:27:32 UTC 2017
install abort: Abort type PACKAGE subtype NONE smutype NONE
This install abort would require a reload. Do you want to proceed? [y/n]
*Oct 30 20:27:33.189: %INSTALL-5-INSTALL_START_INFO: Switch 1 R0/0: install_engine:
Started install abort
--- Starting Abort ---
Performing Abort on all members
/usr/binos/conf/chasutils.sh: line 428: chasfs_is_dominica: readonly function
/usr/binos/conf/chasutils.sh: line 428: chasfs_is_dominica: readonly function
/usr/binos/conf/chasutils.sh: line 428: chasfs_is_dominica: readonly function
/usr/binos/conf/chasutils.sh: line 428: chasfs_is_dominica: readonly function
/usr/binos/conf/chasutils.sh: line 428: chasfs_is_dominica: readonly function
/usr/binos/conf/chasutils.sh: line 428: chasfs_is_dominica: readonly function
  [1] Abort package(s) on switch 1
    --- Starting rollback impact ---
    Changes that are part of this rollback
   Current : rp 0 0 rp boot
cat9k-rpboot.BLD_POLARIS_DEV_LATEST_20171029_082249.SSA.pkg
   Current : rp 1 0 rp_boot
cat9k-rpboot.BLD_POLARIS_DEV_LATEST_20171029_082249.SSA.pkg
    Replacement: rp 0 0 rp boot cat9k-rpboot.16.06.02.SPA.pkg
    Replacement: rp 1 0 rp boot cat9k-rpboot.16.06.02.SPA.pkg
   Current : cc 0 0 cc_srdriver
cat9k-cc srdriver.BLD_POLARIS_DEV_LATEST_20171029_082249.SSA.pkg
   Current : cc 0 0 cc
cat9k-sipbase.BLD_POLARIS_DEV_LATEST_20171029_082249.SSA.pkg
    Current : cc 0 0 cc spa
cat9k-sipspa.BLD_POLARIS_DEV_LATEST_20171029_082249.SSA.pkg
   Current : cc 1 0 cc srdriver
cat9k-cc srdriver.BLD_POLARIS_DEV_LATEST_20171029_082249.SSA.pkg
    Current : cc 1 0 cc
cat9k-sipbase.BLD_POLARIS_DEV_LATEST_20171029_082249.SSA.pkg
```
Current : cc 1 0 cc spa cat9k-sipspa.BLD\_POLARIS\_DEV\_LATEST\_20171029\_082249.SSA.pkg Current : cc 10 0 cc cat9k-sipbase.BLD\_POLARIS\_DEV\_LATEST\_20171029\_082249.SSA.pkg Current : cc 10 0 cc spa cat9k-sipspa.BLD\_POLARIS\_DEV\_LATEST\_20171029\_082249.SSA.pkg Current : cc 10 0 cc srdriver cat9k-cc\_srdriver.BLD\_POLARIS\_DEV\_LATEST\_20171029\_082249.SSA.pkg Current : cc 2 0 cc srdriver cat9k-cc\_srdriver.BLD\_POLARIS\_DEV\_LATEST\_20171029\_082249.SSA.pkg Current : cc 2 0 cc cat9k-sipbase.BLD\_POLARIS\_DEV\_LATEST\_20171029\_082249.SSA.pkg Current :  $cc 2 0$   $cc$  spa cat9k-sipspa.BLD\_POLARIS\_DEV\_LATEST\_20171029\_082249.SSA.pkg Current : cc 3 0 cc srdriver cat9k-cc srdriver.BLD POLARIS DEV LATEST 20171029 082249.SSA.pkg Current : cc 3 0 cc cat9k-sipbase.BLD\_POLARIS\_DEV\_LATEST\_20171029\_082249.SSA.pkg Current : cc 3 0 cc spa cat9k-sipspa.BLD\_POLARIS\_DEV\_LATEST\_20171029\_082249.SSA.pkg Current : cc 4 0 cc srdriver cat9k-cc\_srdriver.BLD\_POLARIS\_DEV\_LATEST\_20171029\_082249.SSA.pkg Current : cc 4 0 cc cat9k-sipbase.BLD\_POLARIS\_DEV\_LATEST\_20171029\_082249.SSA.pkg Current : cc 4 0 cc spa cat9k-sipspa.BLD\_POLARIS\_DEV\_LATEST\_20171029\_082249.SSA.pkg Current : cc 5 0 cc srdriver cat9k-cc\_srdriver.BLD\_POLARIS\_DEV\_LATEST\_20171029\_082249.SSA.pkg Current : cc 5 0 cc cat9k-sipbase.BLD\_POLARIS\_DEV\_LATEST\_20171029\_082249.SSA.pkg Current : cc 5 0 cc spa cat9k-sipspa.BLD\_POLARIS\_DEV\_LATEST\_20171029\_082249.SSA.pkg Current : cc 6 0 cc srdriver cat9k-cc srdriver.BLD\_POLARIS\_DEV\_LATEST\_20171029\_082249.SSA.pkg Current : cc 6 0 cc cat9k-sipbase.BLD\_POLARIS\_DEV\_LATEST\_20171029\_082249.SSA.pkg Current : cc 6 0 cc spa cat9k-sipspa.BLD\_POLARIS\_DEV\_LATEST\_20171029\_082249.SSA.pkg Current : cc 7 0 cc srdriver cat9k-cc\_srdriver.BLD\_POLARIS\_DEV\_LATEST\_20171029\_082249.SSA.pkg Current : cc 7 0 cc cat9k-sipbase.BLD\_POLARIS\_DEV\_LATEST\_20171029\_082249.SSA.pkg Current : cc 7 0 cc spa cat9k-sipspa.BLD\_POLARIS\_DEV\_LATEST\_20171029\_082249.SSA.pkg Current : cc 8 0 cc srdriver cat9k-cc srdriver.BLD POLARIS DEV LATEST 20171029 082249.SSA.pkg Current : cc 8 0 cc cat9k-sipbase.BLD\_POLARIS\_DEV\_LATEST\_20171029\_082249.SSA.pkg Current : cc 8 0 cc\_spa cat9k-sipspa.BLD\_POLARIS\_DEV\_LATEST\_20171029\_082249.SSA.pkg Current : cc 9 0 cc srdriver cat9k-cc srdriver.BLD\_POLARIS\_DEV\_LATEST\_20171029\_082249.SSA.pkg Current : cc 9 0 cc cat9k-sipbase.BLD\_POLARIS\_DEV\_LATEST\_20171029\_082249.SSA.pkg Current : cc 9 0 cc spa cat9k-sipspa.BLD\_POLARIS\_DEV\_LATEST\_20171029\_082249.SSA.pkg Current : fp 0 0 fp cat9k-espbase.BLD\_POLARIS\_DEV\_LATEST\_20171029\_082249.SSA.pkg Current : fp 1 0 fp cat9k-espbase.BLD\_POLARIS\_DEV\_LATEST\_20171029\_082249.SSA.pkg Current : rp 0 0 guestshell cat9k-guestshell.BLD\_POLARIS\_DEV\_LATEST\_20171029\_082249.SSA.pkg Current : rp 0 0 rp base cat9k-rpbase.BLD\_POLARIS\_DEV\_LATEST\_20171029\_082249.SSA.pkg

```
Current : rp 0 0 rp daemons
cat9k-rpbase.BLD_POLARIS_DEV_LATEST_20171029_082249.SSA.pkg
   Current : rp 0 0 rp_iosd
cat9k-rpbase.BLD_POLARIS_DEV_LATEST_20171029_082249.SSA.pkg
   Current : rp 0 0 rp security
cat9k-rpbase.BLD_POLARIS_DEV_LATEST_20171029_082249.SSA.pkg
   Current : rp 0 0 rp webui
cat9k-webui.BLD_POLARIS_DEV_LATEST_20171029_082249.SSA.pkg
   Current : rp 0 0 rp wlc
cat9k-wlc.BLD_POLARIS_DEV_LATEST_20171029_082249.SSA.pkg
   Current : rp 0 0 srdriver
cat9k-srdriver.BLD_POLARIS_DEV_LATEST_20171029_082249.SSA.pkg
   Current : rp 1 0 questshell
cat9k-guestshell.BLD_POLARIS_DEV_LATEST_20171029_082249.SSA.pkg
   Current : rp 1 0 rp base
cat9k-rpbase.BLD_POLARIS_DEV_LATEST_20171029_082249.SSA.pkg
   Current : rp 1 0 rp daemons
cat9k-rpbase.BLD_POLARIS_DEV_LATEST_20171029_082249.SSA.pkg
  Current : rp 1 0 rp_iosd
cat9k-rpbase.BLD_POLARIS_DEV_LATEST_20171029_082249.SSA.pkg
   Current : rp 1 0 rp security
cat9k-rpbase.BLD_POLARIS_DEV_LATEST_20171029_082249.SSA.pkg
   Current : rp 1 0 rp webui
cat9k-webui.BLD_POLARIS_DEV_LATEST_20171029_082249.SSA.pkg
   Current : rp 1 0 rp wlc
cat9k-wlc.BLD_POLARIS_DEV_LATEST_20171029_082249.SSA.pkg
   Current : rp 1 0 srdriver
cat9k-srdriver.BLD_POLARIS_DEV_LATEST_20171029_082249.SSA.pkg
    Replacement: cc 0 0 cc srdriver cat9k-cc srdriver.16.06.02.SPA.pkg
    Replacement: cc 0 0 cc cat9k-sipbase.16.06.02.SPA.pkg
    Replacement: cc 0 0 cc_spa cat9k-sipspa.16.06.02.SPA.pkg
   Replacement: cc 1 0 cc_srdriver cat9k-cc_srdriver.16.06.02.SPA.pkg
    Replacement: cc 1 0 cc cat9k-sipbase.16.06.02.SPA.pkg
    Replacement: cc 1 0 cc spa cat9k-sipspa.16.06.02.SPA.pkg
    Replacement: cc 10 0 cc cat9k-sipbase.16.06.02.SPA.pkg
    Replacement: cc 10 0 cc_spa cat9k-sipspa.16.06.02.SPA.pkg
    Replacement: cc 10 0 cc srdriver cat9k-cc srdriver.16.06.02.SPA.pkg
   Replacement: cc 2 0 cc_srdriver cat9k-cc_srdriver.16.06.02.SPA.pkg
    Replacement: cc 2 0 cc cat9k-sipbase.16.06.02.SPA.pkg
    Replacement: cc 2 0 cc spa cat9k-sipspa.16.06.02.SPA.pkg
   Replacement: cc 2 0 cc_spa cat9k-sipspa.16.06.02.SPA.pkg<br>Replacement: cc 3 0 cc_srdriver cat9k-cc_srdriver.16.06.02.SPA.pkg
    Replacement: cc 3 0 cc cat9k-sipbase.16.06.02.SPA.pkg
    Replacement: cc 3 0 cc spa cat9k-sipspa.16.06.02.SPA.pkg
   Replacement: cc 4 0 cc_srdriver cat9k-cc_srdriver.16.06.02.SPA.pkg
    Replacement: cc 4 0 cc cat9k-sipbase.16.06.02.SPA.pkg
    Replacement: cc 4 0 cc_spa cat9k-sipspa.16.06.02.SPA.pkg
    Replacement: cc 5 0 cc srdriver cat9k-cc srdriver.16.06.02.SPA.pkg
    Replacement: cc 5 0 cc cat9k-sipbase.16.06.02.SPA.pkg
    Replacement: cc 5 0 cc spa cat9k-sipspa.16.06.02.SPA.pkg
    Replacement: cc 6 0 cc srdriver cat9k-cc srdriver.16.06.02.SPA.pkg
    Replacement: cc 6 0 cc cat9k-sipbase.16.06.02.SPA.pkg
    Replacement: cc 6 0 cc spa cat9k-sipspa.16.06.02.SPA.pkg
   replacement: cc 7 0 cc srdriver cat9k-cc srdriver.16.06.02.SPA.pkg
    Replacement: cc 7 0 cc cat9k-sipbase.16.06.02.SPA.pkg
    Replacement: cc 7 0 cc spa cat9k-sipspa.16.06.02.SPA.pkg
    Replacement: cc 8 0 cc srdriver cat9k-cc srdriver.16.06.02.SPA.pkg
    Replacement: cc 8 0 cc cat9k-sipbase.16.06.02.SPA.pkg
    Replacement: cc 8 0 cc spa cat9k-sipspa.16.06.02.SPA.pkg
   Replacement: cc 9 0 cc_srdriver cat9k-cc_srdriver.16.06.02.SPA.pkg
   Replacement: cc 9 0 cc cat9k-sipbase.16.06.02.SPA.pkg<br>Replacement: cc 9 0 cc_spa cat9k-sipspa.16.06.02.SPA.pkg
    Replacement: cc 9 0 cc_spa cat9k-sipspa.16.06.02.SPA.pkg
    Replacement: fp 0 0 fp cat9k-espbase.16.06.02.SPA.pkg
    Replacement: fp 1 0 fp cat9k-espbase.16.06.02.SPA.pkg
   Replacement: rp 0 0 guestshell cat9k-guestshell.16.06.02.SPA.pkg
```

```
Replacement: rp 0 0 rp_base cat9k-rpbase.16.06.02.SPA.pkg<br>Replacement: rp 0 0 rp_daemons cat9k-rpbase.16.06.02.SPA.pkg
     Replacement: rp 0 0 rp_daemons cat9k-rpbase.16.06.02.SPA.pkg<br>Replacement: rp 0 0 rp iosd cat9k-rpbase.16.06.02.SPA.pkg
                                                         cat9k-rpbase.16.06.02.SPA.pkg
     Replacement: rp 0 0 rp security cat9k-rpbase.16.06.02.SPA.pkg
     Replacement: rp 0 0 rp_webui cat9k-webui.16.06.02.SPA.pkg<br>Replacement: rp 0 0 rp_wlc cat9k-wlc.16.06.02.SPA.pkg
     Replacement: rp 0 0 rp_wlc cat9k-wlc.16.06.02.SPA.pkg<br>Replacement: rp 0 0 srdriver cat9k-srdriver.16.06.02.SP.
     Replacement: rp 0 0 srdriver cat9k-srdriver.16.06.02.SPA.pkg<br>Replacement: rp 1 0 questshell cat9k-guestshell.16.06.02.SPA.p
                                                         cat9k-questshell.16.06.02.SPA.pkg
     Replacement: rp 1 0 rp base cat9k-rpbase.16.06.02.SPA.pkg
     Replacement: rp 1 0 rp_daemons cat9k-rpbase.16.06.02.SPA.pkg<br>Replacement: rp 1 0 rp_iosd cat9k-rpbase.16.06.02.SPA.pkg
     Replacement: rp 1 0 rp_iosd cat9k-rpbase.16.06.02.SPA.pkg<br>Replacement: rp 1 0 rp_security cat9k-rpbase.16.06.02.SPA.pkg<br>Replacement: rp 1 0 rp_webui cat9k-webui.16.06.02.SPA.pkg
                                    rp security cat9k-rpbase.16.06.02.SPA.pkg
                                    rp_webui cat9k-webui.16.06.02.SPA.pkg<br>rp_wlc cat9k-wlc.16.06.02.SPA.pkg
     Replacement: rp 1 0 rp_wlc cat9k-wlc.16.06.02.SPA.pkg
     Replacement: rp 1 0 srdriver cat9k-srdriver.16.06.02.SPA.pkg
     Finished rollback impact
   [1] Finished Abort on switch 1
Checking status of Abort on [1]
Abort: Passed on [1]
Finished Abort
/usr/binos/conf/chasutils.sh: line 428: chasfs_is_dominica: readonly function
[1]: Performing MCU Upgrade Service
/usr/binos/conf/provfunc.sh: line 8792: $l_log_file: ambiguous redirect
  SUCCESS: MCU Upgrade Service finished
```
Install will reload the system now! SUCCESS: install\_abort Mon Oct 30 20:28:21 UTC 2017 /usr/binos/conf/chasutils.sh: line 428: chasfs\_is\_dominica: readonly function

#### 次に、**install activate auto-abort-timer** コマンドの出力例を示します。

#### Device# **install activate auto-abort-timer 30**

```
install_activate: START Mon Oct 30 20:42:28 UTC 2017
install_activate: Activating PACKAGE
```
\*Oct 30 20:42:29.149: %IOSXE-5-PLATFORM: Switch 1 R0/0: Oct 30 20:42:29 install\_engine.sh:

```
%INSTALL-5-INSTALL_START_INFO: Started install activateFollowing packages shall be
activated:
/flash/cat9k-wlc.16.06.02.prd9.SPA.pkg
/flash/cat9k-webui.16.06.02.prd9.SPA.pkg
/flash/cat9k-srdriver.16.06.02.prd9.SPA.pkg
/flash/cat9k-sipspa.16.06.02.prd9.SPA.pkg
/flash/cat9k-sipbase.16.06.02.prd9.SPA.pkg
/flash/cat9k-rpboot.16.06.02.prd9.SPA.pkg
/flash/cat9k-rpbase.16.06.02.prd9.SPA.pkg
/flash/cat9k-guestshell.16.06.02.prd9.SPA.pkg
/flash/cat9k-espbase.16.06.02.prd9.SPA.pkg
/flash/cat9k-cc_srdriver.16.06.02.prd9.SPA.pkg
This operation requires a reload of the system. Do you want to proceed? [y/n]y--- Starting Activate ---
Performing Activate on all members
  [1] Activate package(s) on switch 1
    --- Starting list of software package changes ---
   Old files list:
      Removed cat9k-cc_srdriver.16.06.02.SPA.pkg
     Removed cat9k-espbase.16.06.02.SPA.pkg
     Removed cat9k-guestshell.16.06.02.SPA.pkg
     Removed cat9k-rpbase.16.06.02.SPA.pkg
     Removed cat9k-rpboot.16.06.02.SPA.pkg
      Removed cat9k-sipbase.16.06.02.SPA.pkg
```

```
Removed cat9k-sipspa.16.06.02.SPA.pkg
     Removed cat9k-srdriver.16.06.02.SPA.pkg
     Removed cat9k-webui.16.06.02.SPA.pkg
     Removed cat9k-wlc.16.06.02.SPA.pkg
    New files list:
     Added cat9k-cc_srdriver.16.06.02.prd9.SPA.pkg
     Added cat9k-espbase.16.06.02.prd9.SPA.pkg
     Added cat9k-guestshell.16.06.02.prd9.SPA.pkg
     Added cat9k-rpbase.16.06.02.prd9.SPA.pkg
     Added cat9k-rpboot.16.06.02.prd9.SPA.pkg
     Added cat9k-sipbase.16.06.02.prd9.SPA.pkg
     Added cat9k-sipspa.16.06.02.prd9.SPA.pkg
     Added cat9k-srdriver.16.06.02.prd9.SPA.pkg
     Added cat9k-webui.16.06.02.prd9.SPA.pkg
     Added cat9k-wlc.16.06.02.prd9.SPA.pkg
   Finished list of software package changes
  [1] Finished Activate on switch 1
Checking status of Activate on [1]
Activate: Passed on [1]
Finished Activate
```
\*Oct 30 20:43:39.249: %IOSXE-5-PLATFORM: Switch 1 R0/0: Oct 30 20:43:39 rollback\_timer.sh:

%INSTALL-5-INSTALL\_AUTO\_ABORT\_TIMER\_PROGRESS: Install auto abort timer will expire in 1800 seconds Install will reload the system now! SUCCESS: install\_activate Mon Oct 30 20:43:44 UTC 2017

Device# \*Oct 30 20:43:44.615: %IOSXE-5-PLATFORM: Switch 1 R0/0: Oct 30 20:43:44 install\_engine.sh:

%INSTALL-5-INSTALL\_COMPLETED\_INFO: Completed install activate PACKAGE Chassis 1 reloading, reason - Reload command

### ソフトウェア インストールの確認

#### 手順

ステップ **1 enable**

#### 例:

Device> enable

特権 EXEC モードを有効にします。

• パスワードを入力します(要求された場合)。

#### ステップ **2 show install log**

#### 例:

Device# show install log

デバイスの起動以降に実行されたすべてのソフトウェアインストール動作に関する情報を表示 します。

Device# **show install log**

```
[0|install_op_boot]: START Sun Jun 11 15:01:37 Universal 2017
[0|install_op_boot]: END SUCCESS Sun Jun 11 15:01:44 Universal 2017
[1|install_commit]: START Mon Jun 12 07:27:31 UTC 2017
[1|install_commit(INFO, )]: Releasing transaction lock...
[1|install_commit(CONSOLE, )]: Committing PACKAGE
[remote|install_commit]: START Mon Jun 12 07:28:08 UTC 2017
[remote|install_commit(INFO, )]: Releasing transaction lock...
[remote|install_commit]: END SUCCESS Mon Jun 12 07:28:41 UTC 2017
[1|install commit(INFO, )]: [1 2 3]: Performing Commit
 SUCCESS: Commit finished
[1|install_commit(INFO, )]: install_commit: START Mon Jun 12 07:28:08 UTC 2017
 SUCCESS: install_commit Mon Jun 12 07:28:41 UTC 2017
[1|install_commit(INFO, )]: Remote output from switch 2
[1|install_commit(INFO, )]: install_commit: START Mon Jun 12 07:28:12 UTC 2017
 SUCCESS: install_commit Mon Jun 12 07:28:44 UTC 2017
[1|install_commit(INFO, )]: install_commit: START Mon Jun 12 07:28:12 UTC 2017
 SUCCESS: install_commit Mon Jun 12 07:28:45 UTC 2017
[1|install commit]: END SUCCESS Mon Jun 12 07:28:47 UTC 2017
```
#### ステップ **3 show install summary**

#### 例:

Device# show install summary

すべてのメンバ/現場交換可能ユニット(FRU)のイメージのバージョンとそれらに対応するイ ンストール状態に関する情報を表示します。

• このコマンドの出力は、実行した **install** コマンドによって異なります。

Device# **show install summary**

```
[ R0 ] Installed Package(s) Information:
State (St): I - Inactive, U - Activated & Uncommitted,
           C - Activated & Committed, D - Deactivated & Uncommitted
--------------------------------------------------------------------------------
Type St Filename/Version
     --------------------------------------------------------------------------------
IMG I 16.6.2.0
IMG C 16.6.1.0
```
Device#

#### ステップ **4 show install package** *filesystem: filename*

#### 例:

Device# show install package flash:cat9k iosxe.16.06.01.SPA.bin

指定したソフトウェア インストール パッケージ ファイルに関する情報を表示します。

Device# **show install package flash:cat9k\_iosxe.16.06.01.SPA.bin**

```
Package: cat9k iosxe.16.06.01.SPA.bin
  Size: 333806196
  Timestamp: Sun Jun 11 14:47:23 2017 UTC
```

```
Canonical path: /flash/cat9k_iosxe.16.06.01.SPA.bin
Raw disk-file SHA1sum:
    5e9ef6ed1f7472b35eddd61df300e44b14b65ec4
  Header size: 1000 bytes
  Package type: 10002
  Package flags: 0
 Header version: 3
  Internal package information:
   Name: cc_srdriver
   BuildTime:
   ReleaseDate: Sun-27-Aug-17-09:05
   BootArchitecture: none
   RouteProcessor: cat9k
   Platform: CAT9K
   User: mcpre
   PackageName: cc_srdriver
   Build: BLD_V166_THROTTLE_LATEST_20170827_090555
   CardTypes:
  Package is not bootable.
Device#
```
#### ステップ **5 show install active**

#### 例:

Device# show install active

アクティブなソフトウェア インストール パッケージに関する情報を表示します。

```
Device# show install active
[ R0 ] Active Package(s) Information:
State (St): I - Inactive, U - Activated & Uncommitted,
            C - Activated & Committed, D - Deactivated & Uncommitted
           --------------------------------------------------------------------------------
Type St Filename/Version
--------------------------------------------------------------------------------
IMG C 16.6.2.0
```
#### ステップ **6 show install inactive**

#### 例:

Device# show install inactive

非アクティブなパッケージに関する情報を表示します。

Device# **show install inactive**

```
[ R0 ] Inactive Package(s) Information:
State (St): I - Inactive, U - Activated & Uncommitted,
           C - Activated & Committed, D - Deactivated & Uncommitted
--------------------------------------------------------------------------------
Type St Filename/Version
--------------------------------------------------------------------------------
IMG I 16.7.1.0
Device#
```
#### ステップ **7 show install committed**

例:

Device# show install committed

コミット済みのパッケージに関する情報を表示します。

```
Device# show install committed
[ R0 ] Committed Package(s) Information:
State (St): I - Inactive, U - Activated & Uncommitted,
            C - Activated & Committed, D - Deactivated & Uncommitted
--------------------------------------------------------------------------------
Type St Filename/Version
       --------------------------------------------------------------------------------
IMG C 16.6.1.0
Device#
```
#### ステップ **8 show install uncommitted**

#### 例:

Device# show install uncommitted

コミットされていないパッケージに関する情報を表示します。

```
Device# show install uncommitted
[ R0 ] Uncommitted Package(s) Information:
State (St): I - Inactive, U - Activated & Uncommitted,
           C - Activated & Committed, D - Deactivated & Uncommitted
--------------------------------------------------------------------------------
Type St Filename/Version
--------------------------------------------------------------------------------
IMG U 16.6.2.0
Device#
```
### 例:デバイスを **DHCP** サーバとして設定

```
Device# configure terminal
Device(config)# ip dhcp pool pool1
Device(dhcp-config)# network 10.10.10.0 255.255.255.0
Device(dhcp-config)# boot config-boot.text
Device(dhcp-config)# default-router 10.10.10.1
Device(dhcp-config)# option 150 10.10.10.1
Device(dhcp-config)# exit
Device(config)# tftp-server flash:config-boot.text
Device(config)# interface gigabitethernet1/0/4
Device(config-if)# no switchport
Device(config-if)# ip address 10.10.10.1 255.255.255.0
Device(config-if)# end
```
### 例:**DHCP** 自動イメージ アップデートの設定

Device# **configure terminal** Device(config)# **ip dhcp pool pool1**

```
Device(dhcp-config)# network 10.10.10.0 255.255.255.0
Device(dhcp-config)# boot config-boot.text
Device(dhcp-config)# default-router 10.10.10.1
Device(dhcp-config)# option 150 10.10.10.1
Device(dhcp-config)# option 125 hex
0000.0009.0a05.08661.7574.6f69.6e73.7461.6c6c.5f64.686370
Device(dhcp-config)# exit
Device(config)# tftp-server flash:config-boot.text
Device(config)# tftp-server flash:image_name
Device(config)# tftp-server flash:boot-config.text
Device(config)# tftp-server flash: autoinstall_dhcp
Device(config)# interface gigabitethernet1/0/4
Device(config-if)# no switchport
Device(config-if)# ip address 10.10.10.1 255.255.255.0
Device(config-if)# end
```
### 例:**DHCP** サーバから設定をダウンロードするためのデバイスの設定

次に、VLAN 99 上のレイヤ 3 SVI インターフェイスを使用し、保存されているコンフィギュ レーションで DHCP ベースの自動設定をイネーブルにする例を示します。

```
Device# configure terminal
Device(config)# boot host dhcp
Device(config)# boot host retry timeout 300
Device(config)# banner config-save ^C Caution - Saving Configuration File to NVRAM May
Cause You to No longer Automatically Download Configuration Files at Reboot^C
Device(config)# vlan 99
Device(config-vlan)# interface vlan 99
Device(config-if)# no shutdown
Device(config-if)# end
Device# show boot
BOOT path-list:
Config file: flash:/config.text
Private Config file: flash:/private-config.text
Enable Break: no
Manual Boot: no
HELPER path-list:
NVRAM/Config file
     buffer size: 32768
Timeout for Config
         Download: 300 seconds
Config Download
      via DHCP: enabled (next boot: enabled)
Device#
```
### 例:ソフトウェア イメージのリロードのスケジューリング

次に、当日の午後 7 時 30 分に、ソフトウェアをデバイスにリロードする例を示します。

Device# **reload at 19:30** Reload scheduled for 19:30:00 UTC Wed Jun 5 2013 (in 2 hours and 25 minutes) Proceed with reload? [confirm]

次に、未来の日時を指定して、ソフトウェアをデバイスにリロードする例を示します。

Device# **reload at 02:00 jun 20** Reload scheduled for 02:00:00 UTC Thu Jun 20 2013 (in 344 hours and 53 minutes) Proceed with reload? [confirm]

# デバイスセットアップの実行に関する追加情報

#### 関連資料

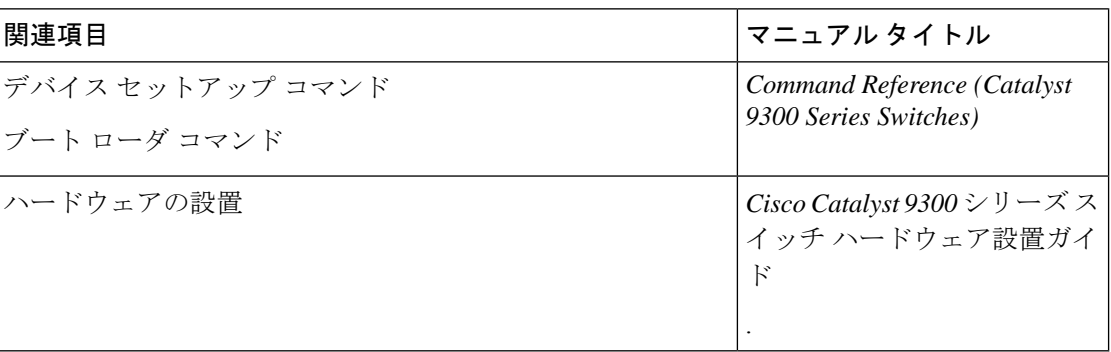

# デバイスセットアップ設定の実行に関する機能履歴

次の表に、このモジュールで説明する機能のリリースおよび関連情報を示します。

これらの機能は、特に明記されていない限り、導入されたリリース以降のすべてのリリースで 使用できます。

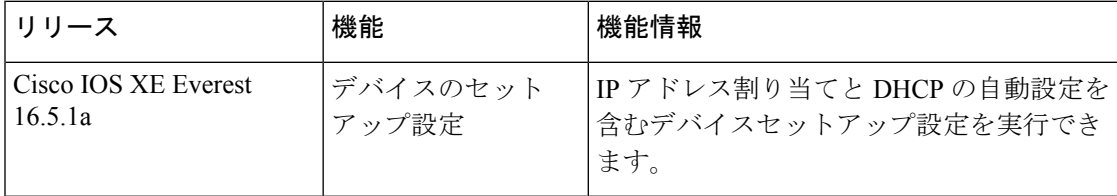

CiscoFeature Navigatorを使用すると、プラットフォームおよびソフトウェアイメージのサポー ト情報を検索できます。Cisco Feature Navigator には、<http://www.cisco.com/go/cfn> [英語] からア クセスします。

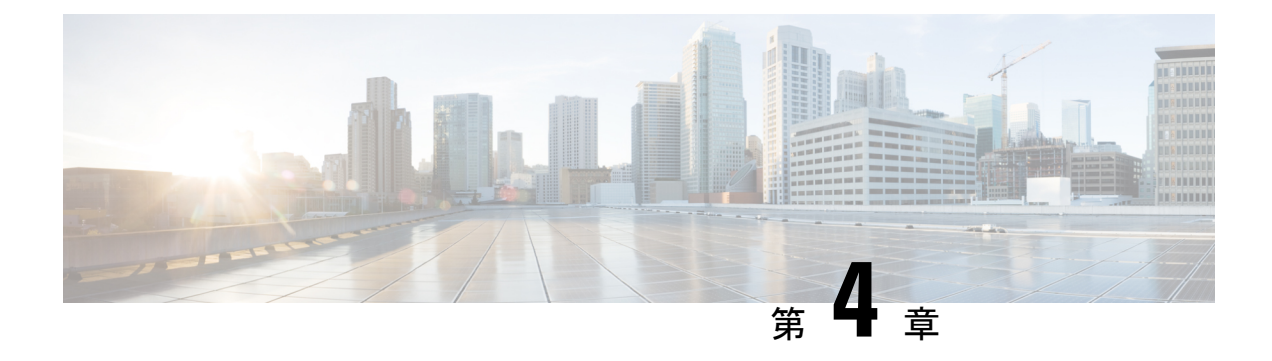

# スマート ライセンスの設定

- スマートライセンシングの設定の前提条件 (105 ページ)
- スマートライセンシングの概要 (105 ページ)
- CSSM への接続 (107 ページ)
- CSSM への既存のライセンスのリンク (108 ページ)
- CSSM への接続の設定とライセンスレベルの設定 (109 ページ)
- CSSM でのデバイスの登録 (119 ページ)
- スマート ライセンスの設定のモニターリング (125 ページ)
- スマートライセンシングの設定例 (126 ページ)
- その他の参考資料 (133 ページ)
- スマートライセンスの機能の履歴 (133 ページ)

## スマートライセンシングの設定の前提条件

[CSSM](https://software.cisco.com/) に以下が必要です。

- Cisco スマート アカウント
- 1 つ以上のバーチャルアカウント
- 適切なアクセス権を持つユーザーロール
- デバイスを登録するには、CSSM のスマート ソフトウェア ライセンシング契約に同意す る必要があります。
- <https://tools.cisco.com> へのネットワーク到達可能性

## スマートライセンシングの概要

シスコ スマート ライセンシングは、シスコ ポートフォリオ全体および組織全体でソフトウェ アをより簡単かつ迅速に一貫して購入および管理できる柔軟なライセンスモデルです。また、

これは安全です。ユーザーがアクセスできるものを制御できます。スマートライセンスを使用 すると、次のことが可能になります。

- 簡単なアクティベーション:スマートライセンスは、組織全体で使用できるソフトウェア ライセンスのプールを確立します。PAK(製品アクティベーションキー)は不要です。
- •管理の統合: My Cisco Entitlements(MCE)は、使いやすいポータルですべてのシスコ製 品とサービスの完全なビューを提供します。
- ライセンスの柔軟性:ソフトウェアはハードウェアにノードロックされていないため、必 要に応じてライセンスを簡単に使用および転送できます。

スマートライセンスを使用するには、まず Cisco Software Central でスマートアカウントを設定 する必要があります([software.cisco.com](http://software.cisco.com))。

シスコ ライセンスの詳細については、[cisco.com/go/licensingguide](https://cisco.com/go/licensingguide) を参照してください。

### **CSSM** の概要

Cisco Smart Software Manager(CSSM)を使用すると、1 つの集中型ポータルからシスコのス マート ソフトウェア ライセンスすべてを管理できます。CSSM を使用して、バーチャルアカ ウントと呼ばれるグループ(ライセンスと製品インスタンスの集合体)でライセンスを整理お よび表示します。

[License] タブの [Smart Software Licensing] リンクをクリックすると、[https://software.cisco.com/#](https://software.cisco.com/) から CSSM にアクセスできます。

CSSM にアクセスするには、Chrome 32.0、Firefox 25.0、または Safari 6.0.5 の Web ブラウザを 使用します。また、Javascript 1.5 以降のバージョンをブラウザで有効にする必要があります。 (注)

CSSM を使用して次のタスクを実行できます。

- バーチャルアカウントを作成、管理、または表示する。
- 製品インスタンスの登録トークンを作成および管理する。
- バーチャルアカウント間または表示ライセンス間でライセンスを転送する。
- 製品インスタンスを転送、削除、または表示する。
- バーチャルアカウントに関するレポートを実行する。
- 電子メール通知の設定を変更する。
- 仮想アカウント情報を表示する。

CSSM のヘルプでは、これらのタスクを実行する手順について説明しています。

## **CSSM** への接続

次の図は、CSSM への接続に使用できるさまざまなオプションを示しています。

図 **5 : [Connection]** のオプション

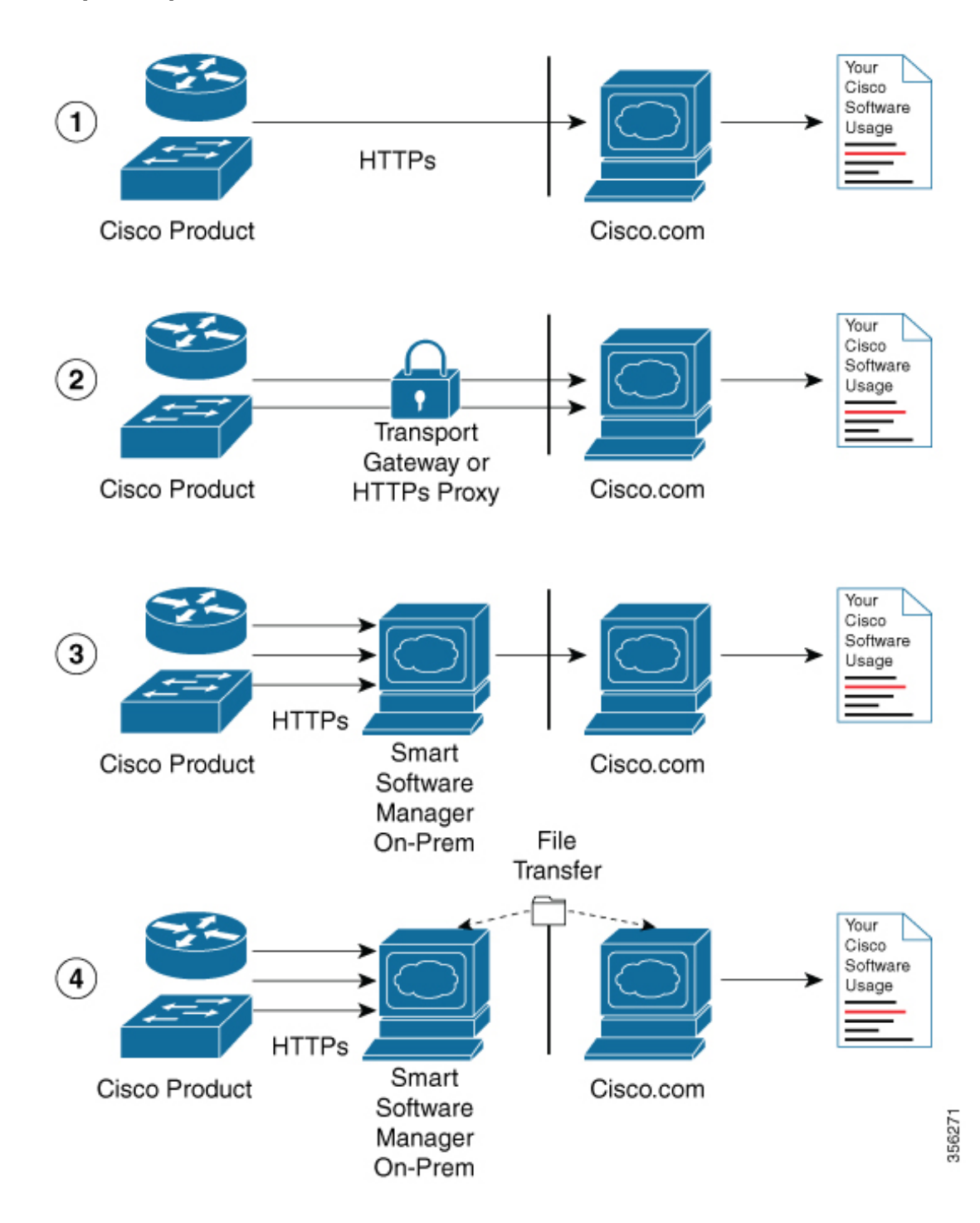

- **1.** ダイレクトクラウドアクセス:この方法では、シスコ製品からインターネット経由で Cisco.com に使用状況情報を直接送信します。接続に追加のコンポーネントは必要ありま せん。
- **2.** HTTPSプロキシを介したダイレクトクラウドアクセス:この方法では、シスコ製から、イ ンターネット経由でプロキシサーバー(Call Home トランスポートゲートウェイまたは市 販のプロキシ(Apache など)のいずれか)を介して Cisco.com に使用状況情報を送信しま す。
- **3.** 接続状態のオンプレミスコレクタを介した間接アクセス:この方法では、シスコ製品か ら、現地のライセンス認証局として機能するローカルに接続されたコレクタに使用状況情 報を送信します。データベースの同期を保つため、周期的にこの情報が交換されます。
- **4.** 非接続状態のオンプレミスコレクタを介した間接アクセス:この方法では、シスコ製品か ら、現地のライセンス認証局として機能するローカルの接続が解除されたコレクタに使用 状況情報を送信します。データベースの同期を保つため、不定期に(月に1回など)人に よる読み取りが可能な情報の交換が実施されます。

オプション 1 と 2 には簡単な接続オプションを、オプション 3 と 4 にはセキュアな環境接続オ プションを提供します。Cisco Smart Software Manager オンプレミス(旧称 Cisco Smart Software Manager サテライト)は、オプション3と4のサポートを提供します。

## **CSSM** への既存のライセンスのリンク

次のセクションは、Ciscoスマートアカウントを使用しないで購入したライセンスに必要です。 これらのライセンスは、Cisco IOS XE Fuji 16.9.1 へのアップグレード後に CSSM で使用できな くなります。次の電子メールテンプレートを使用して、CiscoGlobalLicensingOperations(GLO) チームにお問い合わせください。テンプレートに適切な情報を入力し、既存のライセンスを CSSM の Cisco スマートアカウントにリンクするように要求します。

#### 電子メールテンプレート:

宛先: licensing@cisco.com

件名:Request for Linking Existing Licenses to Cisco Smart Account

#### 電子メールの本文:

Cisco.com ID: #####

Smart virtual account name: #####

Smart account domain ID (domain in the form of "xyz.com"): #####

List of UDIs:

List of licenses with count:

Proof of purchase (このメールと一緒に購入証明書を添付してください)

## **CSSM** への接続の設定とライセンスレベルの設定

ここでは、CSSM への接続の設定方法とライセンスレベルの設定方法について説明します。

### **CSSM** への接続の設定

次の手順では、CSSM へのレイヤ 3 接続を設定してネットワーク到達可能性を確認する方法を 説明します。CSSM へのレイヤ 3 接続がすでに確立されている場合は、このセクションをス キップしてください。

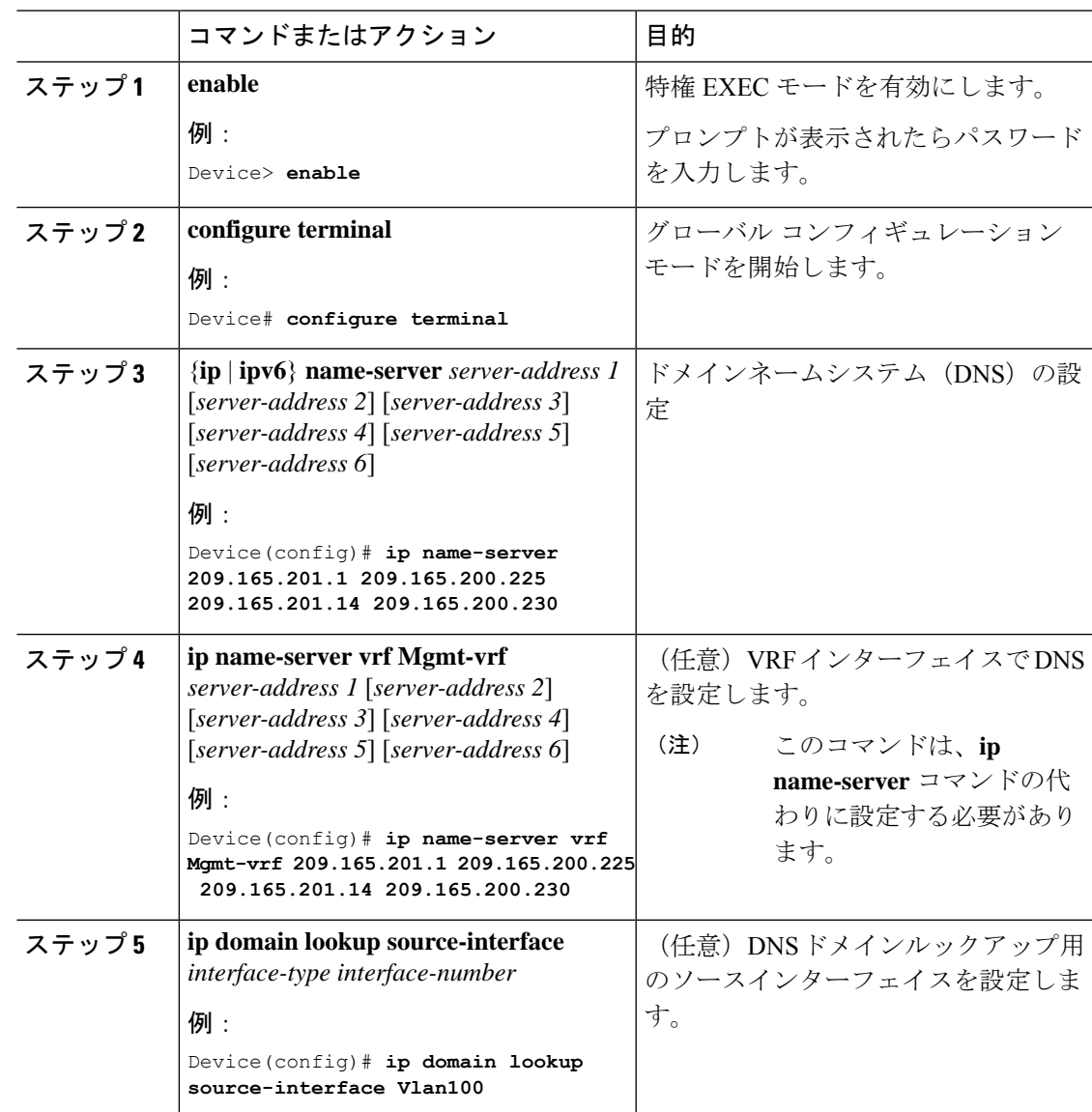

I

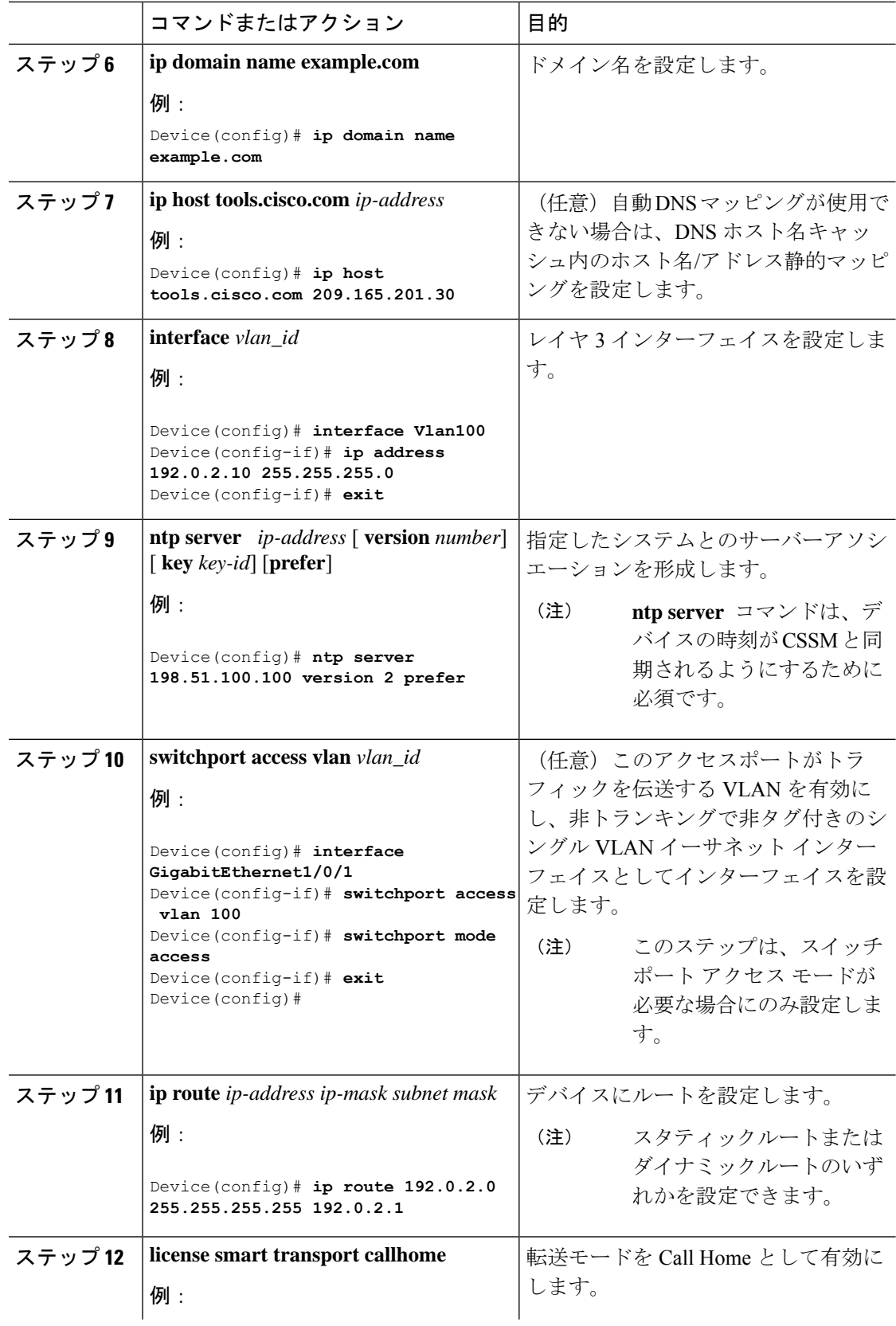

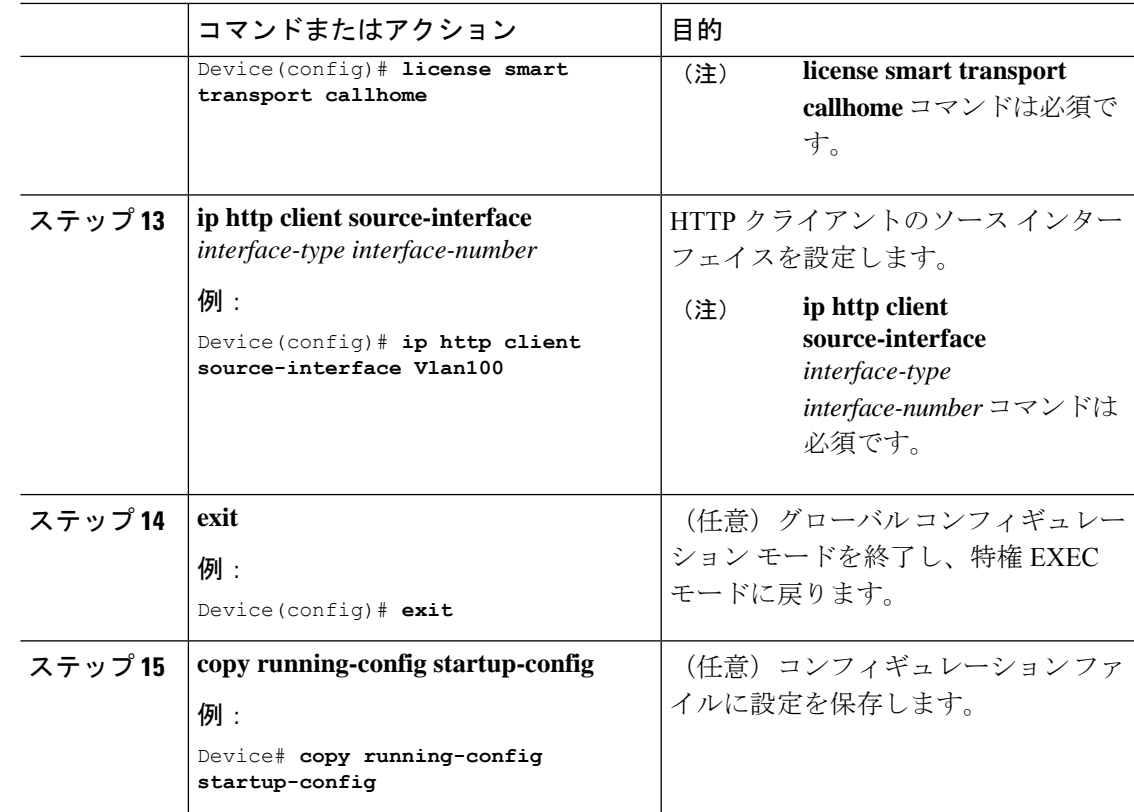

## ダイレクトクラウドアクセス用の **Call Home** サービスの設定

デフォルトでは、CiscoTAC-1 プロファイルはすでにデバイスに設定されています。プロファ イルのステータスを確認するには、**show call-home profile all** コマンドを使用します。 (注)

Call Home サービスは、CSSM に対してクリティカルなシステムイベントを電子メールおよび Web 上で通知します。

Call Home サービスを設定して有効にするには、次の手順を実行します。

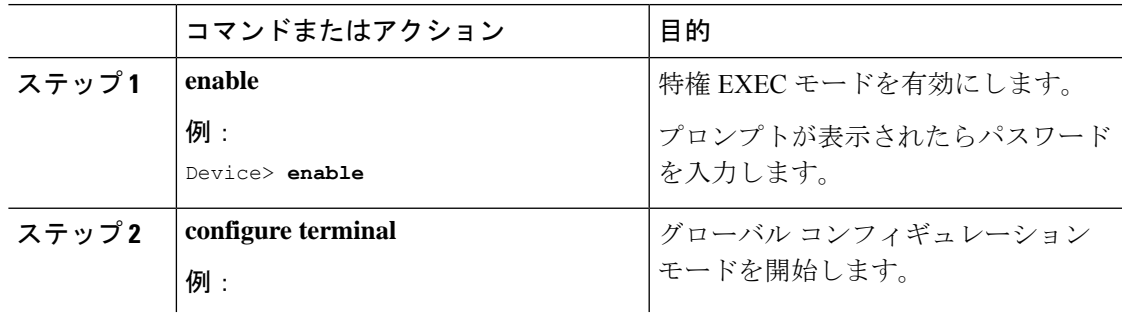

I

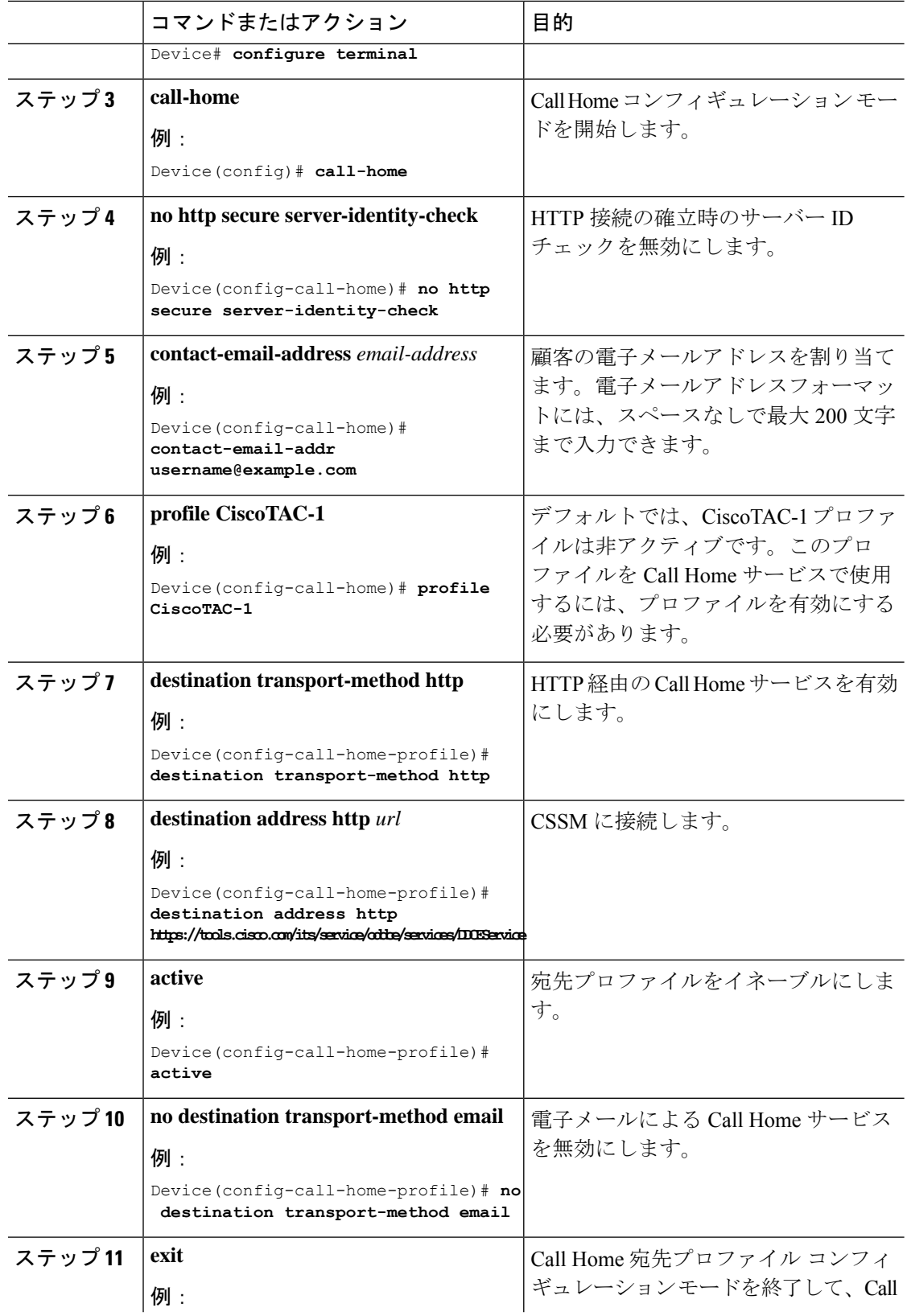

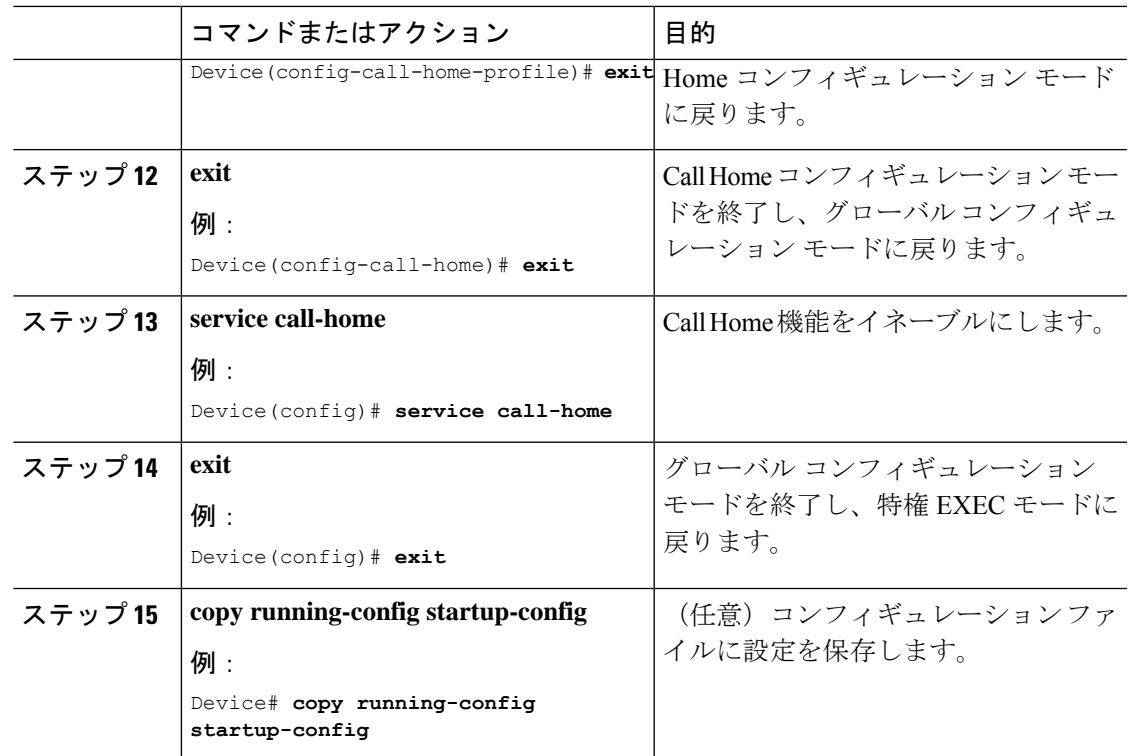

## **HTTPS** プロキシサーバを介したダイレクトクラウドアクセス用の **Call Home** サービスの設定

Call Home サービスは、HTTPS プロキシサーバを介して設定できます。この設定では、CSSM への接続にユーザ認証は必要ありません。

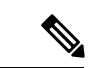

(注) 認証された HTTPS プロキシ設定はサポートされていません。

HTTPSプロキシを介してCall Homeサービスを設定して有効にするには、次の手順を実行しま す。

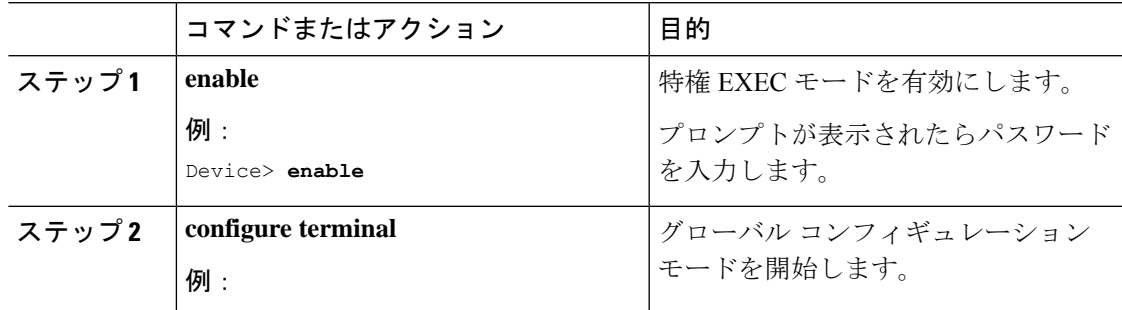

I

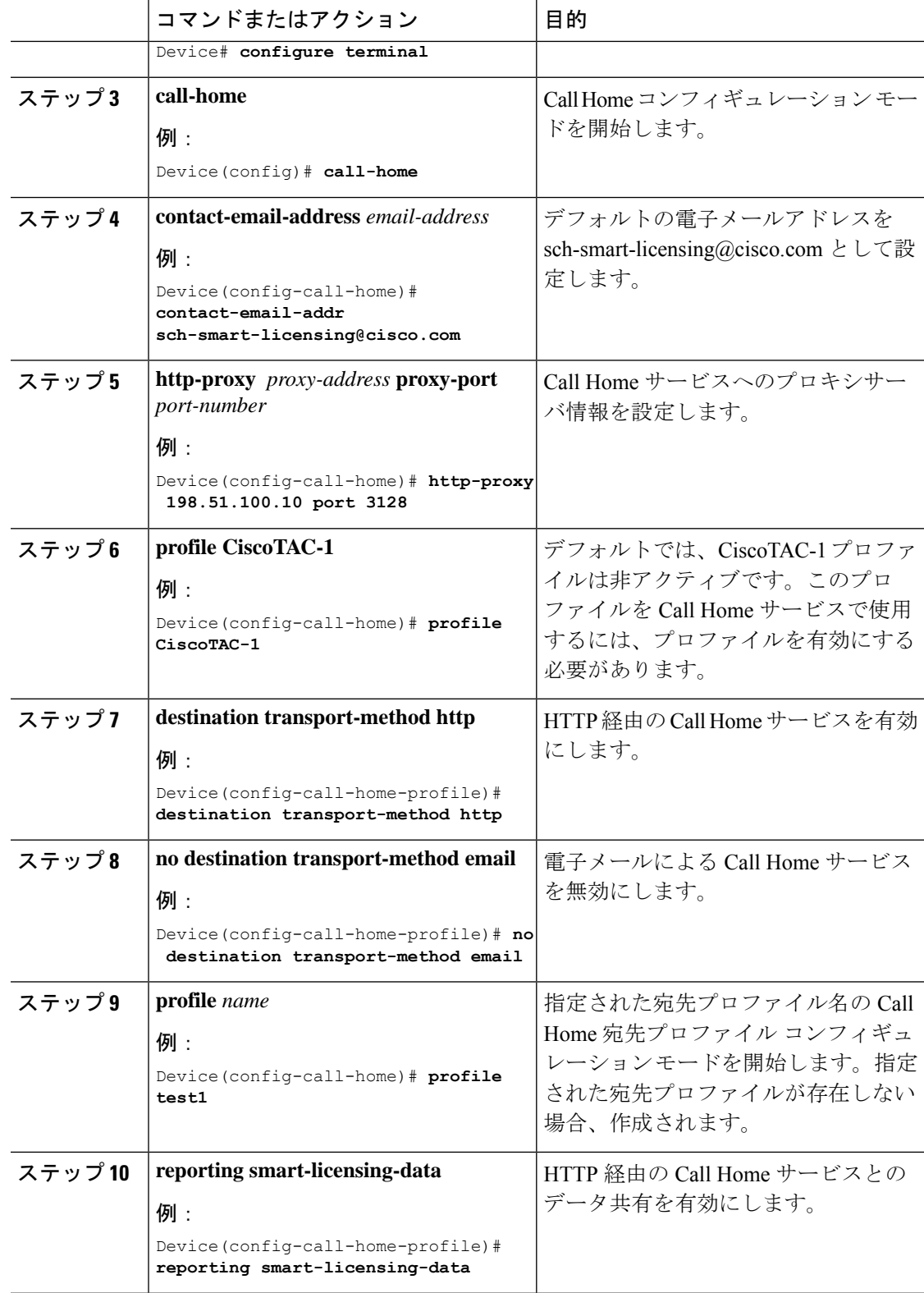

I

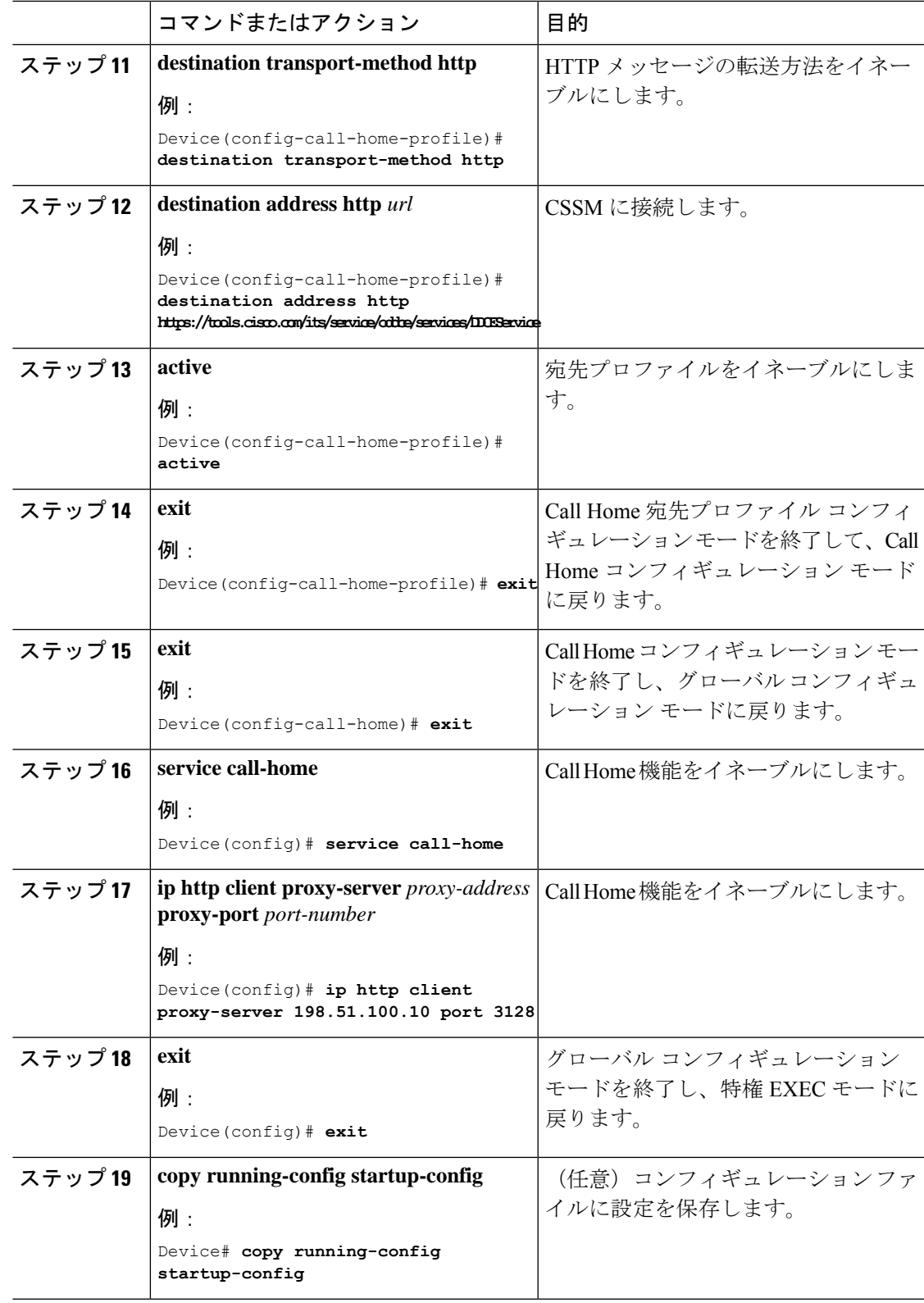

## **Cisco Smart Software Manager** オンプレミス用の **Call Home** サービスの 設定

Smart Software Manager オンプレミス (旧称 Cisco Smart Software Manager サテライト) につい ては、<https://www.cisco.com/c/en/us/buy/smart-accounts/software-manager-satellite.html> を参照して ください。

Cisco Smart Software Manager オンプレミス (旧称 Cisco Smart Software Manager サテライト) 用 の Call Home サービスを設定するには、次の手順を実行します。

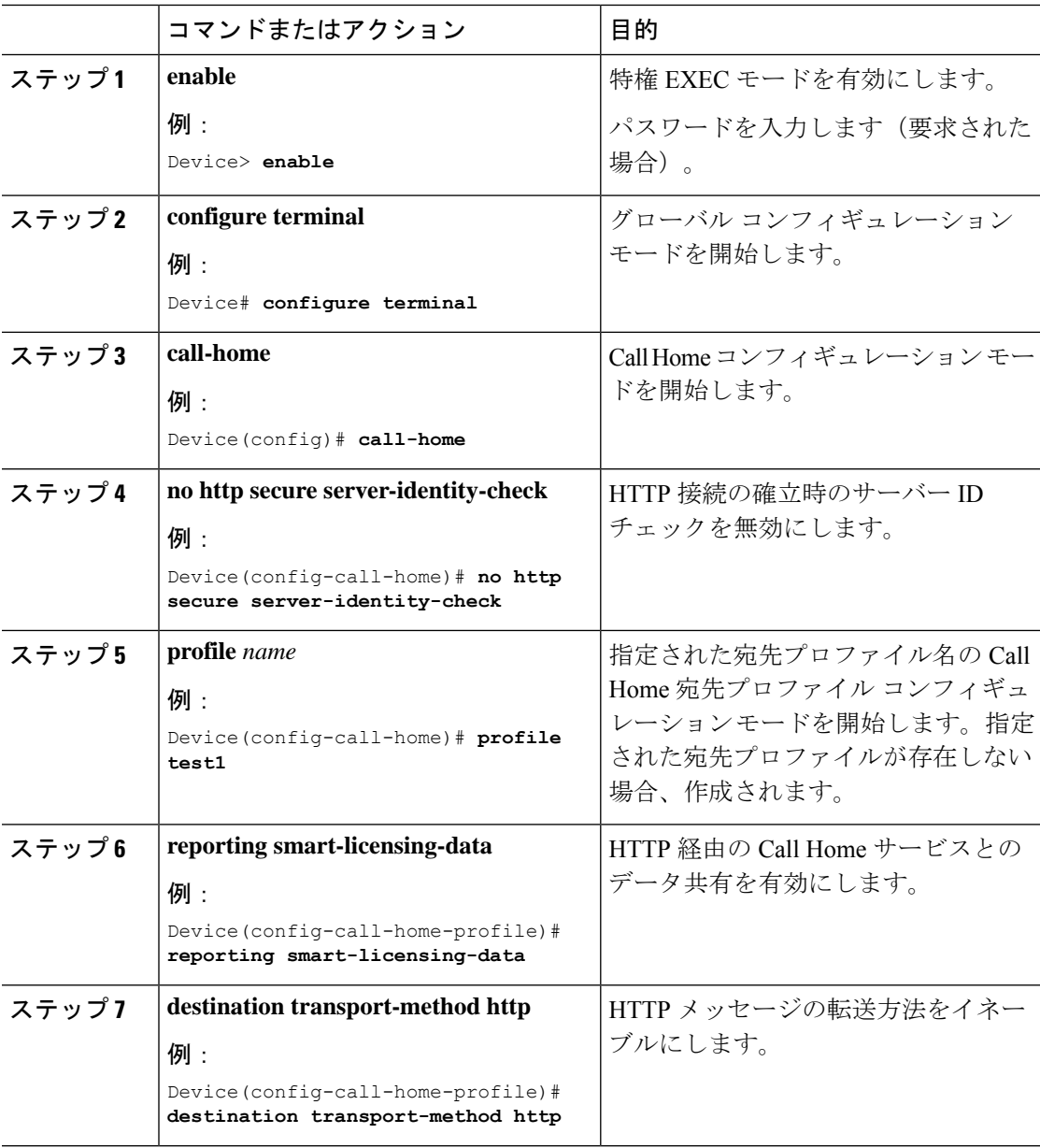

I

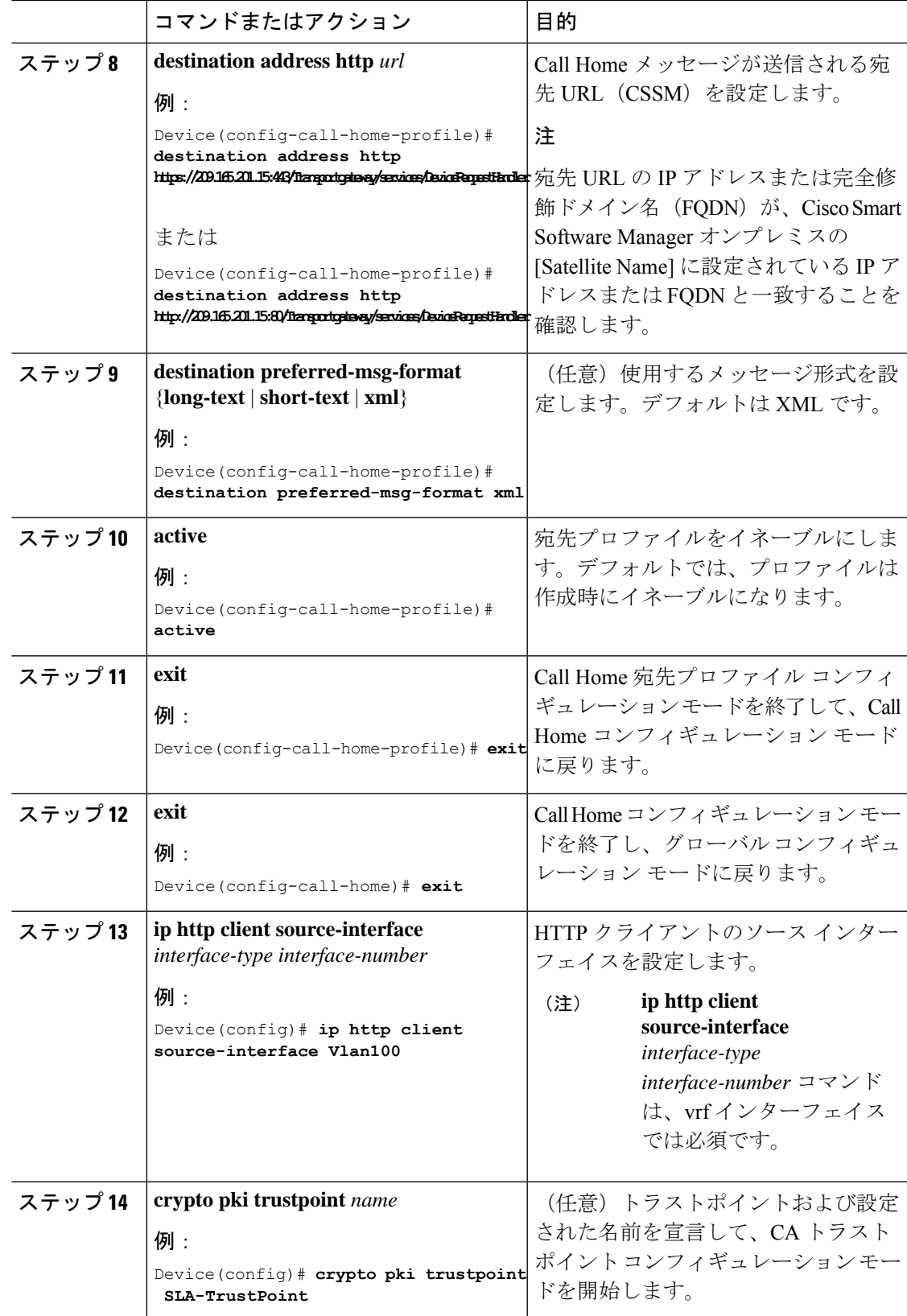

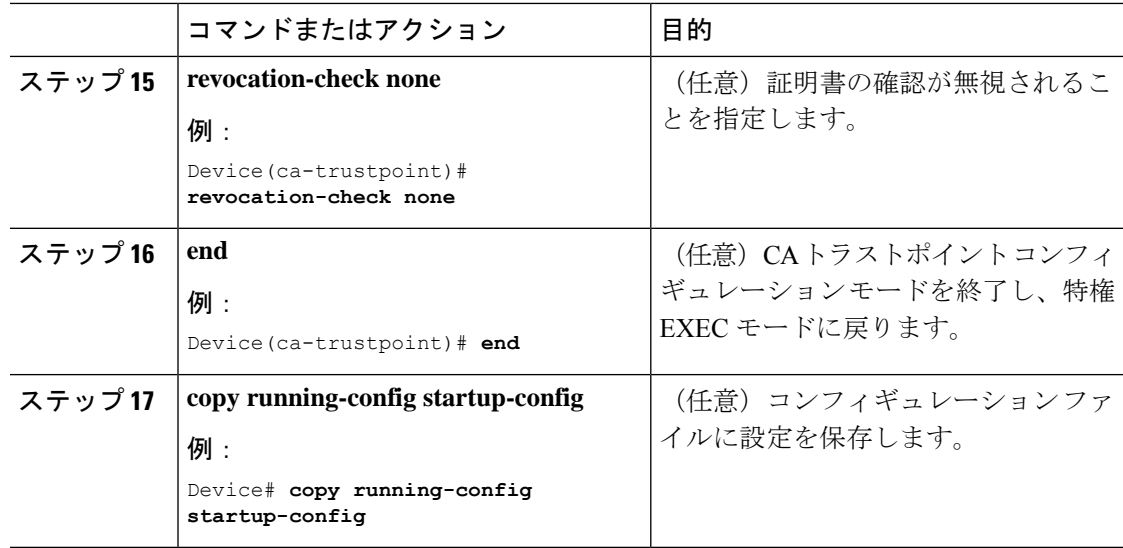

### ライセンスレベルの設定

この手順は任意です。次の手順を使用すると、以下のことができます。

- ライセンスのダウングレードとアップグレード
- 評価ライセンスと拡張ライセンスの有効化と無効化
- アップグレードライセンスのクリア

登録する前に、必要なライセンスレベルをデバイスで設定する必要があります。Cisco Catalyst 9000 シリーズ スイッチで使用できるライセンスレベルは次のとおりです。

基本ライセンス

- Network Essentials
- Network Advantage (Network Essentials を含む)

アドオンライセンス:3 年、5 年、または 7 年の固定期間にわたって次のライセンスをサブス クライブできます。

- Digital Networking Architecture (DNA) Essentials
- Cisco DNA Advantage (Cisco DNA Essentials を含む)

ライセンスレベルを設定するには、次の手順に従います。

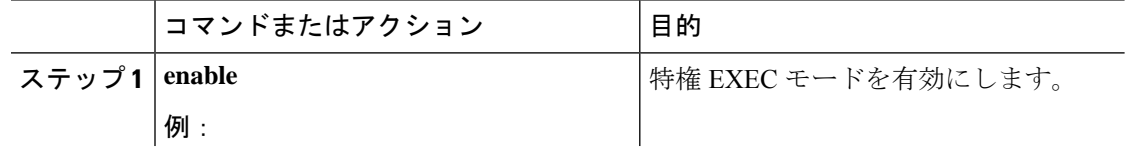

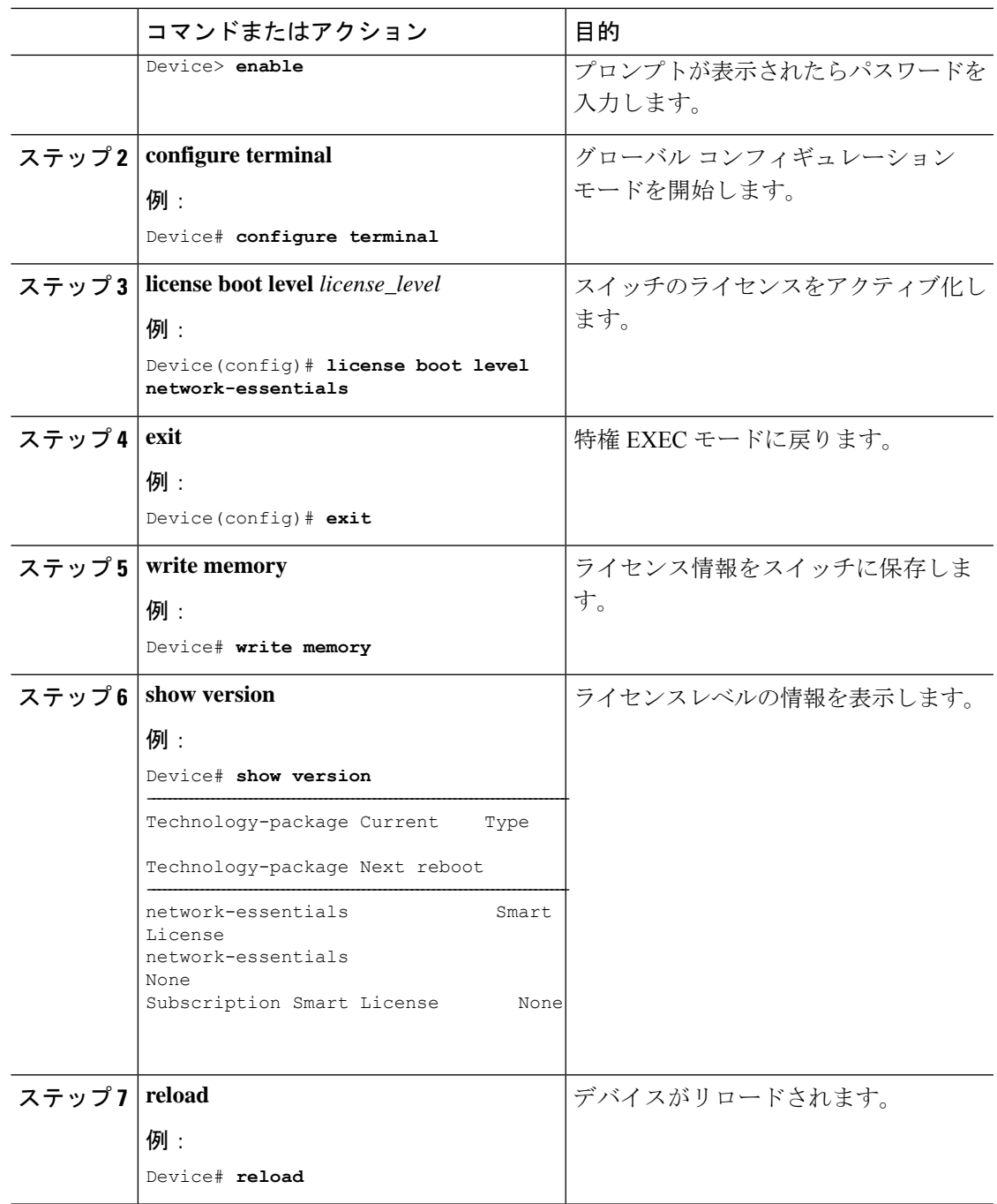

# **CSSM** でのデバイスの登録

CSSM でデバイスを登録するには、次のタスクを実行する必要があります。

- **1.** CSSM から一意のトークンを生成します。
- **2.** 生成されたトークンを使用してデバイスを登録します。

登録が成功すると、デバイスで ID 証明書を受信します。この証明書はデバイスに保存され、 それ以降のシスコとのすべての通信で自動的に使用されます。CSSM は 30 日ごとに登録情報 の更新を試みます。

また、ライセンスの使用状況データが収集され、毎月レポートが送信されます。必要に応じ て、機密情報(ホスト名、ユーザー名、パスワードなど)が使用状況レポートから除外される ように Call Home 設定を構成できます。

Cisco IOS XE Fuji 16.9.1 から以前のリリースにデバイスをダウングレードすると、スマートラ イセンスは従来のライセンスに移行されます。デバイス上のすべてのスマートライセンス情報 が削除されます。デバイスを Cisco IOS XE Fuji 16.9.1 に再びアップグレードする必要がある場 合、デバイスがCSSMに再登録されるまで、ライセンスステータスは評価モードのままです。 (注)

### **CSSM** からの新しいトークンの生成

新しい製品インスタンスをバーチャルアカウントに登録するために、トークンが生成されま す。

- ステップ **1** [https://software.cisco.com/#](https://software.cisco.com/) から CSSM にログインします。 シスコから提供されたユーザー名とパスワードを使用してポータルにログインする必要があり ます。
- ステップ **2** [Inventory] タブをクリックします。
- ステップ **3** [Virtual Account] ドロップダウンリストから、必要なバーチャルアカウントを選択します。
- ステップ **4** [General] タブをクリックします。
- ステップ **5** [New Token] をクリックします。

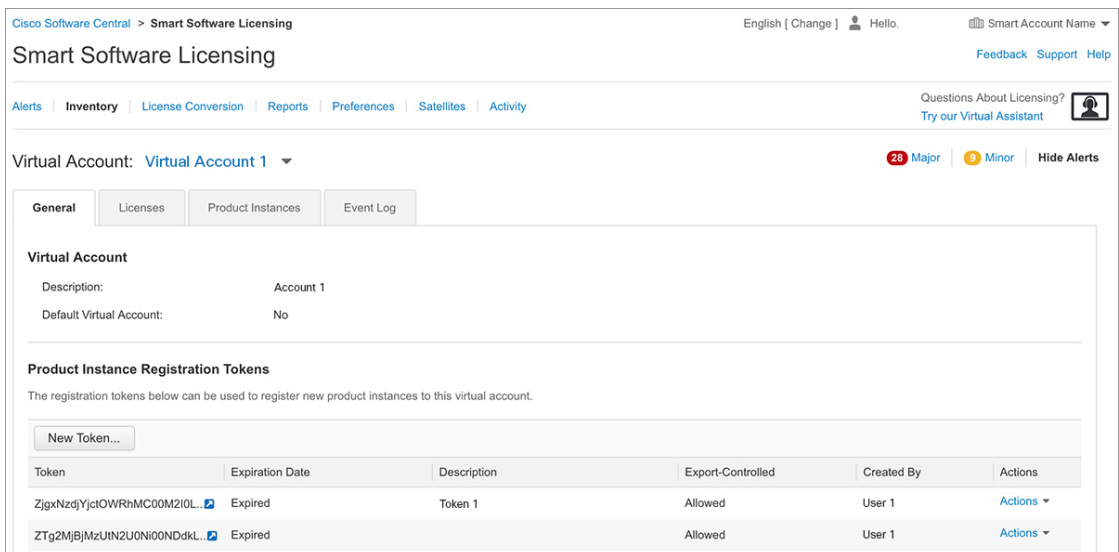

[Create Registration Token] ウィンドウが表示されます。

- ステップ **6** [Description] フィールドに、トークンの説明を入力します。
- ステップ **7** [Expire After] フィールドに、トークンをアクティブにする必要がある日数を入力します。
- ステップ **8** (任意)[Max. Number of Uses] フィールドに、トークンの有効期限が切れるまでの最大使用回 数を入力します。

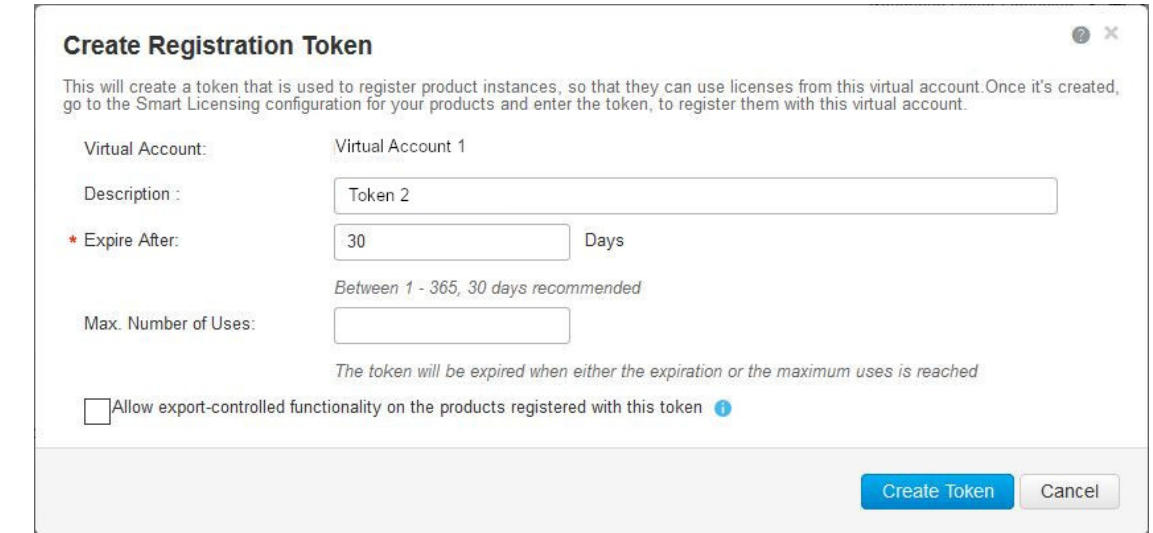

ステップ **9** [Allow export-controlled functionality on the products registered with this token] チェックボックスを オンにします。

> このチェックボックスをオンにすると、シスコは米国および各国固有のエクスポートポリシー およびガイドラインに準拠するようになります。詳細については、[https://www.cisco.com/c/en/](https://www.cisco.com/c/en/us/about/legal/global-export-trade.html) [us/about/legal/global-export-trade.html](https://www.cisco.com/c/en/us/about/legal/global-export-trade.html)を参照してください。

- ステップ **10** [Create Token] をクリックしてトークンを作成します。
- ステップ **11** トークンを作成したら、[Copy] をクリックし、新しく作成したトークンをコピーします。

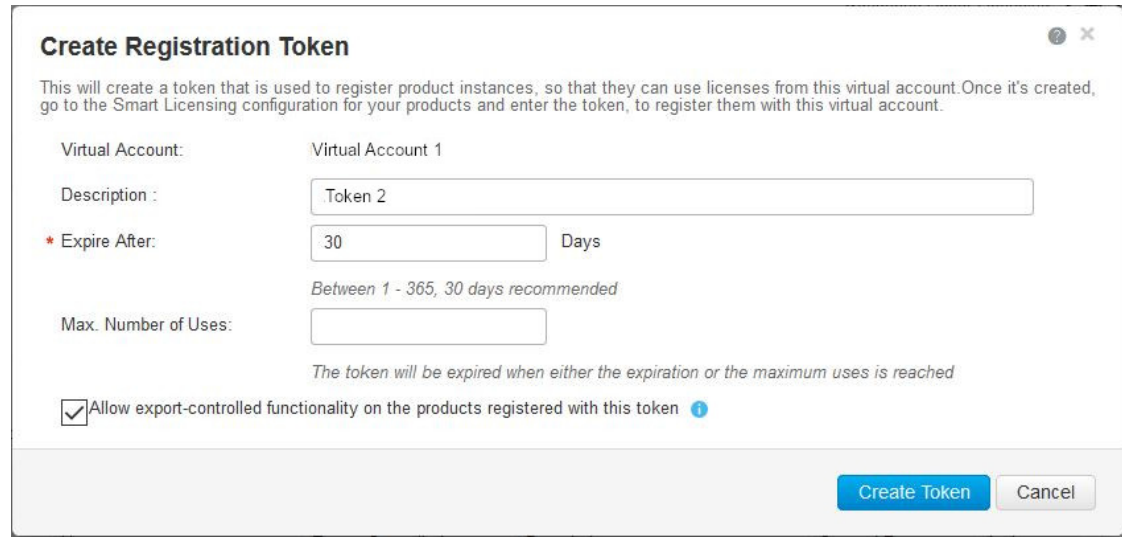

## 新しいトークンを使用するデバイスの登録

新しいトークンを使用してデバイスを登録するには、次の手順を実行します。

手順

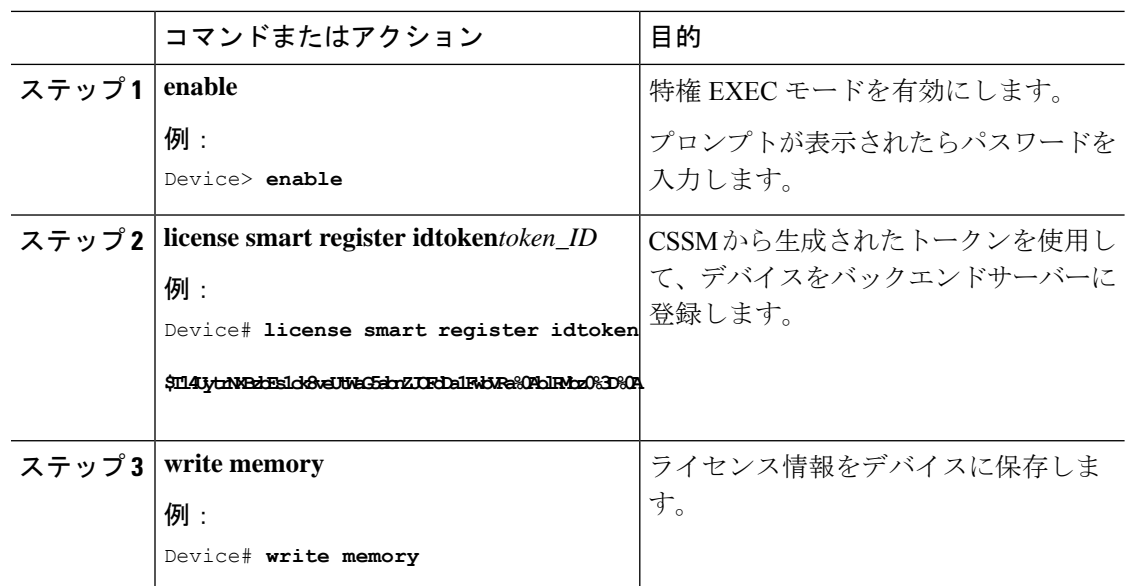

### 登録後のライセンスステータスの確認

登録後にライセンスのステータスを確認するには、**show license all** コマンドを使用します。

Device> **enable** Device# **show license all**

```
Smart Licensing Status
      ======================
Smart Licensing is ENABLED
Registration:
 Status: REGISTERED
  Smart Account: Smart Account Name
 Virtual Account: Virtual Account 1
 Export-Controlled Functionality: Allowed
  Initial Registration: SUCCEEDED on Jul 13 09:30:40 2018 EDT
  Last Renewal Attempt: None
 Next Renewal Attempt: Jan 09 09:30:40 2019 EDT
  Registration Expires: Jul 13 09:25:31 2019 EDT
License Authorization:
  Status: AUTHORIZED on Jul 13 09:30:45 2018 EDT
  Last Communication Attempt: SUCCEEDED on Jul 13 09:30:45 2018 EDT
 Next Communication Attempt: Aug 12 09:30:45 2018 EDT
  Communication Deadline: Oct 11 09:25:40 2018 EDT
Utility:
  Status: DISABLED
Data Privacy:
  Sending Hostname: yes
    Callhome hostname privacy: DISABLED
    Smart Licensing hostname privacy: DISABLED
 Version privacy: DISABLED
Transport:
 Type: Callhome
License Usage
==============
C9300 DNA Advantage (C9300-24 DNA Advantage):
 Description: C9300-24P DNA Advantage
  Count: 3
 Version: 1.0
  Status: AUTHORIZED
C9300 Network Advantage (C9300-24 Network Advantage):
  Description: C9300-24P Network Advantage
  Count: 3
  Version: 1.0
  Status: AUTHORIZED
Product Information
 ===================
UDI: PID:C9300-24U,SN:FCW2125L046
HA UDI List:
    Active:PID:C9300-24U,SN:FCW2125L046
    Standby:PID:C9300-24U,SN:FCW2125L03U
    Member:PID:C9300-24U,SN:FCW2125G01T
Agent Version
=============
Smart Agent for Licensing: 4.4.13 rel/116
Component Versions: SA:(1_3_dev)1.0.15, SI:(dev22)1.2.1, CH:(rel5)1.0.3, PK:(dev18)1.0.3
Reservation Info
```
============== License reservation: DISABLED

### **CSSM** でのデバイスの登録キャンセル

デバイスがインベントリから移された場合、再導入のために別の場所に出荷された場合、また は返品許可(RMA)プロセスを使用して交換のためにシスコに返送された場合は、**deregister** コマンドを使用してデバイスの登録をキャンセルできます。

デバイス登録をキャンセルするには、次の手順に従います。

#### 始める前に

デバイスを正常に登録解除するには、CSSM へのレイヤ 3 接続が使用可能である必要がありま す。

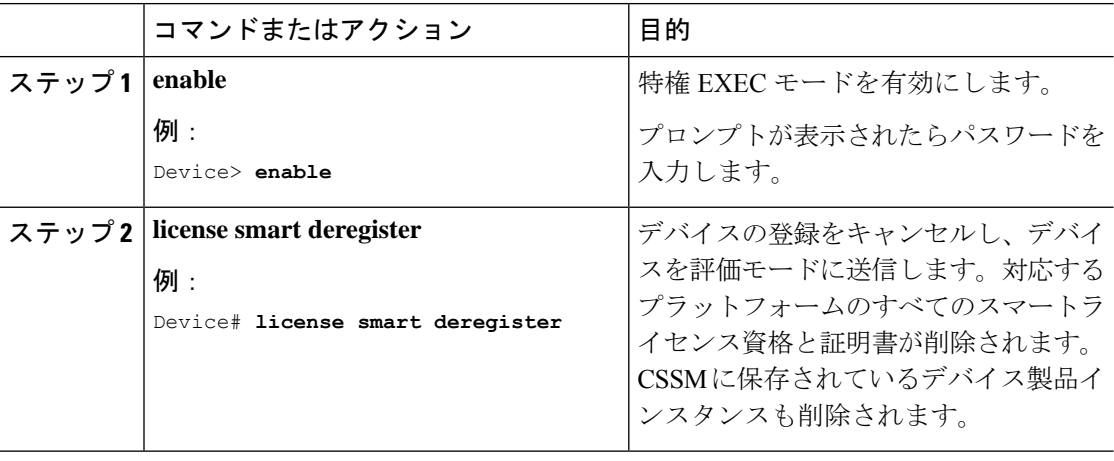

# スマート ライセンスの設定のモニターリング

スマートライセンスの設定をモニターするには、特権EXECモードで次のコマンドを使用しま す。

表 **<sup>7</sup> :** スマート ライセンスの設定をモニターリングするコマンド

| コマンド                | 目的                                                                                                    |
|---------------------|----------------------------------------------------------------------------------------------------|
| show license status | スマートライセンスのコンプライアンスステー<br>タスを表示します。以下は、表示される可能<br>性があるステータスのリストです。                                                                                               |
|                     | · Enabled : スマートライセンスが有効に<br>なっていることを示します。                                                                                                    |
|                     | • Waiting:デバイスがライセンス権限付与<br>要求を行った後の初期状態を示します。<br>デバイスはシスコとの通信を確立し、<br>CSSMに正常に登録されます。                                                                          |
|                     | • Registered : デバイスが CSSM と通信でき<br>ること、およびライセンス権限付与の要<br>求を開始する権限を持っていることを示<br>します。                                                                             |
|                     | • Authorized : デバイスがコンプライアンス<br>ステータスであり、要求されたライセン<br>スのタイプおよび数を使用する権限があ<br>ることを示します。承認ステータスのラ<br>イフタイムは90日です。承認を更新する<br>ため、デバイスは30日後にCSSMに新し<br>い権限承認要求を送信します。 |
|                     | • Out Of Compliance : 1つ以上のライセンス<br>がコンプライアンス違反になっているこ<br>とを示します。追加ライセンスを購入す<br>る必要があります。                                                                       |
|                     | • Eval Mode: (デバイスの使用後) 90日以<br>内に CSSM にデバイスを登録する必要が<br>あります。登録しない場合、デバイスの<br>評価期間が終了します。                                                                      |
|                     | • Evaluation Period Expired:デバイスが登録<br>されていない場合、デバイスは90日後に<br>評価期間終了モードになります。                                                                                   |

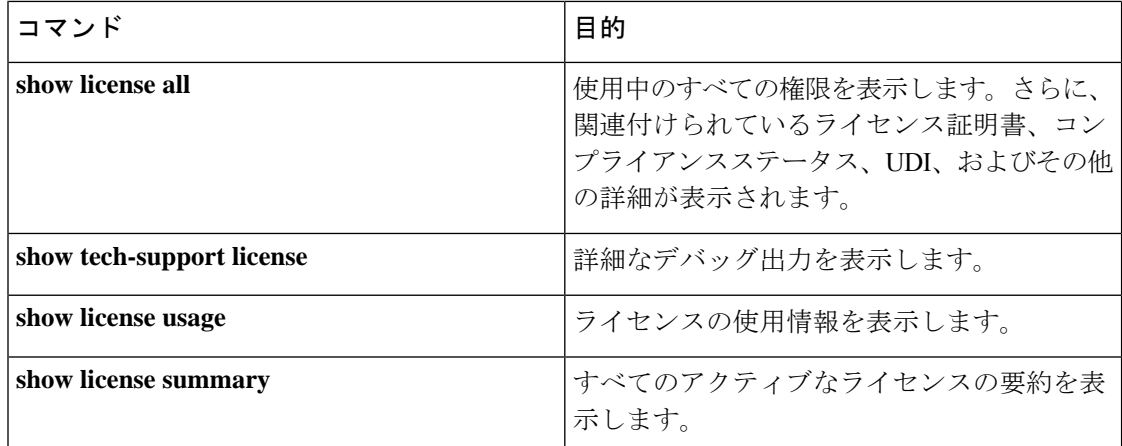

# スマートライセンシングの設定例

ここでは、さまざまなスマートライセンスの設定例を示します。

## 例:**Call Home** プロファイルの表示

#### 例

Call Home プロファイルを表示するには、**show call-home profile all** コマンドを使用し ます。

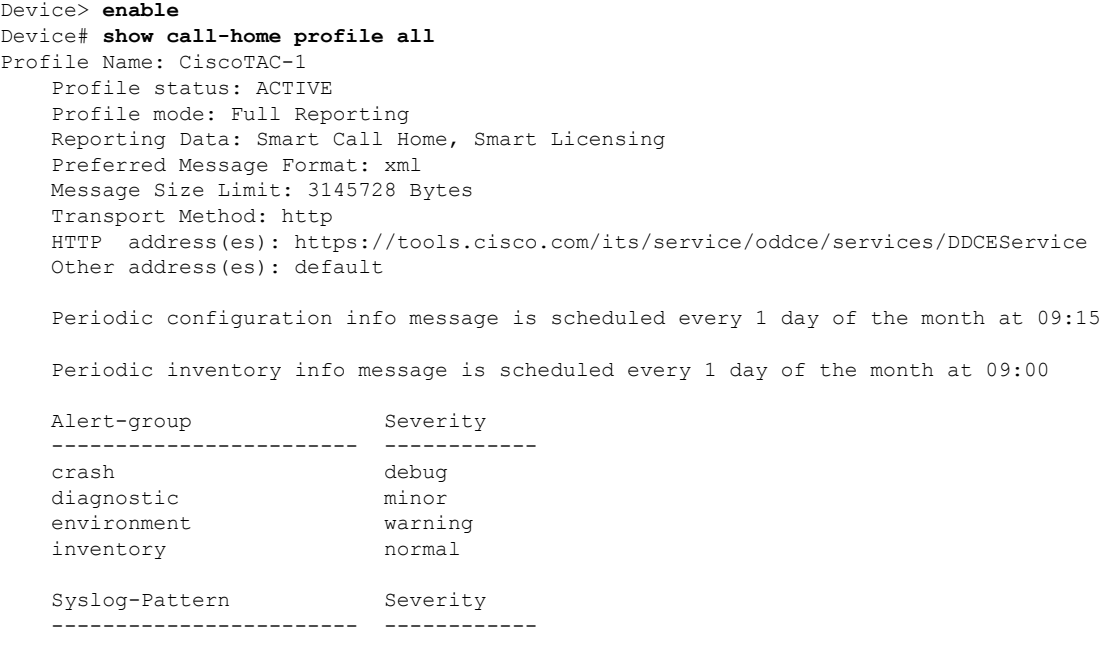

APF-.-WLC\_.\* warning .\* major

### 例:登録前のライセンス情報の表示

#### 例

ライセンスの付与資格を表示するには、**show license all** コマンドを使用します。

```
Device> enable
Device# show license all
Load for five secs: 1%/0%; one minute: 0%; five minutes: 0%
No time source, 09:28:07.210 EDT Fri Jul 13 2018
Smart Licensing Status
======================
Smart Licensing is ENABLED
Registration:
 Status: UNREGISTERED
 Export-Controlled Functionality: Not Allowed
License Authorization:
  Status: EVAL MODE
 Evaluation Period Remaining: 68 days, 0 hours, 30 minutes, 5 seconds
Utility:
 Status: DISABLED
Data Privacy:
  Sending Hostname: yes
   Callhome hostname privacy: DISABLED
   Smart Licensing hostname privacy: DISABLED
 Version privacy: DISABLED
Transport:
 Type: Callhome
License Usage
==============
(C9300-24 DNA Advantage):
 Description:
  Count: 3
  Version: 1.0
  Status: EVAL MODE
(C9300-24 Network Advantage):
 Description:
 Count: 3
  Version: 1.0
  Status: EVAL MODE
Product Information
==================
UDI: PID:C9300-24U,SN:FCW2125L046
HA UDI List:
```

```
Active:PID:C9300-24U,SN:FCW2125L046
    Standby:PID:C9300-24U,SN:FCW2125L03U
    Member:PID:C9300-24U,SN:FCW2125G01T
Agent Version
  =============
Smart Agent for Licensing: 4.4.13 rel/116
Component Versions: SA:(1_3_dev)1.0.15, SI:(dev22)1.2.1, CH:(rel5)1.0.3, PK:(dev18)1.0.3
Reservation Info
```
================ License reservation: DISABLED

#### 例

ライセンス使用情報を表示するには、**show license usage** コマンドを使用します。

```
Device> enable
Device# show license usage
Load for five secs: 1%/0%; one minute: 0%; five minutes: 0%
No time source, 09:28:34.123 EDT Fri Jul 13 2018
License Authorization:
 Status: EVAL MODE
 Evaluation Period Remaining: 68 days, 0 hours, 29 minutes, 38 seconds
(C9300-24 DNA Advantage):
 Description:
 Count: 3
 Version: 1.0
 Status: EVAL MODE
(C9300-24 Network Advantage):
 Description:
 Count: 3
 Version: 1.0
  Status: EVAL MODE
```
#### 例

すべてのライセンスの概要を表示するには、**show license summary** コマンドを使用し ます。

```
Device> enable
Device# show license summary
Load for five secs: 1%/0%; one minute: 0%; five minutes: 0%
No time source, 09:28:39.986 EDT Fri Jul 13 2018
Smart Licensing is ENABLED
Registration:
 Status: UNREGISTERED
 Export-Controlled Functionality: Not Allowed
License Authorization:
  Status: EVAL MODE
  Evaluation Period Remaining: 68 days, 0 hours, 29 minutes, 33 seconds
```
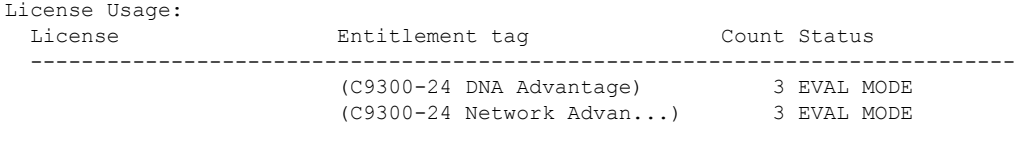

#### 例

ライセンスのステータス情報を表示するには、**show license status** コマンドを使用しま す。

```
Device> enable
Device# show license status
Load for five secs: 1%/0%; one minute: 0%; five minutes: 0%
No time source, 09:28:37.683 EDT Fri Jul 13 2018
Smart Licensing is ENABLED
Utility:
 Status: DISABLED
Data Privacy:
  Sending Hostname: yes
   Callhome hostname privacy: DISABLED
    Smart Licensing hostname privacy: DISABLED
 Version privacy: DISABLED
Transport:
 Type: Callhome
Registration:
 Status: UNREGISTERED
  Export-Controlled Functionality: Not Allowed
License Authorization:
  Status: EVAL MODE
  Evaluation Period Remaining: 68 days, 0 hours, 29 minutes, 35 seconds
```
## 例:デバイスの登録

#### 例

デバイスを登録するには、**license smart register idtoken** コマンドを使用します。

```
Device> enable
Device# license smart register idtoken
Tl4UytrNXBzbEs1ck8veUtWaG5abnZJOFdDa1FwbVRa%0AblRMbz0%3D%0A
Device# write memory
```
## 例:登録後のライセンスステータスの表示

```
例
```
ライセンスの付与資格を表示するには、**show license all** コマンドを使用します。

```
Device> enable
Device# show license all
Load for five secs: 0%/0%; one minute: 2%; five minutes: 1%
No time source, 09:31:16.387 EDT Fri Jul 13 2018
Smart Licensing Status
======================
Smart Licensing is ENABLED
Registration:
 Status: REGISTERED
  Smart Account: Smart Account Name
 Virtual Account: Virtual Account 1
 Export-Controlled Functionality: Allowed
  Initial Registration: SUCCEEDED on Jul 13 09:30:40 2018 EDT
 Last Renewal Attempt: None
 Next Renewal Attempt: Jan 09 09:30:40 2019 EDT
 Registration Expires: Jul 13 09:25:31 2019 EDT
License Authorization:
  Status: AUTHORIZED on Jul 13 09:30:45 2018 EDT
 Last Communication Attempt: SUCCEEDED on Jul 13 09:30:45 2018 EDT
 Next Communication Attempt: Aug 12 09:30:45 2018 EDT
 Communication Deadline: Oct 11 09:25:40 2018 EDT
Utility:
 Status: DISABLED
Data Privacy:
  Sending Hostname: yes
   Callhome hostname privacy: DISABLED
   Smart Licensing hostname privacy: DISABLED
 Version privacy: DISABLED
Transport:
 Type: Callhome
License Usage
==============
C9300 DNA Advantage (C9300-24 DNA Advantage):
  Description: C9300-24P DNA Advantage
 Count: 3
 Version: 1.0
 Status: AUTHORIZED
C9300 Network Advantage (C9300-24 Network Advantage):
  Description: C9300-24P Network Advantage
 Count: 3
 Version: 1.0
 Status: AUTHORIZED
Product Information
```

```
=================
UDI: PID:C9300-24U,SN:FCW2125L046
HA UDI List:
   Active:PID:C9300-24U,SN:FCW2125L046
    Standby:PID:C9300-24U,SN:FCW2125L03U
   Member:PID:C9300-24U,SN:FCW2125G01T
Agent Version
```

```
Smart Agent for Licensing: 4.4.13 rel/116
Component Versions: SA:(1_3_dev)1.0.15, SI:(dev22)1.2.1, CH:(rel5)1.0.3, PK:(dev18)1.0.3
```

```
Reservation Info
================
License reservation: DISABLED
```
=============

### 例

ライセンス使用情報を表示するには、**show license usage** コマンドを使用します。

```
Device> enable
Device# show license usage
License Authorization:
  Status: AUTHORIZED on Jul 17 09:47:28 2018 EDT
C9300 DNA Advantage (C9300-24 DNA Advantage):
  Description: C9300-24P DNA Advantage
  Count: 3
  Version: 1.0
  Status: AUTHORIZED
C9300 Network Advantage (C9300-24 Network Advantage):
  Description: C9300-24P Network Advantage
 Count: 3
  Version: 1.0
  Status: AUTHORIZED
```
## 例

すべてのライセンスの概要を表示するには、**show license summary** コマンドを使用し ます。

```
Device> enable
Device# show license summary
Load for five secs: 1%/0%; one minute: 1%; five minutes: 1%
No time source, 09:32:13.746 EDT Fri Jul 13 2018
Smart Licensing is ENABLED
Registration:
```

```
Status: REGISTERED
Smart Account: Smart Account Name
Virtual Account: Virtual Account 1
Export-Controlled Functionality: Allowed
Last Renewal Attempt: None
Next Renewal Attempt: Jan 09 09:30:40 2019 EDT
```

```
Status: AUTHORIZED
 Last Communication Attempt: SUCCEEDED
 Next Communication Attempt: Aug 12 09:30:44 2018 EDT
License Usage:
 License Entitlement tag Count Status
 -----------------------------------------------------------------------------
 C9300 DNA Advantage (C9300-24 DNA Advantage) 3 AUTHORIZED
 C9300 Network Advantage (C9300-24 Network Advan...) 3 AUTHORIZED
```
## 例

License Authorization:

ライセンスのステータス情報を表示するには、**show license status** コマンドを使用しま す。

```
Device> enable
Device# show license status
Load for five secs: 0%/0%; one minute: 1%; five minutes: 1%
No time source, 09:32:00.191 EDT Fri Jul 13 2018
Smart Licensing is ENABLED
Utility:
 Status: DISABLED
Data Privacy:
 Sending Hostname: yes
   Callhome hostname privacy: DISABLED
   Smart Licensing hostname privacy: DISABLED
 Version privacy: DISABLED
Transport:
 Type: Callhome
Registration:
 Status: REGISTERED
  Smart Account: Smart Account Name
 Virtual Account: Virtual Account 1
 Export-Controlled Functionality: Allowed
  Initial Registration: SUCCEEDED on Jul 13 09:30:40 2018 EDT
 Last Renewal Attempt: None
 Next Renewal Attempt: Jan 09 09:30:40 2019 EDT
 Registration Expires: Jul 13 09:25:31 2019 EDT
License Authorization:
 Status: AUTHORIZED on Jul 13 09:30:45 2018 EDT
 Last Communication Attempt: SUCCEEDED on Jul 13 09:30:45 2018 EDT
 Next Communication Attempt: Aug 12 09:30:45 2018 EDT
 Communication Deadline: Oct 11 09:25:40 2018 EDT
```
# その他の参考資料

## 関連資料

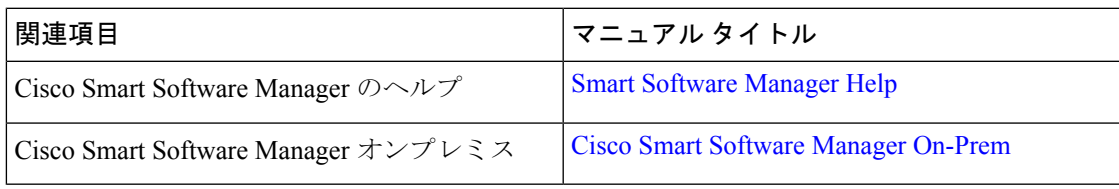

## シスコのテクニカル サポート

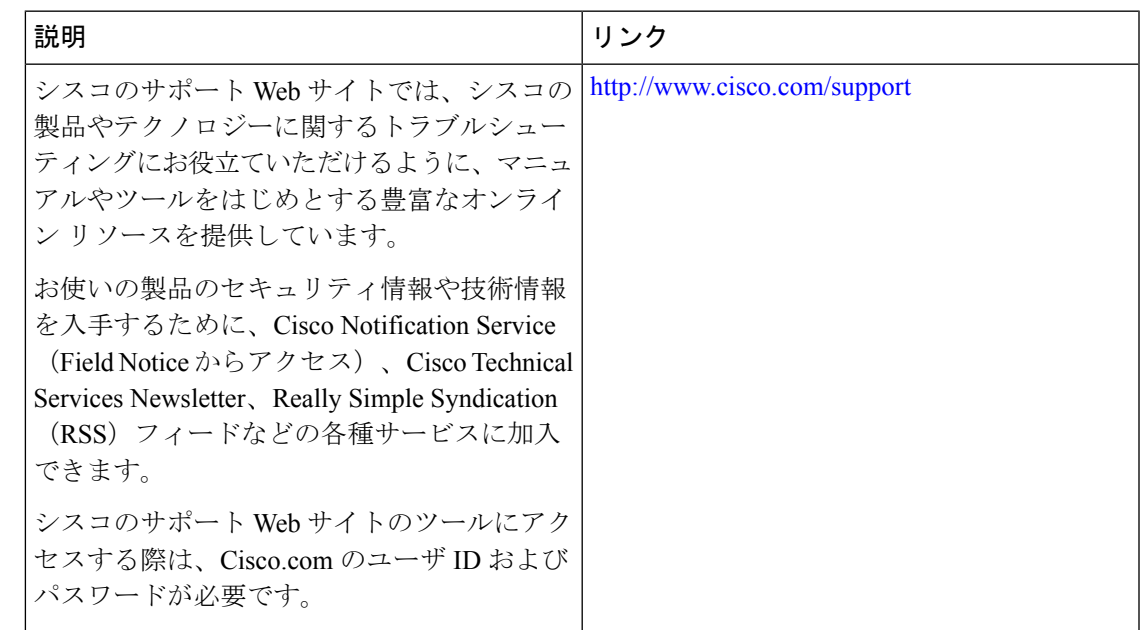

# スマートライセンスの機能の履歴

次の表に、このモジュールで説明する機能のリリースおよび関連情報を示します。

これらの機能は、特に明記されていない限り、導入されたリリース以降のすべてのリリースで 使用できます。

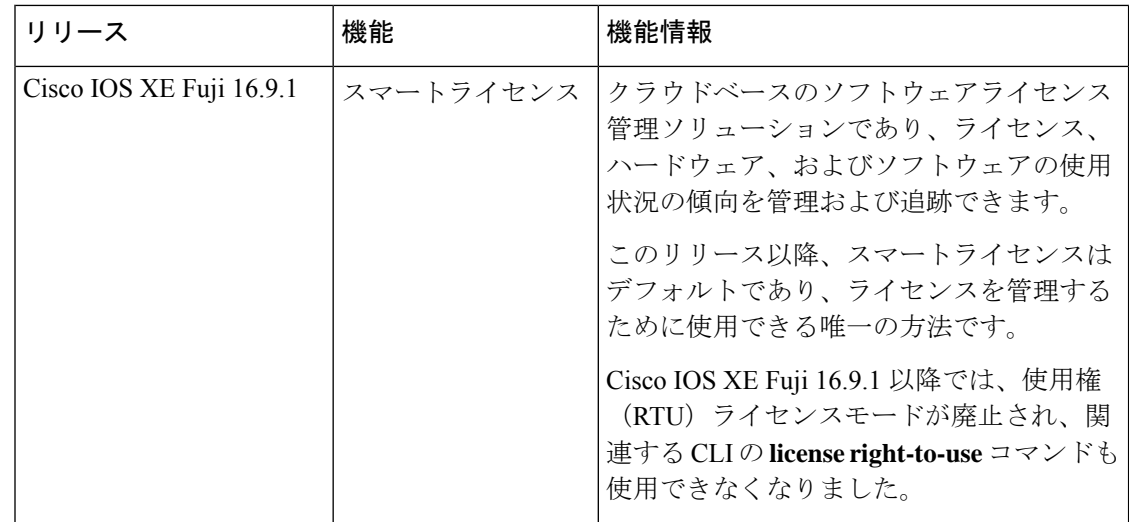

CiscoFeature Navigatorを使用すると、プラットフォームおよびソフトウェアイメージのサポー ト情報を検索できます。Cisco Feature Navigator には、<http://www.cisco.com/go/cfn> からアクセス します。

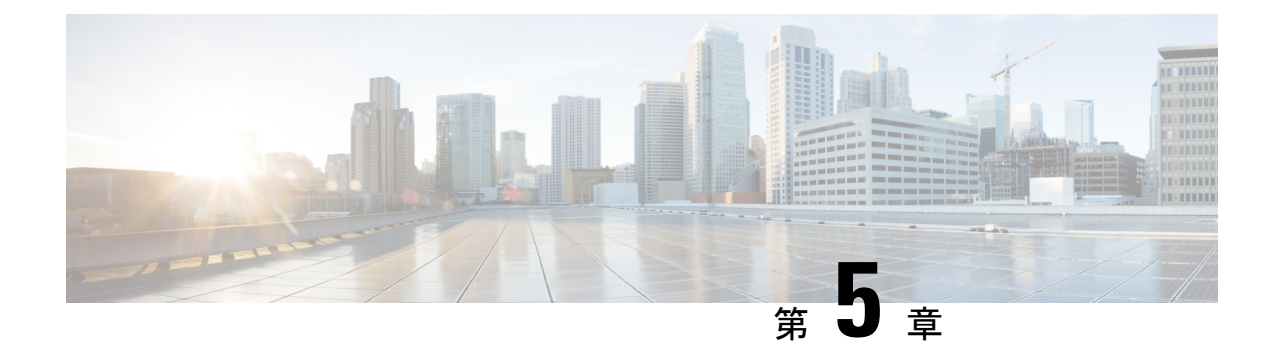

# 有線ネットワークでの**Application Visibility and Control** の設定

- 有線ネットワークでの Application Visibility and Control について (135 ページ)
- サポートされる AVC クラス マップおよびポリシー マップのフォーマット (136 ページ)
- 有線 Application Visibility and Control の制限 (137 ページ)
- Application Visibility and Control の設定方法 (139 ページ)
- Application Visibility and Control のモニターリング (167 ページ)
- 例: Application Visibility and Control の設定 (168 ページ)
- 基本的なトラブルシューティング:質問と回答 (180 ページ)
- Application Visibility and Control に関する追加情報 (181ページ)
- 有線ネットワークでの Application Visibility and Control の機能履歴 (181 ページ)

# 有線ネットワークでの **Application Visibility and Control** に ついて

Application Visibility and Control(AVC)は、アプリケーションへの適応力やアプリケーション へのインテリジェンス性に基づいて、厳密なパケットおよび接続からブランチおよびキャンパ スソリューションを発展させるためのシスコの取り組みの重要な部分です。Application Visibility and Control (AVC) は、ネットワークベースのアプリケーション認識 (NBAR2) エンジンによ るディープ パケット インスペクション技術を使用してアプリケーションを分類します。AVC は、スタンドアロンスイッチおよびスイッチスタックの有線アクセスポート上に設定できま す。NBAR2 は、プロトコル検出を有効にすることによって明示的に、または **match protocol** 分類子を含むQoSポリシーを接続することによって暗黙的に、インターフェイス上でアクティ ブにできます。有線 AVC Flexible Netflow(FNF)をインターフェイス上に設定し、インター フェイスごとのクライアント、サーバー、アプリケーションの統計情報を提供できます。この レコードは、Easy Performance Monitor(Easy perf-mon または ezPM)の **application-statistics** お よび **application-performance** プロファイルで利用できる **application-client-server-stats** トラ フィック監視と同様です。

# サポートされる **AVC** クラス マップおよびポリシー マッ プのフォーマット

ここでは、サポートされているAVCクラスマップとポリシーマップ形式について説明します。

## サポートされる **AVC** クラス マップのフォーマット

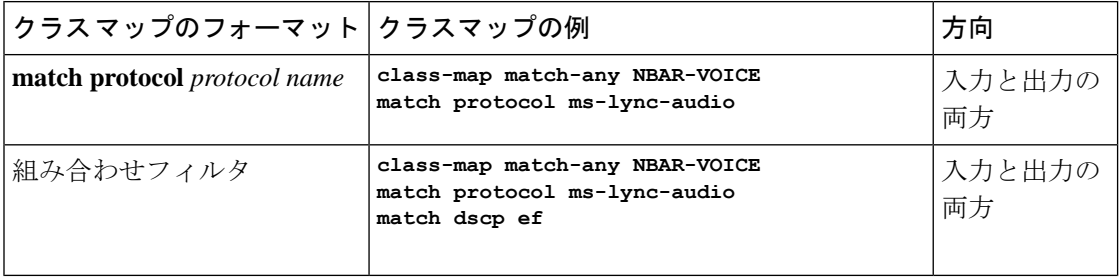

### サポートされる **AVC** ポリシーのフォーマット

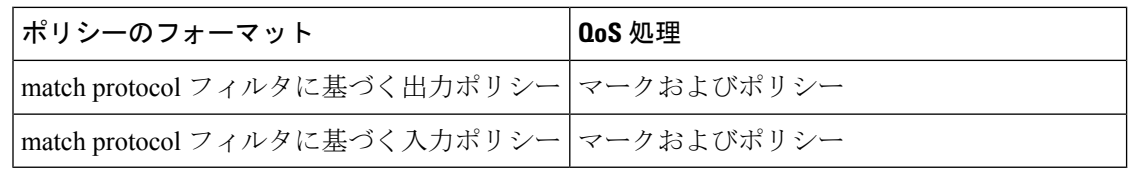

次の表で、AVC ポリシーの詳細なフォーマット、および例について説明します。

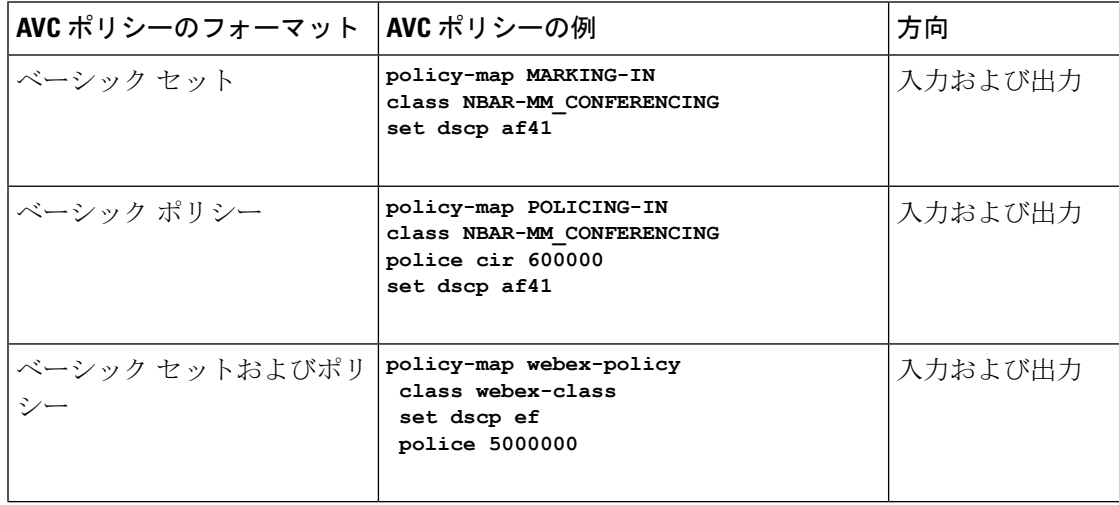

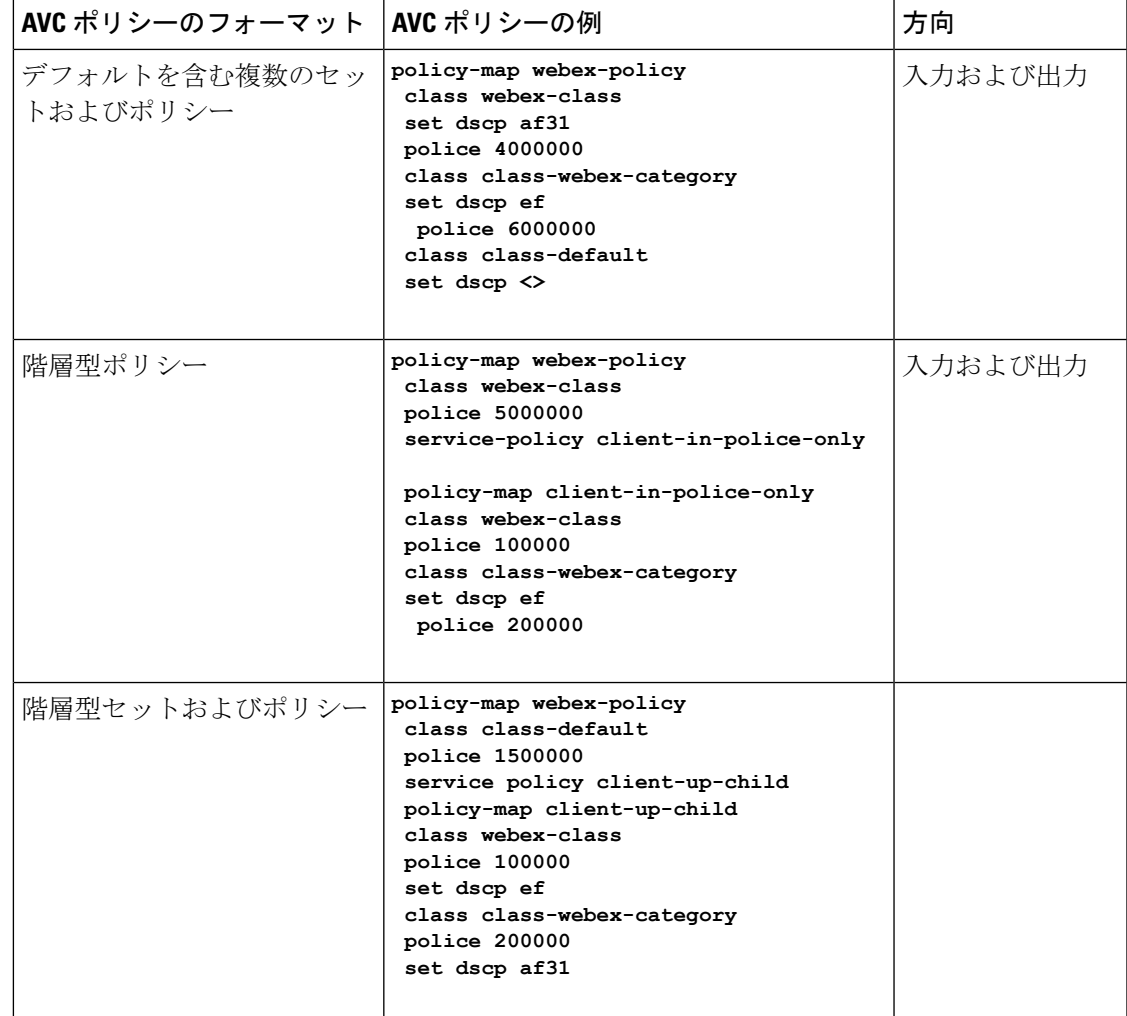

# 有線 **Application Visibility and Control** の制限

- NBAR 対応 QoS ポリシー設定は有線物理ポートでのみ許可されます。ポリシー設定は、 VLANおよびその他の論理インターフェイスなどの仮想インターフェイスではサポートさ れていません。
- NBAR ベースの QoS ポリシー設定は、ポートチャネルメンバポートおよび SVI やサブイ ンターフェイスなどの仮想インターフェイスではサポートされません。
- NBAR ベースの QoS ポリシー設定は、レイヤ 2 アクセスポートとトランクポート、およ びレイヤ 3 ルーテッドポートでサポートされます。
- NBAR と送信 (Tx) スイッチドポートアナライザ (SPAN) は、同じインターフェイスで はサポートされません。
- プロトコルベースまたは属性ベースのいずれかのポートに同時に接続できるのは、NBAR ベースの QoS メカニズムの 1 つだけです。次の 2 つの属性のみがサポートされます。
	- traffic-class
	- business-relevance
- 従来の WDAVC QoS の制限事項は引き続き適用されます。
	- マーキングとポリシングのみがサポートされます。
	- 物理インターフェイスだけがサポートされます。
	- アプリケーション分類がオフラインで行われるため、QoS 分類には遅延があります (ただし、フローの最初のパケットは、正確な QoS 分類の前に転送されます)。
- NBAR2 ベースの一致基準 **match protocol** は、マーキングアクションおよびポリシングア クションでのみ許可されます。NBAR2 一致基準は、キューイング機能が設定されている ポリシーでは許可されません。
- 「一致プロトコル」:すべてのポリシーで最大 255 の同時に異なるプロトコル (8 ビット の HW 制限)。
- AVC は管理ポート (Gig 0/0) ではサポートされていません。
- IPv6 パケットの分類はサポートされていません。
- IPv4 ユニキャスト(TCP/UDP)のみがサポートされます。
- Web UI:Web UI からアプリケーションの可視性を設定し、アプリケーションのモニター リングを実行できます。アプリケーション制御は、CLI を使用してのみ実行できます。 Web UI ではサポートされていません。

Web UI 上で有線 AVC のトラフィックを管理、またはチェックするには、最初に CLI を使 用して **ip http authentication local** と **ip nbar http-service** コマンドを設定する必要がありま す。

- NBAR および ACL のロギングは、同一スイッチ上で一緒に設定することはできません。
- プロトコル検出、アプリケーション ベースの QoS、および有線 AVC FNF は、非アプリ ケーション ベース FNF がある同一インターフェイス上で同時に設定することはできませ ん。ただし、これらの有線 AVC 機能は、相互に設定できます。たとえば、プロトコル検 出、アプリケーション ベースの QoS、および有線 AVC FNF は、同一インターフェイス上 で同時に設定できます。
- Cisco IOS XE Fuji 16.9.1 以降では、それぞれ異なる事前定義済みレコードを持つ最大 2 つ の有線 AVC モニターをインターフェイスに同時に接続できます。
- Cisco IOS XE Fuji 16.9.1 では、既存の 2 つの従来のフローレコードに加えて、2 つの新し い方向性フローレコード(入力と出力)が導入されました。

•

- 接続は、物理レイヤ 2 およびレイヤ 3 ポートでのみ行う必要があります。これらのポート はポートチャネルの一部とすることはできません。トランクポートへの接続はサポートさ れません。
- パフォーマンス:各スイッチメンバは、50% 未満の CPU 使用率で、1 秒あたり 2000 の接 続(CPS)を処理できます。
- 拡張性:48個のアクセスポートごとに最大20,000の双方向フローと、24個のアクセスポー トごとに10,000の双方向フローを処理できます。(アクセスポートごとに~200フロー)。
- Cisco IOS XE 16.12.1 リリース以降、新しいフローレコード(DNS フローレコード)が追 加されました。DNS フローレコードは 5 タプルレコードに似ており、DNS ドメイン名 フィールドが含まれています。DNS関連のフィールドのみを考慮します。このレコードに は、照合フィールドとしてのインターフェイスフィールドがないため、すべてのインター フェイスからの情報が同じレコードに集約されます。

## **Application Visibility and Control** の設定方法

## 有線ネットワークでの **Application Visibility and Control** の設定

有線ポートで Application Visibility and Control を設定するには、次の手順を実行します。

### 可視性の設定

• インターフェイス コンフィギュレーション モードで **ip nbar protocol-discovery** コマンド を使用してインターフェイス上でプロトコル検出を有効にすることで、NBAR2 エンジン をアクティブ化します。インターフェイスでのアプリケーション認識の有効化 (140ペー ジ) を参照してください。

制御設定:次の手順に従って、アプリケーションに基づいて QoS ポリシーを設定します。

- 1. AVCQoSポリシーの作成。AVCQoSポリシーの作成 (140ページ) を参照してください。
- **2.** インターフェイスへの AVC QoS ポリシーの適用。スイッチ ポートへの QoS ポリシーの適 用 (143 ページ) を参照してください。

## アプリケーション ベースの **Flexible Netflow** の設定:

- フローにキー フィールドおよび非キー フィールドを指定して、フロー レコードを作成し ます。フロー レコードの作成 (144 ページ) を参照してください。
- フローエクスポータを作成してフローレコードをエクスポートします。フローエクスポー タの作成 (158 ページ) を参照してください。
- フロー レコードおよびフロー エクスポータに基づいて、フロー モニターを作成します。 フロー モニターの作成 (159 ページ) を参照してください。

• インターフェイスにフローモニターを接続します。インターフェイスへのフローモニター の関連付け (161 ページ) を参照してください。

プロトコル検出、アプリケーション ベースの QoS およびアプリケーション ベースの FNF は、 すべて独立した機能です。単独で設定することも、または同じインターフェイスで同時に設定 することもできます。

## インターフェイスでのアプリケーション認識の有効化

インターフェイス上でアプリケーション認識をイネーブルにするには、次の手順を実行しま す。

手順

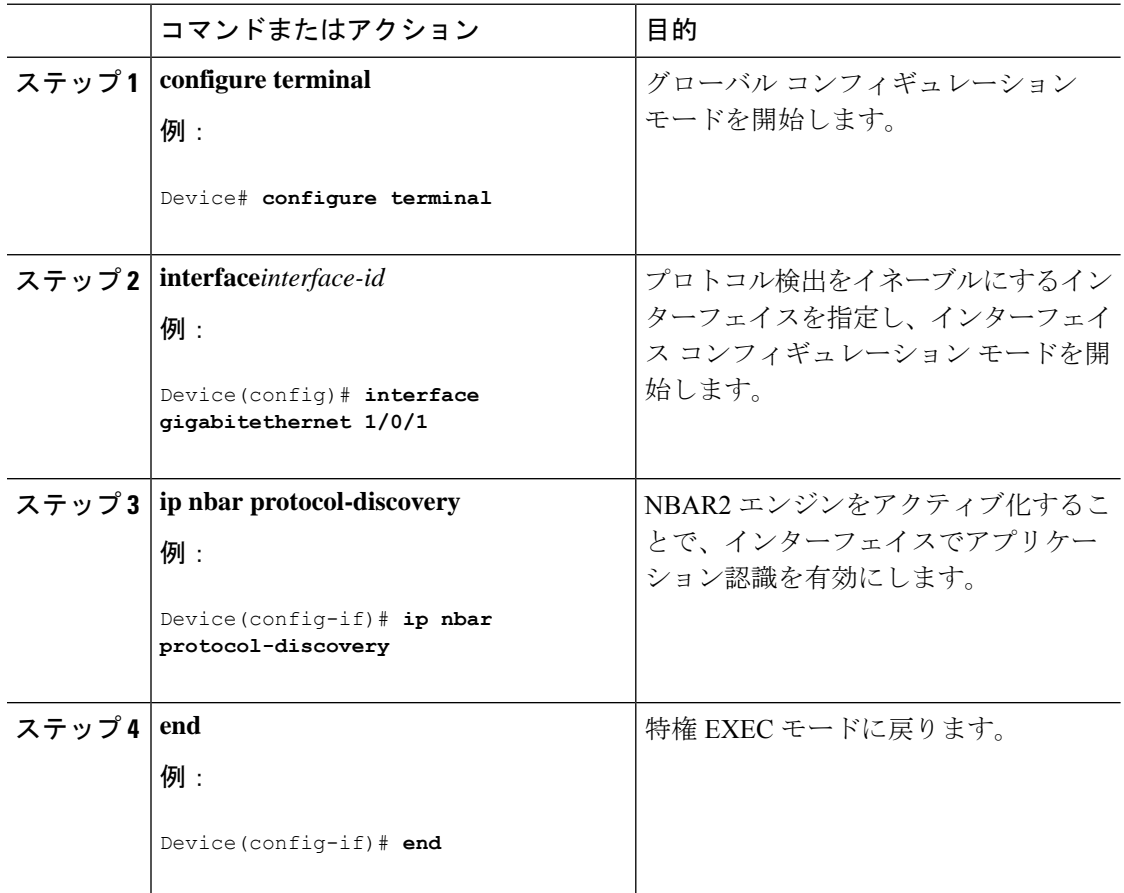

## **AVC QoS** ポリシーの作成

AVC QoS ポリシーを作成するには、次の一般的な手順を実行します。

- **1.** match protocol フィルタでクラス マップを作成します。
- **2.** ポリシー マップを作成します。

**3.** インターフェイスにポリシー マップを適用します。

## クラス マップの作成

match protocol フィルタを設定する前に、クラス マップを作成する必要があります。マーキン グやポリシングなどの QoS アクションをトラフィックに適用できます。AVC の match protocol フィルタは、有線アクセスポートに適用されます。サポートされているプロトコルの詳細につ いては、[http://www.cisco.com/c/en/us/td/docs/ios-xml/ios/qos\\_nbar/prot\\_lib/config\\_library/](http://www.cisco.com/c/en/us/td/docs/ios-xml/ios/qos_nbar/prot_lib/config_library/nbar-prot-pack-library.html) [nbar-prot-pack-library.html](http://www.cisco.com/c/en/us/td/docs/ios-xml/ios/qos_nbar/prot_lib/config_library/nbar-prot-pack-library.html) を参照してください。

## 手順

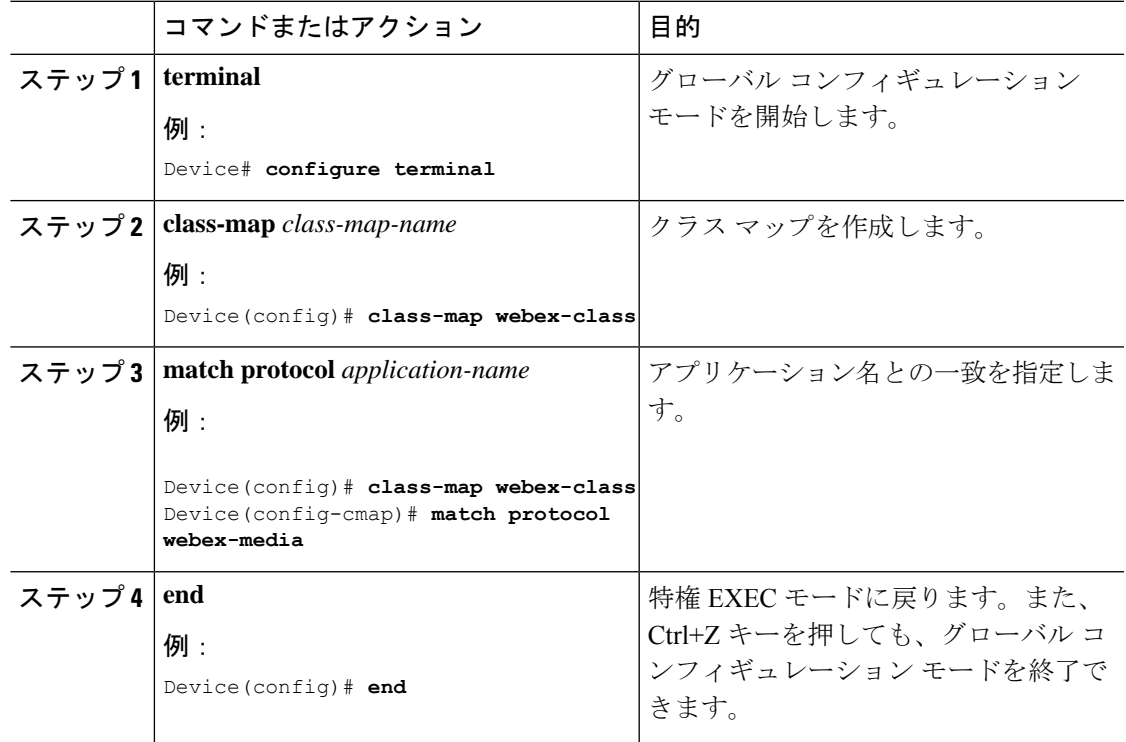

## ポリシー マップの作成

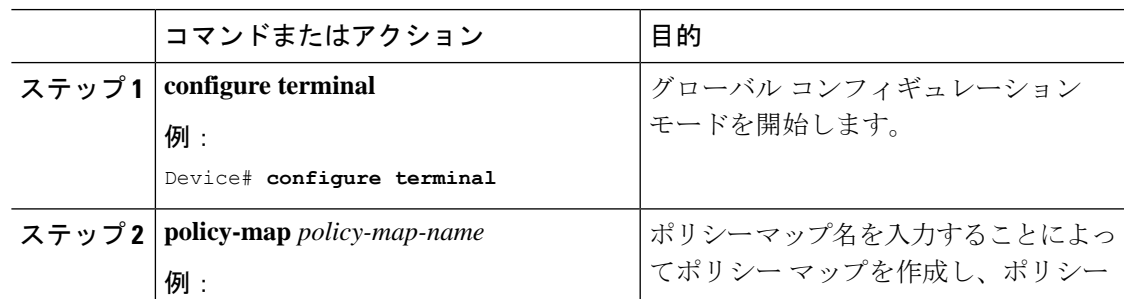

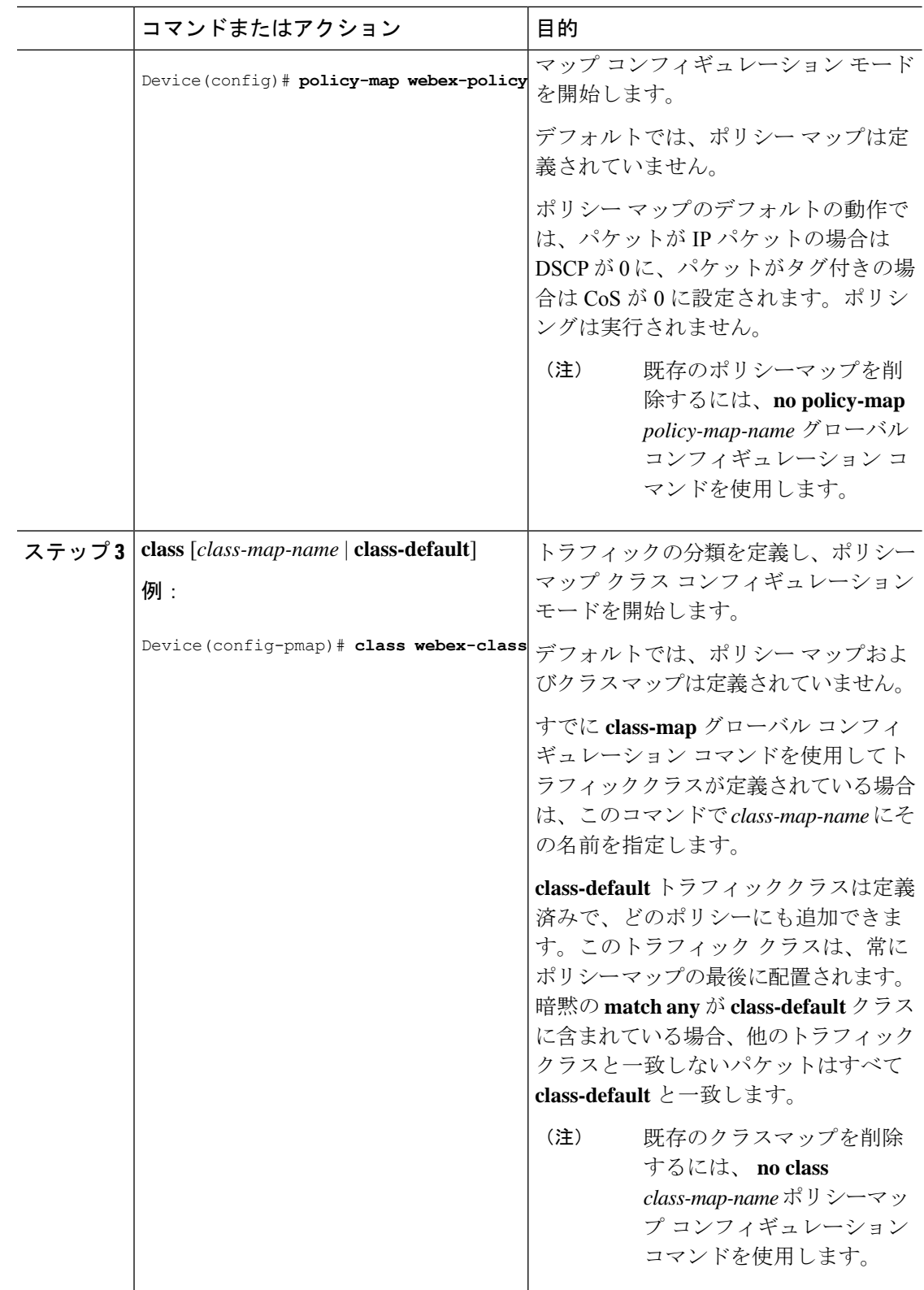

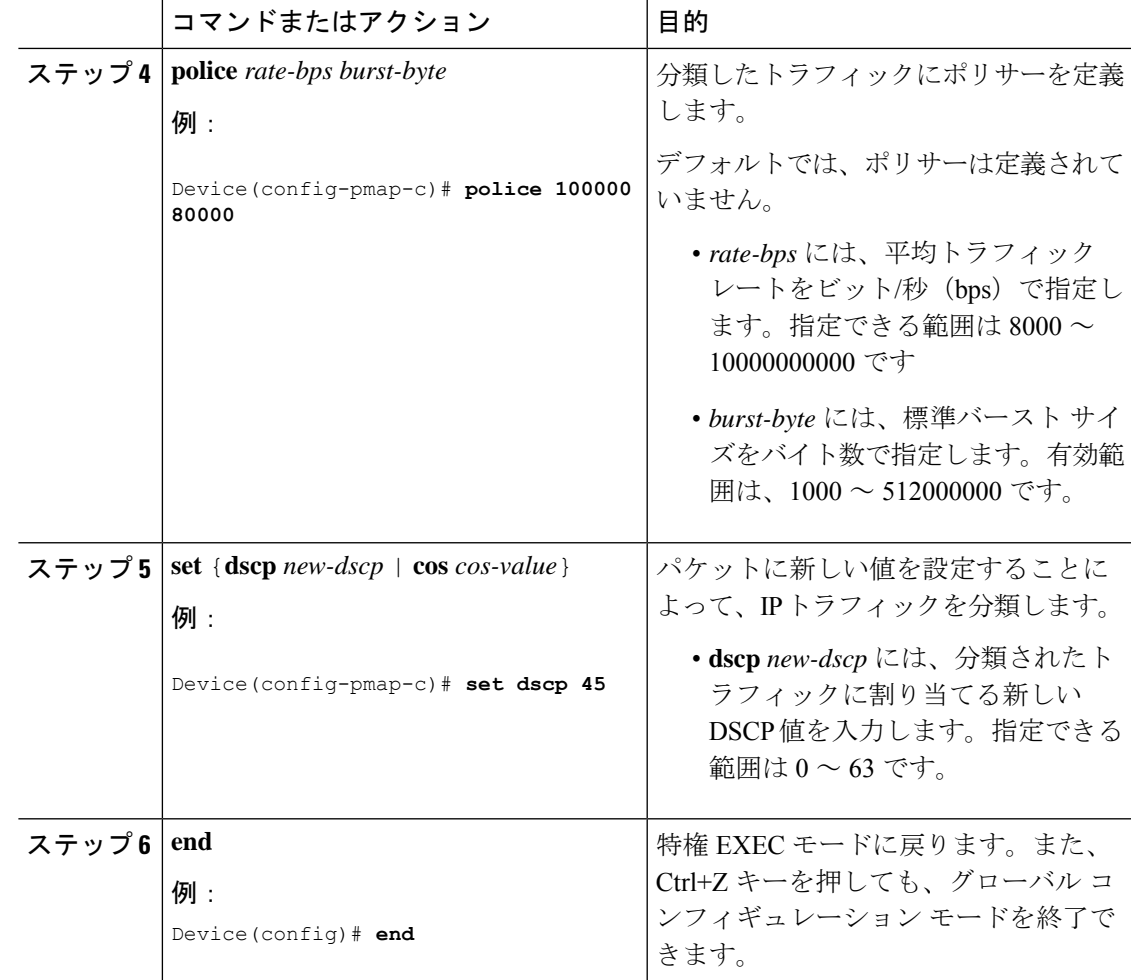

## スイッチ ポートへの **QoS** ポリシーの適用

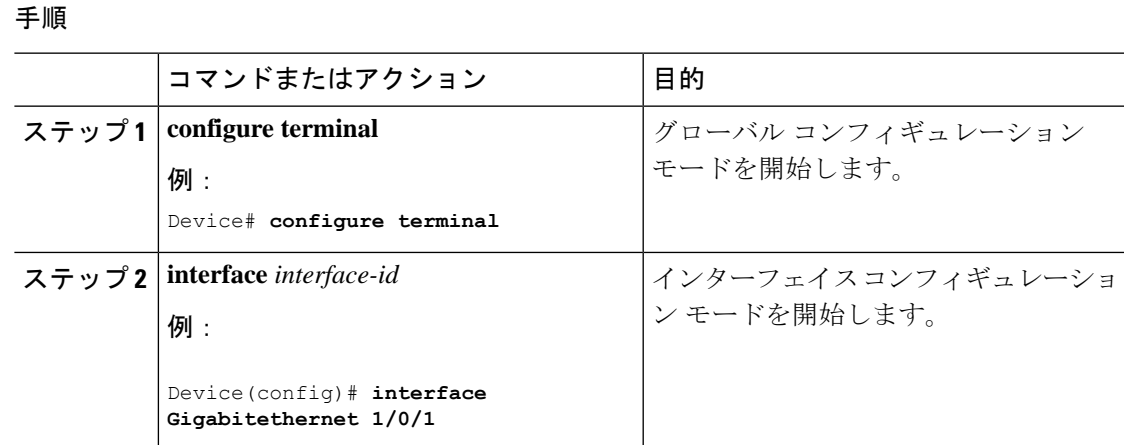

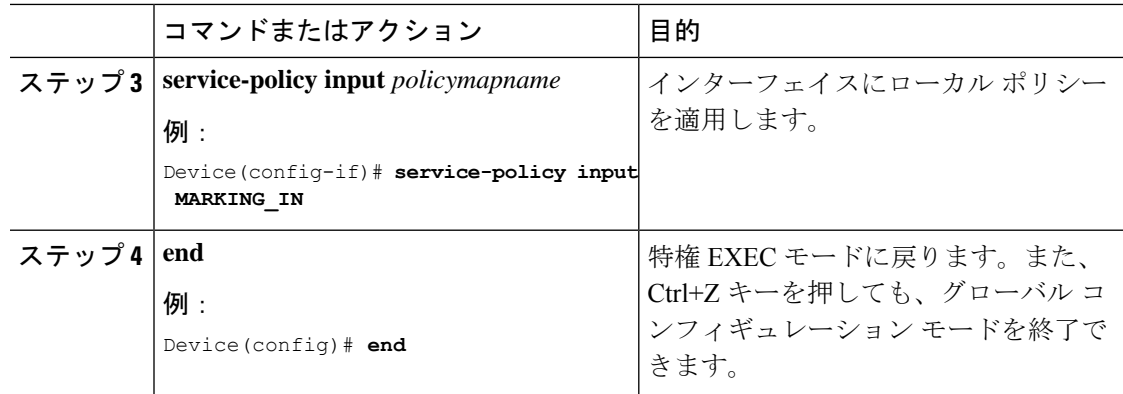

## 有線 **AVC Flexible Netflow** の設定

## フロー レコードの作成

有線 AVC FNF は、従来の双方向フローレコードと方向性フローレコード(入力と出力)の2 種類の定義済みフローレコードをサポートします。合計4つの異なる定義済みフローレコード (2 つの双方向フローレコードと 2 つの方向性フローレコード)を設定し、フローモニターに 関連付けることができます。従来の双方向レコードはクライアント/サーバーアプリケーショ ン統計情報レコードであり、新しい方向性レコードは入出力のアプリケーション統計情報で す。

双方向フローレコード

フローレコード 1:双方向フローレコード

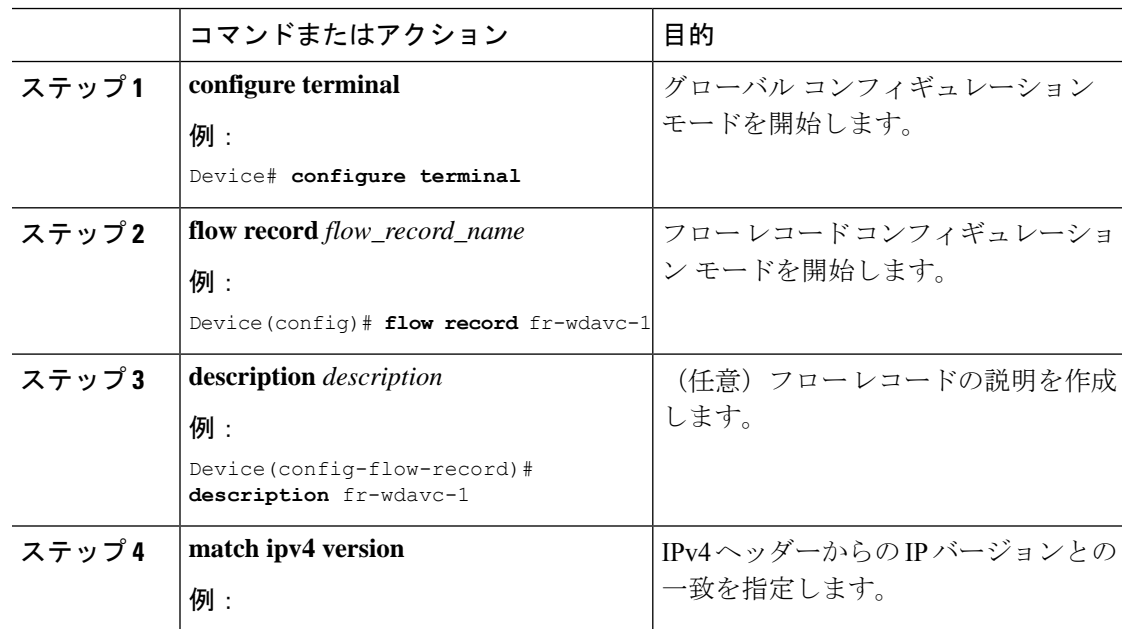

 $\mathbf I$ 

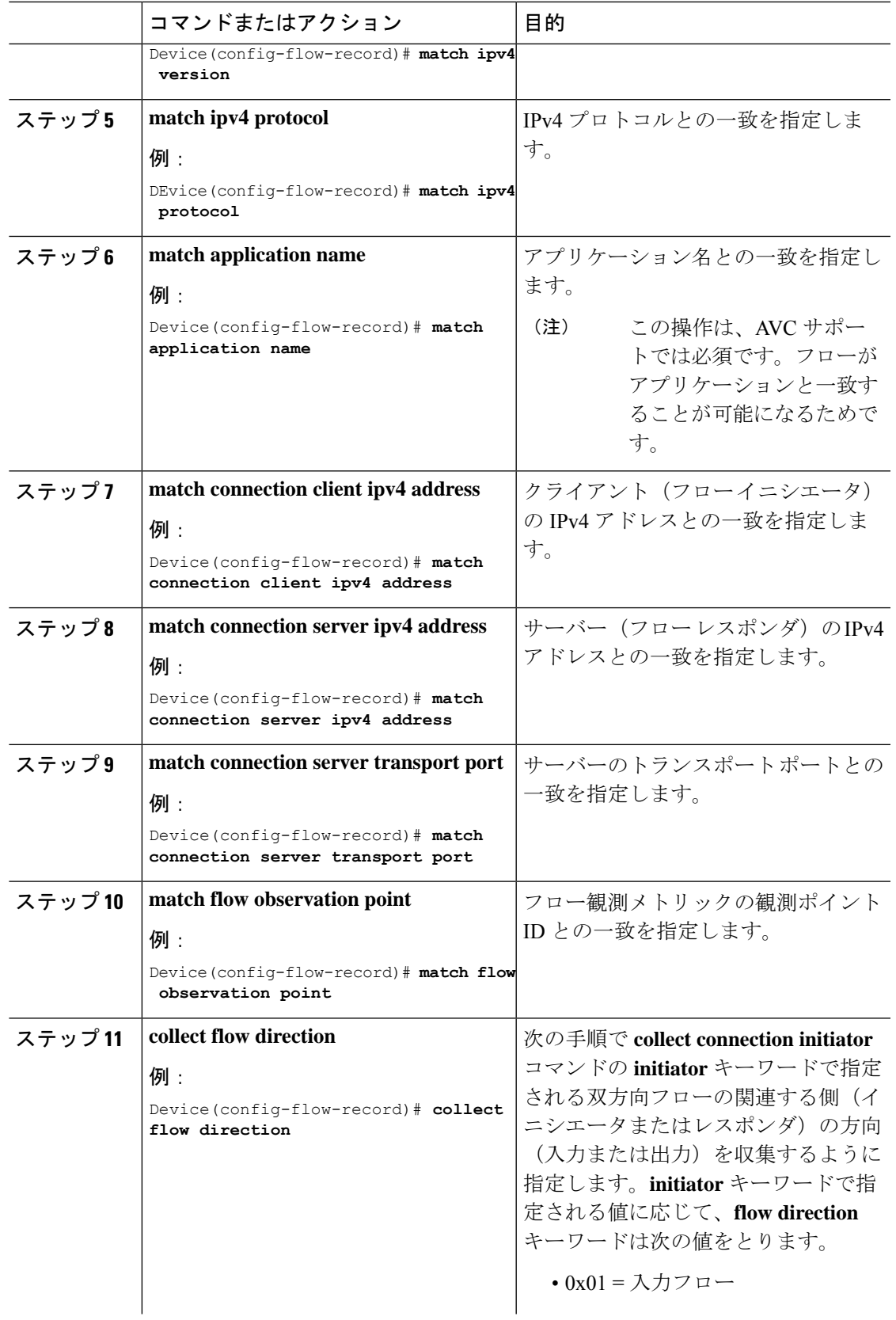

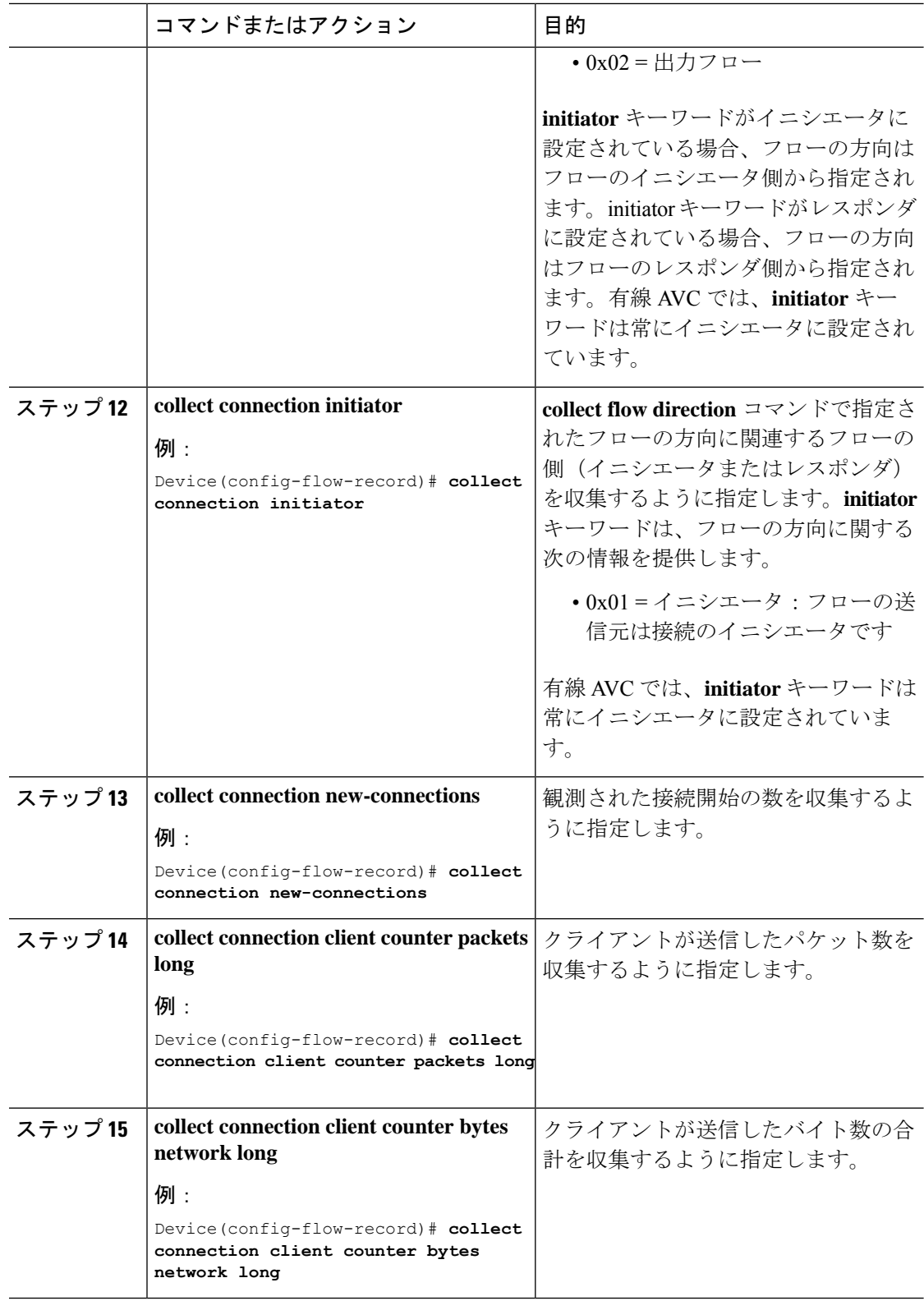

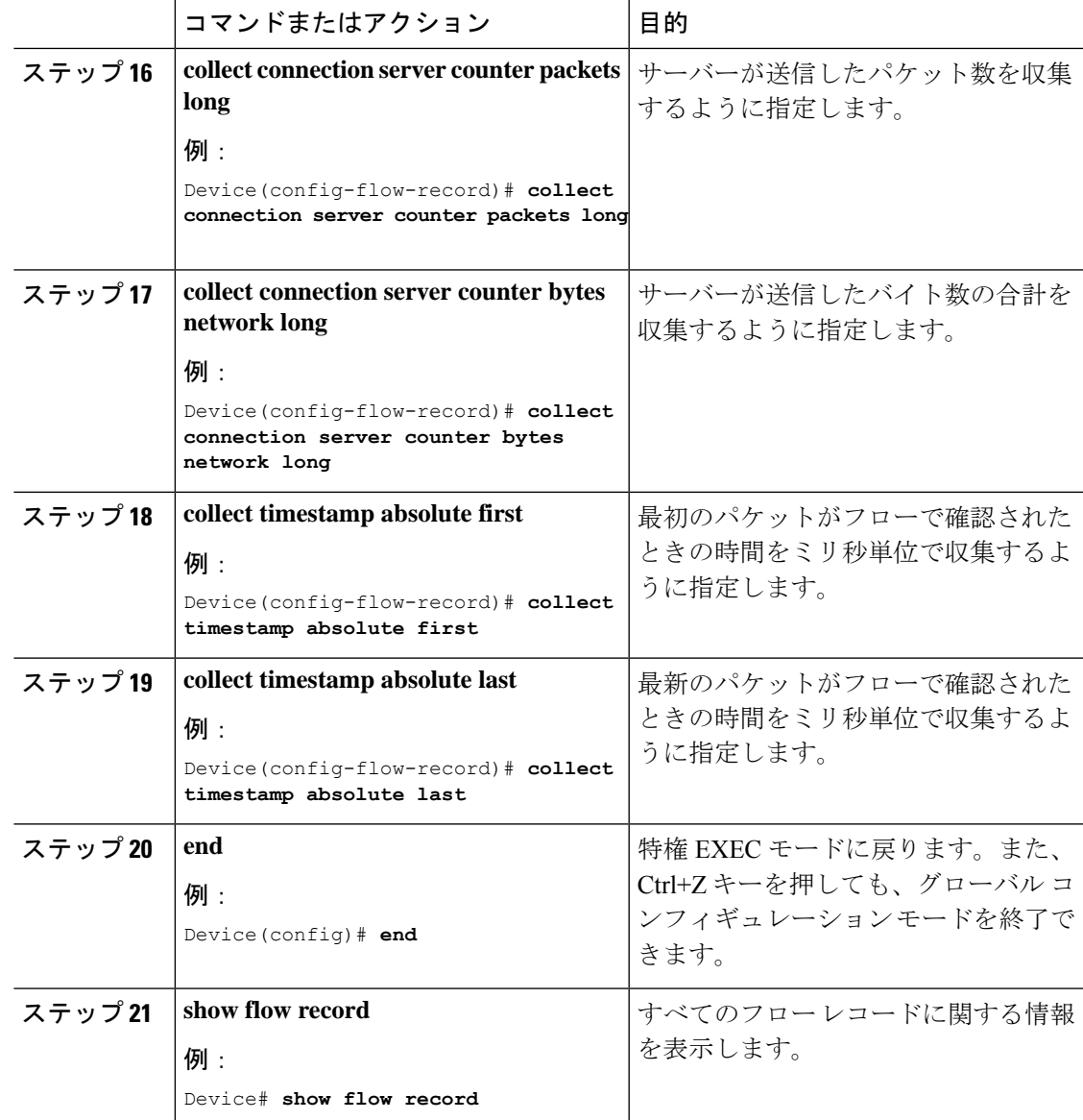

フローレコード 2:双方向フローレコード

I

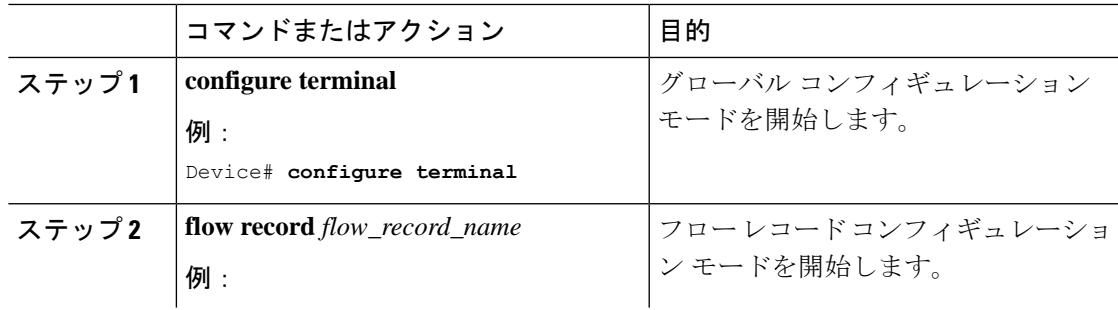

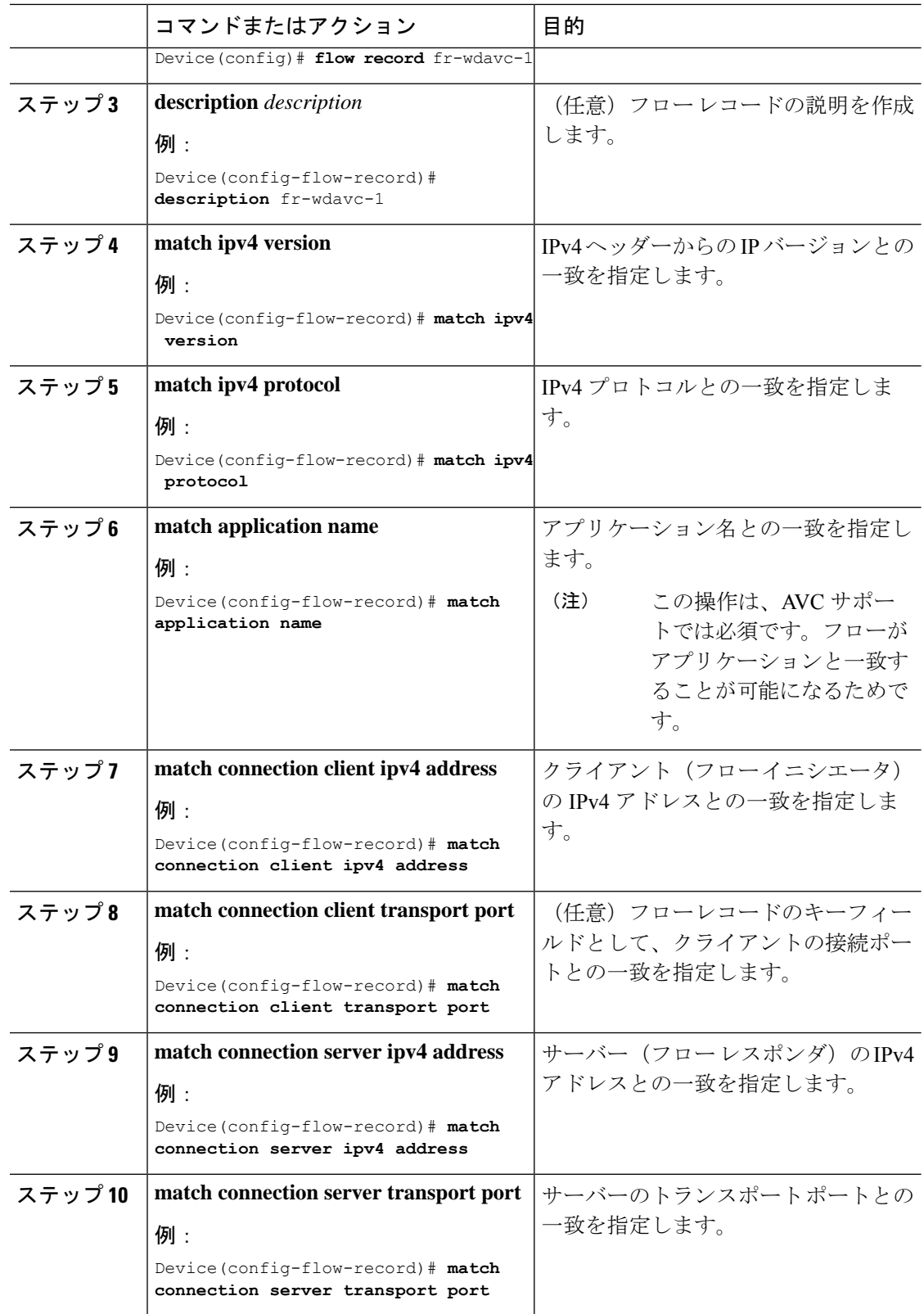

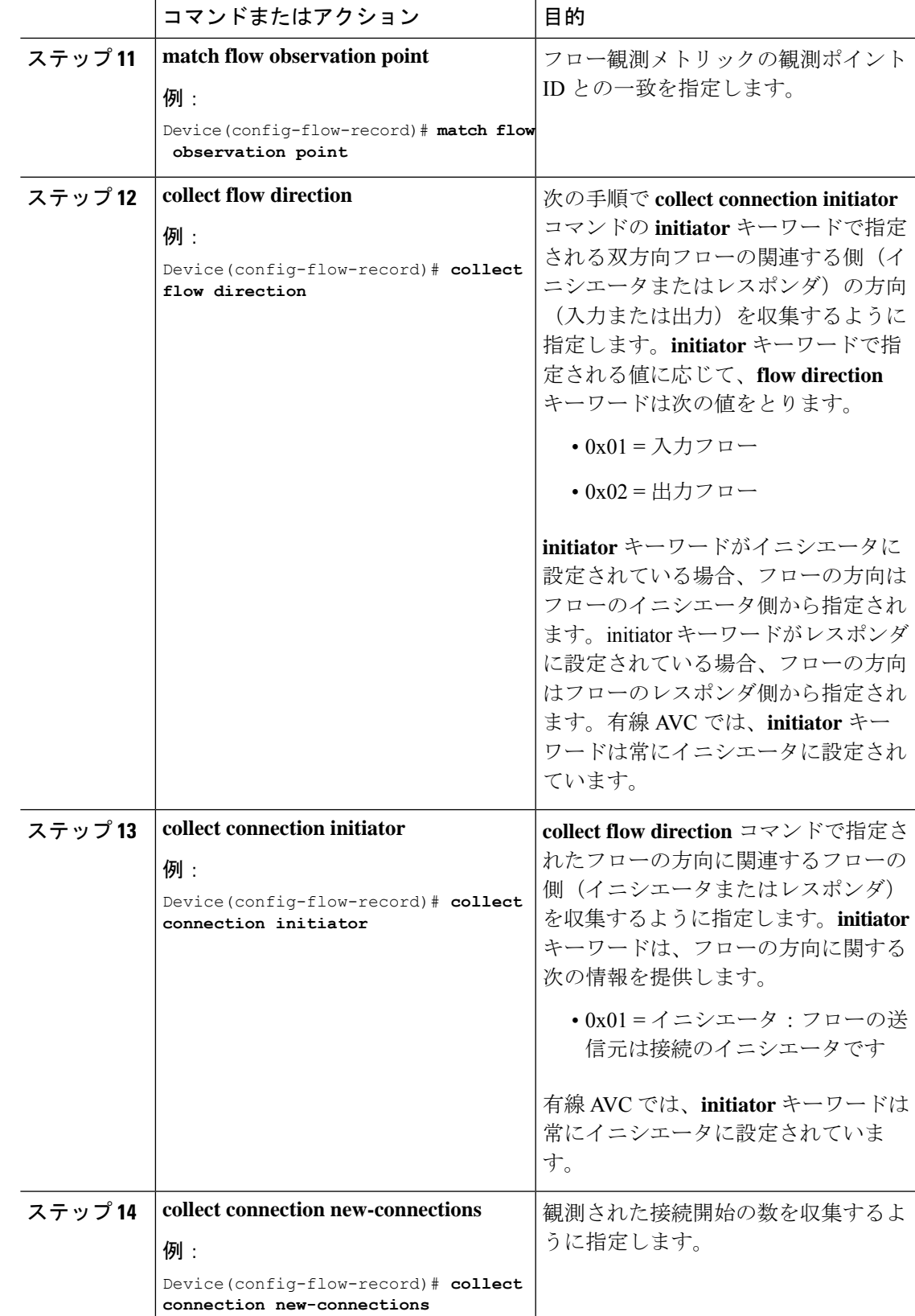

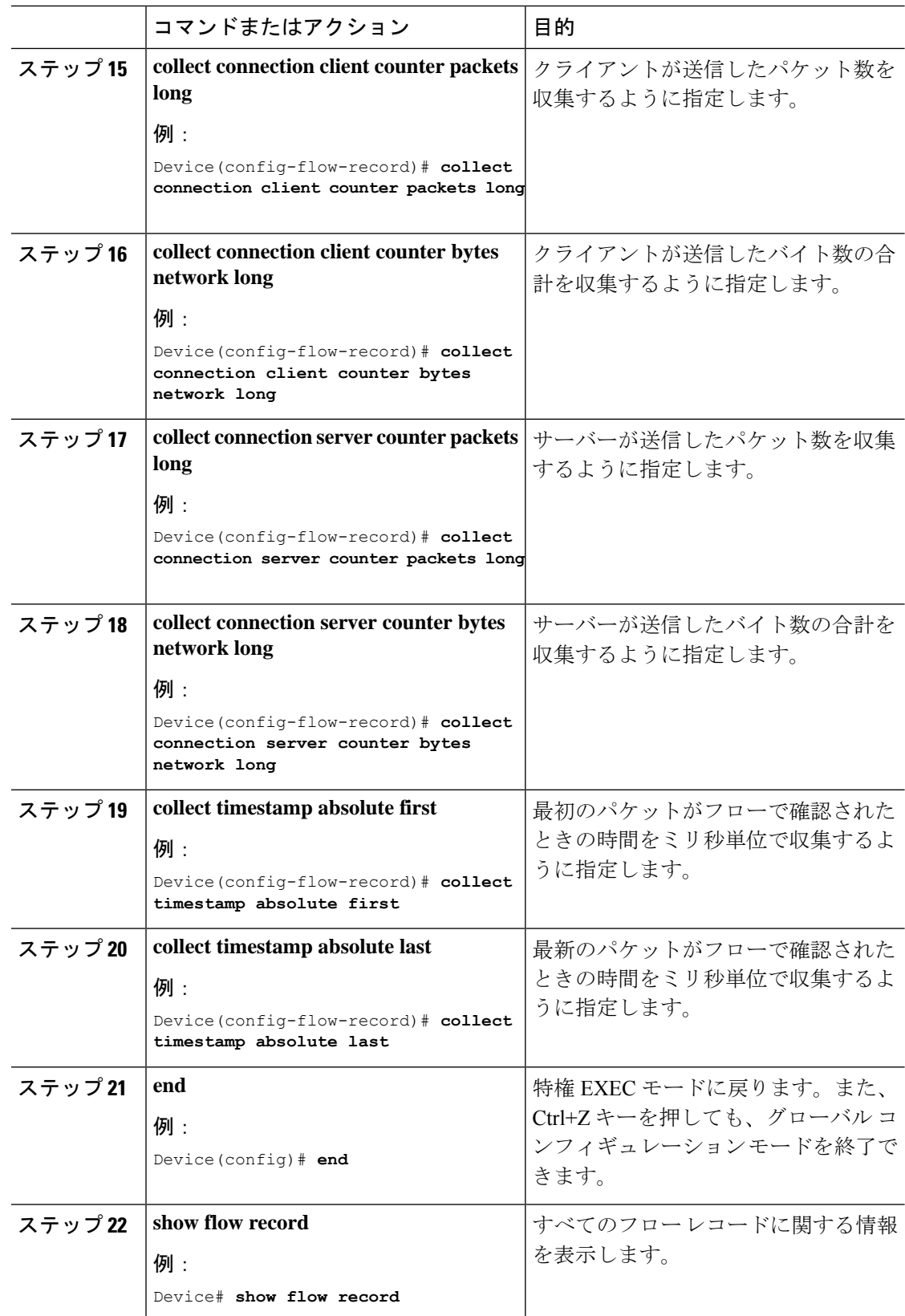

## 方向性フローレコード

I

フローレコード 3:方向性フローレコード:入力

```
手順
```
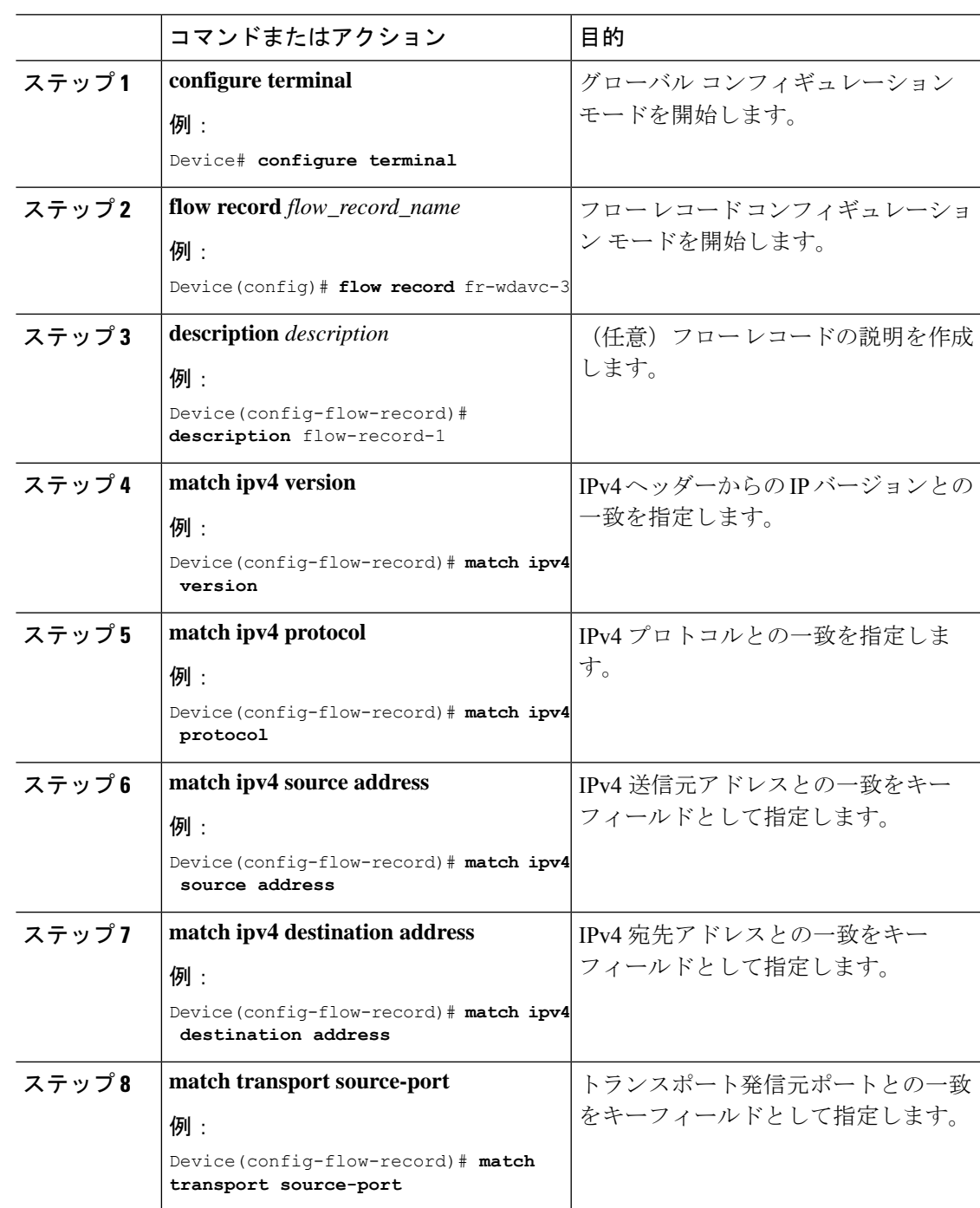

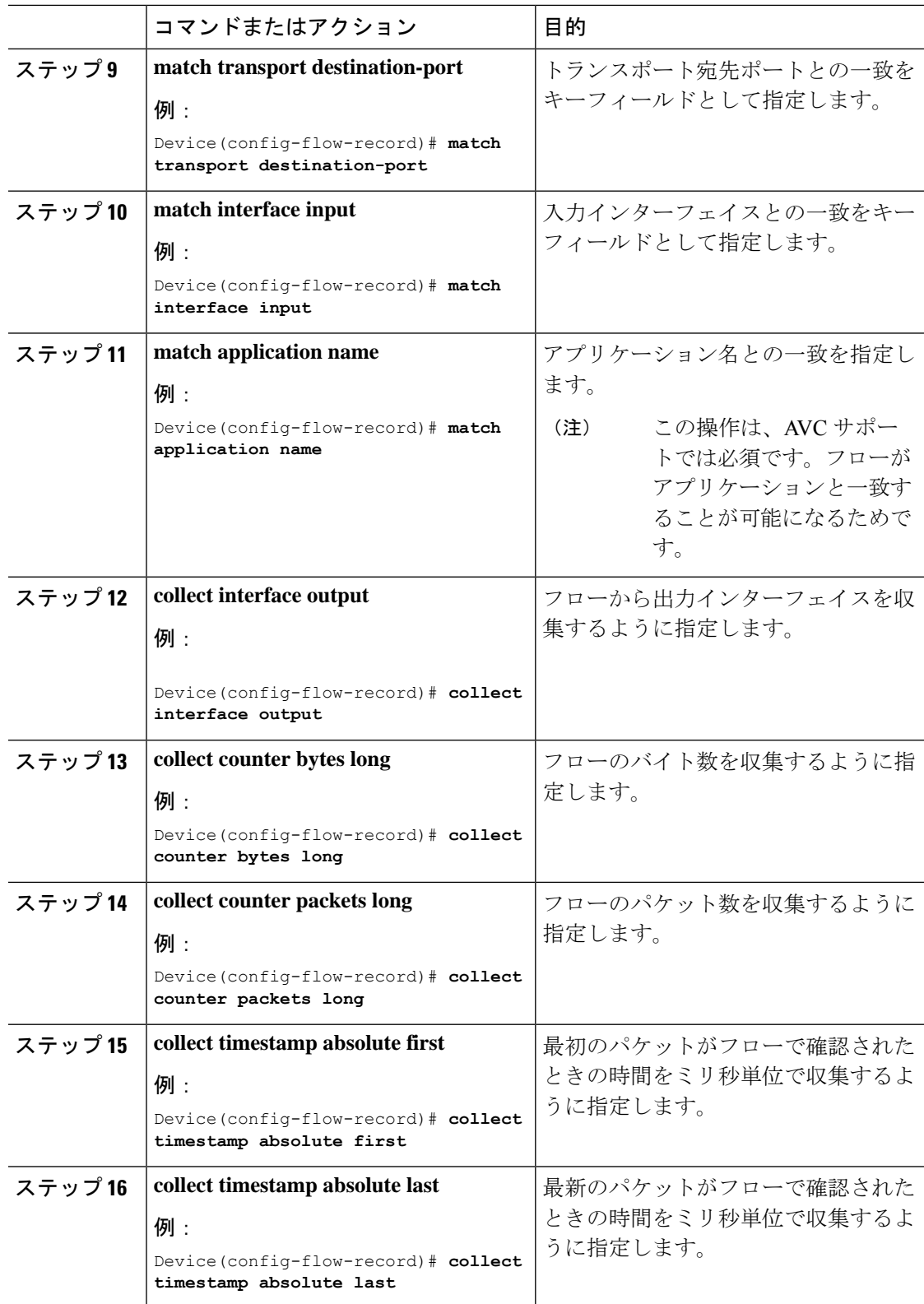

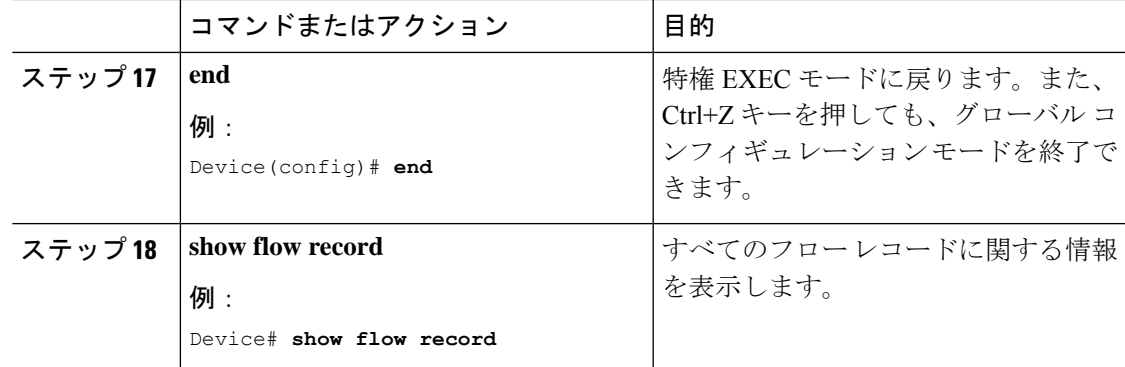

フローレコード 4:方向性フローレコード:出力

I

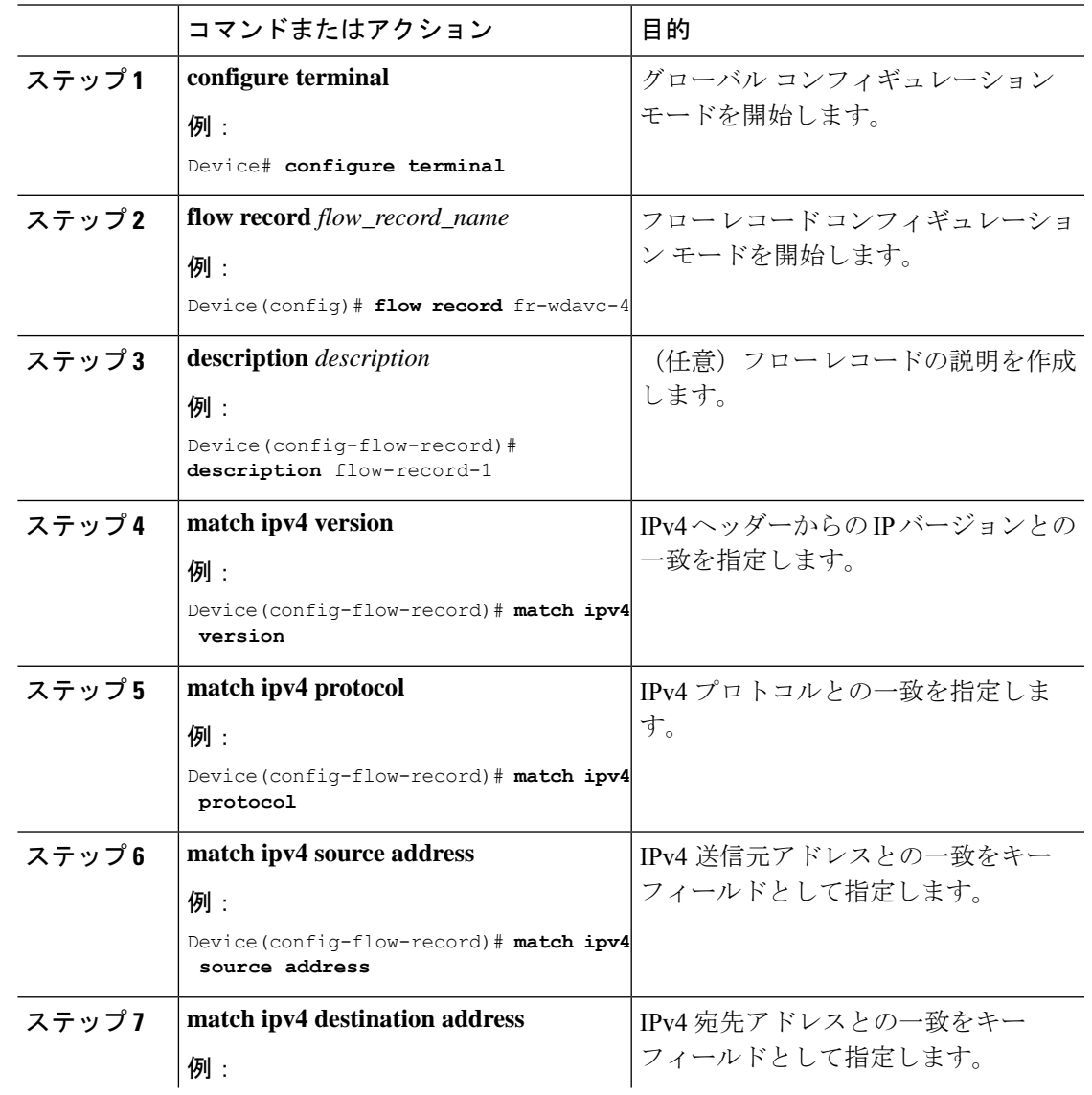

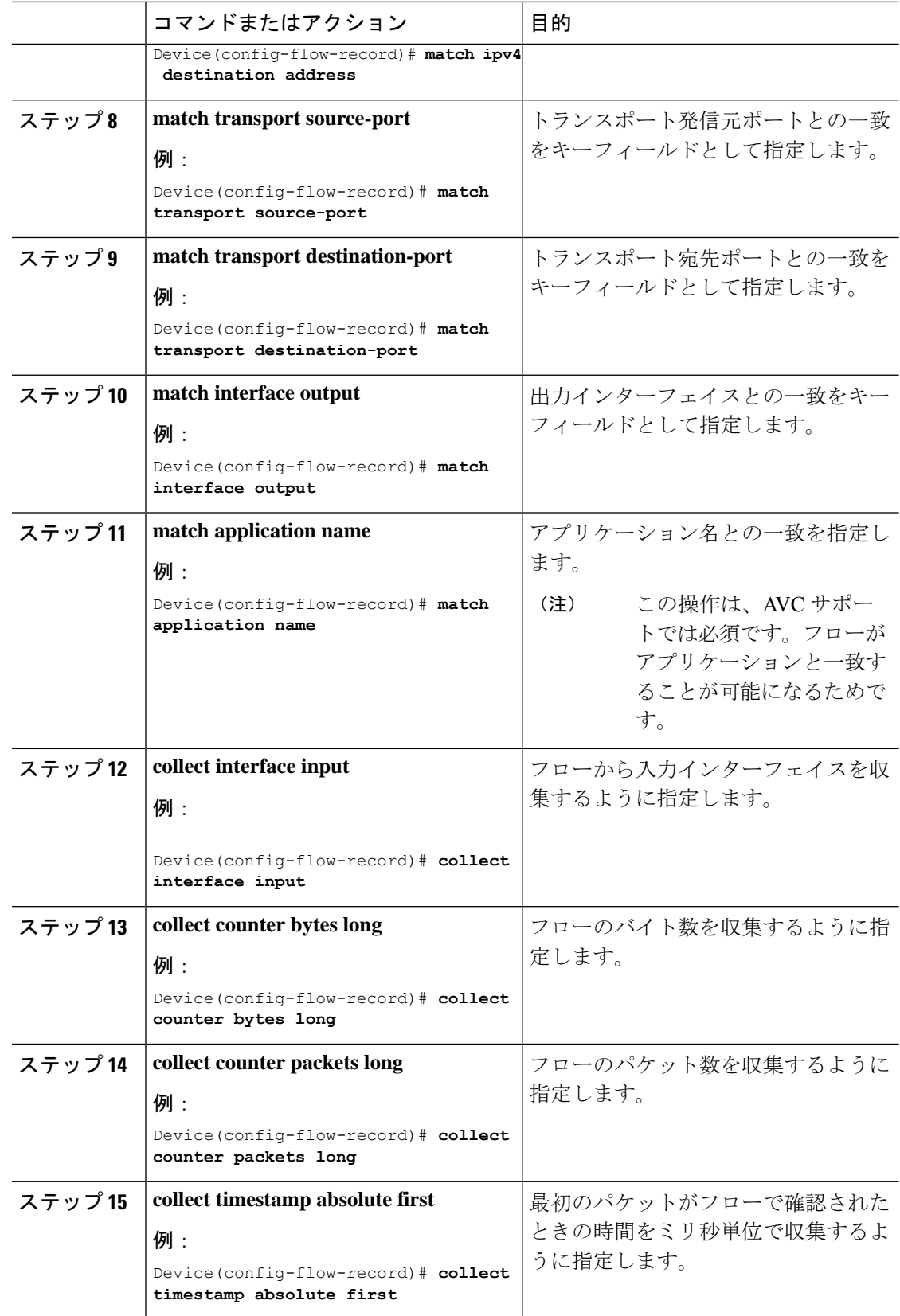

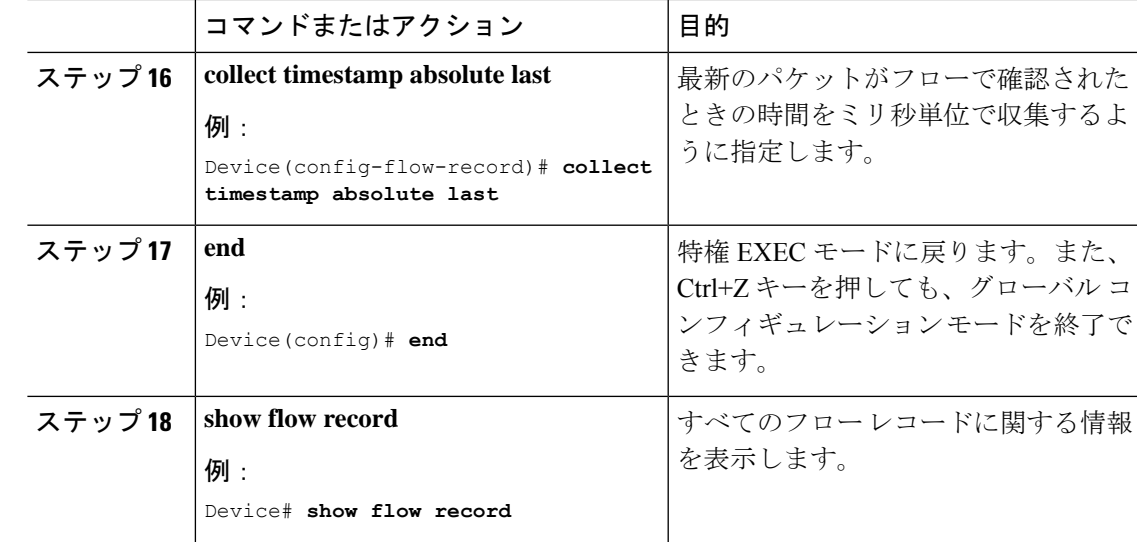

DNS フローレコード

I

フローレコード 5:DNS フローレコード

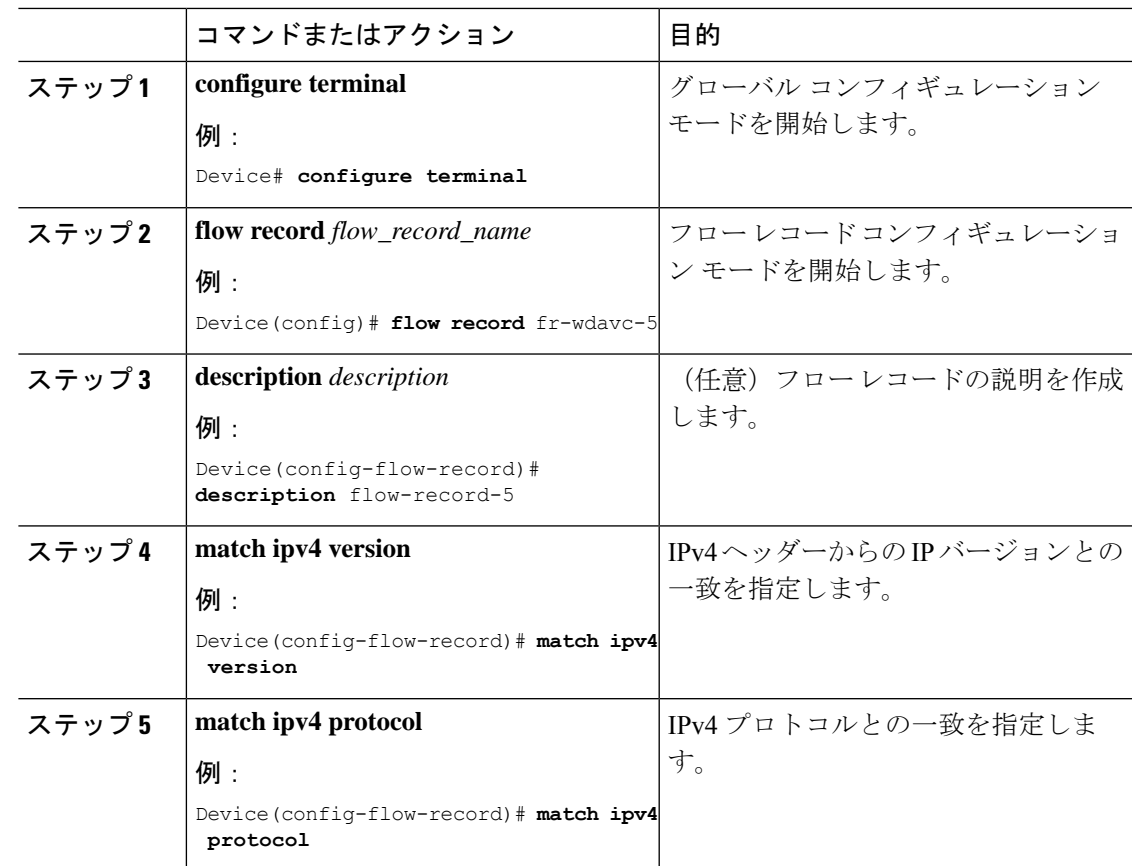

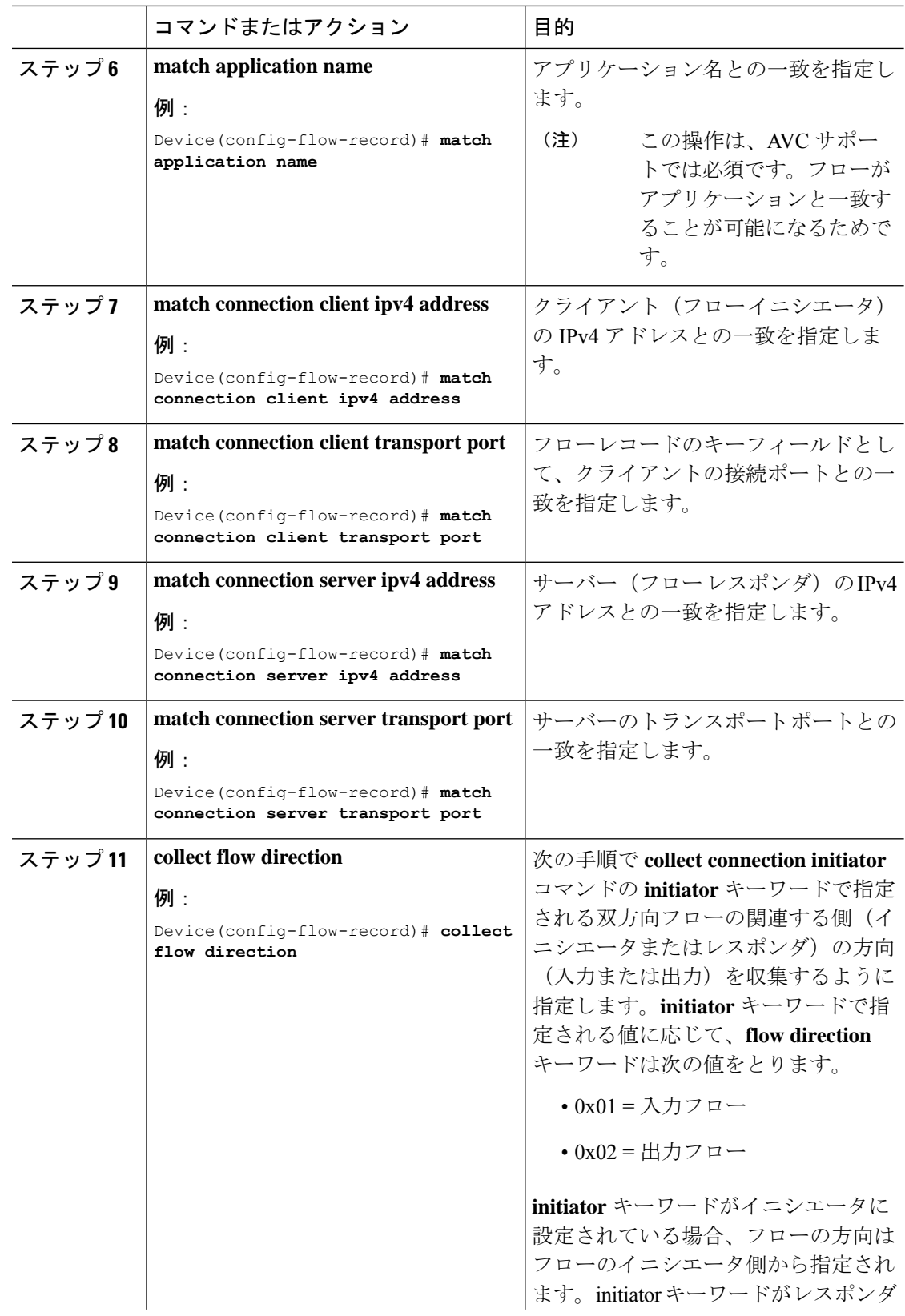

 $\mathbf I$ 

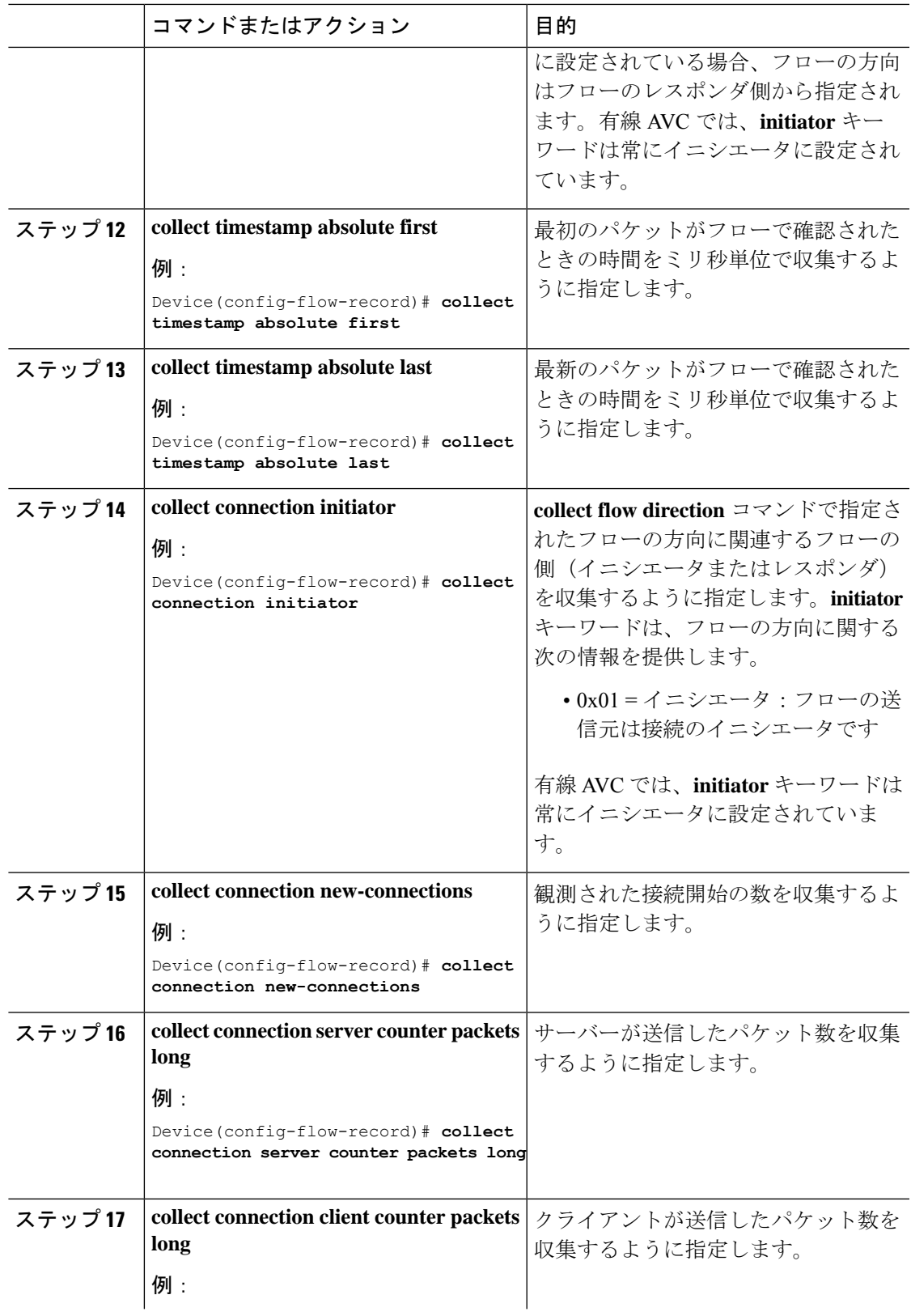

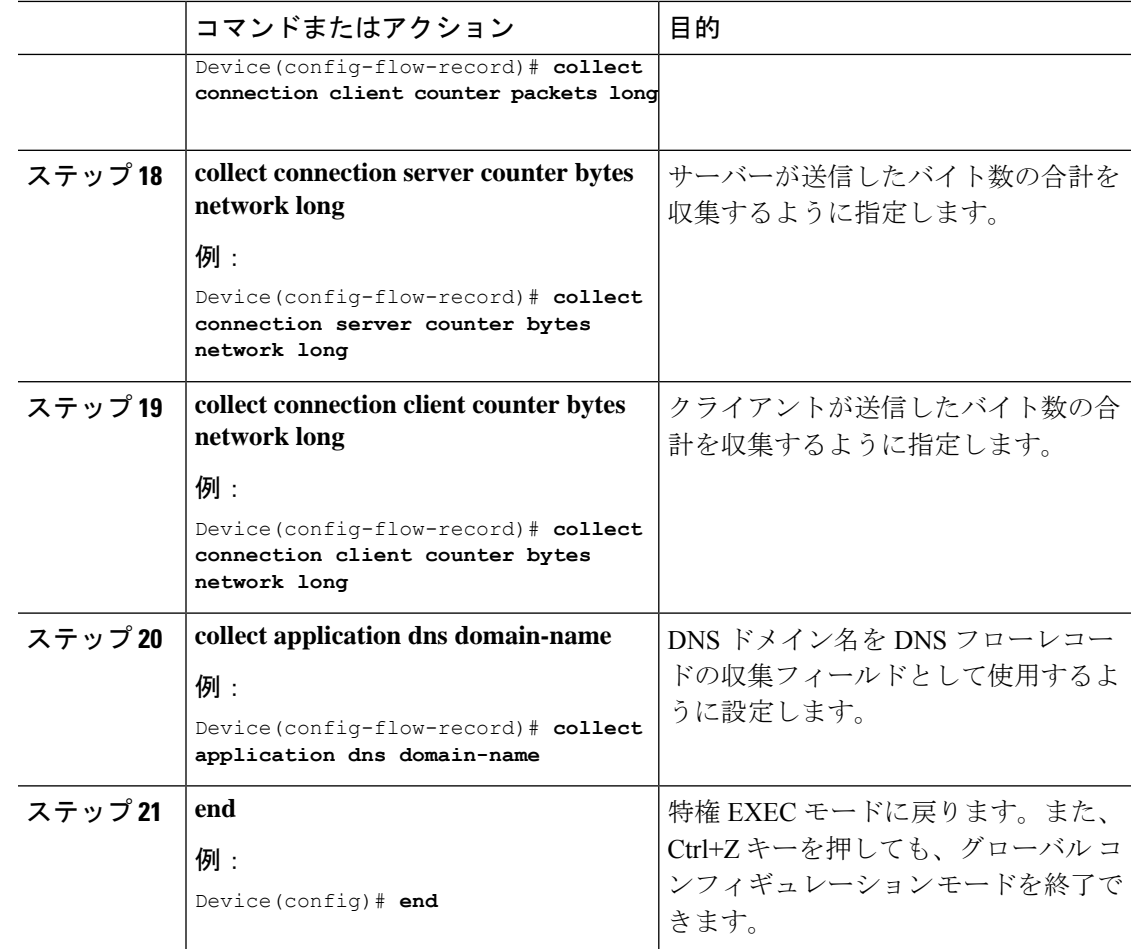

## フロー エクスポータの作成

フロー エクスポータを作成すると、フローのエクスポート パラメータを定義できます。

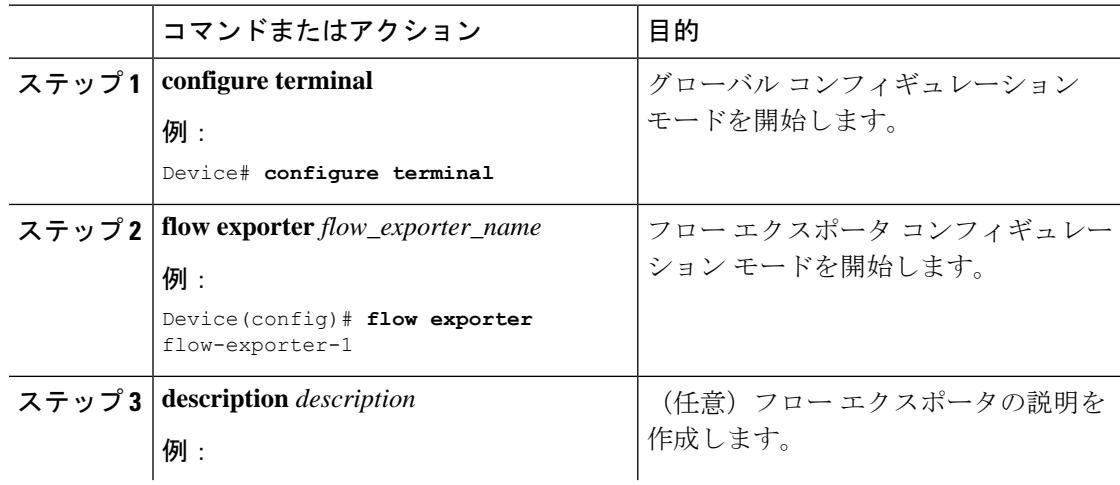

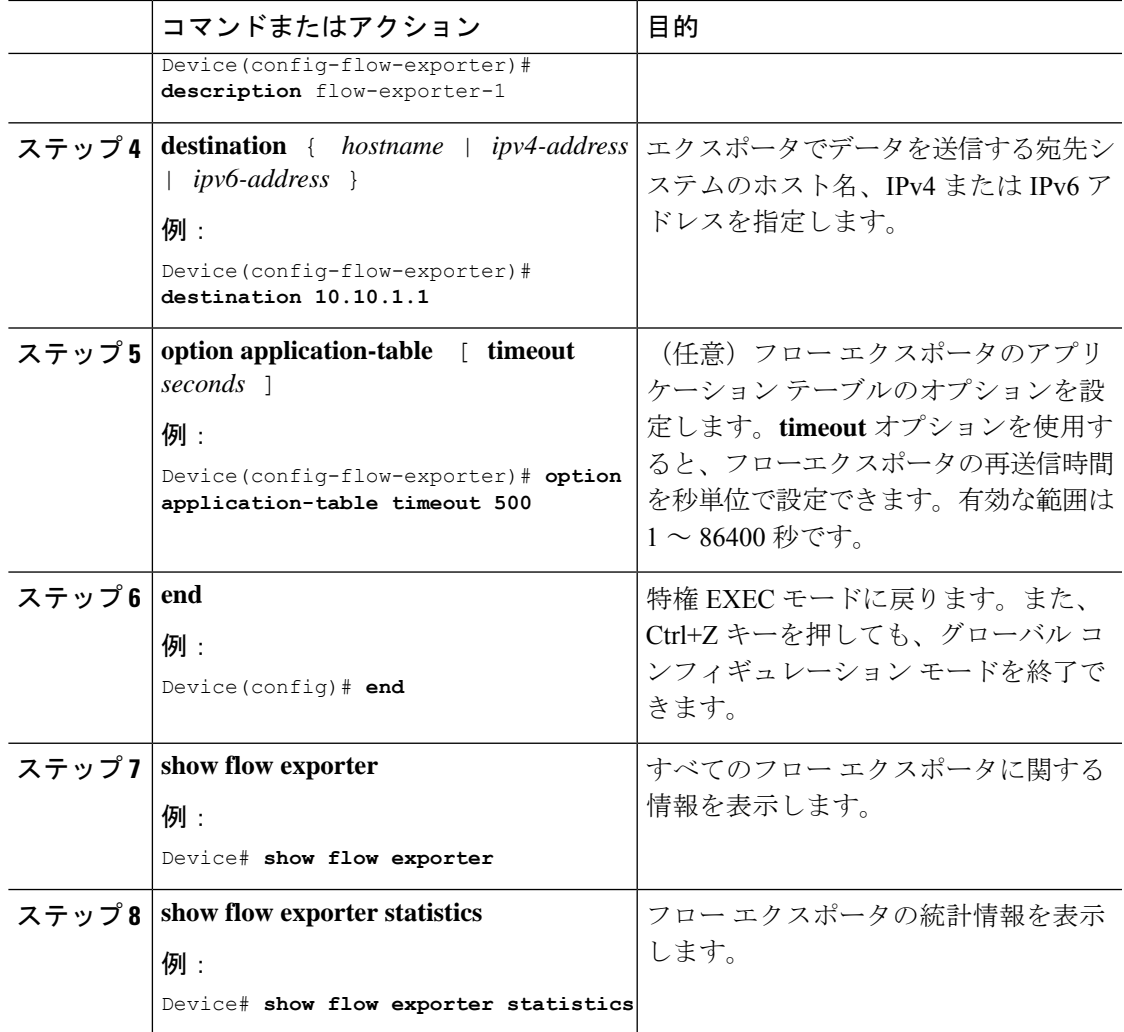

## フロー モニターの作成

Ι

フロー モニターを作成して、フロー レコードに関連付けることができます。

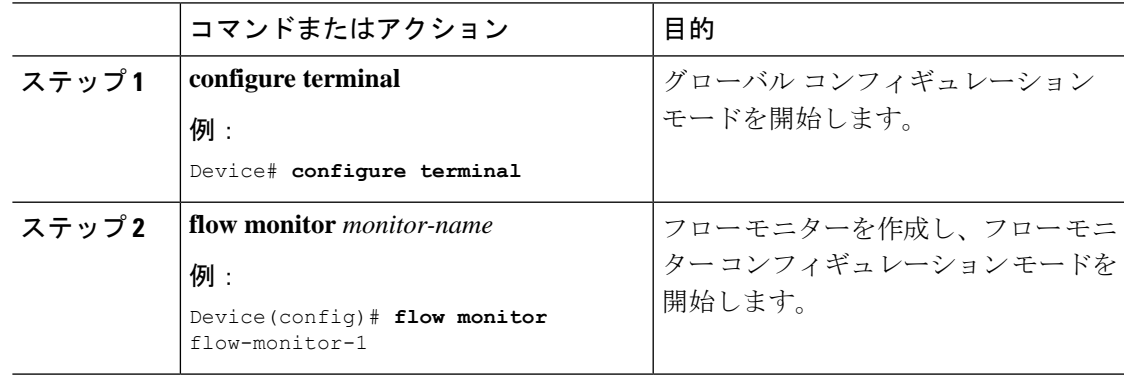

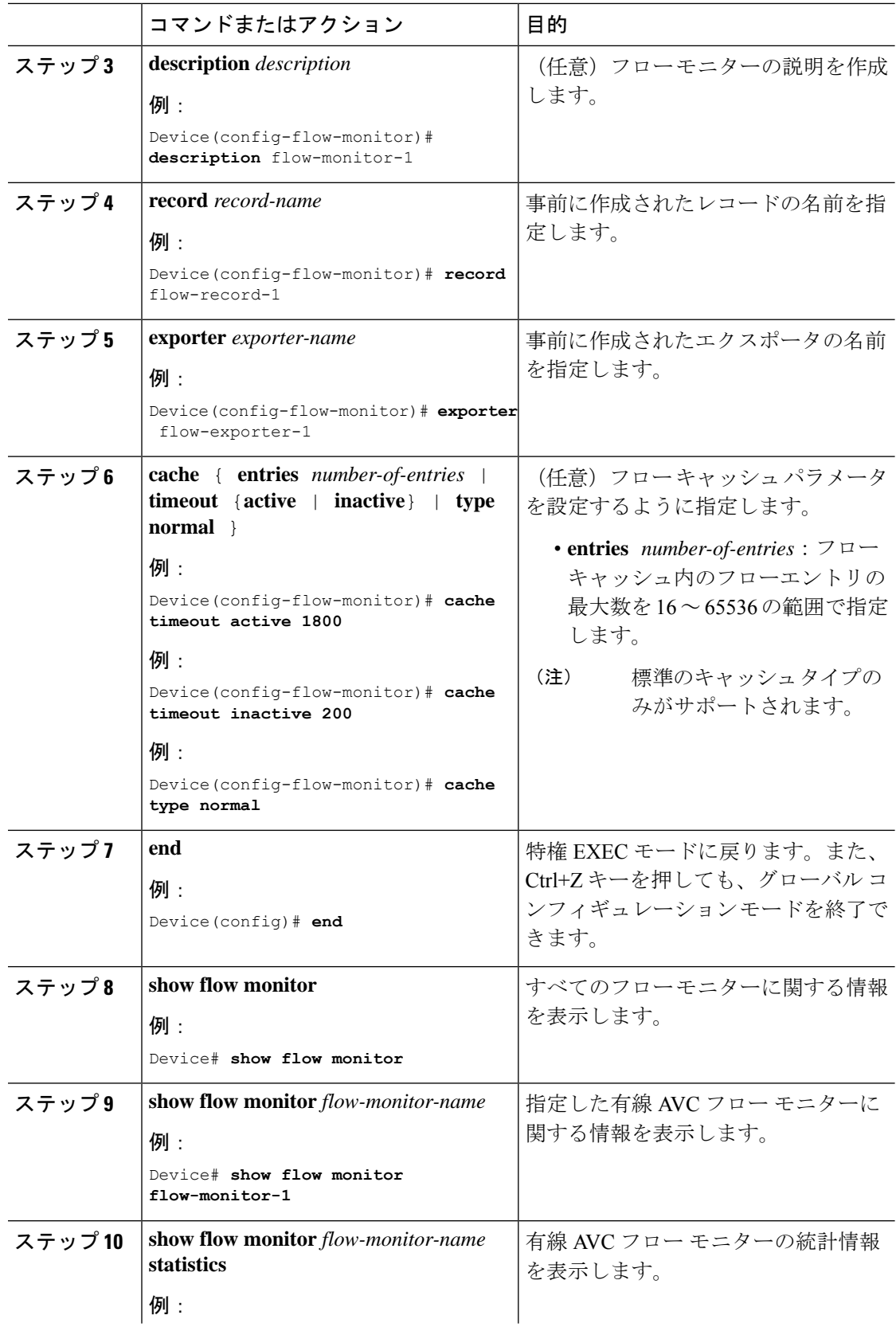

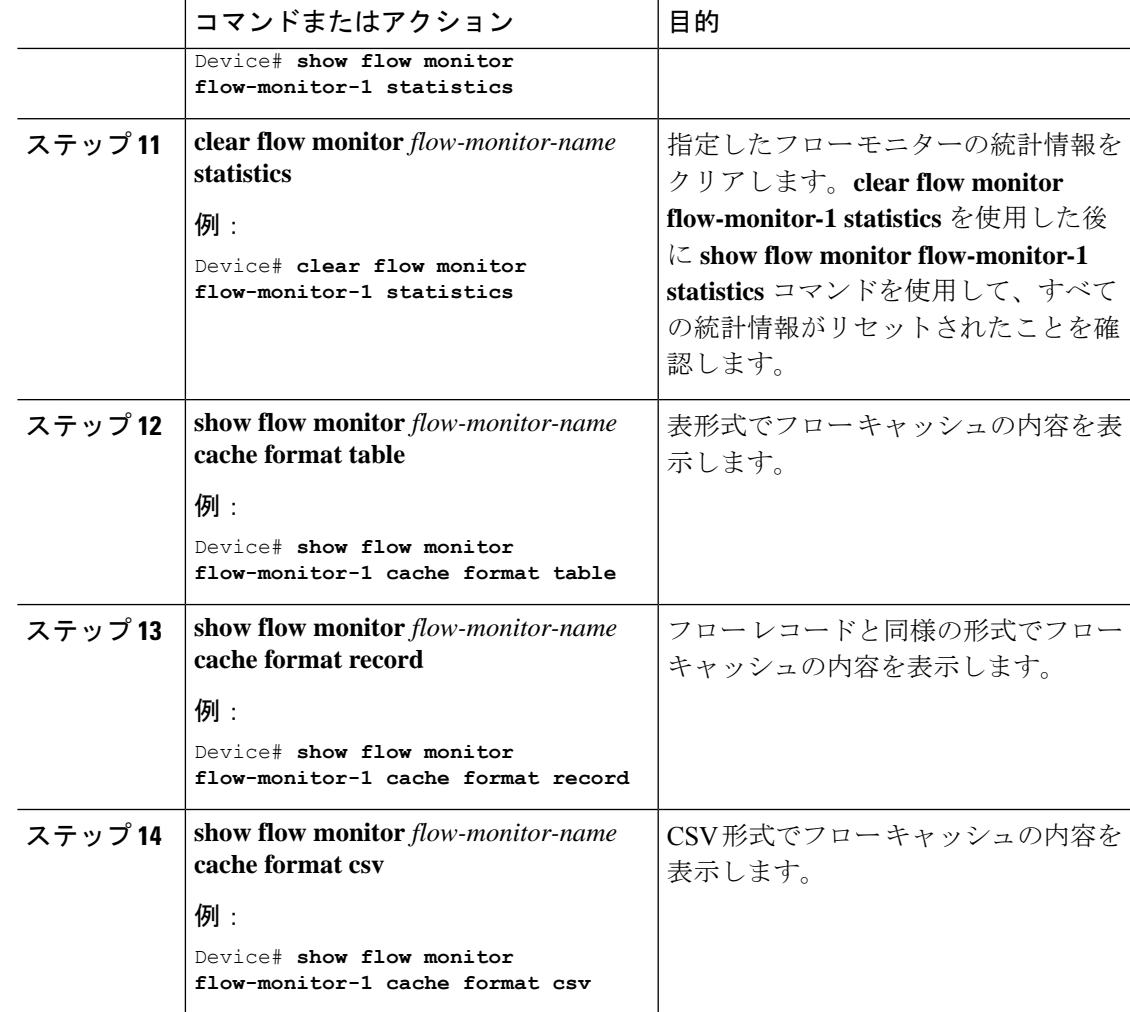

## インターフェイスへのフロー モニターの関連付け

異なる事前定義済みレコードを持つ 2 つの異なる有線 AVC モニターをインターフェイスに同 時に接続できます。

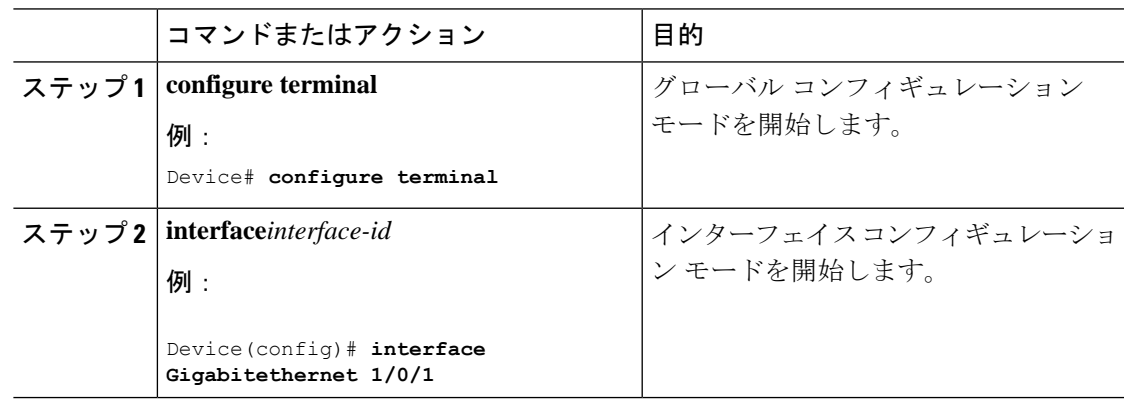

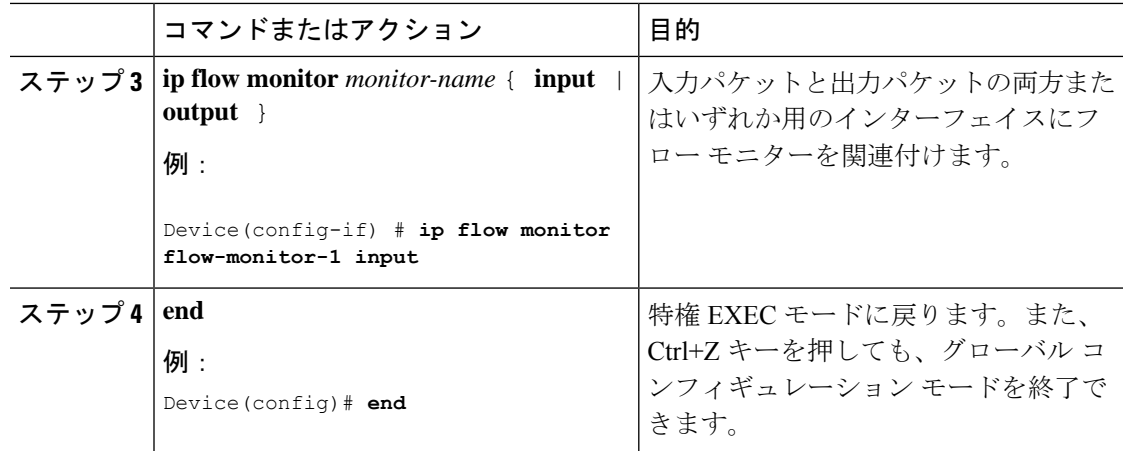

## **NBAR2** カスタム アプリケーション

NBAR2では、カスタムプロトコルを使用してカスタムアプリケーションを識別できます。カ スタム プロトコルは、プロトコルとアプリケーションをサポートしますが、現在のところ、 NBAR2 はサポートしていません。

すべての展開において、シスコが提供するNBAR2プロトコルパックの対象外であるローカル アプリケーションおよび特定のアプリケーションがあります。ローカルアプリケーションは主 に次のように分類されます。

- 組織への特定のアプリケーション
- 地域特有のアプリケーション

NBAR2 では、このようなローカル アプリケーションを手動でカスタマイズする方法を提供し ています。グローバル コンフィギュレーション モードで **ip nbar custom** *myappname* コマンド を使用して、手動でアプリケーションをカスタマイズできます。カスタム アプリケーション は、組み込みプロトコルより優先されます。それぞれのカスタム プロトコルでは、ユーザー は、レポート目的に使用できるセレクタ ID を定義できます。

さまざまなタイプのアプリケーション カスタマイズがあります。

## 一般的なプロトコルのカスタマイズ

- HTTP
- SSL
- DNS

コンポジット:複数の基本的なプロトコルに基づくカスタマイズ:**server-name**

#### レイヤ **3/**レイヤ **4** のカスタマイズ

- IPv4 アドレス
- DSCP 値
- TCP/UDP ポート

• フロー送信元または宛先の方向

バイト オフセット:ペイロードの特定のバイト値に基づくカスタマイズ

### **HTTP** のカスタマイズ

HTTP のカスタマイズは、次の HTTP フィールドの組み合わせに基づいて実行できます。

- **cookie** :HTTP クッキー
- **host** :リソースを含む元のサーバーのホスト名
- **method** :HTTP メソッド
- **referrer** :リソース リクエストの取得元のアドレス
- url : Uniform Resource Locator のパス
- **user-agent** :要求を送信するエージェントによって使用されているソフトウェア
- **version** :HTTP バージョン
- **via** :HTTP 経由フィールド

### **HTTP** のカスタマイズ

セレクタ ID 10 が付いた HTTP ホスト「\*mydomain.com」を使用する MYHTTP と呼ば れるカスタム アプリケーション。

Device# configure terminal Device(config)# ip nbar custom MYHTTP http host \*mydomain.com id 10

## **SSL** のカスタマイズ

SSLサーバー名指定 (SNI) または共通名 (CN) から抽出した情報を使用して、SSL暗号化ト ラフィックでカスタマイズを行うことができます。

#### **SSL** のカスタマイズ

セレクタ ID 11 が付いた SSL 固有名「mydomain.com」を使用する MYSSL と呼ばれる カスタム アプリケーション。

Device# configure terminal Device(config)#ip nbar custom MYSSL ssl unique-name \*mydomain.com id 11

#### **DNS** のカスタマイズ

NBAR2 は、DNS 要求および応答トラフィックを確認し、アプリケーションへの DNS 応答に 関連付けることができます。DNS 応答から戻された IP アドレスはキャッシュされ、その特定 のアプリケーションに関連付けられているその後のパケット フローに使用されます。

**ip nbar custom** *application-name* **dns** *domain-name* **id** *application-id* コマンドは、DNS のカスタマ イズに使用されます。既存のアプリケーションを拡張するには、**ipnbar custom***application-name* **dns domain-name** *domain-name* **extends** *existing-application* コマンドを使用します。

DNS ベースのカスタマイズの詳細については、[http://www.cisco.com/c/en/us/td/docs/ios-xml/ios/](http://www.cisco.com/c/en/us/td/docs/ios-xml/ios/qos_nbar/configuration/xe-3s/asr1000/qos-nbar-xe-3s-asr-1000-book/nbar-custapp-dns-xe.html) [qos\\_nbar/configuration/xe-3s/asr1000/qos-nbar-xe-3s-asr-1000-book/nbar-custapp-dns-xe.html](http://www.cisco.com/c/en/us/td/docs/ios-xml/ios/qos_nbar/configuration/xe-3s/asr1000/qos-nbar-xe-3s-asr-1000-book/nbar-custapp-dns-xe.html) を参照 してください。

## **DNS** のカスタマイズ

セレクタ ID 12 が付いた DNS ドメイン名「mydomain.com」を使用する MYDNS と呼 ばれるカスタム アプリケーション。

Device# configure terminal Device(config)# ip nbar custom MYDNS dns domain-name \*mydomain.com id 12

## 複合カスタマイズ

NBAR2 では、HTTP、SSL または DNS に現れるドメイン名に基づいてアプリケーションをカ スタマイズする方法が提供されます。

## 複合カスタマイズ

セレクタ ID 13 が付いた HTTP、SSL または DNS ドメイン名「mydomain.com」を使用 する MYDOMAIN と呼ばれるカスタム アプリケーション。

Device# configure terminal Device(config)# ip nbar custom MYDOMAIN composite server-name \*mydomain.com id 13

## **L3/L4** のカスタマイズ

レイヤ3/レイヤ4のカスタマイズは、パケットタプルに基づいており、フローの最初のパケッ トで常に一致します。

#### **L3/L4** のカスタマイズ

IP アドレス 10.56.1.10 および 10.56.1.11、セレクタ ID 14 が付いた TCP および DSCP ef に一致する LAYER4CUSTOM と呼ばれるカスタム アプリケーション。

Device# configure terminal Device(config)# ip nbar custom LAYER4CUSTOM transport tcp id 14 Device(config-custom)# ip address 10.56.1.10 10.56.1.11 Device(config-custom)# dscp ef

## 例:カスタム アプリケーションのモニターリング

カスタム アプリケーションのモニターリングのための **show** コマンド

**show ip nbar protocol-id | inc Custom**
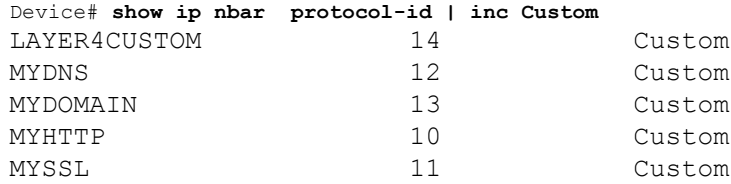

#### **show ip nbar protocol-discovery protocol** *CUSTOM\_APP*

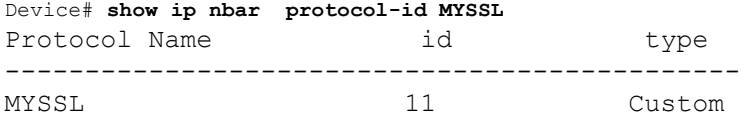

### **NBAR2** ダイナミック ヒットレス プロトコル パックのアップグレード

プロトコル パックは、デバイスのシスコ ソフトウェアを置き換えることなく、デバイスの NBAR2 プロトコル サポートを更新するソフトウェア パッケージです。プロトコル パックに は、NBAR2 によって正式にサポートされている、コンパイル済みでパック済みのアプリケー ションに関する情報が含まれています。各アプリケーションについて、プロトコル パックに は、アプリケーション署名とアプリケーション属性の情報が含まれています。各ソフトウェア リリースには、組み込みのプロトコル パックがバンドルされています。

プロトコル パックには次の特長があります。

- ロードが容易で高速。
- 高いバージョンのプロトコルパックにアップグレードしたり、低いバージョンのプロトコ ル パックに戻したりするのが容易。
- スイッチのリロードを必要としない。

 $\pmb{\times}$ 

スイッチスタック構成を使用する場合は、各スイッチに同じプロトコルパックファイルがロー ドされていることを確認します。スタック内のプライマリスイッチで **ip nbar protocol-pack flash** *protocol-pack-file* コマンドを実行すると、ファイルがロードされていないスタック内のス イッチは、設定の不一致が原因でリロードされます。 **Warning**

NBAR2 プロトコル パックは、次の URL から Cisco Software Center でダウンロードできます: <https://software.cisco.com/download/home>

#### **NBAR2** プロトコル パックの前提条件

新しいプロトコル パックをロードする前に、すべてのスイッチ メンバー上でプロトコル パッ クをフラッシュにコピーする必要があります。

プロトコルパックをロードするには、NBAR2プロトコルパックのロード (166ページ) を参 照してください。

#### **NBAR2** プロトコル パックのロード

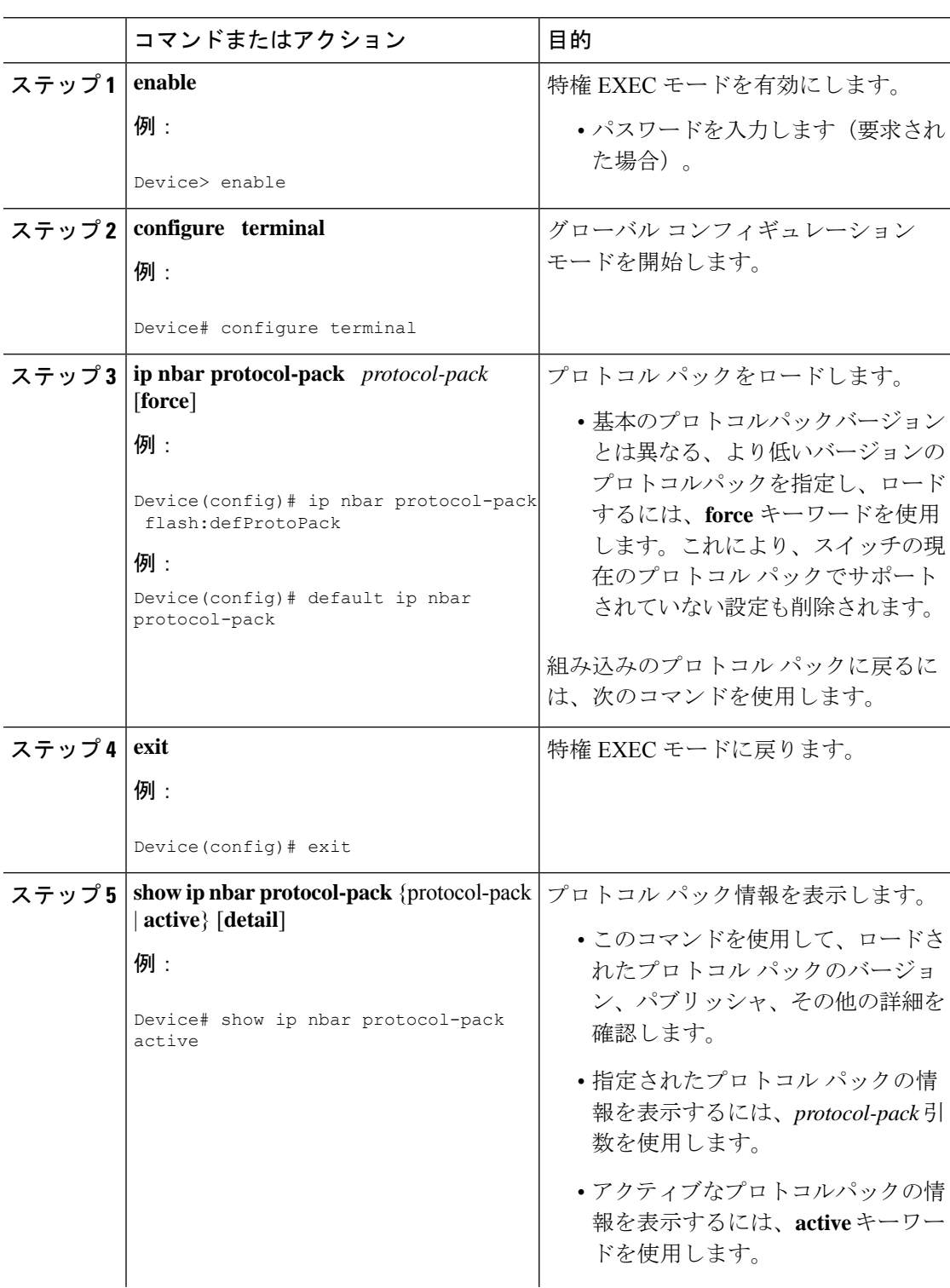

#### 手順

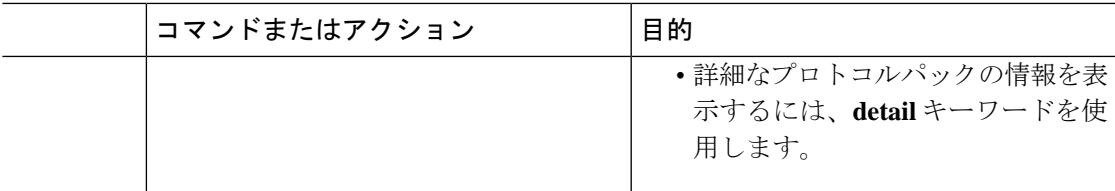

例:NBAR2 プロトコル パックのロード

次の例に、新しいプロトコル パックをロードする方法を示します。

Device> **enable** Device# **configure terminal** Device(config)# **ip nbar protocol-pack flash:newDefProtoPack** Device(config)# **exit**

次の例に、**force** キーワードを使用して下位バージョンのプロトコルパックをロードする方法 を示します。

Device> **enable** Device# **configure terminal** Device(config)# **ip nbar protocol-pack flash:OldDefProtoPack force** Device(config)# **exit**

次の例に、組み込みのプロトコル パックに戻す方法を示します。

```
Device> enable
Device# configure terminal
Device(config)# default ip nbar protocol-pack
Device(config)# exit
```
### **Application Visibility and Control** のモニターリング

このセクションでは、アプリケーションの可視性に関する新しいコマンドについて説明しま す。

次のコマンドは、スイッチおよびアクセスポートのアプリケーションの可視性をモニターする ために使用できます。

表 **8 :** スイッチのアプリケーションの可視性モニターリングコマンド

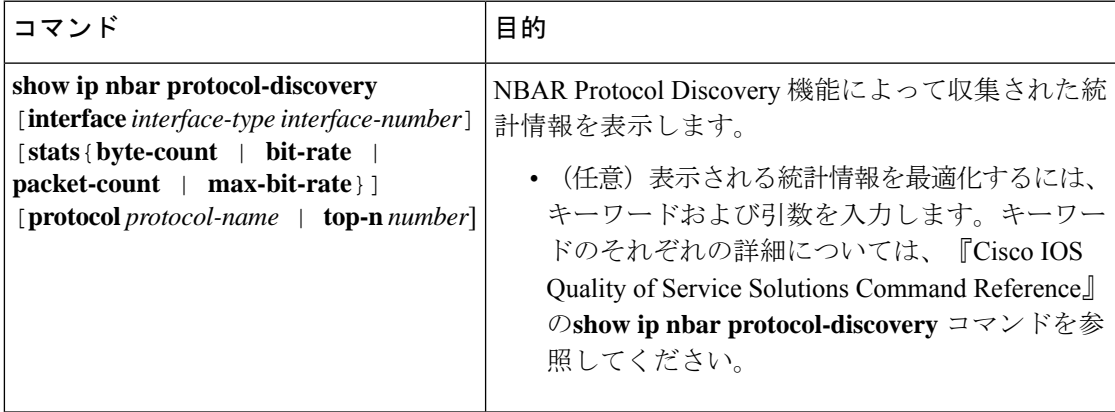

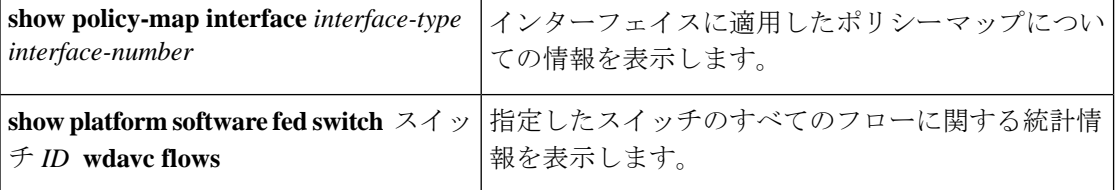

### 例:**Application Visibility and Control** の設定

次に、match protocol でアプリケーション名のフィルタを適用してクラス マップを作成する例 を示します。

```
Device# configure terminal
Device(config)# class-map match-any NBAR-VOICE
Device(config-cmap)# match protocol ms-lync-audio
Device(config-cmap)#end
```
次に、ポリシー マップを作成し、出力 QoS の既存のクラス マップを定義する例を示します。

```
Device # configure terminal
Device(config)# policy-map test-avc-up
Device(config-pmap)# class cat-browsing
Device(config-pmap-c)# police 150000
Device(config-pmap-c)# set dscp 12
Device(config-pmap-c)#end
```
次に、ポリシー マップを作成し、入力 QoS の既存のクラス マップを定義する例を示します。

```
Device# configure terminal
Device(config)# policy-map test-avc-down
Device(config-pmap)# class cat-browsing
Device(config-pmap-c)# police 200000
Device(config-pmap-c)# set dscp 10
Device(config-pmap-c)#end
```

```
次に、ポリシー マップをスイッチ ポートに適用する例を示します。
```

```
Device# configure terminal
Device(config)# interface GigabitEthernet 1/0/1
Device(config-if)# switchport mode access
Device(config-if)# switchport access vlan 20
Device(config-if)# service-policy input POLICING_IN
Device(config-if)#end
```
次に、NBAR 属性に基づいてクラスマップを作成する例を示します。

```
Device# configure terminal
Device(config)# class-map match-all rel-relevant
Device(config-cmap)# match protocol attribute business-relevance business-relevant
Device(config)# class-map match-all rel-irrelevant
Device(config-cmap)# match protocol attribute business-relevance business-irrelevant
Device(config)# class-map match-all rel-default
Device(config-cmap)# match protocol attribute business-relevance default
Device(config)# class-map match-all class--ops-admin-and-rel
Device(config-cmap)# match protocol attribute traffic-class ops-admin-mgmt
Device(config-cmap)# match protocol attribute business-relevance business-relevant
```
次に、NBAR属性に基づくクラスマップに基づいてポリシーマップを作成する例を示します。

```
Device# configure terminal
Device(config)# policy-map attrib--rel-types
Device(config-pmap)# class rel-relevant
Device(config-pmap-c)# set dscp ef
Device(config-pmap-c)# class rel-irrelevant
Device(config-pmap-c)# set dscp af11
Device(config-pmap-c)# class rel-default
Device(config-pmap-c)# set dscp default
Device(config)# policy-map attrib--ops-admin-and-rel
```
Device(config-pmap)# **class class--ops-admin-and-rel** Device(config-pmap-c)# **set dscp cs5**

次に、NBAR 属性に基づくポリシーマップを有線ポートに適用する例を示します。

```
Device# configure terminal
Device(config)# interface GigabitEthernet1/0/2
Device(config-if)# service-policy input attrib--rel-types
```
#### **show** コマンドによる設定の表示

#### **show ip nbar protocol-discovery**

インターフェイスごとのプロトコル検出統計情報のレポートを表示します。

次に、インターフェイスごとの統計情報の出力例を示します。

Device# **show ip nbar protocol-discovery int GigabitEthernet1/0/1**

GigabitEthernet1/0/1

Last clearing of "show ip nbar protocol-discovery" counters 00:03:16

Input

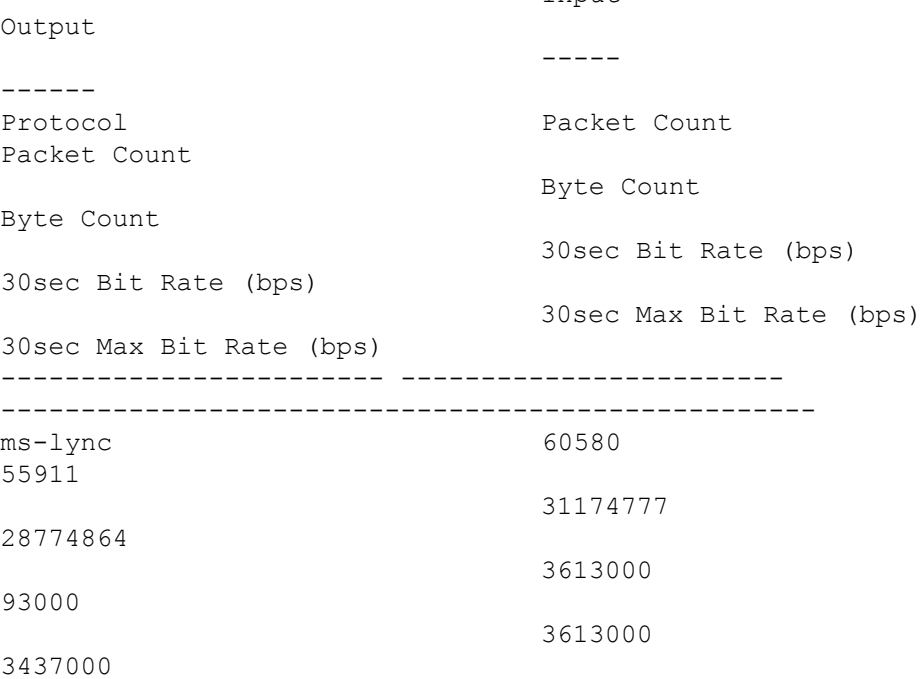

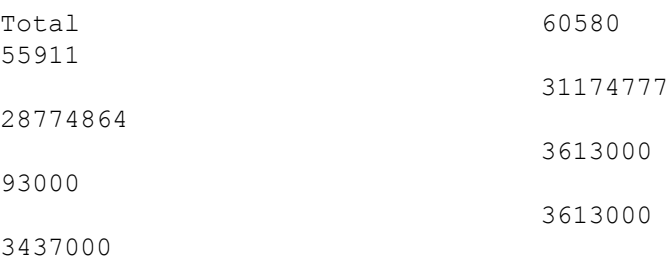

#### **show policy-map interface**

すべてのインターフェイス上のQoS統計情報および設定済みのポリシーマップを表示します。 次に、すべてのインターフェイスに設定されたポリシー マップの出力例を示します。 Device# **show policy-map int**

```
GigabitEthernet1/0/1
Service-policy input: MARKING-IN
   Class-map: NBAR-VOICE (match-any)
     718 packets
     Match: protocol ms-lync-audio
       0 packets, 0 bytes
       30 second rate 0 bps
     QoS Set
       dscp ef
   Class-map: NBAR-MM_CONFERENCING (match-any)
     6451 packets
     Match: protocol ms-lync
       0 packets, 0 bytes
       30 second rate 0 bps
    Match: protocol ms-lync-video
       0 packets, 0 bytes
       30 second rate 0 bps
     QoS Set
       dscp af41
   Class-map: class-default (match-any)
     34 packets
     Match: any
```
#### **show** コマンドによる属性ベースの **QoS** 設定の表示

#### **show policy-map interface**

すべてのインターフェイス上の属性ベースの QoS 統計情報および設定済みのポリシーマップ を表示します。

次に、すべてのインターフェイスに設定されたポリシー マップの出力例を示します。

```
Device# show policy-map interface gigabitEthernet 1/0/2
 GigabitEthernet1/0/2
```

```
Service-policy input: attrib--rel-types
    Class-map: rel-relevant (match-all)
      20 packets
      Match: protocol attribute business-relevance business-relevant
      QoS Set
        dscp ef
    Class-map: rel-irrelevant (match-all)
      0 packets
      Match: protocol attribute business-relevance business-irrelevant
      QoS Set
        dscp af11
    Class-map: rel-default (match-all)
      14 packets
      Match: protocol attribute business-relevance default
      QoS Set
        dscp default
    Class-map: class-default (match-any)
      0 packets
      Match: any
show ip nbar protocol-attribute
```
NBAR で使用されるすべてのプロトコル属性を表示します。

次に、一部の属性の出力例を示します。

```
Device# show ip nbar protocol-attribute cisco-jabber-im
          Protocol Name : cisco-jabber-im
               encrypted : encrypted-yes
                   tunnel : tunnel-no
                 category : voice-and-video
            sub-category : enterprise-media-conferencing
       application-group : cisco-jabber-group
          p2p-technology : p2p-tech-no
           traffic-class : transactional-data
      business-relevance : business-relevant
         application-set : collaboration-apps
Device# show ip nbar protocol-attribute google-services
           Protocol Name : google-services
               encrypted : encrypted-yes
                   tunnel : tunnel-no
```

```
category : other
     sub-category : other
application-group : google-group
  p2p-technology : p2p-tech-yes
    traffic-class : transactional-data
```

```
business-relevance : default
         application-set : general-browsing
Device# show ip nbar protocol-attribute dns
           Protocol Name : google-services
                encrypted : encrypted-yes
                   tunnel : tunnel-no
                 category : other
            sub-category : other
       application-group : google-group
          p2p-technology : p2p-tech-yes
           traffic-class : transactional-data
      business-relevance : default
         application-set : general-browsing
Device# show ip nbar protocol-attribute unknown
```

```
Protocol Name : unknown
         encrypted : encrypted-no
            tunnel : tunnel-no
          category : other
      sub-category : other
 application-group : other
   p2p-technology : p2p-tech-no
     traffic-class : bulk-data
business-relevance : default
   application-set : general-misc
```
#### **show** コマンドによるフロー モニター設定の表示

#### **show flow monitor wdavc**

指定した有線 AVC フロー モニターに関する情報を表示します。

Device # **show flow monitor wdavc**

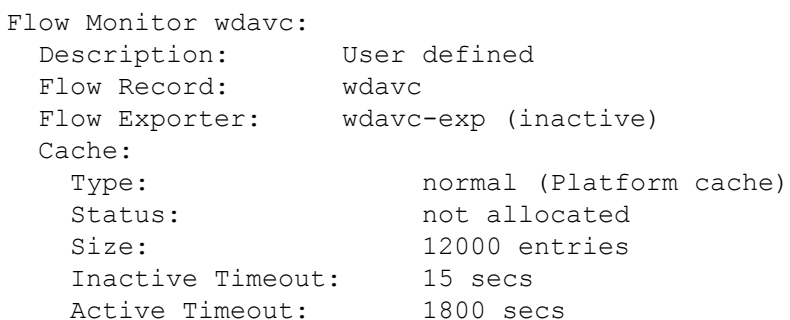

#### **show flow monitor wdavc statistics**

有線 AVC フロー モニターの統計情報を表示します。

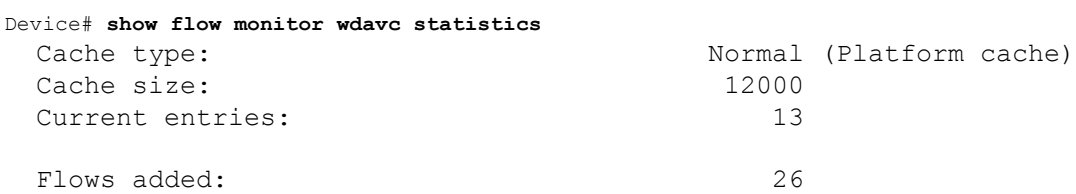

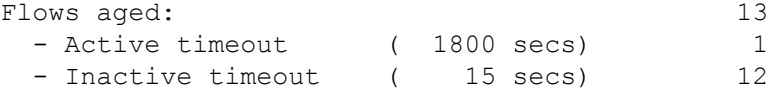

#### **clear flow monitor wdavc statistics**

指定したフロー モニターの統計情報をクリアします。**clear flow monitor wdavc statistics** を使 用した後に**show flow monitor wdavc statistics**コマンドを使用して、すべての統計情報がリセッ トされたことを確認します。以下に、フローモニター統計情報をクリアした後の **show flow monitor wdavc statistics** コマンドのサンプル出力を示します。

Device# **show flow monitor wdavc statistics**

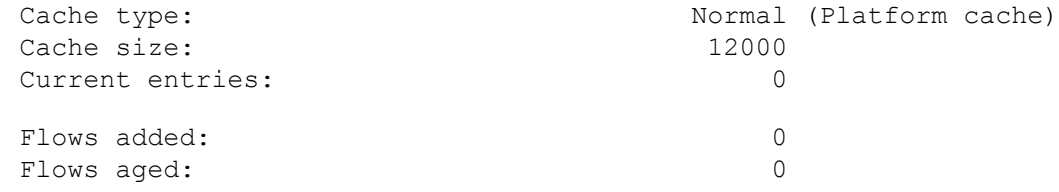

**show** コマンドによるキャッシュの内容の表示

#### **show flow monitor wdavc cache format table**

表形式でフロー キャッシュの内容を表示します。

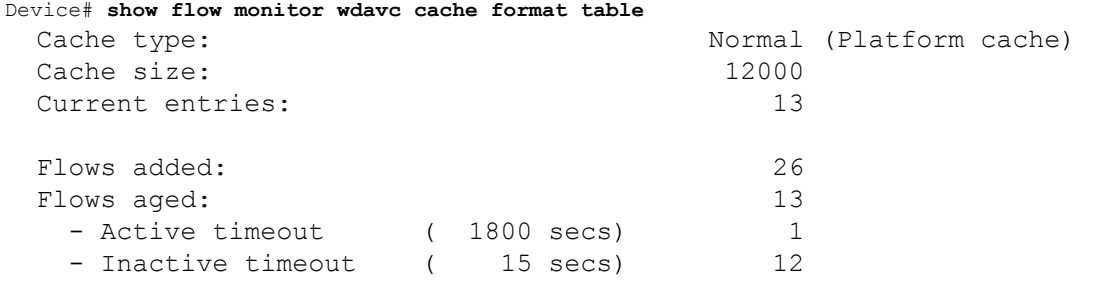

CONN IPV4 INITIATOR ADDR CONN IPV4 RESPONDER ADDR CONN RESPONDER PORT FLOW OBSPOINT ID IP VERSION IP PROT APP NAME

flow dirn ................... ------------------------ ------------------------ -------------------

---------------- ---------- ------- ---------------------------

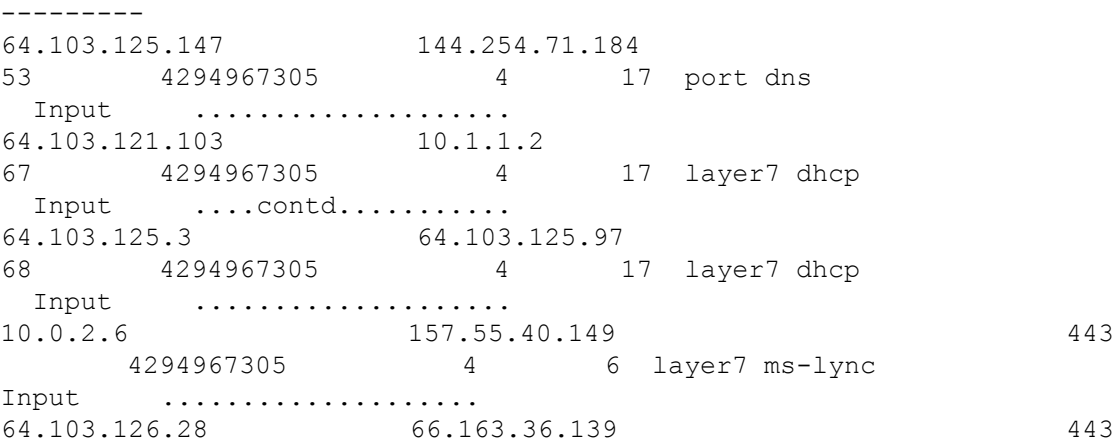

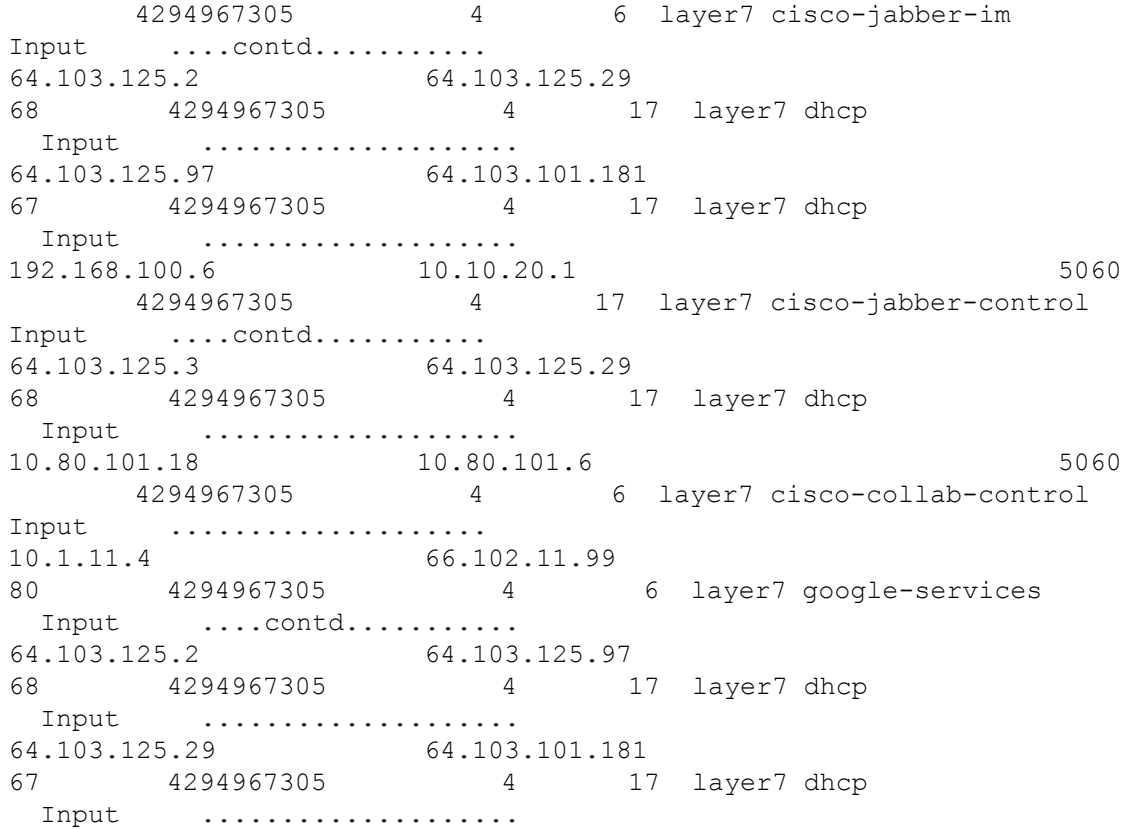

#### **show flow monitor wdavc cache format record**

フロー レコードと同様の形式でフロー キャッシュの内容を表示します。

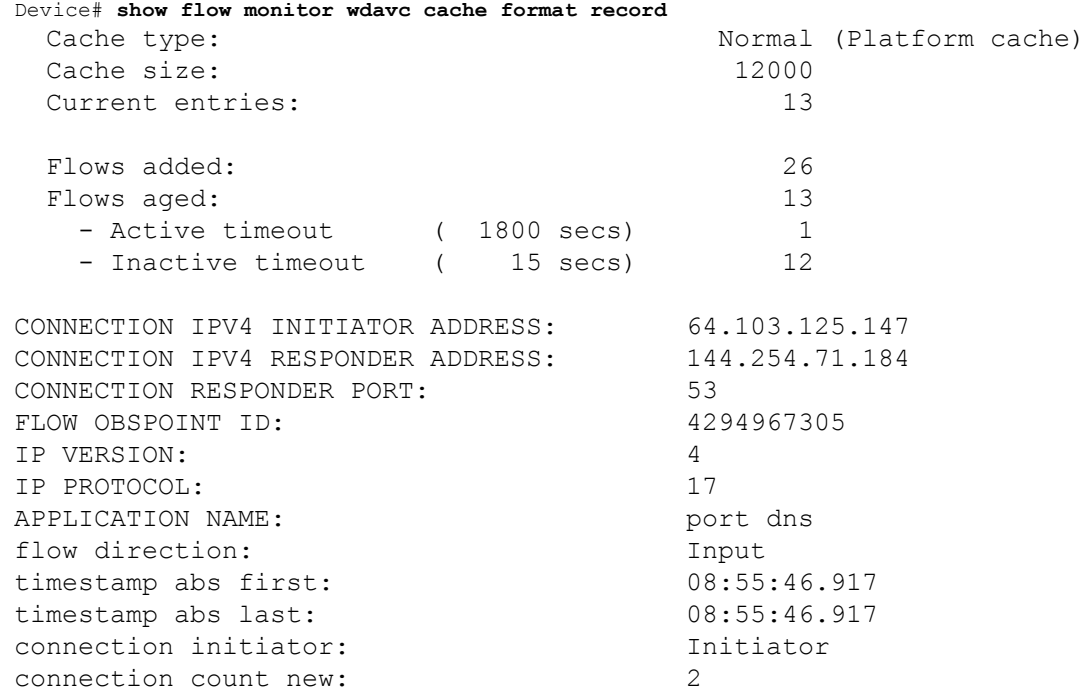

connection server packets counter: 1 connection client packets counter: 1 connection server network bytes counter: 190 connection client network bytes counter: 106 CONNECTION IPV4 INITIATOR ADDRESS: 64.103.121.103 CONNECTION IPV4 RESPONDER ADDRESS: 10.1.1.2 CONNECTION RESPONDER PORT: 67 FLOW OBSPOINT ID: 4294967305 IP VERSION: 4 IP PROTOCOL: 17 APPLICATION NAME: layer7 dhcp flow direction: Input timestamp abs first: 08:55:47.917 timestamp abs last: 08:55:47.917 connection initiator: Initiator connection count new: 1 connection server packets counter: 0 connection client packets counter: 1 connection server network bytes counter: 0 connection client network bytes counter: 350 CONNECTION IPV4 INITIATOR ADDRESS: 64.103.125.3 CONNECTION IPV4 RESPONDER ADDRESS: 64.103.125.97 CONNECTION RESPONDER PORT: 68 FLOW OBSPOINT ID: 4294967305 IP VERSION: 4 IP PROTOCOL: 17 APPLICATION NAME: layer7 dhcp flow direction: Input timestamp abs first: 08:55:47.917 timestamp abs last: 08:55:53.917 connection initiator: Initiator connection count new: 1 connection server packets counter: 0 connection client packets counter: 4 connection server network bytes counter: 0 connection client network bytes counter: 1412 CONNECTION IPV4 INITIATOR ADDRESS: 10.0.2.6 CONNECTION IPV4 RESPONDER ADDRESS: 157.55.40.149 CONNECTION RESPONDER PORT: 443 FLOW OBSPOINT ID: 4294967305 IP VERSION: 4 IP PROTOCOL: 6 APPLICATION NAME: layer7 ms-lync flow direction: The Input timestamp abs first: 08:55:46.917 timestamp abs last: 08:55:46.917 connection initiator: Initiator connection count new: 2

I

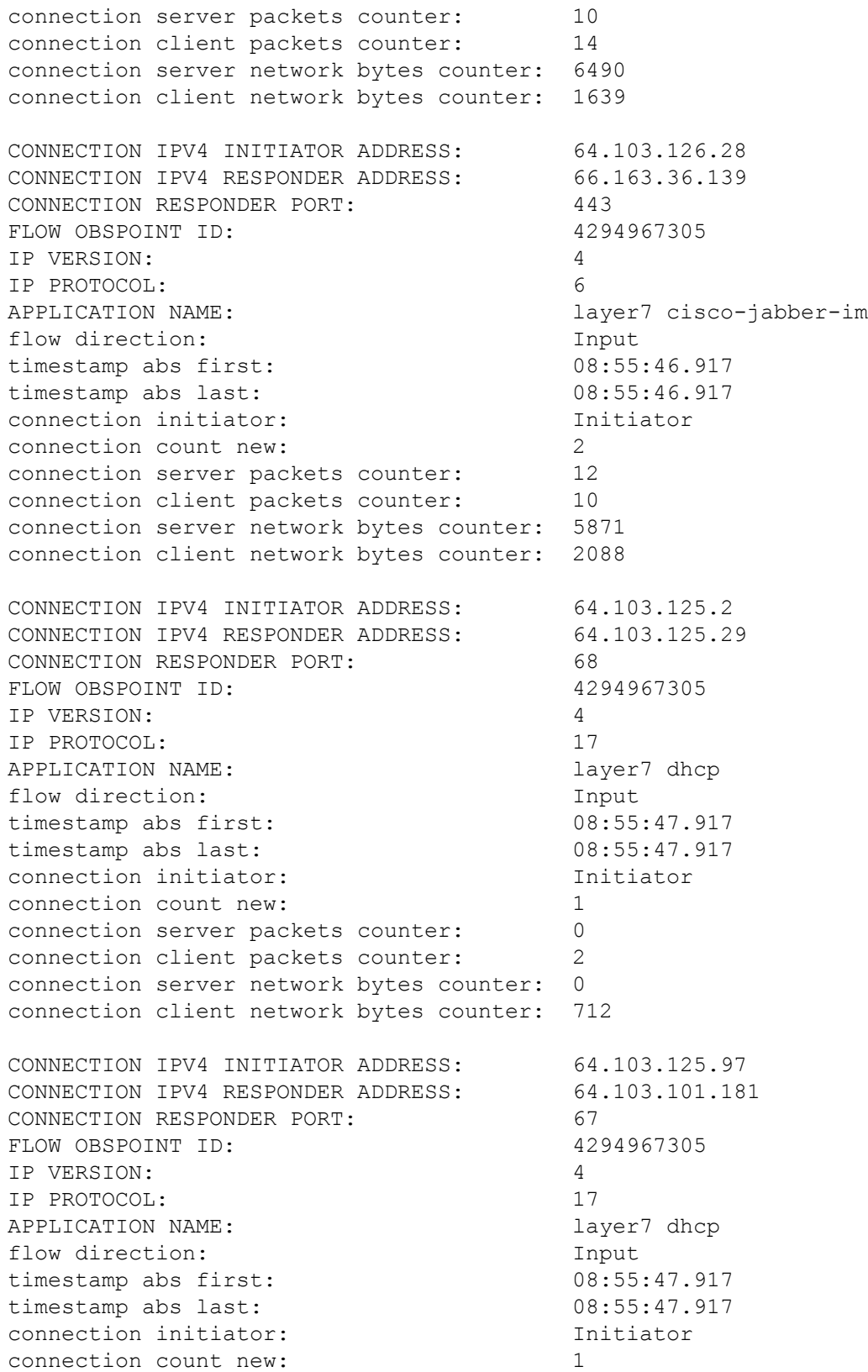

connection server packets counter: 0 connection client packets counter: 1 connection server network bytes counter: 0 connection client network bytes counter: 350 CONNECTION IPV4 INITIATOR ADDRESS: 192.168.100.6 CONNECTION IPV4 RESPONDER ADDRESS: 10.10.20.1 CONNECTION RESPONDER PORT: 5060 FLOW OBSPOINT ID: 4294967305 IP VERSION: 4 IP PROTOCOL: 17 APPLICATION NAME: layer7 cisco-jabber-control flow direction: Input timestamp abs first: 08:55:46.917 timestamp abs last: 08:55:46.917 connection initiator: Initiator connection count new: 1 connection server packets counter: 0 connection client packets counter: 2 connection server network bytes counter: 0 connection client network bytes counter: 2046 CONNECTION IPV4 INITIATOR ADDRESS: 64.103.125.3 CONNECTION IPV4 RESPONDER ADDRESS: 64.103.125.29 CONNECTION RESPONDER PORT: 68 FLOW OBSPOINT ID: 4294967305 IP VERSION: 4 IP PROTOCOL: 17 APPLICATION NAME: layer7 dhcp flow direction: Input timestamp abs first: 08:55:47.917 timestamp abs last: 08:55:47.917 connection initiator: Initiator connection count new: 1 connection server packets counter: 0 connection client packets counter: 2 connection server network bytes counter: 0 connection client network bytes counter: 712 CONNECTION IPV4 INITIATOR ADDRESS: 10.80.101.18 CONNECTION IPV4 RESPONDER ADDRESS: 10.80.101.6 CONNECTION RESPONDER PORT: 5060 FLOW OBSPOINT ID: 4294967305 IP VERSION: 4 IP PROTOCOL: 6 APPLICATION NAME: layer7 cisco-collab-control flow direction: The Input timestamp abs first: 08:55:46.917 timestamp abs last: 08:55:47.917 connection initiator: Initiator connection count new: 2

connection server packets counter: 23 connection client packets counter: 27 connection server network bytes counter: 12752 connection client network bytes counter: 8773 CONNECTION IPV4 INITIATOR ADDRESS: 10.1.11.4 CONNECTION IPV4 RESPONDER ADDRESS: 66.102.11.99 CONNECTION RESPONDER PORT: 80 FLOW OBSPOINT ID: 4294967305 IP VERSION: 4 IP PROTOCOL: 6 APPLICATION NAME: layer7 google-services flow direction: Input timestamp abs first: 08:55:46.917 timestamp abs last: 08:55:46.917 connection initiator: Initiator connection count new: 2 connection server packets counter: 3 connection client packets counter: 5 connection server network bytes counter: 1733 connection client network bytes counter: 663 CONNECTION IPV4 INITIATOR ADDRESS: 64.103.125.2 CONNECTION IPV4 RESPONDER ADDRESS: 64.103.125.97 CONNECTION RESPONDER PORT: 68 FLOW OBSPOINT ID: 4294967305 IP VERSION: 4 IP PROTOCOL: 17 APPLICATION NAME: layer7 dhcp flow direction: Input timestamp abs first: 08:55:47.917 timestamp abs last: 08:55:53.917 connection initiator: Initiator connection count new: 1 connection server packets counter: 0 connection client packets counter: 4 connection server network bytes counter: 0 connection client network bytes counter: 1412 CONNECTION IPV4 INITIATOR ADDRESS: 64.103.125.29 CONNECTION IPV4 RESPONDER ADDRESS: 64.103.101.181 CONNECTION RESPONDER PORT: 67 FLOW OBSPOINT ID: 4294967305 IP VERSION: 4 IP PROTOCOL: 17 APPLICATION NAME: layer7 dhcp flow direction: Input timestamp abs first: 08:55:47.917 timestamp abs last: 08:55:47.917 connection initiator: Initiator connection count new: 1

connection server packets counter: 0 connection client packets counter: 1 connection server network bytes counter: 0 connection client network bytes counter: 350

#### **show flow monitor wdavc cache format csv**

CSV 形式でフロー キャッシュの内容を表示します。

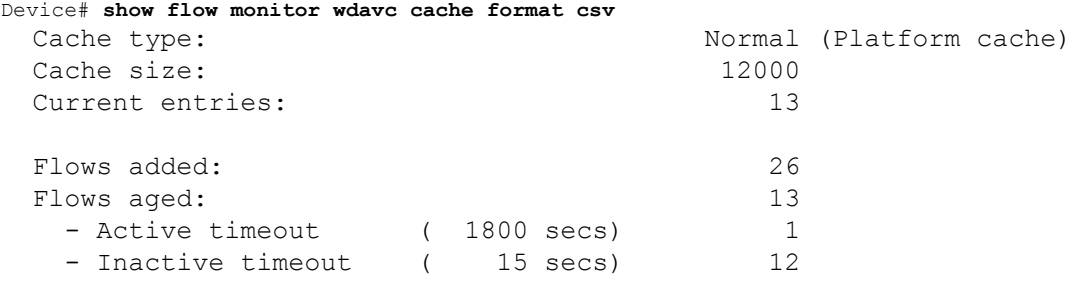

CONN IPV4 INITIATOR ADDR,CONN IPV4 RESPONDER ADDR,CONN RESPONDER PORT,FLOW OBSPOINT ID,IP VERSION,IP PROT, APP NAME, flow dirn, time abs first, time abs last, conn initiator, conn count new,conn server packets cnt,conn client packets cnt,conn server network bytes cnt,conn client network bytes cnt 64.103.125.147,144.254.71.184,53,4294967305,4,17,port

dns,Input,08:55:46.917,08:55:46.917,Initiator,2,1,1,190,106 64.103.121.103,10.1.1.2,67,4294967305,4,17,layer7 dhcp,Input,08:55:47.917,08:55:47.917,Initiator,1,0,1,0,350 64.103.125.3,64.103.125.97,68,4294967305,4,17,layer7 dhcp,Input,08:55:47.917,08:55:53.917,Initiator,1,0,4,0,1412 10.0.2.6,157.55.40.149,443,4294967305,4,6,layer7 mslync,Input,08:55:46.917,08:55:46.917,Initiator,2,10,14,6490,1639 64.103.126.28,66.163.36.139,443,4294967305,4,6,layer7 cisco-jabberim,Input,08:55:46.917,08:55:46.917,Initiator,2,12,10,5871,2088 64.103.125.2,64.103.125.29,68,4294967305,4,17,layer7 dhcp,Input,08:55:47.917,08:55:47.917,Initiator,1,0,2,0,712 64.103.125.97,64.103.101.181,67,4294967305,4,17,layer7 dhcp,Input,08:55:47.917,08:55:47.917,Initiator,1,0,1,0,350 192.168.100.6,10.10.20.1,5060,4294967305,4,17,layer7 cisco-jabbercontrol,Input,08:55:46.917,08:55:46.917,Initiator,1,0,2,0,2046 64.103.125.3,64.103.125.29,68,4294967305,4,17,layer7 dhcp,Input,08:55:47.917,08:55:47.917,Initiator,1,0,2,0,712 10.80.101.18,10.80.101.6,5060,4294967305,4,6,layer7 cisco-collabcontrol,Input,08:55:46.917,08:55:47.917,Initiator,2,23,27,12752,8773 10.1.11.4,66.102.11.99,80,4294967305,4,6,layer7 googleservices,Input,08:55:46.917,08:55:46.917,Initiator,2,3,5,1733,663 64.103.125.2,64.103.125.97,68,4294967305,4,17,layer7 dhcp,Input,08:55:47.917,08:55:53.917,Initiator,1,0,4,0,1412 64.103.125.29,64.103.101.181,67,4294967305,4,17,layer7 dhcp,Input,08:55:47.917,08:55:47.917,Initiator,1,0,1,0,350

# 基本的なトラブルシューティング:質問と回答

以下に、有線 Application Visibility and Control のトラブルシューティングに関する基本的な質問 と回答を示します。

**1.** 質問:IPv6 トラフィックが分類されていません。

回答:現在は IPv4 トラフィックのみがサポートされています。

- **2.** 質問:マルチキャスト トラフィックが分類されていません。 回答:現在はユニキャスト トラフィックのみがサポートされています。
- **3.** 質問:ping を送信したときに、分類されているかを確認できません。 回答:TCP/UDP プロトコルのみがサポートされています。
- **4.** 質問:SVI に NBAR を接続できないのはなぜですか。 回答:NBAR は物理インターフェイスでのみサポートされています。
- **5.** 質問:ほどんとのトラフィックが CAPWAP トラフィックになっているのですが、なぜ ですか。

回答:ワイヤレス アクセス ポートに接続されていないアクセス ポートで NBAR が有効 になっていることを確認してください。APから着信するすべてのトラフィックはcapwap として分類されます。この場合、実際の分類は AP または WLC で行われます。

**6.** 質問:プロトコル検出で、トラフィックが片側でしか確認できません。さらに、多くの 未知のトラフィックがあります。

回答:これは通常、NBAR が非対称トラフィックを確認していることを示します。片側 のトラフィックは 1 つのスイッチ メンバーに分類され、もう一方は別のメンバーに分類 されます。トラフィックの両側が確認されるアクセスポートにのみNBARを接続するこ とを推奨します。複数のアップリンクがある場合は、この問題のためそれらにNBARを 接続することはできません。ポートチャネルの一部であるインターフェイスにNBARを 設定した場合にも同様の問題が発生します。

**7.** 質問:プロトコル検出で、すべてのアプリケーションの集約ビューが表示されます。時 間経過に伴うトラフィック分布を確認するにはどうしたらいいですか。

回答:WebUI を使用して、過去 48 時間の経時的なトラフィックを表示できます。

**8.** 質問:**match protocol** *protocol-name* コマンドを使用してキューベースのイーグレスポリ シーを設定できません。

回答:NBAR2 ベースの分類子が含まれるポリシーでは、**shape** および **set DSCP** のみが サポートされています。一般的な方法としては、入力で DSCP を設定し、DSCP に基づ いて出力でシェーピングを実行します。

**9.** 質問:インターフェイスに接続している NBAR2 はありませんが、NBAR2 がいまだにア クティブになっています。

回答:**match protocol** *protocol-name* を含むクラスマップがあると、NBAR はスタックで グローバルにアクティブになりますが、トラフィックはNBAR分類の対象にはなりませ ん。これは予期された動作であり、リソースを消費しません。

**10.** 質問:デフォルトの QOS キューの下にトラフィックがあります。どうしてですか。

回答:新しい各フローでは、フローを分類してハードウェアに結果をインストールする ためにいくつかのパケットが使われます。この間に、分類は「不明」となり、トラフィッ クはデフォルト キューに入ります。

### **Application Visibility and Control** に関する追加情報

#### 関連資料

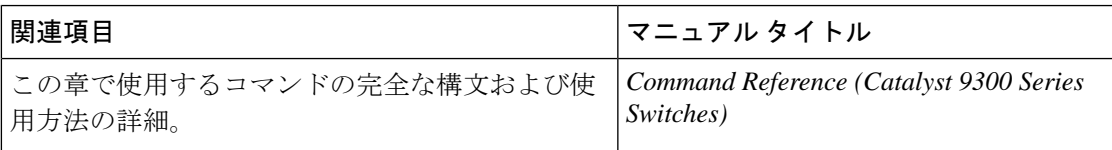

# 有線ネットワークでの **Application Visibility and Control** の 機能履歴

次の表に、このモジュールで説明する機能のリリースおよび関連情報を示します。

これらの機能は、特に明記されていない限り、導入されたリリース以降のすべてのリリースで 使用できます。

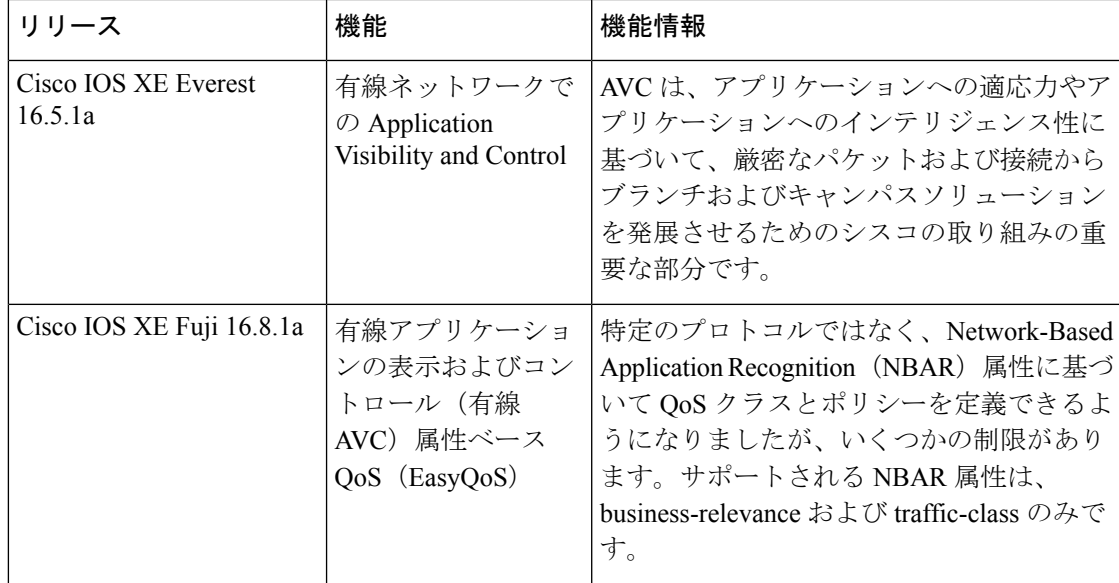

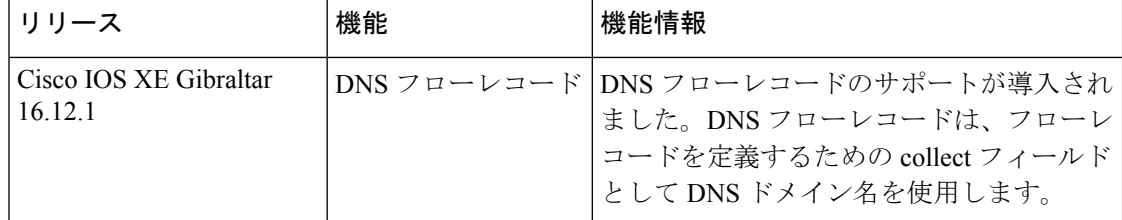

CiscoFeature Navigatorを使用すると、プラットフォームおよびソフトウェアイメージのサポー ト情報を検索できます。Cisco Feature Navigator には、<http://www.cisco.com/go/cfn> [英語] からア クセスします。

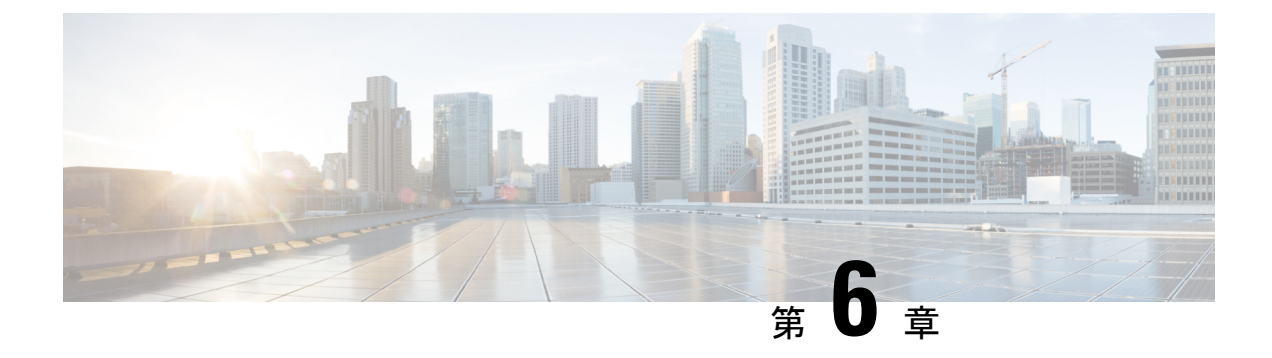

# **SDM** テンプレートの設定

- SDM テンプレートに関する情報 (183 ページ)
- SDM テンプレートとスイッチ スタック (183 ページ)
- SDM テンプレートの設定方法 (184 ページ)
- SDM テンプレートのモニターリングおよびメンテナンス (185 ページ)
- SDM テンプレートの設定例 (185 ページ)
- SDM テンプレートに関する追加情報 (188 ページ)
- SDM テンプレートの機能履歴 (188 ページ)

# **SDM** テンプレートに関する情報

SDM テンプレートを使用してシステム リソースを設定すると、特定の機能に対するサポート をネットワーク内でのデバイスの使用方法に応じて最適化することができます。一部の機能に 最大システム使用率を提供するようにテンプレートを選択できます。

Cisco Catalyst 9300 シリーズ スイッチは、次のテンプレートをサポートしています。

- アクセス
- NAT

テンプレートを変更し、システムを再起動した後、 **show sdm prefer** 特権 EXEC コマンドを使 用して、新しいテンプレート設定を確認できます。 **reload** 特権 EXEC コマンドを入力する前 に、 **show sdm prefer** コマンドを入力すると、 **show sdm prefer** コマンドにより、現在使用し ているテンプレートおよびリロード後にアクティブになるテンプレートが表示されます。

# **SDM** テンプレートとスイッチ スタック

1つのスイッチスタックで、すべてのスタックメンバにより、アクティブなスイッチに保存さ れた同一の SDM テンプレートを使用する必要があります。新規スイッチがスタックに追加さ れると、アクティブ スイッチに保存された SDM コンフィギュレーションは、個々のスイッチ に設定されているテンプレートを上書きします。

**show switch** 特権 EXEC コマンドを使用すると、スタック メンバが SDM 不一致モードになっ ているかどうかを確認できます。

# **SDM** テンプレートの設定方法

### **SDM** テンプレートの設定

SDM テンプレートを使用して機能動作を最適にサポートするには、次の手順を実行します。

#### 手順

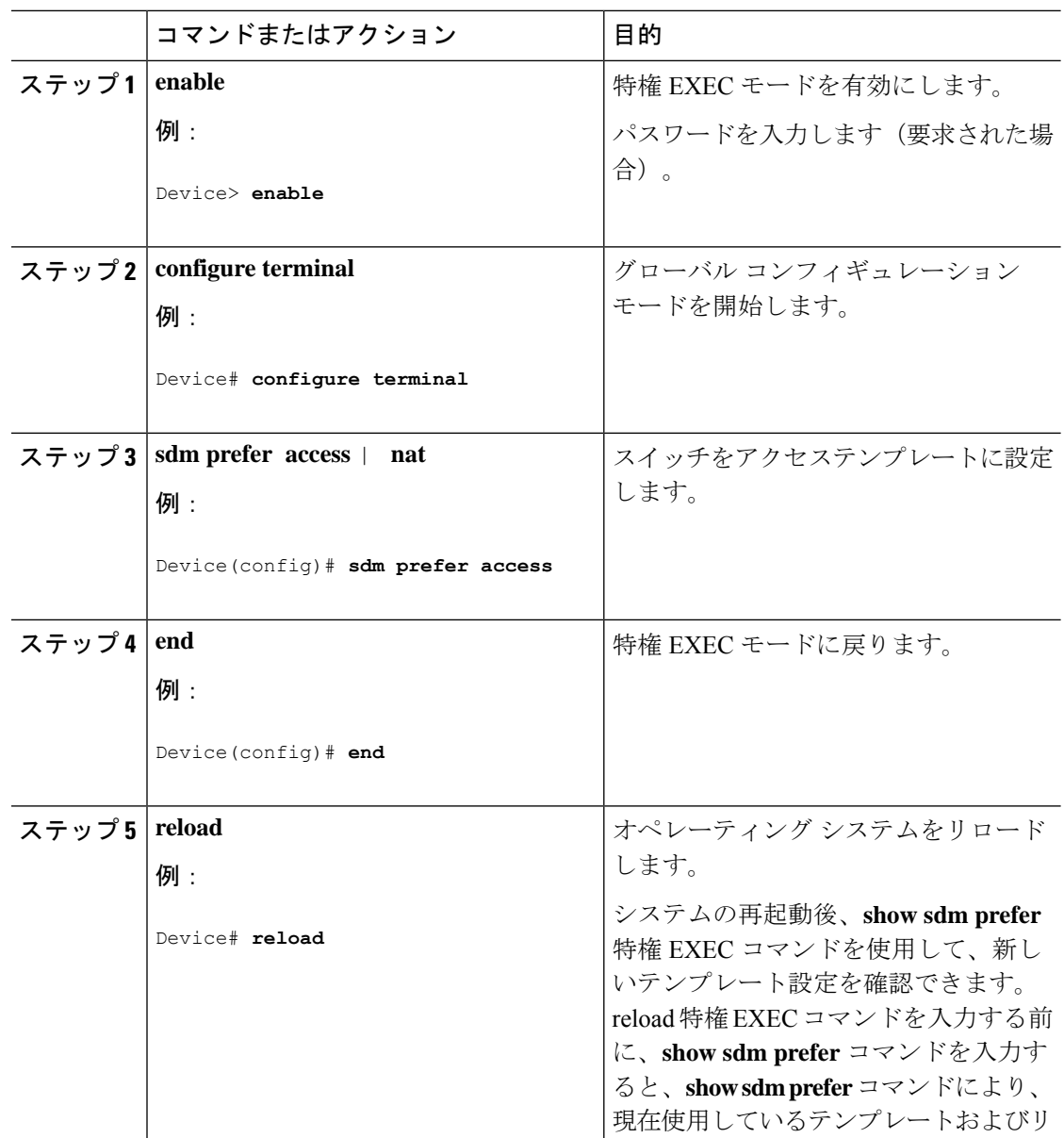

**Cisco IOS XE Gibraltar 16.12.x**(**Catalyst 9300** スイッチ)システム管理コンフィギュレーション ガイド

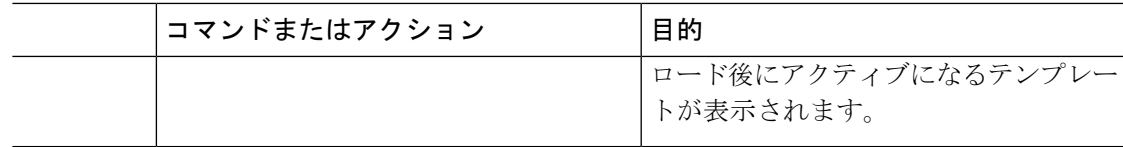

# **SDM**テンプレートのモニターリングおよびメンテナンス

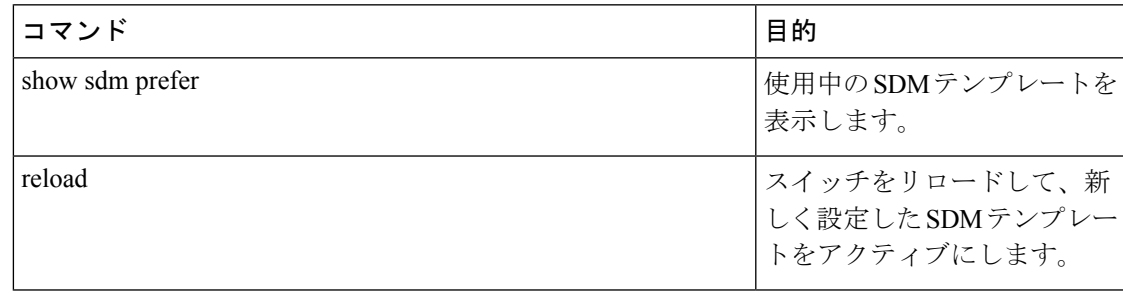

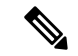

SDM テンプレートには、テンプレートの一部として定義されているコマンドのみが含まれて います。テンプレートで定義されていない別の関連コマンドがテンプレートで有効になってい る場合、**show running config** コマンドを入力すると、該当するコマンドが表示されます。たと えば、SDM テンプレートで **switchport voice vlan** コマンドが有効になっている場合、(SDM テンプレートでは定義されていませんが)**spanning-treeportfast edge** コマンドも有効にするこ とができます。 (注)

SDM テンプレートを削除すると、そのような他の関連するコマンドも削除されるため、明示 的に再設定しなければならなくなります。

# **SDM** テンプレートの設定例

### 例:**SDM** テンプレートの表示

次に、Cisco Catalyst 9300 シリーズ スイッチのアクセステンプレート情報を表示する出力例を 示します。

Device# **show sdm prefer access**

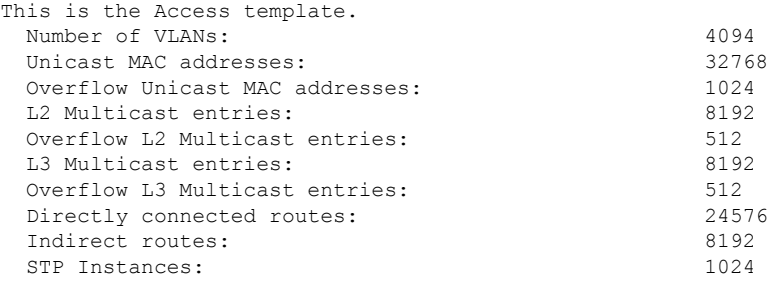

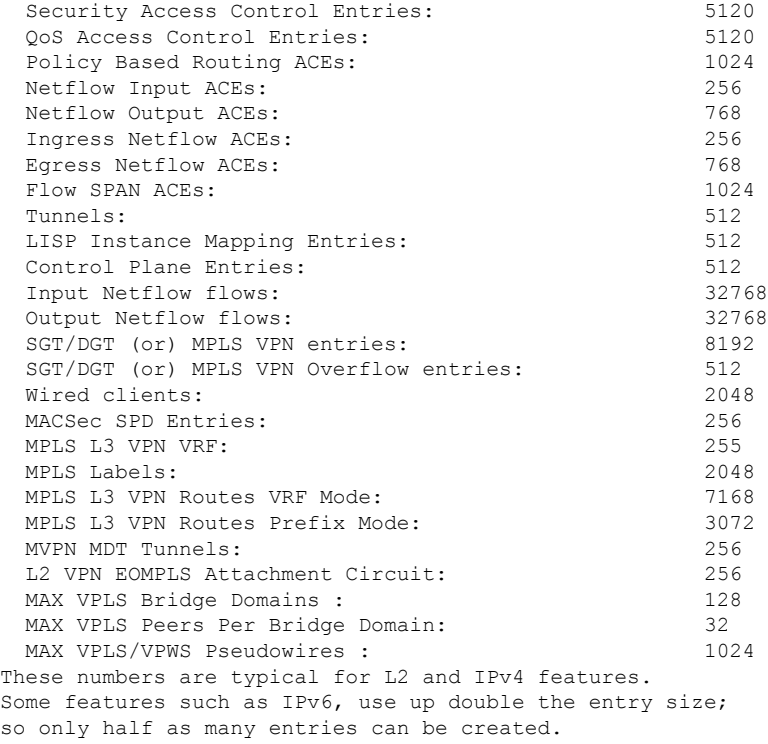

\* values can be modified by sdm cli.

次に、Cisco Catalyst 9300 シリーズ スイッチの NAT テンプレート情報を表示する出力例を示し ます。

#### Device# **show sdm prefer nat**

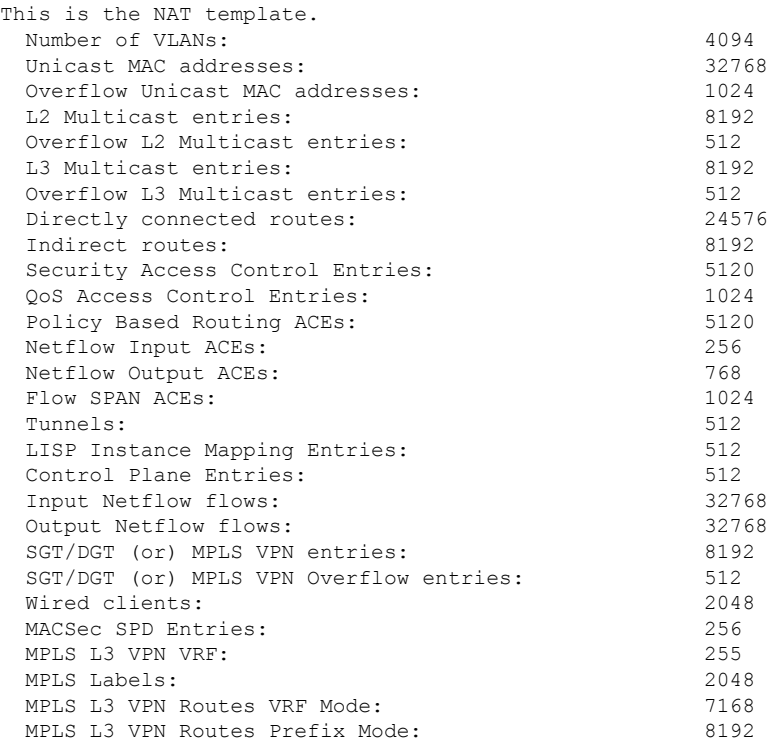

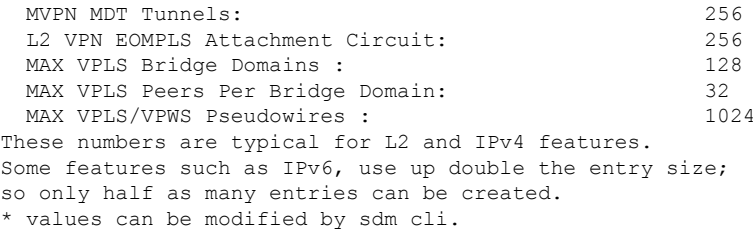

次の出力例は、Cisco Catalyst 9300 シリーズ スイッチの Cisco IOS XE Gibraltar 16.12.3 以降のリ リースの C9300-24UB、C9300-24UXB、および C9300-48UB モデルでのアクセステンプレート 情報を示しています。

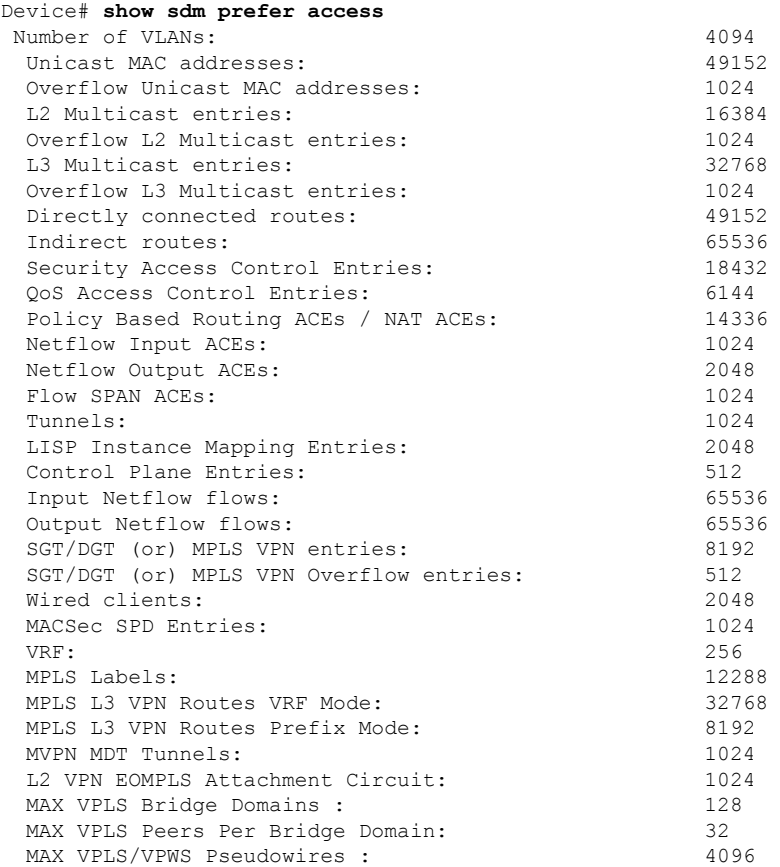

These numbers are typical for L2 and IPv4 features. Some features such as IPv6, use up double the entry size; so only half as many entries can be created.

### 例:**SDM** テンプレートの設定

Device(config)# **sdm prefer access** Device(config)# **exit** Device# **reload** Proceed with reload? [confirm]

## **SDM** テンプレートに関する追加情報

#### 関連資料

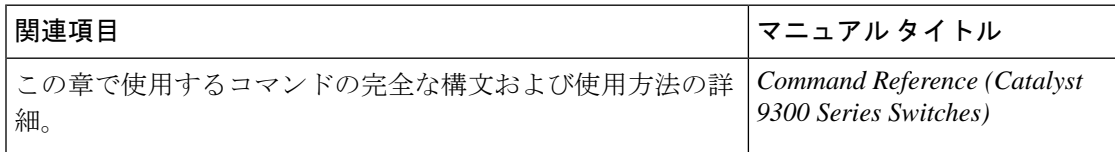

# **SDM** テンプレートの機能履歴

次の表に、このモジュールで説明する機能のリリースおよび関連情報を示します。

これらの機能は、特に明記されていない限り、導入されたリリース以降のすべてのリリースで 使用できます。

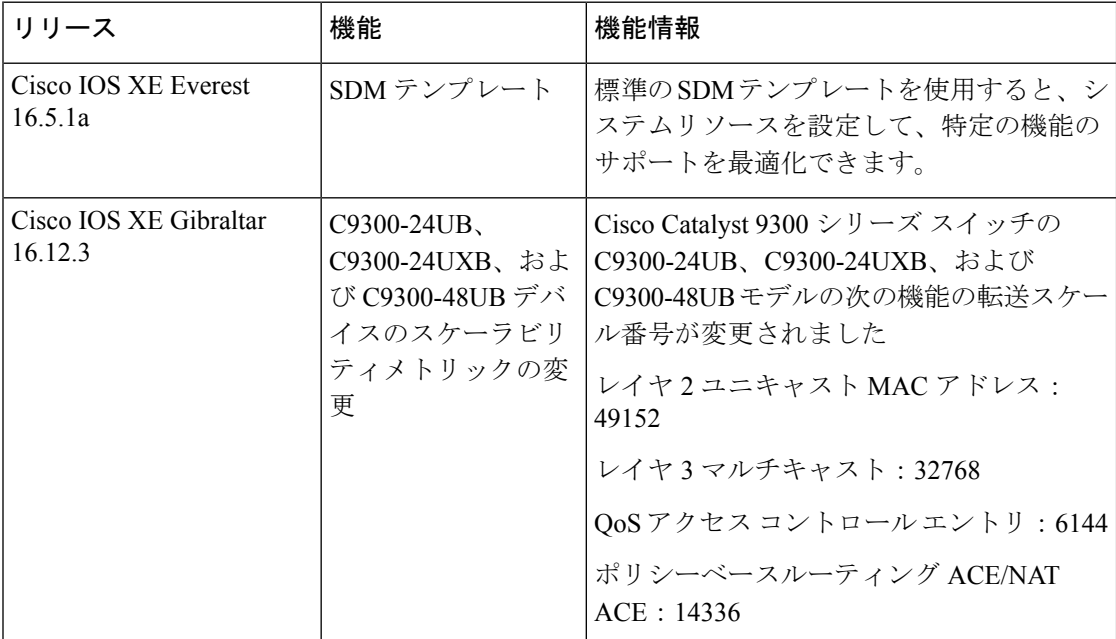

CiscoFeature Navigatorを使用すると、プラットフォームおよびソフトウェアイメージのサポー ト情報を検索できます。Cisco Feature Navigator には、<http://www.cisco.com/go/cfn> [英語] からア クセスします。

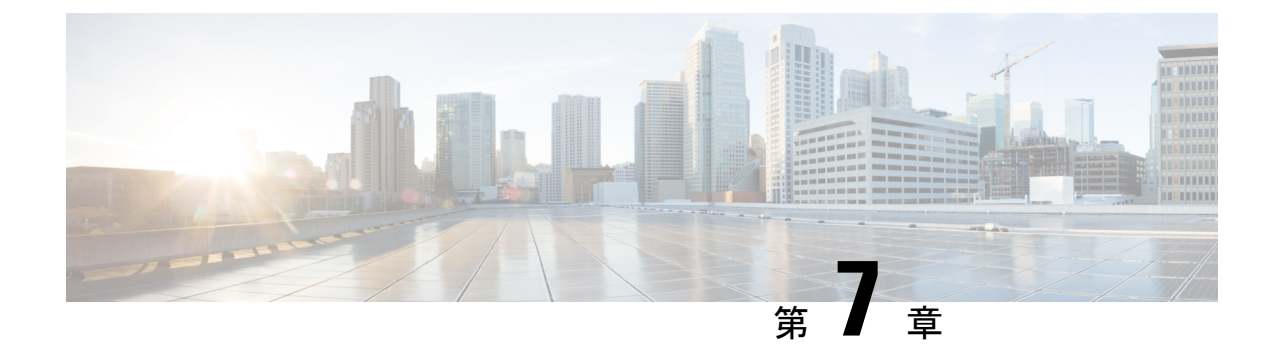

# システム メッセージ ログの設定

- システム メッセージ ログの設定に関する情報 (189 ページ)
- システム メッセージ ログの設定方法 (192 ページ)
- システム メッセージ ログのモニタリングおよびメンテナンス (201 ページ)
- システム メッセージ ログの設定例 (202 ページ)
- システム メッセージ ログに関する追加情報 (203 ページ)
- システムメッセージログの機能履歴 (203 ページ)

### システム メッセージ ログの設定に関する情報

### システム メッセージ ロギング

スイッチはデフォルトで、システム メッセージおよび **debug** 特権 EXEC コマンドの出力をロ ギングプロセスに送信します。スタック内のメンバスイッチはシステムメッセージをトリガー できます。システムメッセージを生成するメンバスイッチは、ホスト名を hostname-n の形式 (n はスイッチ)で付加し、出力をアクティブスイッチのロギングプロセスにリダイレクトし ます。アクティブスイッチはスタックメンバですが、そのホスト名はシステムメッセージの末 尾に追加されません。ロギングプロセスはログメッセージを各宛先(設定に応じて、ログバッ ファ、端末回線、UNIX Syslog サーバなど)に配信する処理を制御します。ロギング プロセス は、コンソールにもメッセージを送信します。

ロギングプロセスがディセーブルの場合、メッセージはコンソールにのみ送信されます。メッ セージは生成時に送信されるため、メッセージおよびデバッグ出力にはプロンプトや他のコマ ンドの出力が割り込みます。メッセージがアクティブなコンソールに表示されるのは、メッ セージを生成したプロセスが終了してからです。

メッセージの重大度を設定して、コンソールおよび各宛先に表示されるメッセージのタイプを 制御できます。ログ メッセージにタイム スタンプを設定したり、Syslog 送信元アドレスを設 定したりして、リアルタイムのデバッグ機能および管理機能を強化できます。表示されるメッ セージについては、このリリースに対応するシステムメッセージガイドを参照してください。

ロギングされたシステムメッセージにアクセスするには、スイッチのコマンドラインインター フェイス(CLI)を使用するか、または適切に設定された Syslog サーバにこれらのシステム

メッセージを保存します。スイッチソフトウェアは、Syslog メッセージをスタンドアロンス イッチ上の内部バッファに保存します。スイッチスタックの場合は、アクティブスイッチ上に 保存します。スタンドアロンスイッチまたはアクティブスイッチに障害が発生すると、ログを フラッシュメモリに保存していなかった場合、ログは失われます。

システムメッセージをリモートで監視するには、Syslogサーバー上でログを表示するか、ある いはTelnet、コンソールポート、またはイーサネット管理ポート経由でスイッチにアクセスし ます。スイッチスタックでは、すべてのメンバスイッチコンソールにより、同じコンソール出 力が用意されます。

(注) Syslog フォーマットは 4.3 Berkeley Standard Distribution (BSD) UNIX と互換性があります。

### システム ログ メッセージのフォーマット

システム ログ メッセージは最大 80 文字とパーセント記号(%)、およびその前に配置される オプションのシーケンス番号やタイムスタンプ情報(設定されている場合)で構成されていま す。スイッチに応じて、メッセージは次のいずれかの形式で表示されます。

- *seq no:timestamp: %facility-severity-MNEMONIC:description (hostname-n)*
- *seq no:timestamp: %facility-severity-MNEMONIC:description*

パーセント記号の前にあるメッセージの部分は、次のグローバル コンフィギュレーション コ マンドの設定によって異なります。

- **service sequence-numbers**
- **service timestamps log datetime**
- **service timestamps log datetime**[**localtime**] [**msec**] [**show-timezone**]
- **service timestamps log uptime**

#### 表 **9 :** システム ログ メッセージの要素

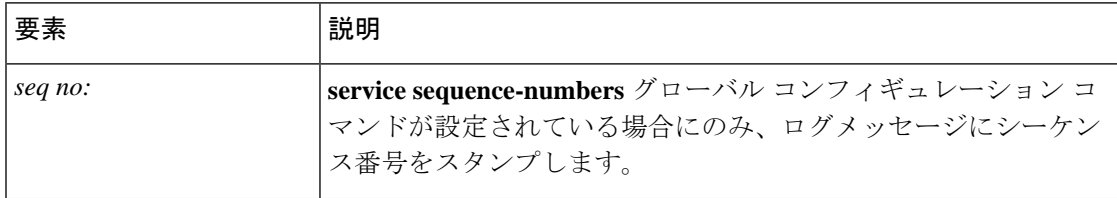

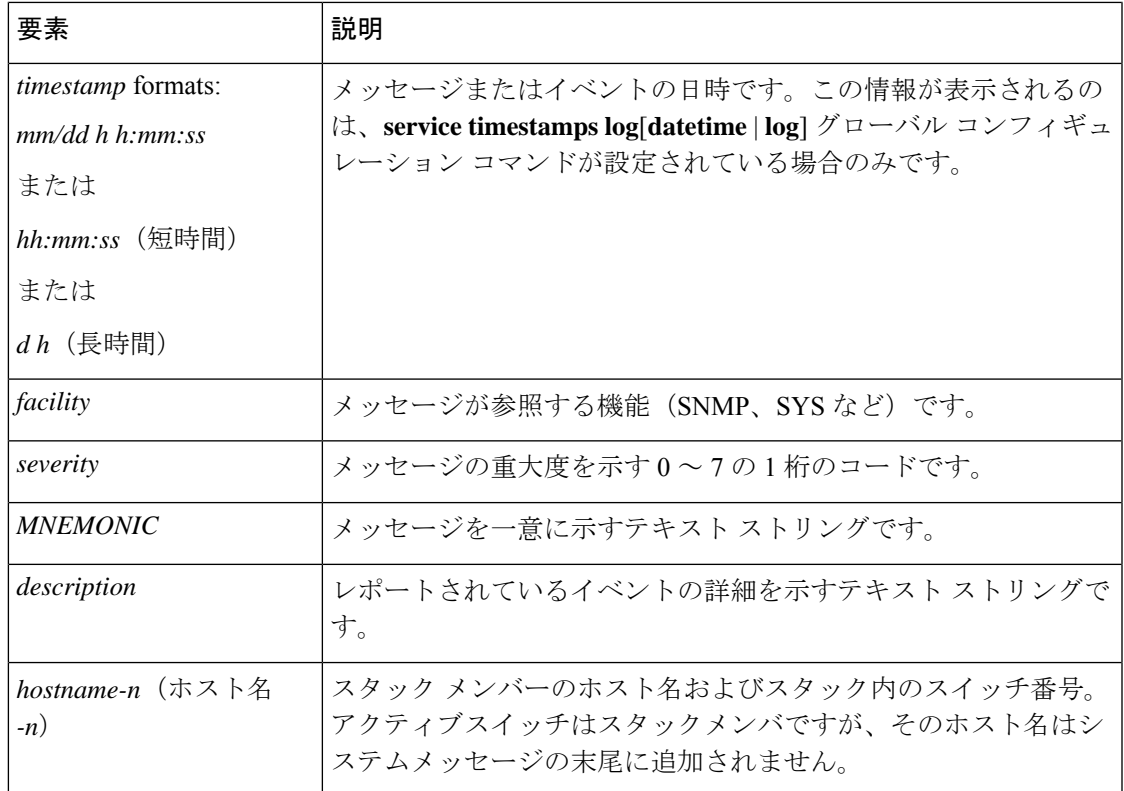

### デフォルトのシステム メッセージ ロギングの設定

表 **10 :** デフォルトのシステム メッセージ ロギングの設定

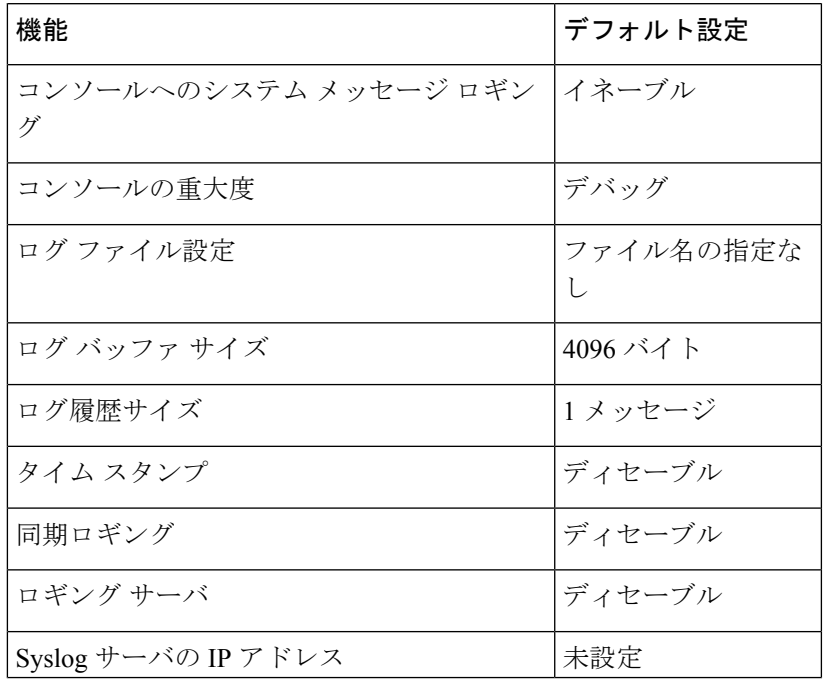

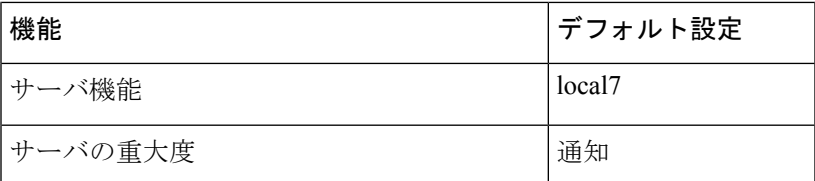

### **syslog** メッセージの制限

**snmp-server enable trap** グローバル コンフィギュレーション コマンドを使用して、SNMP ネッ トワーク管理ステーションに送信されるようにsyslogメッセージトラップが設定されている場 合は、スイッチの履歴テーブルに送信および格納されるメッセージの重大度を変更できます。 また、履歴テーブルに格納されるメッセージの数を変更することもできます。

SNMPトラップは宛先への到達が保証されていないため、メッセージは履歴テーブルに格納さ れます。デフォルトでは、syslog トラップが有効でない場合も、レベルが **warning** であるメッ セージや数値的に下位レベルのメッセージの 1 つが履歴テーブルに格納されます。

履歴テーブルがいっぱいの場合(**logging history size** グローバル コンフィギュレーション コマ ンドで指定した最大メッセージエントリ数に達している場合)は、新しいメッセージエントリ を格納できるように、最も古いエントリがテーブルから削除されます。

履歴テーブルは、levelキーワードおよび重大度を示します。SNMPを使用している場合は、重 大度の値が 1 だけ増えます。たとえば、*emergencies* は 0 ではなく 1 に、*critical* は 2 ではなく 3 になります。

# システム メッセージ ログの設定方法

### メッセージ表示宛先デバイスの設定

メッセージロギングがイネーブルの場合、コンソールだけでなく特定の場所にもメッセージを 送信できます。

このタスクはオプションです。

#### 手順

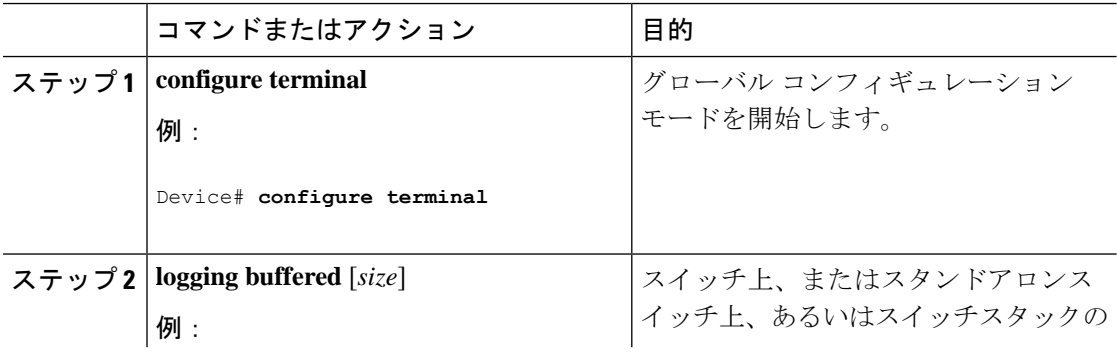

 $\mathbf I$ 

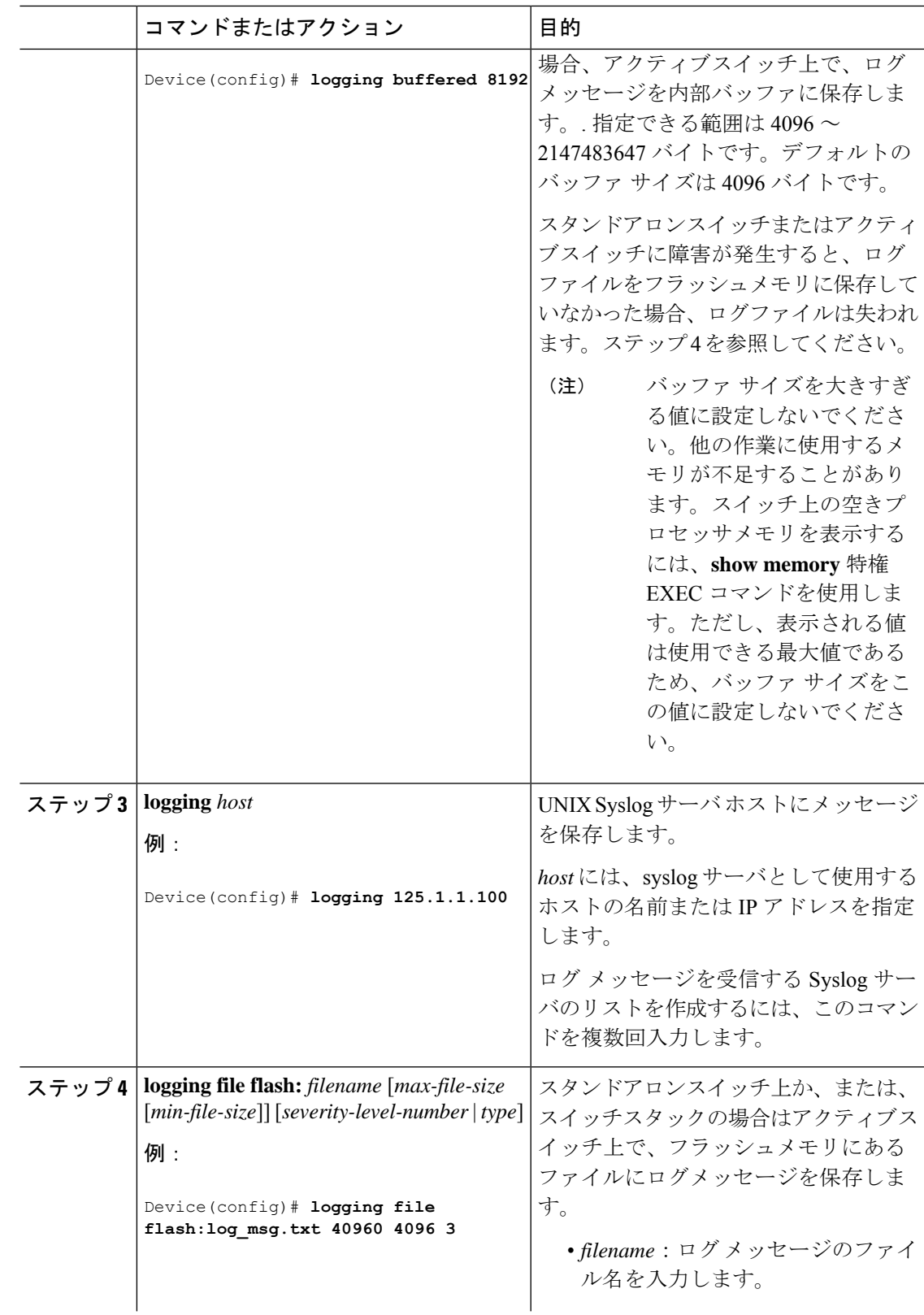

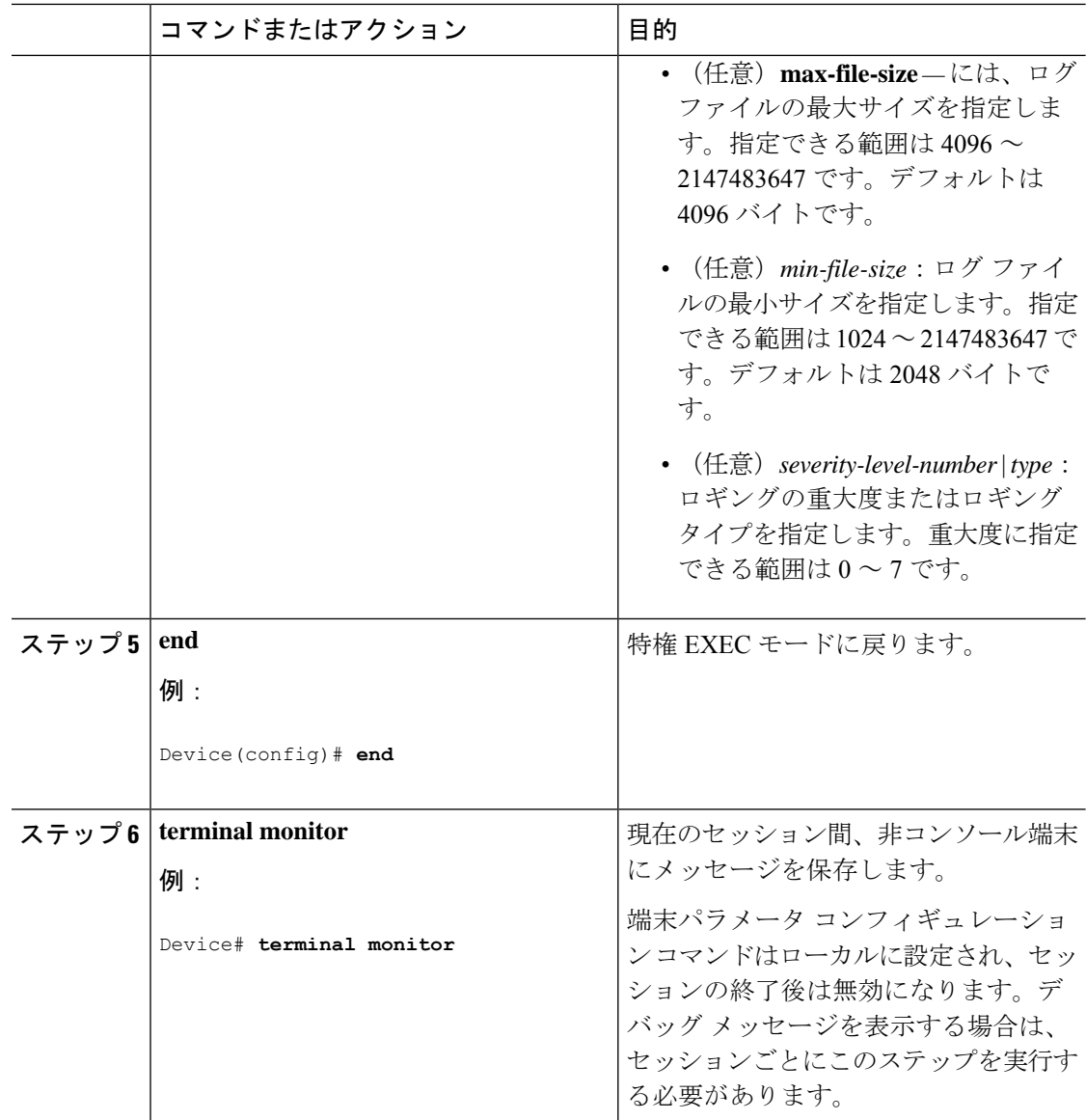

### ログ メッセージの同期化

特定のコンソールポート回線または仮想端末回線に対して、非送信請求メッセージおよび**debug** 特権EXECコマンドの出力を送信請求デバイスの出力およびプロンプトと同期させることがで きます。重大度に応じて非同期に出力されるメッセージのタイプを特定できます。また、端末 の非同期メッセージが削除されるまで保存しておくバッファの最大数を設定することもできま す。

非送信請求メッセージおよび**debug**コマンド出力の同期ロギングがイネーブルの場合、送信請 求デバイス出力がコンソールに表示または印刷された後に、非送信請求デバイスからの出力が 表示または印刷されます。非送信請求メッセージおよび**debug**コマンドの出力は、ユーザ入力 用プロンプトが返された後に、コンソールに表示されます。したがって、非送信請求メッセー

ジおよび**debug**コマンドの出力は、送信請求デバイス出力およびプロンプトに割り込まれるこ とはありません。非送信請求メッセージが表示された後に、コンソールはユーザプロンプトを 再表示します。

このタスクはオプションです。

#### 手順

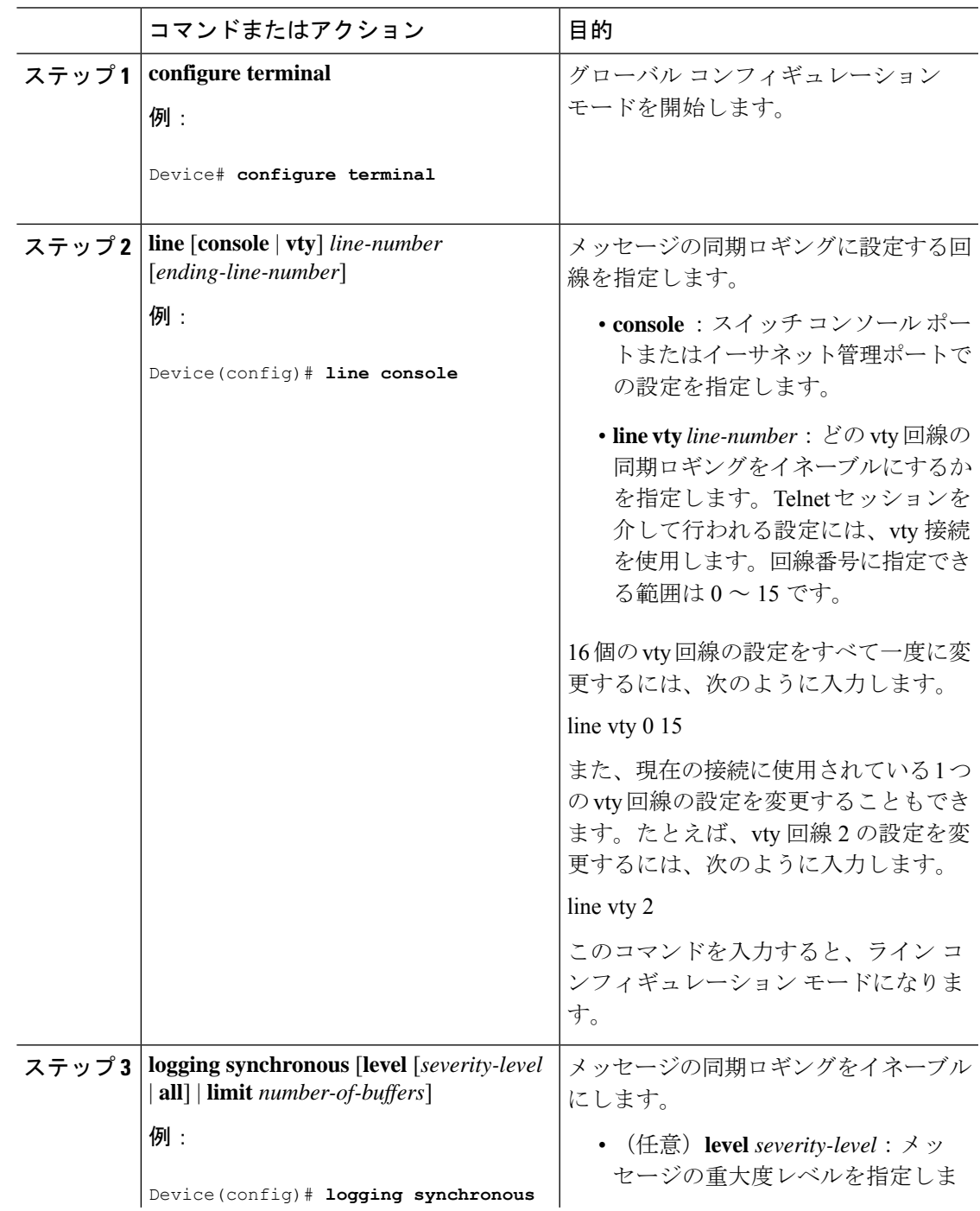

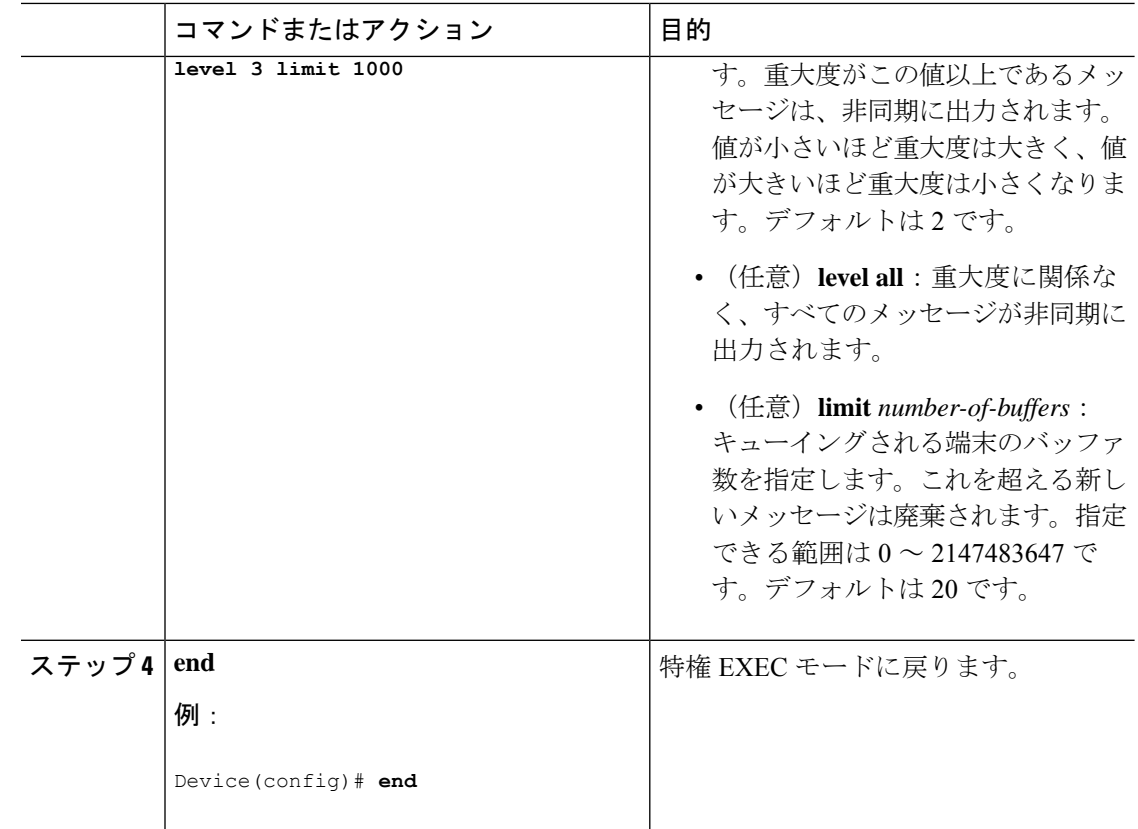

### メッセージ ロギングのディセーブル化

メッセージロギングはデフォルトでイネーブルに設定されています。コンソール以外のいずれ かの宛先にメッセージを送信する場合は、メッセージロギングをイネーブルにする必要があり ます。メッセージ ロギングがイネーブルの場合、ログ メッセージはロギング プロセスに送信 されます。ロギングプロセスは、メッセージを生成元プロセスと同期しないで指定場所に記録 します。

ロギングプロセスをディセーブルにすると、メッセージがコンソールに書き込まれるまでプロ セスは処理続行を待機する必要があるため、スイッチの処理速度が低下することがあります。 ロギングプロセスがディセーブルの場合、メッセージは生成後すぐに(通常はコマンド出力に 割り込む形で)コンソールに表示されます。

**logging synchronous**グローバルコンフィギュレーションコマンドも、コンソールへのメッセー ジ表示に影響します。このコマンドをイネーブルにすると、Returnを押さなければメッセージ が表示されません。

メッセージ ロギングをディセーブルにした後に再びイネーブルにするには、**logging on** グロー バル コンフィギュレーション コマンドを使用します。

このタスクはオプションです。

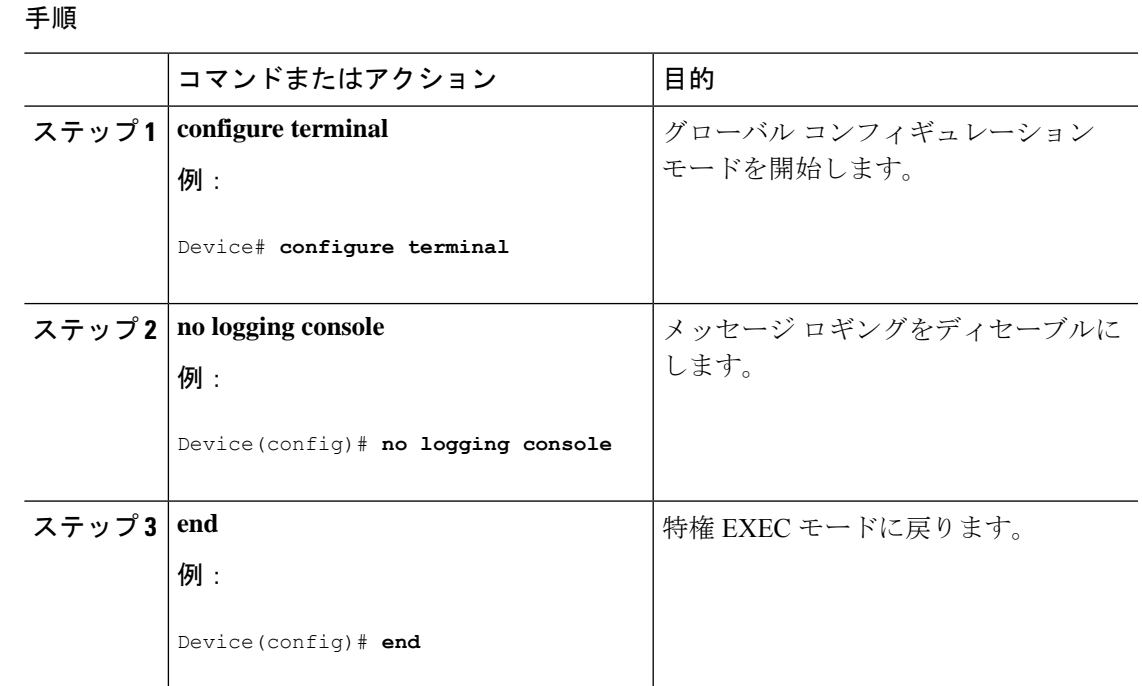

### ログ メッセージのタイム スタンプのイネーブル化およびディセーブ ル化

デフォルトでは、ログ メッセージにはタイム スタンプが適用されません。 このタスクはオプションです。

#### 手順

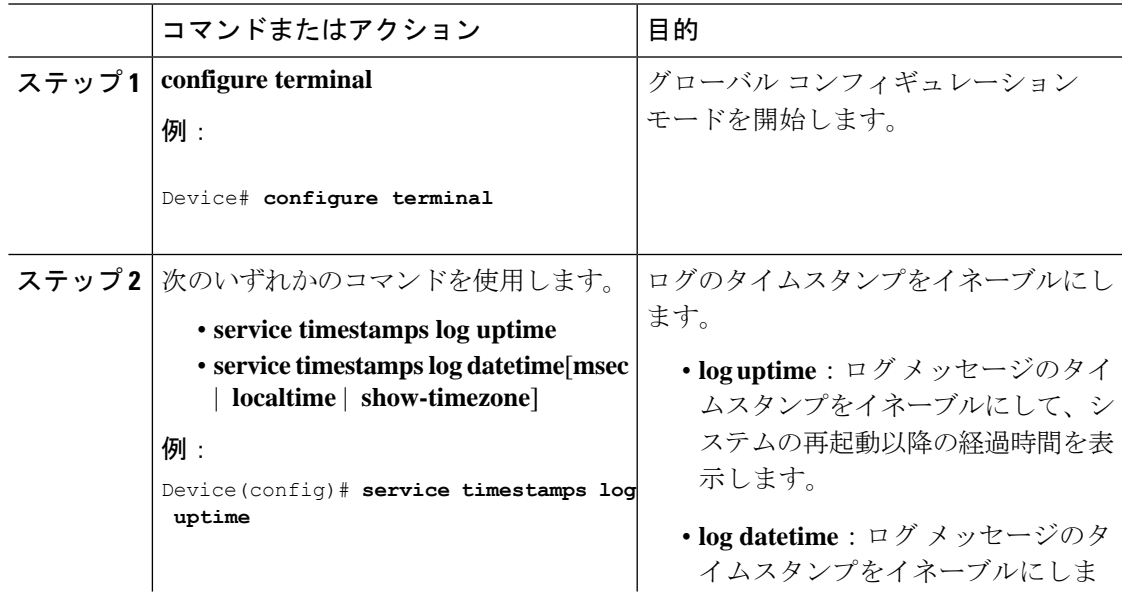

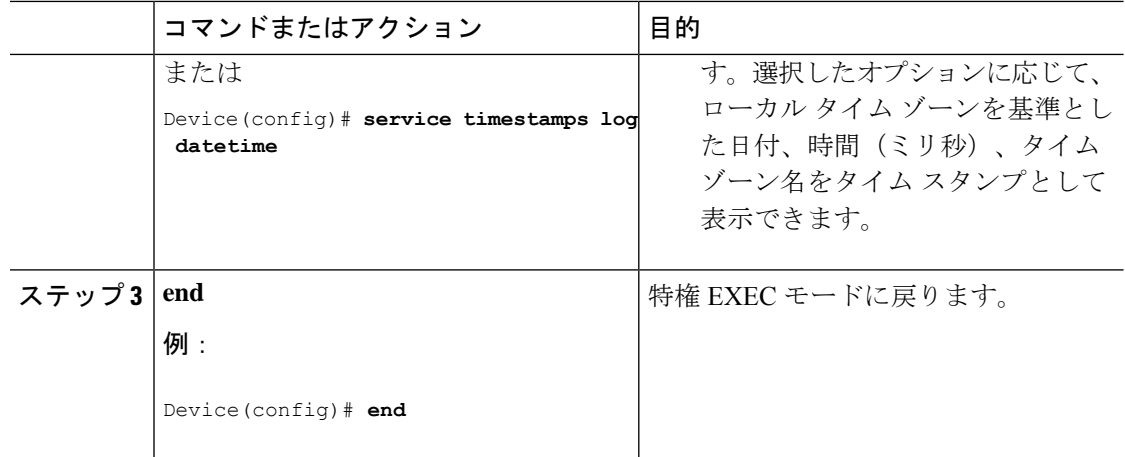

### ログメッセージのシーケンス番号のイネーブル化およびディセーブル 化

タイムスタンプが同じログメッセージが複数ある場合、これらのメッセージを表示するには、 シーケンス番号を使用してメッセージを表示できます。デフォルトでは、ログ メッセージに シーケンス番号は表示されません。

このタスクはオプションです。

#### 手順

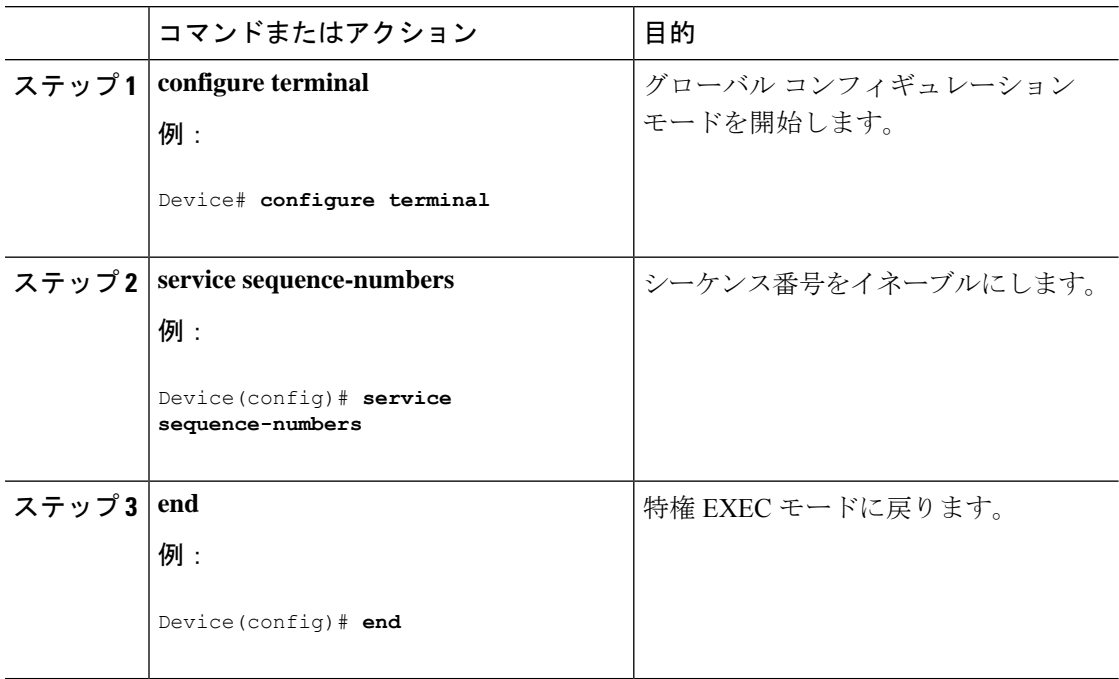

### メッセージ重大度の定義

メッセージの重大度を指定して、選択したデバイスに表示されるメッセージを制限します。 このタスクはオプションです。

手順

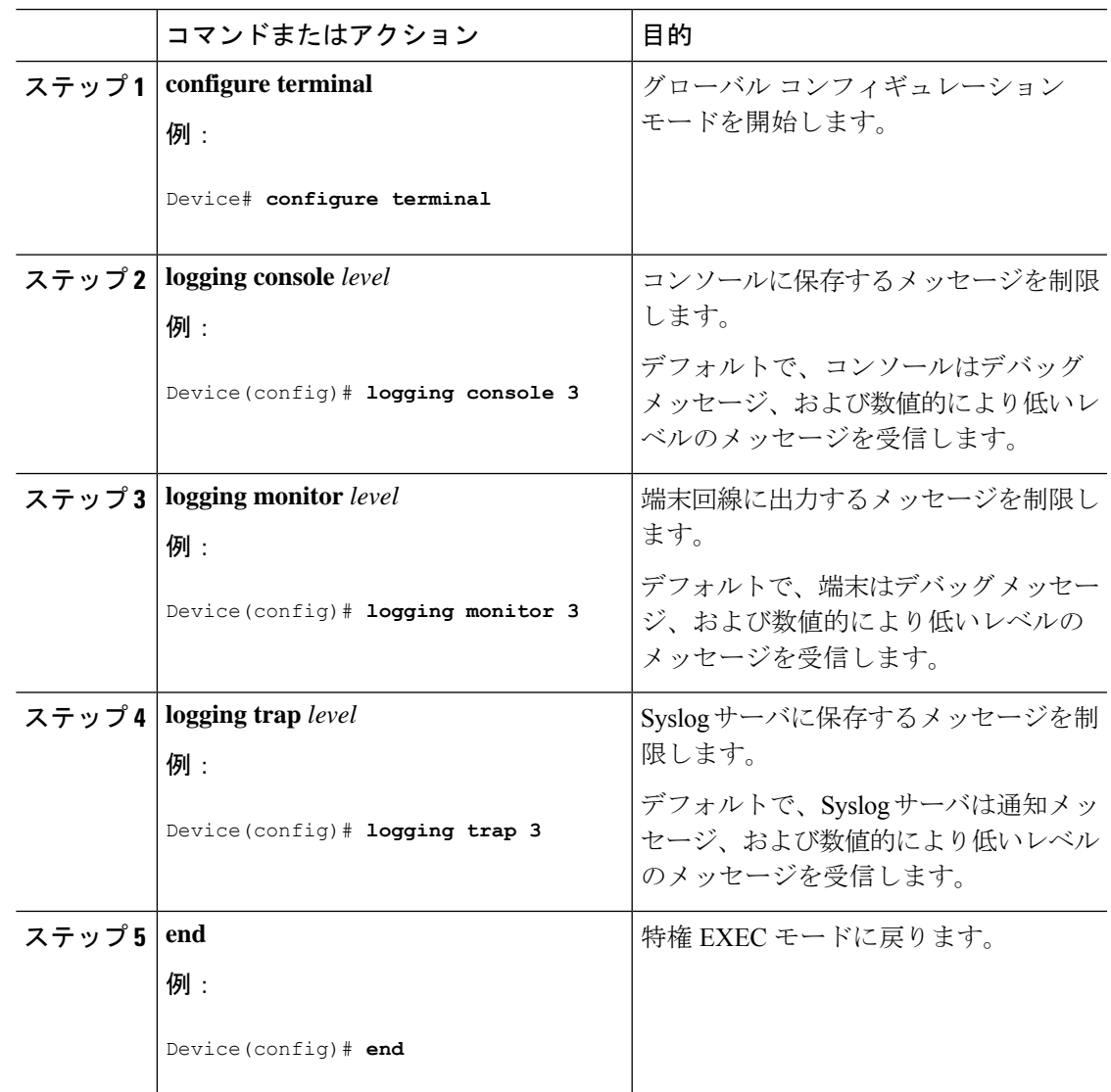

### 履歴テーブルおよび **SNMP** に送信される **syslog** メッセージの制限

このタスクでは、履歴テーブルおよび SNMP に送信される syslog メッセージを制限する方法 について説明します。

このタスクはオプションです。

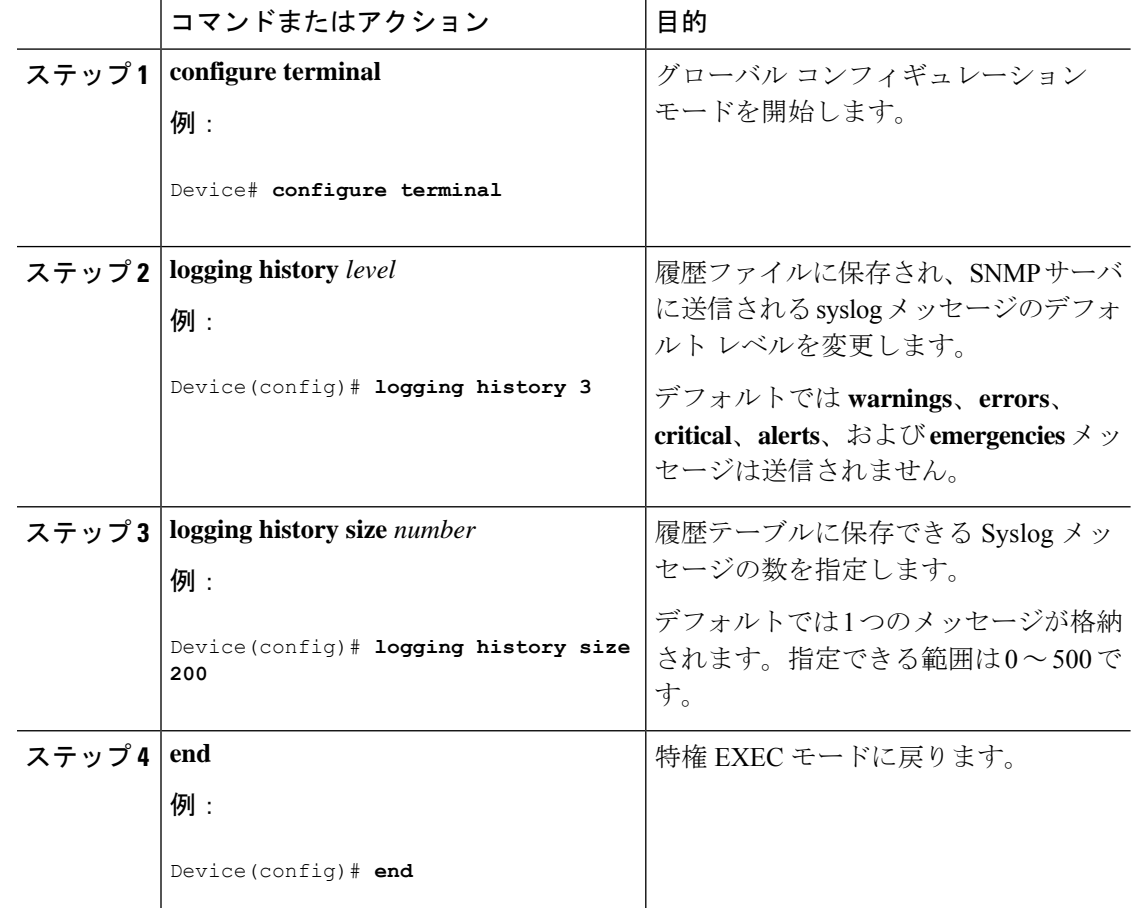

#### 手順

### **UNIX Syslog** デーモンへのメッセージのロギング

このタスクはオプションです。

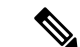

最新バージョンのUNIX Syslogデーモンの中には、デフォルトでネットワークからのSyslogパ ケットを受け入れないものがあります。このようなシステムの場合に、Syslogメッセージのリ モートロギングをイネーブルにするには、Syslogコマンドラインに追加または削除する必要が あるオプションを、UNIX の **man syslogd** コマンドを使用して判別します。 (注)

#### 始める前に

- root としてログインします。
- システム ログ メッセージを UNIX Syslog サーバに送信する前に、UNIX サーバ上で Syslog デーモンを設定する必要があります。
Ι

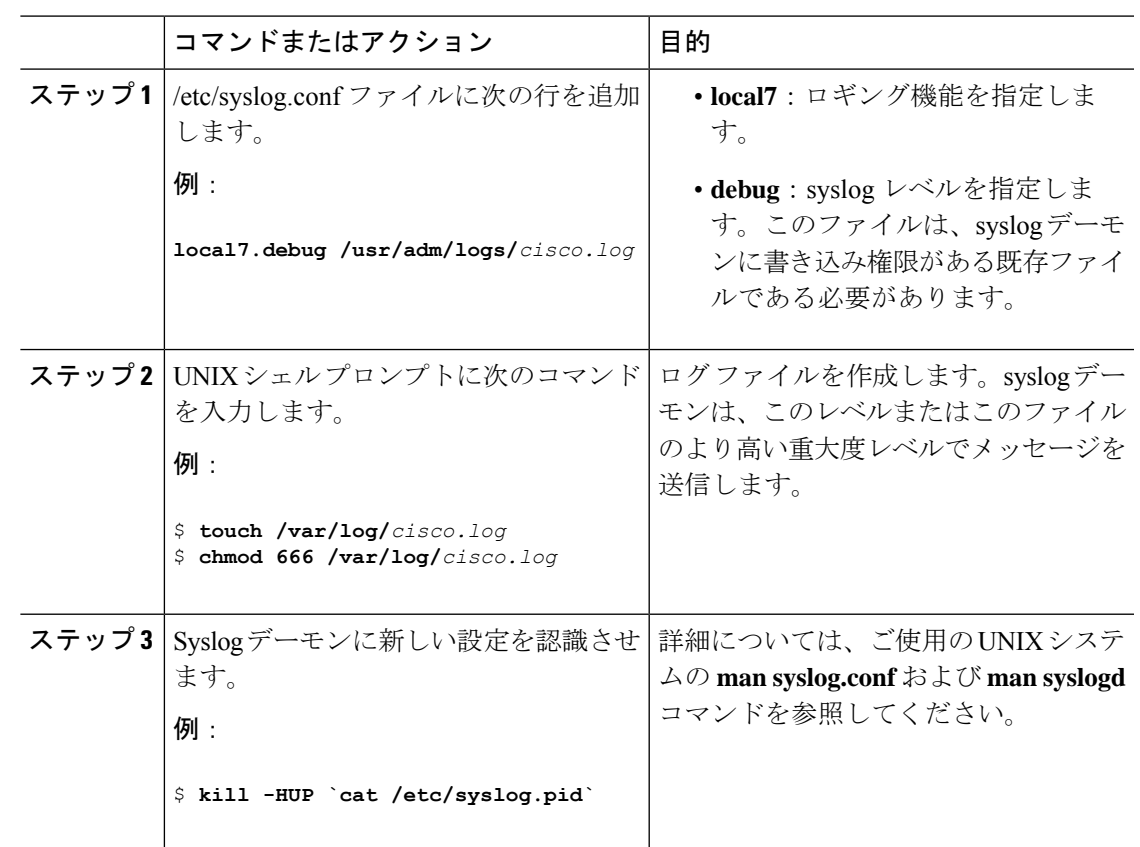

手順

# システムメッセージログのモニタリングおよびメンテナ ンス

# コンフィギュレーション アーカイブ ログのモニタリング

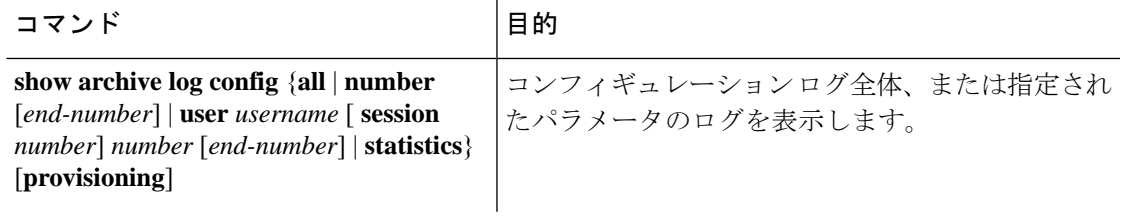

# システム メッセージ ログの設定例

## 例:システム メッセージのスタック構成

次の例では、アクティブスイッチの部分的なスイッチシステムメッセージとスタックメンバ (ホスト名は *Switch-2*)を示します。

00:00:46: %LINK-3-UPDOWN: Interface Port-channel1, changed state to up 00:00:47: %LINK-3-UPDOWN: Interface GigabitEthernet1/0/1, changed state to up 00:00:47: %LINK-3-UPDOWN: Interface GigabitEthernet1/0/2, changed state to up 00:00:48: %LINEPROTO-5-UPDOWN: Line protocol on Interface Vlan1, changed state to down 00:00:48: %LINEPROTO-5-UPDOWN: Line protocol on Interface GigabitEthernet1/0/1, changed state to down 2 \*Mar 1 18:46:11: %SYS-5-CONFIG\_I: Configured from console by vty2 (10.34.195.36) 18:47:02: %SYS-5-CONFIG\_I: Configured from console by vty2 (10.34.195.36) \*Mar 1 18:48:50.483 UTC: %SYS-5-CONFIG\_I: Configured from console by vty2 (10.34.195.36)

00:00:46: %LINK-3-UPDOWN: Interface Port-channel1, changed state to up (Switch-2) 00:00:47: %LINK-3-UPDOWN: Interface GigabitEthernet2/0/1, changed state to up (Switch-2) 00:00:47: %LINK-3-UPDOWN: Interface GigabitEthernet2/0/2, changed state to up (Switch-2) 00:00:48: %LINEPROTO-5-UPDOWN: Line protocol on Interface Vlan1, changed state to down (Switch-2) 00:00:48: %LINEPROTO-5-UPDOWN: Line protocol on Interface GigabitEthernet2/0/1, changed state to down 2 (Switch-2)

## 例:スイッチ システム メッセージ

次に、スイッチ上のスイッチ システム メッセージの一部を示します。

00:00:46: %LINK-3-UPDOWN: Interface Port-channel1, changed state to up 00:00:47: %LINK-3-UPDOWN: Interface GigabitEthernet0/1, changed state to up 00:00:47: %LINK-3-UPDOWN: Interface GigabitEthernet0/2, changed state to up 00:00:48: %LINEPROTO-5-UPDOWN: Line protocol on Interface Vlan1, changed state to down 00:00:48: %LINEPROTO-5-UPDOWN: Line protocol on Interface GigabitEthernet0/1, changed state to down 2 \*Mar 1 18:46:11: %SYS-5-CONFIG\_I: Configured from console by vty2 (10.34.195.36) 18:47:02: %SYS-5-CONFIG\_I: Configured from console by vty2 (10.34.195.36) \*Mar 1 18:48:50.483 UTC: %SYS-5-CONFIG\_I: Configured from console by vty2 (10.34.195.36)

# システム メッセージ ログに関する追加情報

#### 関連資料

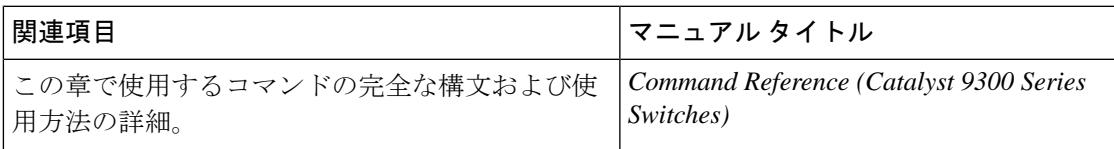

# システムメッセージログの機能履歴

次の表に、このモジュールで説明する機能のリリースおよび関連情報を示します。

これらの機能は、特に明記されていない限り、導入されたリリース以降のすべてのリリースで 使用できます。

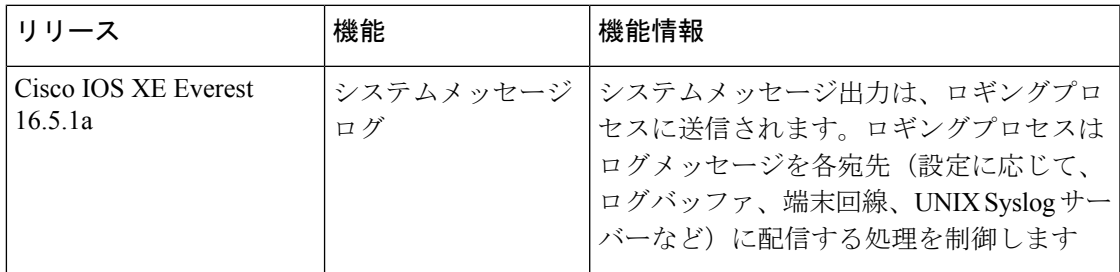

CiscoFeature Navigatorを使用すると、プラットフォームおよびソフトウェアイメージのサポー ト情報を検索できます。Cisco Feature Navigator には、<http://www.cisco.com/go/cfn> [英語] からア クセスします。

I

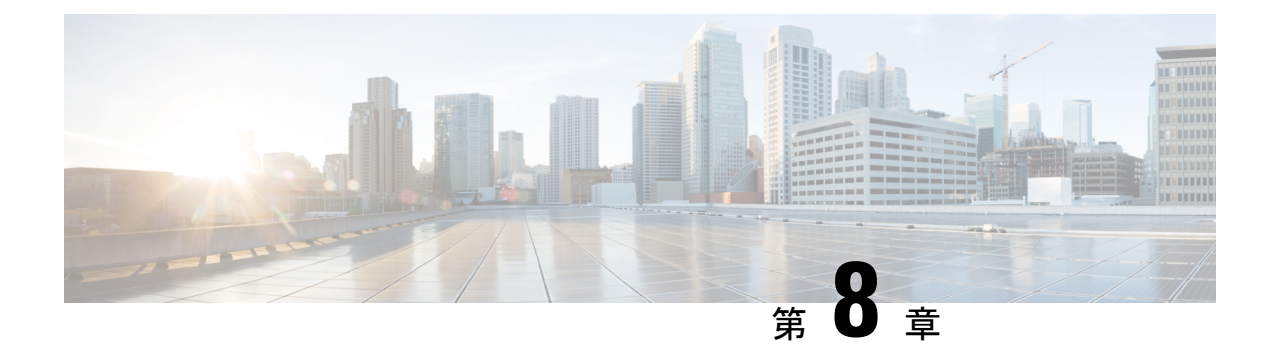

# オンライン診断の設定

- オンライン診断の設定に関する情報 (205 ページ)
- オンライン診断の設定方法 (207 ページ)
- オンライン診断のモニタリングおよびメンテナンス (213 ページ)
- オンライン診断テストの設定例 (213 ページ)
- オンライン診断に関する追加情報 (215 ページ)
- オンライン診断設定の機能情報 (215 ページ)

# オンライン診断の設定に関する情報

オンライン診断機能を使用すると、デバイスをアクティブネットワークに接続したまま、デバ イスのハードウェア機能をテストして確認できます。オンライン診断には、異なるハードウェ ア コンポーネントをチェックするパケット交換テストが含まれ、データ パスおよび制御信号 が確認されます。

オンライン診断では、次の領域の問題が検出されます。

- ハードウェア コンポーネント
- インターフェイス(イーサネット ポートなど)
- はんだ接合

オンライン診断は、オンデマンド診断、スケジュール診断、ヘルスモニタリング診断に分類で きます。オンデマンド診断は、CLIから実行されます。スケジュールされた診断は、動作中の ネットワークにデバイスが接続されているときに、ユーザが指定した間隔または指定した時刻 に実行されます。ヘルスモニタリングは、バックグラウンドでユーザが指定した間隔で実行さ れます。ヘルスモニタリングテストは、テストに基づいて 90、100、または 150 秒ごとに実行 されます。

オンライン診断を設定したあと、手動で診断テストを開始したり、テスト結果を表示したりで きます。また、デバイスまたはスイッチスタックに設定されているテストの種類、およびすで に実行された診断テスト名を確認できます。

## **Generic Online Diagnostics**(**GOLD**)

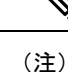

- オンライン診断テストをイネーブルにする前に、コンソールロギングをイネーブルにして すべての警告メッセージを表示してください。
	- テストの実行中、ポートを内部的にループしてストレステストを行いますが、外部トラ フィックがテスト結果に影響を与えることがあるため、すべてのポートがシャットダウン されます。スイッチを正常な稼働に戻すために、スイッチをリロードしなければなりませ ん。スイッチをリロードするコマンドを入力すると、コンフィギュレーションを保存する かどうかを聞かれます。コンフィギュレーションは保存しないでください。
	- 他のモジュール上でテストを実行している場合、テストが開始され、完了したら、モジュー ルをリセットする必要があります。

### **TestPortTxMonitoring**

このテストは、ステータスが UP のデバイスに物理的に接続されている各ネットワークポート の送信方向のデータパストラフィックを定期的にモニターします。このテストは、ポートあた り1ミリ秒以内に完了します。また、このテストでは、ASICレベルで送信カウンタをモニター して、ポートがスタックしていないことを確認します。テストではsyslogメッセージが表示さ れ、ユーザーは Cisco IOS Embedded Event Manager(EEM)を使用して修正アクションを実行 できます。

**diagnostic monitor interval** および **diagnostic monitor threshold** コマンドをそれぞれ入力して、 時間間隔としきい値を設定します。テストでは、パケットを送信する Cisco Discovery Protocol (CDP)プロトコルを利用します。テストは 75 秒ごとに実行され、障害しきい値はデフォル トで 5 に設定されています。

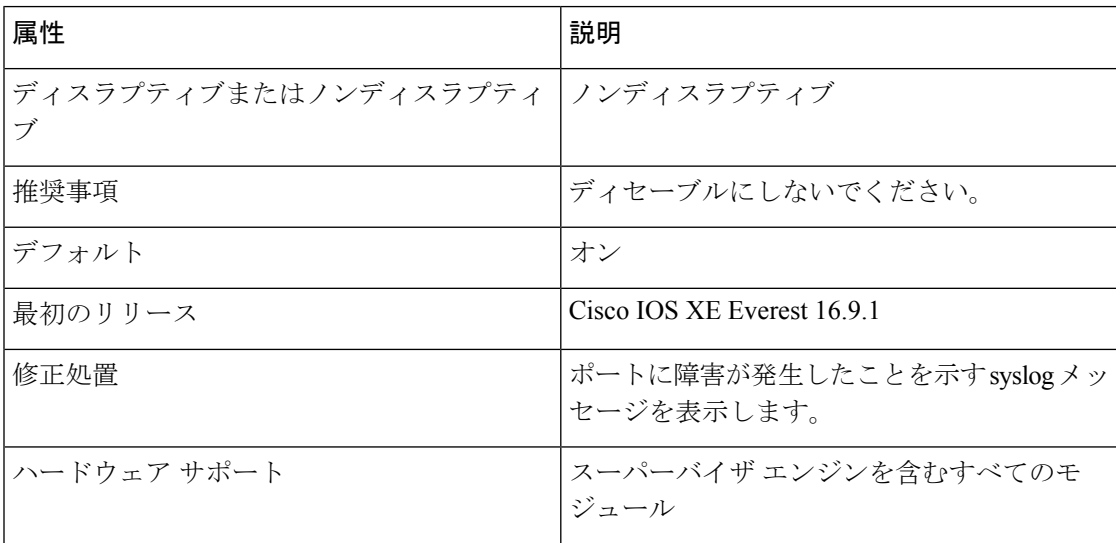

### **TestUnusedPortLoopback**

このテストは、実行時にスーパバイザモジュールとモジュールのネットワークポート間のデー タパスを定期的に確認し、着信ネットワーク インターフェイス ポートがロックされているか どうかを判断します。このテストでは、レイヤ2のパケットはテストポートおよびスーパバイ ザエンジンのインバンドポートに関連付けられた VLAN にフラッディングされます。パケッ トはテストポート内をループバックして、同じ VLAN のスーパバイザエンジンに戻ります。 このテストは、ケーブルが接続されているかどうかに関係なく、未使用の(管理上のダウン、 つまりポートがシャットダウンされている)ネットワークポートでのみ実行され、ポートあた り 1 ミリ秒以内に完了します。このテストは、現在の ASIC にノンディスラプティブ ループ バック テストがないため、代用として使用され、60 秒ごとに実行されます。

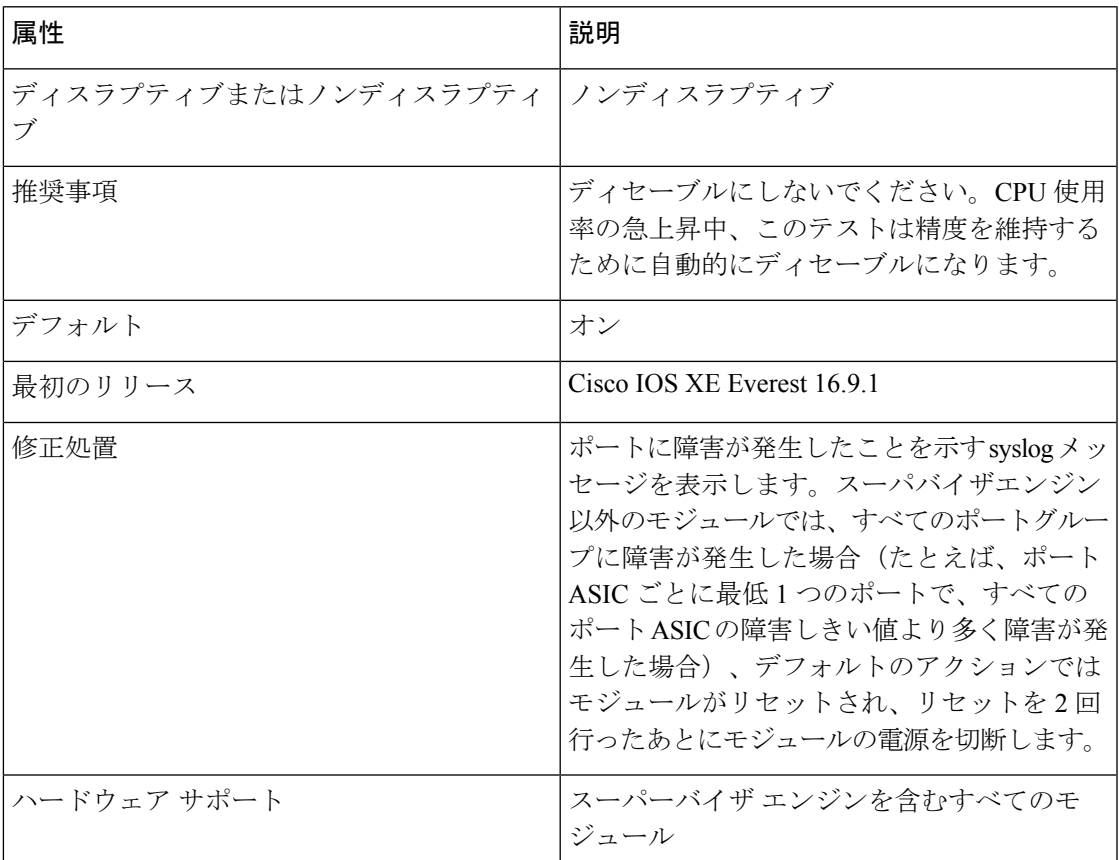

# オンライン診断の設定方法

## オンライン診断テストの開始

デバイスで実行する診断テストを設定したあと、**diagnostic start** 特権 EXEC コマンドを使用し て診断テストを開始します。

テストを開始したら、テスト プロセスの停止はできません。

手動でオンライン診断テストを開始するには、次の特権 EXEC コマンドを使用します。

手順

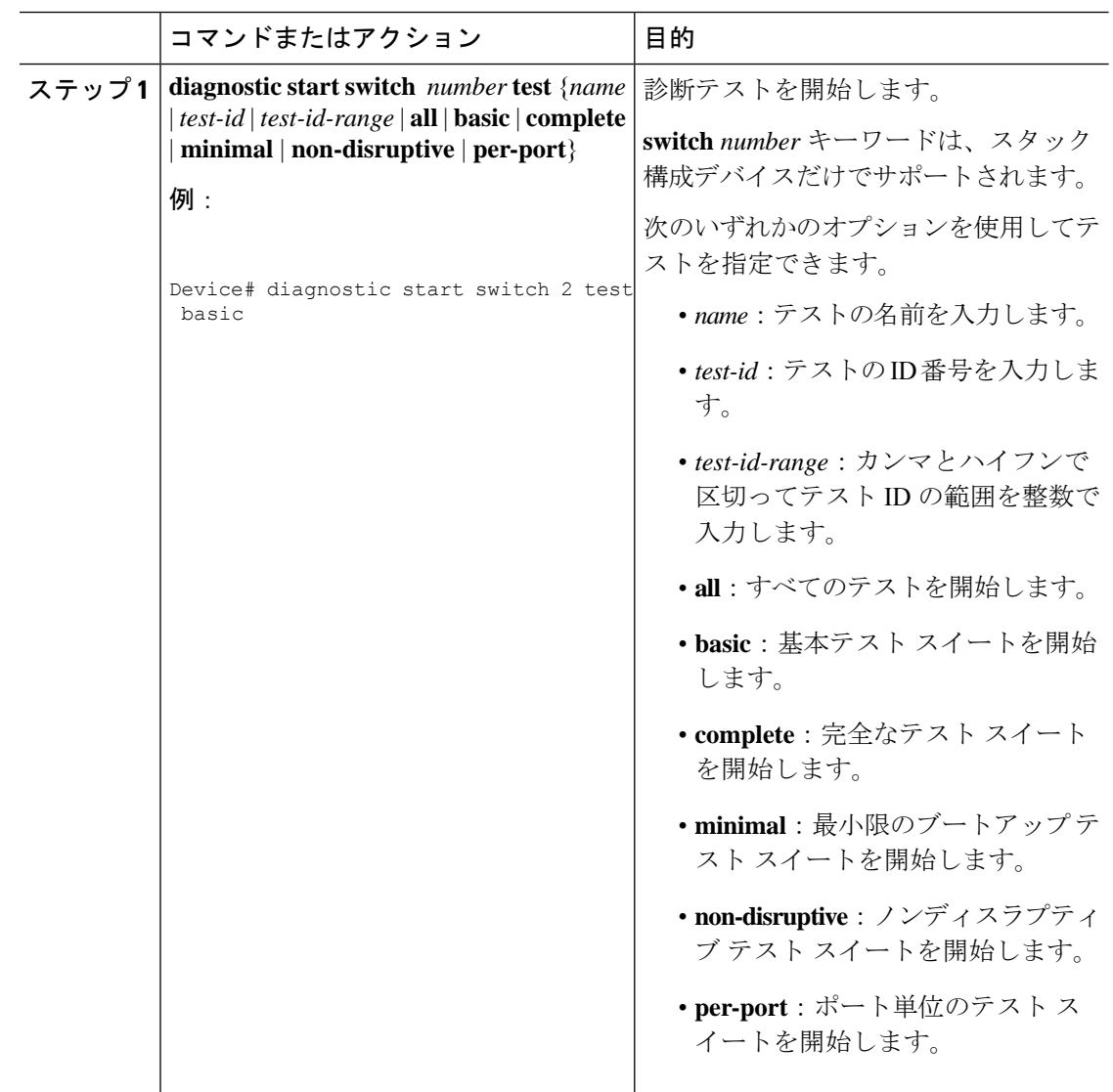

## オンライン診断の設定

診断モニタリングをイネーブルにする前に、障害しきい値およびテストの間隔を設定する必要 があります。

## オンライン診断のスケジューリング

特定のデバイスについて指定した時間、または日、週、月単位でオンライン診断をスケジュー リングできます。スケジューリングを削除するには、コマンドの **no** 形式を入力します。

 $\mathbf I$ 

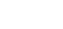

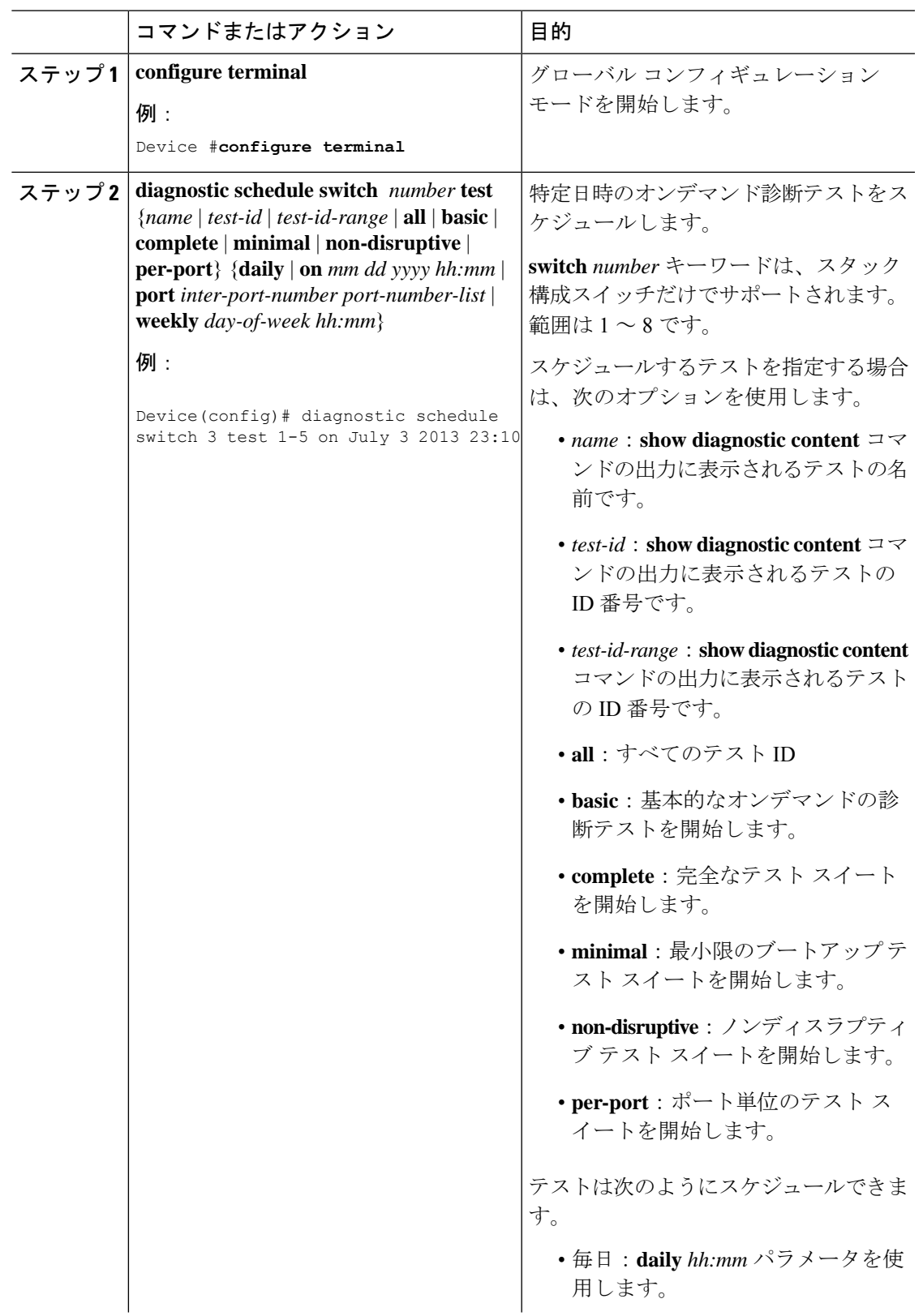

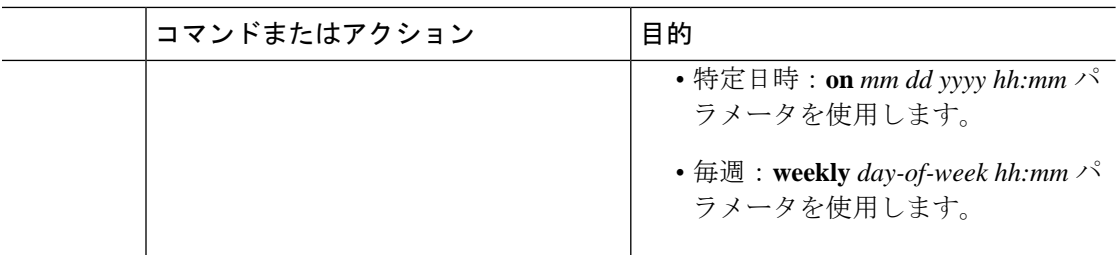

## ヘルス モニタリング診断の設定

デバイスが稼働中のネットワークに接続されている間に、スイッチに対しヘルスモニタリング 診断テストを設定できます。各ヘルスモニタリングテストの実行間隔を設定したり、デバイス をイネーブルにし、テスト失敗時のSyslogメッセージを生成したり、特定のテストをイネーブ ルにできます。

テストをディセーブルにするには、コマンドの **no** 形式を入力します。

デフォルトでは、ヘルスモニタリングはディセーブルですが、デバイスはテストの失敗時に Syslog メッセージを生成します。

ヘルス モニタリング診断テストを設定し、イネーブルにするには、次の手順を実行します。

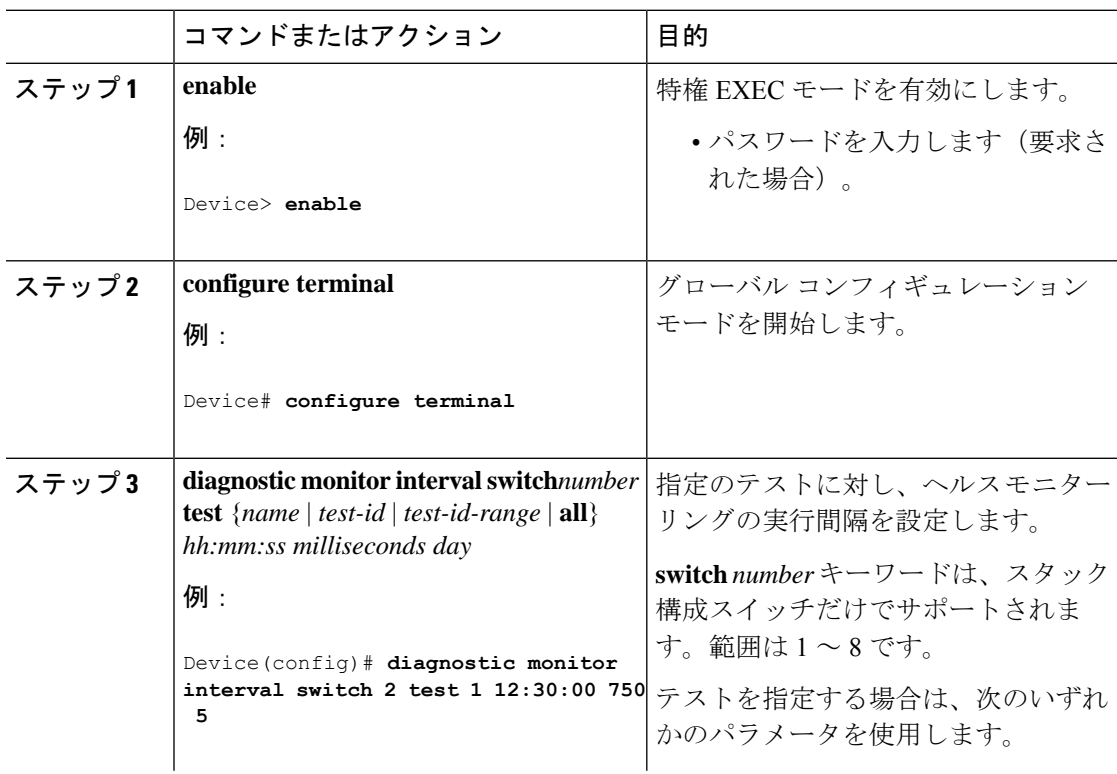

 $\mathbf I$ 

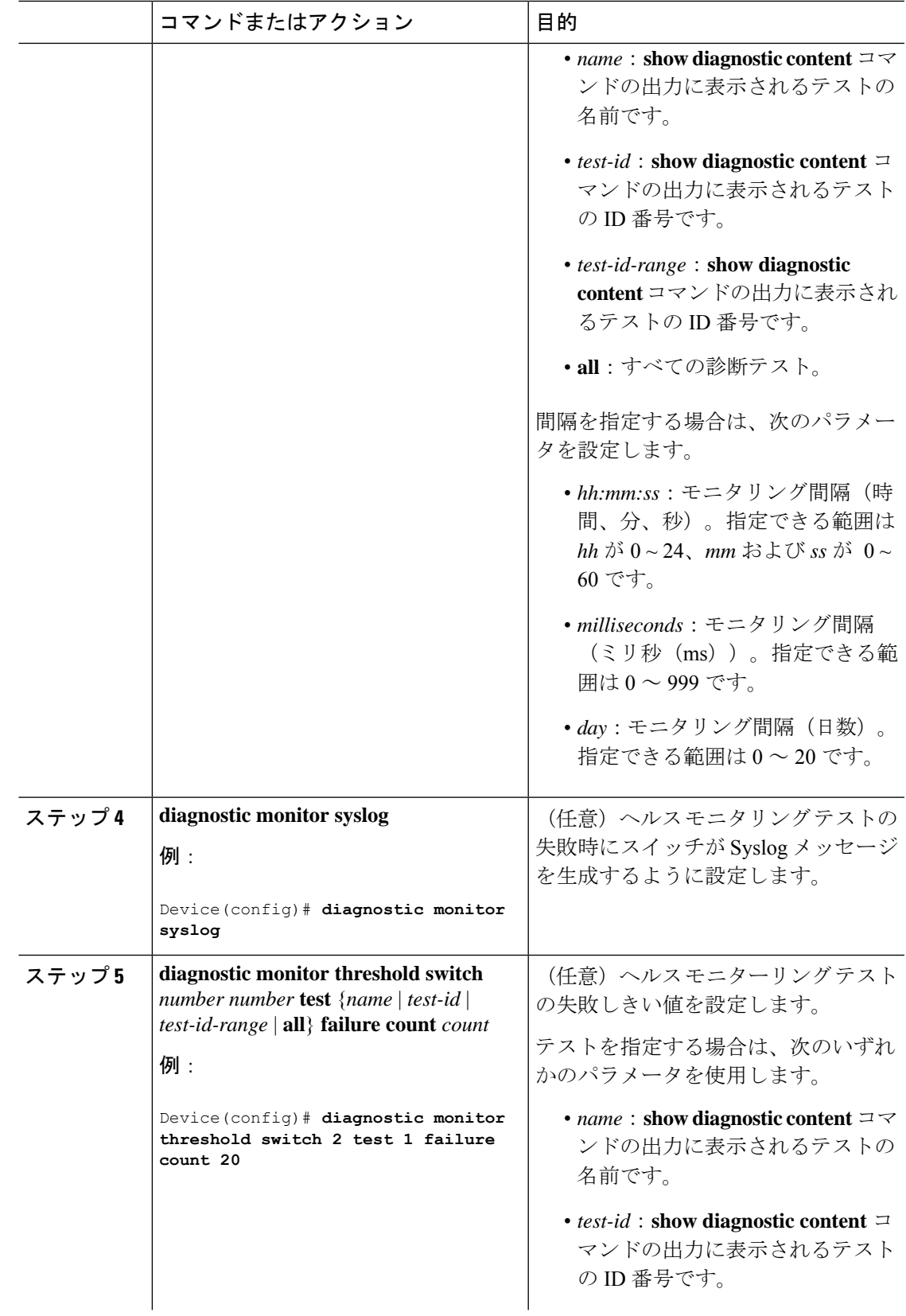

I

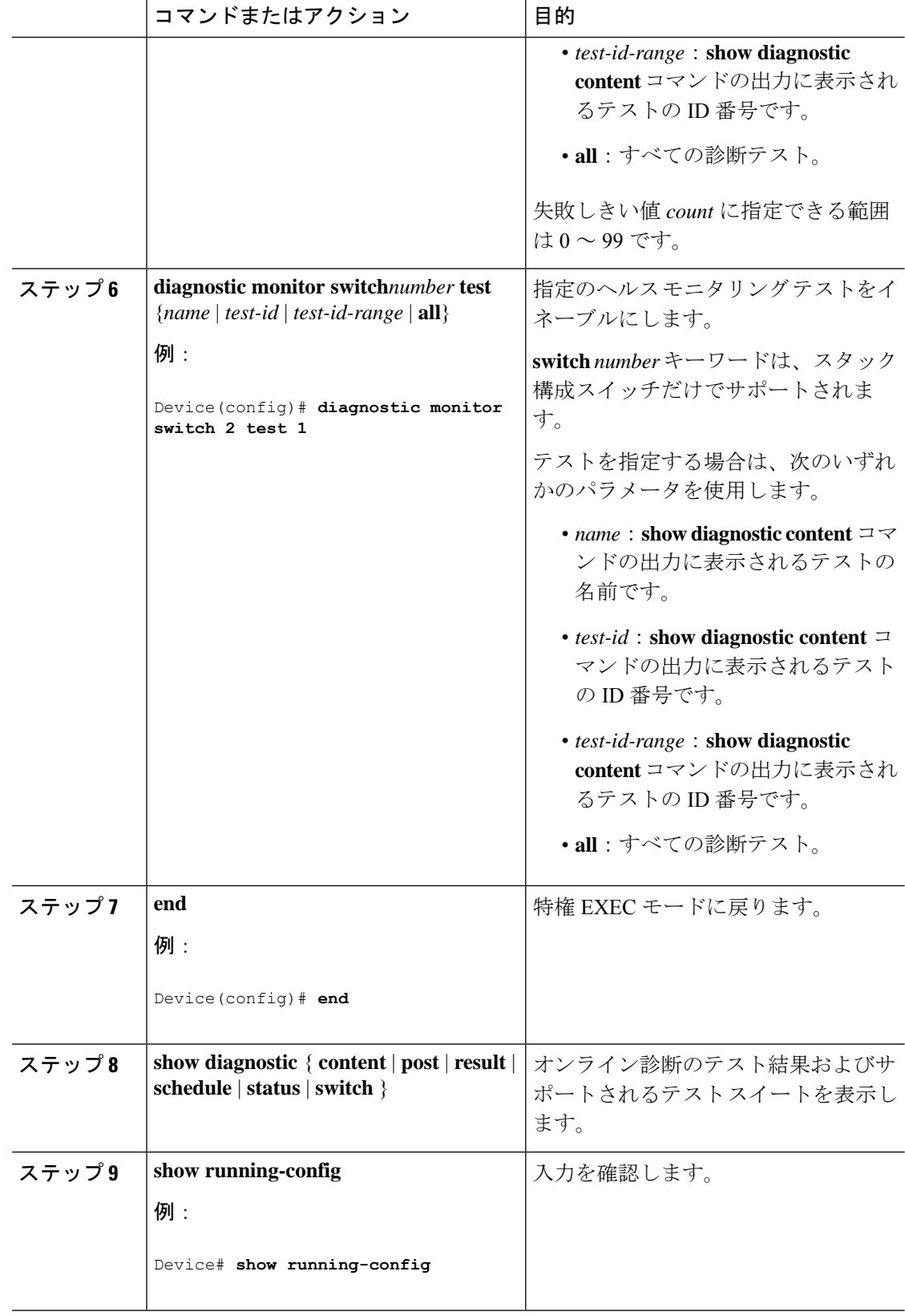

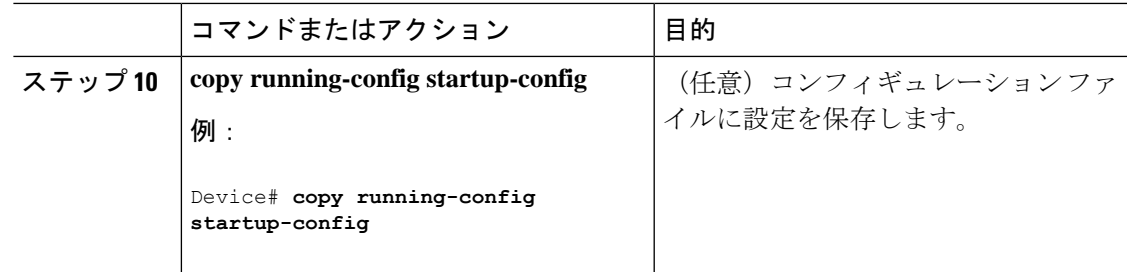

# オンライン診断のモニタリングおよびメンテナンス

# オンライン診断テストの設定例

## 例:診断テストの開始

次に、テスト名を指定して診断テストを開始する例を示します。

Device# **diagnostic start switch 2 test DiagPOETest**

次に、すべての基本診断テストを開始する例を示します。

Device# **diagnostic start switch 1 test all**

# 例:ヘルス モニタリング テストの設定

次に、ヘルス モニターリング テストを設定する例を示します。

Device(config)# **diagnostic monitor threshold switch 1 test 1 failure count 50** Device(config)# **diagnostic monitor interval switch 1 test TestPortAsicStackPortLoopback**

## 例:診断テストのスケジューリング

次に、特定のスイッチに対して、特定の日時に診断テストを実行するようにスケジューリング する例を示します。

Device(config)# **diagnostic schedule test DiagThermalTest on June 3 2013 22:25**

次の例では、指定されたスイッチで毎週特定の時間に診断テストを実行するようにスケジュー リングする方法を示します。

Device(config)# **diagnostic schedule switch 1 test 1,2,4-6 weekly saturday 10:30**

## 例 **:** オンライン診断の表示

次に、オンデマンド診断設定を表示する例を示します。

```
Device# show diagnostic ondemand settings
```

```
Test iterations = 1
Action on test failure = continue
```
次に、障害の診断イベントを表示する例を示します。

Device# **show diagnostic events event-type error**

Diagnostic events (storage for 500 events, 0 events recorded) Number of events matching above criteria = 0

No diagnostic log entry exists.

次に、診断テストの説明を表示する例を示します。

#### Device# **show diagnostic description switch 1 test all**

DiagGoldPktTest :

The GOLD packet Loopback test verifies the MAC level loopback functionality. In this test, a GOLD packet, for which doppler provides the support in hardware, is sent. The packet loops back at MAC level and is matched against the stored packet. It is a non -disruptive test.

DiagThermalTest :

This test verifies the temperature reading from the sensor is below the yellow temperature threshold. It is a non-disruptive test and can be run as a health monitoring test.

DiagFanTest :

This test verifies all fan modules have been inserted and working properly on the board

It is a non-disruptive test and can be run as a health monitoring test.

DiagPhyLoopbackTest :

The PHY Loopback test verifies the PHY level loopback functionality. In this test, a packet is sent which loops back at PHY level and is matched against the stored packet. It is a disruptive test and cannot be run as a health monitoring test.

DiagScratchRegisterTest :

The Scratch Register test monitors the health of application-specific integrated circuits (ASICs) by writing values into registers and reading back the values from these registers. It is a non-disruptive test and can be run as a health monitoring test.

DiagPoETest :

This test checks the PoE controller functionality. This is a disruptive test and should not be performed during normal switch operation.

#### DiagStackCableTest :

This test verifies the stack ring loopback functionality

```
in the stacking environment. It is a disruptive test and
        cannot be run as a health monitoring test.
DiagMemoryTest :
        This test runs the exhaustive ASIC memory test during normal switch operation
        NG3K utilizes mbist for this test. Memory test is very disruptive
        in nature and requires switch reboot after the test.
Device#
```
# オンライン診断に関する追加情報

関連資料

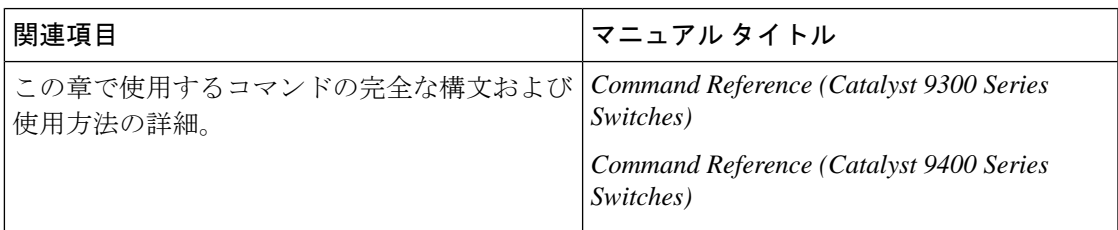

# オンライン診断設定の機能情報

次の表に、このモジュールで説明する機能のリリースおよび関連情報を示します。

これらの機能は、特に明記されていない限り、導入されたリリース以降のすべてのリリースで 使用できます。

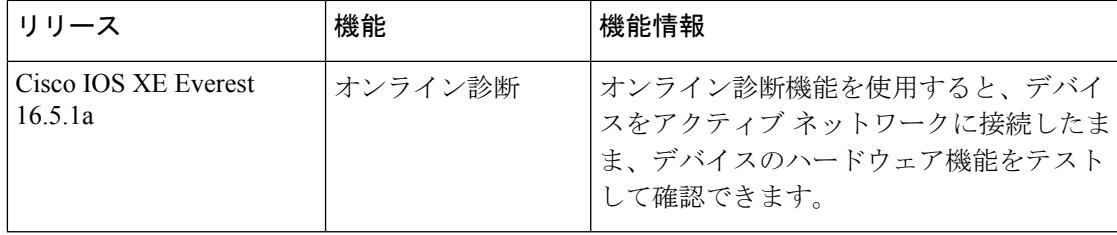

CiscoFeature Navigatorを使用すると、プラットフォームおよびソフトウェアイメージのサポー ト情報を検索できます。Cisco Feature Navigator には、<http://www.cisco.com/go/cfn> [英語] からア クセスします。

I

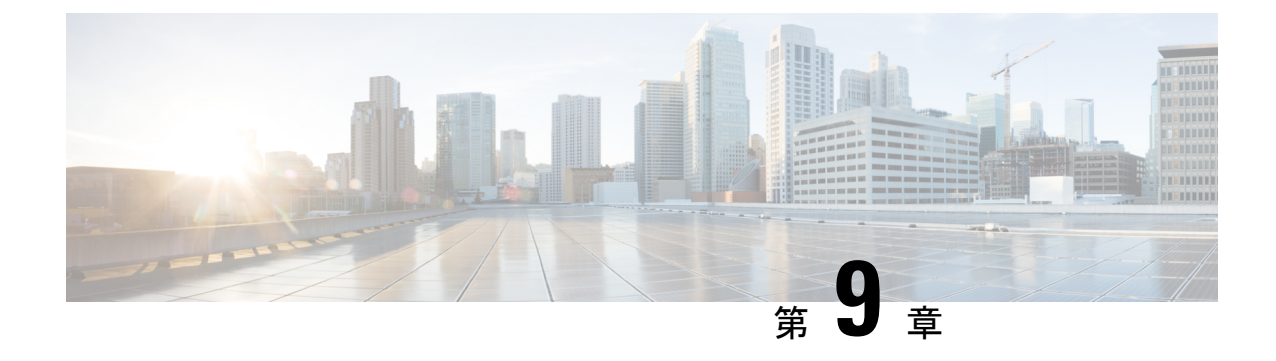

# コンフィギュレーション ファイルの管理

- コンフィギュレーション ファイルの管理の前提条件 (217 ページ)
- コンフィギュレーション ファイルの管理の制約事項 (217 ページ)
- コンフィギュレーション ファイルの管理について (218 ページ)
- コンフィギュレーション ファイル情報の管理方法 (226 ページ)
- コンフィギュレーション ファイルの管理の機能履歴 (257 ページ)

# コンフィギュレーション ファイルの管理の前提条件

- ユーザーには、少なくとも Cisco IOS 環境とコマンドライン インターフェイスに関する基 本的な知識が必要です。
- システムでは、少なくとも最小限の設定が実行されていることが必要です。基本コンフィ ギュレーション ファイルは、**setup** コマンドを使用して作成できます。

# コンフィギュレーション ファイルの管理の制約事項

- このドキュメントで説明されている Cisco IOS コマンドの多くは、デバイスの特定のコン フィギュレーション モードでのみ使用可能であり機能します。
- CiscoIOSコンフィギュレーションコマンドのいくつかは、特定のデバイスプラットフォー ムでのみ使用可能であり、コマンド構文はプラットフォームによって異なる可能性があり ます。

# コンフィギュレーション ファイルの管理について

## コンフィギュレーション ファイルのタイプ

コンフィギュレーション ファイルには、シスコ製デバイスの機能をカスタマイズするための Cisco IOS ソフトウェアコマンドが含まれています。コマンドは、システムを起動したとき (startup-configファイルから)、またはコンフィギュレーションモードでCLIにコマンドを入 力したときに、Cisco IOS ソフトウェアによって解析(変換および実行)されます。

スタートアップコンフィギュレーションファイル (startup-config) は、ソフトウェアを設定す るためにシステムの起動時に使用されます。実行コンフィギュレーション ファイル (running-config)には、ソフトウェアの現在の設定が含まれています。2つのコンフィギュレー ションファイルは別々の設定にできます。たとえば、コンフィギュレーションを永続的ではな く短期間だけ変更する場合があります。その場合は、**configure terminal** EXECコマンドを使用 して実行コンフィギュレーションを変更しますが、そのコンフィギュレーションは **copy running-config startup-config** EXEC コマンドを使用して保存しません。

実行コンフィギュレーションを変更するには、コンフィギュレーションファイルの変更 (227 ページ) の項で説明されているように、**configure terminal** コマンドを使用します。Cisco IOS コンフィギュレーションモードの使用時には、通常コマンドはすぐに実行され、入力直後また はコンフィギュレーション モードを終了した時点で実行コンフィギュレーション ファイルに 保存されます。

スタートアップ コンフィギュレーション ファイルを変更するには、**copy running-config startup-config** EXEC コマンドを使用してスタートアップ コンフィギュレーションに実行コン フィギュレーション ファイルを保存するか、ファイルサーバーからスタートアップ コンフィ ギュレーションにコンフィギュレーションファイルをコピーします(詳細については、「TFTP サーバーからデバイスへのコンフィギュレーション ファイルのコピー 」を参照してくださ い)。

## コンフィギュレーション モードおよびコンフィギュレーション ソー スの選択

デバイス上でコンフィギュレーションモードを開始するには、特権EXECプロンプトで**configure** コマンドを入力します。Cisco IOS ソフトウェアは次のプロンプトで応答し、端末、メモリ、 またはネットワーク サーバー(ネットワーク)上に格納されたファイルのいずれかを、コン フィギュレーション コマンドのソースとして指定するように要求されます。

Configuring from terminal, memory, or network [terminal]?

端末からの設定では、コマンドラインにコンフィギュレーションコマンドを入力できます(次 の項を参照してください)。詳細については、スタートアップ コンフィギュレーション ファ イルでのコンフィギュレーション コマンドの再実行 の項を参照してください。

ネットワークからの設定では、ネットワーク経由でコンフィギュレーションコマンドをロード して実行できます。詳細については、TFTP サーバーからデバイスへのコンフィギュレーショ ン ファイルのコピー の項を参照してください。

## **CLI** を使用したコンフィギュレーション ファイルの変更

Cisco IOS ソフトウェアは、1 行につき 1 つのコンフィギュレーション コマンドを受け入れま す。コンフィギュレーションコマンドは、必要なだけ入力できます。コンフィギュレーション ファイルには、入力したコマンドを説明するコメントを追加できます。コメントの先頭には、 感嘆符(!) を付けます。コメントは NVRAM にもコンフィギュレーション ファイルのアク ティブコピーにも格納されないため、**show running-config** または **more system:running-config** EXECコマンドでアクティブな設定のリストを表示しても、コメントは表示されません。**show startup-config** または **more nvram:startup-config** EXEC モードコマンドでスタートアップ コン フィギュレーションのリストを表示しても、コメントは表示されません。コメントは、コン フィギュレーション ファイルがデバイスにロードされたときにコンフィギュレーション ファ イルから削除されます。ただし、ファイル転送プロトコル(FTP)、リモートコピープロトコ ル(RCP)、またはTrivialFileTransferProtocol(TFTP)サーバー上に格納されているコンフィ ギュレーションファイルのコメントのリストは表示できます。CLIを使用してソフトウェアは 設定するときは、ユーザーの入力に従ってソフトウェアによりコマンドが実行されます。

## コンフィギュレーション ファイルの場所

コンフィギュレーション ファイルは、次の場所に格納されます。

- 実行コンフィギュレーションは RAM に格納されます。
- クラス A フラッシュ ファイル システム プラットフォーム以外のすべてのプラットフォー ム上では、スタートアップ コンフィギュレーションは不揮発性 RAM (NVRAM)に格納 されます。
- クラス A フラッシュ ファイル システムのプラットフォーム上では、スタートアップ コン フィギュレーションは CONFIG FILE 環境変数で指定された場所に格納されます(クラス AフラッシュファイルシステムでのCONFIG\_FILE環境変数の指定 (251ページ)の項を 参照してください)。CONFIG FILE 変数は、デフォルトでは NVRAM になりますが、次 のファイル システムのファイルも指定できます。
	- **nvram:** (NVRAM)
	- **flash:** (内部フラッシュ メモリ)
	- **usbflash0:** (外部 usbflash ファイル システム)
	- **usbflash1:** (外部 usbflash ファイル システム)

## ネットワークサーバーからデバイスへのコンフィギュレーションファ イルのコピー

TFTP、rcp、または FTP サーバーからデバイスの実行コンフィギュレーションまたはスタート アップ コンフィギュレーションへコンフィギュレーション ファイルをコピーできます。この 機能は、次のいずれかの理由により実行する場合があります。

- バックアップ コンフィギュレーション ファイルを復元するため。
- 別のデバイスのコンフィギュレーションファイルを使用するため。たとえば、別のデバイ スをネットワークに追加して、そのデバイスのコンフィギュレーションを元のデバイスと 同様にする場合です。ファイルを新しいデバイスにコピーすると、ファイル全体を再作成 しないで、関連部分を変更できます。
- 同一のコンフィギュレーションコマンドをネットワーク内のすべてのデバイスにロードし て、すべてのデバイスのコンフィギュレーションを同様にするため。

コマンドラインにコマンドを入力した場合と同様に、**copy**{**ftp:**| **rcp:**|**tftp:system:running-config**} EXECコマンドはデバイスにコンフィギュレーションファイルをロードします。コマンドを追 加するまで、既存の実行コンフィギュレーションは消去されません。コピーされたコンフィ ギュレーション ファイル内のコマンドによって既存のコンフィギュレーション ファイル内の コマンドが置き換えられると、既存のコマンドは消去されます。たとえば、コピーされたコン フィギュレーション ファイルに格納されている特定のコマンドの IP アドレスが、既存のコン フィギュレーションに格納されているIPアドレスと異なる場合は、コピーされたコンフィギュ レーション内の IP アドレスが使用されます。ただし、既存のコンフィギュレーション内の一 部のコマンドには、置き換えられたり無効になったりしないものもあります。このようなコマ ンドがある場合は、既存のコンフィギュレーションファイルとコピーされたコンフィギュレー ション ファイルが組み合わされた(コピーされたコンフィギュレーション ファイルが優先す る)コンフィギュレーション ファイルが作成されます。

コンフィギュレーションファイルをサーバー上に格納されているファイルの正確なコピーとし て復元するには、そのコンフィギュレーション ファイルをスタートアップ コンフィギュレー ションに直接コピーし(**copy ftp:**| **rcp:**| **tftp:**} **nvram:startup-config** コマンドを使用)、デバイ スをリロードする必要があります。

サーバーからデバイスへコンフィギュレーションファイルをコピーするには、次のセクション で説明するタスクを実行します。

使用するプロトコルは、使用中のサーバーのタイプに応じて異なります。FTP および rcp のト ランスポート メカニズムは、TFTP よりも高速でデータ配信の信頼性も優れています。これら の改善は、FTP および rcp のトランスポート メカニズムがコネクション型の TCP/IP スタック 上に構築されており、これを使用しているために可能になりました。

### デバイスから **TFTP** サーバーへのコンフィギュレーション ファイルのコピー

一部の TFTP 実装では、TFTP サーバー上にダミー ファイルを作成し、読み取り、書き込み、 および実行を許可してから、ダミーファイルを上書きする形でファイルをコピーする必要があ ります。詳細については、ご使用の TFTP のマニュアルを参照してください。

## デバイスから **RCP** サーバーへのコンフィギュレーション ファイルのコピー

デバイスから RCP サーバーへコンフィギュレーション ファイルをコピーできます。

ネットワークを UNIX コミュニティでリソースとして使用する最初の試みの 1 つは、リモート シェル(RSH) およびリモート コピー(rcp)機能が含まれた、リモート シェル プロトコルの 設計および実装につながりました。rshおよびrcpにより、ユーザーはリモートでコマンドを実 行し、ネットワーク上のリモート ホストまたはサーバーにあるファイル システムからまたは ファイル システムへファイルをコピーすることが可能になります。シスコの rsh および rcp 実 装は、標準実装と相互運用できます。

RCP の copv コマンドは、リモート システム上の rsh サーバー (またはデーモン) を利用しま す。rcpを使用してファイルをコピーするために、TFTPのようにファイル配布用のサーバーを 作成する必要はありません。必要なのは、リモート シェル (rsh) をサポートするサーバーへ のアクセスだけです(ほとんどの UNIX システムが rsh をサポートしています)。ある場所か ら別の場所にファイルをコピーするため、コピー元のファイルに対する読み取り権限とコピー 先のファイルに対する書き込み権限が必要です。コピー先ファイルが存在しない場合は、rcp により作成されます。

シスコの rcp 実装は UNIX の rcp 実装(ネットワーク上のシステム間でファイルをコピー)の 関数をエミュレートしたものですが、シスコのコマンド構文は UNIX の rcp コマンド構文とは 異なります。シスコの rcp サポートは、rcp をトランスポート メカニズムとして使用する一連 の **copy** コマンドを提供しています。これらの rcp **copy** コマンドは、シスコの TFTP **copy** コマ ンドに類似していますが、高速で信頼性の高いデータ配信を実現する代替方法を備えていると いう点が異なります。これらの改善は、rcp のトランスポート メカニズムがコネクション型の TCP/IP スタック上に構築されており、これを使用しているために可能になりました。rcp コマ ンドを使用して、デバイスからネットワークサーバー(またはその逆)へシステムイメージお よびコンフィギュレーション ファイルをコピーできます。

また、rcp サポートをイネーブルにし、リモートシステムのユーザーがデバイスからまたはデ バイスへファイルをコピーできるようにすることも可能です。

リモートユーザーがデバイスとの間でファイルをコピーできるように Cisco IOS ソフトウェア を設定するには、**ip rcmd rcp-enable** グローバル コンフィギュレーション コマンドを使用しま す。

#### 機能制限

RCP プロトコルでは、クライアントは RCP 要求ごとにリモート ユーザー名をサーバーに送信 する必要があります。RCP を使用してデバイスからサーバーへコンフィギュレーション ファ イルをコピーする場合、Cisco IOS ソフトウェアは次の順番で最初に発見した有効なユーザー 名を送信します。

- 1. copy EXEC コマンドで指定されたユーザ名(ユーザ名が指定されている場合)。
- **2. ip rcmd remote-username**グローバルコンフィギュレーションコマンドで設定されたユー ザー名(コマンドが設定されている場合)。
- **3.** 現在のTTY(端末)プロセスに関連付けられているリモートユーザー名。たとえば、ユー ザーが Telnet を介してデバイスに接続されており、**username** コマンドを介して認証され

た場合は、リモートユーザー名として Telnet ユーザー名がデバイスソフトウェアによって 送信されます。

**4.** デバイスのホスト名。

RCP コピー要求を正常に実行するためには、ネットワーク サーバー上にリモート ユーザー名 のアカウントを定義する必要があります。このサーバーがディレクトリ構造をとっている場 合、コンフィギュレーション ファイルまたはイメージは、サーバー上のリモート ユーザー名 と関連付けられたディレクトリに書き込まれるか、そのディレクトリからコピーされます。た とえば、システム イメージがサーバー上のユーザーのホーム ディレクトリにある場合は、そ のユーザーの名前をリモート ユーザー名として指定できます。

**ip rcmd remote-username** コマンドを使用して、すべてのコピーに対してユーザー名を指定し ます。(rcmd は、スーパーユーザー レベルで使用される UNIX ルーチンで、予約されたポー ト番号に基づいた認証スキームを使用してリモート マシン上でコマンドを実行します。rcmd は「Remote Command(リモート コマンド)」の略です)。特定のコピー操作にのみ使用する ユーザー名を指定する場合は、**copy** コマンド内でユーザー名を指定します。

サーバーに書き込む場合、デバイス上のユーザーからの RCP 書き込み要求を受け入れるよう に、RCPサーバーを適切に設定する必要があります。UNIXシステムの場合は、RCPサーバー 上のリモートユーザー用の.rhostsファイルにエントリを追加する必要があります。たとえば、 デバイスに次の設定行が含まれているとします。

hostname Device1 ip rcmd remote-username User0

デバイスの IP アドレスが device1.example.com に変換される場合、RCP サーバー上の User0 の .rhosts ファイルには、次の行が含まれることになります。

Device1.example.com Device1

### **RCP** ユーザー名に関する要件

RCP プロトコルでは、クライアントは RCP 要求ごとにリモート ユーザー名をサーバーに送信 する必要があります。RCP を使用してデバイスからサーバーへコンフィギュレーション ファ イルをコピーする場合、Cisco IOS ソフトウェアは次の順番で最初に発見した有効なユーザー 名を送信します。

- **1. copy** EXEC コマンドで指定されたユーザ名(ユーザ名が指定されている場合)。
- **2. ip rcmd remote-username**グローバルコンフィギュレーションコマンドで設定されたユー ザー名(コマンドが設定されている場合)。
- **3.** 現在のTTY(端末)プロセスに関連付けられているリモートユーザー名。たとえば、ユー ザーが Telnet を介してデバイスに接続されており、**username** コマンドを介して認証され た場合は、リモートユーザー名として Telnet ユーザー名がデバイスソフトウェアによって 送信されます。
- **4.** デバイスのホスト名。

RCP コピー要求を実行するためには、ネットワーク サーバー上にリモート ユーザー名のアカ ウントを定義する必要があります。このサーバーがディレクトリ構造をとっている場合、コン フィギュレーション ファイルまたはイメージは、サーバー上のリモート ユーザー名と関連付 けられたディレクトリに書き込まれるか、そのディレクトリからコピーされます。たとえば、 システムイメージがサーバー上のユーザーのホームディレクトリにある場合は、そのユーザー の名前をリモート ユーザー名として指定します。

詳細については、ご使用の RCP サーバーのマニュアルを参照してください。

### デバイスから **FTP** サーバへのコンフィギュレーション ファイルのコピー

デバイスから FTP サーバにコンフィギュレーション ファイルをコピーできます。

#### **FTP** ユーザ名およびパスワードの概要

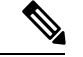

パスワードに特殊文字「@」を含めることはできません。文字「@」を使用すると、コピーで サーバの IP アドレスを解析できません。 (注)

FTPプロトコルでは、FTP要求ごとにリモートユーザ名およびパスワードを、クライアントが サーバに送信する必要があります。FTP を使用してデバイスからサーバへコンフィギュレー ション ファイルをコピーする場合、Cisco IOS ソフトウェアは次の順番で最初に発見した有効 なユーザ名を送信します。

- 1. copy EXEC コマンドで指定されたユーザ名(ユーザ名が指定されている場合)。
- **2. ip ftp username** グローバル コンフィギュレーション コマンドで設定されたユーザ名(コ マンドが設定されている場合)。
- **3.** Anonymous

デバイスは、次の順番で最初に発見した有効なパスワードを送信します。

- **1. copy** コマンドで指定されたパスワード(パスワードが指定されている場合)。
- **2. ip ftp password** コマンドで設定されたパスワード(コマンドが設定されている場合)。
- **3.** デバイスは、*username* @*devicename*.*domain*というパスワードを生成します。変数*username* は現在のセッションに関連付けられたユーザ名、*devicename*は設定済みのホスト名、*domain* はデバイスのドメインです。

ユーザ名およびパスワードは、FTP サーバのアカウントに関連付けられている必要がありま す。サーバに書き込む場合、デバイス上のユーザからの FTP 書き込み要求を受け入れるよう に、FTP サーバを適切に設定する必要があります。

このサーバがディレクトリ構造をとっている場合、コンフィギュレーションファイルまたはイ メージは、サーバ上のユーザ名と関連付けられたディレクトリに書き込まれるか、そのディレ クトリからコピーされます。たとえば、システム イメージがサーバ上のユーザのホーム ディ レクトリにある場合は、そのユーザの名前をリモート ユーザ名として指定します。

詳細については、ご使用の FTP サーバのマニュアルを参照してください。

すべてのコピー操作に使用するユーザ名およびパスワードを指定するには、**ipftpusername** お よび**ipftppassword**グローバルコンフィギュレーションコマンドを使用します。特定のコピー 操作にのみ使用するユーザ名を指定する場合は、**copy**EXECコマンド内でユーザ名を指定しま す。

### **VRF** によるファイルのコピー

**copy** コマンドで指定した VRF インターフェイス経由でファイルをコピーできます。設定の変 更リクエストを使用せずに直接送信元インターフェイスを変更できるので、**copy** コマンドで VRF を指定するほうが簡単で効率的です。

#### 例

次の例に、**copy** コマンドを使用して VRF 経由でファイルをコピーする方法を示しま す。

```
Device# copy scp: flash-1: vrf test-vrf
Address or name of remote host [10.1.2.3]?
Source username [ScpUser]?
Source filename [/auto/tftp-server/ScpUser/vrf_test.txt]?
Destination filename [vrf_test.txt]?
Getting the vrf name as test-vrf
Password:
Sending file modes: C0644 10 vrf test.txt
!
223 bytes copied in 22.740 secs (10 bytes/sec)
```
### スイッチから別のスイッチへのコンフィギュレーション ファイルのコピー

あるスイッチから別のスイッチに設定をコピーすることができます。これは2ステッププロセ スです。スイッチから TFTP サーバーに設定をコピーし、次に TFTP から別のスイッチに設定 をコピーします。

スイッチから現在の設定をコピーするには、**copy startup-config tftp:** コマンドを実行し、続く 指示に従います。設定が TFTP サーバにコピーされます。

次に、別のスイッチへログインし、**copy tftp: startup-config** コマンドを実行して、続く指示に 従います。これで、設定は別のスイッチにコピーされます。

設定をコピーした後、その設定を保存するには、**write memory** コマンドを使用し、その後ス イッチをリロードするか、または **copy startup-config running-config** コマンドを実行します。

### **NVRAM** より大きいコンフィギュレーション ファイル

NVRAMより大きいコンフィギュレーションファイルを維持管理するには、以降の項の情報を 知っておく必要があります。

#### コンフィギュレーション ファイルの圧縮

**service compress-config** グローバル コンフィギュレーション コマンドは、コンフィギュレー ション ファイルを圧縮して NVRAM に格納することを指定します。コンフィギュレーション ファイルが圧縮されると、デバイスは正常に機能します。システムの起動時に、システムはコ ンフィギュレーションファイルが圧縮されていることを認識し、圧縮されたコンフィギュレー ション ファイルを展開して、正常に処理を進めます。**more nvram:startup-config** EXEC コマ ンドにより、コンフィギュレーションが展開されてから表示されます。

コンフィギュレーションファイルを圧縮する前に、適切なハードウェアのインストレーション およびメンテナンスマニュアルを参照してください。ご利用のシステムのROMがファイル圧 縮をサポートしていることを確認します。サポートしていない場合、ファイル圧縮をサポート している新しい ROM をインストールできます。

コンフィギュレーションのサイズは、NVRAMのサイズの3倍を超えてはいけません。NVRAM のサイズが 128 KB の場合、展開できる最大のコンフィギュレーション ファイルのサイズは 384 KB です。

**service compress-config**グローバルコンフィギュレーションコマンドは、Cisco IOSソフトウェ アリリース 10.0 以降のブート ROM を使用している場合に限り実行できます。新しい ROM を インストールするのは 1 回限りの操作で、ROM に Cisco IOS Release 10.0 がない場合だけ必要 です。ブート ROM が圧縮コンフィギュレーションを認識しない場合は、次のメッセージが表 示されます。

Boot ROMs do not support NVRAM compression Config NOT written to NVRAM

#### コンフィギュレーションのクラス **A** フラッシュ ファイル システム上のフラッシュ メモリへの格納

クラスAフラッシュファイルシステムのデバイス上では、内部フラッシュメモリのファイルま たは PCMCIA スロットのフラッシュメモリのファイルに **CONFIG\_FILE** 環境変数を設定する ことにより、スタートアップ コンフィギュレーションをフラッシュメモリに格納できます。

詳細については、クラス A フラッシュ ファイル システムでの CONFIG FILE 環境変数の指定 (251 ページ)を参照してください。

大きいコンフィギュレーションを編集または変更する場合は、注意する必要があります。フ ラッシュ メモリ領域は **copy system:running-config nvram:startup-config** EXEC コマンドが発 行されるたびに使用されます。フラッシュメモリのファイル管理(空き領域の最適化などの) は自動的には行われないため、利用可能なフラッシュ メモリに十分注意を払う必要がありま す。**squeeze** コマンドを使用して、使用済み領域を再要求します。20 MB 以上の大容量フラッ シュ カードを使用することを推奨します。

#### ネットワークからのコンフィギュレーション コマンドのロード

コンフィギュレーションが大きい場合は、FTP、RCP、TFTPのいずれかのサーバーに格納して おき、システムの起動時にダウンロードすることもできます。ネットワークサーバーを使用し て大規模な設定を格納するには、デバイスから TFTP サーバーへのコンフィギュレーション ファイルのコピー (229ページ)およびコンフィギュレーションファイルをダウンロードする デバイスの設定 (226ページ)の項でこれらのコマンドの詳細を参照してください。

### コンフィギュレーション ファイルをダウンロードするデバイスの設定

システムの起動時に1つまたは2つのコンフィギュレーションファイルをロードするようにデ バイスを設定できます。コンフィギュレーションファイルは、コマンドラインにコマンドを入 力した場合と同様に、メモリにロードされ読み込まれます。そのため、デバイスのコンフィ ギュレーションは、元のスタートアップ コンフィギュレーションと 1 つまたは 2 つのダウン ロードされたコンフィギュレーション ファイルが混在したものになります。

### ネットワークとホストのコンフィギュレーション ファイル

歴史的な理由から、デバイスが最初にダウンロードするファイルは、ネットワーク コンフィ ギュレーションファイルと呼ばれます。デバイスが2番目にダウンロードするファイルは、ホ スト コンフィギュレーション ファイルと呼ばれます。2 つのコンフィギュレーション ファイ ルは、ネットワーク上のすべてのデバイスが、同一コマンドの多くを使用する場合に使用でき ます。ネットワーク コンフィギュレーション ファイルには、すべてのデバイスを設定するた めに使用される標準コマンドが含まれます。ホスト コンフィギュレーション ファイルには、 特定の 1 つのホストに固有のコマンドが含まれます。2 つのコンフィギュレーション ファイル をロードする場合、ホスト コンフィギュレーション ファイルを、もう 1 つのファイルより優 先させる必要があります。ネットワーク コンフィギュレーション ファイルとホスト コンフィ ギュレーション ファイルの両方とも、TFTP、RCP、FTP のいずれかを介して到達可能なネッ トワーク サーバー上にあり、読み取り可能である必要があります。

# コンフィギュレーション ファイル情報の管理方法

## コンフィギュレーション ファイル情報の表示

コンフィギュレーションファイルに関する情報を表示するには、このセクションの手順を実行 します。

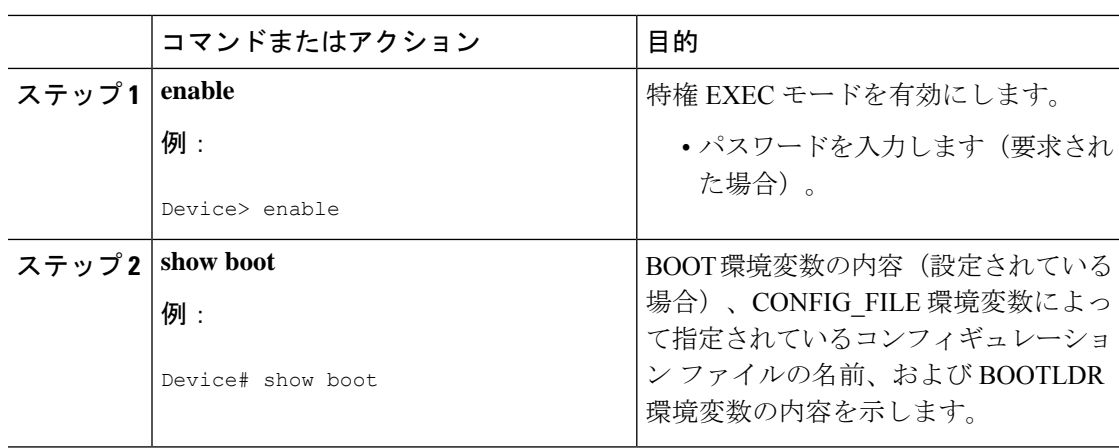

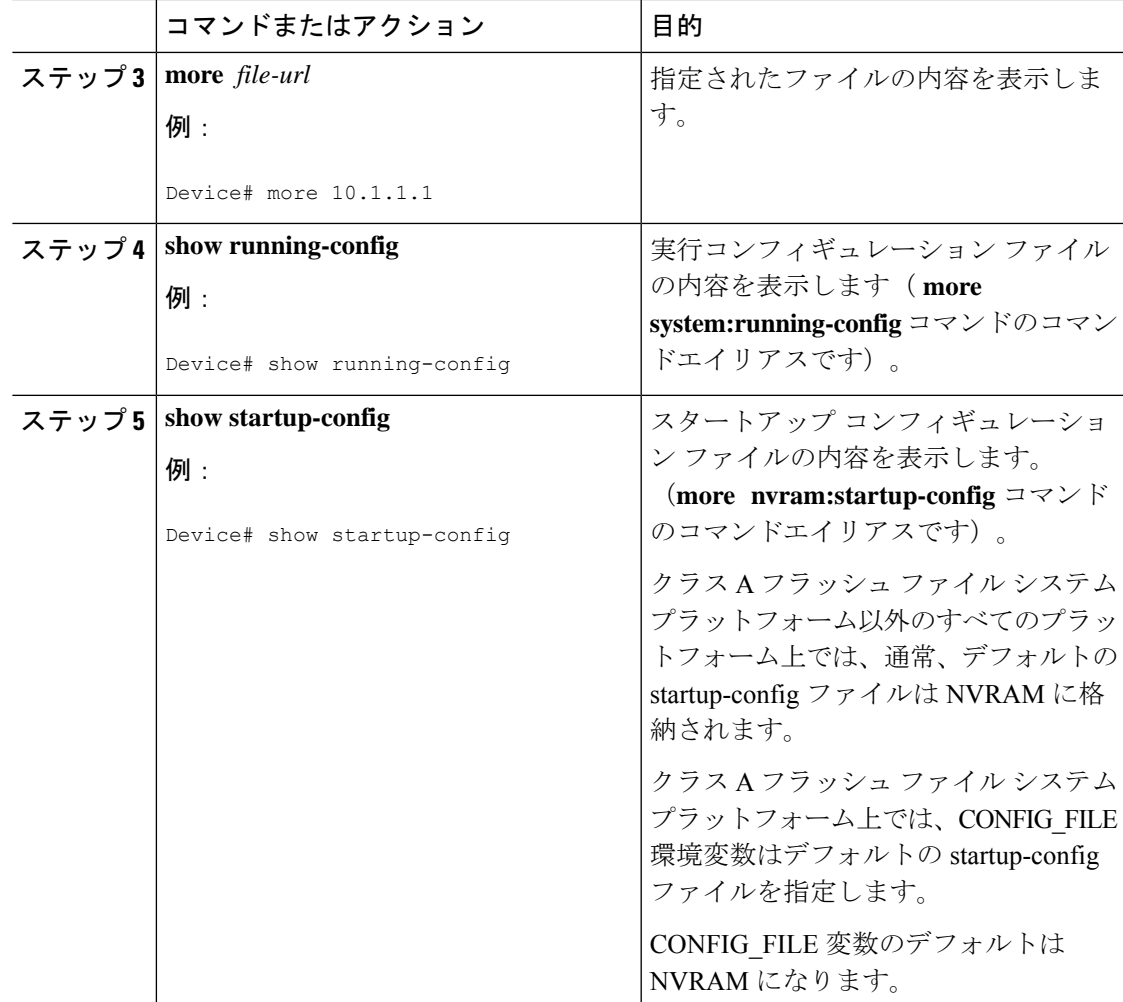

## コンフィギュレーション ファイルの変更

Cisco IOS ソフトウェアは、1 行につき 1 つのコンフィギュレーション コマンドを受け入れま す。コンフィギュレーションコマンドは、必要なだけ入力できます。コンフィギュレーション ファイルには、入力したコマンドを説明するコメントを追加できます。コメントの先頭には、 感嘆符(!) を付けます。コメントは NVRAM にもコンフィギュレーション ファイルのアク ティブコピーにも格納されないため、**show running-config** または **more system:running-config** EXECコマンドでアクティブな設定のリストを表示しても、コメントは表示されません。**show startup-config** または **more nvram:startup-config** EXEC モードコマンドでスタートアップ コン フィギュレーションのリストを表示しても、コメントは表示されません。コメントは、コン フィギュレーション ファイルがデバイスにロードされたときにコンフィギュレーション ファ イルから削除されます。ただし、ファイル転送プロトコル(FTP)、リモートコピープロトコ ル(RCP)、またはTrivialFileTransferProtocol(TFTP)サーバー上に格納されているコンフィ ギュレーションファイルのコメントのリストは表示できます。CLIを使用してソフトウェアは 設定するときは、ユーザーの入力に従ってソフトウェアによりコマンドが実行されます。CLI

I

を使用してソフトウェアを設定するには、特権EXECモードを開始して次のコマンドを使用し ます。

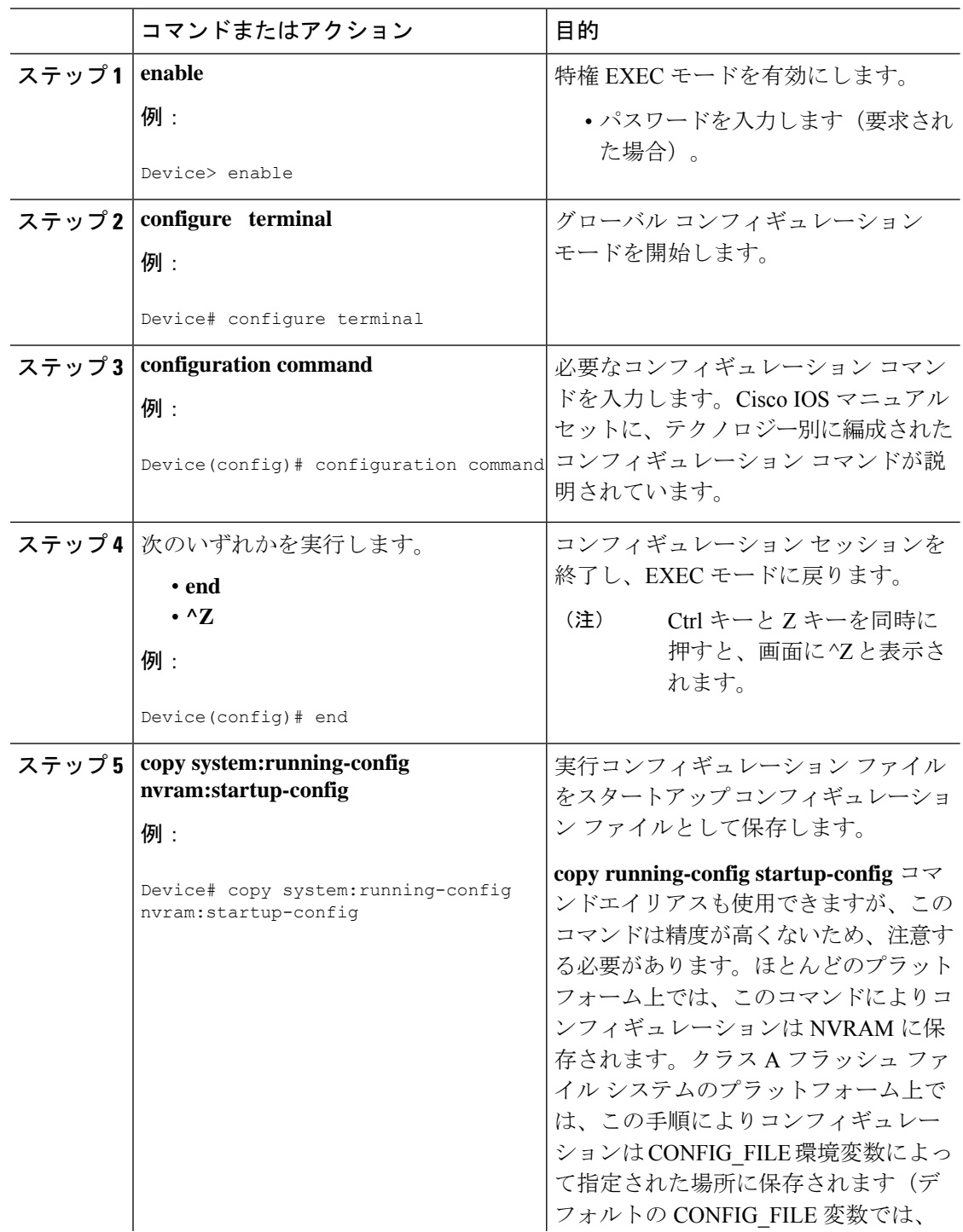

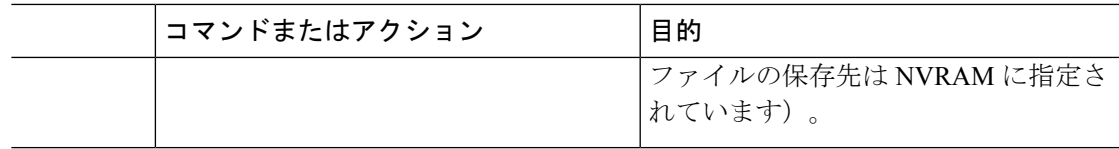

次の例では、デバイスのデバイスプロンプト名を設定しています。感嘆符(!)で示さ れたコメント行では、いずれのコマンドも実行されません。**hostname**コマンドを使用 して、デバイス名を device から new\_name に変更しています。Ctrl+Z (^Z) キーを押 すか、**end**コマンドを入力すると、コンフィギュレーションモードが終了します。**copy system:running-config nvram:startup-config** コマンドにより、現在のコンフィギュレー ションがスタートアップ コンフィギュレーションに保存されます。

```
Device# configure terminal
Device(config)# !The following command provides the switch host name.
Device(config)# hostname new_name
new_name(config)# end
new_name# copy system:running-config nvram:startup-config
```
スタートアップコンフィギュレーションがNVRAMにある場合は、現在の設定情報が コンフィギュレーションコマンドとしてテキスト形式で格納され、デフォルト以外の 設定だけが記録されます。破損データから保護するために、メモリはチェックサム算 出されます。

(注)

一部の特定のコマンドは、NVRAM に保存されない場合があります。これらのコマン ドは、マシンをリブートしたときに再入力する必要があります。これらのコマンドは、 マニュアルに記載されています。リブート後にすばやくデバイスを再設定できるよう に、これらの設定のリストを保管しておくことを推奨します。

## デバイスから **TFTP** サーバーへのコンフィギュレーション ファイルの コピー

TFTP ネットワーク サーバー上の設定をコピーするには、以下の手順を実行します。

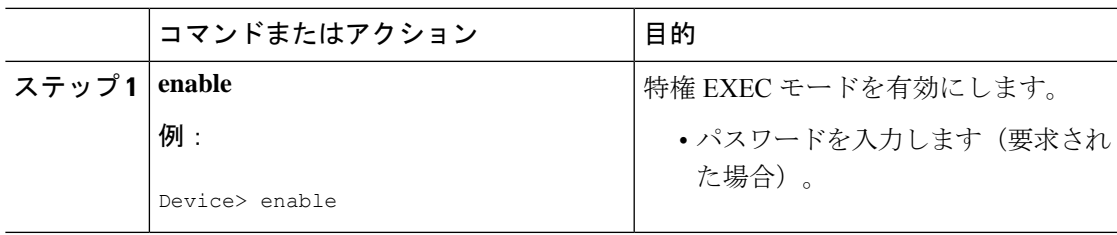

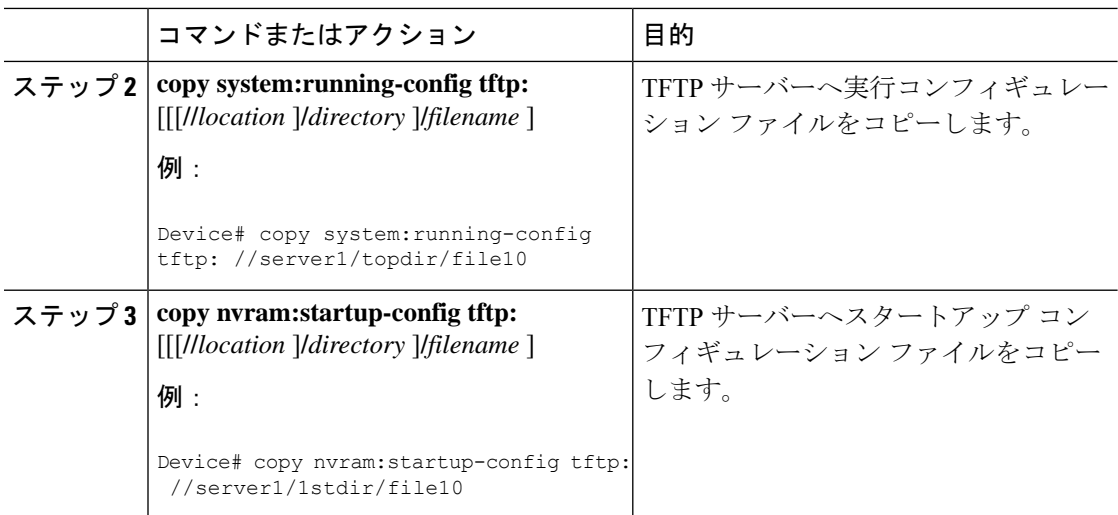

次に、デバイスからから TFTP サーバーへコンフィギュレーション ファイルをコピー する例を示します。

Device# **copy system:running-config tftp://172.16.2.155/tokyo-confg** Write file tokyo-confg on host 172.16.2.155? [confirm] **Y** Writing tokyo-confg!!! [OK]

## 次の作業

**copy**コマンドを発行した後、追加情報またはアクションの確認を求めるプロンプトが表示され る場合があります。表示されるプロンプトは、**copy** コマンドで入力した情報量および **file prompt** グローバル コンフィギュレーション コマンドの現在の設定によって異なります。

## デバイスから**RCP**サーバーへのコンフィギュレーションファイルのコ ピー

デバイスから RCP サーバーへスタートアップ コンフィギュレーション ファイルまたは実行コ ンフィギュレーション ファイルをコピーするには、特権 EXEC モードを開始して次のコマン ドを使用します。

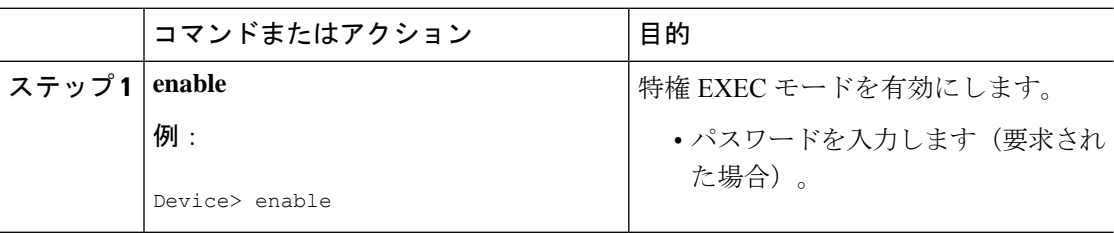

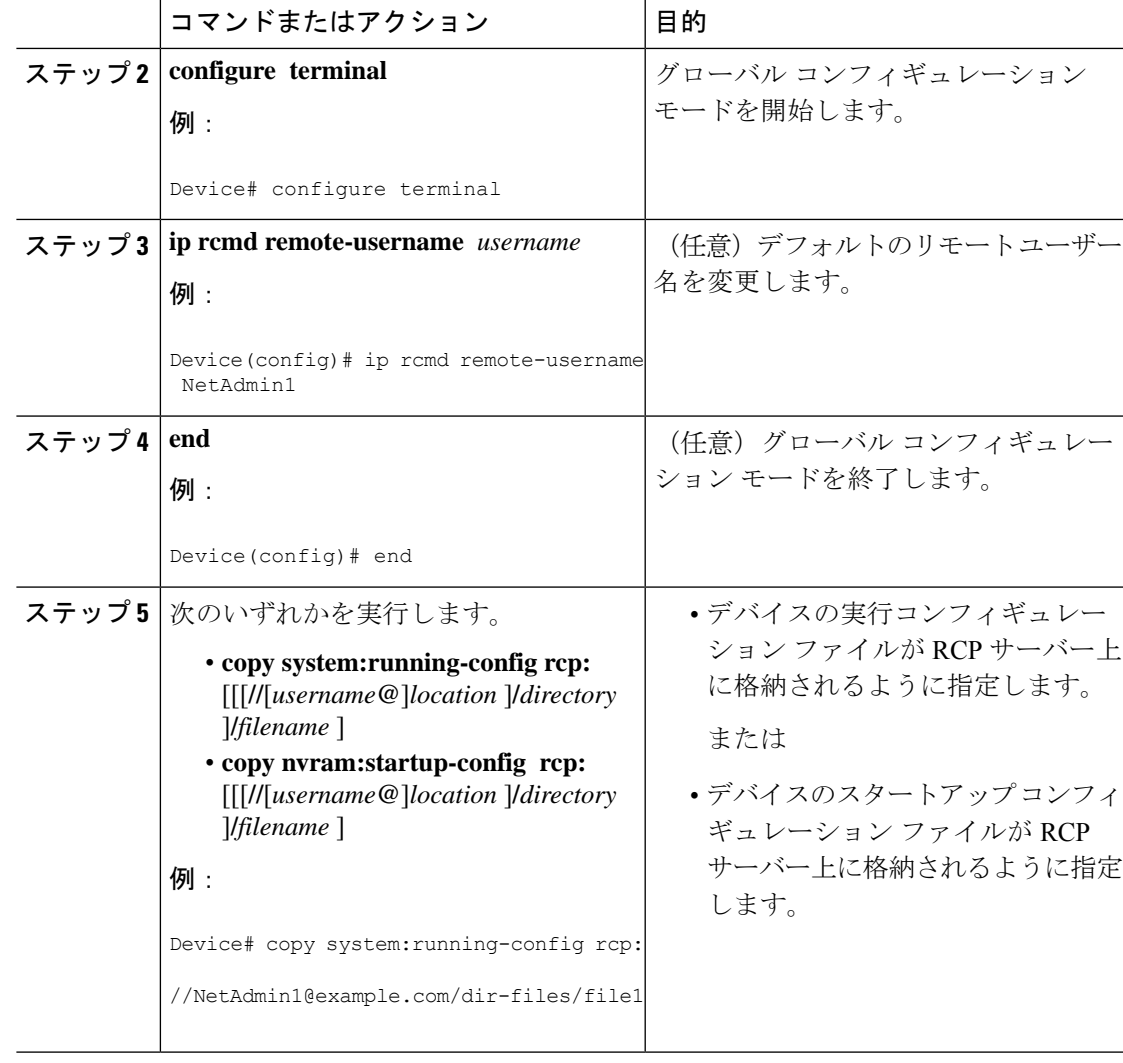

### **RCP** サーバーへの実行コンフィギュレーション ファイルの格納

次に、rtr2-confgという名前の実行コンフィギュレーションファイルをIPアドレス172.16.101.101 のリモート ホスト上の netadmin1 ディレクトリにコピーする例を示します。

```
Device# copy system:running-config rcp://netadmin1@172.16.101.101/runfile2-confg
Write file runfile2-confg on host 172.16.101.101?[confirm]
Building configuration...[OK]
Connected to 172.16.101.101
Device#
```
### **RCP** サーバーへのスタートアップ コンフィギュレーション ファイルの格納

次に、RCP を使用してファイルをコピーすることによって、サーバー上にスタートアップ コ ンフィギュレーション ファイルを格納する例を示します。

Device# **configure terminal** Device(config)# **ip rcmd remote-username netadmin2** Device(config)# **end** Device# **copy nvram:startup-config rcp:** Remote host[]? **172.16.101.101** Name of configuration file to write [start-confg]?

Write file start-confg on host 172.16.101.101?[confirm]

### 次の作業

**copy**EXECコマンドを発行した後、追加情報またはアクションの確認を求めるプロンプトが表 示される場合があります。表示されるプロンプトは、**copy** コマンドで入力した情報量および **file prompt** グローバル コンフィギュレーション コマンドの現在の設定によって異なります。

## デバイスから**FTP**サーバーへのコンフィギュレーションファイルのコ ピー

デバイスから FTP サーバーへスタートアップ コンフィギュレーション ファイルまたは実行コ ンフィギュレーション ファイルをコピーするには、以下の手順を実行します。

#### 手順

![OK]

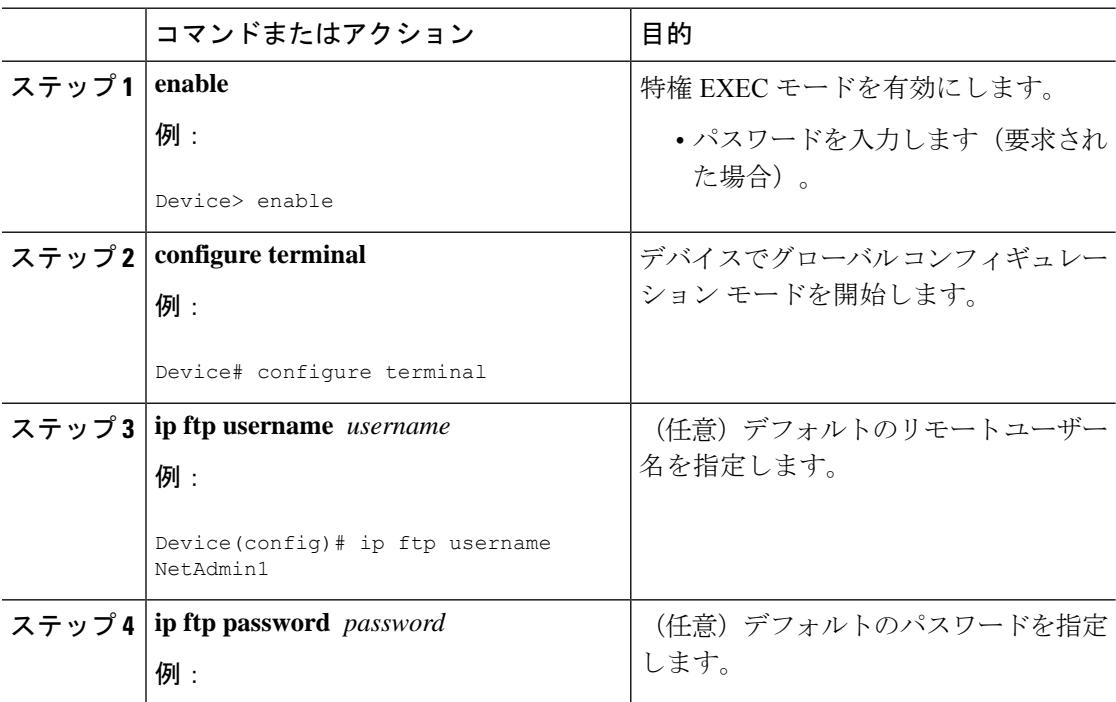

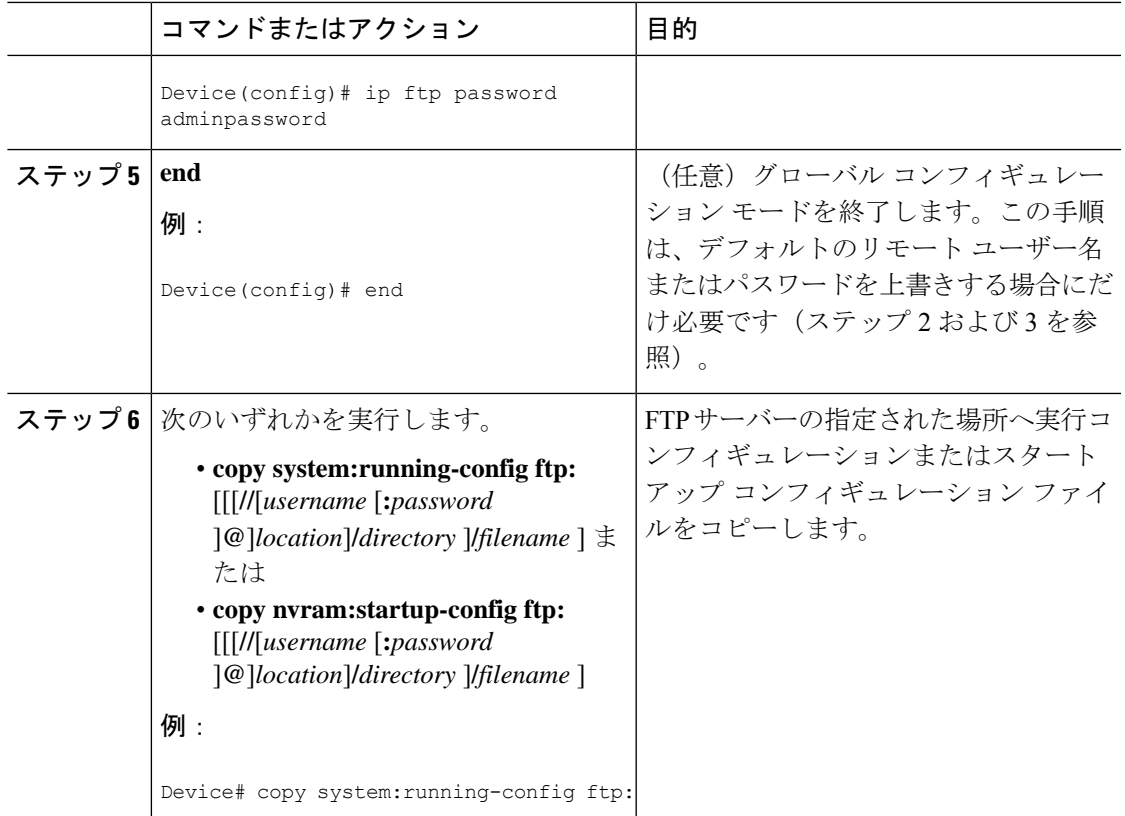

### **FTP** サーバーへの実行コンフィギュレーション ファイルの格納

次に、runfile-confg という名前の実行コンフィギュレーション ファイルを IP アドレス 172.16.101.101 のリモート ホスト上の netadmin1 ディレクトリにコピーする例を示します。

```
Device# copy system:running-config ftp://netadmin1:mypass@172.16.101.101/runfile-confg
Write file runfile-confg on host 172.16.101.101?[confirm]
Building configuration...[OK]
Connected to 172.16.101.101
Device#
```
### **FTP** サーバーへのスタートアップ コンフィギュレーション ファイルの格納

次に、FTPを使用してファイルをコピーすることによって、サーバー上にスタートアップコン フィギュレーション ファイルを格納する例を示します。

Device# **configure terminal** Device(config)# **ip ftp username netadmin2** Device(config)# **ip ftp password mypass** Device(config)# **end**

Device# **copy nvram:startup-config ftp:**

Remote host[]? **172.16.101.101**

```
Name of configuration file to write [start-confg]?
Write file start-confg on host 172.16.101.101?[confirm]
![OK]
```
## 次の作業

**copy**EXECコマンドを発行した後、追加情報またはアクションの確認を求めるプロンプトが表 示される場合があります。表示されるプロンプトは、**copy** コマンドで入力した情報量および **file prompt** グローバル コンフィギュレーション コマンドの現在の設定によって異なります。

# **TFTP** サーバーからデバイスへのコンフィギュレーション ファイルの コピー

TFTP サーバーからデバイスへコンフィギュレーション ファイルをコピーするには、以下のタ スクを実行します。

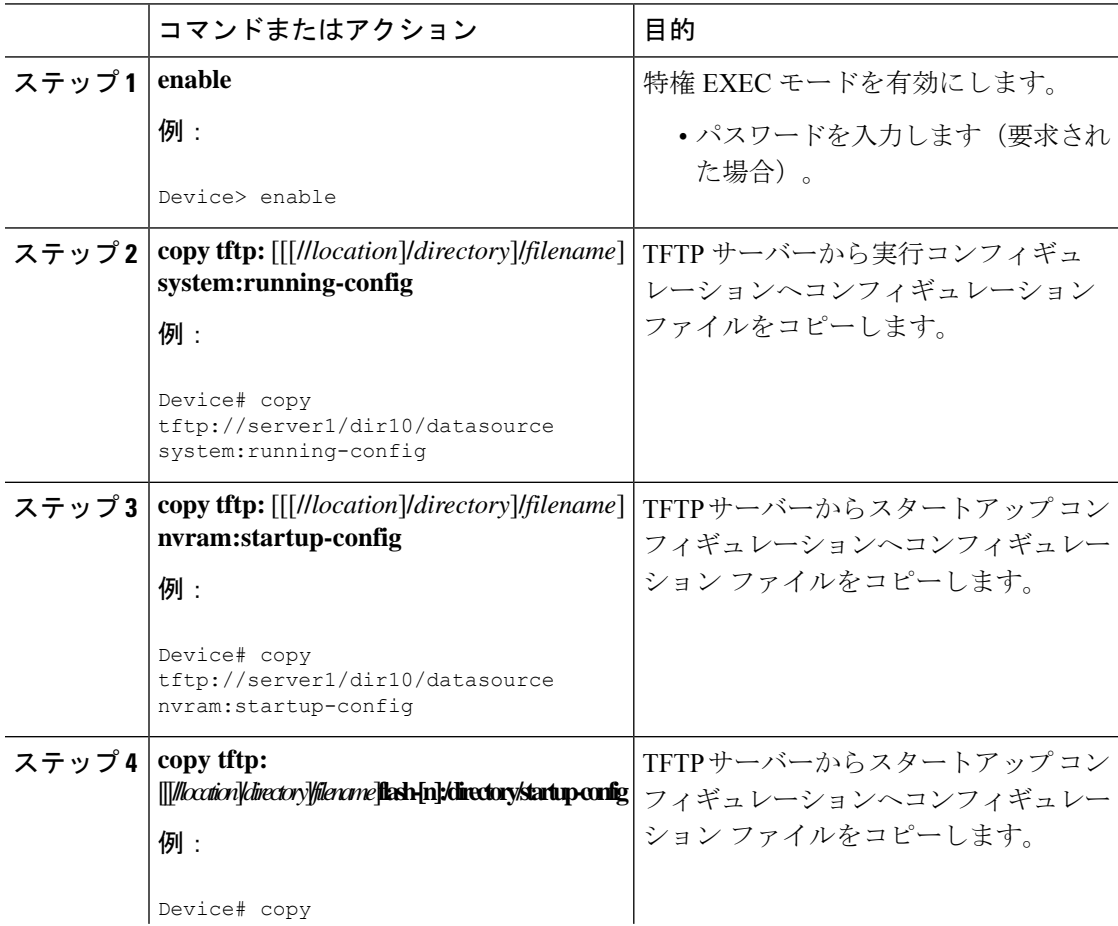

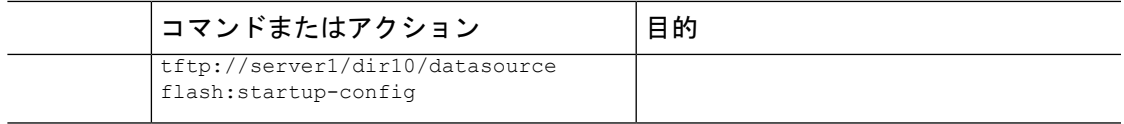

次に、IPアドレス172.16.2.155にある、**tokyo-confg**という名前のファイルからソフ トウェアを設定する例を示します。

Device# **copy tftp://172.16.2.155/tokyo-confg system:running-config** Configure using tokyo-confg from 172.16.2.155? [confirm] **Y** Booting tokyo-confg from 172.16.2.155:!!! [OK - 874/16000 bytes]

### 次の作業

**copy**EXECコマンドを発行した後、追加情報またはアクションの確認を求めるプロンプトが表 示される場合があります。表示されるプロンプトは、**copy** コマンドで入力した情報量および **file prompt** グローバル コンフィギュレーション コマンドの現在の設定によって異なります。

# **rcp** サーバーからデバイスへのコンフィギュレーション ファイルのコ ピー

rcp サーバーから実行コンフィギュレーションまたはスタートアップ コンフィギュレーション へコンフィギュレーション ファイルをコピーするには、以下の手順を実行します。

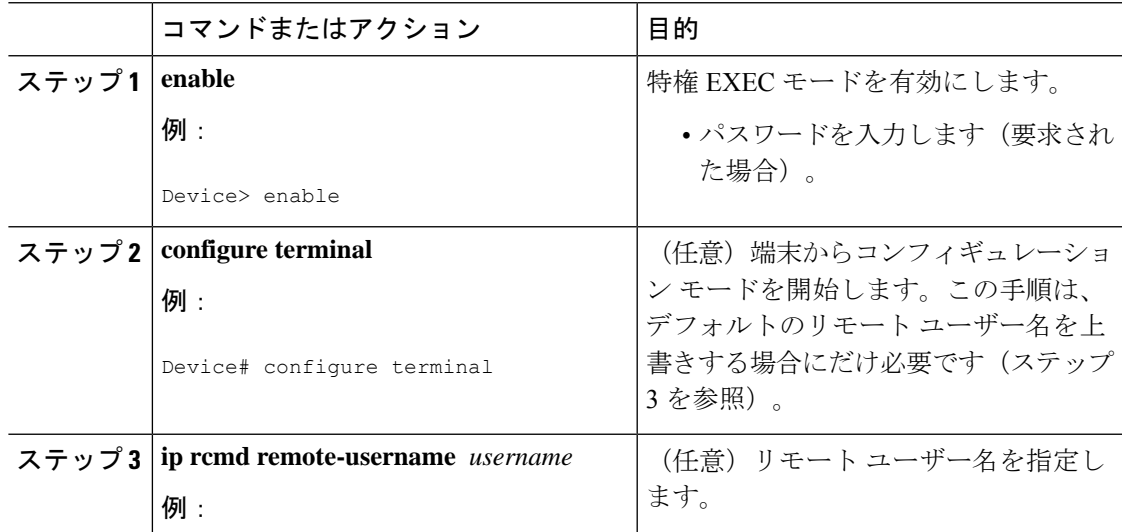

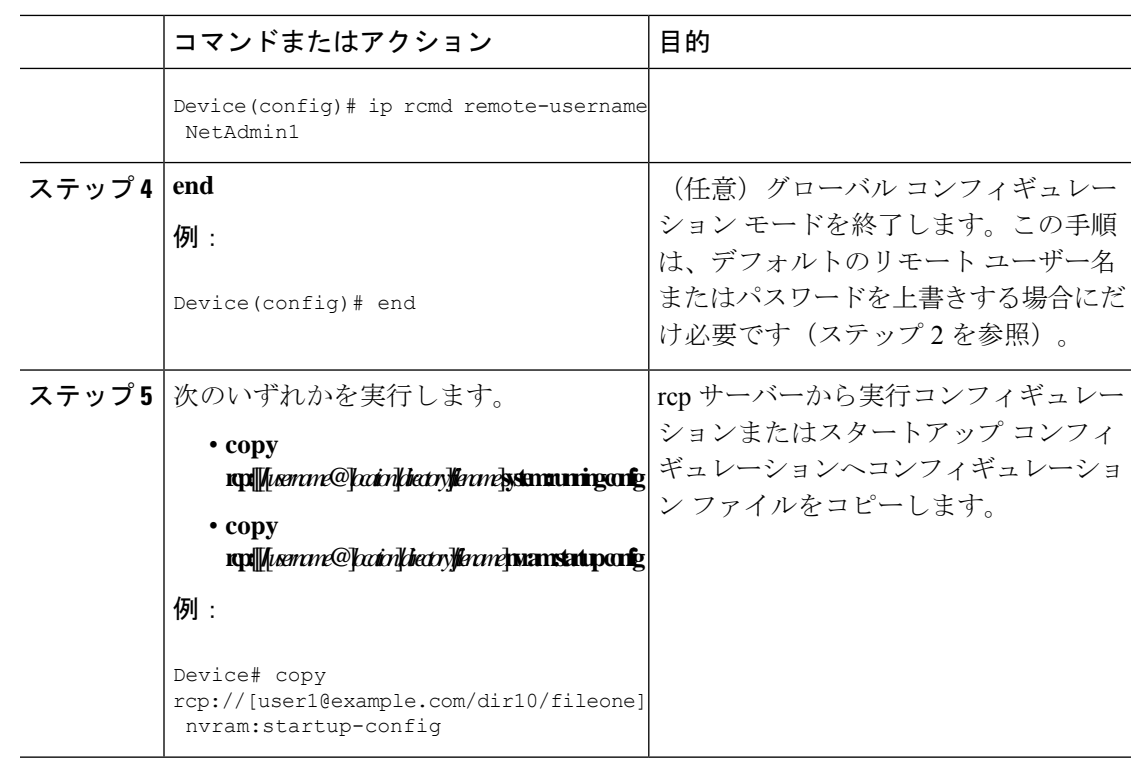

### **rcp** の **Running-Config** のコピー

次に、host1-confg という名前のコンフィギュレーション ファイルを、IP アドレスが 172.16.101.101のリモートサーバー上のnetadmin1ディレクトリからコピーし、デバイスでコマ ンドをロードして実行する例を示します。

```
device# copy rcp://netadmin1@172.16.101.101/host1-confg system:running-config
Configure using host1-confg from 172.16.101.101? [confirm]
Connected to 172.16.101.101
Loading 1112 byte file host1-confg:![OK]
device#
%SYS-5-CONFIG: Configured from host1-config by rcp from 172.16.101.101
```
#### **rcp** の **Startup-Config** のコピー

次に、リモートユーザー名netadmin1を指定する例を示します。次にhost2-confgという名前の コンフィギュレーション ファイルを、IP アドレスが 172.16.101.101 のリモート サーバー上の netadmin1 ディレクトリからスタートアップ コンフィギュレーションへコピーします。

```
device# configure terminal
device(config)# ip rcmd remote-username netadmin1
device(config)# end
device# copy rcp: nvram:startup-config
Address of remote host [255.255.255.255]? 172.16.101.101
Name of configuration file[rtr2-confg]? host2-confg
Configure using host2-confg from 172.16.101.101?[confirm]
Connected to 172.16.101.101
```
```
Loading 1112 byte file host2-confg:![OK]
[OK]device#
%SYS-5-CONFIG_NV:Non-volatile store configured from host2-config by rcp from 172.16.101.101
```
### 次の作業

**copy**EXECコマンドを発行した後、追加情報またはアクションの確認を求めるプロンプトが表 示される場合があります。表示されるプロンプトは、**copy** コマンドで入力した情報量および **file prompt** グローバル コンフィギュレーション コマンドの現在の設定によって異なります。

## **FTP** サーバーからデバイスへのコンフィギュレーション ファイルのコ ピー

FTPサーバーから実行コンフィギュレーションまたはスタートアップコンフィギュレーション へコンフィギュレーション ファイルをコピーするには、以下の手順を実行します。

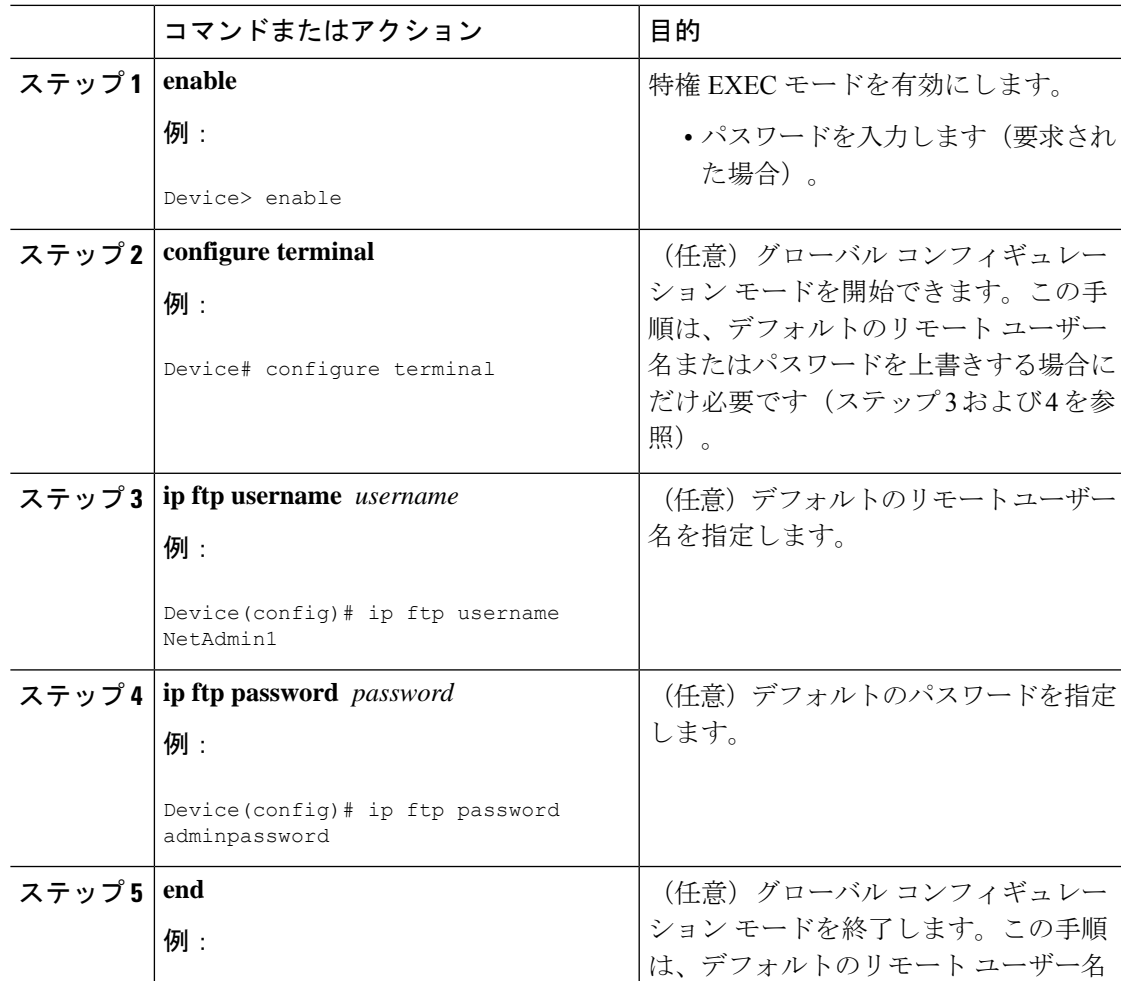

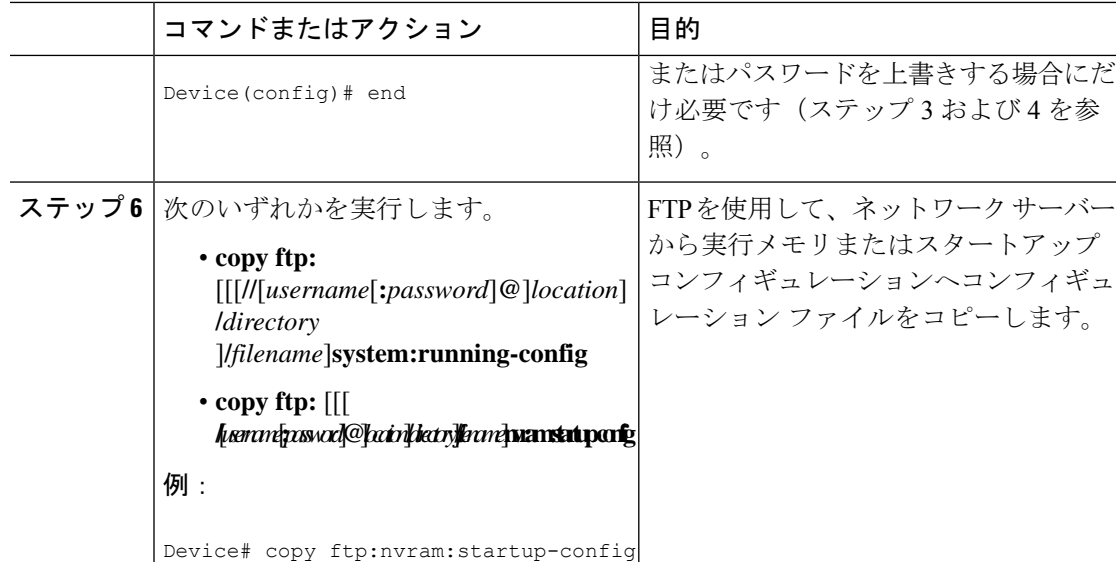

### 例

例

#### **FTP** の **Running-Config** のコピー

次に、host1-confg という名前のホスト コンフィギュレーション ファイルを、IP アドレスが 172.16.101.101のリモートサーバー上のnetadmin1ディレクトリからコピーし、デバイスでコマ ンドをロードして実行する例を示します。

```
device# copy ftp://netadmin1:mypass@172.16.101.101/host1-confg system:running-config
Configure using host1-confg from 172.16.101.101? [confirm]
Connected to 172.16.101.101
Loading 1112 byte file host1-confg:![OK]
device#
%SYS-5-CONFIG: Configured from host1-config by ftp from 172.16.101.101
```
#### **FTP** の **Startup-Config** のコピー

次に、リモートユーザー名netadmin1を指定する例を示します。次にhost2-confgという名前の コンフィギュレーション ファイルを、IP アドレスが 172.16.101.101 のリモート サーバー上の netadmin1 ディレクトリからスタートアップ コンフィギュレーションへコピーします。

```
device# configure terminal
device(config)# ip ftp username netadmin1
device(config)# ip ftp password mypass
device(config)# end
device# copy ftp: nvram:startup-config
Address of remote host [255.255.255.255]? 172.16.101.101
Name of configuration file[host1-confg]? host2-confg
Configure using host2-confg from 172.16.101.101?[confirm]
Connected to 172.16.101.101
Loading 1112 byte file host2-confg:![OK]
[OK]
device#
%SYS-5-CONFIG_NV:Non-volatile store configured from host2-config by ftp from 172.16.101.101
```
### 次の作業

**copy**EXECコマンドを発行した後、追加情報またはアクションの確認を求めるプロンプトが表 示される場合があります。表示されるプロンプトは、**copy** コマンドで入力した情報量および **file prompt** グローバル コンフィギュレーション コマンドの現在の設定によって異なります。

## **NVRAM** より大きいコンフィギュレーション ファイルの保守

NVRAMのサイズを超えるコンフィギュレーションファイルを保守するには、以降のセクショ ンで説明するタスクを実行します。

### コンフィギュレーション ファイルの圧縮

コンフィギュレーション ファイルを圧縮するには、このセクションの手順を実行してくださ い。

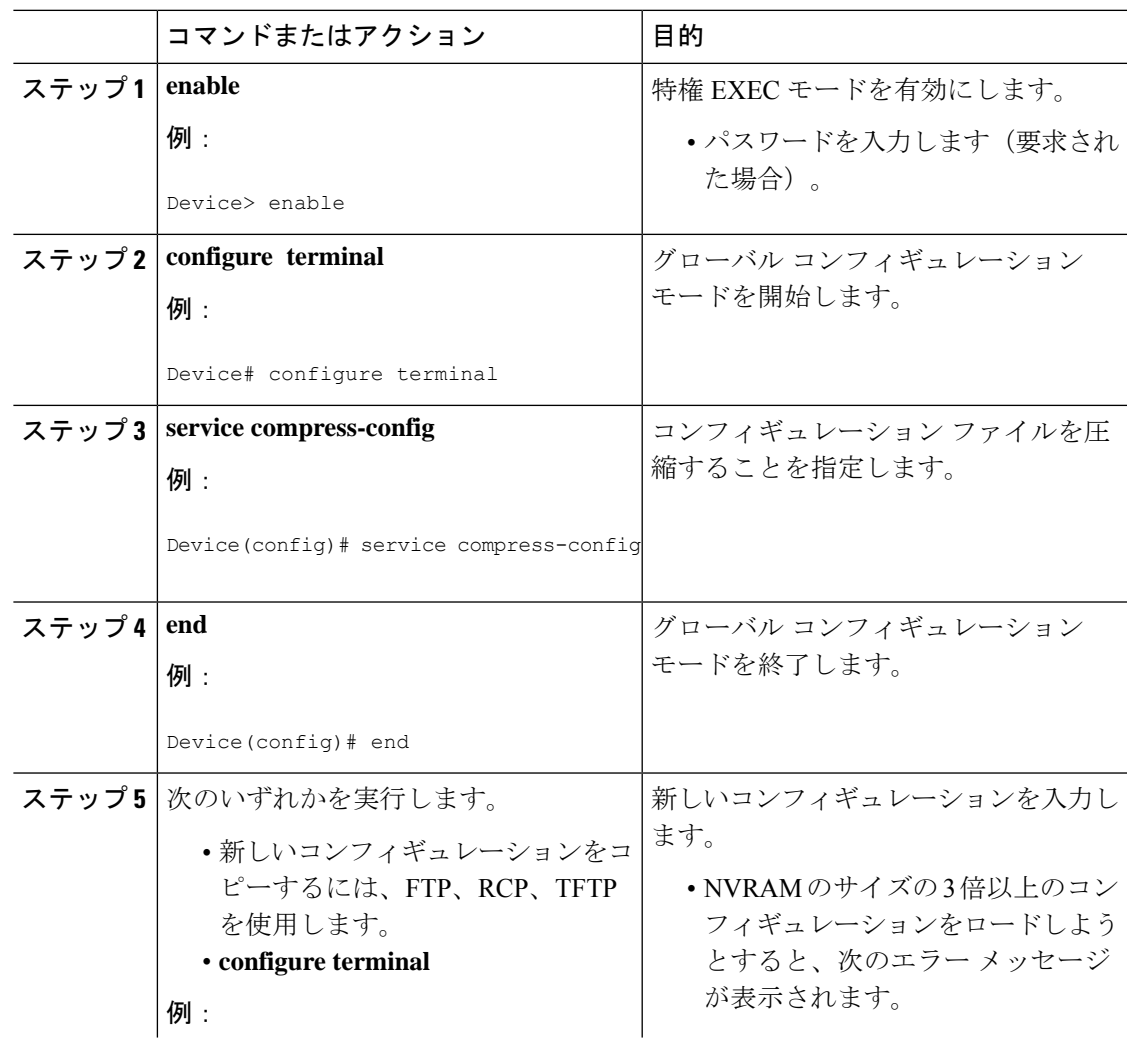

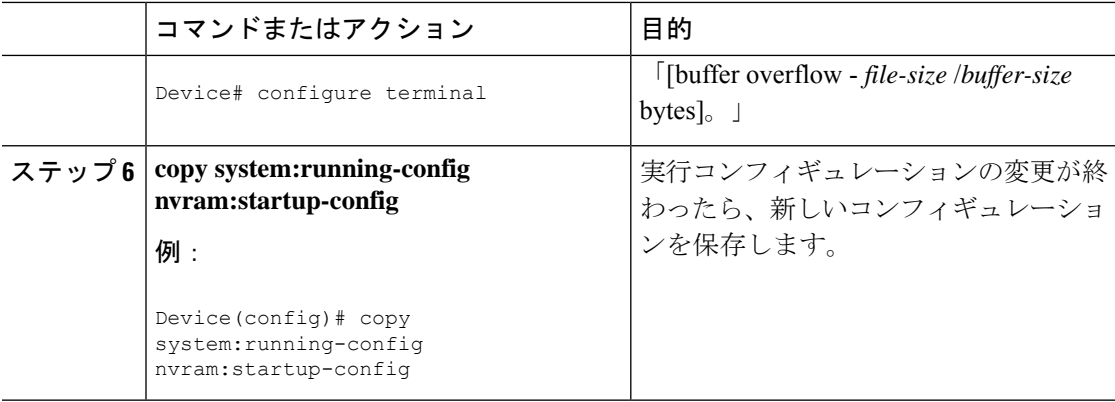

### 例

次に、129KBのコンフィギュレーションファイルを11KBに圧縮する例を示します。

Device# **configure terminal**

```
Device(config)# service compress-config
```
Device(config)# **end**

Device# **copy tftp://172.16.2.15/tokyo-confg system:running-config**

Configure using tokyo-confg from 172.16.2.155? [confirm] **y**

Booting tokyo-confg from 172.16.2.155:!!! [OK - 874/16000 bytes] Device# **copy system:running-config nvram:startup-config**

```
Building configuration...
Compressing configuration from 129648 bytes to 11077 bytes
[OK]
```
## コンフィギュレーションのクラス **A** フラッシュ ファイル システム上のフラッシュ メモ リへの格納

スタートアップ コンフィギュレーションをフラッシュ メモリに格納するには、このセクショ ンの手順を実行してください。

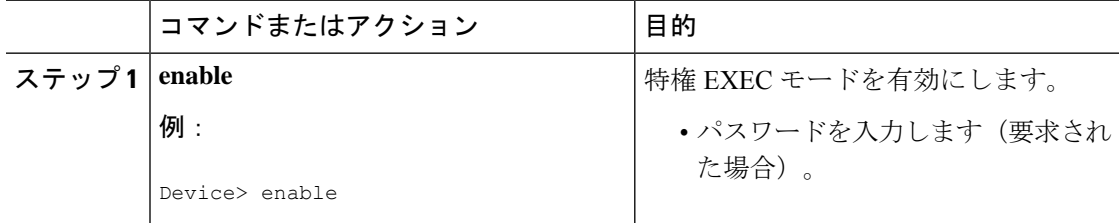

 $\mathbf I$ 

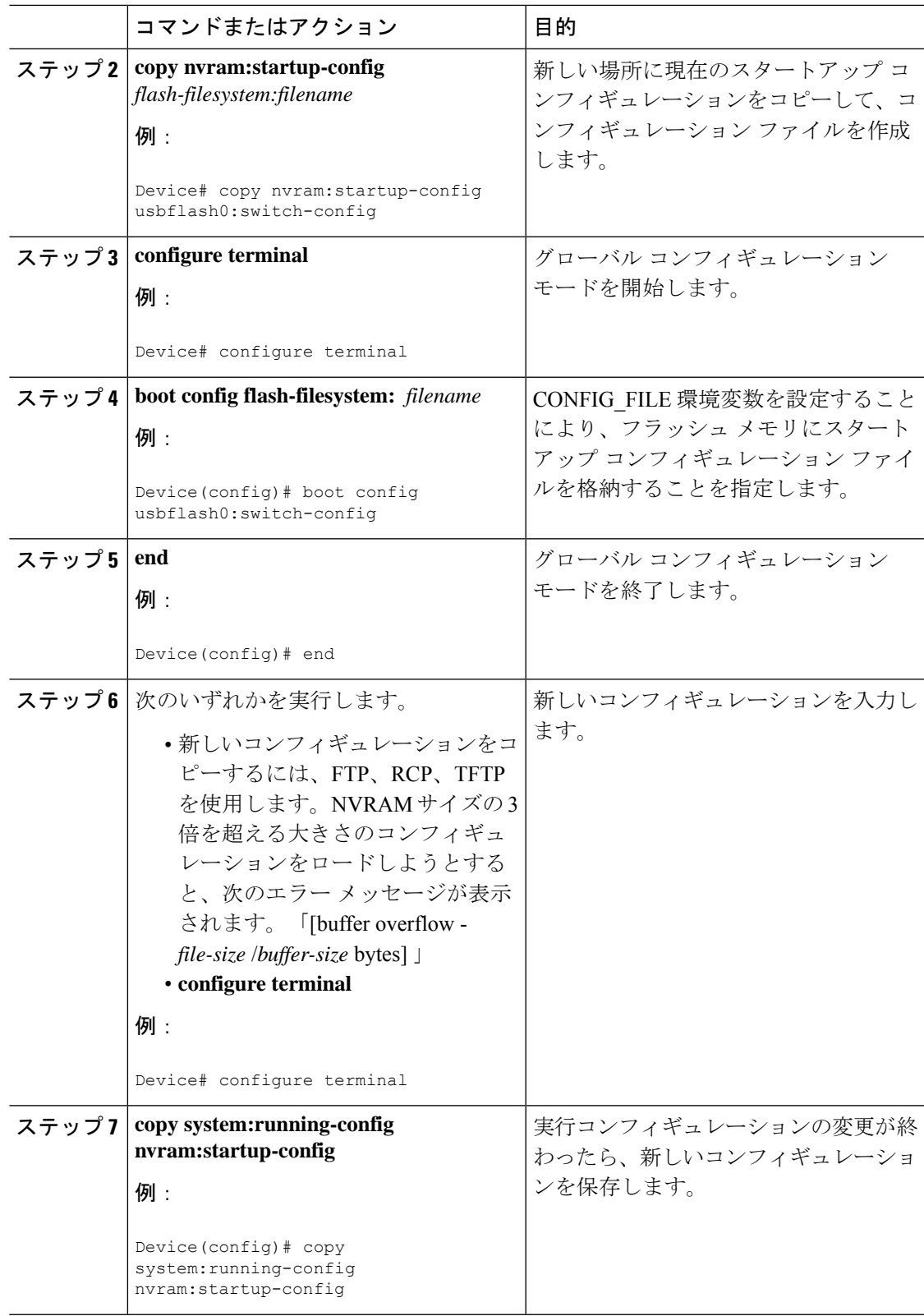

#### 例

以下に、usbflash0: に格納したコンフィギュレーションの例を示します。

Device# **copy nvram:startup-config usbflash0:switch-config**

Device# **configure terminal**

Device(config)# **boot config usbflash0:switch-config**

Device(config)# **end**

Device# **copy system:running-config nvram:startup-config**

## ネットワークからのコンフィギュレーション コマンドのロード

ネットワークサーバーを使用して、大きなコンフィギュレーションを保存するには、このセク ションの手順を実行します。

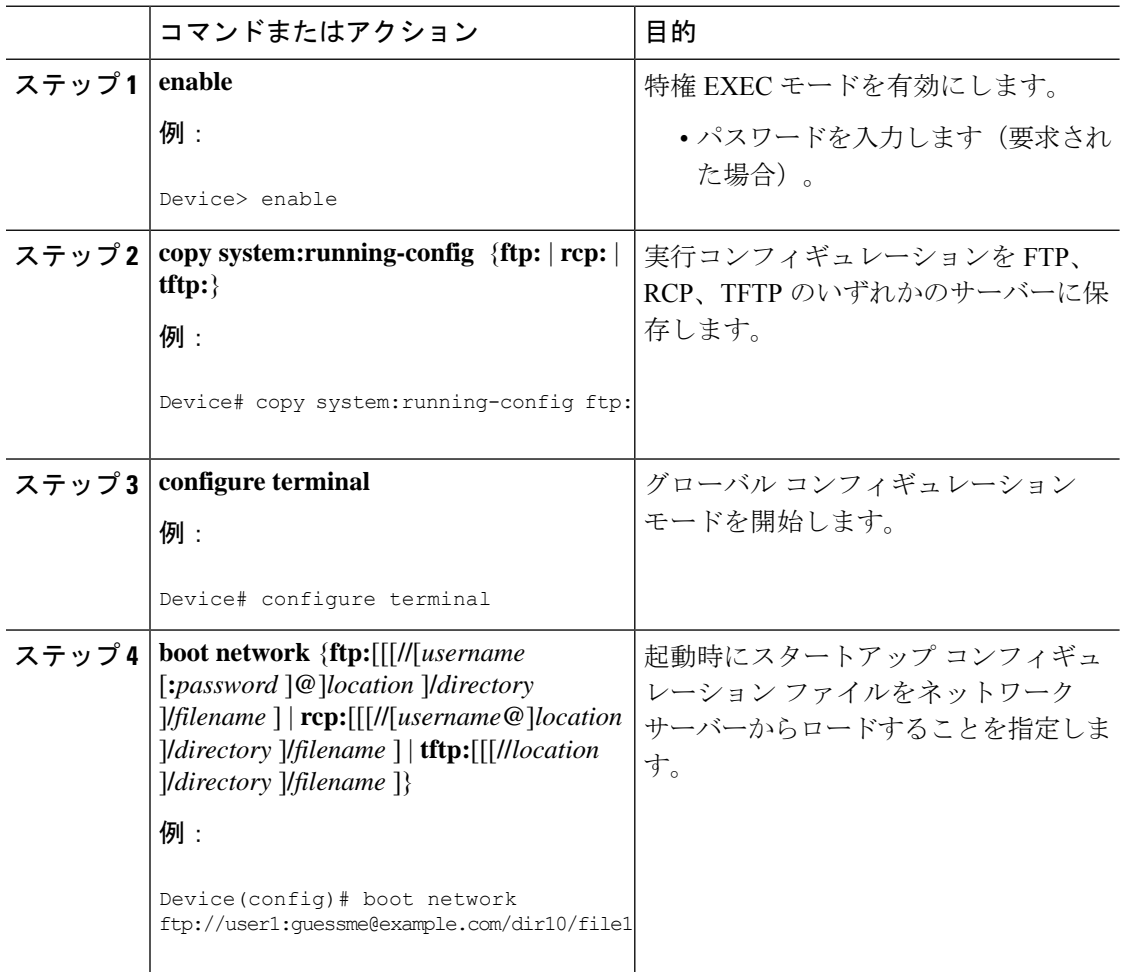

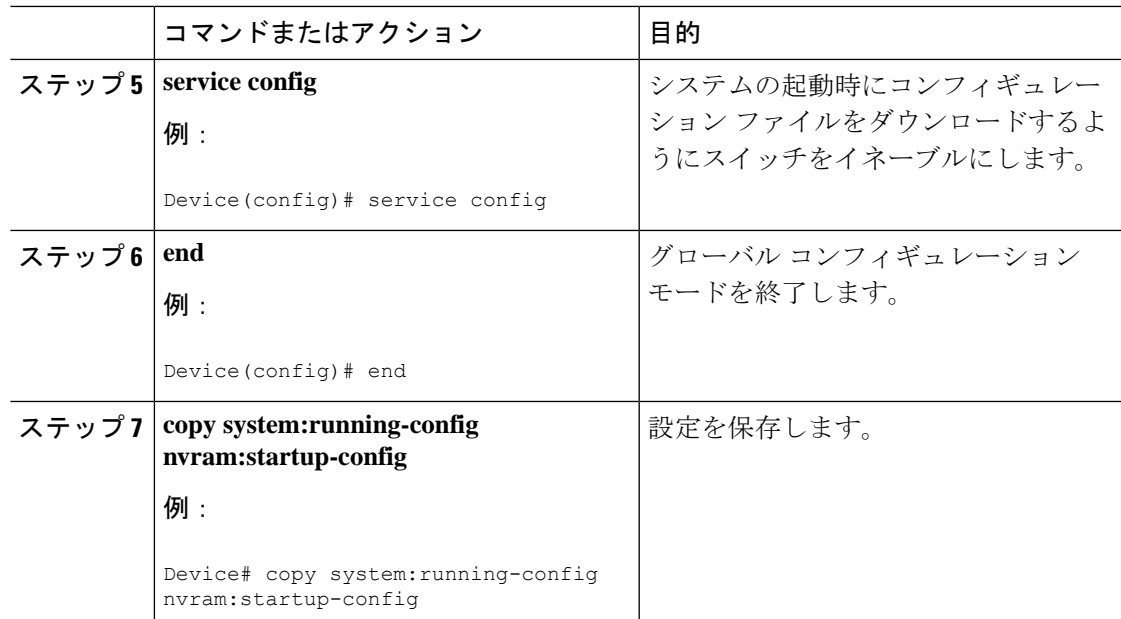

# フラッシュ メモリからスタートアップまたは実行コンフィギュレー ションへのコンフィギュレーション ファイルのコピー

フラッシュ メモリから現在の NVRAM にあるスタートアップ コンフィギュレーションまたは 実行コンフィギュレーションへコンフィギュレーション ファイルを直接コピーするには、ス テップ 2 のいずれかのコマンドを入力します。

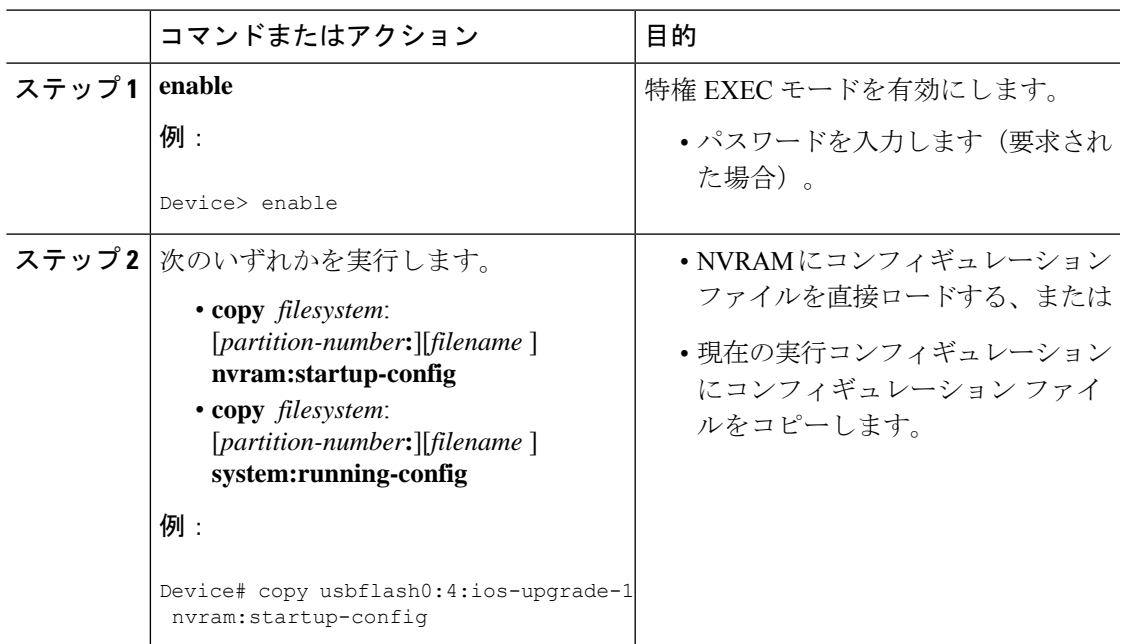

#### 例

次に、usbflash0 にあるフラッシュメモリ PC カードのパーティション 4 からデバイス のスタートアップ コンフィギュレーションへ ios-upgrade-1 という名前のファイルをコ ピーする例を示します。

#### Device# **copy usbflash0:4:ios-upgrade-1 nvram:startup-config**

Copy 'ios-upgrade-1' from flash device as 'startup-config' ? [yes/no] **yes** [OK]

## フラッシュ メモリ ファイル システム間でのコンフィギュレーション ファイルのコピー

複数のフラッシュメモリファイルシステムを備えたプラットフォーム上では、内部フラッシュ メモリなどのフラッシュ メモリ ファイル システムから他のフラッシュ メモリ ファイル シス テムへファイルをコピーできます。異なるフラッシュ メモリ ファイル システムへファイルを コピーすることで、使用中のコンフィギュレーションのバックアップコピーを作成し、他のデ バイスにコンフィギュレーションを複製できます。フラッシュ メモリ ファイル システム間で コンフィギュレーションファイルをコピーするには、EXECモードで次のコマンドを使用しま す。

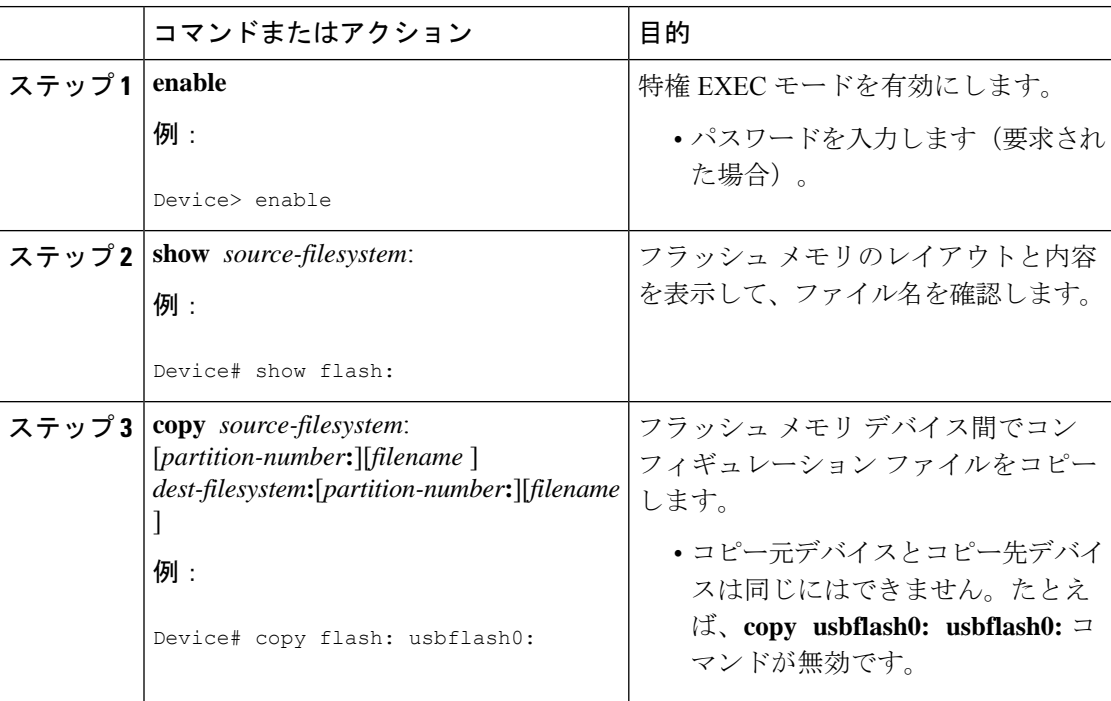

### 例

次に、内部フラッシュメモリのパーティション 1 からデバイス上の usbflash0 のパー ティション1へrunning-configという名前のファイルをコピーする例を示します。この 例では、コピー元のパーティションが指定されていないため、デバイスからパーティ ション番号を要求されます。

Device# **copy flash: usbflash0:**

System flash Partition Size Used Free Bank-Size State Copy Mode 1 4096K 3070K 1025K 4096K Read/Write Direct 2 16384K 1671K 14712K 8192K Read/Write Direct [Type ?<no> for partition directory; ? for full directory; q to abort] Which partition? [default = 1] System flash directory, partition 1: File Length Name/status 1 3142748 dirt/network/mars-test/c3600-j-mz.latest 2 850 running-config [3143728 bytes used, 1050576 available, 4194304 total] usbflash0 flash directory: File Length Name/status 1 1711088 dirt/gate/c3600-i-mz 2 850 running-config [1712068 bytes used, 2482236 available, 4194304 total] Source file name? **running-config** Destination file name [running-config]? Verifying checksum for 'running-config' (file # 2)... OK Erase flash device before writing? [confirm] Flash contains files. Are you sure you want to erase? [confirm] Copy 'running-config' from flash: device as 'running-config' into usbflash0: device WITH erase? [yes/no] **yes** Erasing device... eeeeeeeeeeeeeeeeeeeeeeeeeeeeeeeeeeeeeeeeeeeeeeeeeeeeeeeeeeeeeeee ...erased! [OK - 850/4194304 bytes] Flash device copy took 00:00:30 [hh:mm:ss] Verifying checksum... OK (0x16)

# **FTP** サーバーからフラッシュ メモリ デバイスへのコンフィギュレー ション ファイルのコピー

FTP サーバーからフラッシュ メモリ デバイスへコンフィギュレーション ファイルをコピーす るには、以下の手順を実行します。

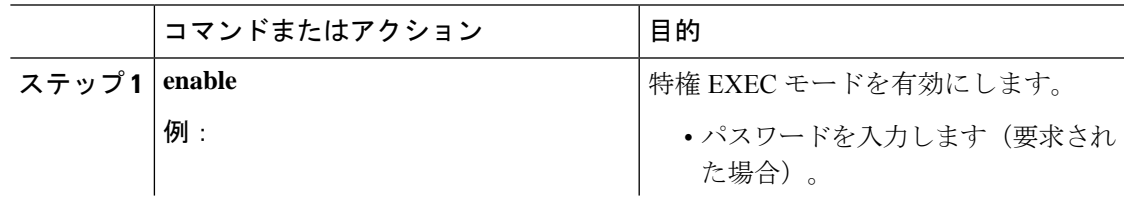

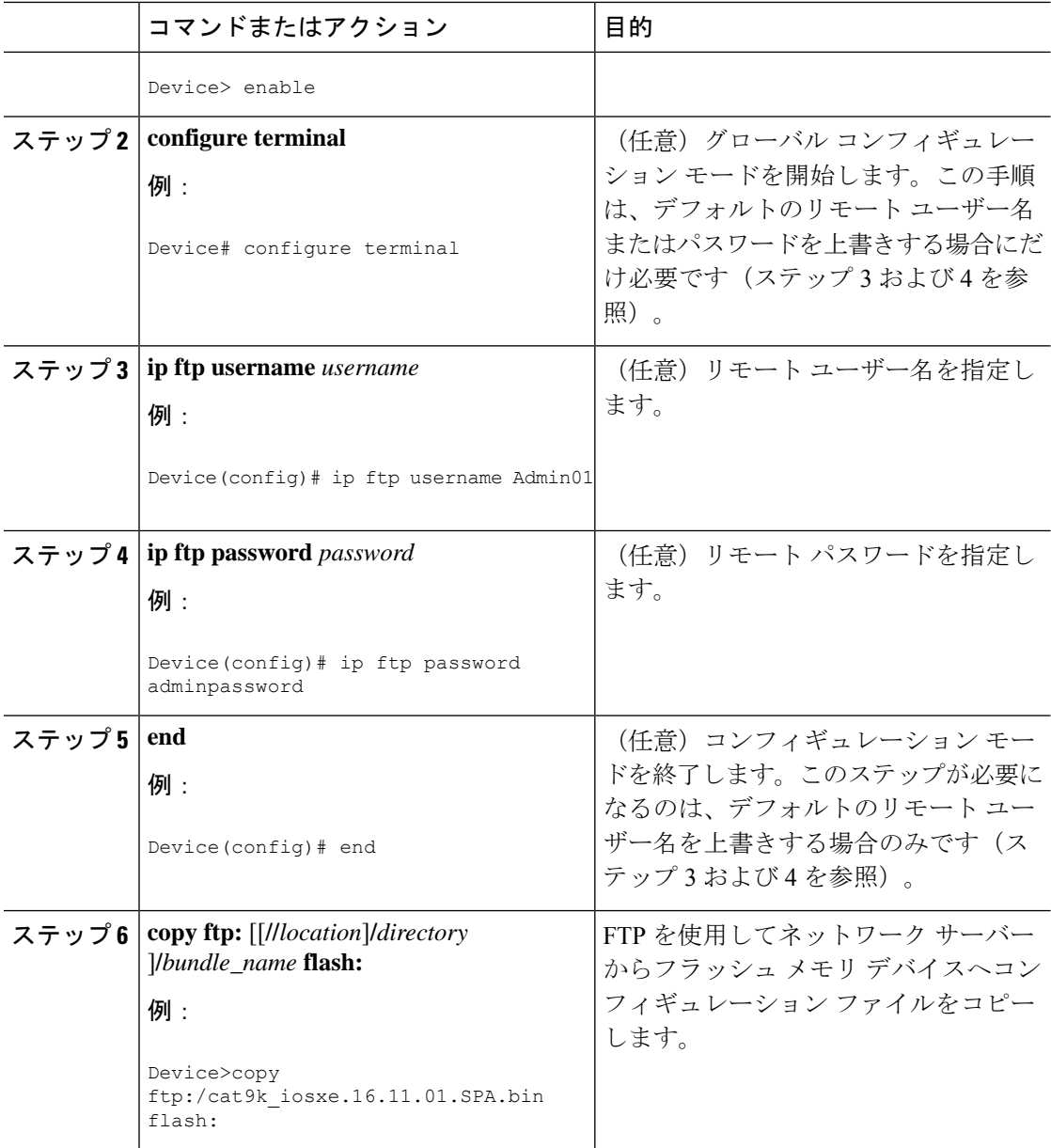

## 次の作業

**copy**EXECコマンドを発行した後、追加情報またはアクションの確認を求めるプロンプトが表 示される場合があります。表示されるプロンプトは、**copy** コマンドで入力した情報量および **file prompt** グローバル コンフィギュレーション コマンドの現在の設定によって異なります。

## **RCP** サーバーからフラッシュ メモリ デバイスへのコンフィギュレー ション ファイルのコピー

RCP サーバーからフラッシュ メモリ デバイスへコンフィギュレーション ファイルをコピーす るには、以下の手順を実行します。

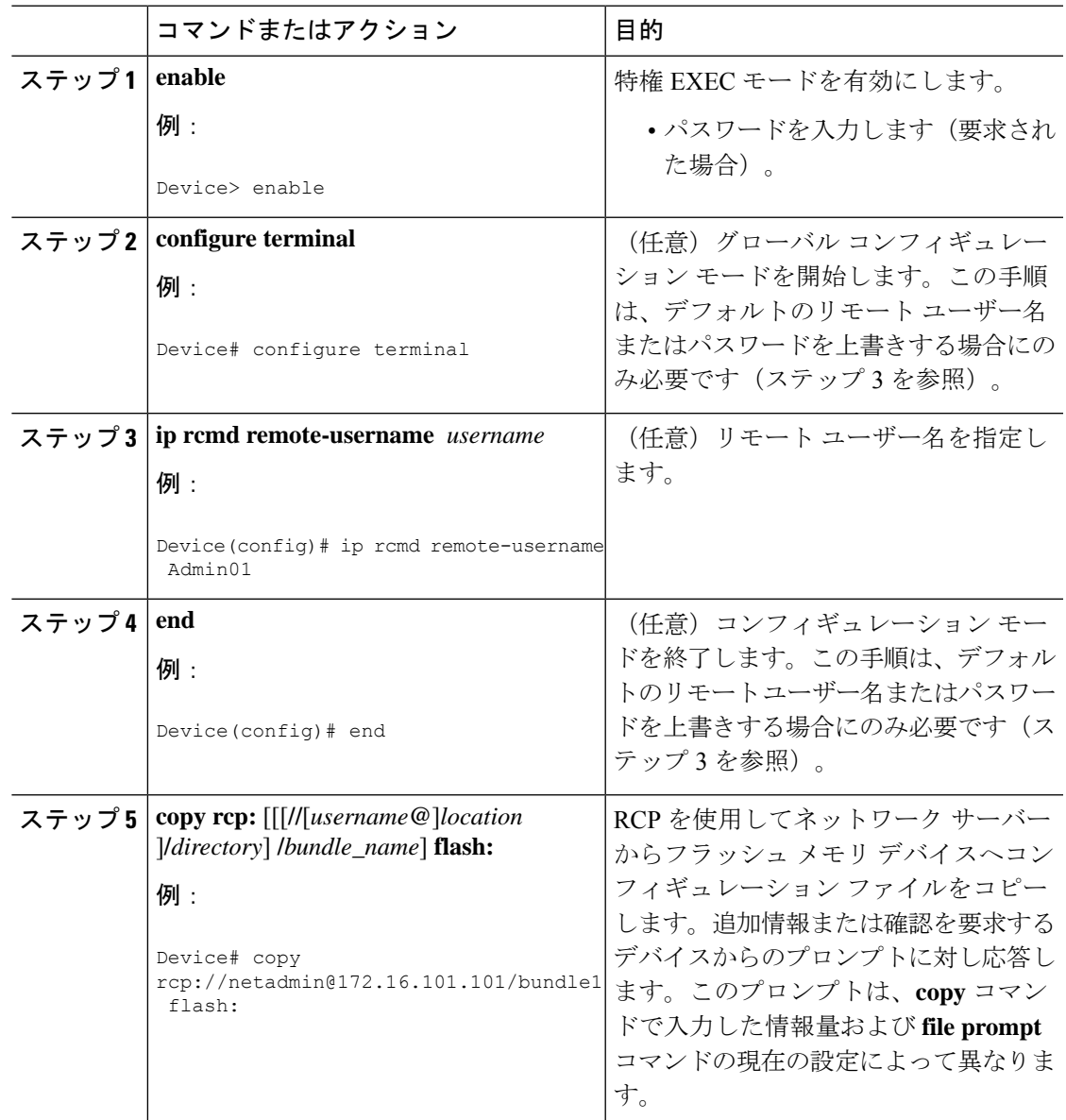

## **TFTP** サーバーからフラッシュ メモリ デバイスへのコンフィギュレー ション ファイルのコピー

TFTP サーバーからフラッシュ メモリ デバイスへコンフィギュレーション ファイルをコピー するには、以下の手順を実行します。

#### 手順

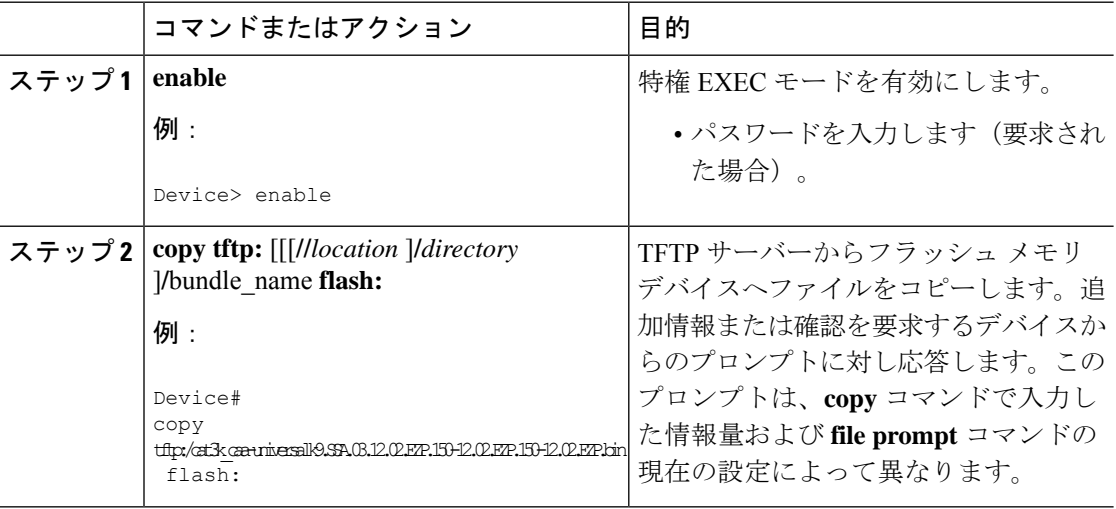

### 例

次に、TFTP サーバーから usbflash0 に挿入されているフラッシュ メモリ カードへ、 switch-config という名前のコンフィギュレーション ファイルをコピーする例を示しま す。コピーされたファイルの名前は new-config に変更されます。

Device# copy tftp:switch-config usbflash0:new-config

# スタートアップ コンフィギュレーション ファイルでのコンフィギュ レーション コマンドの再実行

スタートアップコンフィギュレーションファイルのコマンドを再実行するには、このセクショ ンの手順を実行します。

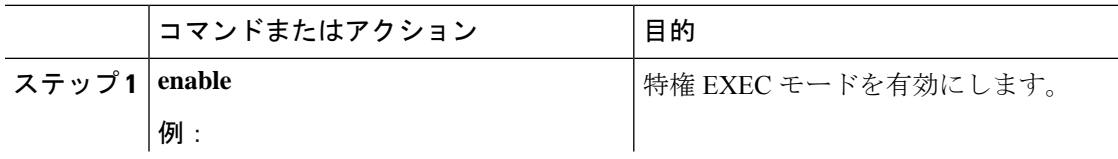

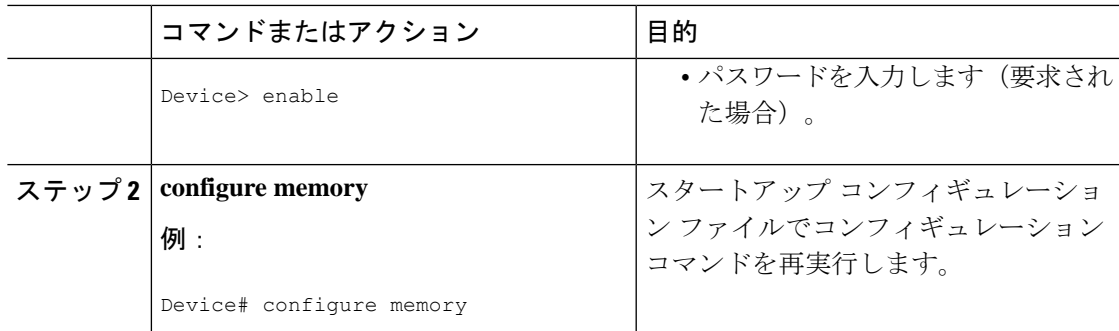

# スタートアップ コンフィギュレーションのクリア

スタートアップ コンフィギュレーションから設定情報を消去できます。デバイスをスタート アップコンフィギュレーションなしで再起動した場合は、デバイスを最初から設定できるよう に、デバイスは、Setup コマンドファシリティに移行します。スタートアップ コンフィギュ レーションの内容をクリアするには、次の手順を実行します。

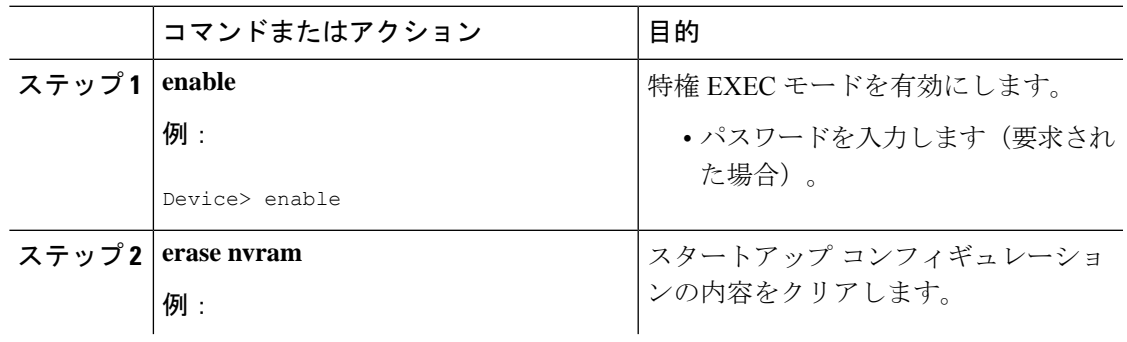

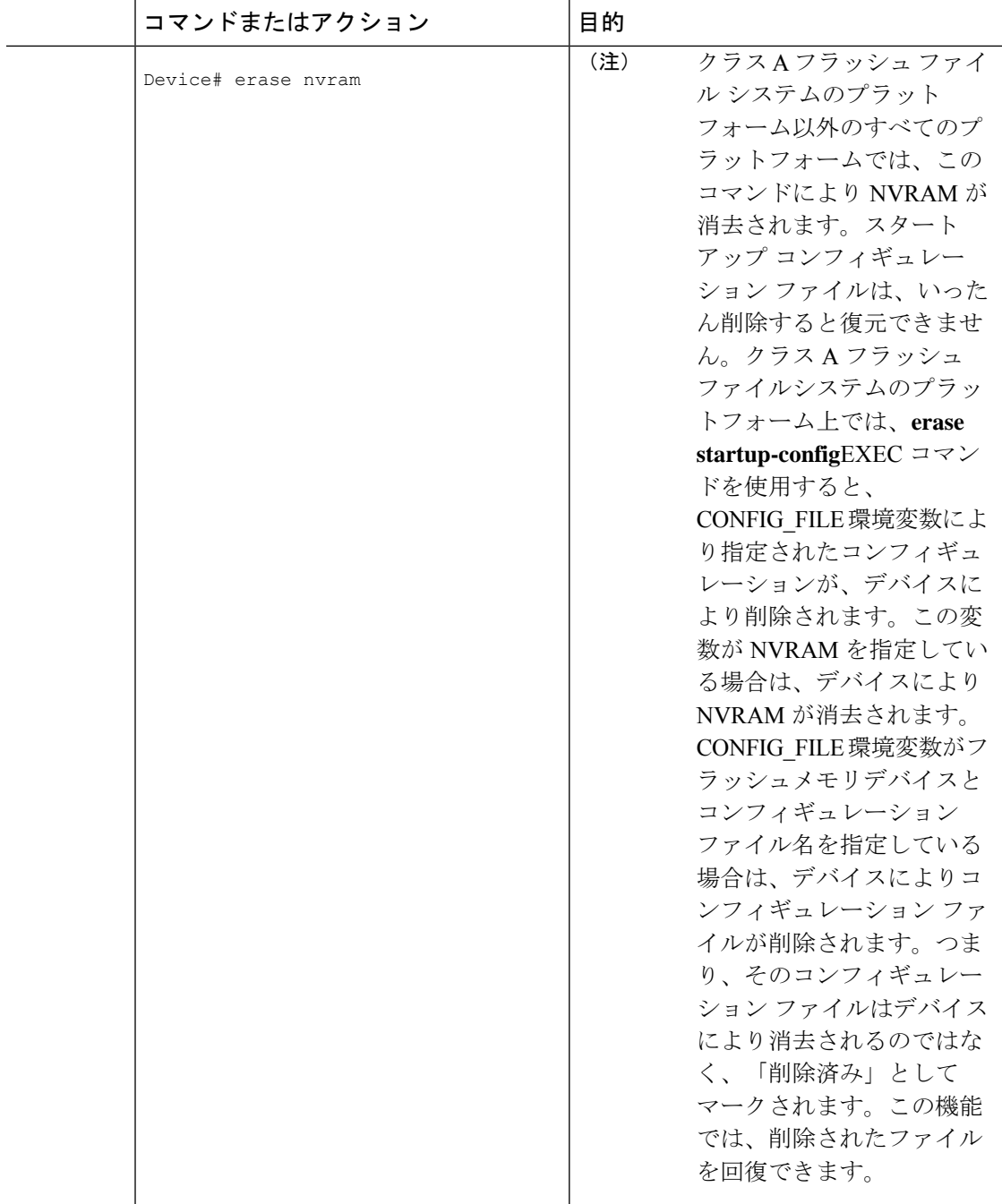

# 指定されたコンフィギュレーション ファイルの削除

特定のフラッシュデバイスの指定された設定を削除するには、このセクションの手順を実行し ます。

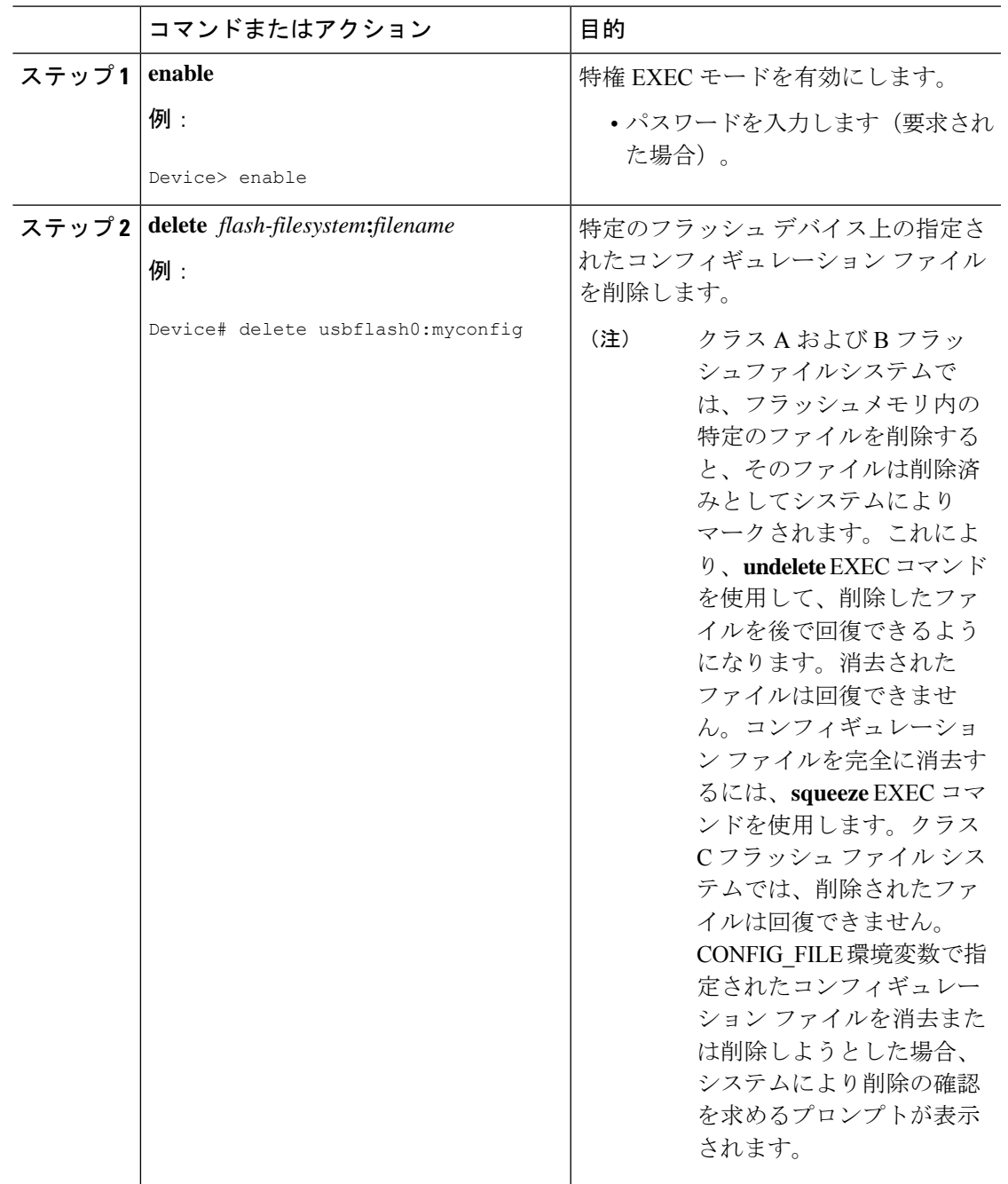

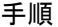

# クラス**A**フラッシュファイルシステムでの**CONFIG\_FILE**環境変数の指 定

クラス A フラッシュ ファイル システムでは、CONFIG\_FILE 環境変数で指定されたスタート アップ コンフィギュレーション ファイルをロードするように Cisco IOS ソフトウェアを設定で

きます。CONFIG\_FILE 変数のデフォルトは NVRAM になります。CONFIG\_FILE 環境変数を 変更するには、このセクションの手順を実行してください。

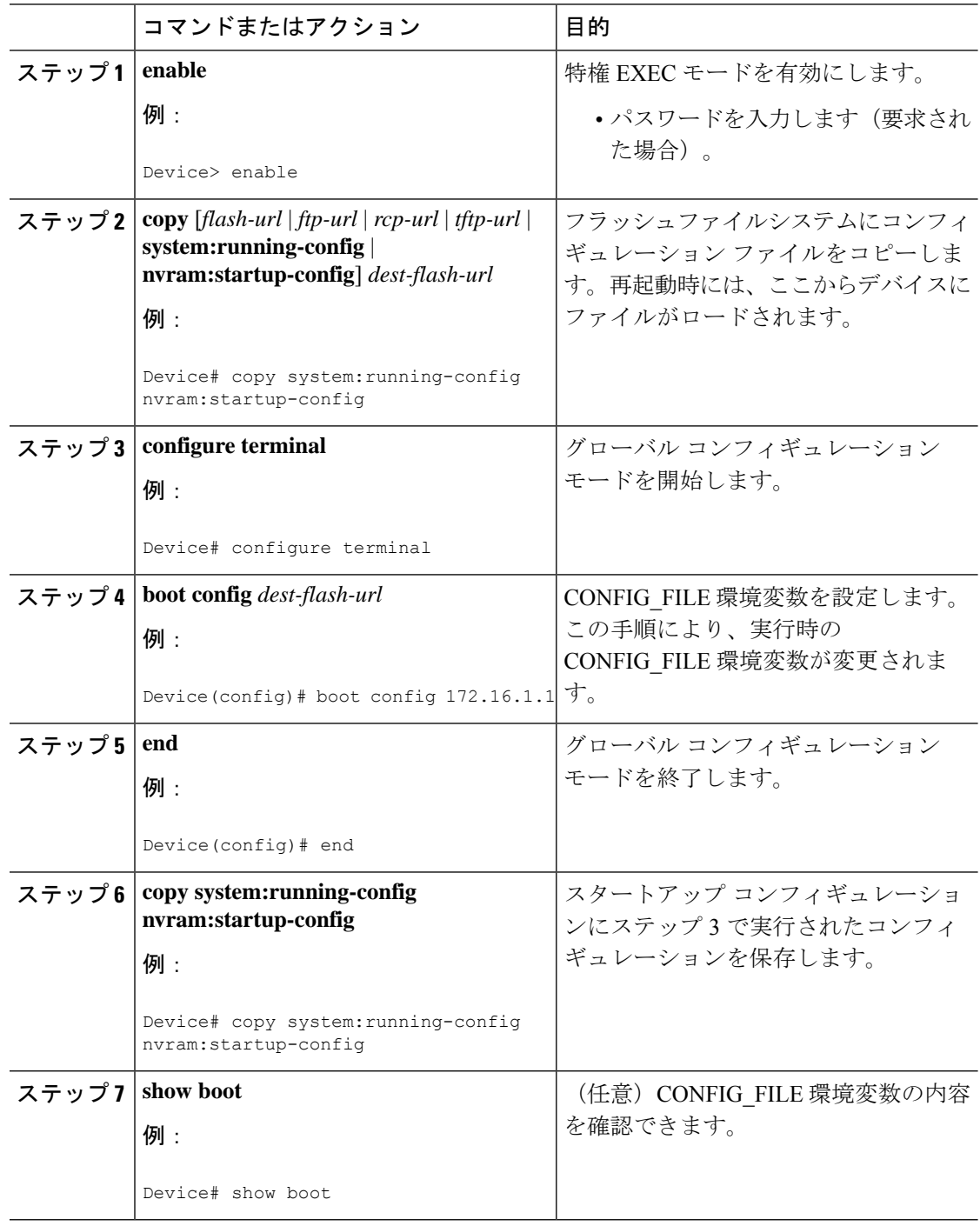

#### 例

次の例は、実行コンフィギュレーション ファイルをデバイスにコピーします。その 後、システムが再起動されるとこのコンフィギュレーションがスタートアップ コン フィギュレーションとして使用されます。

Device# **copy system:running-config usbflash0:config2** Device# **configure terminal** Device(config)# **boot config usbflash0:config2** Device(config)# **end** Device# **copy system:running-config nvram:startup-config**  $[ok]$ Device# **show boot** BOOT variable = usbflash0:rsp-boot-m CONFIG\_FILE variable = nvram: Current CONFIG\_FILE variable = usbflash0:config2 Configuration register is **0x010F**

### 次の作業

スタートアップ コンフィギュレーション ファイルの場所を指定すると、**nvram:startup-config** コマンドは、スタートアップ コンフィギュレーション ファイルの新しい場所のエイリアスと なります。**more nvram:startup-config** EXEC コマンドにより、スタートアップ コンフィギュ レーションの場所に関係なく、スタートアップコンフィギュレーションが表示されます。**erase nvram:startup-config** EXEC コマンドにより、NVRAM の内容が消去され、CONFIG\_FILE 環境 変数で指定されたファイルが削除されます。

**copy system:running-config nvram:startup-config** コマンドを使用してコンフィギュレーショ ンを保存した場合、デバイスによりコンフィギュレーション ファイルの完全バージョンは CONFIG\_FILE 環境変数により指定された場所に保存され、抽出バージョンは NVRAM に保存 されます。抽出バージョンとは、アクセスリスト情報を含まないバージョンです。NVRAMに 完全バージョンのコンフィギュレーション ファイルが含まれている場合は、デバイスは完全 バージョンを抽出バージョンで上書きすることを確認するプロンプトを表示します。NVRAM に抽出コンフィギュレーションが含まれている場合は、デバイスは確認のプロンプトを表示し ないで NVRAM にある既存の抽出バージョンのコンフィギュレーション ファイルを上書きす る処理を進めます。

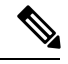

(注)

フラッシュデバイスにあるファイルを CONFIG\_FILE 環境変数として指定した場合、**copy system:running-config nvram:startup-config** コマンドでコンフィギュレーション ファイルを保 存するたびに、古いコンフィギュレーションファイルは「削除済み」とマークされ、新しいコ ンフィギュレーション ファイルがそのデバイスに保存されます。それでも古いコンフィギュ レーションファイルがメモリを使用するため、最終的にフラッシュメモリは一杯になります。 **squeeze** EXEC コマンドを使用して古いコンフィギュレーション ファイルを完全に削除し、領 域を解放してください。

## コンフィギュレーションファイルをダウンロードするデバイスの設定

ネットワーク コンフィギュレーションおよびホスト コンフィギュレーション ファイル名の順 序付きリストを指定できます。Cisco IOS XE ソフトウェアは、適切なネットワークまたはホス ト コンフィギュレーション ファイルをロードするまで、このリストをスキャンします。

システムの起動時にコンフィギュレーションファイルをダウンロードするようにデバイスを設 定するには、次のセクションで説明するタスクを少なくとも 1 つ実行します。

- ネットワーク コンフィギュレーション ファイルをダウンロードするデバイスの設定
- ホスト コンフィギュレーション ファイルをダウンロードするデバイスの設定

起動中にコンフィギュレーションファイルをロードできなかった場合、要求されたファイルが ホストから提供されるまで、デバイスは10分ごと(デフォルト設定)に再試行します。試行 が失敗するごとに、デバイスにより以下のメッセージがコンソール端末に表示されます。

Booting host-confg... [timed out]

スタートアップ コンフィギュレーション ファイルになんらかの問題がある場合、またはコン フィギュレーション レジスタが NVRAM を無視するように設定されている場合は、デバイス は Setup コマンドファシリティに移行します。

### ネットワーク コンフィギュレーション ファイルをダウンロードするデバイスの設定

起動時にサーバーからネットワーク コンフィギュレーション ファイルをダウンロードするよ うに Cisco IOS ソフトウェアを設定するには、次の手順を実行します。

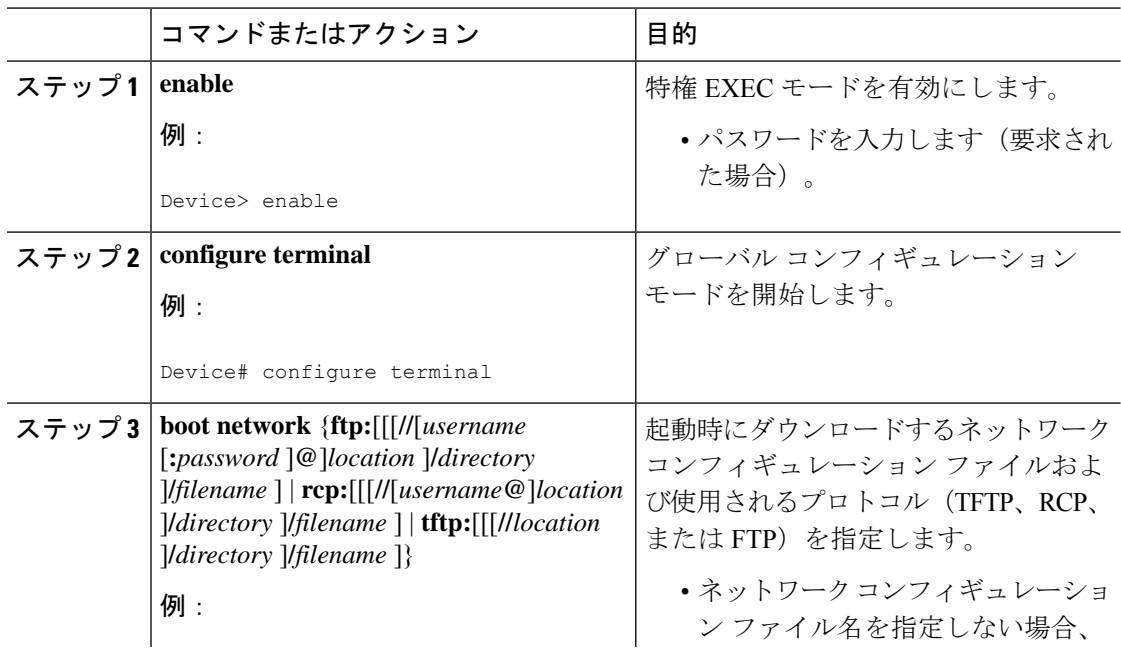

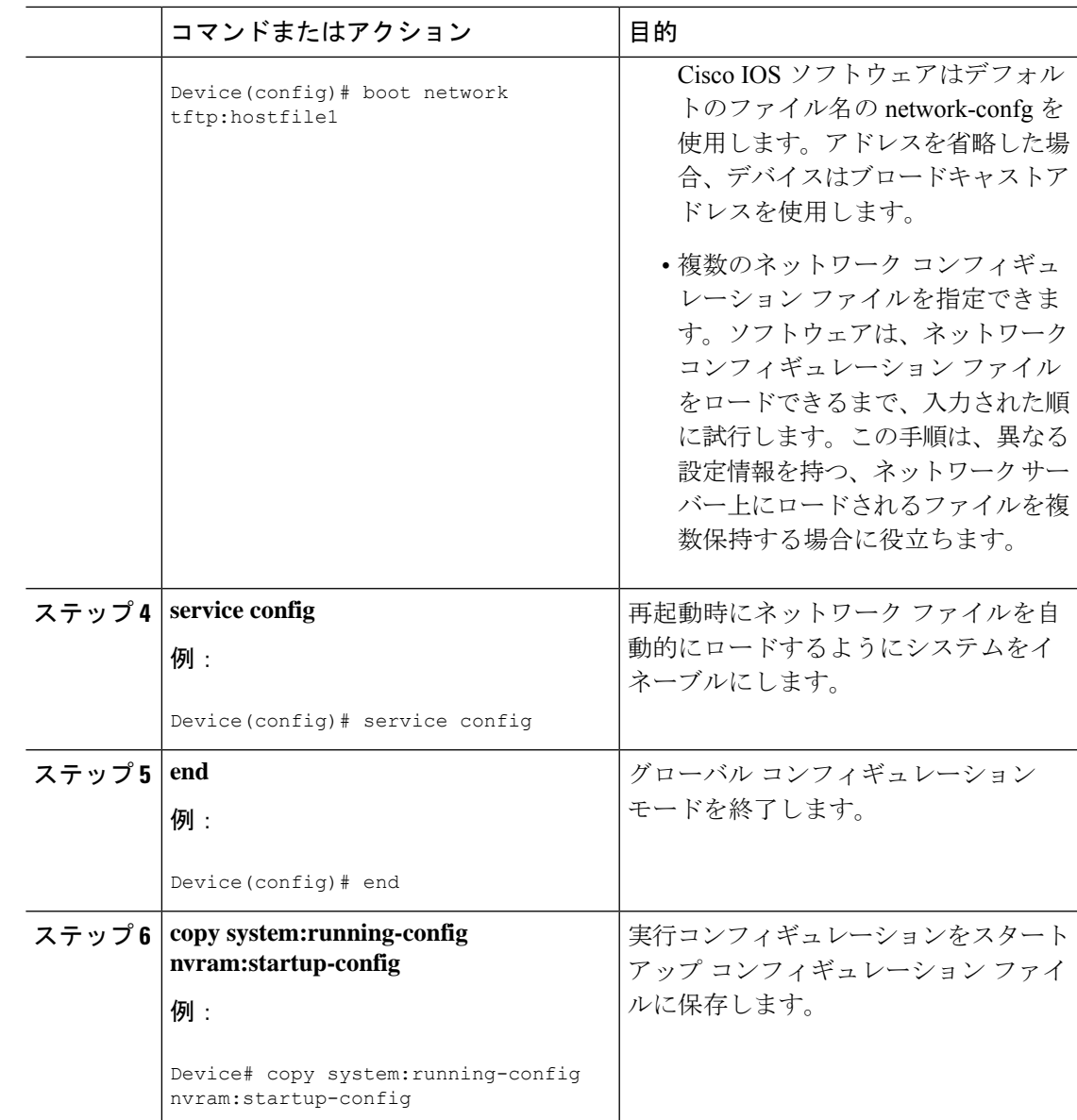

## ホスト コンフィギュレーション ファイルをダウンロードするデバイスの設定

起動時にサーバーからホスト コンフィギュレーション ファイルをダウンロードするように Cisco IOS ソフトウェアを設定するには、次の手順を実行します。

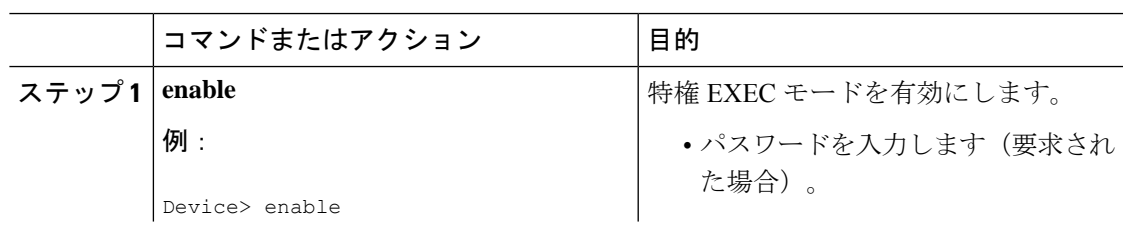

I

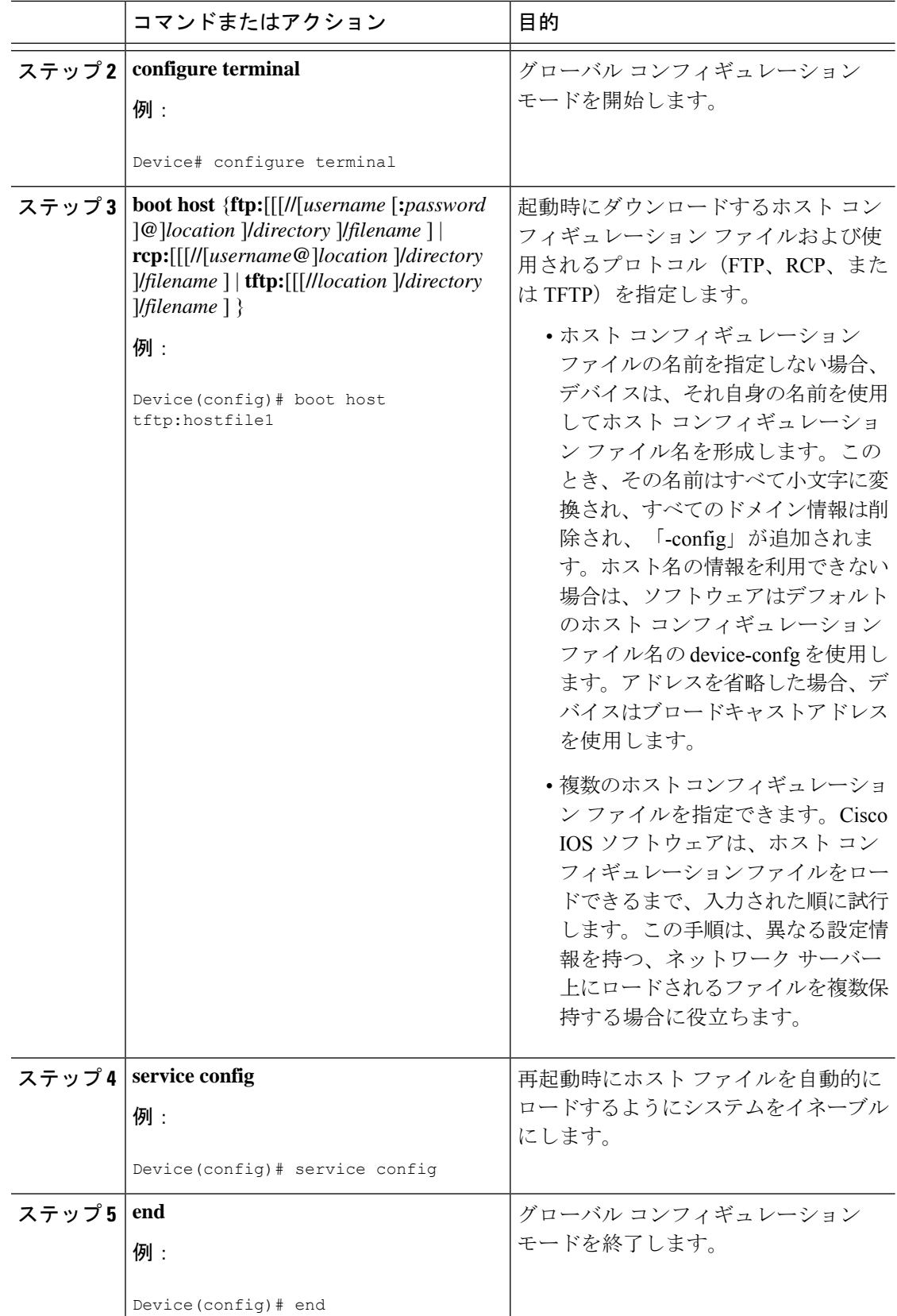

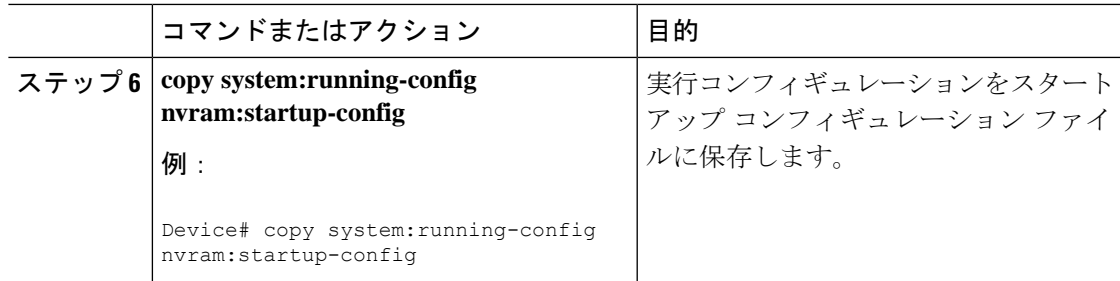

### 例

次に、hostfile1という名前のホストコンフィギュレーションファイルおよびnetworkfile1 という名前のネットワークコンフィギュレーションファイルをダウンロードするよう にデバイスを設定する例を示します。デバイスは TFTP およびブロードキャストアド レスを使用してファイルを取得します。

```
Device# configure terminal
Device(config)# boot host tftp:hostfile1
Device(config)# boot network tftp:networkfile1
Device(config)# service config
Device(config)# end
Device# copy system:running-config nvram:startup-config
```
# コンフィギュレーション ファイルの管理の機能履歴

次の表に、このモジュールで説明する機能のリリースおよび関連情報を示します。

これらの機能は、特に明記されていない限り、導入されたリリース以降のすべてのリリースで 使用できます。

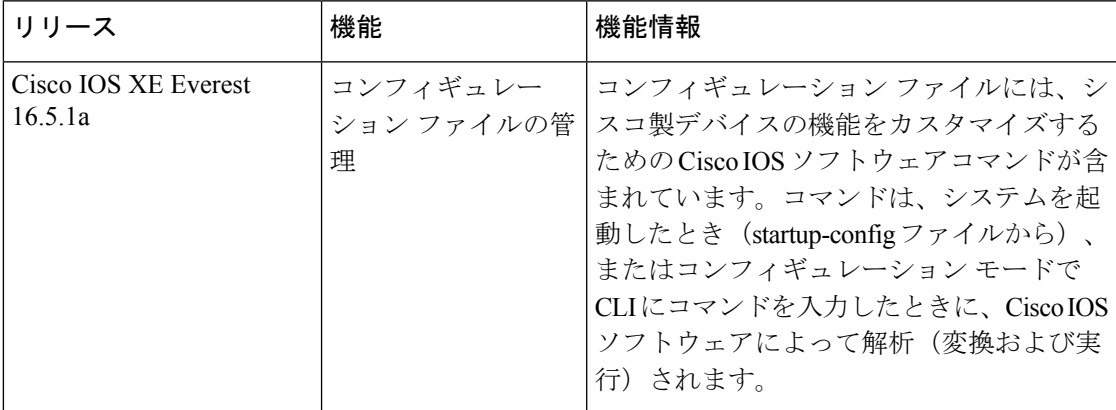

CiscoFeature Navigatorを使用すると、プラットフォームおよびソフトウェアイメージのサポー ト情報を検索できます。Cisco Feature Navigator には、<http://www.cisco.com/go/cfn> [英語] からア クセスします。

I

コンフィギュレーション ファイルの管理の機能履歴

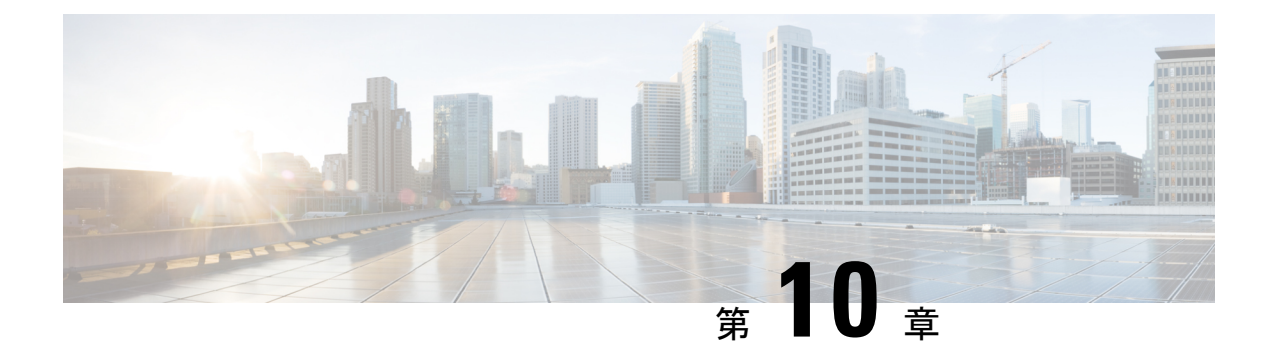

# セキュア コピー

このドキュメントでは、セキュアコピー(SCP)サーバー側機能用にシスコデバイスを設定す る手順について説明します。

- セキュア コピーの前提条件 (259 ページ)
- Secure Copy に関する情報 (259 ページ)
- セキュア コピーの設定方法 (260 ページ)
- セキュア コピーの設定方法 (263 ページ)
- セキュアコピーに関する追加情報 (264 ページ)
- セキュア コピーの機能情報 (264 ページ)

# セキュア コピーの前提条件

- デバイス上でセキュアシェル(SSH)、認証、および許可を設定します。
- SCP は SSH を使用してセキュアな転送を実行するため、デバイスには RSA キーのペアが 必要です。

# **Secure Copy** に関する情報

Secure Copy Protocol(SCP)機能は、スイッチの設定やイメージ ファイルのコピーにセキュア な認証方式を提供します。SCP にはセキュア シェル (SSH) が必要です (Berkeley の r-tool に 代わるセキュリティの高いアプリケーションおよびプロトコルです)。

SCP は一連の Berkeley の r ツール(Berkeley 大学独自のネットワーキング アプリケーション セット)に基づいて設計されているため、その動作内容は Remote Copy Protocol(RCP)と類 似しています。ただし、SCP は SSH のセキュリティに対応している点は除きます。加えて、 SCPでは、ユーザーが正しい権限レベルを持っていることをデバイス上で判断できるように、 認証、許可、およびアカウンティング(AAA)を設定する必要があります。

SCP を使用すると、copy コマンドを使用して Cisco IOS ファイルシステム (Cisco IFS) 内の任 意のファイルのコピーをデバイスとの間で実行できるのは、特権レベルが 15 のユーザーのみ

になります。許可された管理者はワークステーションからこの操作を実行することもできま す。

• pscp.exe ファイルを使用している場合は、SCP オプションを有効にします。 (注)

> • SSH を機能させるには、RSA 公開キーと秘密キーのペアをデバイスで設定する必要があ ります。

# セキュア コピーの設定方法

## セキュアコピーの設定

シスコデバイスに SCP サーバー側機能の設定をするには、次の手順を実行します。

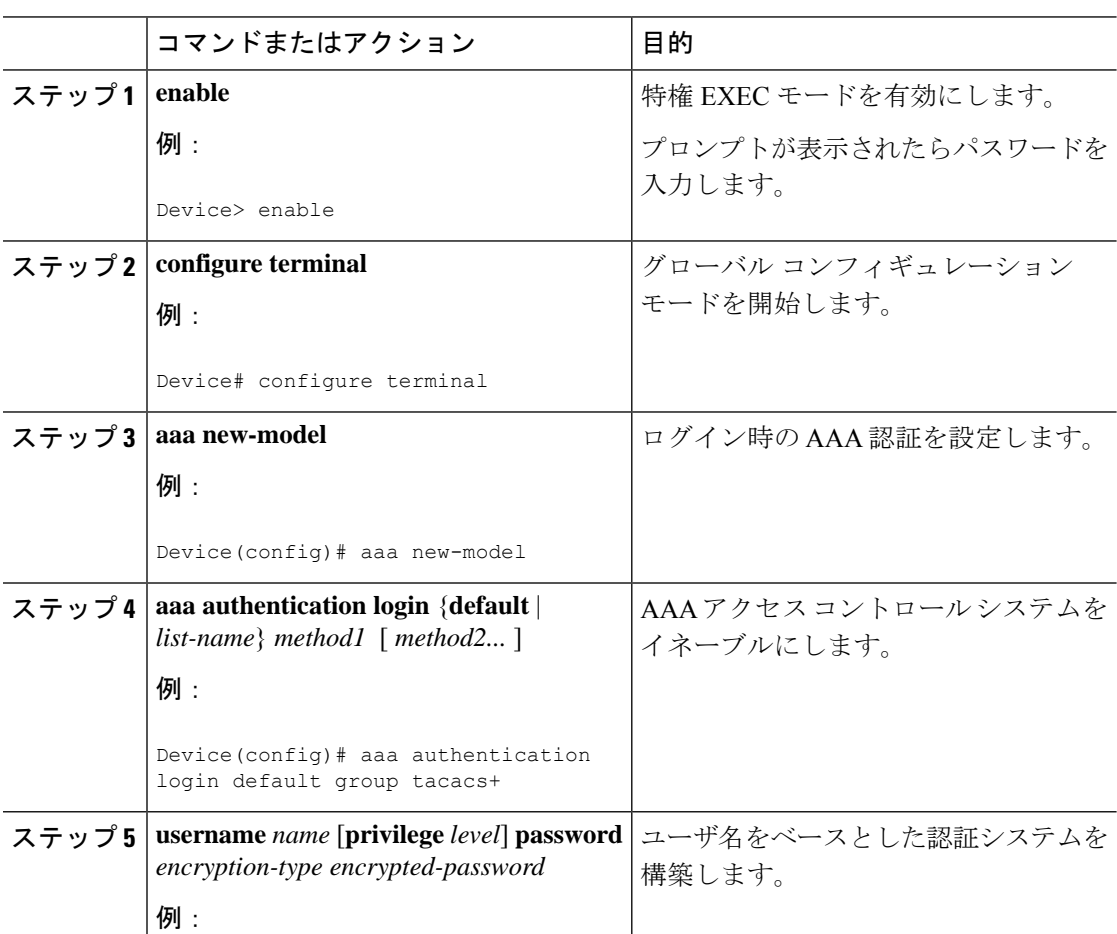

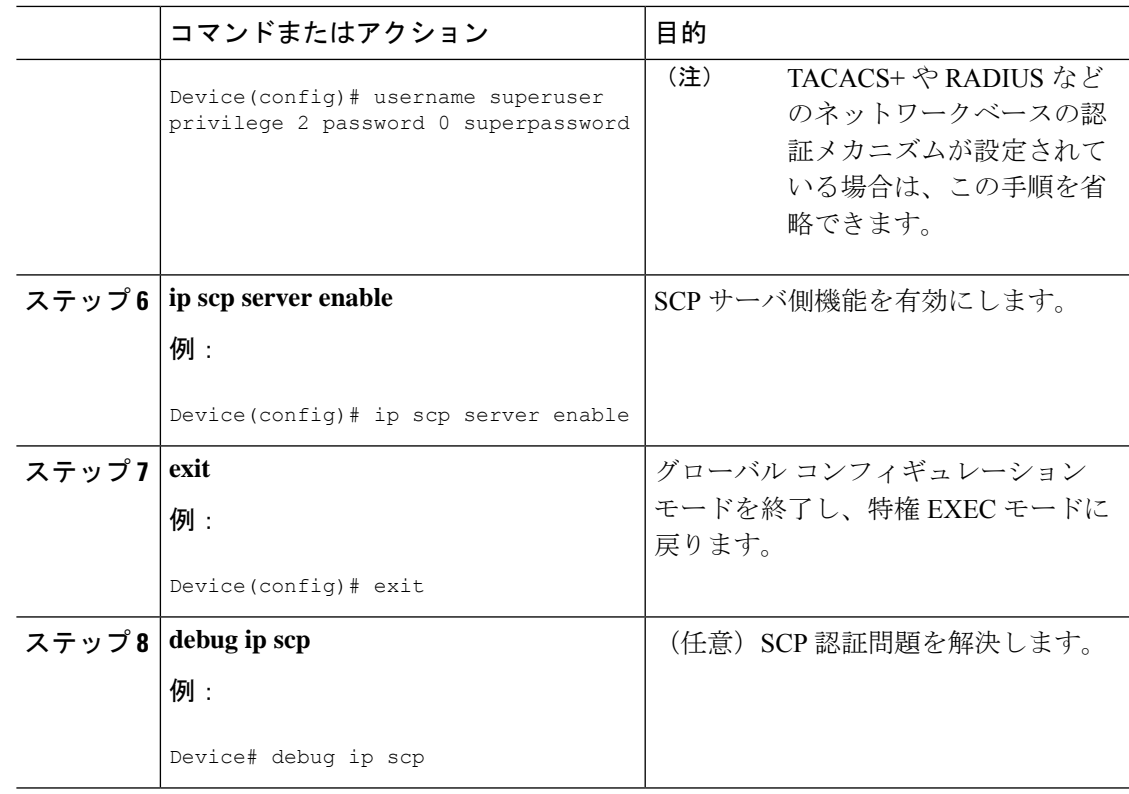

# **SSH** サーバでの **Secure Copy Protocol** のイネーブル化

次のタスクでは、SCPのサーバー側機能の設定方法を示します。このタスクは、デバイスでリ モートのワークステーションからファイルを安全にコピーできる一般的な設定を示していま す。

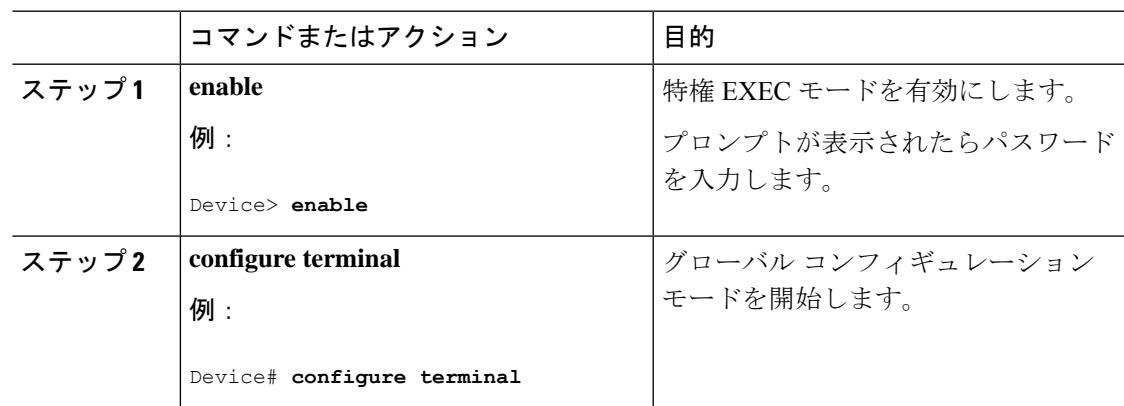

I

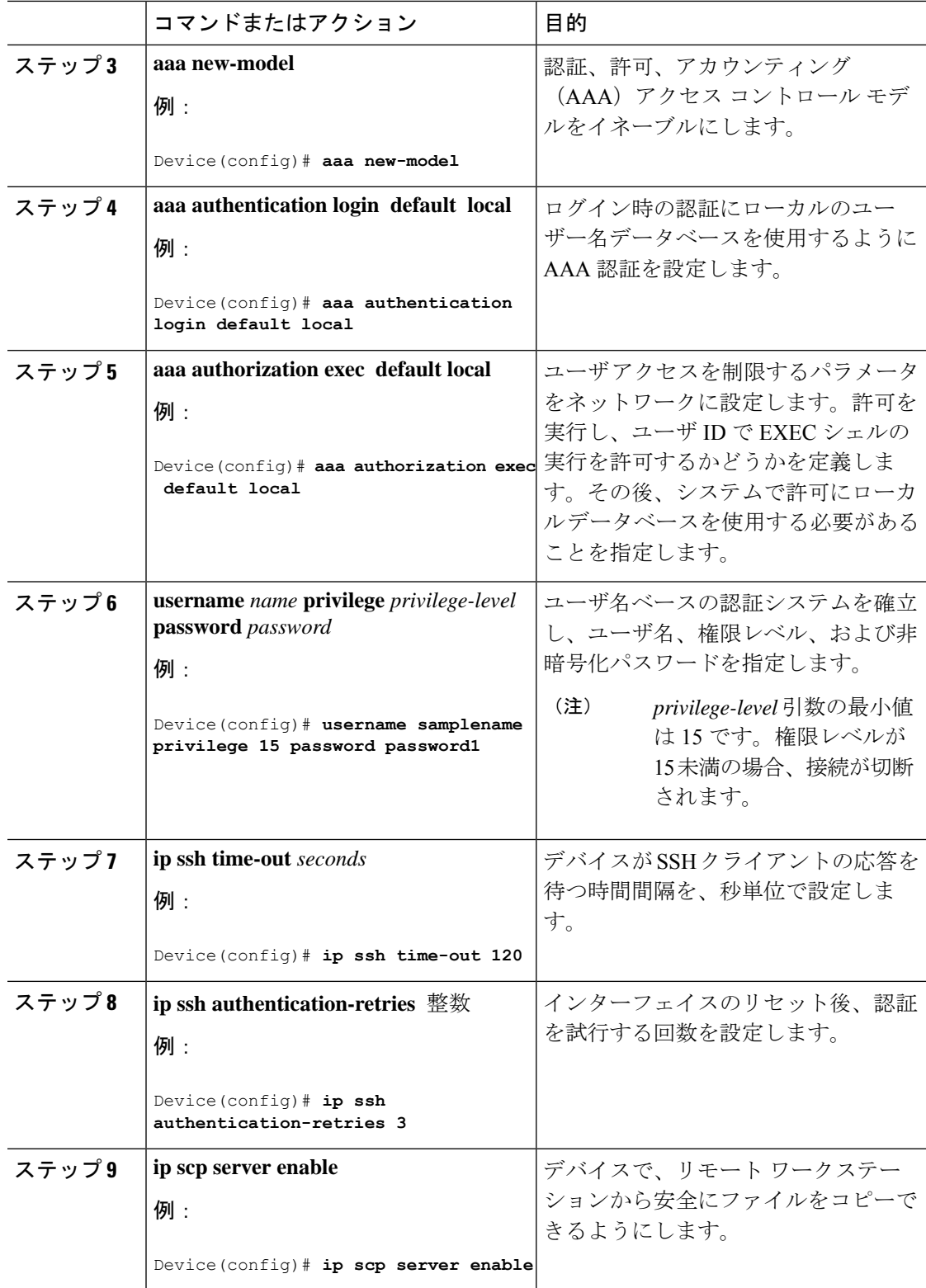

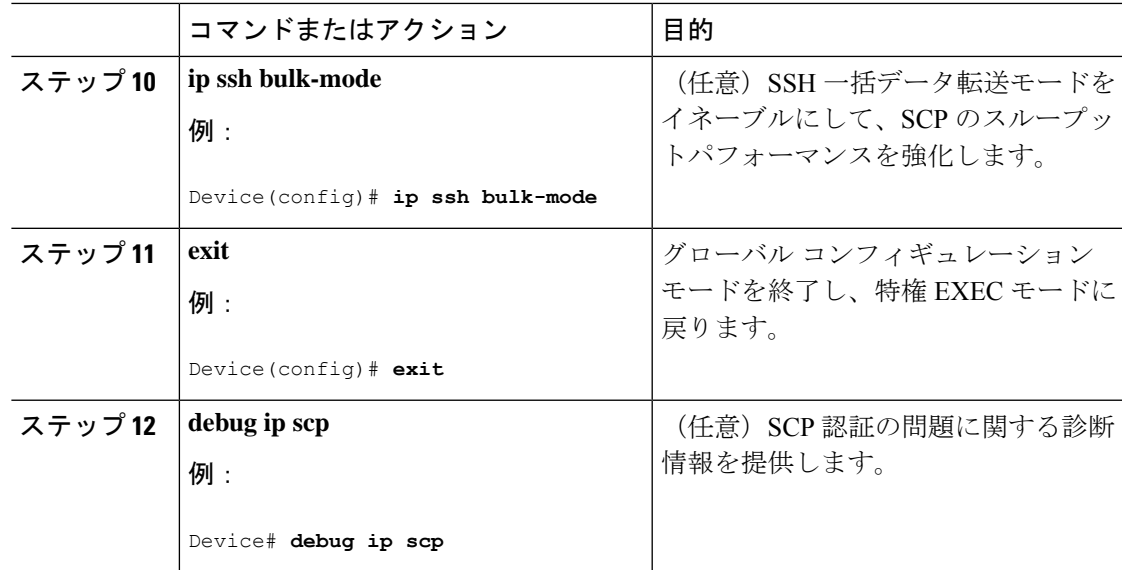

# セキュア コピーの設定方法

## 例:ローカル認証を使用したセキュア コピーの設定

次の例は、SCPのサーバー側機能の設定方法を示しています。この例では、ローカルに定義さ れたユーザ名とパスワードを使用します。

! AAA authentication and authorization must be configured properly in order for SCP to work. Device> **enable** Device# **configure terminal** Device(config)# **aaa new-model** Device(config)# **aaa authentication login default local** Device(config)# **aaa authorization exec default local** Device(config)# **username user1 privilege 15 password 0 lab** ! SSH must be configured and functioning properly. Device(config)# **ip scp server enable** Device(config)# **end**

## 例:ネットワークベース認証を使用した **SCP** サーバ側の設定

次の例は、ネットワークベースの認証メカニズムを使用した SCP のサーバ側機能の設定方法 を示しています。

```
! AAA authentication and authorization must be configured properly for SCP to work.
Device> enable
Device# configure terminal
Device(config)# aaa new-model
Device(config)# aaa authentication login default group tacacs+
Device(config)# aaa authorization exec default group tacacs+
```

```
! SSH must be configured and functioning properly.
Device(config)# ip ssh time-out 120
Device(config)# ip ssh authentication-retries 3
Device(config)# ip scp server enable
Device(config)# end
```
# セキュアコピーに関する追加情報

### 関連資料

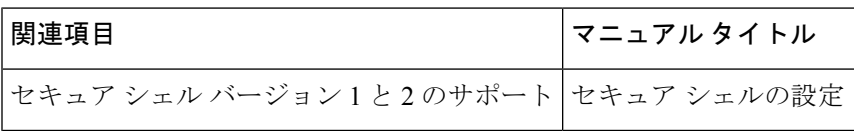

### シスコのテクニカル サポート

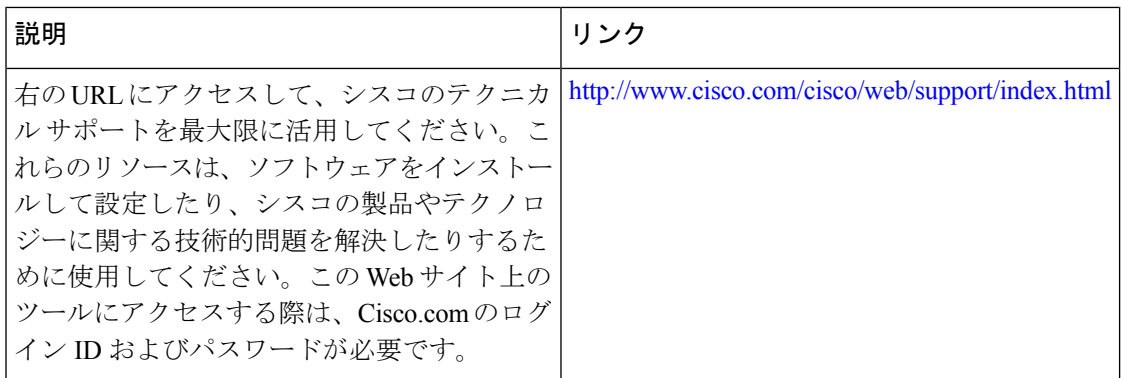

# セキュア コピーの機能情報

次の表に、このモジュールで説明する機能のリリースおよび関連情報を示します。

これらの機能は、特に明記されていない限り、導入されたリリース以降のすべてのリリースで 使用できます。

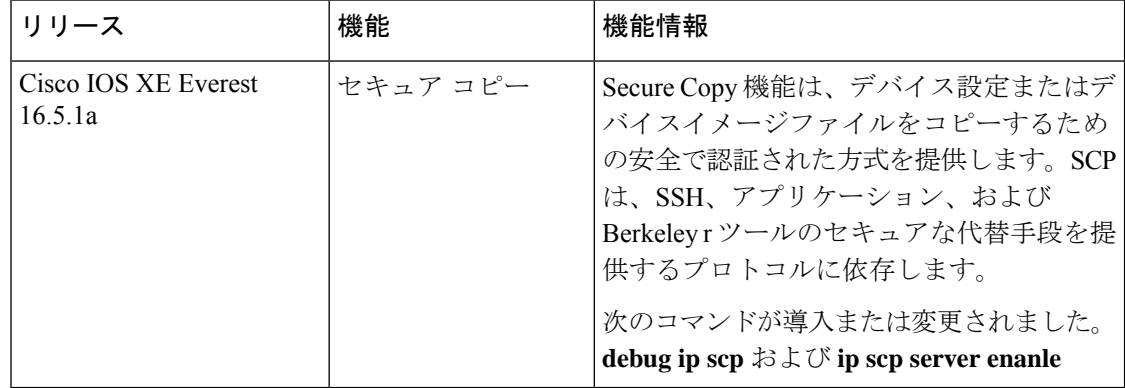

Ι

CiscoFeature Navigatorを使用すると、プラットフォームおよびソフトウェアイメージのサポー ト情報を検索できます。Cisco Feature Navigator には、<http://www.cisco.com/go/cfn> [英語] からア クセスします。

I

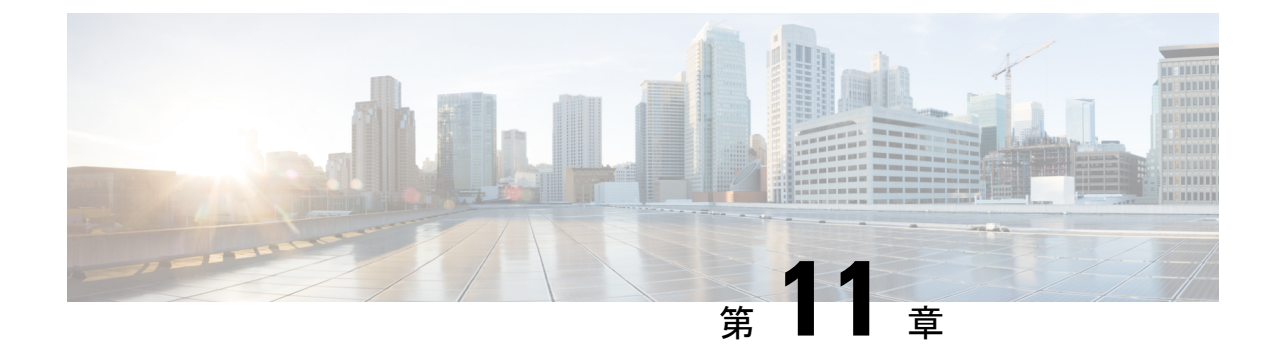

# コンフィギュレーションの置換とロール バック

- コンフィギュレーションの置換とロールバックの前提条件 (267 ページ)
- コンフィギュレーションの置換とロールバックの制約事項 (268 ページ)
- コンフィギュレーションの置換とロールバックについて (268 ページ)
- コンフィギュレーションの置換とロールバックの使用方法 (271 ページ)
- コンフィギュレーションの置換とロールバックの設定例 (279 ページ)
- •コンフィギュレーションの置換とロールバックに関するその他の参考資料 (282ページ)
- コンフィギュレーションの置換およびコンフィギュレーションのロールバックの機能履歴 (282 ページ)

# コンフィギュレーションの置換とロールバックの前提条 件

コンフィギュレーションの置換とロールバックの機能に対する入力となるコンフィギュレー ション ファイルの形式は、標準の Cisco ソフトウェア コンフィギュレーション ファイルの、 次に示すインデント規則に準拠している必要があります。

- 新しい行のすべてのコマンドは、コマンドがコンフィギュレーションサブモードにない限 り、インデントなしで開始します。
- レベル1コンフィギュレーションサブモード内のコマンドは、スペース1個分インデント します。
- レベル2コンフィギュレーションサブモード内のコマンドは、スペース2個分インデント します。
- 以下、続くサブモード内のコマンドは、同じようにインデントします。

これらのインデント規則には、ソフトウェアが **show running-config** や **copy running-config** *destination-url* などのコマンドのコンフィギュレーション ファイルを作成する方法が記述され ています。シスコ デバイスで生成されるコンフィギュレーション ファイルは、いずれもこう した規則に従います。

2つのコンフィギュレーションファイル(現在の実行コンフィギュレーションと、保存された 置換用コンフィギュレーション)を合わせたサイズより大きな空きメモリが必要です。

# コンフィギュレーションの置換とロールバックの制約事 項

デバイスに、2 つのコンフィギュレーション ファイル(現在の実行コンフィギュレーション と、保存された置換用コンフィギュレーション)を合わせたサイズより大きな空きメモリがな い場合、コンフィギュレーション置換操作は実行されません。

ネットワークデバイスの物理コンポーネント(物理インターフェイスなど)に関連する特定の Cisco コンフィギュレーション コマンドは、実行コンフィギュレーションについて追加または 削除することはできません。たとえば、コンフィギュレーション置換操作を行っても、そのイ ンターフェイスがデバイス上に物理的に存在する場合、現在の実行コンフィギュレーションか ら **interface ethernet 0** コマンド行を削除することはできません。同様に、**interface ethernet 1** コマンド行は、そのようなインターフェイスがデバイス上に物理的に存在しない場合、実行コ ンフィギュレーションに追加することはできません。コンフィギュレーション置換操作でこの タイプの変更を試行すると、その特定のコマンド行が失敗したことを示すエラーメッセージが 表示されます。

非常にまれなケースですが、ルータをリロードしないと特定の Cisco コンフィギュレーション コマンドを実行コンフィギュレーションから削除できないことがあります。コンフィギュレー ション置換操作でこのタイプのコマンドの削除を試行すると、その特定のコマンド行が失敗し たことを示すエラー メッセージが表示されます。

# コンフィギュレーションの置換とロールバックについて

## コンフィギュレーション アーカイブ

Cisco IOS コンフィギュレーション アーカイブは、**configure replace** コマンドにより提供され るコンフィギュレーションのロールバック機能を強化するために、CiscoIOSコンフィギュレー ションファイルのアーカイブの保存、整理、管理を行うことを目的としたメカニズムです。こ の機能の導入前にも、実行コンフィギュレーションのコピーを**copy running-config** *destination-url* コマンドを使用して保存し、ローカルやリモートに置換ファイルを保管できました。ただし、 この方法ではファイルの自動管理を行うことはできませんでした。一方、コンフィギュレー ションの置換とロールバック機能では、実行コンフィギュレーションファイルを自動的にCisco IOS コンフィギュレーション アーカイブに保存できます。アーカイブされたファイルはコン フィギュレーションのチェックポイントとして参照することができ、**configure replace** コマン ドを使用して以前のコンフィギュレーション状態に戻すために利用できます。

**archive config** コマンドを使用すると、Cisco IOS コンフィギュレーションをコンフィギュレー ションアーカイブに保存できます。その場合、標準のディレクトリとファイル名のプレフィク スが使用され、バージョン番号(およびオプションでタイムスタンプ)が自動的に付加されま す。バージョン番号は連続したファイルを保存するごとに、1 つずつ大きくなります。この機 能により、保存した Cisco IOS コンフィギュレーション ファイルを一貫して識別できます。 アーカイブに保存する実行コンフィギュレーションの数は指定することができます。アーカイ ブ内のファイル数が上限値に達すると、次に最新のファイルが保存されるときに、最も古い ファイルが自動的に消去されます。**show archive** コマンドを使用すると、Cisco IOS コンフィ ギュレーション アーカイブに保存されているすべてのコンフィギュレーション ファイルに関 する情報が表示されます。

コンフィギュレーション ファイルを保存する Cisco IOS コンフィギュレーション アーカイブ は、**configure replace** コマンドで使用することによって、FTP、HTTP、RCP、TFTP のファイ ルシステム上に配置できます。

## コンフィギュレーションの置換

**configure replace** 特権 EXEC コマンドにより、現在の実行コンフィギュレーションを、保存し ておいた Cisco IOS コンフィギュレーション ファイルで置換することができます。この機能 は、コンフィギュレーションを保存しておいた状態へ戻すために使用することができ、そのコ ンフィギュレーション状態が保存された後にどのような変更が加えられても、効果的にロール バックさせることができます。

**configure replace** コマンドを使用するときは、現在の実行コンフィギュレーションと置換する ための、保存された Cisco IOS コンフィギュレーション ファイルを指定する必要があります。 置換ファイルは、Cisco IOSデバイスによって作成された完全なコンフィギュレーション(**copy running-config** *destination-url* コマンドによって作成されたものなど)であることが必要です。 あるいは、置換ファイルを外部的に作成する場合は Cisco IOS デバイスが作成するファイル形 式に完全に準拠していなければなりません。**configure replace** コマンドを入力すると、現在の 実行コンフィギュレーションが指定された置換コンフィギュレーションと比較され、一連の diff が生成されます。2 つのファイルの比較に使用されるアルゴリズムは、**show archive config differences**コマンドで使用されるものと同じです。置換コンフィギュレーションの状態になる よう、diff の結果が Cisco IOS パーサーによって適用されます。diff のみが適用されるため、現 在の実行コンフィギュレーション上にすでに存在していた設定コマンドを再適用することによ り生じる、潜在的なサービスの中断を避けられます。このアルゴリズムでは、順序に依存する コマンド(アクセスリストなど)へのコンフィギュレーション変更を、複数のパスプロセス を通して効果的に実行します。通常の環境では、コンフィギュレーション置換操作の完了に必 要なパスは 3 つまでであり、ループ動作を防ぐためのパスは最大 5 つまでに制限されます。

Cisco IOS**copy** *source-url* **running-config** 特権 EXEC コマンドは、保存された Cisco IOS コンフィ ギュレーション ファイルを実行コンフィギュレーションへコピーするためによく使用されま す。**copy** *source-url* **running-config** コマンドを **configure replace** *target-url* 特権 EXEC コマンド の代わりに使用する場合、主な相違点として次の点に注意が必要です。

• **copy** *source-url* **running-config** コマンドはマージ動作であり、ソースファイルと現在の実 行コンフィギュレーションの両方のコマンドがすべて保持されます。このコマンドでは、 現在の実行コンフィギュレーションにのみ含まれ、ソースファイルには存在しないコマン

ドが削除されることはありません。これに対して、**configure replace** *target-url* コマンドで は、置換ファイルに存在しないコマンドが現在の実行コンフィギュレーションから削除さ れ、追加する必要のあるコマンドが現在の実行コンフィギュレーションに追加されます。

- **copy***source-url* **running-config**コマンドでは、現在の実行コンフィギュレーションにすでに 存在しているかどうかにかかわらず、ソースファイル中のすべてのコマンドが適用されま す。このアルゴリズムは効率的でない上、場合によってはサービスの停止が発生します。 これに対して、**configure replace** *target-url* コマンドでは適用が必要なコマンドのみを適用 し、現在の実行コンフィギュレーションに存在しているコマンドは再適用されません。
- **copy** *source-url* **running-config** コマンドでは部分的なコンフィギュレーション ファイルも コピー元として使用できますが、**configure replace** *target-url* コマンドの置換ファイルとし て使用できるのは、完全な Cisco IOS コンフィギュレーション ファイルのみです。

コンフィギュレーション置換操作にロック機能が導入されました。**configure replace** コマンド が使用されると、コンフィギュレーション置換の動作中、デフォルトで実行コンフィギュレー ション ファイルがロックされます。このロック メカニズムによって、置換動作の実行中に他 のユーザーが実行コンフィギュレーションを変更しようとしたために、置換動作の不正終了が 発生することを防止できます。**no lock** キーワードを **configure replace** コマンドの実行時に使 用すると、実行コンフィギュレーションのロックをディセーブルにできます。

実行コンフィギュレーションのロックは、コンフィギュレーションの置換動作終了時に自動的 にクリアされます。**showconfigurationlock**コマンドを使用すると、現在実行コンフィギュレー ションに適用されているロックをすべて表示できます。

## コンフィギュレーション ロールバック

ロールバックの概念は、データベースの操作ではトランザクション プロセス モデルに由来し ます。データベーストランザクションでは、あるデータベースのテーブルに一連の変更を加え ることがあります。その後、変更を実行する(変更を恒久的に適用する)か、変更をロール バックする(変更を破棄してテーブルを以前の状態に戻す)かを選択することになります。こ こでロールバックが意味するのは、変更のログを含んだジャーナルファイルが破棄され、何の 変更も加えられないということです。ロールバック操作の結果として、加えた変更が適用され る前の状態に戻ります。

**configure replace** コマンドを使用することで、以前のコンフィギュレーション状態へ戻ること が可能になり、コンフィギュレーション状態の保存後に加えた変更を効率的にロールバックさ せることができます。Cisco IOS コンフィギュレーション ロールバックは、適用された一連の 変更をもとにロールバック動作を行うのではなく、保存された Cisco コンフィギュレーション ファイルに基づいた特定のコンフィギュレーション状態へ戻るというコンセプトを採用してい ます。このコンセプトは、チェックポイント(データベースの保存されたバージョン)に特定 の状態を保存しておくという、データベースの考え方に類似しています。

コンフィギュレーションのロールバック機能が必要な場合、コンフィギュレーションの変更に 先立って Cisco IOS 実行コンフィギュレーションを保存する必要があります。次に、コンフィ ギュレーションを変更した後に(**configure replace** *target-url* コマンドを使用し)保存したコン フィギュレーション ファイルを使って変更をロール バックします。保存された Cisco IOS コン

フィギュレーション ファイルならどれでも置換コンフィギュレーションとして指定できるた め、一部のロールバックモデルのように、ロールバックの数が制限されることもありません。

### コンフィギュレーション ロールバック変更確認

コンフィギュレーションロールバック変更確認機能により、コンフィギュレーション変更の実 行に際して確認を要求するようオプションで設定できます。この確認が受信できない場合、コ ンフィギュレーションは変更が適用される前の状態に戻されます。このメカニズムは、ネット ワークデバイスとユーザーまたは管理アプリケーションとの接続において、コンフィギュレー ション変更に起因する切断を防止するものです。

## コンフィギュレーションの置換とロールバックの利点

- コンフィギュレーションの変更を効率的にロールバックさせて、以前のコンフィギュレー ション状態へ戻ることが可能。
- デバイスをリロードしたり、CLIで実行コンフィギュレーションファイルに加えた変更を 手動で元に戻したりすることなく、現在の実行コンフィギュレーションファイルをスター トアップ コンフィギュレーション ファイルと置換できるため、システムのダウンタイム が減少。
- 保存しておいたどの Cisco IOS コンフィギュレーション状態に戻すことも可能。
- 追加や削除が必要なコマンドだけが影響される場合、デバイスに完全なコンフィギュレー ションファイルを適用することができるため、コンフィギュレーションの変更がシンプル に。
- **configure replace** コマンドを **copy** *source-url* **running-config** コマンドの代用として使用する と、現在の実行コンフィギュレーションにある既存のコマンドが再度適用されないため、 効率が向上し、サービス停止のリスクが回避されます。

# コンフィギュレーションの置換とロールバックの使用方 法

## コンフィギュレーション アーカイブの作成

**configure replace**コマンドを使用するうえで前提条件となる設定はありません。**configure replace** コマンドと、Cisco IOS コンフィギュレーション アーカイブおよび **archive config** コマンドとの 併用は任意ですが、コンフィギュレーションロールバックのシナリオでは大きな利点がありま す。**archive config** コマンドを使用する前に、コンフィギュレーション アーカイブを設定して おく必要があります。コンフィギュレーションアーカイブの特性を設定するには、次の作業を 実行します。

 $\mathbf I$ 

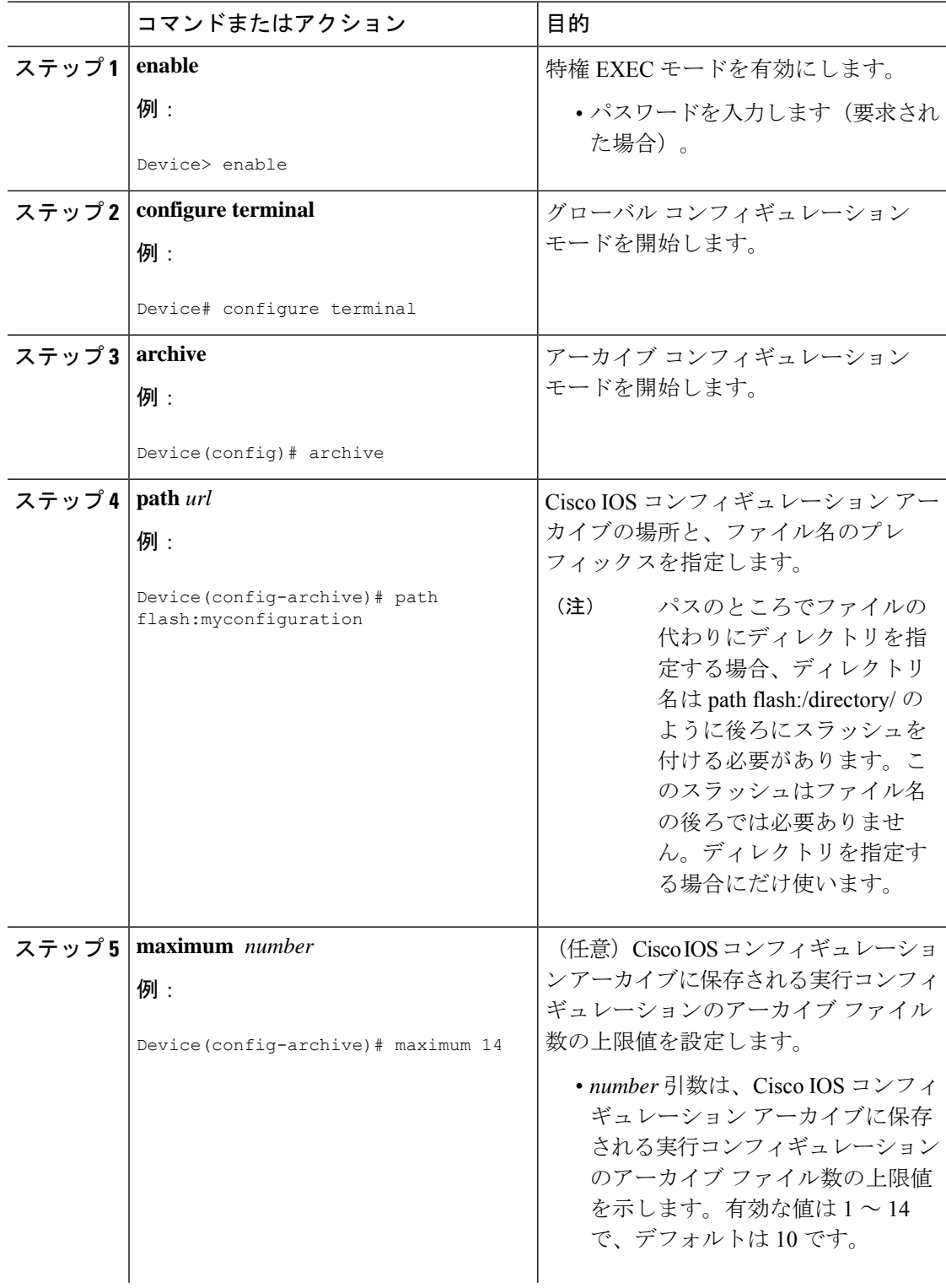
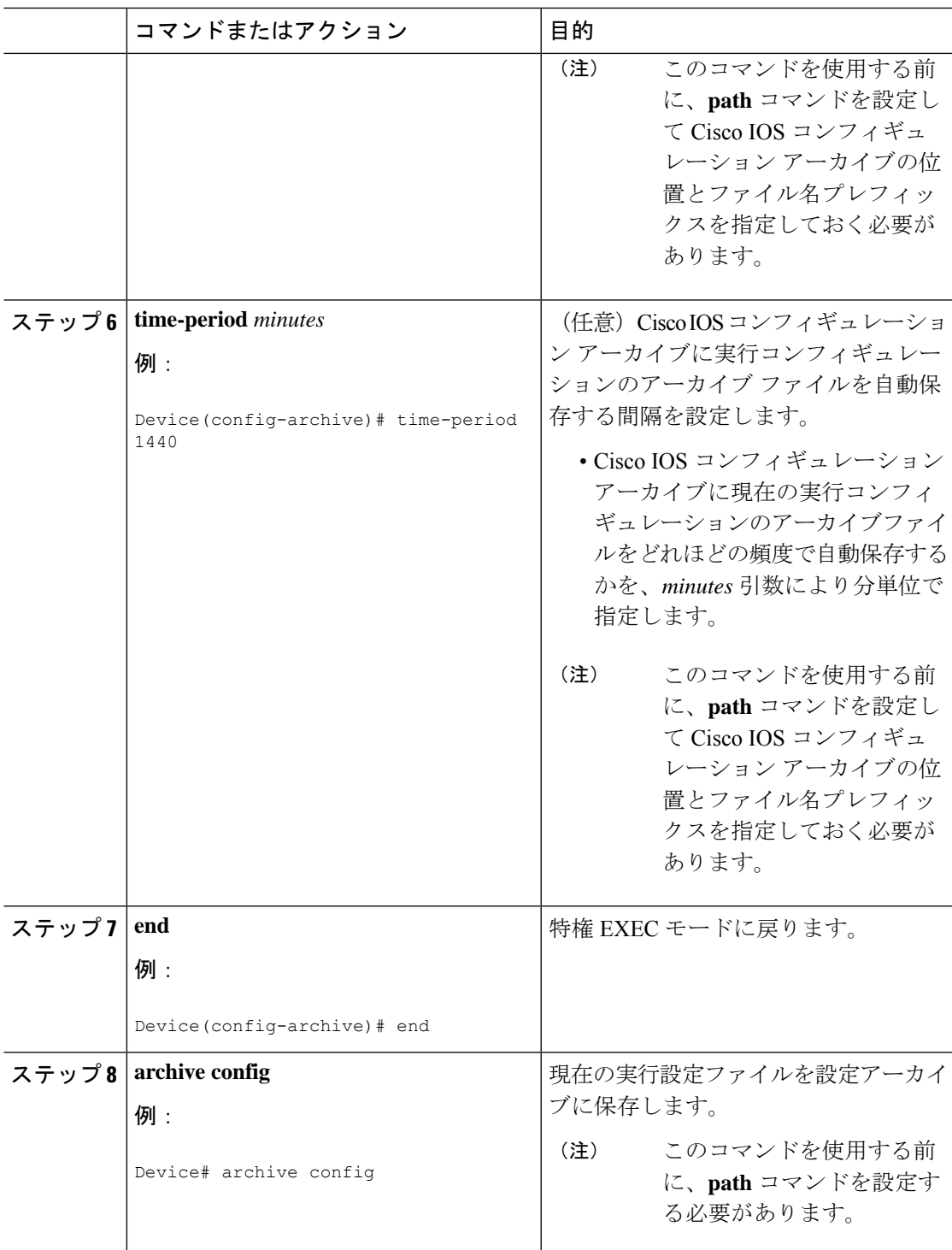

## コンフィギュレーションの置換やロールバック操作の実行

保存された Cisco IOS コンフィギュレーション ファイルで現在の実行コンフィギュレーション ファイルを置換するには、次の作業を実行します。

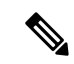

この手順の前に、コンフィギュレーションアーカイブを作成しておく必要があります。詳細に ついては、コンフィギュレーション アーカイブの作成 を参照してください。次に、現在の実 行コンフィギュレーションで問題が生じた場合に、アーカイブしておいたコンフィギュレー ションに戻す手順の詳細を示します。 (注)

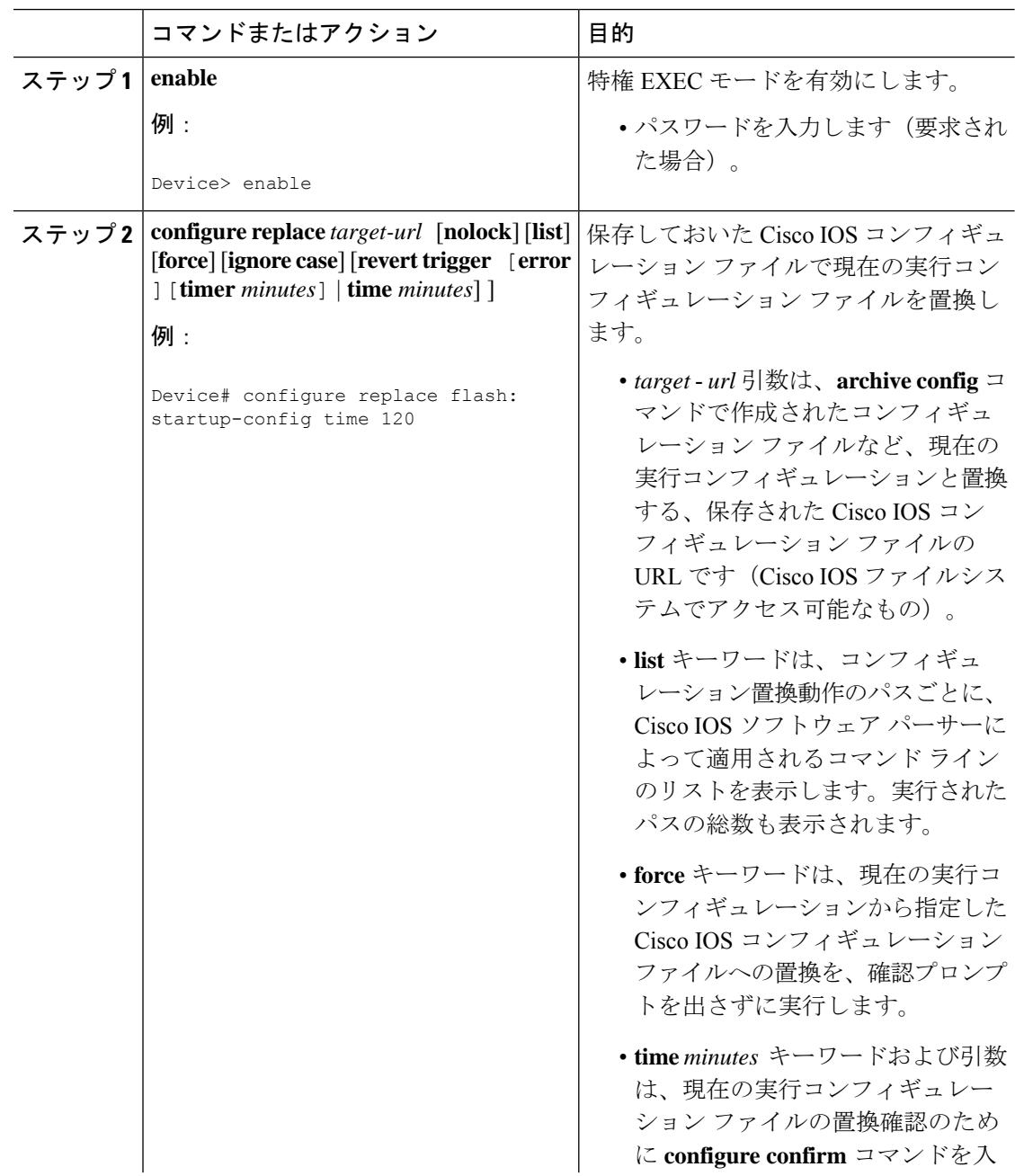

 $\mathbf I$ 

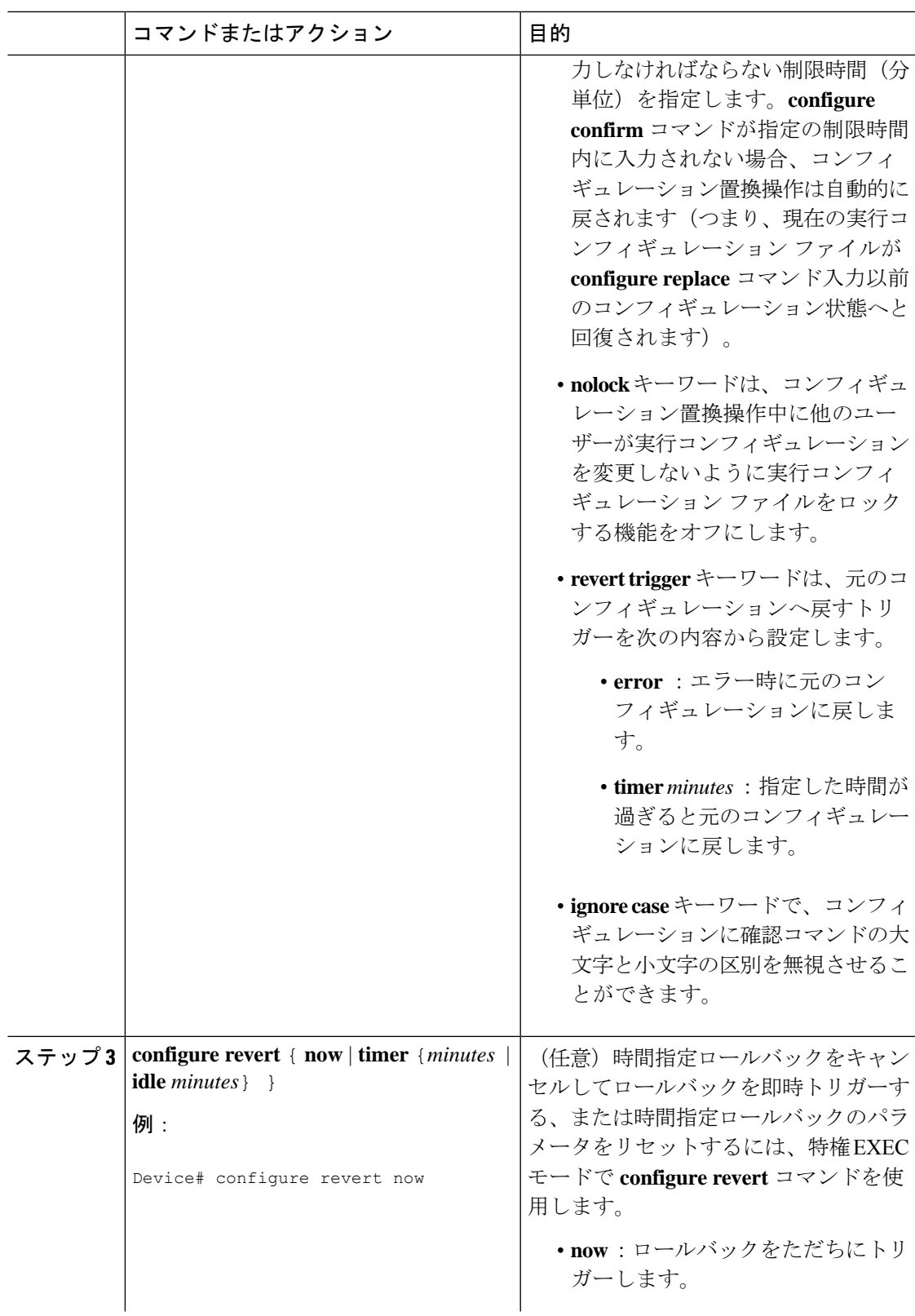

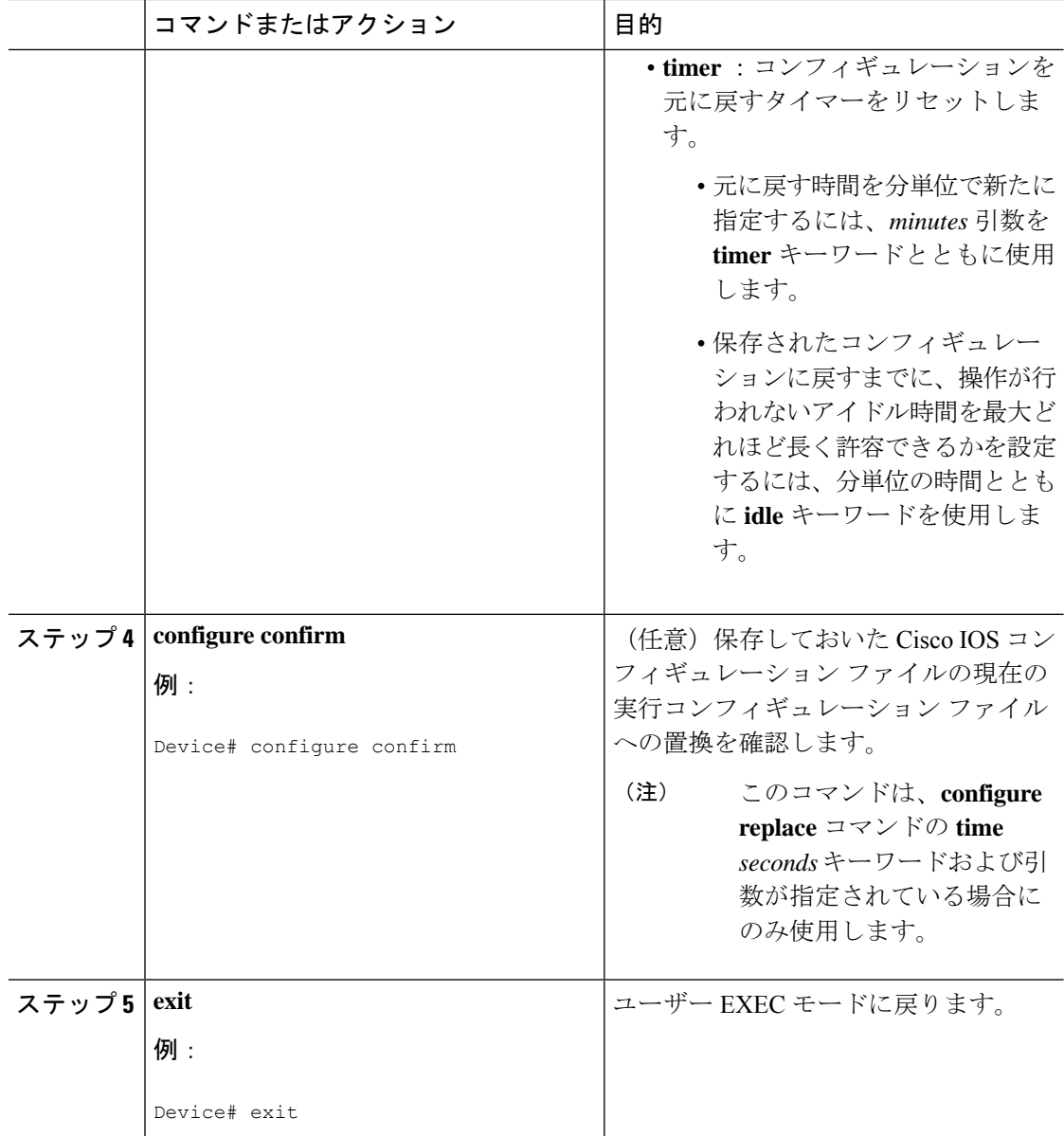

## 機能のモニターリングおよびトラブルシューティング

コンフィギュレーションの置換とロールバック機能をモニターおよびトラブルシューティング するには、この手順を実行します。

手順

#### ステップ **1 enable**

このコマンドを使用して、特権EXECモードをイネーブルにします。パスワードを入力します (要求された場合)。

例:

Device> **enable** Device#

#### ステップ **2 show archive**

Cisco IOS コンフィギュレーション アーカイブに保存されているファイルに関する情報を表示 するには、次のコマンドを使用します。

例:

```
Device# show archive
There are currently 1 archive configurations saved.
The next archive file will be named flash:myconfiguration-2
Archive # Name
   \Omega1 flash:myconfiguration-1 <- Most Recent
   \mathcal{L}3
   4
   5
   6
   7
   8
   9
   10
   11
   12
   13
   14
```
次に、実行コンフィギュレーションのアーカイブファイルをいくつか保存した状態で **show archive**コマンドを使用した場合の出力例を示します。この例では、保存されるアーカイブファ イルの最大数が 3 に設定されています。

#### 例:

```
Device# show archive
There are currently 3 archive configurations saved.
The next archive file will be named flash:myconfiguration-8
Archive # Name
  0
  1 :Deleted
  2 :Deleted
  3 :Deleted
  4 :Deleted
  5 flash:myconfiguration-5
  6 flash:myconfiguration-6
  7 flash:myconfiguration-7 <- Most Recent
  8
  9
  10
  11
  12
  13
  14
```
#### ステップ **3 debug archive versioning**

このコマンドを使用して、Cisco IOS コンフィギュレーション アーカイブのアクティビティの デバッグを有効にして、コンフィギュレーションの置換とロールバックをモニターおよびトラ ブルシューティングします。

例:

```
Device# debug archive versioning
Jan 9 06:46:28.419:backup_running_config
Jan 9 06:46:28.419:Current = 7
Jan 9 06:46:28.443:Writing backup file flash:myconfiguration-7
Jan 9 06:46:29.547: backup worked
```
#### ステップ **4 debug archive config timestamp**

このコマンドを使用して、コンフィギュレーション置換操作の各必須段階の処理時間、および 操作中のコンフィギュレーション ファイルのサイズのデバッグをイネーブルにします。

#### 例:

```
Device# debug archive config timestamp
Device# configure replace flash:myconfiguration force
Timing Debug Statistics for IOS Config Replace operation:
      Time to read file usbflash0:sample_2.cfg = 0 msec (0 sec)
      Number of lines read:55
      Size of file :1054
Starting Pass 1
      Time to read file system:running-config = 0 msec (0 sec)
      Number of lines read:93
       Size of file :2539
       Time taken for positive rollback pass = 320 msec (0 sec)
      Time taken for negative rollback pass = 0 msec (0 sec)
      Time taken for negative incremental diffs pass = 59 msec (0 sec)
      Time taken by PI to apply changes = 0 msec (0 sec)
      Time taken for Pass 1 = 380 msec (0 sec)
Starting Pass 2
      Time to read file system:running-config = 0 msec (0 sec)
      Number of lines read:55
      Size of file :1054
      Time taken for positive rollback pass = 0 msec (0 sec)
      Time taken for negative rollback pass = 0 msec (0 sec)
       Time taken for Pass 2 = 0 msec (0 sec)
Total number of passes:1
Rollback Done
```
#### ステップ **5 exit**

このコマンドを使用して、ユーザー EXEC モードに戻ります。

例:

Device# **exit** Device>

## コンフィギュレーションの置換とロールバックの設定例

### コンフィギュレーション アーカイブの作成

次の例は、Cisco IOS コンフィギュレーション アーカイブの初期設定を実行する方法を示して います。この例では、flash:myconfiguration がコンフィギュレーション アーカイブの保存位置 およびファイル名のプレフィックスとして設定され、保存するアーカイブ ファイルが最大 10 個に設定されます。

```
configure terminal
!
archive
path flash:myconfiguration
maximum 10
end
```
### 現在の実行コンフィギュレーションを保存された **Cisco IOS** コンフィ ギュレーション ファイルで置換

次の例では、flash:myconfiguration という名前で保存された Cisco IOS コンフィギュレーション ファイルで現在の実行コンフィギュレーションを置換する方法を示します。**configure replace** コマンドでは、確認プロンプトでインタラクティブに操作を進めます。

```
Device# configure replace flash:myconfiguration
This will apply all necessary additions and deletions
to replace the current running configuration with the
contents of the specified configuration file, which is
assumed to be a complete configuration, not a partial
configuration. Enter Y if you are sure you want to proceed. ? [no]: Y
Total number of passes: 1
Rollback Done
```
次の例では、コンフィギュレーション置換操作中に適用されるコマンドラインを表示するため に、**list** キーワードを指定しています。

```
Device# configure replace flash:myconfiguration list
This will apply all necessary additions and deletions
to replace the current running configuration with the
contents of the specified configuration file, which is
assumed to be a complete configuration, not a partial
configuration. Enter Y if you are sure you want to proceed. ? [no]: Y
!Pass 1
!List of Commands:
no snmp-server community public ro
snmp-server community mystring ro
end
```

```
Total number of passes: 1
Rollback Done
```
### スタートアップ コンフィギュレーション ファイルへの復帰

次の例に、**configure replace** コマンドを使用して Cisco IOS スタートアップ コンフィギュレー ション ファイルへ復元する方法を示します。この例は、オプションの **force** キーワードを使用 して、インタラクティブ ユーザー プロンプトをオーバーライドする方法を示しています。

Device# **configure replace flash:startup-config force** Total number of passes: 1 Rollback Done

### **configure confirm** コマンドを使用したコンフィギュレーション置換操 作の実行

次に、**configure replace** コマンドを **time** *minutes* キーワードおよび引数とともに使用する例を 示します。現在の実行コンフィギュレーションファイルの置換を実行するには、指定の制限時 間内に **configure confirm** コマンドを入力する必要があります。**configure confirm** コマンドが指 定の制限時間内に入力されない場合、コンフィギュレーション置換操作は自動的に戻されます (つまり、現在の実行コンフィギュレーションファイルが**configure replace**コマンド入力以前 のコンフィギュレーション状態へと回復されます)。

Device# **configure replace flash:startup-config time 120** This will apply all necessary additions and deletions to replace the current running configuration with the contents of the specified configuration file, which is assumed to be a complete configuration, not a partial configuration. Enter Y if you are sure you want to proceed. ? [no]: **Y** Total number of passes: 1 Rollback Done Device# **configure confirm**

次に、**configure revert** コマンドを **timer** キーワードとともに使用する例を示します。時間指定 ロールバックをキャンセルしてロールバックを即時トリガーする、または時間指定ロールバッ クのパラメータをリセットするには、**configure revert** コマンドを入力する必要があります。

Device# **configure revert timer 100**

### コンフィギュレーション ロールバック操作の実行

次の例は、現在実行中のコンフィギュレーションへの変更を行い、その変更をロールバックす る方法を示しています。コンフィギュレーションロールバック操作の一部として、ファイルに 変更を加える前に現在の実行コンフィギュレーションを保存する必要があります。この例で は、現在の実行コンフィギュレーションの保存に**archive config**コマンドが使用されています。 **configure replace** コマンドで生成された出力は、ロールバック操作を完了するために 1 つのパ スのみが実行されたことを示します。

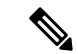

**archive config** コマンドを使用する前に、**path** コマンドを設定して Cisco IOS コンフィギュレー ション アーカイブの位置とファイル名プレフィックスを指定しておく必要があります。 (注)

次のように、設定アーカイブの現在実行中のコンフィギュレーションを保存します。

archive config

それから、次の例に示すようにコンフィギュレーションの変更を入力します。

```
configure terminal
!
user netops2 password rain
user netops3 password snow
exit
```
実行コンフィギュレーション ファイルに変更を加えた後、それらの変更をロールバックさせ て、変更前のコンフィギュレーションに戻したくなったとします。**show archive** コマンドは、 交換ファイルとして使用される設定のバージョンを確認するために使用されます。次の例に示 すように、**configure replace** コマンドは交換コンフィギュレーション ファイルへ戻すために使 用されます。

```
Device# show archive
There are currently 1 archive configurations saved.
The next archive file will be named flash:myconfiguration-2
Archive # Name
   \Omega1 flash:myconfiguration-1 <- Most Recent
   2
   3
   4
   5
   6
   7
   8
   9
   10
Device# configure replace flash:myconfiguration-1
Total number of passes: 1
Rollback Done
```
# コンフィギュレーションの置換とロールバックに関する その他の参考資料

関連資料

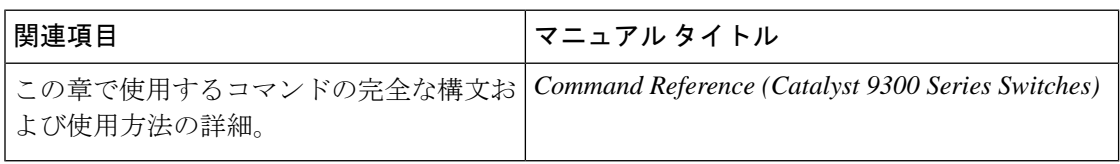

# コンフィギュレーションの置換およびコンフィギュレー ションのロールバックの機能履歴

次の表に、このモジュールで説明する機能のリリースおよび関連情報を示します。

これらの機能は、特に明記されていない限り、導入されたリリース以降のすべてのリリースで 使用できます。

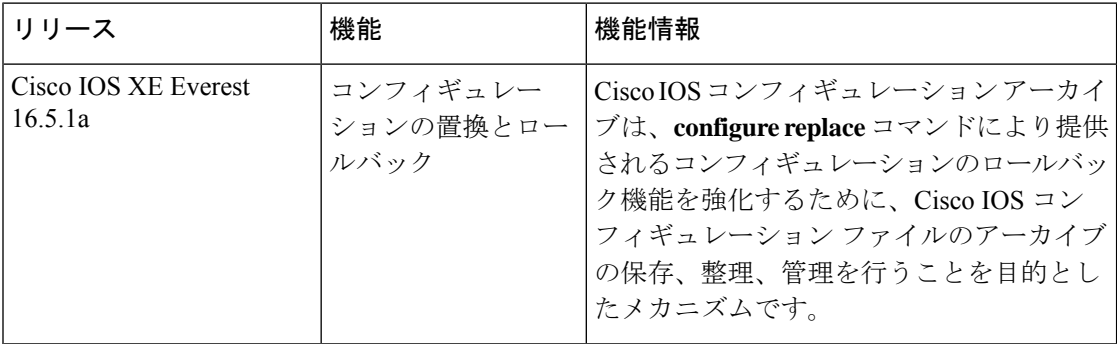

CiscoFeature Navigatorを使用すると、プラットフォームおよびソフトウェアイメージのサポー ト情報を検索できます。Cisco Feature Navigator には、<http://www.cisco.com/go/cfn> [英語] からア クセスします。

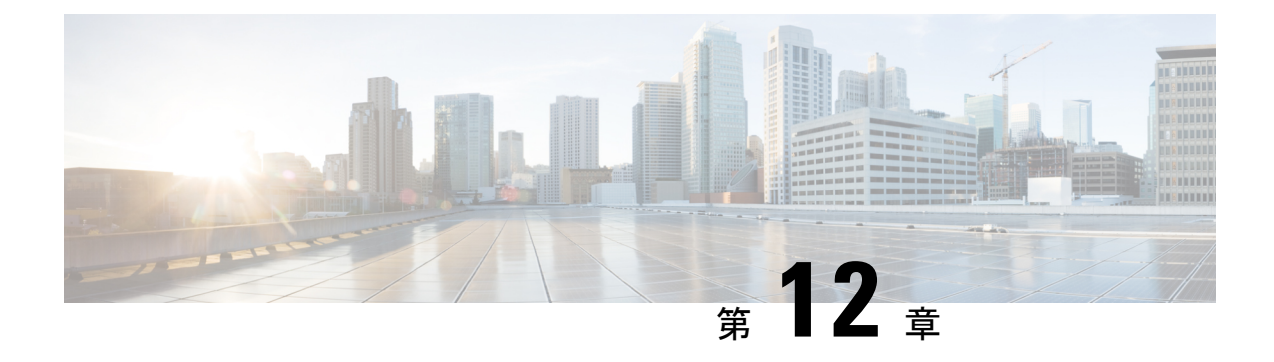

# フラッシュ ファイル システムの操作

- フラッシュ ファイル システムについて (283 ページ)
- 使用可能なファイル システムの表示 (284 ページ)
- デフォルト ファイル システムの設定 (287 ページ)
- ファイル システムのファイルに関する情報の表示 (287 ページ)
- ディレクトリの変更および作業ディレクトリの表示 (288 ページ)
- ディレクトリの作成 (289 ページ)
- ファイルのコピー (290 ページ)
- ファイルの作成、表示、および抽出 (291 ページ)
- フラッシュ ファイル システムに関するその他の関連資料 (294 ページ)
- フラッシュファイルシステムの機能履歴 (294 ページ)

### フラッシュ ファイル システムについて

フラッシュ ファイル システムは、ファイルを格納できる単一のフラッシュ デバイスです。ソ フトウェア バンドルおよびコンフィギュレーション ファイルの管理に役立つ複数のコマンド も備えています。デバイスのデフォルトのフラッシュファイルシステムは flash: です。

アクティブなデバイスまたはスタックメンバから見ると、flash: はローカルフラッシュデバイ スを指します。これは、ファイルシステムが表示されているのと同じデバイスに接続されてい るデバイスです。デバイススタックでは、さまざまなスタックメンバからの各フラッシュデバ イスを、アクティブなデバイスから参照できます。これらのフラッシュファイルシステムの名 前には、対応するデバイスメンバ番号が含まれています。たとえば、アクティブなデバイスか ら参照できるflash-3:は、スタックメンバ3にあるflash:と同じファイルシステムを指します。 デバイススタックにあるフラッシュファイルシステムを含む、すべてのファイルシステムのリ ストを表示するには、**show file systems** 特権 EXEC コマンドを使用します。

デバイススタックでは、一度に1人のユーザーのみが、ソフトウェアバンドルおよびコンフィ ギュレーション ファイルを管理できます。

## 使用可能なファイル システムの表示

Device# **show file systems**

デバイスで使用可能なファイルシステムを表示するには、**show file systems** 特権 EXEC コマン ドを使用します(次のスタンドアロンデバイスの例を参照)。

```
Size(b) Free(b) Type Flags Prefixes
- - opaque rw system:
- - opaque rw tmpsys:
1651314688 1559785472 disk rw crashinfo:
* 11353194496 9693396992 disk rw flash:
8049967104 7959392256 disk ro webui:
- - opaque rw null:
- - opaque ro tar:
- - network rw tftp:
2097152 2080848 nvram rw nvram:
- - opaque wo syslog:
- - network rw rcp:
- - network rw http:
- - network rw ftp:
- - network rw scp:
- - network rw https:
- - opaque ro cns:
Device# show file systems
File Systems:
     Size(b) Free(b) Type Flags Prefixes
          - - opaque rw system:
          - - opaque rw tmpsys:
* 11250098176 9694093312 disk rw bootflash: flash:
   1651314688 1232220160 disk rw crashinfo:
 118148280320 112084115456 disk rw disk0:
   189628416 145387520 disk rw usbflash0:
   7763918848 7696850944 disk ro webui:
                    - opaque
                       opaque ro tar:
          - - network rw tftp:
    33554432 33532852 nvram rw nvram:
                        opaque wo syslog:<br>network rw rcp:
                       network
                       network rw http:
                       network rw ftp:
          - - network rw scp:
                       network rw https:
                        opaque ro cns:
```
次の例では、デバイススタックを示します。この例では、アクティブなデバイスはスタックメ ンバ1です。スタックメンバ2のファイルシステムはflash-2:として、スタックメンバ3のファ イルシステムはflash-3:として表示されるといった具合に、まで続きます。また、この例では、 次のように、crashinfo ディレクトリと、アクティブなデバイスに接続された USB フラッシュ ドライブも示します。

Device# **show file systems** File Systems:

```
Size(b) Free(b) Type Flags Prefixes
- - opaque rw system:
- - opaque rw tmpsys:
1651314688 1520742400 disk rw crashinfo: crashinfo-1:
1651507200 1516240896 disk rw crashinfo-2: stby-crashinfo:
1651507200 1517289472 disk rw crashinfo-3:
1651507200 1519386624 disk rw crashinfo-4:
1651507200 1524629504 disk rw crashinfo-5:
1651507200 1523580928 disk rw crashinfo-6:
1651507200 1517289472 disk rw crashinfo-7:
1651507200 1526726656 disk rw crashinfo-8:
* 11353194496 7916576768 disk rw flash: flash-1:
11353980928 7944011776 disk rw flash-2: stby-flash:
11353980928 7876902912 disk rw flash-3:
11353980928 7944011776 disk rw flash-4:
11353980928 7939817472 disk rw flash-5:
11353980928 7944011776 disk rw flash-6:
11353980928 7944011776 disk rw flash-7:
11353980928 7944011776 disk rw flash-8:
3824013312 3756507136 disk ro webui:
- - opaque rw null:
- - opaque ro tar:
- - network rw tftp:
2097152 2052489 nvram rw nvram:
- - opaque wo syslog:
- - network rw rcp:
- - network rw http:
- - network rw ftp:
- - network rw scp:
- - network rw https:
- - opaque ro cns:
2097152 2052489 nvram rw stby-nvram:
- - nvram rw stby-rcsf:
- - opaque rw revrcsf:
```
表 **<sup>11</sup> : show file systems** のフィールドの説明

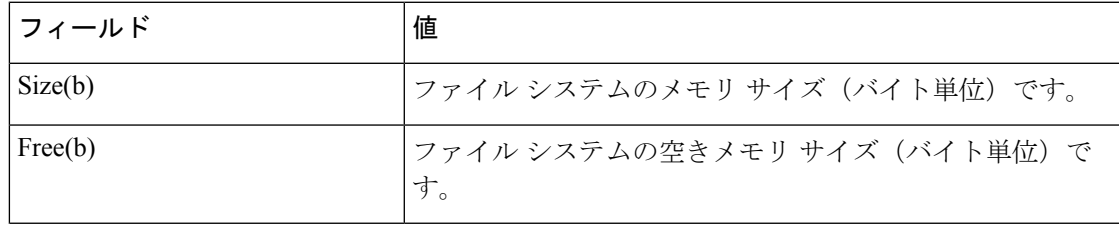

I

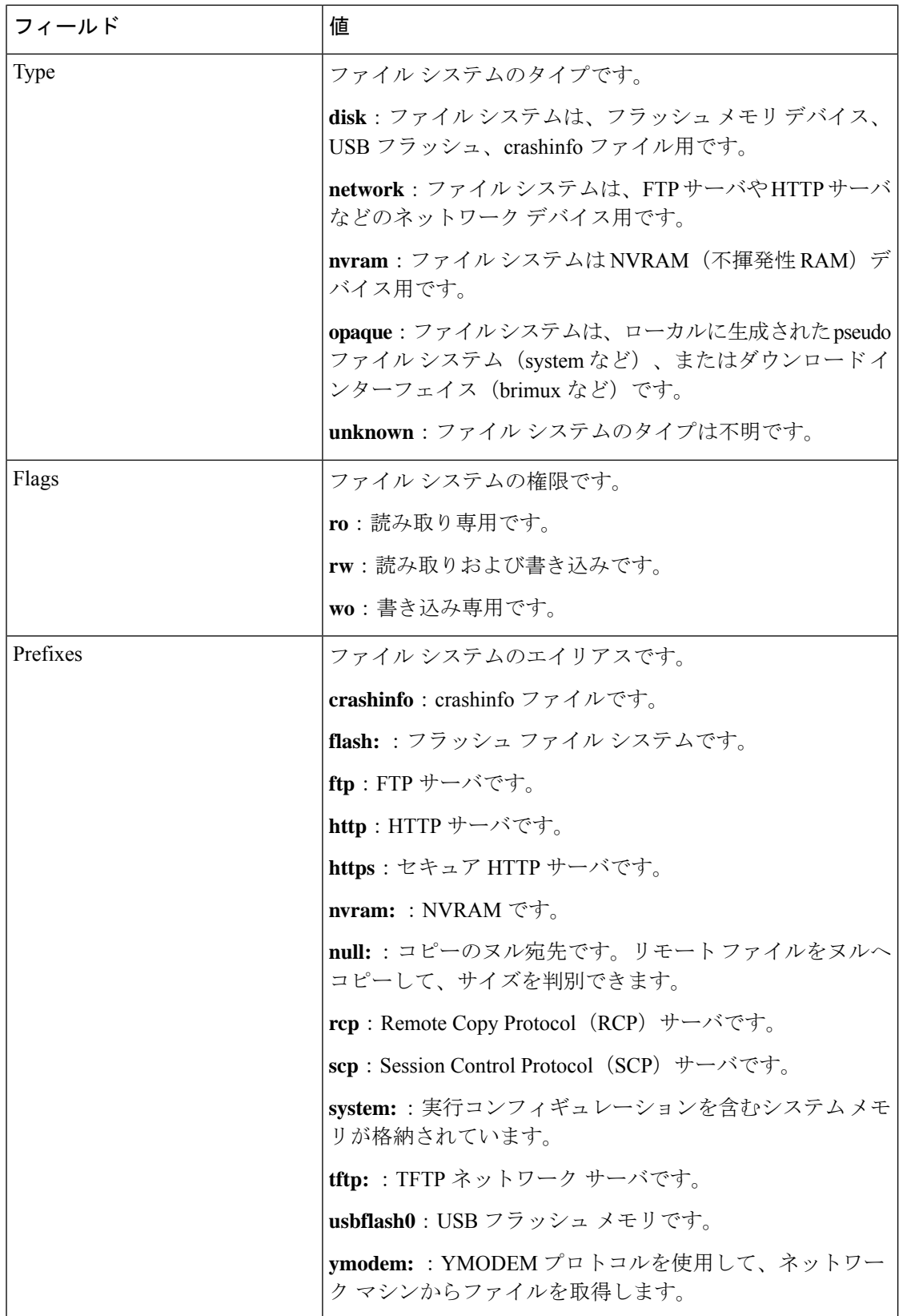

## デフォルト ファイル システムの設定

デフォルトのファイル システムとして使用されるファイル システムまたはディレクトリを指 定するには、**cd** *filesystem:* 特権 EXEC コマンドを使用します。デフォルト ファイル システム を設定すると、関連するコマンドを実行するときに *filesystem:* 引数を省略できます。たとえ ば、オプションの *filesystem:* 引数を持つすべての特権 EXEC コマンドでは、**cd** コマンドで指定 されたファイル システムが使用されます。

デフォルトでは、デフォルト ファイル システムは *flash:* です。

**cd** コマンドで指定された現在のデフォルトのファイル システムを表示するには、**pwd** 特権 EXEC コマンドを使用します。

### ファイル システムのファイルに関する情報の表示

ファイルシステムの内容を操作する前に、そのリストを表示できます。たとえば、新しいコン フィギュレーション ファイルをフラッシュ メモリにコピーする前に、ファイル システムに同 じ名前のコンフィギュレーションファイルが格納されていないことを確認できます。同様に、 フラッシュ コンフィギュレーション ファイルを別の場所にコピーする前に、ファイル名を確 認して、その名前を別のコマンドで使用できます。ファイルシステムのファイルに関する情報 を表示するには、次の表に記載する特権 EXEC コマンドのいずれかを使用します。

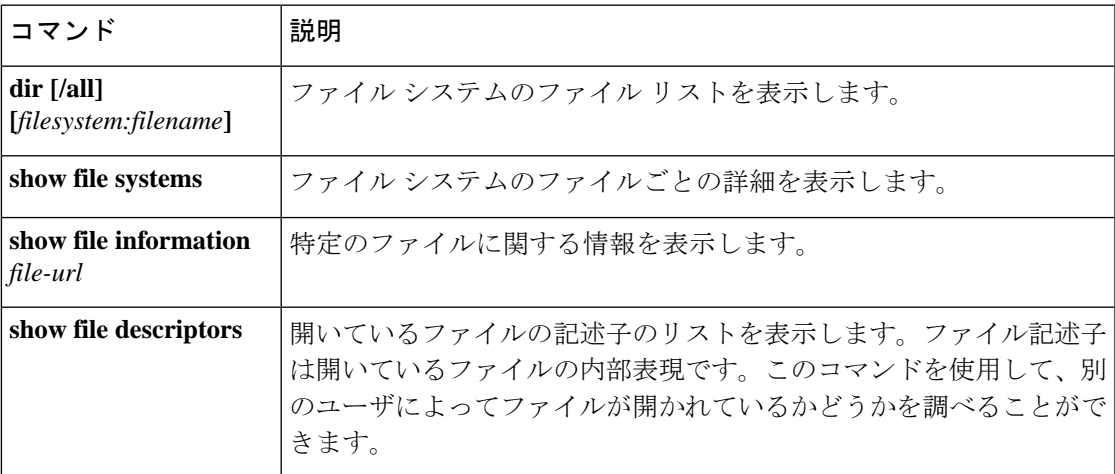

表 **12 :** ファイルに関する情報を表示するためのコマンド

たとえば、ファイルシステムのすべてのファイルのリストを表示するには、次のように **dir** 特 権 EXEC コマンドを使用します。

```
Device# dir flash:
```
DDirectory of bootflash:/

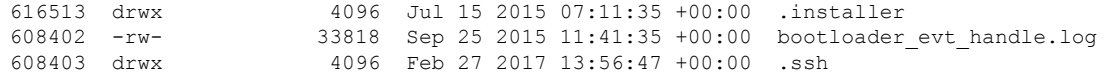

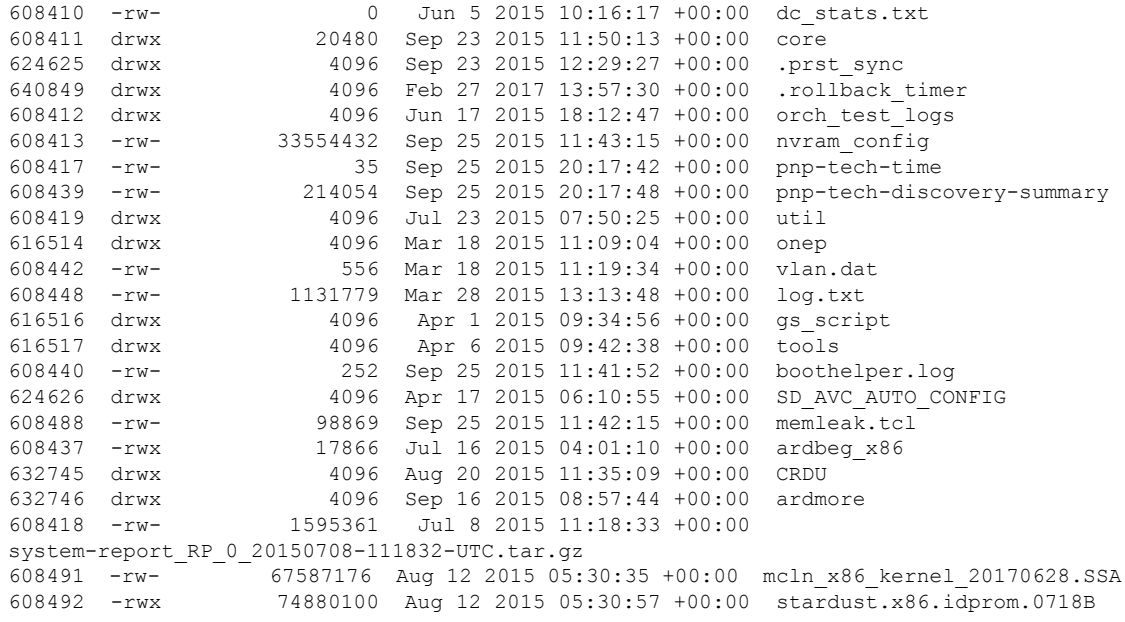

```
11250098176 bytes total (9128050688 bytes free)
Device#
```
# ディレクトリの変更および作業ディレクトリの表示

ディレクトリを変更し、作業ディレクトリを表示するには、次の手順を実行します。

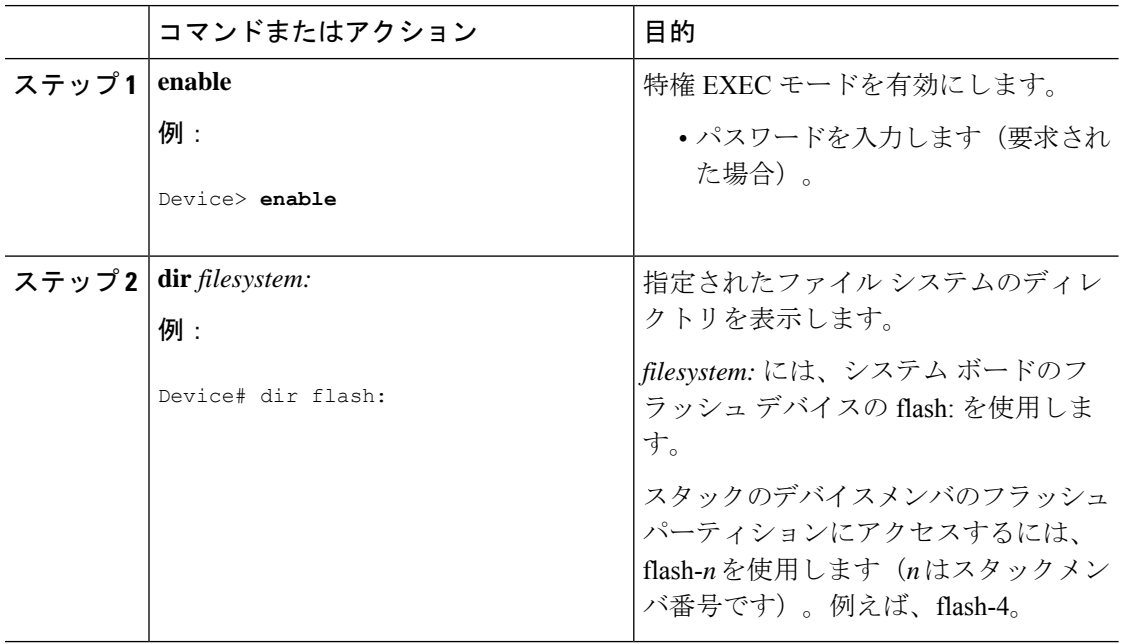

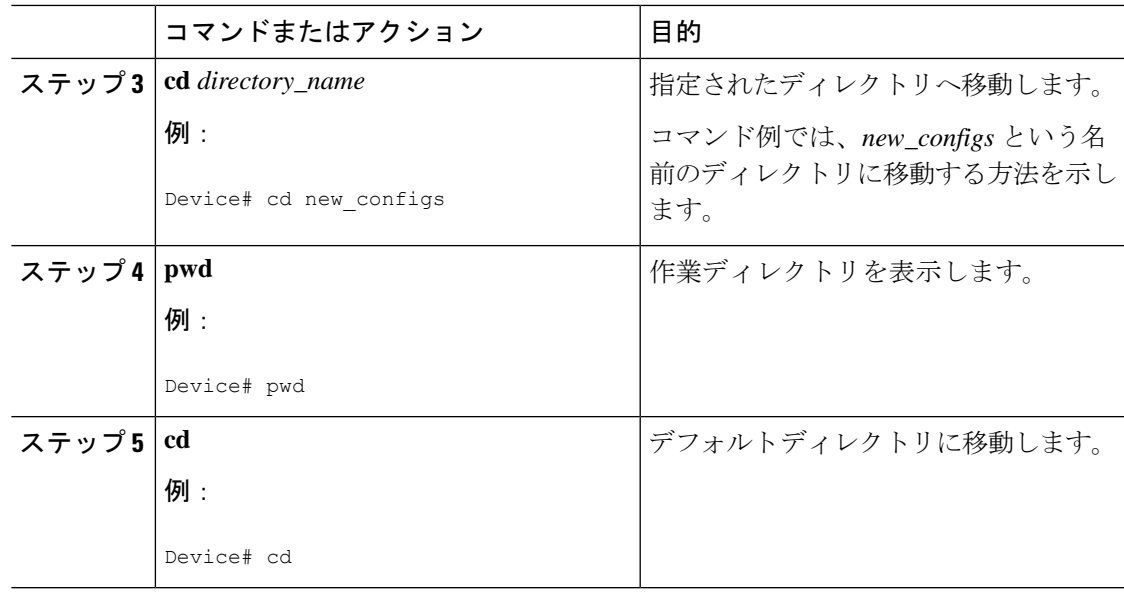

# ディレクトリの作成

I

特権 EXEC モードを開始して、ディレクトリを作成するには次の手順を実行します。

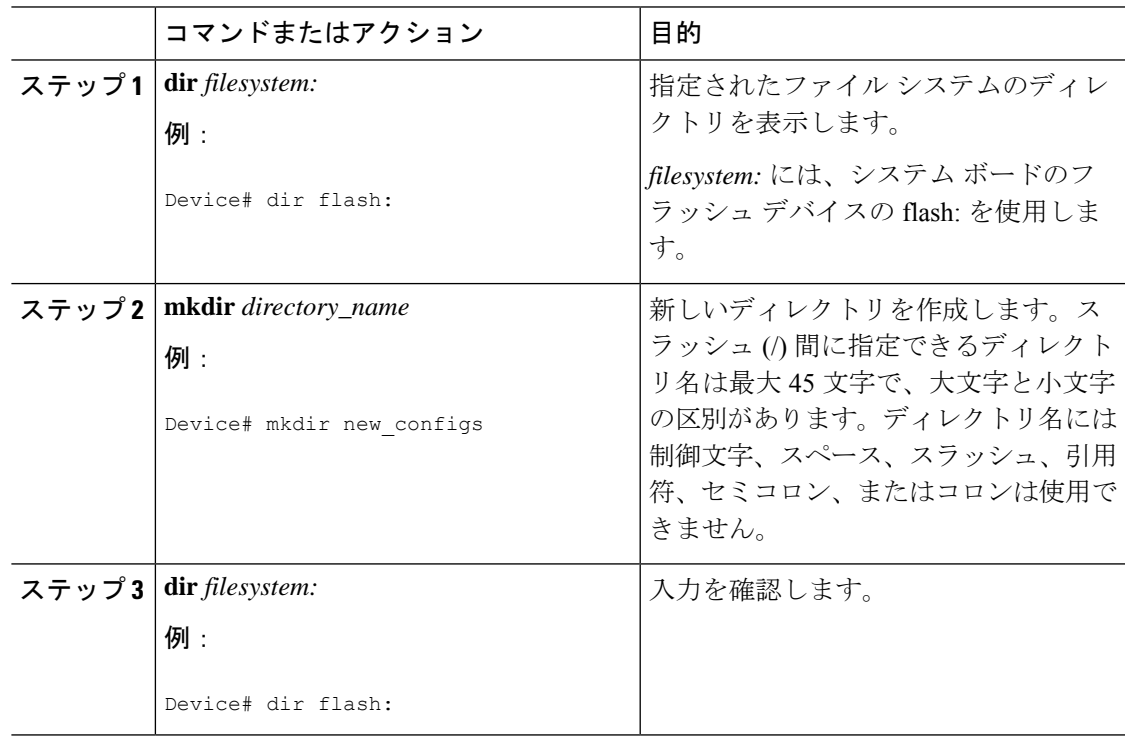

### ディレクトリの削除

ディレクトリを、その内部のすべてのファイルおよびサブディレクトリとともに削除するに は、**delete /force /recursive** *filesystem:/file-url* 特権 EXEC コマンドを使用します。

名前で指定されたディレクトリを、その内部のすべてのサブディレクトリおよびファイルとと もに削除するには、**/recursive** キーワードを使用します。ディレクトリ内のファイルごとに表 示される、削除を確認するためのプロンプトを省略するには、**/force**キーワードを使用します。 この削除プロセスを実行すると、最初に 1 度だけプロンプトが表示されます。

*filesystem* には、システム ボードのフラッシュ デバイスの **flash:** を使用します。*file-url* には、 削除するディレクトリの名前を入力します。ディレクトリ内のすべてのファイルおよびディレ クトリが削除されます。

$$
\angle \!\!\!\! \Lambda
$$

注意 ディレクトリが削除された場合、その内容は回復できません。

## ファイルのコピー

送信元から宛先にファイルをコピーするには、**copy** *source-url destination-url* 特権 EXEC コマン ドを使用します。送信元および宛先のURLには、**running-config**および**startup-config**キーワー ドショートカットを使用できます。たとえば、**copy running-config startup-config**コマンドは、 現在実行中のコンフィギュレーション ファイルをフラッシュメモリの NVRAM セクションに 保存し、システム初期化の際にコンフィギュレーションファイルとして使用されるようにしま す。

XMODEMまたはYMODEMプロトコルを使用するネットワークマシンのファイルに対する送 信元として特殊なファイルシステム(**xmodem:**、**ymodem:**)を指定し、そこからコピーするこ ともできます。

ネットワークファイルシステムのURLには、ftp:、rcp:、tftp:、scp:、http:、https:などがあり、 構文は次のとおりです。

- FTP: ftp:[[//username [:password]@location]/directory]/filename
- RCP: rcp:[[//username@location]/directory]/filename
- TFTP: tftp:[[//location]/directory]/filename
- SCP: scp:[[//username [:password]@location]/directory]/filename
- HTTP: http:[[//username [:password]@location]/directory]/filename
- HTTPS: https:[[//username [:password]@location]/directory]/filename

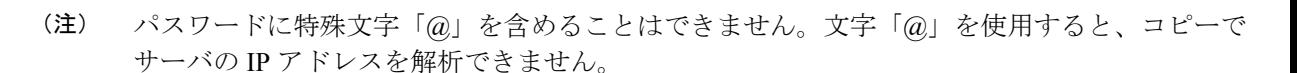

ローカルにある書き込み可能なファイル システムには flash: などがあります。

送信元および宛先の組み合わせによっては、無効な場合があります。特に、次に示す組み合わ せの場合は、コピーできません。

- 実行コンフィギュレーションから実行コンフィギュレーションへ
- スタートアップ コンフィギュレーションからスタートアップ コンフィギュレーションへ
- デバイスから同じ名前のデバイスに(たとえば、**copy flash: flash:** コマンドは無効)

#### ファイルの削除

フラッシュ メモリ デバイスのファイルが不要になった場合は、そのファイルを永久に削除で きます。指定されたフラッシュ デバイスからファイルまたはディレクトリを削除するには、 **delete** [**/force**] [**/recursive**] [*filesystem:*]*/file-url* 特権 EXEC コマンドを使用します。

ディレクトリを、その内部のすべてのサブディレクトリやファイルとともに削除するに は、**/recursive** キーワードを使用します。ディレクトリ内のファイルごとに表示される、削除 を確認するためのプロンプトを省略するには、 **/force** キーワードを使用します。この削除プロ セスを実行すると、最初に 1 度だけプロンプトが表示されます。**archive download-sw** コマン ドでインストールされ、不要になった古いソフトウェアイメージを削除するには、**/force** キー ワードおよび **/recursive** キーワードを使用します。

*filesystem:* オプションを省略すると、デバイスは **cd** コマンドで指定したデフォルトのデバイス を使用します。*file-url*には、削除するファイルのパス(ディレクトリ)および名前を指定しま す。

ファイルを削除しようとすると、削除の確認を求めるプロンプトが表示されます。

注意 ファイルが削除された場合、その内容は回復できません。

ここでは、デフォルトのフラッシュ メモリ デバイスからファイル *myconfig* を削除する例を示 します。

Device# **delete myconfig**

## ファイルの作成、表示、および抽出

ファイルを作成してそこにファイルを書き込んだり、ファイル内のファイルをリスト表示した り、ファイルからファイルを抽出したりできます(次の項を参照)。

ファイルの作成、内容の表示、およびファイルの抽出を行うには、特権EXECコマンドで次の 手順を実行します。

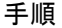

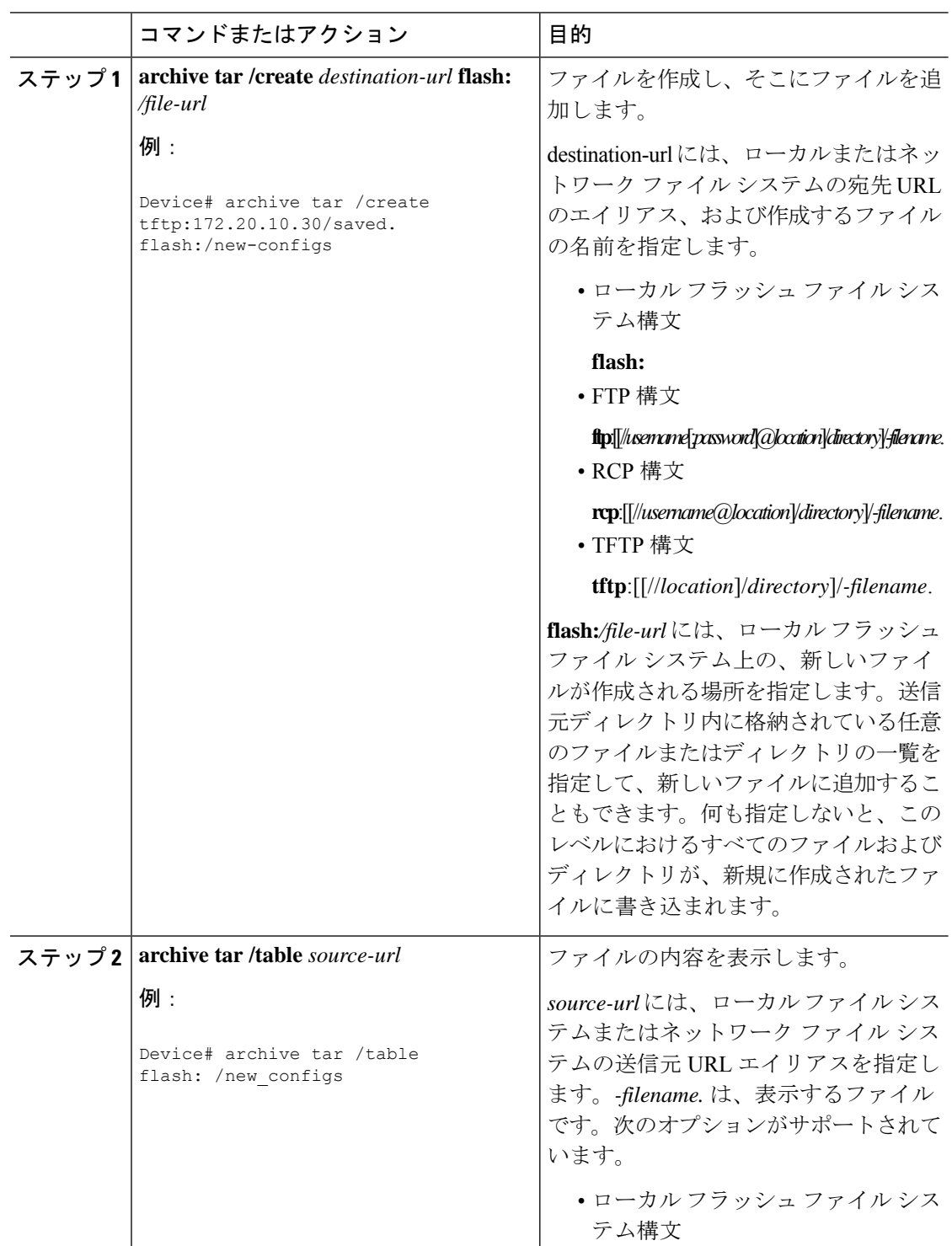

 $\mathbf I$ 

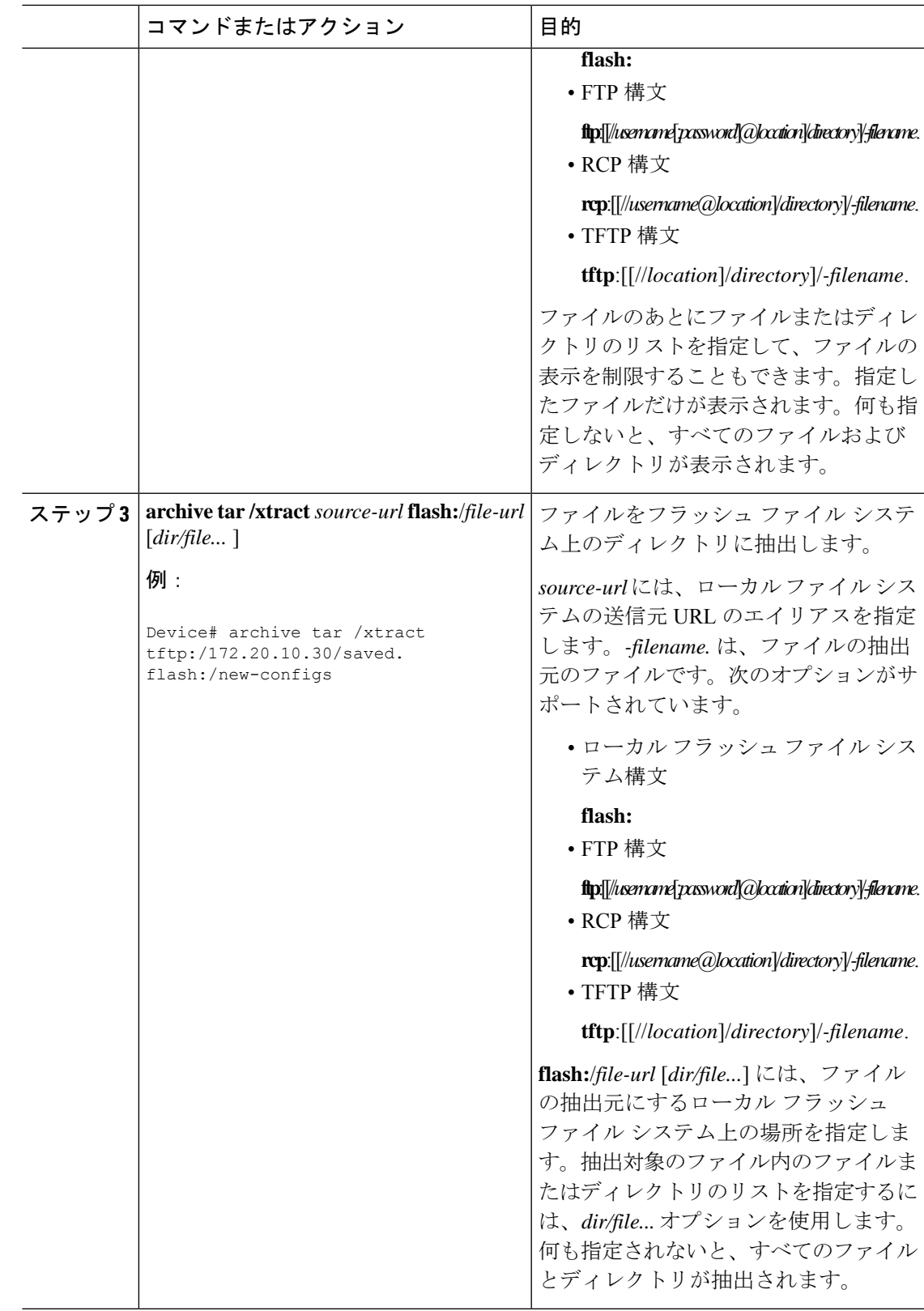

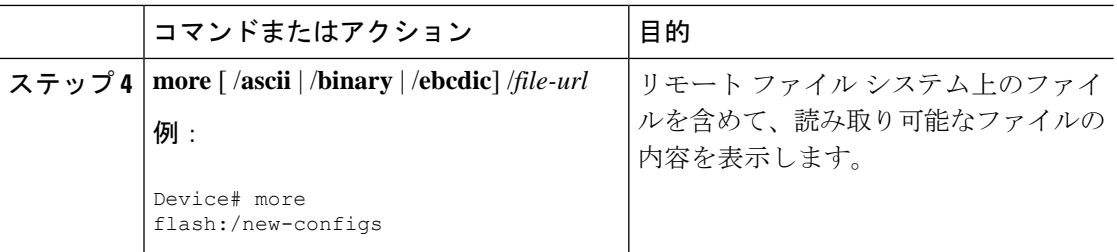

# フラッシュファイルシステムに関するその他の関連資料

#### 関連資料

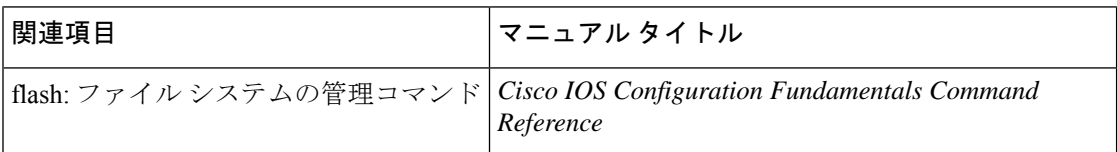

## フラッシュファイルシステムの機能履歴

次の表に、このモジュールで説明する機能のリリースおよび関連情報を示します。

これらの機能は、特に明記されていない限り、導入されたリリース以降のすべてのリリースで 使用できます。

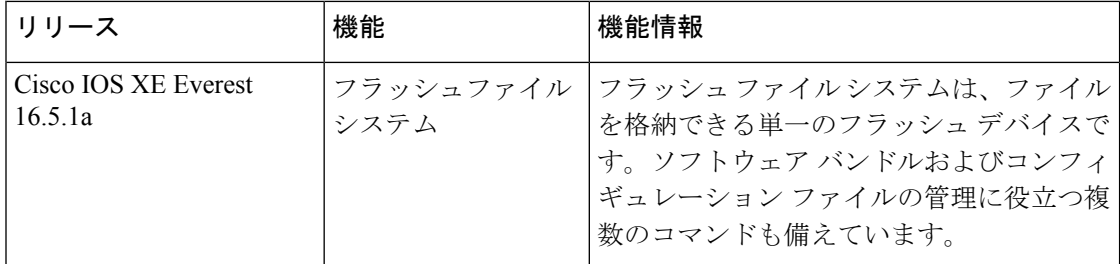

CiscoFeature Navigatorを使用すると、プラットフォームおよびソフトウェアイメージのサポー ト情報を検索できます。Cisco Feature Navigator には、<http://www.cisco.com/go/cfn> [英語] からア クセスします。

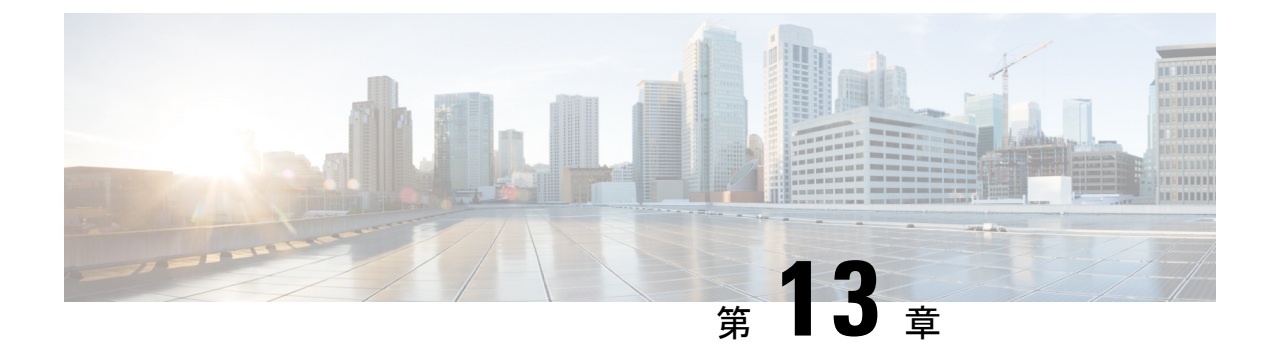

## 初期設定へのリセットの実行

- 初期設定へのリセット実行の前提条件 (295 ページ)
- 初期設定へのリセット実行の制限事項 (295 ページ)
- 初期設定へのリセットに関する情報 (296 ページ)
- 初期設定へのリセットの実行方法 (297 ページ)
- 初期設定へのリセット実行の設定例 (298 ページ)
- 初期設定へのリセットに関するその他の参考資料 (298 ページ)
- 初期設定へのリセットに関する機能履歴 (298 ページ)

### 初期設定へのリセット実行の前提条件

- 初期設定へのリセットプロセスを開始する前に、現在のイメージ、設定、および個人デー タを含むすべてのソフトウェアイメージがバックアップされていることを確認します。
- 初期設定へのリセットプロセスが進行中の場合は、電源の中断がないことを確認します。
- •初期設定へのリセットプロセスを開始する前に、In-Service Software Upgrade (ISSU)また は In-Service Software Downgrade (ISSD) が進行中でないことを確認します。

### 初期設定へのリセット実行の制限事項

- ソフトウェアパッチは、デバイスにインストールされている場合、初期設定へのリセット プロセス後に復元されません。
- VTYセッションを介して**factory-reset**コマンドが発行された場合、初期設定へのリセット プロセスの完了後にセッションは復元されません。
- 初期設定へのリセットはスタンドアロンモードでのみサポートされ、スタッキングモード ではサポートされません。高可用性(HA)モードで設定されたモジュラシャーシデバイ スの場合、各スーパーバイザモジュールに工場出荷時設定へのリセットが適用されます。

### 初期設定へのリセットに関する情報

初期設定にリセットすると、デバイスに保存されているお客様固有のデータがすべて消去さ れ、デバイスの設定は出荷時の元の設定に復元されます。消去されるデータには、設定、ログ ファイル、ブート変数、コアファイル、および連邦情報処理標準(FIPS)関連キーなどのクレ デンシャルが含まれます。

初期設定へのリセットプロセスは、次の 2 つのシナリオで使用されます。

- •デバイスの返品許可(RMA):RMA のためにデバイスをシスコに返送する必要がある場 合は、そのデバイスの RMA 証明書を取得する前に、お客様固有のデータをすべて削除し てください。
- 侵害を受けたデバイスのリカバリ:デバイスに保存されているキーマテリアルまたはクレ デンシャルが侵害を受けた場合は、デバイスを初期設定にリセットし、デバイスを再設定 してください。

初期設定へのリセット時、デバイスはリロードされ、ROMmon モードを開始します。初期設 定へのリセット後、デバイスは、ソフトウェアの検索とロードに必要な**MAC\_ADDRESS**変数 と **SERIAL\_NUMBER** 変数を含むすべての環境変数を削除します。ROMmon モードでリセッ トを実行すると、環境変数は自動的に設定されます。

ROMmon モードでのシステムリセットが完了したら、USB または TFTP を使用して Cisco IOS イメージを追加します。

次の表に、初期設定へのリセットプロセス中に消去および保持されるデータの詳細を示しま す。

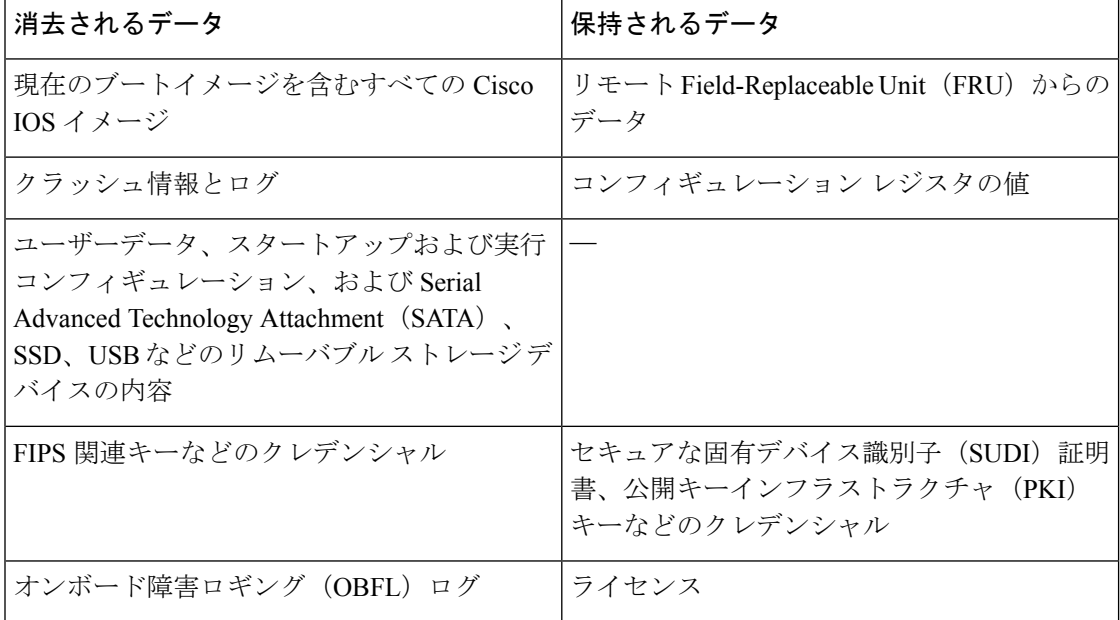

表 **13 :** 初期設定へのリセット時に消去および保持されるデータ

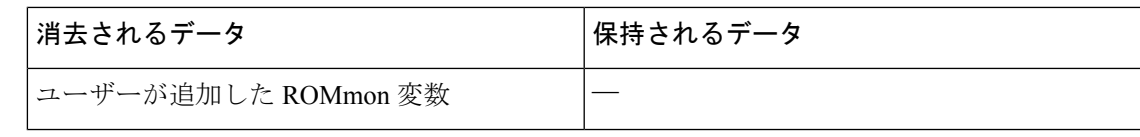

## 初期設定へのリセットの実行方法

初期設定へのリセットを実行するには、次の手順を実行します。

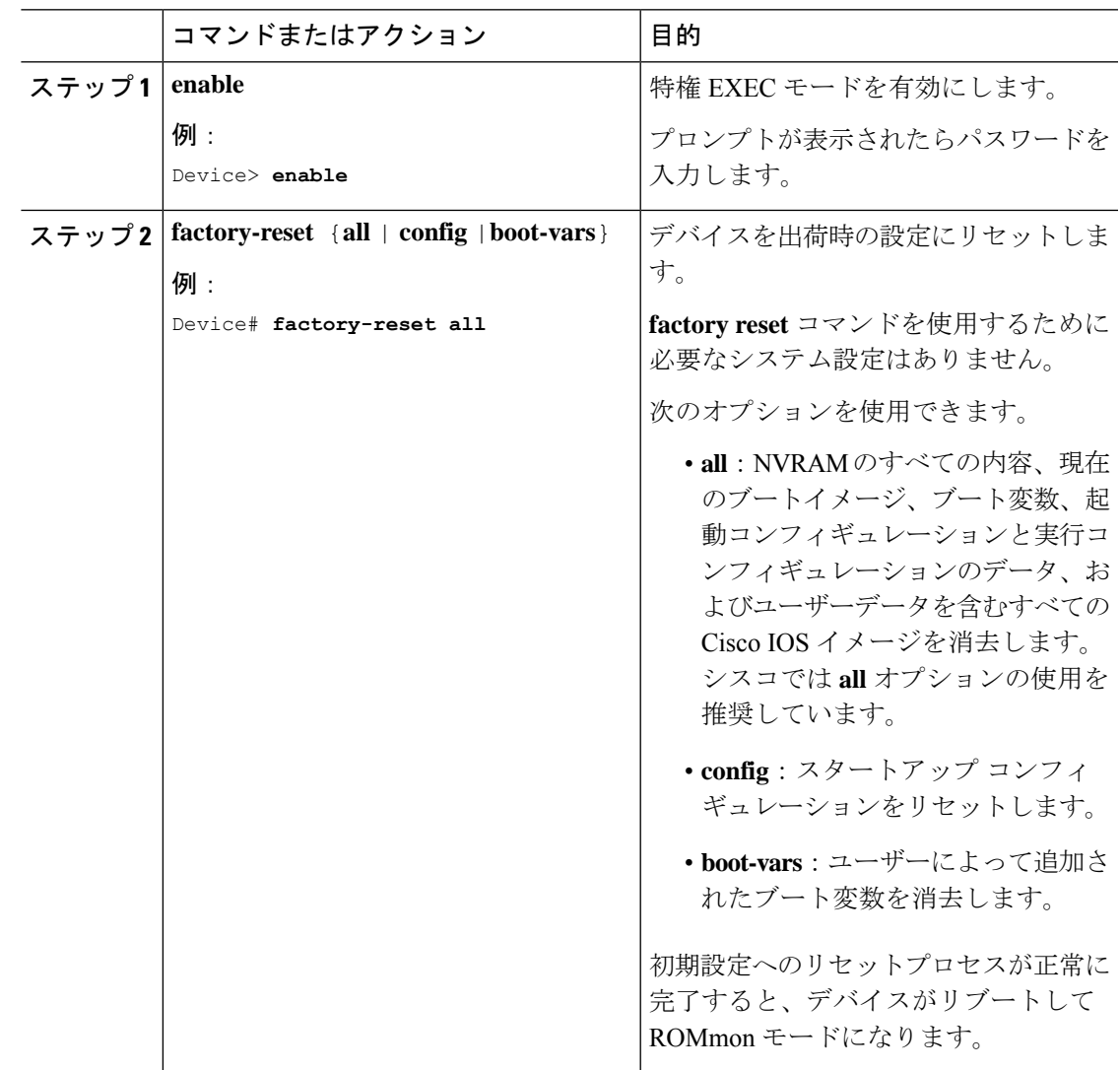

## 初期設定へのリセット実行の設定例

次に、初期設定へのリセットを実行する例を示します。

Device> **enable** Device# **factory-reset all** The factory reset operation is irreversible for all operations. Are you sure? [confirm] The following will be deleted as a part of factory reset: 1: Crash info and logs 2: User data, startup and running configuration 3: All IOS images, including the current boot image 4: OBFL logs 5: User added rommon variables 6: Data on Field Replaceable Units(USB/SSD/SATA) The system will reload to perform factory reset. It will take some time to complete and bring it to rommon. You will need to load IOS image using USB/TFTP from rommon after this operation is completed. DO NOT UNPLUG THE POWER OR INTERRUPT THE OPERATION Are you sure you want to continue? [confirm]

## 初期設定へのリセットに関するその他の参考資料

#### 関連資料

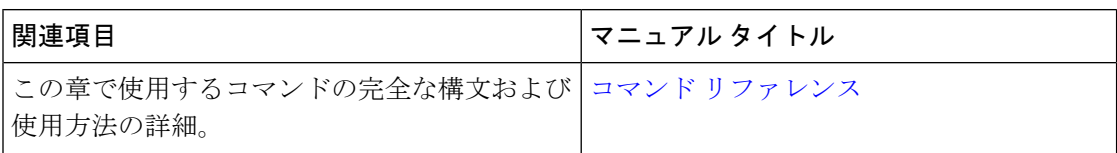

## 初期設定へのリセットに関する機能履歴

次の表に、このモジュールで説明する機能のリリースおよび関連情報を示します。

これらの機能は、特に明記されていない限り、導入されたリリース以降のすべてのリリースで 使用できます。

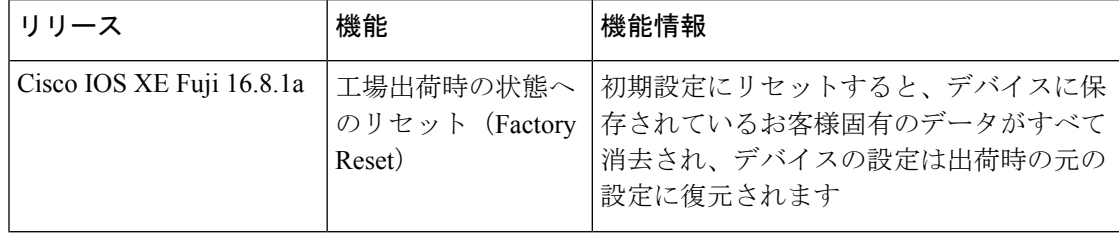

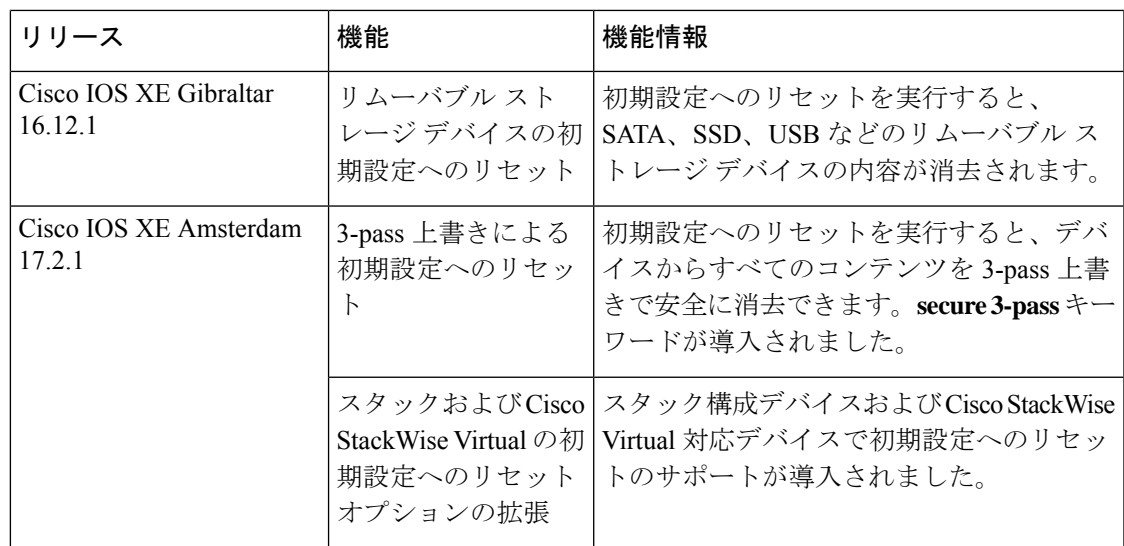

CiscoFeature Navigatorを使用すると、プラットフォームおよびソフトウェアイメージのサポー ト情報を検索できます。Cisco Feature Navigator には、<http://www.cisco.com/go/cfn> [英語] からア クセスします。

I

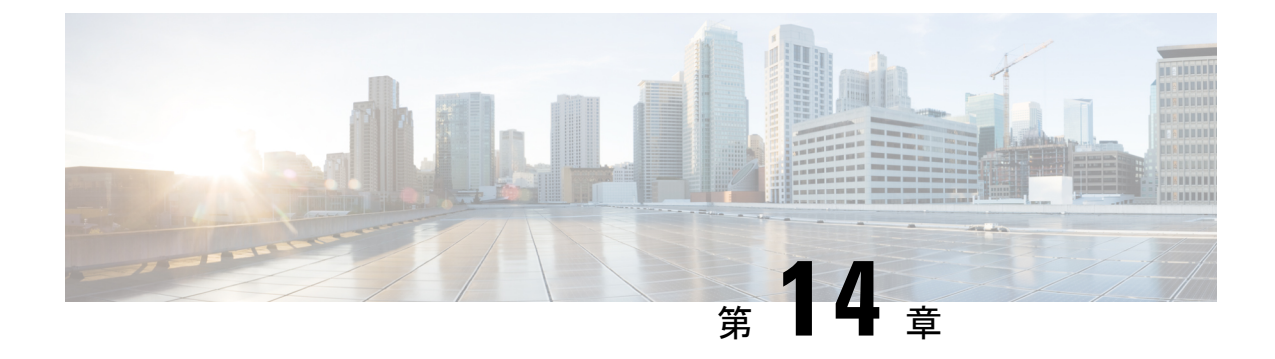

## セキュア ストレージの設定

- セキュア ストレージについて (301 ページ)
- セキュア ストレージの有効化 (301 ページ)
- セキュア ストレージの無効化 (302 ページ)
- 暗号化のステータスの確認 (303 ページ)
- セキュアストレージの機能情報 (303 ページ)

## セキュア ストレージについて

セキュアストレージ機能では、重要な設定情報を暗号化して保護できます。非対称キーペア、 事前共有秘密、タイプ 6 のパスワード暗号化キーおよび特定のクレデンシャルを暗号化しま す。インスタンス固有の暗号キーは、危険にさらされることを防ぐためにハードウェアのトラ スト アンカーに保管されます。

## セキュア ストレージの有効化

#### 始める前に

この機能はデフォルトで無効になっています。

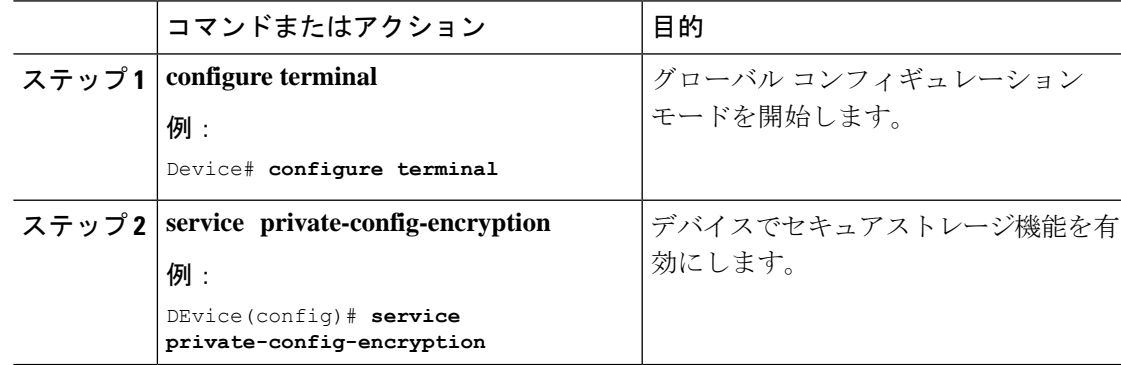

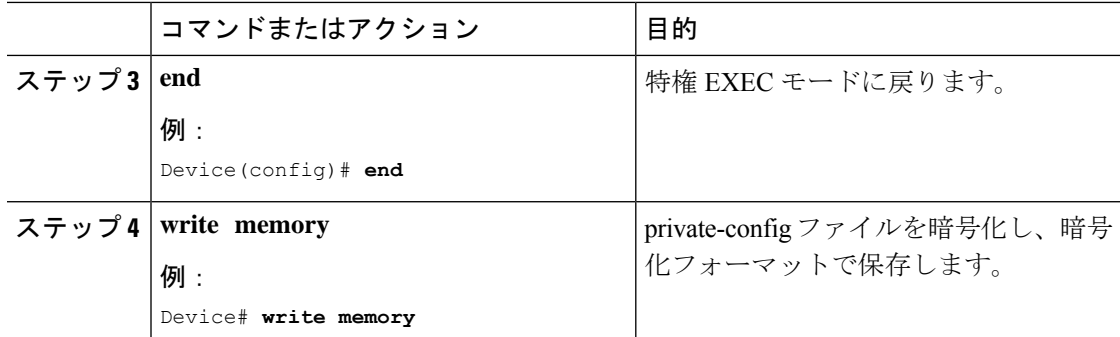

# セキュア ストレージの無効化

#### 始める前に

デバイスでセキュアストレージ機能を無効にするには、次のタスクを実行します。

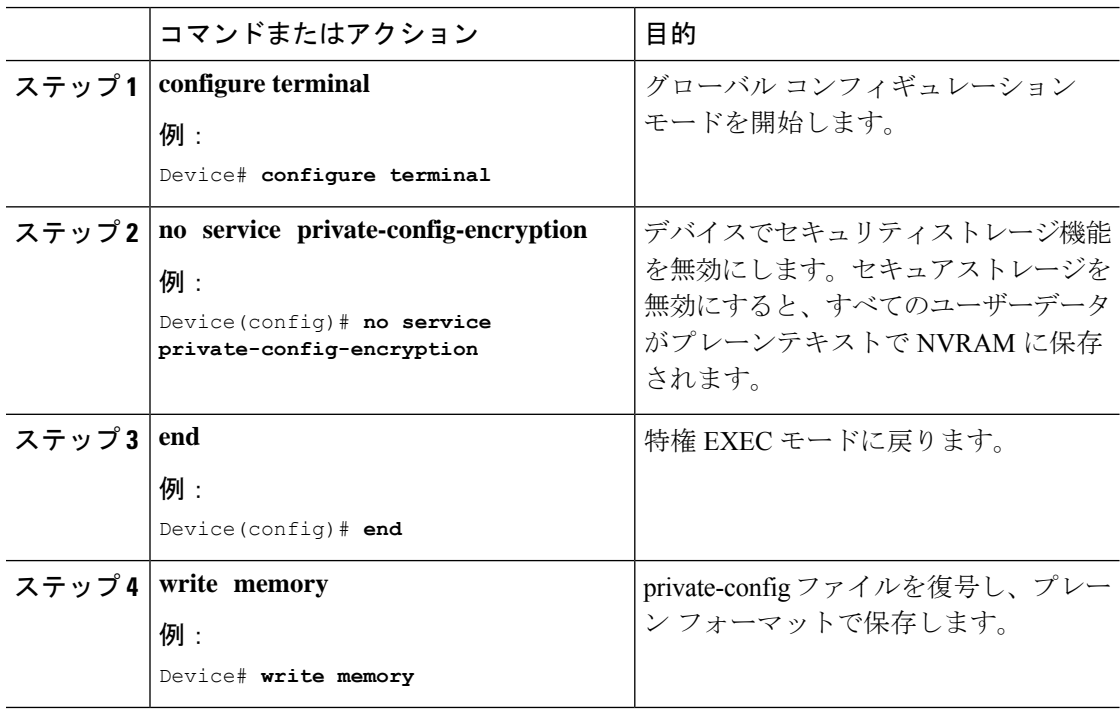

## 暗号化のステータスの確認

暗号化のステータスを確認するには、**show parser encrypt file status** コマンドを使用します。 次のコマンド出力は、機能は利用できるが、ファイルが暗号化されていないことを示します。 ファイルは「プレーン テキスト」形式です。

Device#**show parser encrypt file status** Feature: Enabled File Format: Plain Text Encryption Version: Ver1

## セキュアストレージの機能情報

次の表に、このモジュールで説明する機能のリリースおよび関連情報を示します。

これらの機能は、特に明記されていない限り、導入されたリリース以降のすべてのリリースで 使用できます。

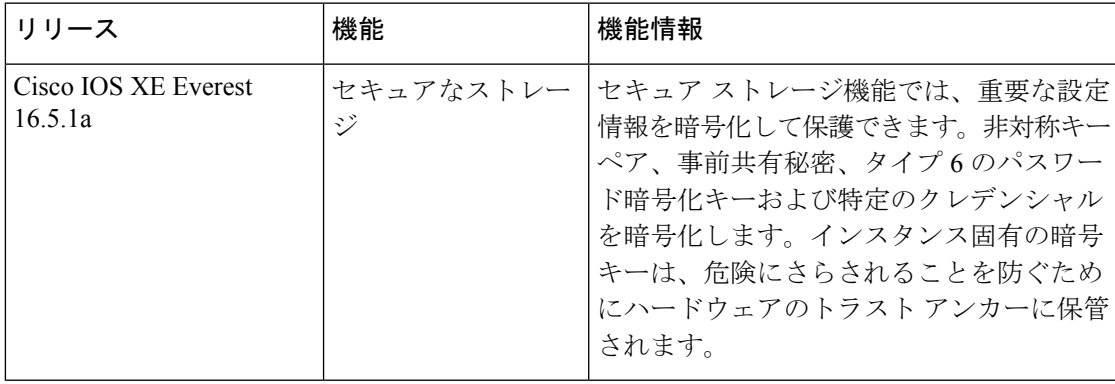

CiscoFeature Navigatorを使用すると、プラットフォームおよびソフトウェアイメージのサポー ト情報を検索できます。Cisco Feature Navigator には、<http://www.cisco.com/go/cfn> [英語] からア クセスします。

I

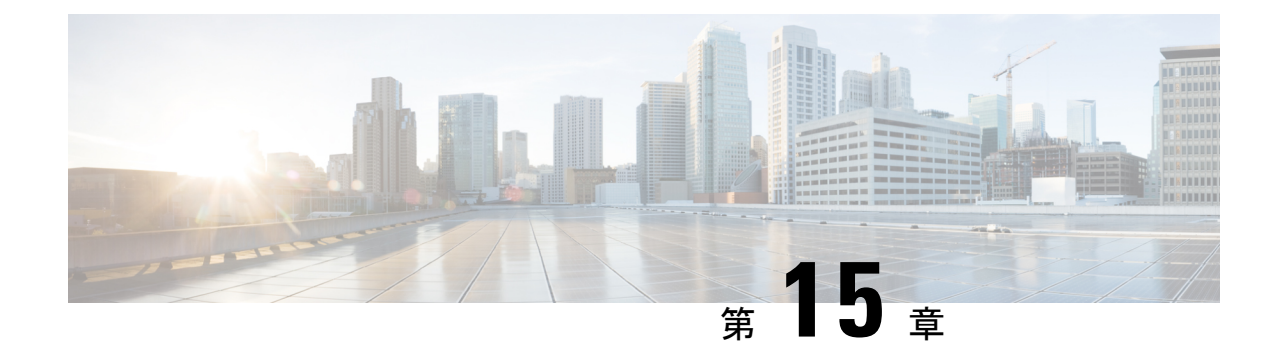

# ソフトウェア メンテナンス アップグレー ド

ソフトウェア メンテナンス アップグレード(SMU)は、システムにインストールして修正や セキュリティ解決をリリースされたイメージに提供できるパッケージです。

- ソフトウェア メンテナンス アップグレードの制約事項 (305 ページ)
- ソフトウェア メンテナンス アップグレードについて (305 ページ)
- ソフトウェア メンテナンスの更新の管理方法 (307 ページ)
- ソフトウェア メンテナンス アップグレードの設定例 (309 ページ)
- ソフトウェア メンテナンス アップグレードのその他の参考資料 (314 ページ)
- ソフトウェア メンテナンス アップグレードの機能の履歴 (314 ページ)

## ソフトウェア メンテナンス アップグレードの制約事項

• SMU は、インストールモードを使用したパッチのみをサポートします。

## ソフトウェア メンテナンス アップグレードについて

#### **SMU** の概要

SMU は、システムにインストールして修正やセキュリティ解決をリリースされたイメージに 提供できるパッケージです。SMU パッケージはリリースごとおよびコンポーネントごとに提 供されます。

SMU はネットワークの問題に迅速に対応できるようにするとともに、必要なテストの時間と 範囲を削減するため、従来の Cisco IOS ソフトウェアには多大なメリットがあります。Cisco IOS XE プラットフォームでは SMU の互換性を内部的に検証し、互換性のない SMU はインス トールできません。

すべて SMU が後続の Cisco IOS XE ソフトウェア メンテナンス リリースに統合されています。 SMU は独立した自己完結型パッケージであり、前提条件や依存関係はありません。SMU はど のような順序でもインストールまたはアンインストールできます。

*SMU* は拡張メンテナンスリリースでのみ、基盤となるソフトウェアリリースのライフサイク ルにわたってサポートされます。

SMU をインストールするには、次の基本的な手順を実行します。

- **1.** ファイルシステムに SMU を追加します。
- **2.** システムで SMU をアクティブ化します。
- **3.** リロードが繰り返されても持続させるための SMU の変更をコミットします。

#### **SMU** のワークフロー

SMU プロセスは、シスコカスタマーサポートへの要求によって開始されます。カスタマー サ ポートに連絡し、SMU 要求を行います。

SMU パッケージがリリースされると [Cisco Software Download][https://www.cisco.com/c/en\\_in/](https://www.cisco.com/c/en_in/support/index.html) [support/index.html](https://www.cisco.com/c/en_in/support/index.html)ページに掲載されます。そのパッケージをダウンロードし、インストールし ます。

#### **SMU** パッケージ

SMUパッケージには、パッケージの内容を記述するいくつかのメタデータ、およびSMUが要 求されている報告済みの問題の修正とともに、リリースにパッチを適用するための一連のファ イルがいくつか含まれています。SMUパッケージは、公開キーインフラストラクチャ(PKI) コンポーネントのパッチ適用もサポートします。

#### **SMU** のリロード

SMUタイプは、インストールされているSMUが対応するシステムに与える影響を示します。 SMU がトラフィックに影響を与えない場合や、SMU によってデバイスの再起動、リロード、 またはスイッチオーバーが発生する場合があります。リロードが必要かどうかを確認するに は、**show install package flash**: *filename* コマンドを実行します。

ホットパッチを使用すると、SMU はアクティブ化後に有効になり、システムをリロードする 必要がありません。SMUがコミットされると、リロードが繰り返されても変更が持続します。 場合によっては、SMU でオペレーティングシステムのコールド(完全)リロードが必要にな ることがあります。このアクションは、リロードの間、トラフィックフローに影響します。 コールドリロードが必要な場合、ユーザーにはアクションを確認するプロンプトが表示されま す。

## ソフトウェア メンテナンスの更新の管理方法

ここでは、SMU の管理に関する情報について説明します。

単一のコマンドまたは個別のコマンドを使用して SMU パッケージのインストール、アクティ ブ化、コミットを行うことができます。

### **SMU** パッケージのインストール

このタスクでは、SMU パッケージをインストールするための **install add file activate commit** コ マンドの使用方法を示します。

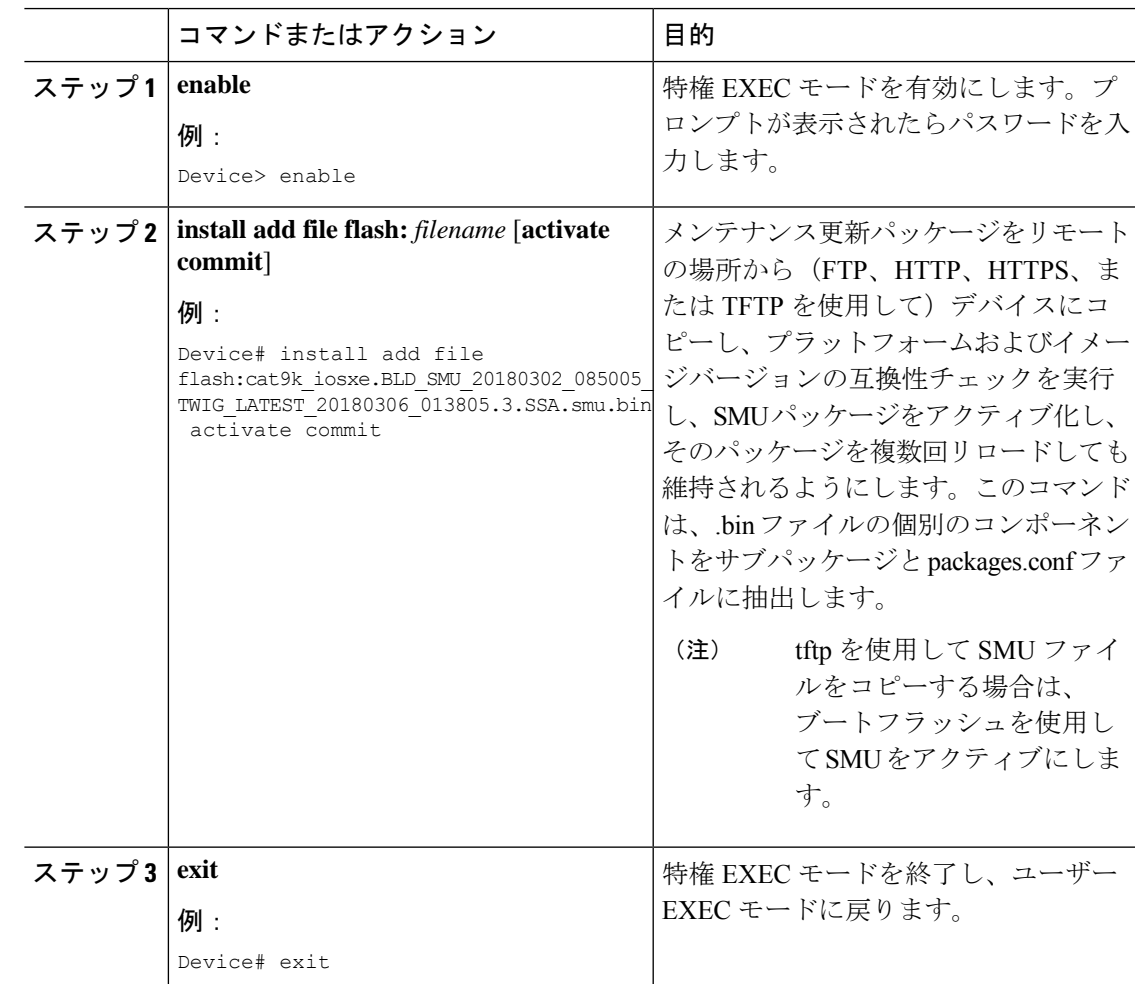

I

### **SMU** パッケージの管理

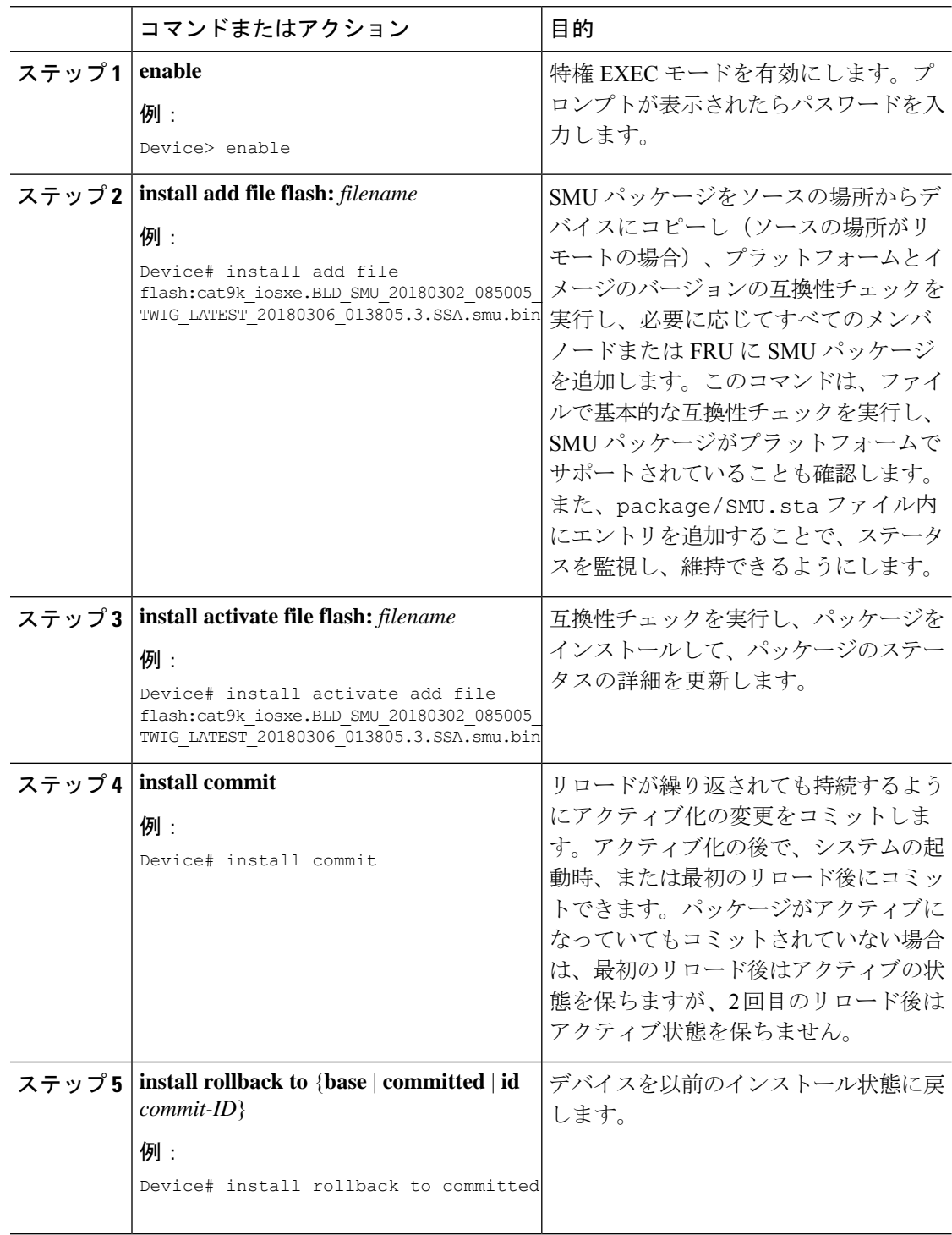
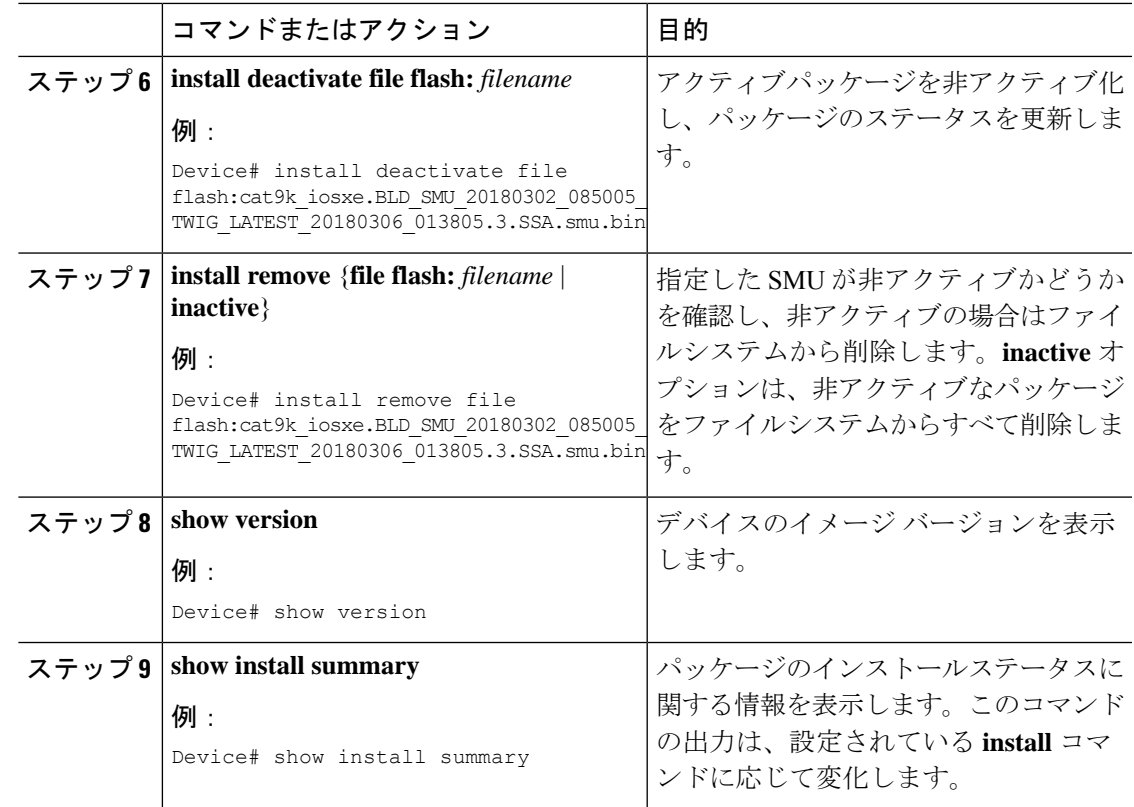

# ソフトウェア メンテナンス アップグレードの設定例

次に、SMU の設定例を示します。

#### 例:**SMU** の管理

(注) • このセクションでは、ホットパッチ SMU の例を使用しています。

次に、SMU ファイルをフラッシュにコピーする例を示します。

Device# **copy ftp://172.16.0.10//auto/ftpboot/user/ cat9k\_iosxe.BLD\_SMU\_20180302\_085005\_TWIG\_LATEST\_20180306\_013805.3.SSA.smu.bin**

```
flash:
Destination filename
[cat9k iosxe.BLD SMU 20180302 085005 TWIG LATEST 20180306 013805.3.SSA.smu.bin]?
Accessing ftp://172.16.0.10//auto/ftpboot/folder1/
cat9k_iosxe.BLD_SMU_20180302_085005_TWIG_LATEST_20180306_013805.3.SSA.smu.bin...
Loading /auto/ftpboot/folder1/
cat9k_iosxe.BLD_SMU_20180302_085005_TWIG_LATEST_20180306_013805.3.SSA.smu.bin from
172.1\overline{6}.0.10 (via GigabitEthernet0): !
```

```
[OK - 17668 bytes]
17668 bytes copied in 0.058 secs (304621 bytes/sec)
次に、メンテナンス更新プログラム パッケージ ファイルを追加する例を示します。
Device# install add file
flash:cat9k_iosxe.BLD_SMU_20180302_085005_TWIG_LATEST_20180306_013805.3.SSA.smu.bin
install_add: START Mon Mar 5 21:48:51 PST 2018
install_add: Adding SMU
--- Starting initial file syncing ---
Info: Finished copying
flash:cat9k_iosxe.BLD_SMU_20180302_085005_TWIG_LATEST_20180306_013805.3.SSA.smu.bin to
the selected switch(es)
Finished initial file syncing
Executing pre scripts....
Executing pre scripts done.
--- Starting SMU Add operation ---
Performing SMU_ADD on all members
 [1] SMU_ADD package(s) on switch 1
  [1] Finished SMU ADD on switch 1
Checking status of SMU_ADD on [1]
SMU_ADD: Passed on [1]
Finished SMU Add operation
SUCCESS: install_add
/flash/cat9k_iosxe.BLD_SMU_20180302_085005_TWIG_LATEST_20180306_013805.3.SSA.smu.bin Mon
Mar 5 21:49:00 PST 2018
次に、SMU パッケージファイルをデバイスに追加した後の show install summary コマ
ンドの出力例を示します。
Device# show install summary
[ Switch 1 ] Installed Package(s) Information:
State (St): I - Inactive, U - Activated & Uncommitted,
           C - Activated & Committed, D - Deactivated & Uncommitted
--------------------------------------------------------------------------------
Type St Filename/Version
          --------------------------------------------------------------------------------
SMU T
flash:cat9k_iosxe.BLD_SMU_20180302_085005_TWIG_LATEST_20180306_013805.3.SSA.smu.bin
IMG C 16.9.1.0.43131
```
-------------------------------------------------------------------------------- Auto abort timer: inactive --------------------------------------------------------------------------------

次に、追加した SMU パッケージ ファイルをアクティブ化する例を示します。

Device# **install activate file flash:cat9k\_iosxe.BLD\_SMU\_20180302\_085005\_TWIG\_LATEST\_20180306\_013805.3.SSA.smu.bin**

install\_activate: START Mon Mar 5 21:49:22 PST 2018 install\_activate: Activating SMU Executing pre scripts....

Executing pre scripts done.

```
--- Starting SMU Activate operation ---
Performing SMU_ACTIVATE on all members
  [1] SMU ACTIVATE package(s) on switch 1
  [1] Finished SMU_ACTIVATE on switch 1
Checking status of SMU_ACTIVATE on [1]
SMU ACTIVATE: Passed on [1]
Finished SMU Activate operation
```

```
SUCCESS: install_activate
/flash/cat9k_iosxe.BLD_SMU_20180302_085005_TWIG_LATEST_20180306_013805.3.SSA.smu.bin Mon
Mar 5 21:49:34 PST 2018
```
次に、**show version** コマンドの出力例を示します。

Device# **show version**

```
Cisco IOS XE Software, Version BLD POLARIS DEV LATEST 20180302 085005 2 - SMU-PATCHED
Cisco IOS Software [Fuji], Catalyst L3 Switch Software (CAT9K IOSXE), Experimental Version
16.9.20180302:
085957 [polaris dev-/nobackup/mcpre/BLD-BLD POLARIS DEV LATEST 20180302 085005 166]
Copyright (c) 1986-2018 by Cisco Systems, Inc.
Compiled Fri 02-Mar-18 09:50 by mcpre
...
```
次に示すのは、**show install summary** コマンドが SMU パッケージのステータスをアク ティブでありコミット未完了と表示する場合の出力例です。

Device# **show install summary**

```
[ Switch 1 ] Installed Package(s) Information:
State (St): I - Inactive, U - Activated & Uncommitted,
           C - Activated & Committed, D - Deactivated & Uncommitted
--------------------------------------------------------------------------------
Type St Filename/Version
--------------------------------------------------------------------------------
SMU U
flash:cat9k_iosxe.BLD_SMU_20180302_085005_TWIG_LATEST_20180306_013805.3.SSA.smu.bin
IMG C 16.9.1.0.43131
```

```
--------------------------------------------------------------------------------
Auto abort timer: active on install activate, time before rollback - 01:59:50
--------------------------------------------------------------------------------
```
次に、**show install active** コマンドの出力例を示します。

Device# **show install active**

```
[ Switch 1 ] Active Package(s) Information:
State (St): I - Inactive, U - Activated & Uncommitted,
            C - Activated & Committed, D - Deactivated & Uncommitted
--------------------------------------------------------------------------------
Type St Filename/Version
     --------------------------------------------------------------------------------
SMU U
flash:cat9k_iosxe.BLD_SMU_20180302_085005_TWIG_LATEST_20180306_013805.3.SSA.smu.bin
IMG C 16.9.1.0.43131
```
次の例では、**install commit** コマンドの実行方法を示しています。

Device# **install commit**

```
install_commit: START Mon Mar 5 21:50:52 PST 2018
install_commit: Committing SMU
Executing pre scripts....
Executing pre scripts done.
--- Starting SMU Commit operation ---
Performing SMU_COMMIT on all members
 [1] SMU COMMIT package(s) on switch 1
  [1] Finished SMU COMMIT on switch 1
Checking status of SMU_COMMIT on [1]
SMU_COMMIT: Passed on [1]
Finished SMU Commit operation
SUCCESS: install_commit
/flash/cat9k_iosxe.BLD_SMU_20180302_085005_TWIG_LATEST_20180306_013805.3.SSA.smu.bin Mon
Mar 5 21:51:01 PST 2018
```
次に示すのは、**show installsummary**コマンドが、更新パッケージがコミットされてリ ロードが繰り返されても持続することを表示する場合の出力例です。

```
Device# show install summary
```

```
[ Switch 1 ] Installed Package(s) Information:
State (St): I - Inactive, U - Activated & Uncommitted,
          C - Activated & Committed, D - Deactivated & Uncommitted
-+++++Type St Filename/Version
--------------------------------------------------------------------------------
SMU C
flash:cat9k_iosxe.BLD_SMU_20180302_085005_TWIG_LATEST_20180306_013805.3.SSA.smu.bin
IMG C 16.9.1.0.43131
--------------------------------------------------------------------------------
Auto abort timer: inactive
    --------------------------------------------------------------------------------
```

```
次に、更新プログラムパッケージをコミットしたパッケージにロールバックする例を
示します。
```
Device# **install rollback to committed**

```
install_rollback: START Mon Mar 5 21:52:18 PST 2018
install_rollback: Rolling back SMU
Executing pre scripts....
```
Executing pre scripts done.

```
--- Starting SMU Rollback operation ---
Performing SMU_ROLLBACK on all members
 [1] SMU_ROLLBACK package(s) on switch 1
  [1] Finished SMU_ROLLBACK on switch 1
Checking status of SMU_ROLLBACK on [1]
SMU_ROLLBACK: Passed on [1]
Finished SMU Rollback operation
```

```
SUCCESS: install_rollback
/flash/cat9k_iosxe.BLD_SMU_20180302_085005_TWIG_LATEST_20180306_013805.3.SSA.smu.bin Mon
Mar 5 21:52:30 PST 2018
```

```
次に、show install summary コマンドの出力例を示します。
```
#### Device# **show install summary**

```
[ Switch 1 ] Installed Package(s) Information:
State (St): I - Inactive, U - Activated & Uncommitted,
            C - Activated & Committed, D - Deactivated & Uncommitted
   --------------------------------------------------------------------------------
Type St Filename/Version
     --------------------------------------------------------------------------------
IMG C 16.9.1.0.43131
--------------------------------------------------------------------------------
Auto abort timer: inactive
--------------------------------------------------------------------------------
```
次に、SMU パッケージ ファイルを非アクティブ化する例を示します。

#### Device# **install deactivate file flash:cat9k\_iosxe.BLD\_SMU\_20180302\_085005\_TWIG\_LATEST\_20180306\_013805.3.SSA.smu.bin**

```
install_deactivate: START Mon Mar 5 21:54:06 PST 2018
install_deactivate: Deactivating SMU
Executing pre scripts....
```
Executing pre scripts done.

--- Starting SMU Deactivate operation --- Performing SMU\_DEACTIVATE on all members [1] SMU DEACTIVATE package(s) on switch 1 [1] Finished SMU\_DEACTIVATE on switch 1 Checking status of SMU\_DEACTIVATE on [1] SMU DEACTIVATE: Passed on [1] Finished SMU Deactivate operation

```
SUCCESS: install_deactivate
/flash/cat9k_iosxe.BLD_SMU_20180302_085005_TWIG_LATEST_20180306_013805.3.SSA.smu.bin Mon
Mar 5 21:54:17 PST 2018
```
次に、**show install summary** コマンドの出力例を示します。

Device# **show install summary**

[ Switch 1 ] Installed Package(s) Information: State (St): I - Inactive, U - Activated & Uncommitted, C - Activated & Committed, D - Deactivated & Uncommitted -------------------------------------------------------------------------------- Type St Filename/Version -------------------------------------------------------------------------------- SMII D flash:cat9k\_iosxe.BLD\_SMU\_20180302\_085005\_TWIG\_LATEST\_20180306\_013805.3.SSA.smu.bin IMG C 16.9.1.0.43131

```
--------------------------------------------------------------------------------
Auto abort timer: active on install deactivate, time before rollback - 01:59:50
 --------------------------------------------------------------------------------
```
次に、デバイスから SMU を削除する例を示します。

Device# **install remove file flash:cat9k\_iosxe.BLD\_SMU\_20180302\_085005\_TWIG\_LATEST\_20180306\_013805.3.SSA.smu.bin**

install\_remove: START Mon Mar 5 22:03:50 PST 2018 install\_remove: Removing SMU

```
Executing pre scripts....
Executing pre scripts done.
--- Starting SMU Remove operation ---
Performing SMU_REMOVE on all members
  [1] SMU REMOVE package(s) on switch 1
  [1] Finished SMU REMOVE on switch 1
Checking status of SMU_REMOVE on [1]
SMU REMOVE: Passed on [1]
Finished SMU Remove operation
SUCCESS: install_remove
/flash/cat9k_iosxe.BLD_SMU_20180302_085005_TWIG_LATEST_20180306_013805.3.SSA.smu.bin Mon
Mar 5 22:03:58 PST 2018
```
次に、**show install summary** コマンドの出力例を示します。

Device# **show install summary**

```
[ Switch 1 ] Installed Package(s) Information:
State (St): I - Inactive, U - Activated & Uncommitted,
            C - Activated & Committed, D - Deactivated & Uncommitted
--------------------------------------------------------------------------------
Type St Filename/Version
--------------------------------------------------------------------------------
IMG C 16.9.1.0.43131
 --------------------------------------------------------------------------------
Auto abort timer: inactive
--------------------------------------------------------------------------------
```
# ソフトウェアメンテナンスアップグレードのその他の参 考資料

#### 関連資料

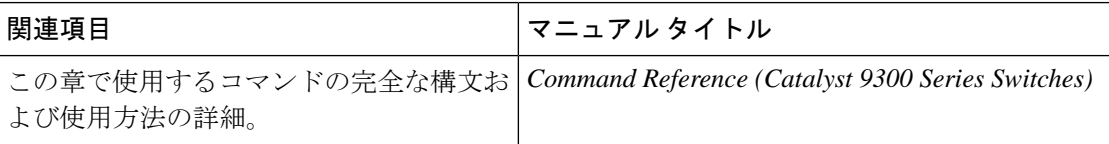

# ソフトウェアメンテナンスアップグレードの機能の履歴

次の表に、このモジュールで説明する機能のリリースおよび関連情報を示します。

これらの機能は、特に明記されていない限り、導入されたリリース以降のすべてのリリースで 使用できます。

Ι

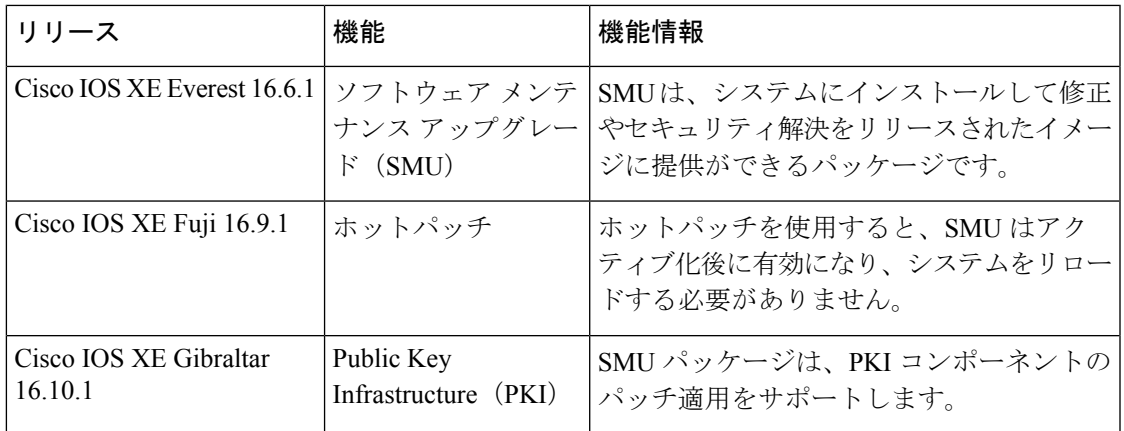

CiscoFeature Navigatorを使用すると、プラットフォームおよびソフトウェアイメージのサポー ト情報を検索できます。Cisco Feature Navigator には、<http://www.cisco.com/go/cfn> [英語] からア クセスします。

I

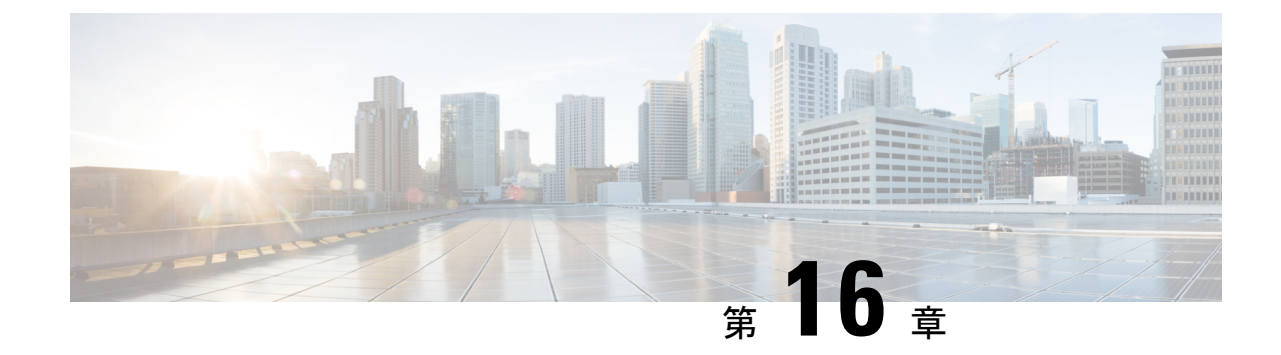

# 条件付きデバッグとラジオアクティブ ト レース

- 条件付きデバッグの概要 (317 ページ)
- ラジオアクティブ トレースの概要 (318 ページ)
- 条件付きデバッグとラジオアクティブ トレースの設定方法 (318 ページ)
- 条件付きデバッグのモニターリング (322 ページ)
- 条件付きデバッグの設定例 (323 ページ)
- 条件付きデバッグとラジオアクティブトレースに関するその他の関連資料 (324ページ)
- 条件付きデバッグとラジオアクティブトレースの機能履歴 (324 ページ)

# 条件付きデバッグの概要

条件付きデバッグ機能によって、定義した条件に基づき、特定の機能のデバッグおよびロギン グを選択して有効にすることができます。この機能は、多くの機能がサポートされているシス テムで有用です。

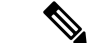

(注) コントロール プレーン トレースのみがサポートされています。

条件付きデバッグでは、多数の機能が導入されていて大規模に稼働しているネットワークにお けるきめ細かなデバッグが可能です。これにより、システム内の細かなインスタンスに対して も、詳細なデバッグを実行できます。これは、何千ものセッションのうちの特定のセッション のみをデバッグするような場合に、非常に有用です。条件は複数指定することもできます。

条件とは、機能またはアイデンティティをいいます。アイデンティティは、インターフェイ ス、IP アドレス、MAC アドレスなどです。

(注) サポートされる条件は MAC アドレスであることのみです。

これは、処理する機能オブジェクトを区別せずに出力を生成する、一般的なデバッグコマンド とは対照的です。一般的なデバッグ コマンドは、多数のシステム リソースを消費し、システ ム パフォーマンスに影響します。

# ラジオアクティブ トレースの概要

ラジオアクティブトレースにより、冗長性のレベルを高めた状態で、システムの全体にわたっ て目的とする動作を連鎖的に実行できます。また、複数のスレッド、プロセス、および関数呼 び出しにわたって、デバッグ情報を条件に基づいて(DEBUG レベルまで、または指定のレベ ルまで)出力する方法を提供します。

(注) デフォルトのレベルは **DEBUG** です。ユーザーは別のレベルに変更することはできません。

ラジオアクティブトレースでは、次の機能が有効になっています。

- IGMP スヌーピング
- レイヤ 2 マルチキャスト

# 条件付きデバッグとラジオアクティブトレースの設定方 法

### 条件付きデバッグおよび放射線トレース

条件付きデバッグと組み合わせた放射線トレースによって、条件に関連するすべての実行コン テキストをデバッグする単一のデバッグCLIを取得できます。これは、ボックス内の機能のさ まざまな制御フロー プロセスを認識していなくても行うことができ、これらのプロセスでデ バッグを個別に発行する必要もありません。

### トレースファイルの場所

デフォルトでは、トレースファイル ログは各プロセスで生成され、**/tmp/rp/trace** または **/tmp/fp/trace**ディレクトリに保存されます。この一時ディレクトリで、トレースログがファイ ルに書き込まれます。各ファイルは 1 MB サイズです。このディレクトリでは、特定のプロセ スのこうしたファイルを、最大 25 件保持できます。**/tmp** ディレクトリのトレースファイルが その 1 MB 制限またはブート時に設定されたサイズに達した場合、ローテーションから外れ、 **tracelogs** ディレクトリの **/crashinfo** パーティションの下にあるアーカイブの場所に移動しま す。

**/tmp**ディレクトリが1つのプロセスで保持するトレースファイルは1つのみです。ファイルが そのファイル サイズの制限に達すると、ローテーションから外れ、**/crashinfo/tracelogs** に移動 します。アーカイブ ディレクトリに蓄積されるファイルは最大 25 ファイルであり、その後は 最も古いものから順に、**/tmp** から新たにローテーションされたファイルに置換されます。

crashinfo ディレクトリ内のトレースファイルは次の形式で配置されます。

1. Process-name Process-ID running-counter.timestamp.gz

例:IOSRP\_R0-0.bin\_0.14239.20151101234827.gz

- **2.** Process-name\_pmanlog\_Process-ID\_running-counter.timestamp.bin.gz
	- 例: wcm\_pmanlog\_R0-0.30360\_0.20151028233007.bin.gz

# 条件付きデバッグの設定

条件付デバッグを設定するには、以下の手順に従います。

#### 手順

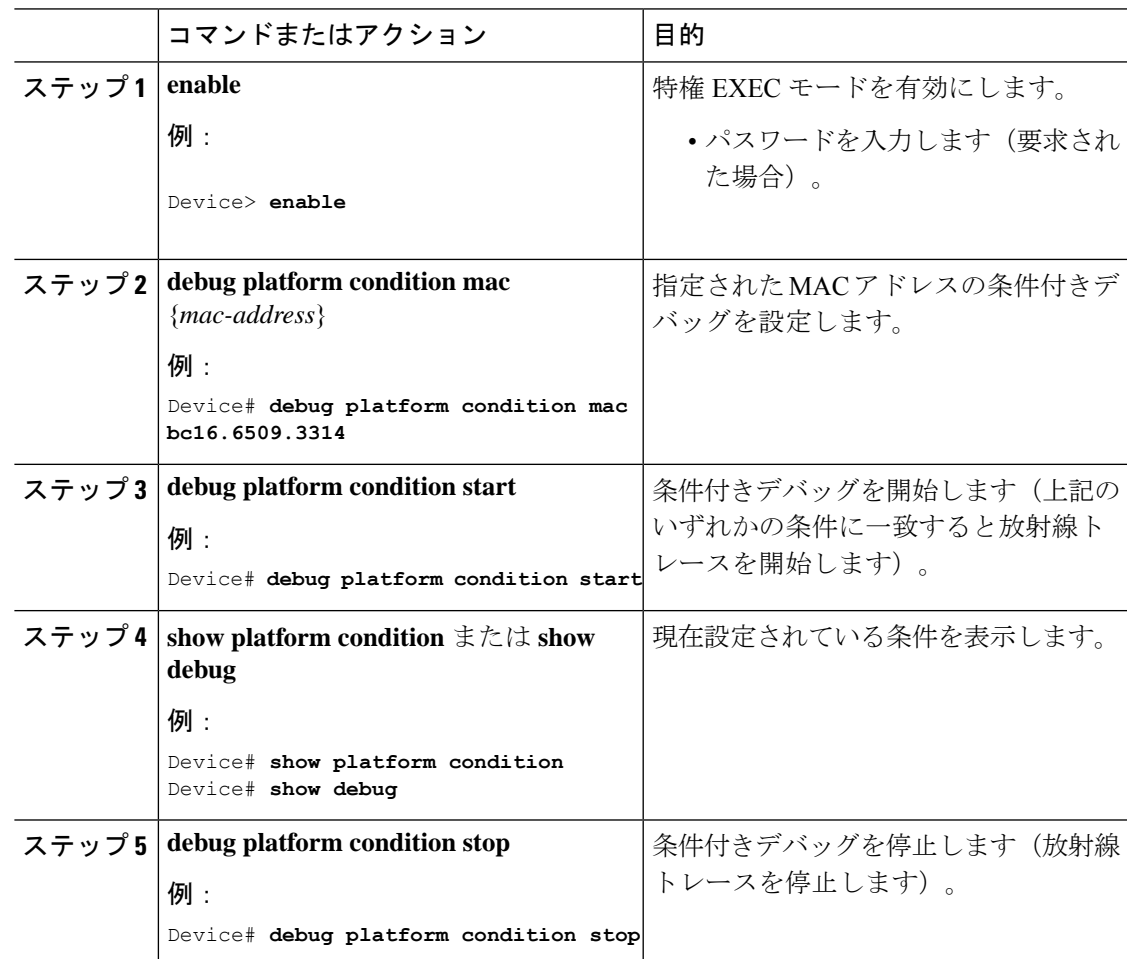

I

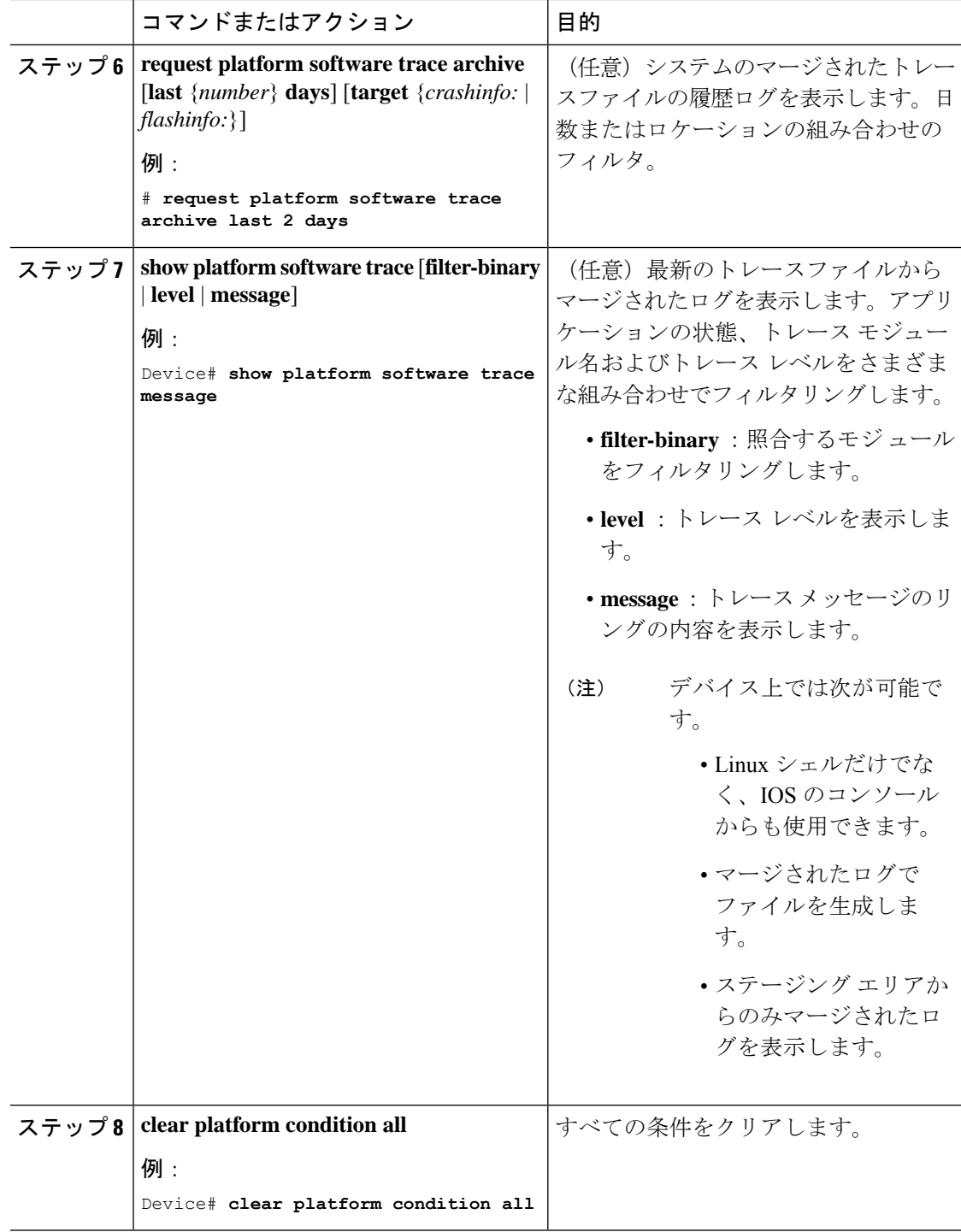

次のタスク

- **requestplatform software trace filter-binary** コマンドと **show platform software trace filter-binary** コマンドは同様の動作をします。唯一の違いは次のとおりです。 (注)
	- **requestplatform software trace filter-binary** :データ ソースとして履歴ログを使用します。
	- **show platform software trace filter-binary** :データ ソースとしてフラッシュの一時ディレ クトリを使用します。

その中でも、*mac\_log <..date..>* は、デバッグする MAC 用のメッセージを伝えるため、最も重 要なファイルです。コマンド **show platform software trace filter-binary** も同じフラッシュ ファ イルを生成し、また、画面に mac\_log を出力します。

### **L2** マルチキャストの放射線トレース

特定のマルチキャスト受信者を特定するには、参加者または受信側クライアントの MAC アド レス、グループのマルチキャストIPアドレスおよびスヌーピングVLANを指定します。また、 デバッグのトレース レベルを有効にします。デバッグ レベルでは、詳細なトレースとシステ ムへの高い可視性が提供されます。

**debug platform condition feature multicast controlplane mac** *client MAC address* **ip** *Group IP address* **vlan** *id* **level** *debug level*

### トレース ファイルの推奨ワークフロー

トレース ファイルの推奨ワークフローの概要は次のとおりです。

**1.** 特定の時間帯のトレースログを要求する場合。

たとえば 1 日。

使用するコマンドは、次のとおりです。

#### Device#**request platform software trace archive last 1 day**

- **2.** システムは、/flash: ロケーション内のトレースログの tar ball (.gz ファイル)を生成しま す。
- **3.** スイッチ外にファイルをコピーします。ファイルをコピーすることによって、オフライン でトレースログが使用できます。ファイルのコピーについての詳細は、次のセクションを 参照してください。
- **4.** /flash: locationからトレースログファイル(.gz)ファイルを削除します。これにより、他の 操作に十分な領域がスイッチに確保されます。

# ボックス外へのトレース ファイルのコピー

トレース ファイルの例を以下に示します。

```
Device# dir crashinfo:/tracelogs
Directory of crashinfo:/tracelogs/
```
 -rwx 760 Sep 22 2015 11:12:21 +00:00 plogd\_F0-0.bin\_0.gz -rwx 991 Sep 22 2015 11:12:08 +00:00 fed\_pmanlog\_F0-0.bin\_0.9558.20150922111208.gz -rw- 11 Nov 2 2015 00:15:59 +00:00 timestamp -rwx 1443 Sep 22 2015 11:11:31 +00:00 auto upgrade client sh\_pmanlog\_R0-.bin\_0.3817.20150922111130.gz -rwx 589 Sep 30 2015 03:59:04 +00:00 cfgwr-8021\_R0-0.bin\_0.gz -rwx 1136 Sep 22 2015 11:11:46 +00:00 reflector\_803\_R0-0.bin\_0.1312.20150922111116.gz **-rwx 4239 Nov 2 2015 00:04:32 +00:00 IOSRP\_R0-0.bin\_0.14239.20151101234827.gz** -rwx 131072 Nov 2 2015 00:19:59 +00:00 linux\_iosd\_image\_pmanlog\_R0-0.bin\_0 --More—

トレース ファイルは、次に示すさまざまなオプションのいずれかを使用して、コピーできま す。

```
Device# copy crashinfo:/tracelogs ?
 crashinfo: Copy to crashinfo: file system
 flash: Copy to flash: file system
 ftp: Copy to ftp: file system
 http: Copy to http: file system
 https: Copy to https: file system
 null: Copy to null: file system
 nvram: Copy to nvram: file system
 rcp: Copy to rcp: file system
 running-config Update (merge with) current system configuration
 scp: Copy to scp: file system
 startup-config Copy to startup configuration
 syslog: Copy to syslog: file system
 system: Copy to system: file system
 tftp: Copy to tftp: file system
 tmpsys: Copy to tmpsys: file system
```
TFTP サーバーにコピーするための一般的な構文は次のとおりです。

```
Device# copy source: tftp:
Device# copy crashinfo:/tracelogs/IOSRP_R0-0.bin_0.14239.20151101234827.gz tftp:
Address or name of remote host []? 2.2.2.2
Destination filename [IOSRP_R0-0.bin_0.14239.20151101234827.gz]?
```
(注)

tracelogおよび他の目的に使用可能な空き容量があることを確認するために、生成されたレポー ト/アーカイブ ファイルをスイッチからクリアすることが重要です。

# 条件付きデバッグのモニターリング

以下の表に、条件付きデバッグのモニターに使用できる各種コマンドを示します。

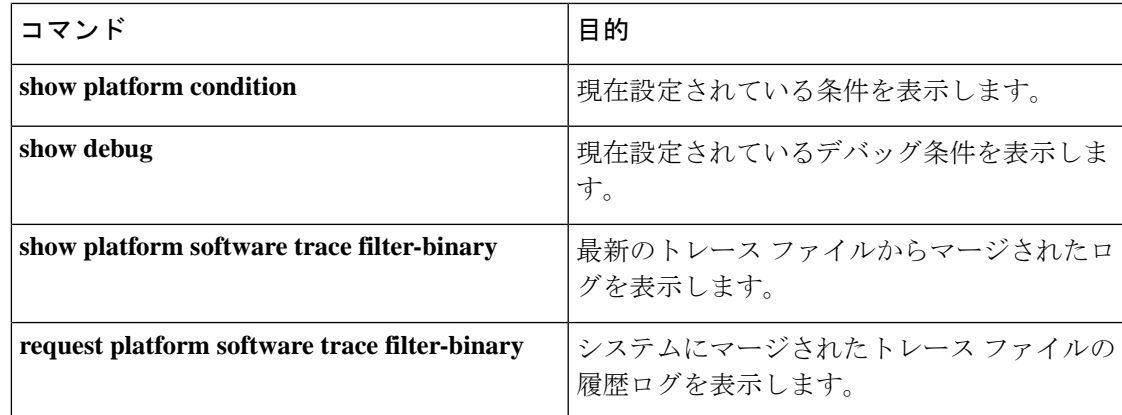

# 条件付きデバッグの設定例

次に、*show platform condition* コマンドの出力例を示します。

```
Device# show platform condition
Conditional Debug Global State: Stop
Conditions Direction
----------------------------------------------------------------------------------------------|---------
MAC Address 0024.D7C7.0054 N/A
Feature Condition Type Value
 -----------------------|-----------------------|--------------------------------
Device#
```
次に、*show debug* コマンドの出力例を示します。

#### Device# **show debug** IOSXE Conditional Debug Configs: Conditional Debug Global State: Start Conditions Direction ----------------------------------------------------------------------------------------------|--------- MAC Address 0024.D7C7.0054 N/A Feature Condition Type Value -----------------------|-----------------------|-------------------------------- Packet Infra debugs: Ip Address Port ------------------------------------------------------|---------- Device#

次に、*debug platform condition stop* コマンドの例を示します。

Device# **debug platform condition stop** Conditional Debug Global State: Stop

# 条件付きデバッグとラジオアクティブトレースに関する その他の関連資料

関連資料

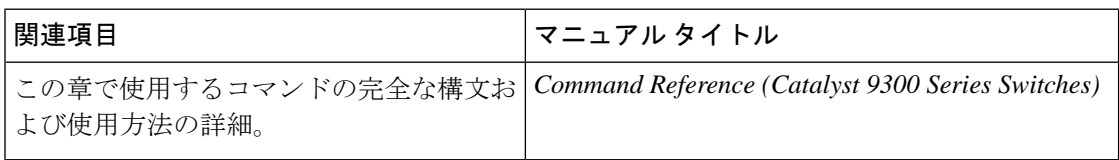

# 条件付きデバッグとラジオアクティブトレースの機能履 歴

次の表に、このモジュールで説明する機能のリリースおよび関連情報を示します。

これらの機能は、特に明記されていない限り、導入されたリリース以降のすべてのリリースで 使用できます。

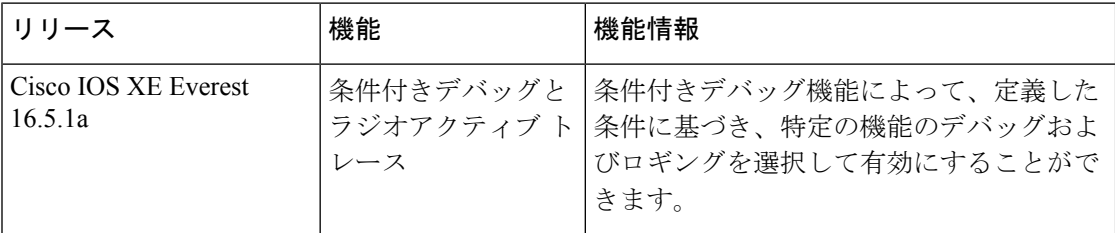

CiscoFeature Navigatorを使用すると、プラットフォームおよびソフトウェアイメージのサポー ト情報を検索できます。Cisco Feature Navigator には、<http://www.cisco.com/go/cfn> [英語] からア クセスします。

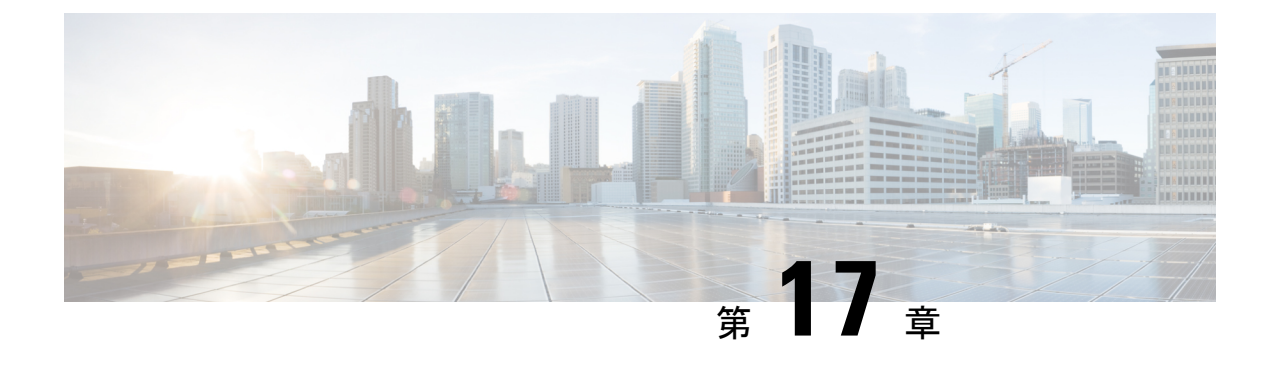

同意トークン

- 同意トークンの制約事項 (325 ページ)
- 同意トークンに関する情報 (326 ページ)
- システムシェルアクセスの同意トークン承認プロセス (326 ページ)
- 同意トークンの機能履歴 (328 ページ)

# 同意トークンの制約事項

- 同意トークンはデフォルトで有効であり、無効にすることはできません。
- デバイスからチャレンジが送信された後、30分以内に応答を入力する必要があります。入 力しないとチャレンジが期限切れになり、新しいチャレンジの要求が必要になります。
- 単一の応答は、対応するチャレンジに対して 1 回だけ有効です。
- ルートシェルアクセスの最大承認タイムアウトは 7 日間です。
- スイッチオーバーイベント後、既存の同意トークンベースの承認はすべて期限切れとして 処理されます。その後、サービスアクセスの新しい認証シーケンスを再起動する必要があ ります。
- シスコのチャレンジ署名サーバー上の同意トークン応答生成にアクセスできるのは、シス コ認定担当者のみです。
- システムシェルアクセスのシナリオでは、承認タイムアウトが発生するか、または同意 トークン終了承認コマンドによってシェル承認が明示的に終了されるまで、シェルを終了 しても承認は終了しません。

システムシェルアクセスの目的を達成したら、同意トークン終了コマンドを明示的に発行 することによって、システムシェルの承認を強制終了することを推奨します。

# 同意トークンに関する情報

同意トークンは、ネットワーク管理者と Cisco Technical Assistance Centre (Cisco TAC)の相互 の同意により、システムシェルにアクセスする組織のネットワーク管理者を認証するために使 用されるセキュリティ機能です。

一部のデバッグシナリオでは、Cisco TAC エンジニアが特定のデバッグ情報を収集したり、実 稼働システムでライブデバッグを実行する必要がある場合があります。このような場合、Cisco TACエンジニアは、デバイスのシステムシェルにアクセスするようユーザー(ネットワーク管 理者)に依頼します。同意トークンは、システムシェルへの特権アクセス、制限アクセス、お よびセキュアアクセスを提供する、ロック、ロック解除、および再ロックのメカニズムです。

システムシェルへのアクセスを要求する場合は、認証を受ける必要があります。最初にコマン ドを実行し、デバイスの同意トークン機能を使用してチャレンジを生成する必要があります。 デバイスは、固有のチャレンジを出力として生成します。このチャレンジ文字列をコピーし、 電子メールまたはインスタントメッセージでシスコ認定担当者に送信する必要があります。

シスコ認定担当者は、一意のチャレンジ文字列を処理し、一意のレスポンスを生成します。シ スコ認定担当者はこのレスポンス文字列をコピーし、電子メールまたはインスタントメッセー ジで送信します。

次に、このレスポンス文字列をデバイスに入力する必要があります。チャレンジ/レスポンス ペアが一致すると、システムシェルへのアクセスが許可されます。一致しない場合は、エラー が表示され、認証プロセスを繰り返す必要があります。

システムシェルにアクセスしたら、Cisco TAC エンジニアが必要とするデバッグ情報を収集し ます。システムシェルへのアクセスが完了したら、セッションを終了し、デバッグプロセスを 続行します。

図 **6 :** 同意トークン

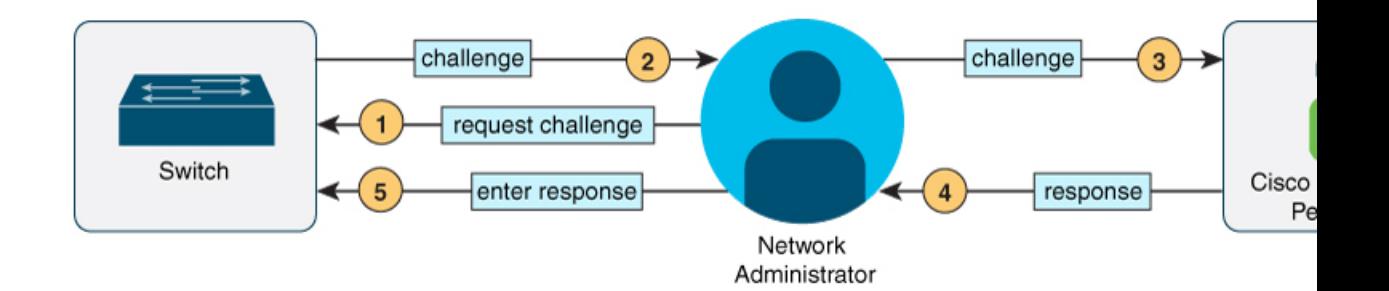

# システムシェルアクセスの同意トークン承認プロセス

ここでは、システムシェルにアクセスするための同意トークン承認のプロセスについて説明し ます。

手順

ステップ **1** 指定された期間、システムシェルへのアクセスを要求するチャレンジを生成します。

#### 例:

Device# **request consent-token generate-challenge shell-access auth-timeout 900** zSSdrAAAAQEBAAQAAAABAgAEAAAAAAMACH86csUhmDl0BAAQ0Fvd7CxqRYUeoD7B4AwW7QUABAAAAG8GAAhDVEFfREVNTwcAGENUQV9ERU1PX0NUQV9TSUdOSU5HX0tFWQgAC0M5ODAwLUNMLUs5CQALOVpQUEVESE5KRkI= Device# \*Jan 18 02:47:06.733: %CTOKEN-6-AUTH UPDATE: Consent Token Update (challenge generation

attempt: Shell access 0).

**request consent-tokengenerate-challenge shell-access***time-validity-slot* コマンドを使用して、チャ レンジの要求を送信します。システムシェルへのアクセスを要求する期間(分単位)は、 time-slot-period です。

この例の期間は、セッションの期限切れ後 900 分です。

デバイスは、固有のチャレンジを出力として生成します。このチャレンジは、base-64 形式の 文字列です。

ステップ **2** シスコ認定担当者にチャレンジ文字列を送信します。

デバイスによって生成されたチャレンジ文字列を、電子メールまたはインスタントメッセージ でシスコ認定担当者に送信します。

シスコ認定担当者は固有のチャレンジ文字列を処理し、レスポンスを生成します。レスポンス もまた、固有の base-64 文字列です。シスコ認定担当者はこのレスポンス文字列をコピーし、 電子メールまたはインスタントメッセージで送信します。

ステップ **3** デバイスにレスポンス文字列を入力します。

例:

#### Device# **request consent-token accept-response shell-access**

<u>Yamah Sahat da Gajaya di daga daga basan daga bara ya da masan da bata da majaya da baran da gajaya da ba</u> % Consent token authorization success

\*Jan 18 02:51:37.807: %CTOKEN-6-AUTH\_UPDATE: Consent Token Update (authentication success: Shell access 0).

Device# **request platform software system shell** Activity within this shell can jeopardize the functioning of the system. Are you sure you want to continue? [y/n] y Device# \*Jan 18 02:56:59.714: %CTOKEN-6-AUTH\_UPDATE: Consent Token Update (authorization for Shell access 0 will expire in 10 min).

**request consent-token accept-response shell-access** *response-string* コマンドを使用して、シスコ 認定担当者から送信されたレスポンス文字列を入力します。

チャレンジ/レスポンスペアが一致すると、システムシェルへのアクセスが許可されます。チャ レンジ/レスポンスペアが一致しない場合は、エラーが表示され、手順 1 〜 3 を繰り返す必要 があります。

承認されると、要求されたタイムスロットのシステムシェルにアクセスできます。

承認セッションの残り時間が 10 分になると、デバイスはメッセージを送信します。

ステップ **4** セッションを終了します。

#### 例:

Device# **request consent-token terminate-auth** % Consent token authorization termination success

Device#

\*Jan 18 23:33:02.937: %CTOKEN-6-AUTH\_UPDATE: Consent Token Update (terminate authentication: Shell access 0). Device#

システムシェルへのアクセスが終了したら、 **request consent-token terminate-auth** コマンドを 使用してセッションを終了できます。このコマンドを使用して、承認タイムアウトの前にセッ ションを強制終了することもできます。要求したタイムスロットが期限切れになると、セッ ションも自動的に終了します。

# 同意トークンの機能履歴

次の表に、このモジュールで説明する機能のリリースおよび関連情報を示します。

これらの機能は、特に明記されていない限り、導入されたリリース以降のすべてのリリースで 使用できます。

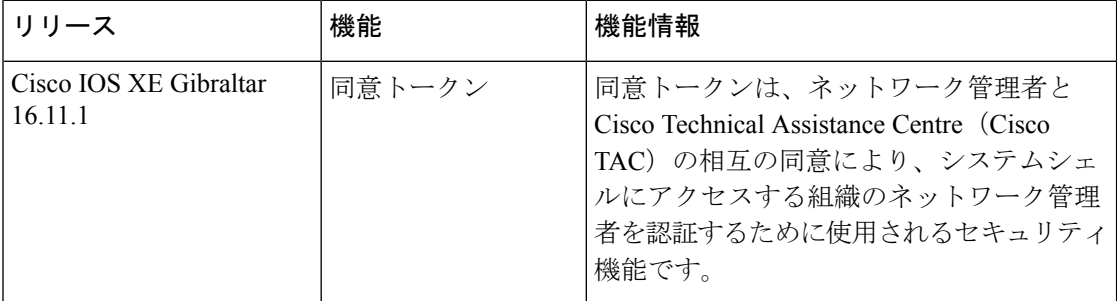

CiscoFeature Navigatorを使用すると、プラットフォームおよびソフトウェアイメージのサポー ト情報を検索できます。Cisco Feature Navigator には、<http://www.cisco.com/go/cfn> [英語] からア クセスします。

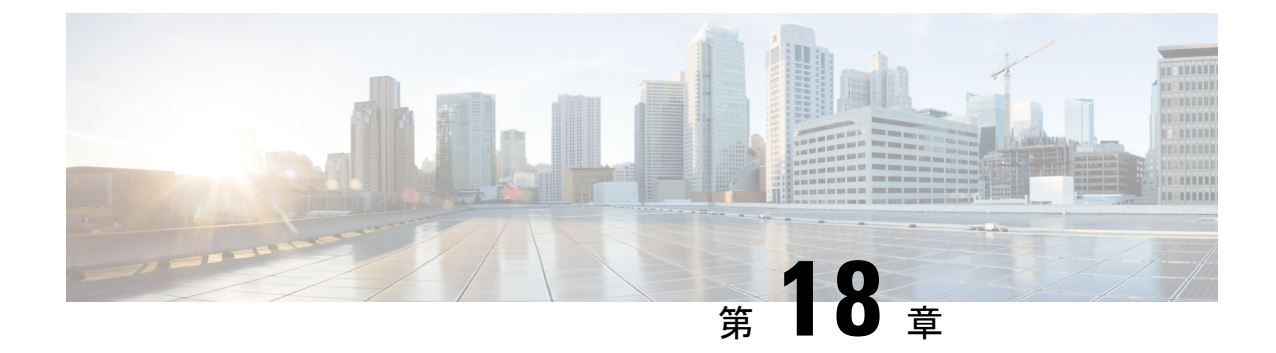

# ソフトウェア設定のトラブルシューティン グ

この章では、スイッチが稼働する Cisco IOS ソフトウェアに関連する問題を特定し、解決する 方法について説明します。問題の性質に応じて、コマンドラインインターフェイス(CLI)、 デバイス マネージャ、または Network Assistant を使用して、問題を特定し解決できます。

LEDの説明など、トラブルシューティングの詳細については、ハードウェアインストレーショ ン ガイドを参照してください。

- ソフトウェア設定のトラブルシューティングに関する情報 (329 ページ)
- ソフトウェア設定のトラブルシューティング方法 (339 ページ)
- ソフトウェア設定のトラブルシューティングの確認 (354 ページ)
- ソフトウェア設定のトラブルシューティングのシナリオ (357 ページ)
- ソフトウェアのトラブルシューティングの設定例 (362 ページ)
- ソフトウェア設定のトラブルシューティングに関する追加情報 (364 ページ)
- ソフトウェア設定のトラブルシューティングの機能履歴 (364 ページ)

# ソフトウェア設定のトラブルシューティングに関する情 報

#### スイッチのソフトウェア障害

スイッチソフトウェアがアップグレード中に破損する原因として、誤ったファイルがスイッチ にダウンロードされた場合やイメージファイルが削除された場合があります。いずれの場合に も、スイッチは電源投入時自己診断テスト(POST)に失敗し、接続できなくなります。ソフ トウェア障害から回復するには、「ソフトウェア障害からの回復 (339ページ)」セクション で説明されている手順を実行します。

### デバイスのパスワードを紛失したか忘れた場合

デバイスのデフォルト設定では、デバイスを直接操作するエンドユーザが、スイッチの電源投 入時に起動プロセスを中断して新しいパスワードを入力することにより、パスワードを紛失し た状態から回復できます。ここで紹介する回復手順を実行するには、デバイスを直接操作して ください。

これらのデバイスでは、システム管理者はデフォルト設定に戻す場合に限りエンドユーザーに よるパスワードのリセットを許可することによって、この機能の一部をディセーブルにできま す。パスワード回復がディセーブルになっている場合に、エンド ユーザーがパスワードをリ セットしようとすると、ステータスメッセージで回復プロセスの間はデフォルトの設定に戻す ように指示されます。 (注)

Cisco WLC の設定を複数の Cisco WLC 間でコピーすると、暗号化パスワード キーを回復でき なくなります(RMAの場合)。 (注)

パスワードを紛失または忘れた場合にそのパスワードを回復するには、パスワードを忘れた場 合の回復 (343 ページ)の項で説明する手順に従います。

#### **Power over Ethernet** (PoE) ポート

Power over Ethernet (PoE) スイッチポートでは、回路に電力が供給されていないことをスイッ チが検知した場合、接続している次のデバイスに電力が自動的に供給されます。

- シスコ先行標準受電デバイス(Cisco IP Phone や Cisco Aironet アクセス ポイントなど)
- IEEE 802.3af 準拠の受電装置
- IEEE 802.3at 準拠の受電装置

受電デバイスが PoE スイッチポートおよび AC 電源に接続されている場合、冗長電力として利 用できます。受電デバイスがPoEポートにだけ接続されている場合、受電デバイスには冗長電 力は供給されません。

受電デバイスを検出すると、スイッチは受電デバイスの電力要件を判断し、受電デバイスへの 電力供給を許可または拒否します。また、スイッチは消費電力をモニタリングおよびポリシン グすることで、装置の電力の消費をリアルタイムに検知できます。

詳細については、『*Interface and HardwareComponentConfiguration Guide (Catalyst 9300 Switches)*』 の「Configuring PoE」の章を参照してください。

PoE のさまざまなトラブルシューティング シナリオについては、Power over Ethernet(PoE)に 関するトラブルシューティングのシナリオ (357 ページ)の項を参照してください。

#### 電力消失によるポートの障害

PoE デバイスポートに接続され、AC 電源から電力が供給されている受電デバイス (Cisco IP Phone 7910 など)に AC 電源から電力が供給されない場合、そのデバイスは errdisable ステー トになることがあります。errdisable ステートから回復するには、**shutdown** インターフェイス コンフィギュレーション コマンドを入力してから、**no shutdown** インターフェイスコマンドを 入力します。デバイスで自動回復を設定し、errdisableステートから回復することもできます。

デバイスの場合、**errdisable recovery cause loopback** および **errdisable recovery interval** *seconds* グローバル コンフィギュレーション コマンドは、指定した期間が経過したあと自動的にイン ターフェイスを errdisable ステートから復帰させます。

#### 不正リンク アップによるポート障害

シスコ受電デバイスをポートに接続し、**power inlinenever** インターフェイスコンフィギュレー ション コマンドを使用してポートを設定した場合は、不正リンクアップが発生し、ポートが errdisable ステートになることがあります。ポートを errdisable ステートから回復するには、 **shutdown** および **no shutdown** インターフェイス コンフィギュレーション コマンドを入力しま す。

**power inlinenever**コマンドで設定したポートにシスコ受電デバイスを接続しないでください。

### **ping**

デバイスは IP の ping をサポートしており、これを使用してリモートホストへの接続をテスト できます。pingはアドレスにエコー要求パケットを送信し、応答を待ちます。pingは次のいず れかの応答を返します。

- 正常な応答:正常な応答(*hostname* が存在する)は、ネットワーク トラフィックにもよ りますが、1 ~ 10 秒以内で発生します。
- 宛先の応答なし:ホストが応答しない場合、*no-answer* メッセージが返されます。
- 不明なホスト:ホストが存在しない場合、*unknown host* メッセージが返されます。
- 宛先到達不能:デフォルトゲートウェイが指定されたネットワークに到達できない場合、 *destination-unreachable* メッセージが返されます。
- ネットワークまたはホストへの到達不能:ルートテーブルにホストまたはネットワークの エントリがない場合、*network or host unreachable* メッセージが返されます。

**ping** の動作を理解するには、ping の実行 (351 ページ)の項を参照してください。

### レイヤ **2** トレースルート

レイヤ2トレースルート機能により、パケットが通過する送信元デバイスから宛先デバイスま での物理パスを識別できます。レイヤ2トレースルートは、ユニキャストの送信元および宛先 MAC アドレスだけをサポートします。トレースルートは、パス内にあるデバイスの MAC ア ドレステーブルを使用してパスを識別します。デバイスがパス内でレイヤ2トレースルートを サポートしていないデバイスを検知した場合、デバイスはレイヤ2トレースクエリを送信し続 け、タイムアウトにします。

デバイスは、送信元デバイスから宛先デバイスへのパスのみを識別できます。パケットが通過 する、送信元ホストから送信元デバイスまで、または宛先デバイスから宛先ホストまでのパス は識別できません。

#### レイヤ **2** の **traceroute** のガイドライン

• ネットワーク内のすべてのデバイスで、Cisco Discovery Protocol (CDP) をイネーブルにす る必要があります。レイヤ 2 traceroute が適切に動作するために、CDP を無効にしないで ください。

物理パス内のデバイスが CDP に対して透過的な場合、スイッチはこれらのデバイスを通 過するパスを識別できません。

- **ping**特権EXECコマンドを使用して接続をテストできれば、このデバイスは別のデバイス から到達可能であると定義できます。物理パス内のすべてのデバイスは、他のデバイスか ら相互に到達可能でなければなりません。
- パス内で識別可能な最大ホップ数は 10 です。
- 送信元デバイスと宛先デバイスの間の物理パス内にないデバイスで、**traceroute mac** また は **traceroute mac ip** の特権 EXEC コマンドを実行できます。パス内のすべてのデバイス は、このスイッチから到達可能でなければなりません。
- 指定された送信元および宛先アドレスが同じ VLAN にある場合、**traceroute mac** コマンド 出力はレイヤ 2 パスを表示します。指定した送信元および宛先 MAC アドレスが、それぞ れ異なる VLAN に属している場合は、レイヤ 2 パスは識別されず、エラー メッセージが 表示されます。
- マルチキャストの送信元または宛先 MAC アドレスを指定すると、パスは識別されず、エ ラー メッセージが表示されます。
- 送信元または宛先MACアドレスが複数のVLANに属する場合は、送信元および宛先MAC アドレスの両方が属しているVLANを指定する必要があります。VLANを指定しないと、 パスは識別されず、エラー メッセージが表示されます。
- 指定された送信元および宛先の IP アドレスが同一のサブネット内にある場合、**traceroute mac ip**コマンド出力はレイヤ2パスを表示します。IPアドレスを指定した場合、デバイス は Address Resolution Protocol(ARP)を使用し、IP アドレスとそれに対応する MAC アド レスおよび VLAN ID を対応させます。
	- 指定の IP アドレスの ARP のエントリが存在している場合、デバイスは関連付けられ た MAC アドレスを使用し、物理パスを識別します。
	- ARP のエントリが存在しない場合、デバイスは ARP クエリを送信し、IP アドレスを 解決しようと試みます。IP アドレスが解決されない場合は、パスは識別されず、エ ラー メッセージが表示されます。
- 複数のデバイスがハブを介して1つのポートに接続されている場合(たとえば複数のCDP ネイバーがポートで検出された場合)、レイヤ2 traceroute機能はサポートされません。複 数のCDPネイバーが1つのポートで検出された場合、レイヤ2パスは特定されず、エラー メッセージが表示されます。
- この機能は、トークンリング VLAN ではサポートされません。
- レイヤ 2 トレースルートは、ユーザ データグラム プロトコル(UDP)ポート 2228 でリス ニングソケットを開きます。このポートは、任意の IPv4 アドレスを使用してリモートか らアクセスでき、認証は必要ありません。この UDP ソケットにより、VLAN 情報、リン ク、特定のMACアドレスの存在、およびCDPネイバー情報をデバイスから読み取ること ができます。この情報を使用することにより、最終的にレイヤ2ネットワークトポロジの 全体像を構築できます。
- レイヤ2トレースルートはデフォルトで有効になっており、グローバルコンフィギュレー ション モードで **no l2 traceroute** コマンドを実行することによって無効にできます。レイ ヤ 2 トレースルートを再度有効にするには、グローバル コンフィギュレーション モード で **l2 traceroute** コマンドを使用します。

### **IP** トレースルート

IP traceroute を使用すると、ネットワーク上でパケットが通過するパスをホップバイホップで 識別できます。このコマンドを実行すると、トラフィックが宛先に到達するまでに通過する ルータなどのすべてのネットワーク層 (レイヤ3) デバイスが表示されます。

デバイスは、**traceroute** 特権 EXEC コマンドの送信元または宛先として指定できます。また、 **traceroute**コマンドの出力でホップとして表示される場合があります。デバイスをtracerouteの 宛先とすると、スイッチは、tracerouteの出力で最終の宛先として表示されます。中間デバイス が同じ VLAN 内でポート間のパケットのブリッジングだけを行う場合、traceroute の出力に中 間スイッチは表示されません。ただし、中間デバイスが特定のパケットをルーティングするマ ルチレイヤデバイスの場合、このデバイスは traceroute の出力にホップとして表示されます。

**traceroute** 特権 EXEC コマンドは、IP ヘッダーの存続可能時間(TTL)フィールドを使用し て、ルータおよびサーバで特定のリターンメッセージが生成されるようにします。tracerouteの 実行は、ユーザ データグラム プロトコル(UDP)データグラムを、TTL フィールドが 1 に設 定されている宛先ホストへ送信することから始まります。ルータで TTL 値が 1 または 0 であ ることを検出すると、データグラムをドロップし、インターネット制御メッセージプロトコル (ICMP) time-to-live-exceeded メッセージを送信元に送信します。traceroute は、ICMP

time-to-live-exceeded メッセージの送信元アドレス フィールドを調べて、最初のホップのアド レスを判別します。

ネクスト ホップを識別するために、traceroute は TTL 値が 2 の UDP パケットを送信します。1 番めのルータは、TTLフィールドの値から1を差し引いて次のルータにデータグラムを送信し ます。2 番めのルータは、TTL 値が 1 であることを確認すると、このデータグラムを廃棄し、 time-to-live-exceededメッセージを送信元へ返します。このように、データグラムが宛先ホスト に到達するまで(または TTL の最大値に達するまで)TTL の値は増分され、処理が続けられ ます。

データグラムが宛先に到達したことを学習するために、traceroute は、データグラムの UDP 宛 先ポート番号を、宛先ホストが使用する可能性のない大きな値に設定します。ホストが、ロー カルで使用されない宛先ポート番号を持つ自分自身宛てのデータグラムを受信すると、送信元 にICMPポート到達不能エラーを送信します。ポート到達不能エラーを除くすべてのエラーは 中間ホップから送信されるため、ポート到達不能エラーを受信するということは、このメッ セージが宛先ポートから送信されたことを意味します。

例:IP ホストに対する traceroute の実行 (363 ページ)に進み、IP traceroute プロセスの例を参 照してください。

### **Time Domain Reflector** ガイドライン

Time Domain Reflector(TDR)機能を使用すると、ケーブル配線の問題を診断して解決できま す。TDR 稼働時、ローカル デバイスはケーブルを介して信号を送信して、最初に送信した信 号と反射された信号を比べます。

TDR は次のケーブル障害を検出します。

- ツイストペア ケーブルの導線のオープン、損傷、切断:導線がリモート デバイスからの 導線に接続されていない状態。
- ツイストペアケーブルの導線のショート:導線が互いに接触している状態、またはリモー ト デバイスからの導線に接触している状態。たとえば、ツイスト ペア ケーブルの一方の 導線が、もう一方の導線にはんだ付けされている場合、ツイストペアケーブルのショート が発生します。

ツイストペアの導線の一方がオープンになっている場合、TDRはオープンになっている導 線の長さを検出できます。

次の状況で TDR を使用して、ケーブル障害を診断および解決してください。

- デバイスの交換
- 配線クローゼットの設定
- リンクが確立できない、または適切に動作していない場合における、2 つのデバイス間の 接続のトラブルシューティング

TDR の実行時、次の場合にデバイスは正確な情報をレポートします。

- ギガビット リンク用のケーブルが単線コア ケーブル
- オープンエンド ケーブルが未終端

TDR の実行時、次の場合にデバイスは正確な情報をレポートしません。

- ギガビット リンク用のケーブルがツイストペア ケーブルまたは連続接続された単線コア ケーブル
- リンクが 10 Mb または 100 Mb
- より線ケーブル
- リンク パートナーが Cisco IP Phone
- リンク パートナーが IEEE 802.3 に準拠していない

TDR の実行および結果の表示 (352 ページ)に移動し、TDR のコマンドを確認します。

#### **debug** コマンド

# $\mathbb{A}$

デバッグ出力は CPU プロセスで高プライオリティが割り当てられているため、デバッグ出力 注意 を行うとシステムが使用できなくなることがあります。したがって、**debug** コマンドを使用す るのは、特定の問題のトラブルシューティング時、またはシスコのテクニカルサポート担当者 とともにトラブルシューティングを行う場合に限定してください。ネットワークトラフィック 量やユーザ数が少ない期間に**debug**コマンドを使用することをお勧めします。デバッギングを このような時間帯に行うと、**debug** コマンド処理のオーバーヘッドの増加によりシステムの使 用に影響が及ぶ可能性が低くなります。

**debug** コマンドはすべて特権 EXEC モードで実行します。ほとんどの **debug** コマンドは引数を 取りません。

あるスイッチスタックでデバッグをイネーブルにした場合は、アクティブスイッチでのみイ ネーブルになります。メンバスイッチのデバッグを有効にする場合は、**session** *switch-number* 特権EXECコマンドを使用して、アクティブスイッチからのセッションを開始する必要があり ます。次に、メンバスイッチのコマンドラインプロンプトで **debug** コマンドを入力します。

### システム レポート

システムレポートまたはcrashinfoファイルには、シスコのテクニカルサポート担当者がCisco IOSイメージの障害(クラッシュ)が原因で起きた問題をデバッグするときに使用する情報が 保存されています。明瞭度と整合性の高い重要なクラッシュ情報を迅速かつ確実に収集するこ とが必要です。さらに、この情報の収集とバンドルが、特定のクラッシュの発生に対し関連付 けか特定ができるような方法で行われることが必要です。

システム レポートは次の状況で生成されます。

- スイッチ障害の場合:システム レポートは障害が発生したメンバーで生成されます。ス タック内の他のメンバーではレポートは生成されません。
- スイッチオーバーの場合: システムレポートはハイアベイラビリティ (HA)のタメンバー スイッチでのみ生成されます。非 HA メンバーについてはレポートは生成されません。

リロード時はレポートは生成されません。

クラッシュ プロセス時は、次の情報がスイッチからローカルに収集されます。

- **1.** 完全なプロセス core
- **2.** トレースログ
- **3.** IOS の syslog(非アクティブなクラッシュの場合には保証されません)
- **4.** システムプロセス情報
- **5.** ブートアップログ
- **6.** リロードログ
- **7.** 特定のタイプの /proc 情報

この情報は個別のファイルに格納されてから、アーカイブされて1つのバンドルに圧縮されま す。これにより、クラッシュのスナップショットを1つの場所で取得して、分析のためにボッ クス外に移動できるようになります。このレポートは、スイッチが ROMmon/ブートローダに ダウンする前に生成されます。

完全な core およびトレースログ以外はテキスト ファイルです。

コアダンプを生成するには、**request platform software process core fed switch active** コマンドを 使用します。

Device# **request platform software process core fed switch active** SUCCESS: Core file generated.

```
Device# dir bootflash:/core
```

```
Directory of bootflash:/core/
16430 -rw- 10941657 Apr 6 2022 00:15:20 +00:00
Switch_1_RP_0_fed_18469_20220406-001511-UTC.core.gz
16812 - Tw- - 1 Apr 6 2022 00:01:48 +00:00 .callhome
16810 drwx 4096 Jan 18 2022 21:10:35 +00:00 modules
```
#### **crashinfo** ファイル

デフォルトでは、生成されたシステム レポート ファイルは /crashinfo ディレクトリに格納され ます。Ifit は、領域不足のため crashinfo パーティションに保存できません。そのため、/flash ディレクトリに保存されます。

ファイルを表示するには、**dir crashinfo:** コマンドを入力します。次に crashinfo ディレクトリ の出力例を示します。

Device# **dir crashinfo:** Directory of crashinfo:/

 drwx 86016 Jun 9 2017 07:47:51 -07:00 tracelogs -rw- 0 May 26 2017 15:32:44 -07:00 koops.dat -rw- 4782675 May 29 2017 15:47:16 -07:00 system-report\_1\_20170529-154715-PDT.tar.gz bytes total (1519386624 bytes free)

システムレポートは、次の形式で crashinfo ディレクトリにあります。

system-report [switch number] [date]-[timestamp]-UTC.gz

スイッチがクラッシュしたら、システムレポートファイルを確認します。最後に生成されたシ ステムレポートファイルは crashinfo ディレクトリの下に last\_systemreport というファイル名で 保存されます。問題のトラブルシューティングを行う際、システム レポートおよび crashinfo ファイルが TAC の役に立ちます。

生成されたシステム レポートは、TFTP や HTTP などいくつかのオプションを使用して、さら にコピーできます。

#### Device# **copy crashinfo: ?**

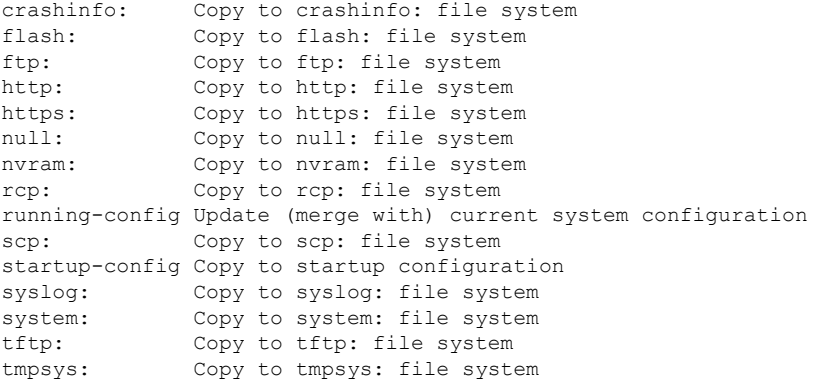

TFTP サーバーにコピーするための一般的な構文は次のとおりです。

```
Device# copy crashinfo: tftp:
Source filename [system-report_1_20150909-092728-UTC.gz]?
Address or name of remote host []? 1.1.1.1
Destination filename [system-report 1 20150909-092728-UTC.gz]?
```
スタックの全メンバーからのトレースログは、trace archive コマンドを発行することで収集で きます。このコマンドには、時間帯オプションがあります。コマンド構文は次のとおりです。

```
Device# request platform software trace archive ?
last Archive trace files of last x days
target Location and name for the archive file
```
crashinfo: または flash: ディレクトリに格納されている過去 3650 日以内のトレースログが取得 できます。

```
Device# request platform software trace archive last ?
<1-3650> Number of days (1-3650)
Switch#request platform software trace archive last 3650 days target ?
crashinfo: Archive file name and location
flash: Archive file name and location
```
一度コピーされたら、システム レポートやトレースのアーカイブを flash ディレクトリまたは crashinfoディレクトリからクリアし、トレースログやその他の目的に使用できる領域を確保す ることが重要です。 (注)

### スイッチのオンボード障害ロギング

オンボード障害ロギング(OBFL)機能を使用すれば、デバイスに関する情報を収集できます。 この情報には稼働時間、温度、電圧などの情報が含まれており、シスコのテクニカルサポート 担当者がデバイスの問題をトラブルシューティングする際に役立ちます。OBFL はイネーブル にしておき、フラッシュメモリに保存されたデータは消さないようにすることを推奨します。

OBFLは、デフォルトでイネーブルになっています。デバイスおよびSmallForm-FactorPluggable (SFP)モジュールに関する情報が収集されます。デバイスは、次の情報をフラッシュメモリ に保存します。

- CLIコマンド:スタンドアロンデバイスまたはスイッチスタックメンバに入力されたOBFL CLI コマンドの記録。
- 環境データ:スタンドアロンデバイスまたはスイッチスタックメンバおよび接続されてい るすべての FRU デバイスの一意のデバイス ID(UDI)情報、製品 ID(PID)、バージョ ン ID (VID)、およびシリアル番号。
- メッセージ:スタンドアロンデバイスまたはスイッチスタックメンバにより生成された ハードウェア関連のシステムメッセージの記録。
- Power over Ethernet (PoE): スタンドアロンデバイスまたはスイッチスタックメンバの PoE ポートの消費電力の記録。
- 温度:スタンドアロンデバイスまたはスイッチスタックメンバの温度。
- 稼働時間:スタンドアロンデバイスまたはスイッチスタックメンバが起動された際の時 刻、デバイスが再起動された理由、およびデバイスが最後に再起動されて以来の稼働時 間。
- 電圧:スタンドアロンデバイス またはスイッチスタックメンバのシステム電圧。

システム時計は、手動で時刻を設定するか、またはネットワーク タイム プロトコル(NTP) を使用するように設定します。

デバイスの稼働中には、**show logging onboard** 特権 EXEC コマンドを使用することにより、 OBFL データを取得できます。デバイスに障害が発生した場合のデータの取得方法について は、お客様担当のシスコテクニカルサポート担当者にお問い合わせください。

OBFL がイネーブルになっているデバイスが再起動された場合、新しいデータの記録が開始す るまでに 10 分間の遅延があります。

### ファン障害

デフォルトでは、この機能はディセーブルです。現場交換可能ユニット (FRU)または電源装 置の複数のファンが故障した場合、デバイスはシャットダウンせず、次のようなエラー メッ セージが表示されます。

Multiple fan(FRU/PS) failure detected. System may get overheated. Change fan quickly.

デバイスが過熱状態となり、シャットダウンすることもあります。

ファン障害機能をイネーブルにするには、**system env fan-fail-action shut** 特権 EXEC コマンド を入力します。デバイス内の複数のファンに障害が発生した場合、デバイスは自動的にシャッ トダウンし、次のようなエラーメッセージが表示されます。

Faulty (FRU/PS) fans detected, shutting down system!

最初のファンの停止後、デバイスが 2 つ目のファンの障害を検知すると、デバイスは 20 秒待 機してからシャットダウンします。

デバイスを再起動するには、電源をオフにしてから再度オンにする必要があります。

### **CPU** 使用率が高い場合に起こりうる症状

CPU使用率が高すぎることで次の現象が発生する可能性がありますが、他の原因で発生する場 合もあります。次にその一部を示します。

- スパニングツリー トポロジの変更
- 通信が切断されたために EtherChannel リンクがダウンした
- 管理要求(ICMP ping、SNMP のタイムアウト、低速な Telnet または SSH セッション)に 応答できない
- UDLD フラッピング
- SLA の応答が許容可能なしきい値を超えたことによる IP SLA の失敗
- スイッチが要求を転送しない、または要求に応答しない場合の DHCP または IEEE 802.1x の処理の失敗

# ソフトウェア設定のトラブルシューティング方法

### ソフトウェア障害からの回復

#### 始める前に

ここで紹介する回復手順を実行するには、スイッチを直接操作する必要があります。

ここで紹介する手順では、破損したイメージ ファイルまたは不適切なイメージ ファイルの回 復に boot loader コマンドおよび TFTP を使用します。

スイッチのコンソールポートのデフォルトレートである9600ビット/秒(bps)と一致するよう に、端末のボーレートを設定します。ボーレートが9600bps以外の値に設定されている場合、 速度がデフォルトに戻るまでコンソールへのアクセスは失われます。

#### 手順

ステップ **1** PC上で、Cisco.comからソフトウェアイメージファイル(*image.bin*)をダウンロードします。 ステップ **2** TFTP サーバーにソフトウェア イメージをロードします。

- ステップ **3** PC をスイッチのイーサネット管理ポートに接続します。
- ステップ **4** スイッチの電源コードを取り外します。
- ステップ **5** [**Mode**] ボタンを押しながら、電源コードをスイッチに再接続します。
- ステップ **6** ブートローダープロンプトで、TFTP サーバーに ping を実行できることを確認します。
	- a) スイッチの IP アドレスを設定します:**set IP\_ADDRESS** *ip\_address*
		- 例:

switch: **set IP\_ADDRESS 192.0.2.123**

b) スイッチのサブネットマスクを設定します:**set IP\_SUBNET\_MASK** *subnet\_mask* 例:

switch: **set IP\_SUBNET\_MASK 255.255.255.0**

c) デフォルトゲートウェイを設定します: **set DEFAULT\_GATEWAY** *ip\_address* 例:

switch: **set DEFAULT\_ROUTER 192.0.2.1**

d) 次のコマンドを実行して、TFTP サーバーに ping を実行できることを確認します。**switch: ping** *ip\_address\_of\_TFTP\_server*

#### 例:

switch: **ping 192.0.2.15** ping 192.0.2.1 with 32 bytes of data... Host 192.0.2.1 is alive. switch:

#### ステップ1 次のいずれかを選択します。

• ブートローダープロンプトで、**boottftp**コマンドを開始します。これにより、スイッチで ソフトウェアイメージを容易に回復できます。

switch: **boot tftp://10.168.0.1/cat9k/cat9k\_iosxe.2017-08-25\_09.41.bin** attempting to boot from [tftp://10.168.0.1/cat9k/cat9k iosxe.2017-08-25\_09.41.SSA.bin]

!!!!!!!!!!!!!!!!!!!!!!!!!!!!!!!!!!!!!!!!!!!!!!!!!!!!!!!!!!!!!!!!!!!!!!!!!!!!!!!!!!!!!!!!!!!!!!!!!!!!!!!!!!!!!!!!!!!!!!!!!!!!!!!!!!!!!!!!!!!!!!!!!!!!!!!!!!!!!!!!!!!!!!!!!!!!!!!!!!!!!!!!!!!!!!!!!!!!!!!!!!!!!!!!!!!!!!!!!!!!!!!!!!!!!!!!!!!!!!!!!!!!!!!!!!!!!!!!!!!!!!!!!!!!!!!!!!!!!!!!!!!!!!!!!!!!!!!!!!!!!!!!!!!!!!!!!!!!!!!!!!!!!!!!!!!!!!!!!!!!!!!!!!!!!!!!!!!!!!!!!!!!!!!!!!!!!!!!!!!!!!!!!!!!!!!!!!!!!!!!!!!!!!!!!!!!!!!!!!!!!!!!!!!!!!!!!!!!!!!!!!!!!!!!!!!!!!!!!!!!!!!!!!!!!!!!!!!!!!!!!!!!!!!!!!!!!!!!!!!!!!!!!!!!!!!!!!!!!!!!!!!!!!!!!!!!!!!!!!!!!!!!!!!!!!!!!!!!!!!!!!!!!!!!!!!!!!!!!!!!!!!!!!!!!!!!!!!!!!!!!!!!!!!!!!!!!!!!!!!!!!!!!!!!!!!!!!!!!!!!!!!!!!!!!!!!!!!!!!!!!!!!!!!!!!!!

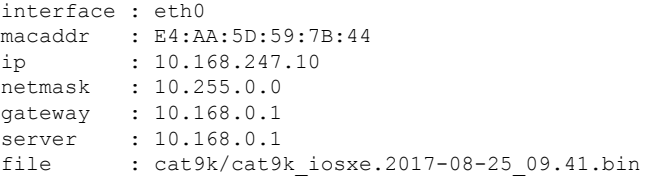

Restricted Rights Legend

Use, duplication, or disclosure by the Government is subject to restrictions as set forth in subparagraph

(c) of the Commercial Computer Software - Restricted Rights clause at FAR sec. 52.227-19 and subparagraph (c) (1) (ii) of the Rights in Technical Data and Computer Software clause at DFARS sec. 252.227-7013.

> cisco Systems, Inc. 170 West Tasman Drive San Jose, California 95134-1706

Cisco IOS Software [Everest], Catalyst L3 Switch Software (CAT9K IOSXE), Version 16.6.1 RELEASE SOFTWARE (fc2) Copyright (c) 1986-2017 by Cisco Systems, Inc. Compiled Thu 24-Aug-17 13:23 by mcpre

Cisco IOS-XE software, Copyright (c) 2005-2017 by cisco Systems, Inc. All rights reserved. Certain components of Cisco IOS-XE software are licensed under the GNU General Public License ("GPL") Version 2.0. The software code licensed under GPL Version 2.0 is free software that comes with ABSOLUTELY NO WARRANTY. You can redistribute and/or modify such GPL code under the terms of GPL Version 2.0. For more details, see the documentation or "License Notice" file accompanying the IOS-XE software, or the applicable URL provided on the flyer accompanying the IOS-XE software.

FIPS: Flash Key Check : Begin FIPS: Flash Key Check : End, Not Found, FIPS Mode Not Enabled

This product contains cryptographic features and is subject to United States and local country laws governing import, export, transfer and use. Delivery of Cisco cryptographic products does not imply third-party authority to import, export, distribute or use encryption. Importers, exporters, distributors and users are responsible for compliance with U.S. and local country laws. By using this product you agree to comply with applicable laws and regulations. If you are unable to comply with U.S. and local laws, return this product immediately.

A summary of U.S. laws governing Cisco cryptographic products may be found at: http://www.cisco.com/wwl/export/crypto/tool/stqrg.html

If you require further assistance please contact us by sending email to export@cisco.com.

cisco C9XXX (X86) processor (revision V00) with 869398K/6147K bytes of memory. Processor board ID FXS1939Q3LZ 144 Gigabit Ethernet interfaces 16 Ten Gigabit Ethernet interfaces 4 Forty Gigabit Ethernet interfaces 32768K bytes of non-volatile configuration memory. 15958516K bytes of physical memory. 11161600K bytes of Bootflash at bootflash:. 1638400K bytes of Crash Files at crashinfo:. 0K bytes of WebUI ODM Files at webui:.

%INIT: waited 0 seconds for NVRAM to be available

Press RETURN to get started!

- リカバリパーティションからソフトウェアをインストールします。この回復イメージは、 emergency-install 機能を使用して回復を実施する場合に必要となります。
- a) 回復パーティション (sda9:) に回復イメージが存在することを確認します。

例:

switch: **dir sda9:**

Size **Attributes** Name - - - - - - - - - - - - - - - - - - - - - - - - - - - - - - 21680202 -rw- cat9k-recovery.SSA.bin - - - - - - - - - - - - - - - - - - - - - - - - - - - - - -

b) ブートローダープロンプトで、emergency-install 機能を開始します。この機能を使用する と、スイッチでソフトウェアイメージを容易に回復できます。警告: emergency-installコマ ンドを実行すると、ブートブラッシュ全体が消去されます。

#### 例:

```
switch: emergency-install
tftp://10.255.254.254/auto/tftpboot/X86/cat9k_iosxe.16.05.01a.SPA.bin
WARNING: The system partition (bootflash:) will be erased during the system recovery
install process.
Are you sure you want to proceed? [y] y/n [n]: y
Starting system recovery
(tftp://10.255.254.254/auto/tftpboot/X86/cat9k_iosxe.16.05.01a.SPA.bin) ...
Attempting to boot from [sda9:cat9k-recovery.SSA.bin]
Located cat9k-recovery.SSA.bin
###########################################################################################################################################
Warning: ignoring ROMMON var "BOOT_PARAM"
PLATFORM_TYPE C9X00 speed 9600
Booting Recovery Image 16.5.1a
Initiating Emergency Installation of bundle
tftp://10.255.254.254/auto/tftpboot/X86/cat9k_iosxe.16.05.01a.SPA.bin
Downloading bundle
tftp://10.255.254.254/auto/tftpboot/X86/cat9k_iosxe.16.05.01a.SPA.bin...
curl_vrf=2
 % Total % Received % Xferd Average Speed Time Time Time Current
                                Dload Upload Total Spent Left Speed<br>0 5143k 0 0:01:36 0:01:36 --:--:-- 5256
100 485M 100 485M 0 0 5143k 0 0:01:36 0:01:36 --:--:-- 5256k<br>100 485M 100 485M 0 0 5143k 0 0:01:36 0:01:36 --:--:-- 5143k
                                               0 0:01:36 0:01:36 --:--:-- 5143k
Validating bundle
tftp://10.255.254.254/auto/tftpboot/X86/cat9k_iosxe.16.05.01a.SPA.bin...
Installing bundle
tftp://10.255.254.254/auto/tftpboot/X86/cat9k_iosxe.16.05.01a.SPA.bin....
Verifying bundle
tftp://10.255.254.254/auto/tftpboot/X86/cat9k_iosxe.16.05.01a.SPA.bin...
Package cat9k-cc_srdriver.16.05.01a.SPA.pkg
/temp//stage/cat9k-cc_srdriver.16.05.01a.SPA.pkg is Digitally Signed
```
Package cat9k-espbase.16.05.01a.SPA.pkg /temp//stage/cat9k-espbase.16.05.01a.SPA.pkg is Digitally Signed Package cat9k-guestshell.16.05.01a.SPA.pkg /temp//stage/cat9k-guestshell.16.05.01a.SPA.pkg is Digitally Signed Package cat9k-rpbase.16.05.01a.SPA.pkg /temp//stage/cat9k-rpbase.16.05.01a.SPA.pkg is Digitally Signed Package cat9k-sipbase.16.05.01a.SPA.pkg /temp//stage/cat9k-sipbase.16.05.01a.SPA.pkg is Digitally Signed Package cat9k-sipspa.16.05.01a.SPA.pkg /temp//stage/cat9k-sipspa.16.05.01a.SPA.pkg is Digitally Signed Package cat9k-srdriver.16.05.01a.SPA.pkg /temp//stage/cat9k-srdriver.16.05.01a.SPA.pkg is Digitally Signed Package cat9k-webui.16.05.01a.SPA.pkg /temp//stage/cat9k-webui.16.05.01a.SPA.pkg is Digitally Signed Package cat9k-wlc.16.05.01a.SPA.pkg /temp//stage/cat9k-wlc.16.05.01a.SPA.pkg is Digitally Signed Package /cat9k-rpboot.16.05.01a.SPA.pkg /temp//rpboot/cat9k-rpboot.16.05.01a.SPA.pkg is Digitally Signed Preparing flash.... Flash filesystem unmounted successfully /dev/sdb3 Syncing device.... Emergency Install successful... Rebooting Will reboot now Initializing Hardware... System Bootstrap, Version 16.5.2r, RELEASE SOFTWARE (P) Compiled Wed 05/31/2017 15:58:35.22 by rel Current image running: Primary Rommon Image Last reset cause: SoftwareReload C9X00 platform with 8388608 Kbytes of main memory

あるいは、Telnetまたは管理ポートを通じてTFTPからローカルフラッシュにイメージをコピー した後、ローカルフラッシュからデバイスをブートします。

### パスワードを忘れた場合の回復

スイッチのデフォルト設定では、スイッチを直接操作するエンドユーザが、スイッチの電源投 入時に起動プロセスを中断して新しいパスワードを入力することにより、パスワードを紛失し た状態から回復できます。ここで紹介する回復手順を実行するには、スイッチを直接操作して ください。

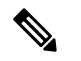

これらのスイッチでは、システム管理者はデフォルト設定に戻す場合に限りエンドユーザによ るパスワードのリセットを許可することによって、この機能の一部をディセーブルにできま す。パスワード回復がディセーブルになっている場合に、エンドユーザがパスワードをリセッ トしようとすると、回復プロセスの間、ステータス メッセージにその旨が表示されます。 (注)

手順

ステップ **1** 端末または PC をスイッチに接続します。

- 端末または端末エミュレーション ソフトウェアが稼働している PC をスイッチのコンソー ルポートに接続します。スイッチスタックのパスワードを回復する場合は、アクティブス イッチのコンソールポートに接続します。
- PC をイーサネット管理ポートに接続します。スイッチ スタックのパスワードを回復する 場合は、スタック メンバのイーサネット管理ポートに接続します。
- ステップ **2** エミュレーション ソフトウェアの回線速度を 9600 ボーに設定します。
- ステップ **3** スタンドアロン スイッチまたはスイッチ スタック全体の電源を切断します。
- ステップ **4** スイッチまたはアクティブスイッチに電源コードを再接続します。システム LED が点滅した ら、すぐに [Mode] ボタンを 2 〜 3 回押して放します。スイッチは ROMMON モードを開始し ます。

```
リロード中に次のコンソールメッセージが表示されます。
```
Initializing Hardware...

System Bootstrap, Version 16.6.1r [FC1], RELEASE SOFTWARE (P) Compiled Sat 07/15/2017 8:31:57.39 by rel

Current image running: Primary Rommon Image

Last reset cause: SoftwareReload *<---- Start pressing and releasing the mode button* C9300-24U platform with 8388608 Kbytes of main memory

attempting to boot from [flash:packages.conf]

Located file packages.conf #

#### #####################################################################

Unable to load cat9k-rpboot.16.06.02b.SPA.pkg Failed to boot file flash:user/packages.conf ERROR: failed to boot from flash:packages.conf (Aborted) *<--- will abort* switch: switch: *<---- ROMMON*

「パスワード回復がイネーブルになっている場合の手順」セクションに記載されている手順を 実行します。

ステップ **5** パスワードの回復後、スイッチまたはアクティブスイッチをリロードします。

スイッチの場合

Switch> **reload** Proceed with reload? [confirm] **y**

アクティブ スイッチの場合
Switch> **reload slot** <*stack-active-member-number*> Proceed with reload? [confirm] **y**

ステップ **6** スタック内の残りのスイッチに電源を投入します。

### パスワード回復がイネーブルになっている場合の手順

#### 手順

ステップ **1** 次のコマンドを使用して、スタートアップ コンフィギュレーションを無視します。

Device: **SWITCH\_IGNORE\_STARTUP\_CFG=1**

ステップ **2** *packages.conf* ファイルでスイッチをフラッシュからブートします。

Device: **boot flash:packages.conf**

ステップ **3 No** と応答して初期設定ダイアログを終了します。

Would you like to enter the initial configuration dialog? [yes/no]: **No**

ステップ **4** スイッチ プロンプトで、特権 EXEC モードを開始します。

Device> **enable** Device#

ステップ **5** スタートアップ コンフィギュレーションを実行コンフィギュレーションにコピーします。

Device# **copy startup-config running-config Destination filename [running-config]?**

確認を求めるプロンプトに、Return を押して応答します。これで、コンフィギュレーション ファイルがリロードされ、パスワードを変更できます。

ステップ **6** グローバルコンフィギュレーションモードを開始して、イネーブルパスワードを変更します。

Device# **configure terminal** Device(config)# **enable secret** *password*

ステップ1 特権 EXEC モードに戻ります。

Device(config)# **exit** Device#

ステップ **8** 実行コンフィギュレーションをスタートアップ コンフィギュレーション ファイルに書き込み ます。

Device# **copy running-config startup-config**

ステップ **9** 手動ブート モードがイネーブルになっていることを確認します。

Device# **show boot**

```
BOOT variable = flash:packages.conf;
Manual Boot = yes
Enable Break = yes
```
ステップ **10** デバイスのリロード。

Device# **reload**

ステップ11 SWITCH\_IGNORE\_STARTUP\_CFG パラメータを0 に設定します。

Device(config)# **no system ignore startupconfig switch all** Device(config)# **end** Device# **write memory**

ステップ **12** フラッシュの *packages.conf* ファイルを使用して、デバイスを起動します。

Device: **boot flash:packages.conf**

ステップ **13** デバイスが起動したら、デバイスで手動ブートを無効にします。

Device(config)# **no boot manual**

### パスワード回復がディセーブルになっている場合の手順

パスワード回復メカニズムがディセーブルの場合、次のメッセージが表示されます。

The password-recovery mechanism has been triggered, but is currently disabled. Access to the boot loader prompt through the password-recovery mechanism is disallowed at this point. However, if you agree to let the system be reset back to the default system configuration, access to the boot loader prompt can still be allowed.

Would you like to reset the system back to the default configuration  $(y/n)$ ?

# $\triangle$

- デバイスをデフォルト設定に戻すと、既存の設定がすべて失われます。システム管理者に問い 注意 合わせて、バックアップデバイスと VLAN(仮想 LAN)コンフィギュレーション ファイルが あるかどうかを確認してください。
	- **n**(no)を入力すると、Mode ボタンを押さなかった場合と同様に、通常のブート プロセ スが継続されます。ブートローダプロンプトにはアクセスできません。したがって、新し いパスワードを入力できません。次のメッセージが表示されます。

Press Enter to continue........

• **y**(yes)を入力すると、フラッシュ メモリ内のコンフィギュレーション ファイルおよび VLAN データベース ファイルが削除されます。デフォルト設定がロードされるときに、 パスワードをリセットできます。

#### 手順

ステップ **1** パスワード回復手順の継続を選択すると、既存の設定が失われます。

Would you like to reset the system back to the default configuration (y/n)? **Y**

ステップ **2** フラッシュ メモリの内容を表示します。

Device: **dir flash:**

デバイスのファイルシステムが表示されます。

Directory of flash:/

.i' 15494 drwx 4096 Jan 1 2000 00:20:20 +00:00 kirch 15508 -rw- 258065648 Sep 4 2013 14:19:03 +00:00 cat9k\_caa-universalk9.SSA.03.12.02.EZP.150-12.02.EZP.150-12.02.EZP.bin 162196684

#### ステップ **3** システムを起動します。

. .

Device: **boot**

セットアップ プログラムを起動するように求められます。パスワード回復手順を継続するに は、プロンプトに **N** を入力します。

Continue with the configuration dialog? [yes/no]: **N**

ステップ **4** デバイスプロンプトで、特権 EXEC モードを開始します。

Device> **enable**

ステップ **5** グローバル コンフィギュレーション モードを開始します。

Device# **configure terminal**

ステップ **6** パスワードを変更します。

Device(config)# **enable secret** *password*

シークレット パスワードは 1 ~ 25 文字の英数字です。数字で始めることができます。大文字 と小文字が区別され、スペースを使用できますが、先行スペースは無視されます。

ステップ1 特権 EXEC モードに戻ります。

Device(config)# **exit** Device#

- ステップ9に進む前に、接続されているすべてのスタックメンバの電源を入れ、そ れらが完全に初期化されるまで待ちます。 (注)
- ステップ **8** 実行コンフィギュレーションをスタートアップ コンフィギュレーション ファイルに書き込み ます。

Device# **copy running-config startup-config**

新しいパスワードがスタートアップ コンフィギュレーションに組み込まれました。

ステップ **9** ここで、デバイスを再設定する必要があります。システム管理者によって、バックアップデバ イスと VLAN コンフィギュレーション ファイルが使用可能に設定されている場合は、これら を使用します。

### スイッチ スタック問題の回避

スイッチ スタックの問題を防止するには、次の作業を実行する必要があります。

- スイッチスタックにデバイスを追加したり、そこから取り外したりする場合には、必ずそ の電源を切ってください。スイッチ スタックでの電源関連のあらゆる考慮事項について は、ハードウェア インストレーション ガイドの「Switch Installation(スイッチのインス トール)」の章を参照してください。
- スタックモード LED が点灯するまで、スタックメンバの **Mode** ボタンを押します。デバ イスの最後の 2 つのポート LED がグリーンになります。デバイスモデルに応じて、最後 の 2 つのポートは 10/100/1000 ポートまたは Small Form-Factor Pluggable(SFP)モジュー ルになります。最後の 2 つのポート LED の片方または両方がグリーンになっていない場 合は、スタックが全帯域幅で稼働していません。
- スイッチ スタックを管理する場合は、1 つの CLI セッションだけを使用することを推奨し ます。アクティブスイッチへの複数のCLIセッションを使用する場合は注意が必要です。 1つのセッションで入力したコマンドは、別のセッションには表示されません。そのため、 コマンドを入力したセッションを識別できなくなることがあります。
- スタック内での位置に従ってスタックメンバ番号を手動で割り当てると、リモートから行 うデバイススタックのトラブルシューティングが容易になります。ただし、後からデバイ スを追加したり、取り外したり、場所を入れ替えたりする際に、デバイスに手動で番号を 割り当てたことを覚えておく必要があります。スタックメンバ番号を手動で割り当てるに は、**switch** *current-stack-member-number* **renumber** *new-stack-member-number* グローバル コ ンフィギュレーション コマンドを使用します。

スタックメンバをまったく同じモデルで置き換えると、新しいデバイスは、置き換えられたデ バイスとまったく同じ設定で稼働します。この場合、新しいデバイスは置き換えられたデバイ スと同じメンバ番号を使用するものと想定されます。

電源が入った状態のスタック メンバを取り外すと、スイッチ スタックが、それぞれ同じ設定 を持つ2つ以上のスイッチ スタックに分割(パーティション化)されます。スイッチ スタッ クを分離されたままにしておきたい場合は、新しく作成されたスイッチ スタックの IP アドレ ス(複数の場合あり)を変更してください。パーティション化されたスイッチスタックを元に 戻すには、次の手順を実行します。

- **1.** 新しく作成されたスイッチ スタックの電源を切ります。
- **2.** 新しいスイッチ スタックを、StackWise Plus ポートを介して元のスイッチ スタックに再度 接続します。
- **3.** デバイスの電源を入れます。

スイッチ スタックおよびそのメンバのモニターリングに使用できるコマンドについては、 「*Displaying Switch Stack Information*」の項を参照してください。

### 自動ネゴシエーションの不一致の防止

IEEE 802.3ab 自動ネゴシエーション プロトコルは速度(10 Mbps、100 Mbps、および SFP モ ジュールポート以外の1000 Mbps)およびデュプレックス(半二重または全二重)に関するデ バイスの設定を管理します。このプロトコルは設定を適切に調整しないことがあり、その場合 はパフォーマンスが低下します。不一致は次の条件で発生します。

- 手動で設定した速度またはデュプレックスのパラメータが、接続ポート上で手動で設定さ れた速度またはデュプレックスのパラメータと異なっている場合。
- ポートを自動ネゴシエーションに設定したが、接続先ポートは自動ネゴシエーションを使 用しない全二重に設定されている場合。

デバイスのパフォーマンスを最大限に引き出してリンクを確保するには、次のいずれかの注意 事項に従って、デュプレックスおよび速度の設定を変更してください。

• 速度とデュプレックスの両方について、両方のポートで自動ネゴシエーションを実行させ ます。

• 接続の両側でポートの速度とデュプレックスのパラメータを手動で設定します。

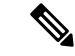

接続先装置が自動ネゴシエーションを実行しない場合は、2 つのポートのデュプレックス設定 を一致させます。速度パラメータは、接続先のポートが自動ネゴシエーションを実行しない場 合でも自動調整が可能です。 (注)

## **SFP** モジュールのセキュリティと識別に関するトラブルシューティン グ

シスコの Small Form-Factor Pluggable (SFP) モジュールは、モジュールのシリアル番号、ベン ダー名とベンダー ID、一意のセキュリティ コード、および巡回冗長検査 (CRC) が格納され たシリアル EEPROM(電気的に消去可能でプログラミング可能な ROM)を備えています。デ バイスに SFP モジュールを装着すると、デバイスソフトウェアは、EEPROM を読み取ってシ リアル番号、ベンダー名、およびベンダー ID を確認し、セキュリティコードと CRC を再計算 します。シリアル番号、ベンダー名、ベンダー ID、セキュリティ コード、または CRC が無効 な場合、ソフトウェアは、セキュリティ エラー メッセージを生成し、インターフェイスを errdisable ステートにします。

$$
\Delta
$$

セキュリティ エラー メッセージは、GBIC\_SECURITY 機能を参照します。スイッチは、SFP モジュールをサポートしていますが、GBIC(ギガビット インターフェイス コンバータ) モ ジュールはサポートしていません。エラーメッセージテキストは、GBICインターフェイスお よびモジュールを参照しますが、セキュリティ メッセージは、実際は SFP モジュールおよび モジュール インターフェイスを参照します。 (注)

他社の SFP モジュールを使用している場合、デバイスから SFP モジュールを取り外し、シス コのモジュールに交換します。シスコの SFP モジュールを装着したら、**errdisable recovery cause gbic-invalid** グローバル コンフィギュレーション コマンドを使用してポートのステータ スを確認し、error-disabled状態から回復する時間間隔を入力します。この時間間隔が経過する と、デバイスは error-disabled 状態からインターフェイスを回復させ、操作を再試行します。 **errdisable recovery** コマンドの詳細については、このリリースに対応するコマンドリファレン スを参照してください。

モジュールがシスコ製SFPモジュールとして識別されたにもかかわらず、システムがベンダー データ情報を読み取ってその情報が正確かどうかを確認できないと、SFP モジュール エラー メッセージが生成されます。この場合、SFPモジュールを取り外して再び装着してください。 それでも障害が発生する場合は、SFP モジュールが不良品である可能性があります。

### **SFP** モジュール ステータスのモニタリング

**show interfaces transceiver** 特権 EXEC コマンドを使用すると、SFP モジュールの物理または動 作ステータスを確認できます。このコマンドは、温度や特定のインターフェイス上の SFP モ

ジュールの現状などの動作ステータスと、アラームステータスを表示します。また、このコマ ンドを使用してSFPモジュールの速度およびデュプレックス設定も確認できます。詳細につい ては、このリリースに対応するコマンドリファレンスにある **show interfacestransceiver** コマン ドを参照してください。

### **ping** の実行

別の IP サブネットワーク内のホストに ping を実行する場合は、ネットワークへのスタティッ クルートを定義するか、またはこれらのサブネット間でルーティングされるようにIPルーティ ングを設定する必要があります。

IP ルーティングは、デフォルトではすべてのデバイスでディセーブルになります。

**ping**コマンドでは、他のプロトコルキーワードも使用可能ですが、このリリースではサポート されていません。 (注)

このコマンドは、デバイスからネットワーク上の他のデバイスに ping を実行する目的で使用 します。

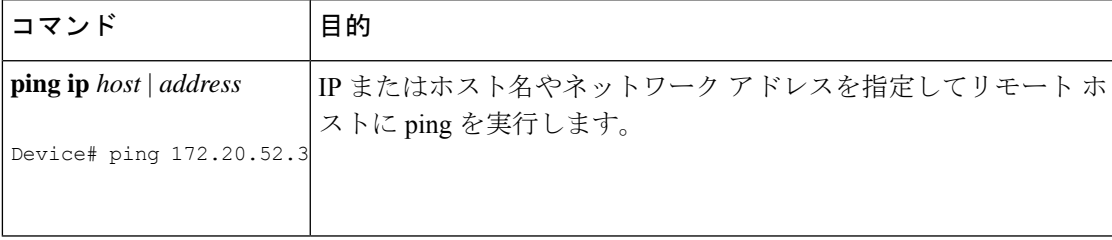

### 温度のモニタリング

デバイスは温度条件をモニターし、温度情報を使用してファンを制御します。

温度の値、状態、しきい値を表示するには、**show env temperature status** 特権 EXEC コマンド を使用します。温度の値は、デバイス内の温度であり、外部の温度ではありません。**system env temperature threshold yellow** *value* グローバル コンフィギュレーション コマンドを使用し てイエローのしきい値レベル(摂氏)だけを設定し、イエローのしきい値およびレッドのしき い値の差を設定できます。グリーンまたはレッドのしきい値は設定できません。詳細について は、このリリースのコマンド リファレンスを参照してください。

### 物理パスのモニタリング

次のいずれかの特権EXECコマンドを使用して、パケットが通過する、送信元デバイスから宛 先デバイスへの物理パスをモニタできます。

#### 表 **<sup>14</sup> :** 物理パスのモニタリング

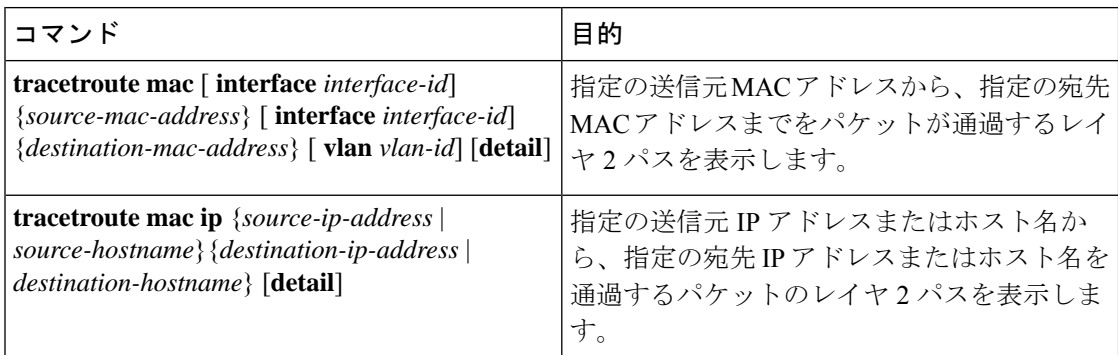

### **IP traceroute** の実行

**traceroute** 特権 EXEC コマンドでは、他のプロトコルキーワードも使用可能ですが、このリ リースではサポートされていません。

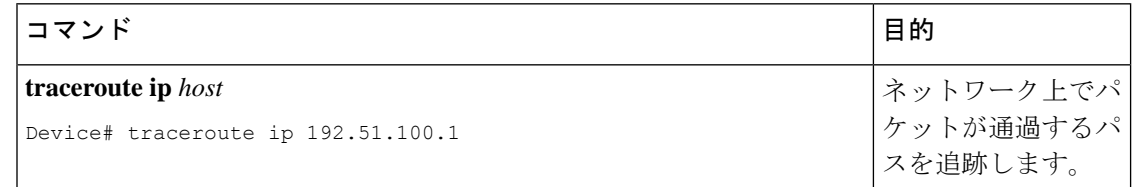

### **TDR** の実行および結果の表示

TDRは、インターフェイス上で実行する場合、アクティブスイッチ上でもスタックメンバ上で も実行できます。

TDR を実行するには、**test cable-diagnostics tdr interface** *interface-id* 特権 EXEC コマンドを入力 します。

TDR の結果を表示するには、**show cable-diagnostics tdr interface** *interface-id* 特権 EXEC コマン ドを実行します。

### デバッグおよびエラー メッセージ出力のリダイレクト

デフォルトでは、ネットワークサーバが**debug**コマンドからの出力とシステムエラーメッセー ジをコンソールに送信します。このデフォルトの設定を使用する場合は、コンソールポートま たはイーサネット管理ポートに接続する代わりに、仮想端末接続によってデバッグ出力をモニ ターできます。

指定できる宛先として、コンソール、仮想端末、内部バッファ、およびsyslogサーバを実行し ている UNIX ホストがあります。Syslog フォーマットは、4.3 BSD UNIX およびそのバリエー ションと互換性があります。

<sup>(</sup>注)

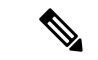

デバッグの出力先がシステムのオーバーヘッドに影響を与えることがないように注意してくだ さい。メッセージをコンソールに記録すると、非常に高いオーバーヘッドが発生します。仮想 端末にメッセージを記録すると、発生するオーバーヘッドは低くなります。Syslog サーバで メッセージロギングを行うと、オーバーヘッドはさらに小さくなり、内部バッファであれば最 小限ですみます。 (注)

システム メッセージのロギングに関する詳細については、「システム メッセージ ロギングの 設定」を参照してください。

#### **show platform forward** コマンドの使用

**show platform forward**特権EXECコマンドの出力からは、インターフェイスに着信するパケッ トがシステムを介して送信された場合の転送結果に関する有意義な情報がいくつか得られま す。パケットに関して入力されたパラメータに応じて、参照テーブル結果、転送宛先の計算に 使用されるポート マップ、ビットマップ、および出力側の情報が表示されます。

このコマンドで出力される情報のほとんどは、主に、デバイスの特定用途向け集積回路(ASIC) に関する詳細情報を使用するテクニカルサポート担当者に役立つものです。ただし、パケット 転送情報はトラブルシューティングにも役立ちます。

#### **show debug** コマンドの使用方法

**show debug** コマンドは特権 EXEC モードで入力します。このコマンドは、スイッチで使用可 能なすべてのデバッグ オプションを表示します。

すべての条件付きデバッグオプションを表示するには、コマンド **show debug condition** を実行 します。コマンドは、条件 ID *<1-1000>* または *all* 条件を選択することで一覧表示できます。

デバッグを無効にするには、**no debug all** コマンドを使用します。

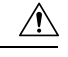

デバッグ出力は CPU プロセスで高プライオリティが割り当てられているため、デバッグ出力 注意 を行うとシステムが使用できなくなることがあります。したがって、**debug** コマンドを使用す るのは、特定の問題のトラブルシューティング時、またはシスコのテクニカルサポート担当者 とともにトラブルシューティングを行う場合に限定してください。さらに、**debug**コマンドは、 ネットワークトラフィックが少なく、ユーザも少ないときに使用することを推奨します。デ バッギングをこのような時間帯に行うと、**debug** コマンド処理のオーバーヘッドの増加により システムの使用に影響が及ぶ可能性が低くなります。

### **OBFL** の設定

OBFLはディセーブルにせず、フラッシュメモリに保存されたデータは削除しないことを推奨 します。 注意

- OBFL をイネーブルにするには、**hw-switchswitch**[*switch-number*] **logging onboard**[**message level** *level*] グローバル コンフィギュレーション コマンドを使用します。スイッチでは、 *switch-number* に指定できる範囲は 1 ~ 9 です。スイッチが生成してフラッシュメモリに保 存するハードウェア関連のメッセージの重大度を指定するには、**message level** *level* パラ メータを使用します。
- OBFL データをローカルネットワークまたは特定のファイルシステムにコピーするには、 **copy logging onboard switch** *switch-number* **url** *url-destination* 特権 EXEC コマンドを使用し ます。
- OBFLをイネーブルにするには、**nohw-switchswitch**[*switch-number*]**logging onboard**[**message level**] グローバル コンフィギュレーション コマンドを使用します。
- フラッシュメモリ内の稼働時間とCLIコマンド情報以外のすべてのOBFLデータをクリア するには、**clear logging onboard switch** *switch-number* 特権 EXEC コマンドを使用します。

フラッシュメモリ内の稼働時間以外のすべての OBFL データをクリアするには、**clear logging onboard RP active** {**application**} 特権 EXEC コマンドを使用します。

# ソフトウェア設定のトラブルシューティングの確認

## **OBFL** 情報の表示

表 **15 : OBFL** 情報を表示するためのコマンド

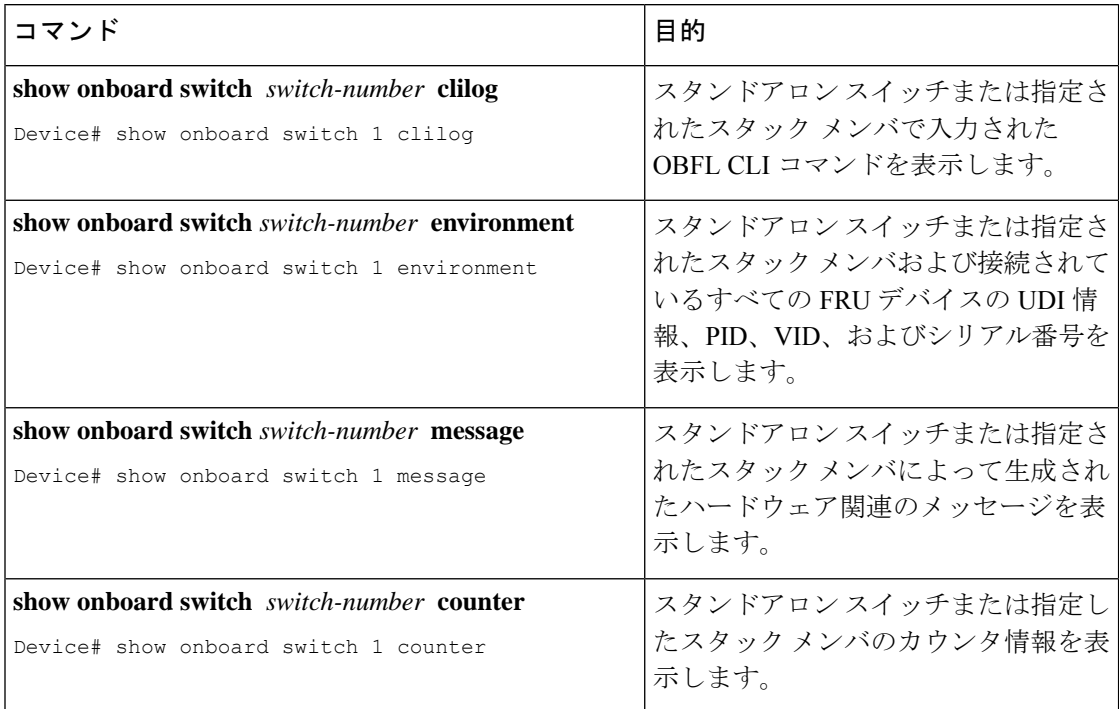

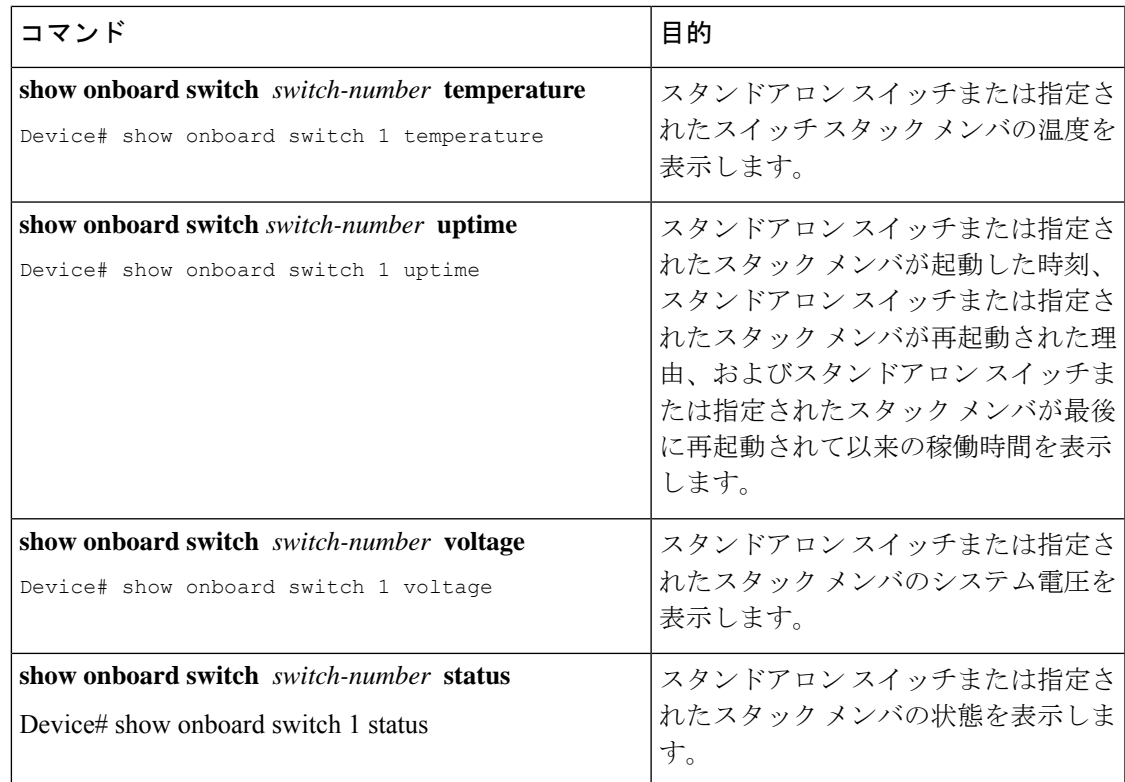

## 例:高い **CPU** 使用率に関する問題と原因の確認

CPU 使用率が高いことが問題となっているかどうか判別するには、**show processes cpu sorted** 特権EXECコマンドを入力します。出力例の1行目にある下線が付いた部分に注目してくださ い。

```
Device# show processes cpu sorted
CPU utilization for five seconds: 8%/0%; one minute: 7%; five minutes: 8%
PID Runtime(ms) Invoked uSecs 5Sec 1Min 5Min TTY Process
309 42289103 752750 56180 1.75% 1.20% 1.22% 0 RIP Timers
140 8820183 4942081 1784 0.63% 0.37% 0.30% 0 HRPC qos request
100 3427318 16150534 212 0.47% 0.14% 0.11% 0 HRPC pm-counters
192 3093252 14081112 219 0.31% 0.14% 0.11% 0 Spanning Tree
143 8 37 216 0.15% 0.01% 0.00% 0 Exec
...
<output truncated>
```
この例は、正常な CPU 使用率を示しています。この出力によると、最後の 5 秒間の使用率が 8%/0% となっていますが、この意味は次のとおりです。

- Cisco IOS の処理時間と割り込みの処理にかかった時間を合わせた CPU の合計の使用率は 全体の 8%
- 割り込みの処理にかかった時間は全体の 0%

表 **16 : CPU** 使用率に関する問題のトラブルシューティング

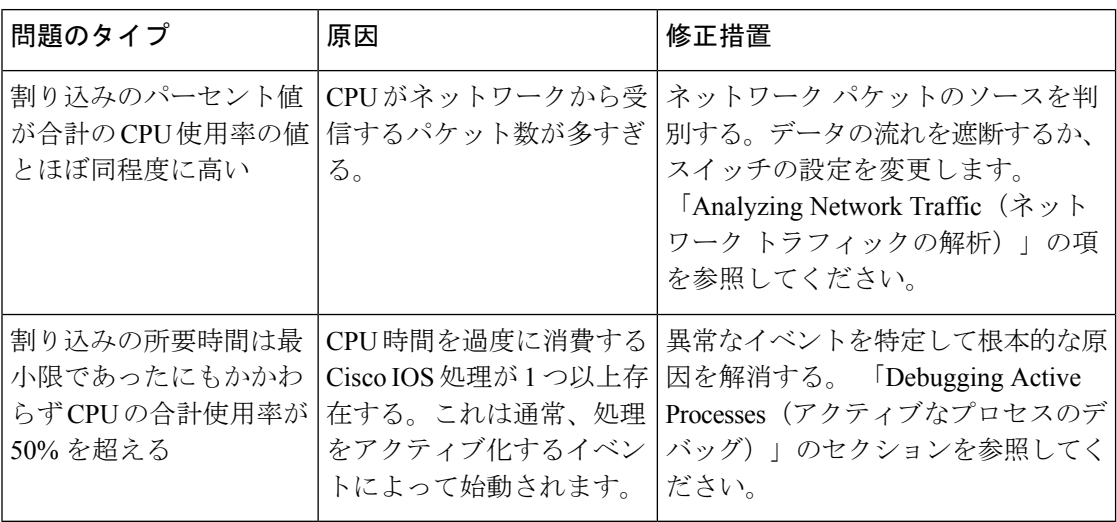

# ソフトウェア設定のトラブルシューティングのシナリオ

# **Power over Ethernet**(**PoE**)に関するトラブルシューティングのシナリ オ

表 **<sup>17</sup> : Power over Ethernet** に関するトラブルシューティングのシナリオ

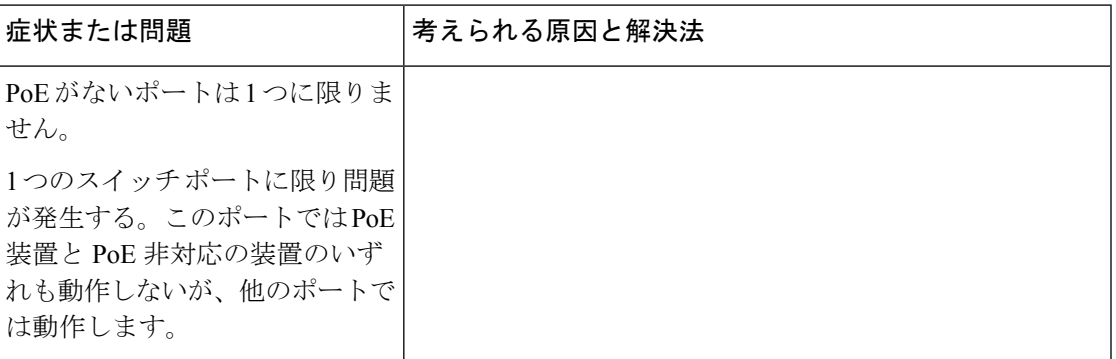

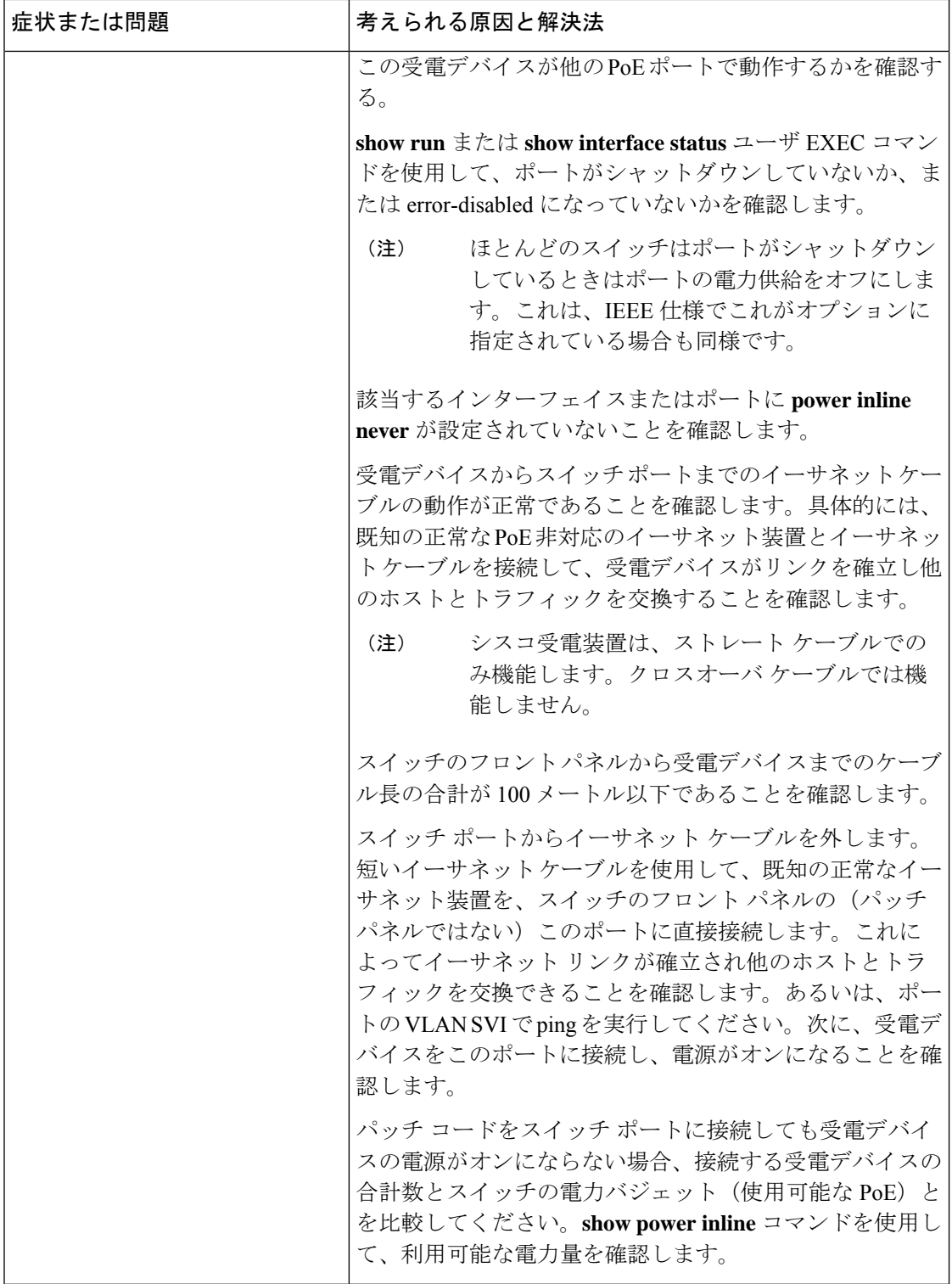

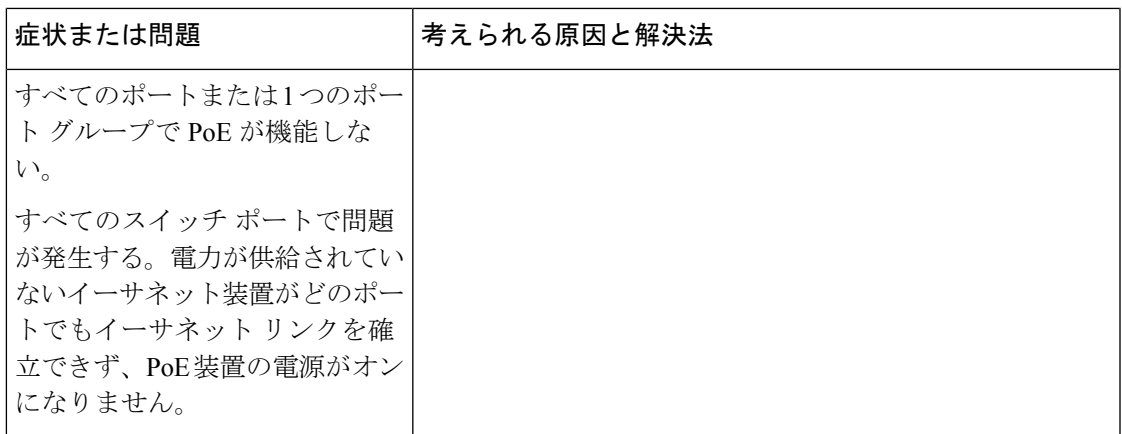

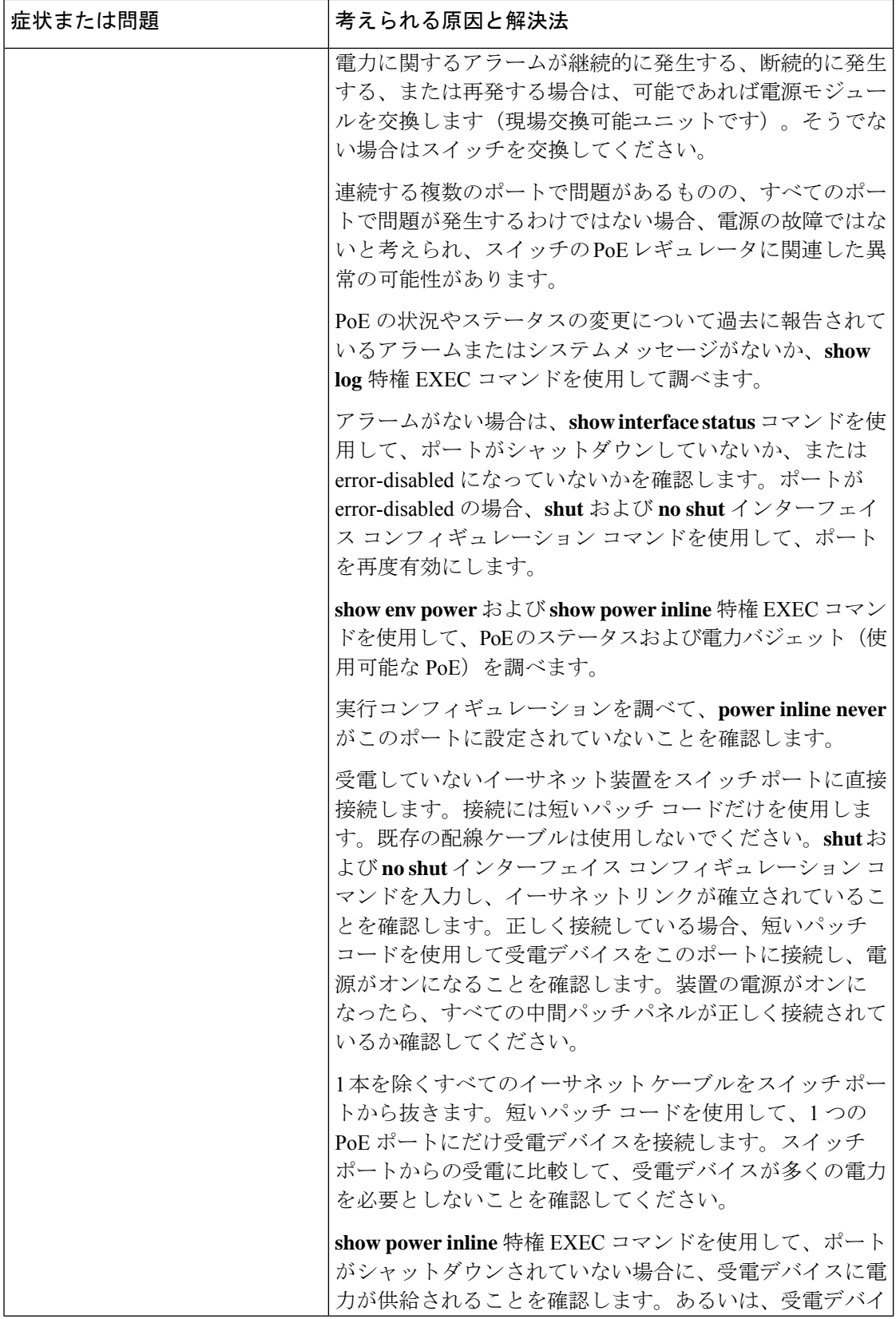

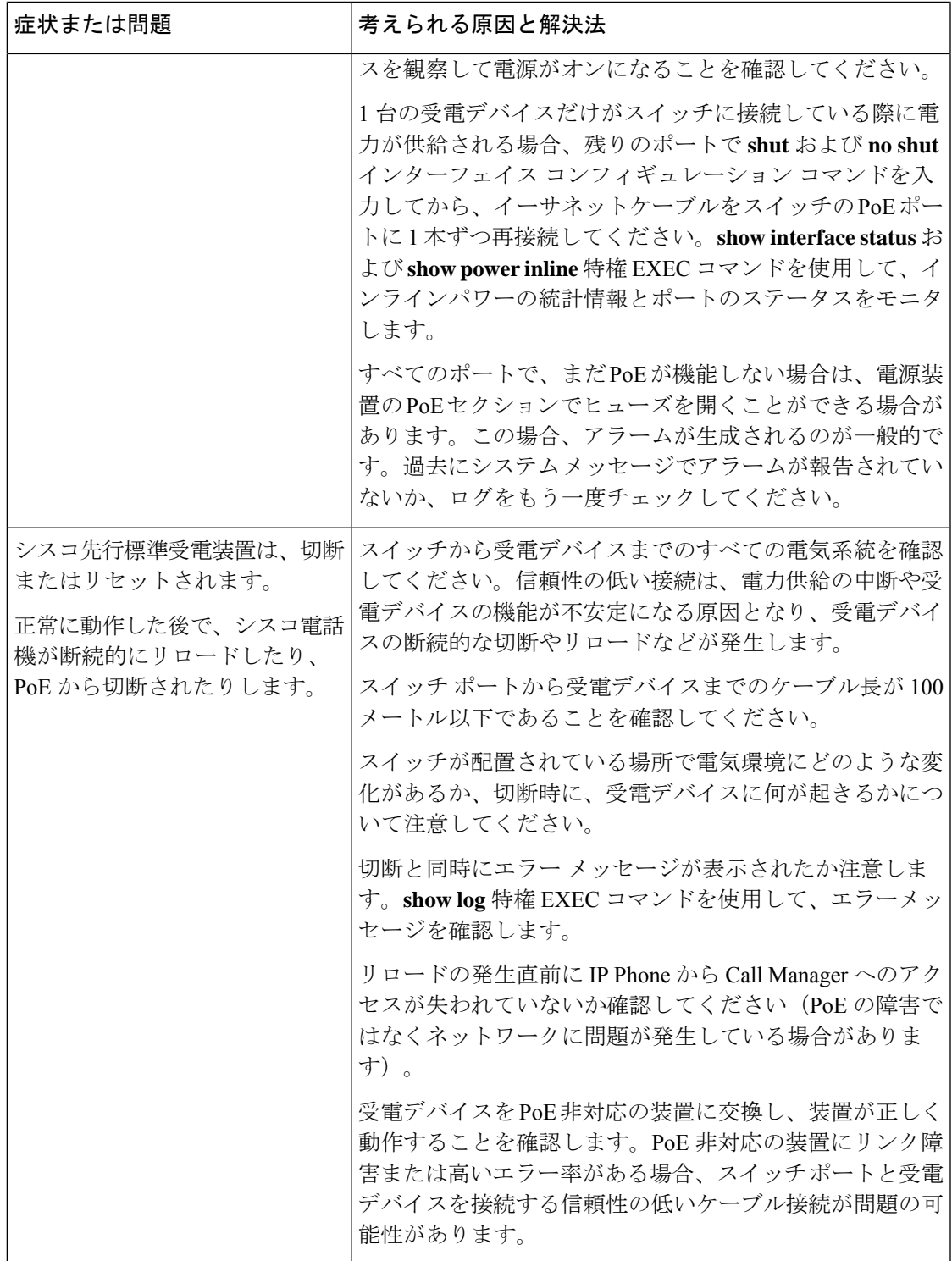

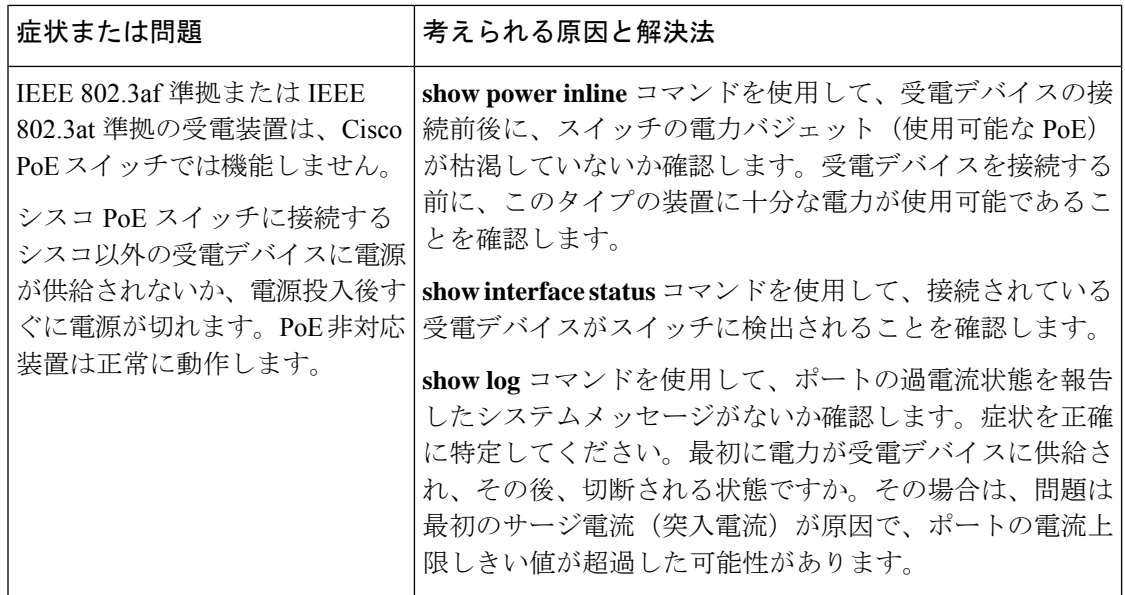

# ソフトウェアのトラブルシューティングの設定例

# 例:**IP** ホストの **ping**

次に、IP ホストに ping を実行する例を示します。

Device# **ping 172.20.52.3**

```
Type escape sequence to abort.
Sending 5, 100-byte ICMP Echoes to 172.20.52.3, timeout is 2 seconds:
!!!!!
Success rate is 100 percent (5/5), round-trip min/avg/max = 1/2/4 ms
Device#
```
#### 表 **<sup>18</sup> : ping** の出力表示文字

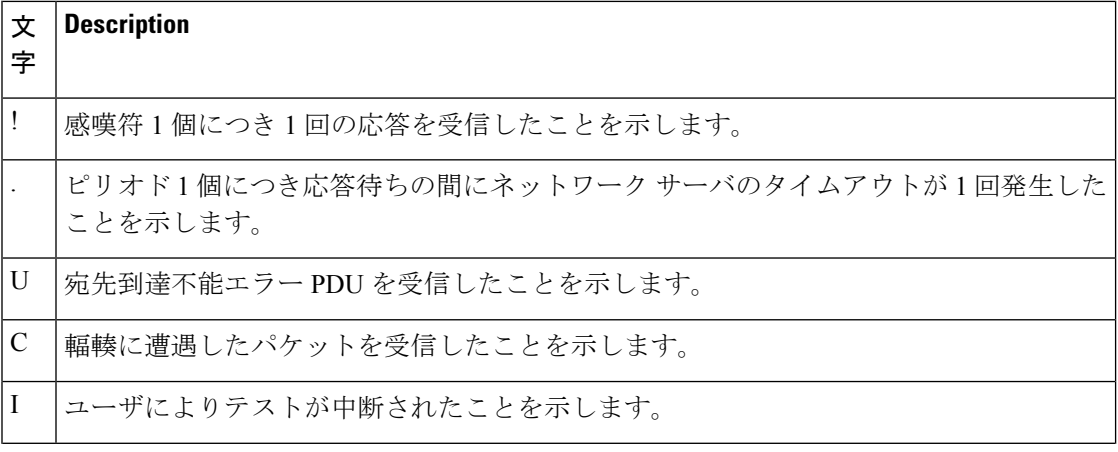

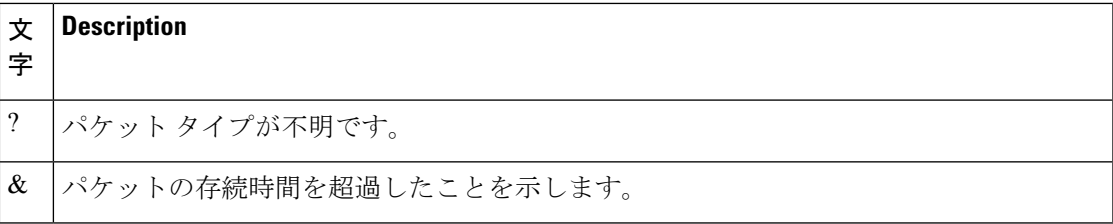

ping セッションを終了するには、エスケープ シーケンス (デフォルトでは Ctrl+^ X) を入力し てください。Ctrl キー、Shift キー、および 6 キーを同時に押してから放し、その後 X キーを押 します。

## 例:**IP** ホストに対する **traceroute** の実行

次に、IP ホストに **traceroute** を実行する例を示します。

Device# **traceroute ip 192.0.2.10**

Type escape sequence to abort. Tracing the route to 192.0.2.10

 192.0.2.1 0 msec 0 msec 4 msec 192.0.2.203 12 msec 8 msec 0 msec 192.0.2.100 4 msec 0 msec 0 msec 192.0.2.10 0 msec 4 msec 0 msec

ディスプレイには、送信される 3 つのプローブごとに、ホップ カウント、ルータの IP アドレ ス、およびラウンドトリップ タイム (ミリ秒単位) が表示されます。

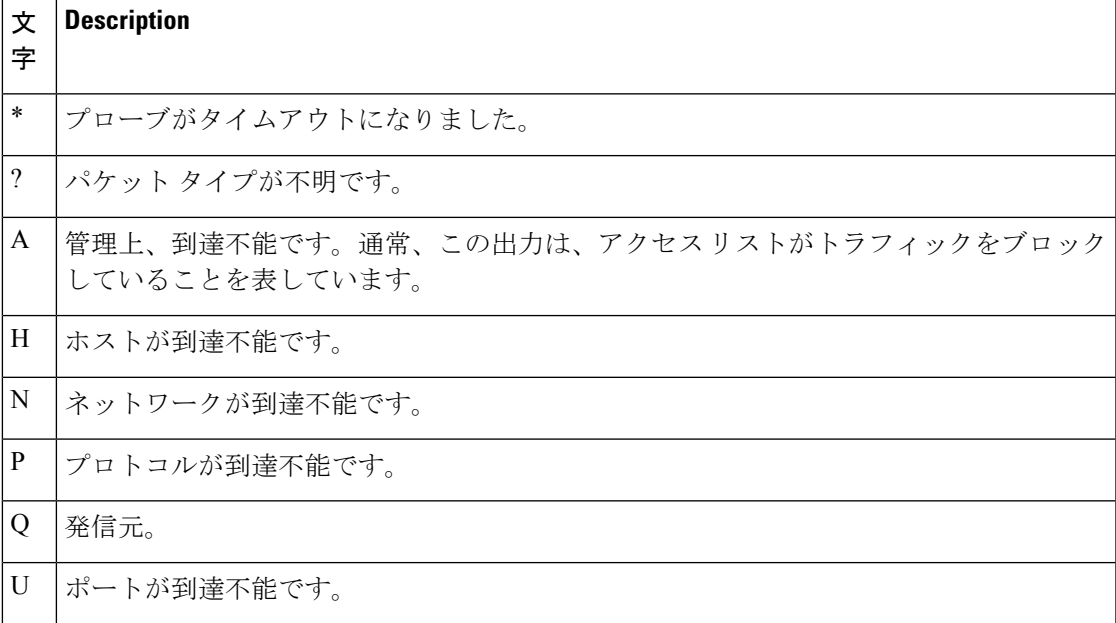

#### 表 **19 : traceroute** の出力表示文字

実行中の追跡を終了するには、エスケープシーケンス(デフォルトではCtrl+^X)を入力して ください。Ctrl キー、Shift キー、および 6 キーを同時に押してから放し、その後 X キーを押し ます。

# ソフトウェア設定のトラブルシューティングに関する追 加情報

#### 関連資料

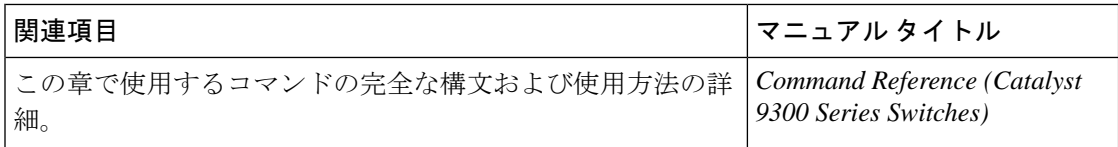

# ソフトウェア設定のトラブルシューティングの機能履歴

次の表に、このモジュールで説明する機能のリリースおよび関連情報を示します。

これらの機能は、特に明記されていない限り、導入されたリリース以降のすべてのリリースで 使用できます。

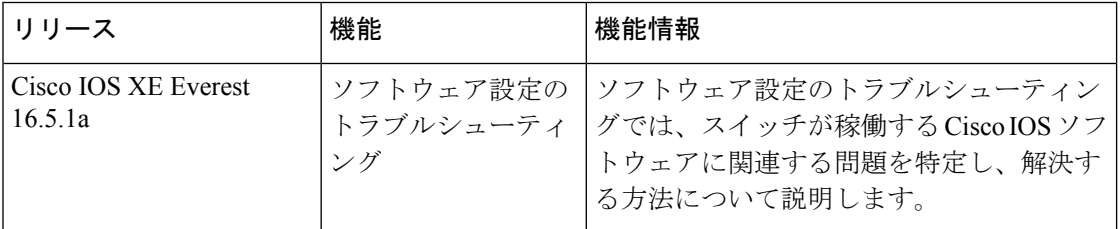

CiscoFeature Navigatorを使用すると、プラットフォームおよびソフトウェアイメージのサポー ト情報を検索できます。Cisco Feature Navigator には、<http://www.cisco.com/go/cfn> [英語] からア クセスします。

翻訳について

このドキュメントは、米国シスコ発行ドキュメントの参考和訳です。リンク情報につきましては 、日本語版掲載時点で、英語版にアップデートがあり、リンク先のページが移動/変更されている 場合がありますことをご了承ください。あくまでも参考和訳となりますので、正式な内容につい ては米国サイトのドキュメントを参照ください。